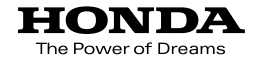

## Hondaナビゲーションシステム取扱説明書

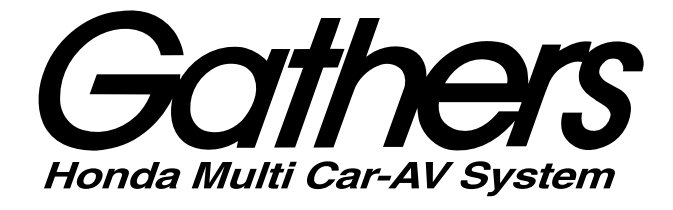

## デュアルサイズHDDナビコンポ

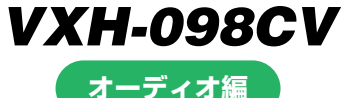

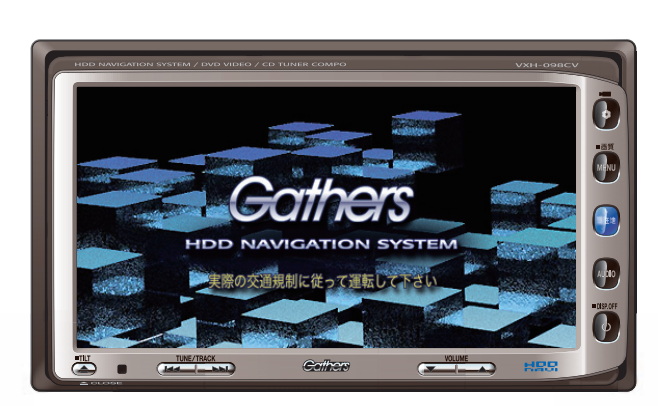

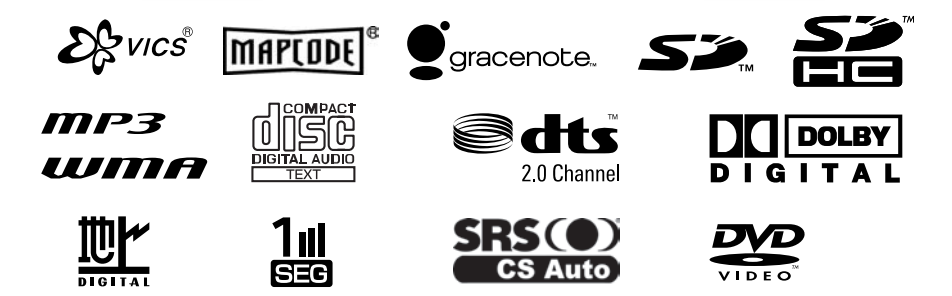

**Honda Access** 

## **Honda Access**

この説明書はオーディオの操作について説明しています。 ご使用前に本書を十分お読みいただき、安全・快適なカーラ イフにお役だてください。

●本機の使用に関する全般的な説明およびナビゲーションの操作につき ましては、別冊の取扱説明書 ナビゲーション編をお読みください。 ●本説明書の画像やイラストは操作を円滑にするためのイメージであ り、撮影・印刷条件等により実物(実機)と印象が相違する場合があ ります。

●本書は仕様変更により、予告なく変更する場合がありますので、あら かじめご了承ください。

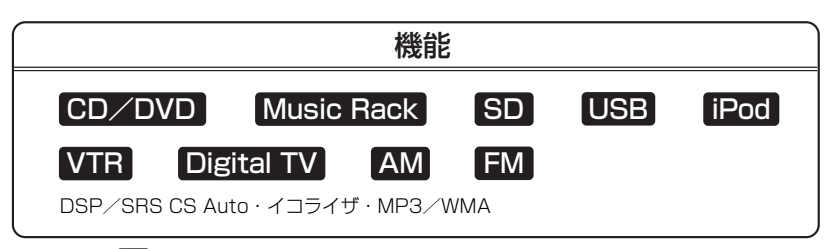

※上記表の■■はAVソース画面に表示される各モードボタンを表します。 ※iPodを接続するには別売のiPod接続コードが必要になります。 ※USBメモリデバイスを接続するには別売のUSB接続コードが必要になります。 ※VTR機器を接続するには別売のVTRコードが必要になります。

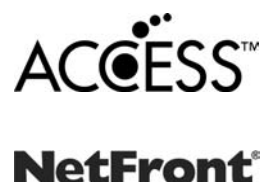

- ●本製品は、データ放送BMLブラウザとして株式会社ACCESSの NetFrontを搭載しています。
- ACCESS社ロゴおよびNetFrontロゴ
- ACCESS、NetFrontは、株式会社ACCESSの日本およびその他の国 における登録商標または商標です。

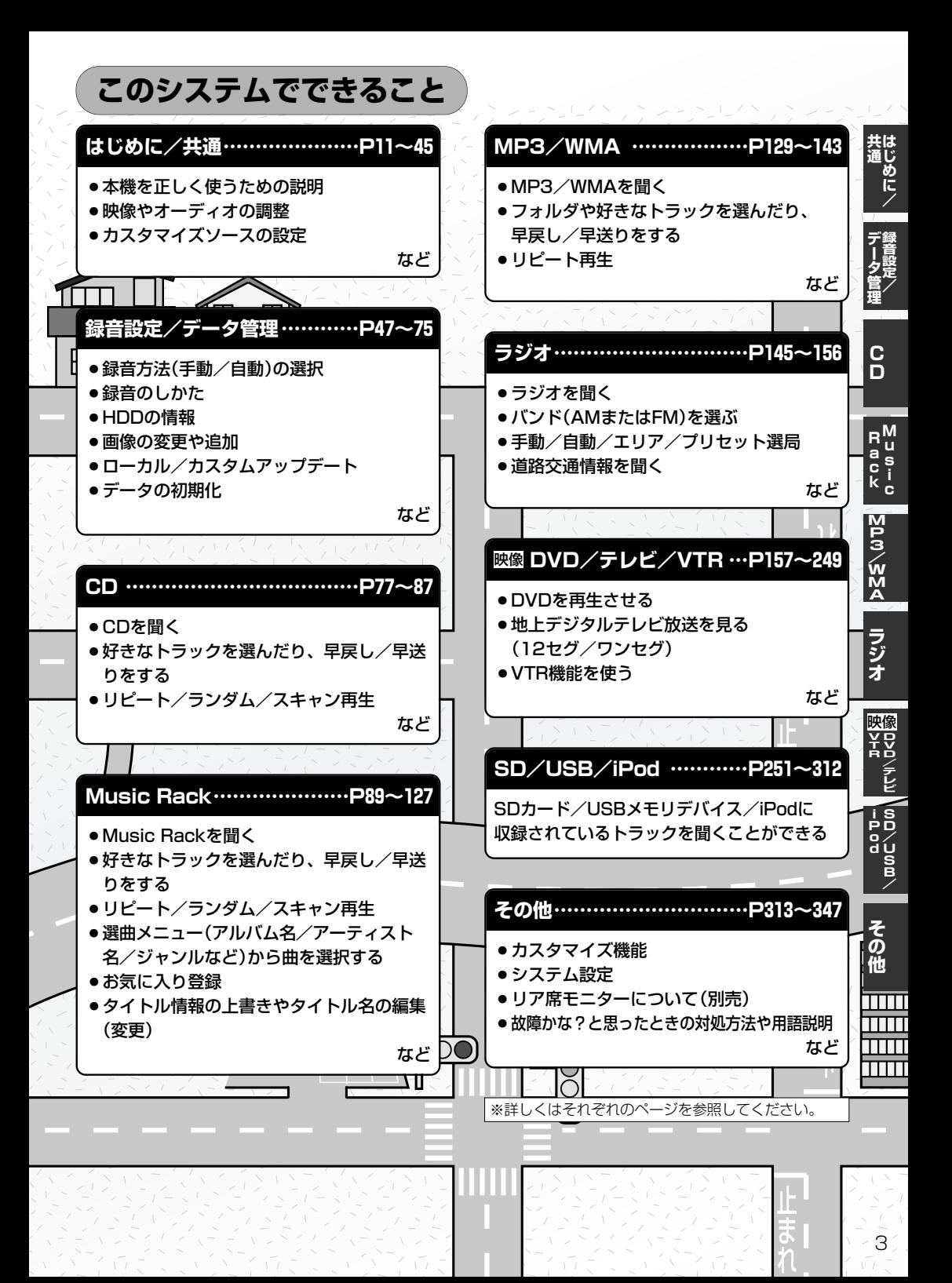

## **目 次(1)**

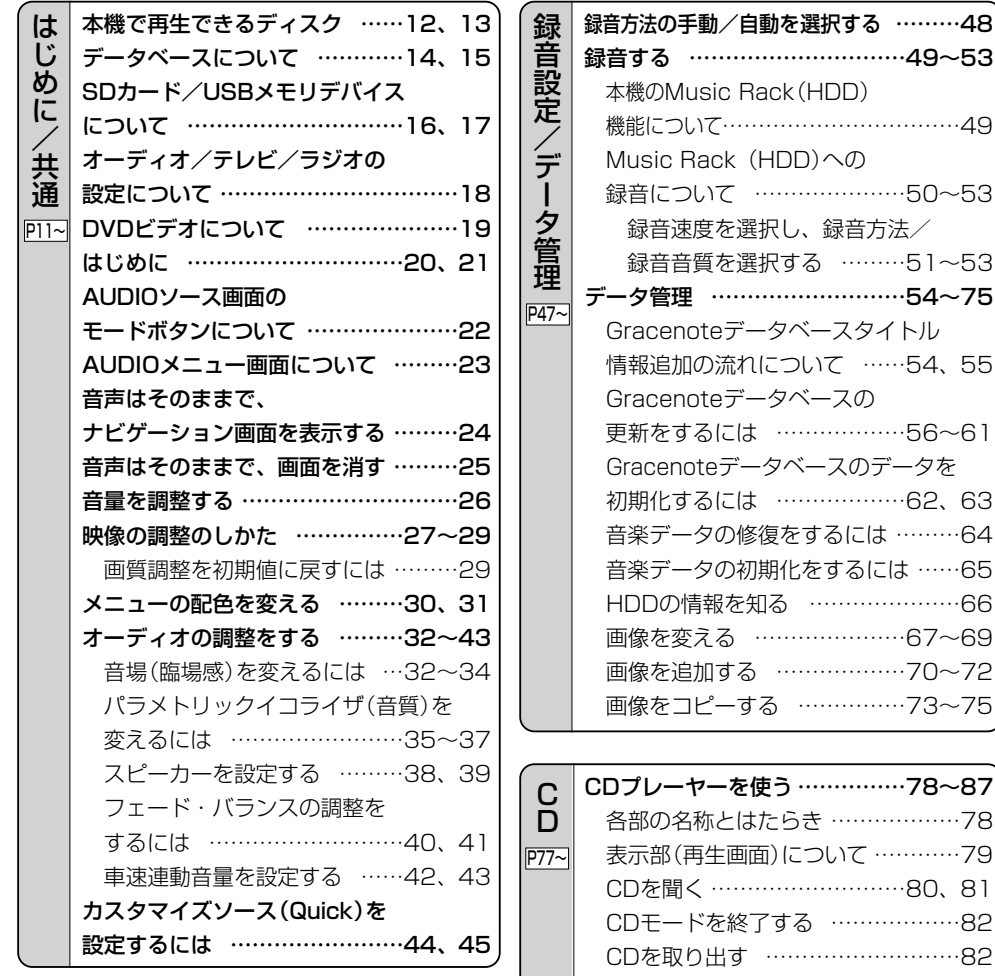

操作パネル上のボタンにて1曲ずつ [選曲する\(トラックを戻す/進める\)…83](#page-82-0) [早戻し/早送りをする ………………83](#page-82-0) 再生モードを選択する(リピート/ [ランダム/スキャン再生\)……84、85](#page-83-0) [トラックリストより好きなトラックを](#page-85-0) 選び再生させる ………………86、87

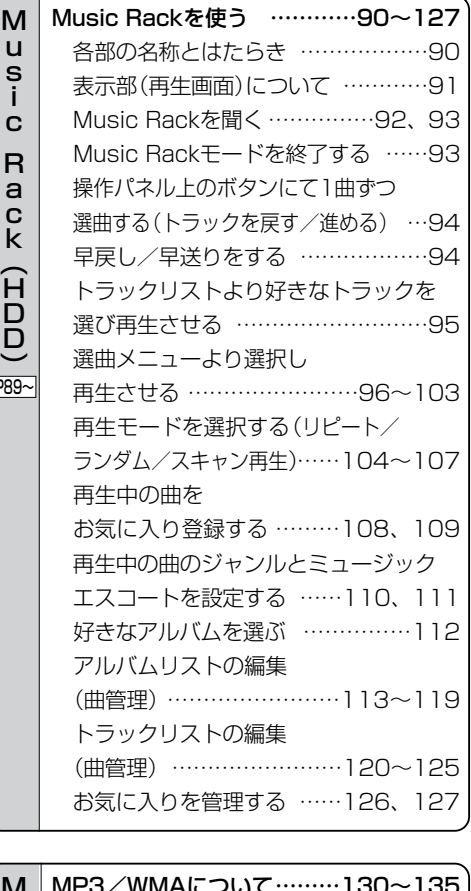

 $\vert$ P

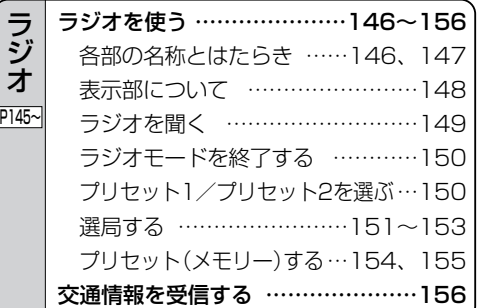

[ラ](#page-144-0) ジ オ

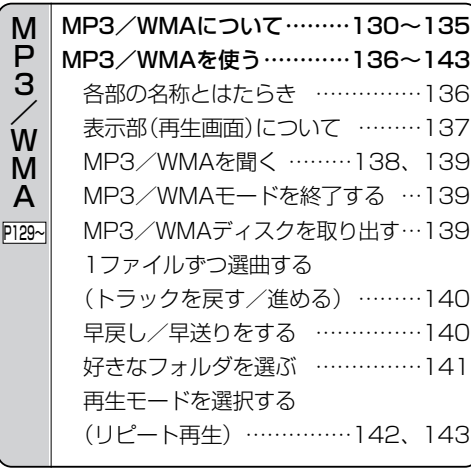

## **目 次(2)**

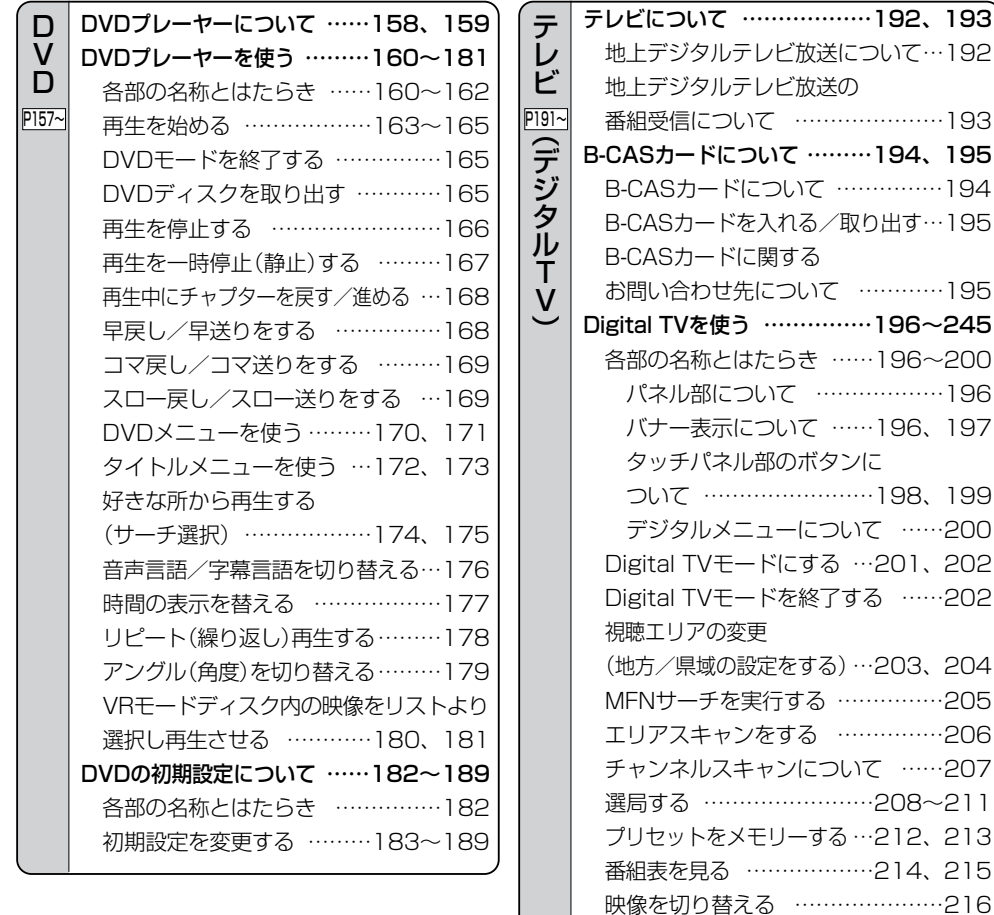

[音声を切り替える …………………217](#page-216-0) [字幕表示を切り替える ……………218](#page-217-0) [チャンネル表示の設定………………219](#page-218-0) [郵便番号設定 ………………………220](#page-219-0) [チャンネル表示設定 ………221、222](#page-220-0) [文字スーパーを切り替える…………223](#page-222-0) 現在地確認設定 [……………224、225](#page-223-0)

[切替なし\)の設定をする ……226、227](#page-225-0) [アンテナ電源の設定をする…228、229](#page-227-0) [受信可能なチャンネルと受信レベルを](#page-229-0) 確認し、受信する …………230、231

自動切替(ワンセグ・12セグ・

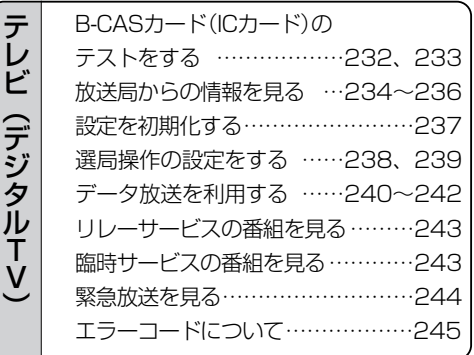

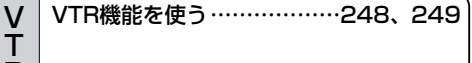

### R P247~

## **目 次(2) 目 次(3)**

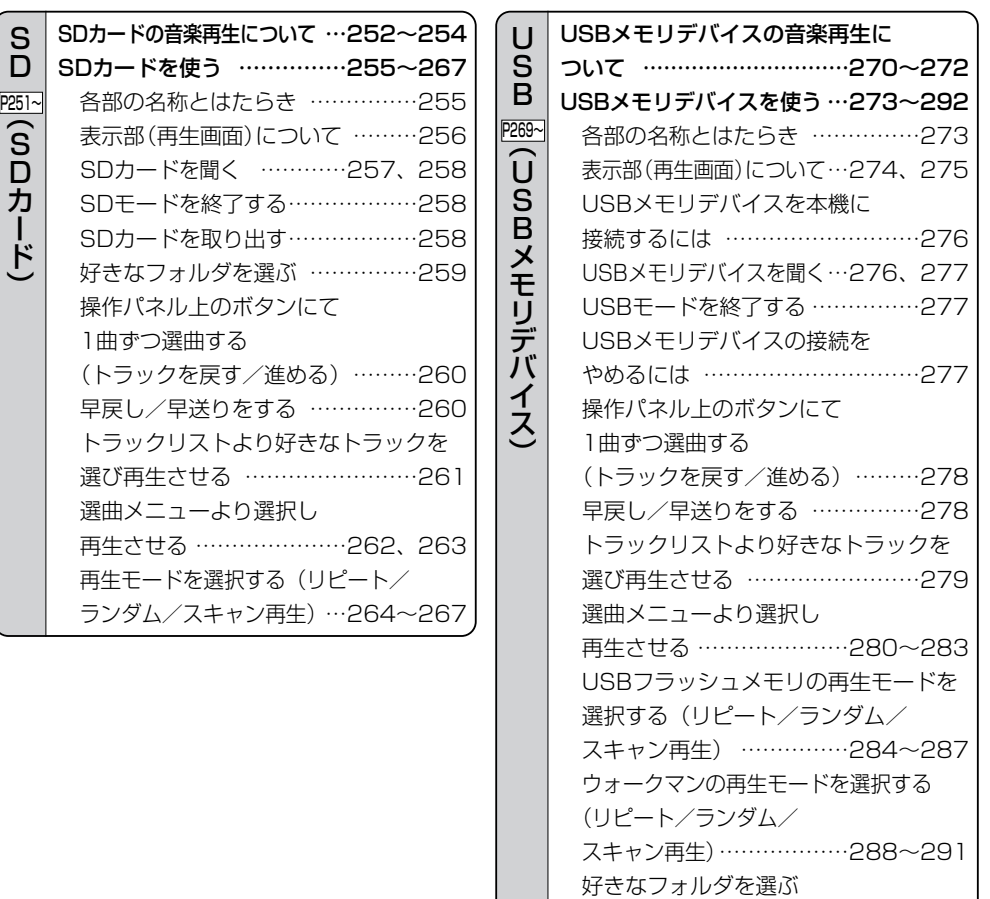

[\(USBフラッシュメモリの場合\)…292](#page-291-0)

[\(ウォークマンの場合\)……………292](#page-291-0)

好きなアルバムを選ぶ

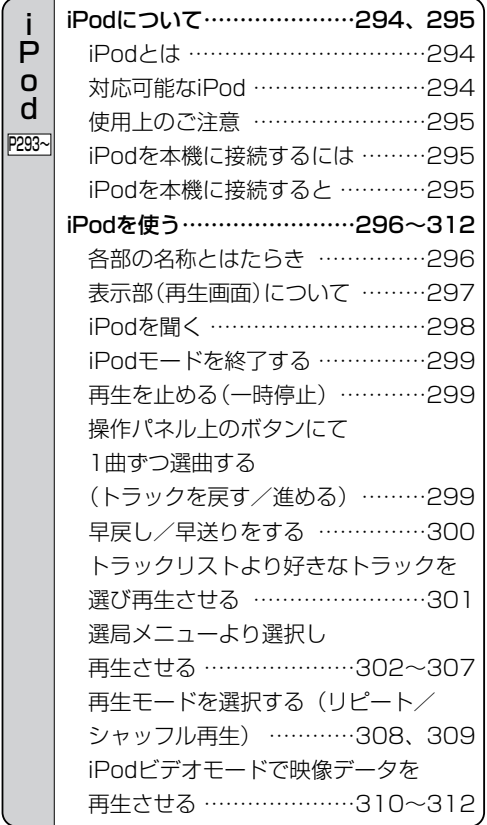

P o d

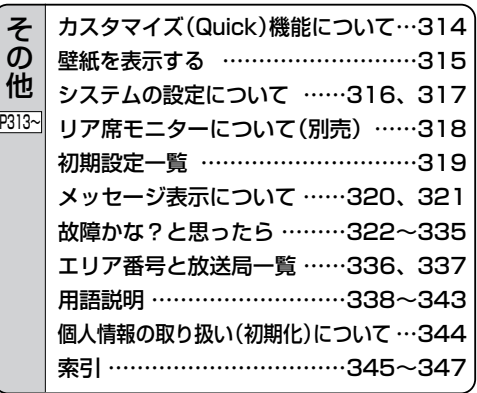

<span id="page-10-0"></span>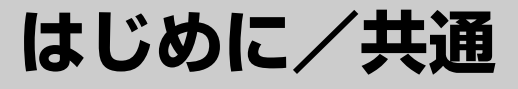

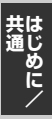

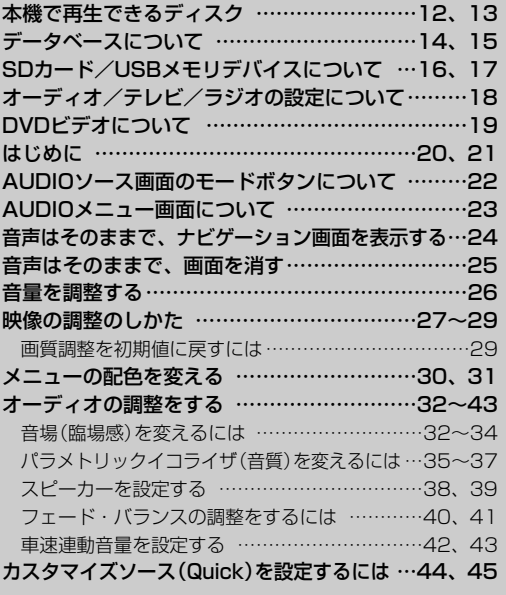

<span id="page-11-0"></span>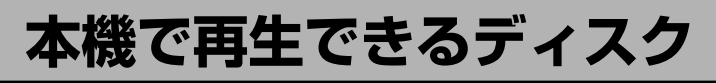

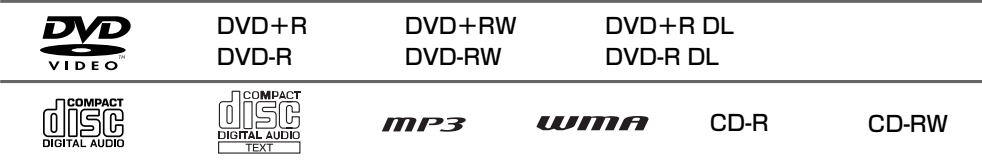

※ただし、ディスクの傷や汚れ指紋等または車内や本機に長時間放置、データ書き込み状態が不安定、 データ書き込みに失敗し再度録音した場合などは、再生できない場合があります。

※ 222 はDVDフォーマット ロゴ ライセンシング株式会社の登録商標(米国・日本他)です。

### ■下記のディスクは再生できないか、再生できても正常に再生されないことがあります。

- 
- $\bullet$  CDG  $\bullet$   $\neg$   $\star$   $\uparrow$  CD  $\bullet$  CD-ROM  $\bullet$  Blu-ray
	-
- 
- 
- ¡CD-EXTRA ¡VIDEO CD ¡SA-CD ¡HDD-DVD
	-
- 
- ¡DVD-ROM ¡DVD-RAM ¡DVDオーディオ ¡SVCD
	-
- 

### ■DVDビデオでも、次のようなディスクは再生できないことがあります。

- ●リージョン番号「2」が含まれていないディスク
- ●無許諾のディスク(海賊版のディスク)
- ●NTSC以外のカラーテレビ方式(PAL、SECAM)で収録されたディスク

### ■CD-R/CD-RW/DVD-R/DVD-RW/DVD+R/DVD+RW/DVD+R DL/ DVD-R DLでも、次のような場合は再生できないことがあります。

- ●データが記録されていないディスク
- ●ディスクの記録状態/ディスク自体の状態
- ●ディスクと本機の相性
- ●記録に使用したレコーダによって
- ●CD-R/CD-RWの場合、「CDDA」または「オーディオCD」フォーマット以外のディスクは再生で きません。(ただしMP3/WMAは再生できます。)
- ●ファイナライズされていないディスクは再生できません。

※これらの書き込み対応のディスクを使用される場合には、書き込みを行なう機器の取扱説明書や注 意事項をよくお読みください。

※MP3/WMAにつきましては「NP3/WMAについて」130~135ページをご覧ください。

### Videoモードのファイナライズについて

DVD-R/DVD-RW/DVD+R/DVD+RW/DVD+R DL/DVD-R DLディスクをご使用になる 場合、録画された機器で「ファイナライズ処理」を行なっていただく必要があります。ファイナラ イズ処理を行なわないと、録画された機器以外の他のプレーヤー(本機など)で再生できない場合が あります。

※ファイナライズ処理については、書き込みを行なう機器の取扱説明書や注意事項をよくお読みください。

**共 通**

〕

<span id="page-12-0"></span>本機の故障、誤動作または不具合によりハードディスクに記録できなかったデータ(録音内容など)、消失したデータ、<br>ハードディスク内の保存データについては補償できません。

#### ■DVDレコーダで作成したディスクについて

- ●DVD-R/RW、DVD-R DLにビデオレコーディングモード(VRモード)で記録されたディスクを 再生できます。z159、180、181ページ
- ●BSデジタル、地上デジタルテレビ放送、一部のスカイパーフェクTVなどの「一回だけ録画可能 (コピーワンス)」番組を記録したディスクの再生は、CPRM対応のDVD-R/RWにビデオレコー ディングモードで記録されたものに限り可能です。
- :再生可能なディスクの一覧は159ページを参照ください。
- ※ファイナライズ処理が必要な場合があります。未ファイナライズ処理のDVD-R/DVD-R DLのVR モードには対応していません。
- ※タイトル(映像)の一部を編集したり消去されたディスクの場合、正常に再生できない場合がありま す。
- ※録画方式など詳しくはDVDレコーダの取扱説明書をよくお読みください。

#### ■8cmディスクについて

本機では、8cmディスクは再生できません。 ※アダプターを使用しての再生もできません。

#### ■dts-CD(dts 5.1chサラウンドトラックが収録されているCD)について

CDモードでは再生できます。Music Rackモードでは正常に録音/再生できません。

#### ■コピー防止機能付CD(コピーコントロールCD)について

ディスクレーベル面(印刷面)に[CDロゴ] 『『『『マークの入ったものなど、JIS規格に合致した ディスクをご使用ください。

パソコン等で複製防止を目的としたコピー防止機能付CD(コピーコントロールCD)を再生させると、 正常に再生できないことがあります。これはコピー防止機能付CD(コピーコントロールCD)がCD 規格に合致していないための現象であり、本機の異常ではありません。コピー防止機能付CD(コピ ーコントロールCD)の再生で問題がある場合は、コピー防止機能付CD(コピーコントロールCD)の 発売元にお問い合わせください。

#### ■特殊形状のディスクについて

ハート型や八角形など、特殊形状のディスクやCDリングプロテクターを装着したディスクは使用 しないでください。本機が故障する原因となります。

#### ■Dual Discについて

Dual Discとは、DVD規格に準拠した面(DVD面)と音楽専用面(CD面)とを組み合わせたディス クです。本機ではDual Discは使用しないでください。ディスクに傷がついたり、ディスクが取り 出せないなどの不具合が発生する場合があります。

## <span id="page-13-0"></span>**データベースについて**

本機は、内蔵のCDプレーヤーからCDアルバムをMusic Rackに録音した場合、ハードディスクに 収録されているGracenoteデータベースの中から、アルバム名やアーティスト名、タイトル名を検 索し、各名称がデータベースに収録されていると、録音したデータに自動で付与します。本機に収 録されているデータベース情報は、Gracenoteデータベース情報を使用しています。

## ■Gracenoteデータベースについて

音楽認識技術と関連情報はGracenote®社によって提供されています。Gracenoteは、音楽認識技 術と関連情報配信での業界標準です。

詳細は、Gracenote®社のホームページwww.gracenote.comをご覧下さい。

GracenoteからのCDおよび音楽関連データ:Copyright©2000-2008 Gracenote. Gracenote Software:Copyright©2000-2008 Gracenote.この製品およびサービスは、以下 に挙げる米国特許の1つまたは複数を実践している可能性があります:#5,987,525、 #6,061,680、#6,154,773、#6,161,132、#6,230,192、#6,230,207、#6,240,459、 #6,330,593、およびその他の取得済みまたは申請中の特許。一部のサービスは、ライセンスの 下、米国特許(#6,304,523)用にOpen Globe, Inc.から提供されました。

GracenoteおよびCDDBはGracenoteの登録商標です。Gracenoteのロゴとロゴタイプ、および 「Powered by Gracenote」ロゴはGracenoteの商標です。

Gracenoteサービスの使用については、次のWebページをご覧ください :www.gracenote.com/corporate

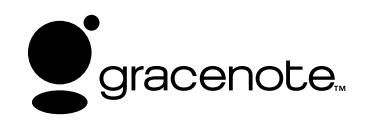

「Gracenote音楽認識サービス」によって提供されたデー タについては内容を100%保証するものではありません。

### **Gracenoteデータベースのご利用について**

### ■この製品を使用する際には、以下の条項に同意しなければなりません。

この製品は米国カリフォルニア州、エメリービル市のGracenote ("Gracenote")からの技術と データが含まれています。この製品はGracenoteの技術("Gracenote Embedded Software") により、ディスク認識を可能とし、また名前、アーティスト、トラック、タイトルなどを含む音楽 に関する情報("Gracenote Data")を得ることも可能です。この技術はGracenote Database ("Gracenote Database")に実装されています。

- Gracenote Data、Gracenote Database、Gracenote Embedded Softwareを商用ではな く、個人の使用のみに使うことに同意すること。
- ●標準エンドユーザー機能及びこの製品の機能によってのみ、Gracenote Dataにアクセスするこ とに同意すること。
- ●第三者に、Gracenote Embedded SoftwareまたはGracenote Dataの譲渡、コピー、転送を しないことに同意すること。
- ●この文章中で明白に許可されること以外でのGracenote Data、Gracenote Database、 Gracenote Embedded Softwareの使用あるいは応用をしないことに同意すること。
- ●これらの制約に違反した場合、あなたのGracenote Data、Gracenote Database、 Gracenote Embedded Softwareを使用する非独占的ライセンスの契約を解除します。解除さ れた場合、Gracenote Data、Gracenote Databaseの全ての使用をやめることに同意する。
- GracenoteはGracenote Data、Gracenote DatabaseやGracenote Embedded Softwareの所有権を含むすべての権利を保有しています。
- Gracenoteはこの同意のもとで、Gracenoteの名において、直接あなたに対する権利を執行す 14 ることができます。

Gracenote Embedded SoftwareやGracenote Dataの各項目はあなたに現状のままで使用許可を 与えます。Gracenoteは、すべてのGracenote Dataの正確さに関する、明示或いは黙示、真実の 表明或いは保証は、一切致しません。GracenoteはGracenoteが明らかに問題であると判断した際、 または更新が必要な際には、データカテゴリーを変更したり、データを消去することができます。 Gracenote Embedded Softwareが、エラーフリーであるとか、Gracenote Embedded Softwareの機能が断絶しないものであるという保証は致しません。

Gracenoteは新しく拡張された或いは追加されるいかなるデータタイプも提供する義務はありませ ん。或いはまた、将来Gracenoteが提供するかもしれないカテゴリーについても、あなたに提供する 義務はありません。

Gracenoteは、商品性に関する黙示の保証、特定目的への適合性及び権利侵害の不存在を含む全て の明示または黙示の保証をしません。Gracenoteは、Gracenote Componentまたはいかなる Gracenote Serverの利用により生じた結果について保証しません。

Gracenoteはいかなる場合でも結果的もしくは付随的損害または逸失利益もしくは逸失収入に対し て責任を負いません。

**共 通**

## <span id="page-15-0"></span>**SDカード/USBメモリデバイスについて**

#### ■SDロゴは商標です。 S<sup>3</sup>

■SDHCロゴは商標です。 <del>A2</del>

■お客様が録音・録画したものは、個人として楽しむなどのほかは、著作権法上、権利者に無断で使 用できません。著作権の対象になっている画像やデータの記録された"SDカード"は、著作権法の 規定による範囲内で使用する以外はご利用いただけませんので、ご注意ください。

■本機にはSDカード、USBメモリデバイスは付属しておりません。

※それぞれの規格に準じた市販品をお買い求めください。

■16GBまでの容量の"SDカード"に対応しています。

■本機に接続できるUSBメモリデバイスはUSBフラッシュメモリとATRAC AD対応のウォークマンです。 USBフラッシュメモリとATRAC AD対応のウォークマン以外のものは接続しないでください。動 作保証できません。 コマ270ページ参照

#### ■フォーマット(初期化)について

- ●SDカードのフォーマットは本機で行なってください。 z「システムの設定について」316、317ページ ※初期化により消失したデータは元に戻せません。十分に確認したうえで行なってください。本 機以外の機器で初期化した場合、本機で使用できない場合があります。本機で初期化を行なっ てから使用してください。
- ●USBメモリデバイスのフォーマットは本機で行なえません。お手持ちのパソコンなどで行なって ください。
- "miniSDカード"/"microSDカード"を使用する場合は、必ずminiSDカードアダプター/ microSDカードアダプターを使用し、正しい挿入方向をご確認ください。アダプターが装着されて いない状態で本機に挿入すると、機器に不具合が生じることがあります。また、"miniSDカード"/ "microSDカード"が取り出せなくなる可能性があります。必ずアダプターごと抜き差しし、本機に アダプターだけ残さないようにしてください。
- ■microSDカードをminiSDカードアダプターに装着し、更にSDカードアダプターに装着して使用 しないでください。
- ■SDカード挿入口やUSB接続端子に異物を入れないでください。SDカードやUSBメモリデバイス を破損する原因になります。
- ■SDカード/USBメモリデバイスへのデータ書込中/読み込み中/HDDにデータ転送中は抜かない でください。また、車のエンジンスイッチを0(OFF)にしないでください。データが破損する恐れ があります。破損した場合、補償できませんのでご容赦ください。
- ■静電気や雷気的ノイズを受けたり暖房器具の熱が直接あたる恐れのある場所に、SDカードやUSB メモリデバイスを放置しないでください。データが破壊される恐れがあります。

■本機内部を保護するため、異常が生じたときは自動的に本機の機能が止まります。 画面に出たメッセージにしたがって操作しても動かないときは、故障の恐れがありますのでお買い 上げの販売店にご相談ください。

**は じ め に /**  $\overline{\phantom{0}}$ S D カ ー ド / U S B メ モ リ デ バ イ ス に つ

い て 〕

**共 通**

- ■本機はSDカードを使用して下記機能を使用することができます。
	- Gracenoteデータベースのアップデート「HT」「データ管理154~61ページ
	- ●画像の追加やコピー[*e*] 「(画像を追加する)」70〜72ページ |〔画像をコピーする〕] 73〜75ページ
	- ●音楽再生「P 251~267ページ ※対応可能なSDカードと再生につきましては253ページを参照ください。
- ■本機はUSBメモリデバイスを使用して下記機能を使用することができます。
	- ローカルアップデート [*e*rr] (Gracenoteデータベースの更新をするには)」56~58ページ
	- ●画像の追加やコピー[*e*] 「(画像を追加する)」70〜72ページ **「(画像をコピーする)**] 73〜75ページ
	- ●音楽再生「写269~292ページ
- ■SDカード、USBメモリデバイス内の大切なデータは、バックアップをとっておくことをおすすめ します。
- ■長時間ご使用になったあと、SDカードやUSBメモリデバイスがあたたかくなっている場合があり ますが故障ではありません。
- ■SDカードには寿命があります。長期間使用すると書き込みや消去ができなくなる場合があります。 ■SDカード、USBメモリデバイスが不良の場合、正常に動作しません。
- ■SDカードの誤消去防止スイッチを「Lock」にすると、記録・消去・初期化ができなくなります。

## <span id="page-17-0"></span>**オーディオ/テレビ/ラジオの設定について**

- ■バッテリー交換やヒューズ交換などでバッテリーとの接続が断たれたときは、メモリーしたチャン ネルや音場などの設定も全て消去されます。
- ■ラジオやテレビの受信は受信場所によって、電波の強さがかわったり、障害物などの影響により最 良な受信状態を維持することが困難な場合もあります。
	- ●雷車の架線、高圧線、信号機、ネオンサインなどの近くやラジオ放送、アマチュア無線の送信用 アンテナの近くで受信すると、画像が乱れたり雑音がはいる場合があります。
	- ●トンネル内にはいったり、放送局から遠ざかると電波が微弱になり 受信状態が悪くなります。受信状態が悪くなったら、受信状態の良 いものを選局してください。
	- 一部の地域において、ラジオ、テレビ等の送信アンテナ塔付近では、 受信している周波数以外の電波の影響により、映像・音声に乱れ が生じる場合があります。
	- ●テレビの受信は、家庭で受信する場合に比べると受信可能なエリ アが狭くなります。
	- ●固定受信や携帯受信(ワンセグ)などの放送方式や放送局により、 受信状態やエリアが変化します。
	- ●ワイパー、電動ミラー、エアコンのFANなどを動作させると受信感度が悪化する場合があります。

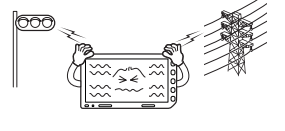

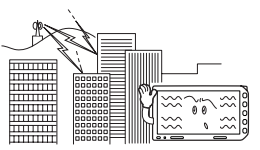

# <span id="page-18-0"></span>**DVDビデオについて**

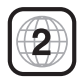

本機のリージョン番号(地域番号)は「2」です。

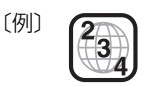

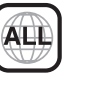

**共 通**

### ■DVDには世界中を6つの地域に区分したリージョン番号という地域番号があり、DVD ソフトの番号とDVDプレーヤーの番号が一致しないと再生できない仕組みになってい ます。本機では、リージョン番号が「2」(2を含むもの)または「ALL」以外のDVDビデ オディスクは、再生できません。

- Δ ●リージョン番号が「ALL」のディスクは、地域制限されておらず、全てのリージョン番号のDVDプレーヤー  $-$ で再生できます。
	- ●リージョン番号が表示されていないディスクについては、表示はしていないがリージョン番号がついてお り、同じリージョン番号のDVDプレーヤーのみで再生できる場合と、地域制限されておらず、全てのリー ジョン番号のDVDプレーヤーで再生できる場合があります。
	- ●リージョン番号が「2」(2を含むもの)または「ALL」でも、NTSC以外のカラーテレビ方式で収録されてい る場合は、本機では再生できません。

#### **本機は、DVDビデオの再生において、下記の3つの技術を使用しています。**

#### ● マクロビジョン

本機は、マクロビジョンコーポレーションならびに他の権利者が保有する米国特許およびその他の知的財産権 で保護された著作権保護技術を採用しています。この著作権保護技術の使用はマクロビジョンコーポレーショ ンの許諾が必要であり、マクロビジョンコーポレーションの許可なしでは、一般家庭または他のかぎられた視 聴用だけに使用されるようになっています。改造または分解は禁止されています。

#### ● ドルビーデジタル

本機はドルビーラボラトリーズからの実施権に基づき製造されています。Dolby、ドルビーおよびダブルD記 号は、ドルビーラボラトリーズの商標です。

#### • dts

adts® 2 0 Channel

米国特許番号:5,451,942;5,956,674;5,974,380;5,978,762;6,487,535、およびその他の米 国や世界中に申請中並びに審理中の特許ライセンスに基づき製造されています。DTSは登録商標です。DTSロ ゴとシンボルおよび2,0 ChannelはDTS, Inc.の商標です。

©1996-2007 DTS, Inc. All Rights Reserved.

## <span id="page-19-0"></span>**はじめに**

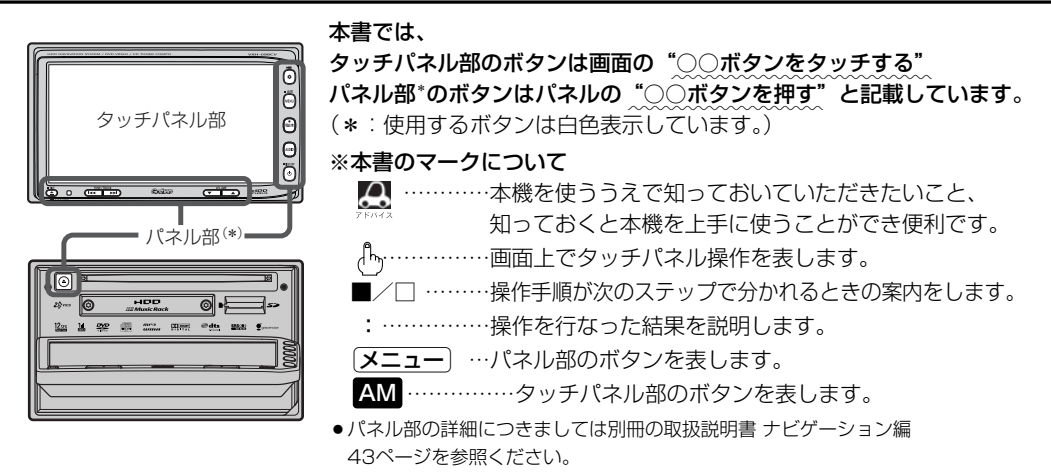

- ●ナビゲーションモード時を示します。
- ●オーディオ画面(オーディオモード画面)とはCD/DVD/Music Rack/SD/USB/iPod/VTR/ Digital TV/AM/FMモード時を示します。(モード指定がある場合は明記しています。)

すでに液晶ディスプレイが表示状態になっている場合は、手順 (21ページ)へ進んでください。 **2**

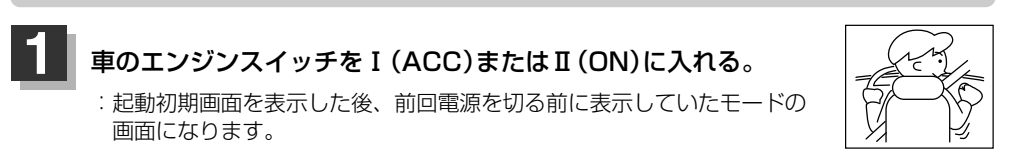

※ディスプレイの角度を変える場合は別冊の取扱説明書 ナビゲーション編42ページを参照 してください。

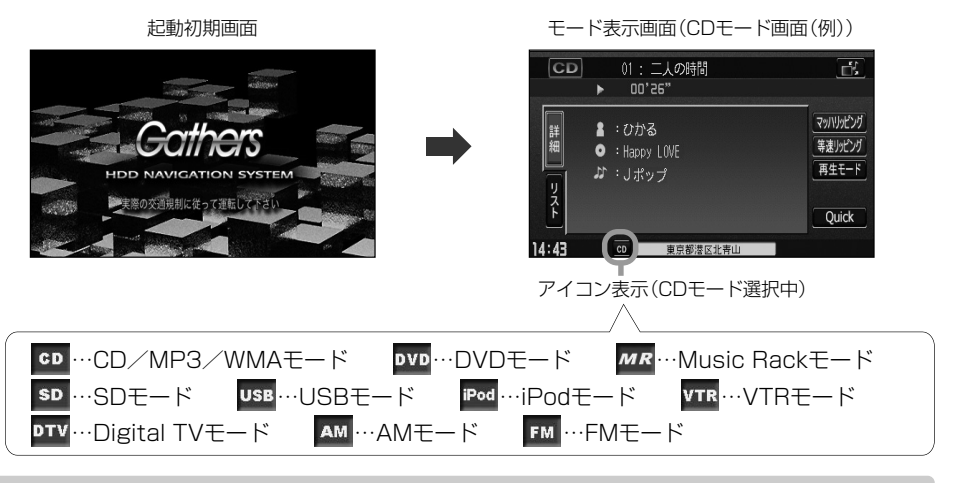

**八注意** 

Ⅰ(ACC)(エンジンを停止したまま)で長時間使用しないでください。 車のバッテリーがあがる恐れがあります。

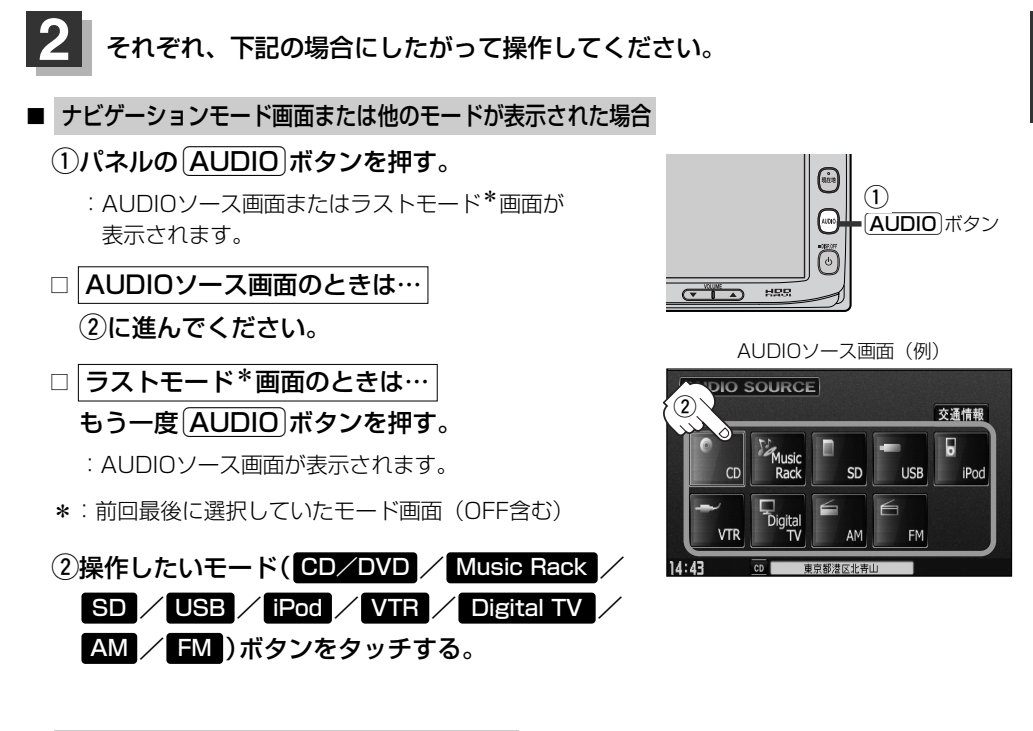

操作したいモード画面が表示された場合

78~312ページにしたがって、ご希望の操作をしてください。

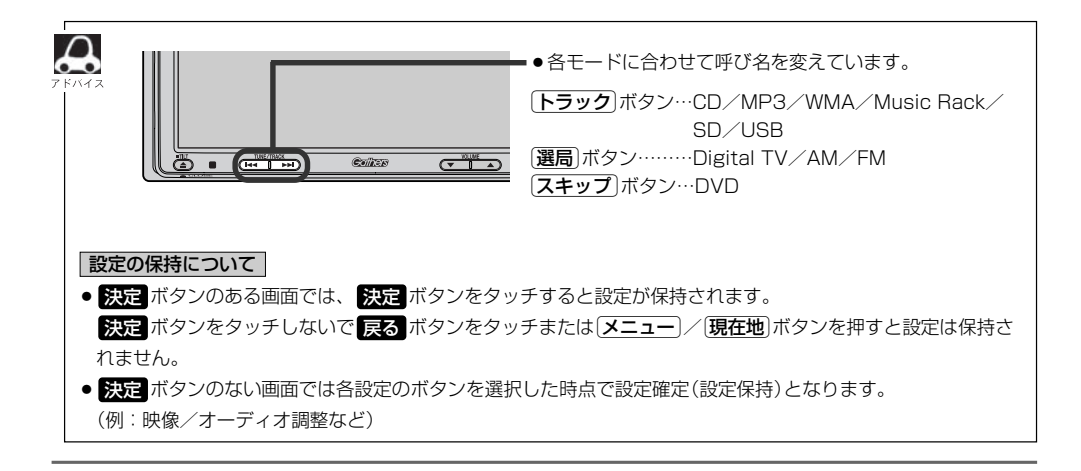

**は じ め に /**

**共**

# <span id="page-21-0"></span>**AUDIOソース画面のモードボタンについて**

選択可能モードはアイコン およびモードが白色表示\*1

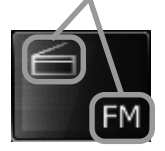

選択不可能モードはアイコン およびモードが灰色表示

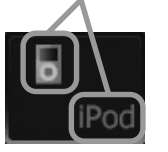

- \*1印:SDカード未挿入/USB未接続の場合でもモー ドボタンは選択できますが、それぞれのモード でメッセージが表示されます。
- \*2印:\*3のとき、一度他のモードにすると選択不可 となります。
- ※モードボタンの色はメニュー配色の設定より変更でき ます。■ 子30、31ページ

#### ● CD/DVD表示について CD/DVD モードボタンは使用状態によって表示が異なります。

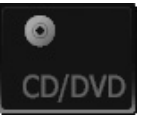

CD/DVD選択再生中に<br>CD/DVD未挿入時\*2 ディスクを抜いた時\*3 ディスクを抜いた時\*3

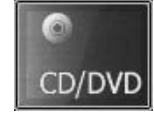

CD/MP3/WMA ディスクを挿入し再生時

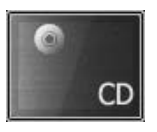

DVDディスクを 挿入し再生時

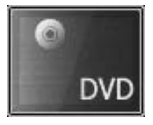

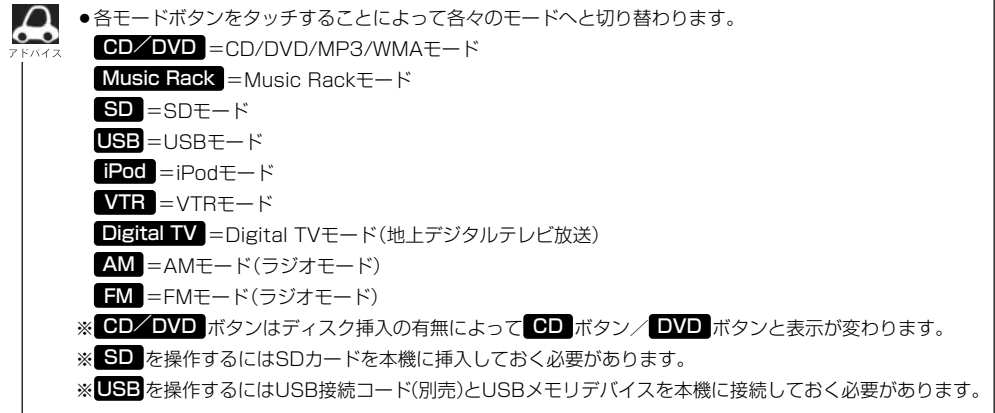

## <span id="page-22-0"></span>**AUDIOメニュー画面について**

AUDIOメニュー画面は選択するボタン(| AUDIO設定 |/ システム設定 ) によってAUDIO 設定またはシステム設定に関するそれぞれのボタン表示となります。

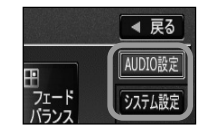

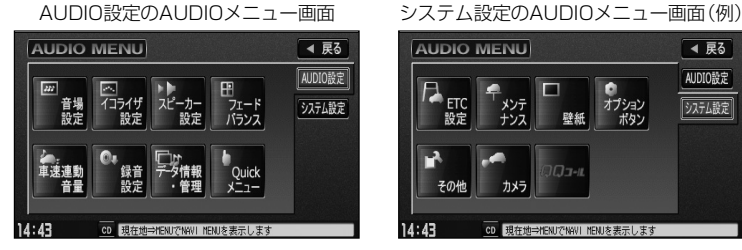

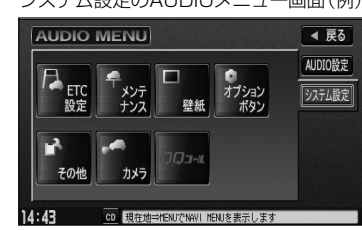

- ※AUDIOメニューは最終選択時の状態を保持するため、状態によっては AUDIO設定 または システム設定 ボタン選 択の操作は省略することができます。
- ※ レステム設定 ボタン選択時に表示されるAUDIOメニューの各機能につきましては [*E*F 「システムの設定について」 316、317ページを参照ください。

**は じ め に / 共 通**

## <span id="page-23-0"></span>**音声はそのままで、ナビゲーション画面を表示する**

#### 今のモードの音声を聞きながら、地図を見たり、ナビゲーションの操作をすることができます。

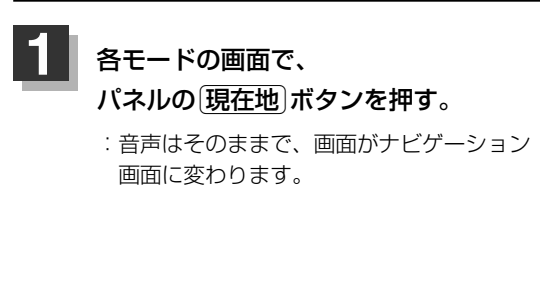

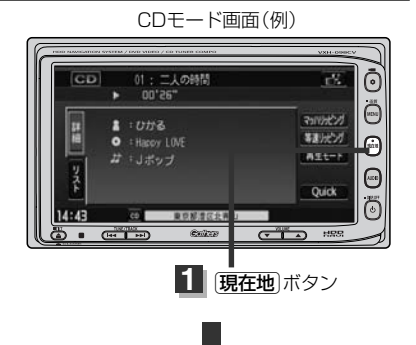

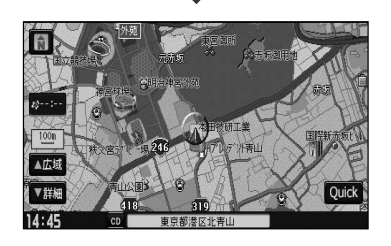

### ■ 今聞いているモードの画面に戻す場合

### ①パネルの「AUDIO」ボタンを押す。

:選択中モードの画面に戻り、選択中モードのタッチパネル での操作が可能になります。 再度、ナビゲーション画面を表示する場合は、 パネルの[現在地]ボタンを押してください。

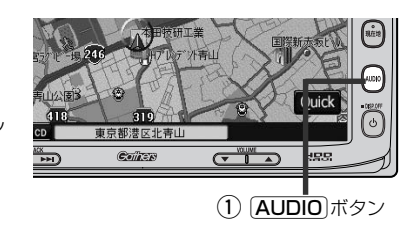

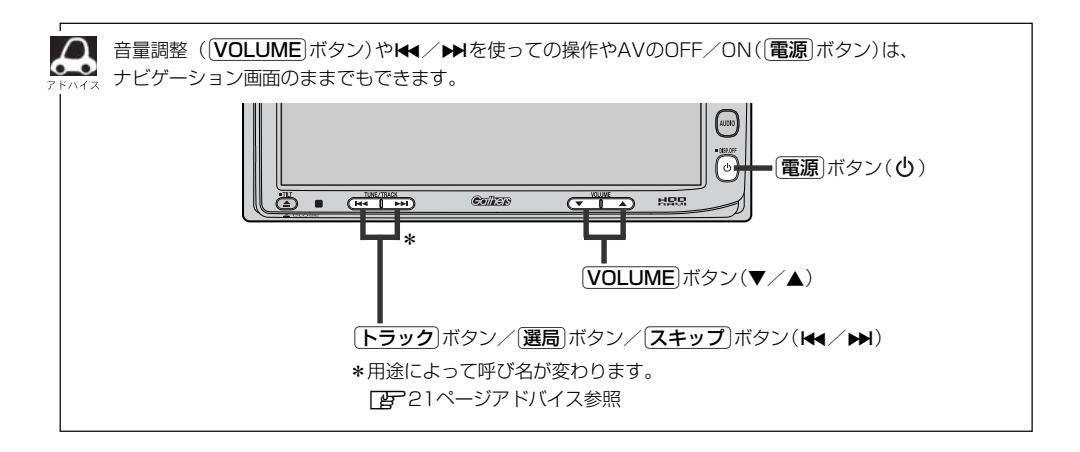

## <span id="page-24-0"></span>**音声はそのままで、画面を消す**

#### 画面を消して、音声のみ聞くことができます。

■ 再度、画面を表示する場合

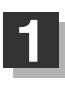

パネルの>ボタン( )を2秒以上押す。 **1** CDモード画面(例) :画面のバックライトが消えて、黒くなります。

画面をタッチするか、再度 電源 ボタン(心)を

:画面のバックライトが点灯し、画面が表示されます。

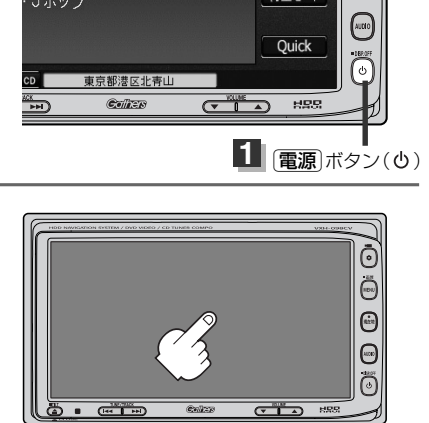

 $\cap$ 

押す。

音声はそのままで選択中モードの情報(トラック名や再生時間、時計表示など)を一部残し広範囲を壁紙表示 にすることができます。 z「壁紙を表示する」315ページ

**共 通**

<span id="page-25-0"></span>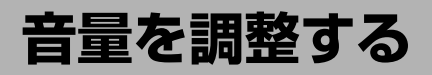

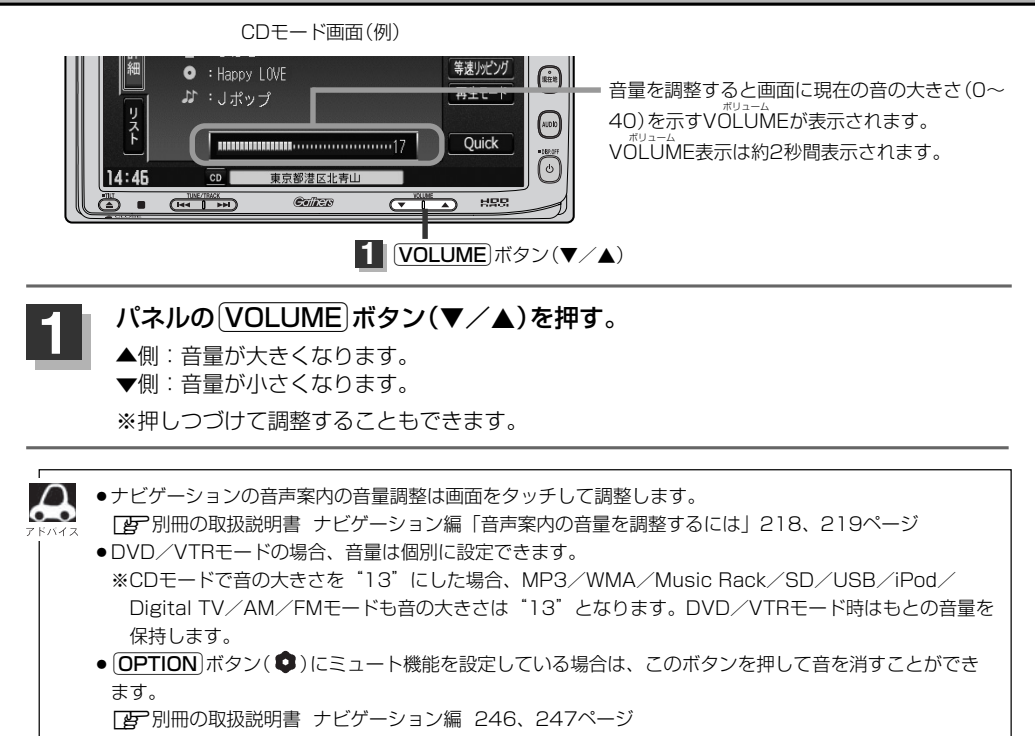

# <span id="page-26-0"></span>**映像の調整のしかた(1)**

CD/MP3/WMA/Music Rack/SD/USB/iPod/ラジオ(AM・FM)モード画面のとき、明る さ/コントラスト調整ができます。DVD/VTR/Digital TVモード画面のときは、明るさ/コント ラスト/色の濃さ/色合い調整/ディスプレイ選択\*ができます。(ただし走行中は明るさ/コントラ スト調整となります。)

 $\Omega$  $\bullet - \bullet$ 

- \*印:ディスプレイ選択はノーマル/フル/ワイド/シネマの中から表示画面を選択できます。ただし、 Digital TVモードの場合はフル固定となります。
- ●VTRモード画面で音声入力しか接続していない場合、それぞれのボタンは表示されても調整が反映される のは、明るさ/コントラスト調整となります。
- ●画質は、CD/MP3/WMA/Music Rack/SD/USB/iPod/ラジオの画面、DVDの画面、VTRの画 面、Digital TVの画面で別々に調整することができます。

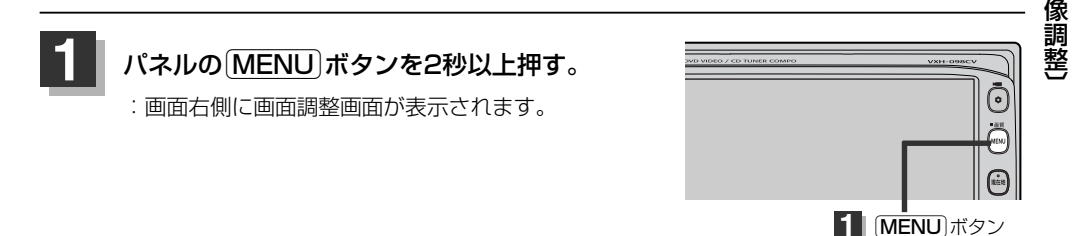

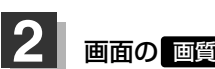

 $\begin{array}{|c|c|}\hline \textbf{Z} & \textbf{m} \textbf{b} \textbf{b} \textbf{b} \textbf{b} \textbf{b} \textbf{b} \textbf{b} \textbf{b} \textbf{c} \textbf{b} \textbf{c} \textbf{b} \textbf{c} \textbf{b} \textbf{c} \textbf{b} \textbf{c} \textbf{b} \textbf{c} \textbf{b} \textbf{c} \textbf{b} \textbf{c} \textbf{b} \textbf{c} \textbf{c} \textbf{b} \textbf{c} \textbf{c} \textbf{b} \textbf{c} \textbf{c} \$ 

:画質調整画面が表示されます。

※ディスプレイ選択をする場合は29ページ ■ ディスプレイ選択の場合 を参照してください。 画面調整画面(例)

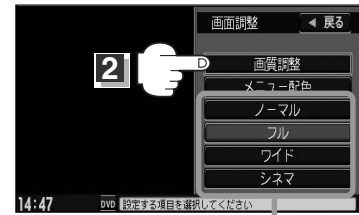

DVD/iPodビデオ/VTRモード画面の場合に 表示されます。(ディスプレイ選択※)

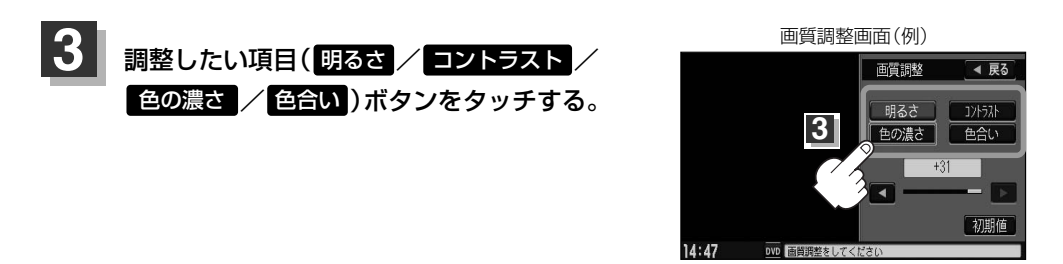

**は じ め に / 共 通**

 $\overline{\mathbf{C}}$ 音 量 調 整 〕 / 〔 映

## **映像の調整のしかた(2)**

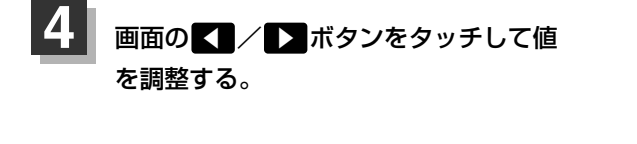

画質調整画面(例) 画質調整 ◀ 戻る 明るさ コントラスト | 色の濃さ | | 色合い  $14:47$ OVD 画質調整をしてくださ **4**

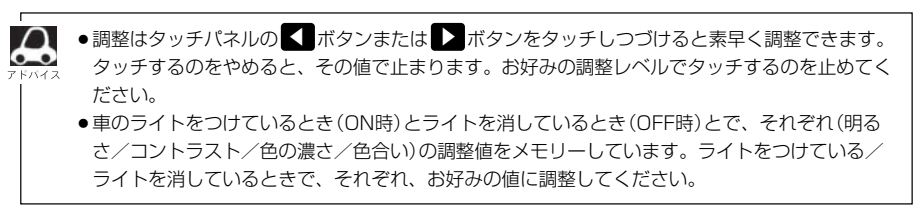

#### ■ 明るさ(1~31)調整の場合

【■ボタンをタッチすると暗くなり、■> ボタンをタッチすると明るくなる。

### ■ コントラスト(1~31)調整の場合

▲ ボタンをタッチすると黒さが増し、 ボタンをタッチすると白さが増す。 ▼

直射日光の反射などで画面が見えにくい場合は(+側へ) ▶ ボタンをタッチして白さを増してくだ さい。

### ■ 色の濃さ(1~31)調整の場合

▲ ボタンをタッチすると淡くなり、 ボタンをタッチすると濃くなる。 ▼

■ 色合い(1~31)調整の場合

▲ボタンをタッチすると赤が強くなり、 ボタンをタッチすると緑が強くなる。 ▼

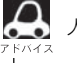

人間の肌色が自然な感じになるように調整してください。

<span id="page-28-0"></span>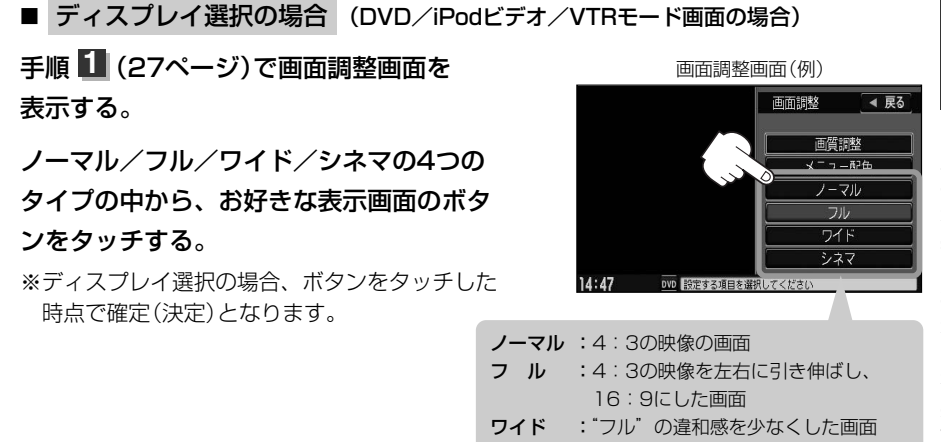

- シネマ : 4:3の映像をそのまま拡大した画面
- ●シネマを選択した場合、映像を拡大して表示するため映像の上下が画面から切れて見えなくなります。
- ●VTRモードで音声のみ入力している場合、ディスプレイ選択しても設定は反映されません。
	- ¡Digital TVモードの場合はフル固定となります。

### 設定を終わるには… 調整画面が消えるまで待つか画面の 戻る ボタンをタッチして表示させたい画面 まで戻ってください。 **5**

●画面右側の調整画面は約20秒間表示されます。

●画面の 戻る ボタンをタッチすると1つ前の画面に戻ります。すでに値を変更した場合はその設定で確定 (決定)されます。

### **画質調整を初期値に戻すには**

手順 <mark>3</mark> 、4 (27、28ページ)で調整した画質(明るさ/コントラスト/色の濃さ/ 色合い)を設定する前の値(初期値)に戻すことができます。

### 画質調整画面で画面の 初期値 ボタンをタッチする。

:設定した値が工場出荷時の値に戻ります。

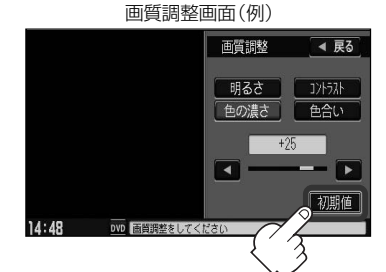

**は じ め に / 共 通**

 $\overline{\mathbf{C}}$ 映 像 調 整二 画 質 調 整 を 初 期 値 に 戻 す )〕

## <span id="page-29-0"></span>**メニューの配色を変える**

背景や情報バーなどの色を変えることができます。

**1**

## パネルの「MENU」ボタンを2秒以上押す。

:画面右側に画面調整画面が表示されます。

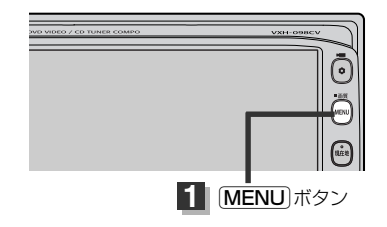

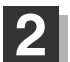

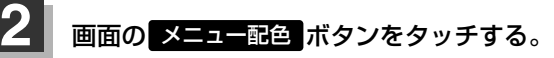

:配色設定画面が表示されます。

※画面調整画面は、画面に映像を表示するモードの場 合、ディスプレイを選択するボタンが追加されます。 <u>| b</u>」 | ■ ディスプレイ選択の場合 | 29ページ

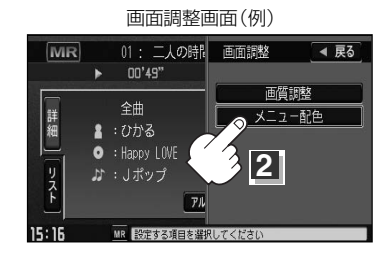

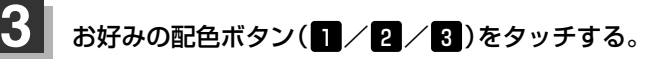

:3種類の配色パターンが選択できます。

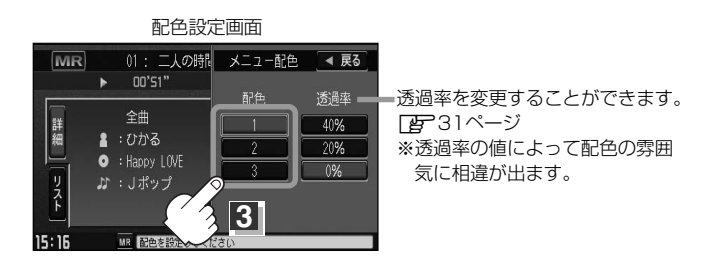

設定を終わるには…

画面の 戻る ボタンをタッチして表示させたい画面まで戻ってください。

※すでに配色を変更した場合はその設定で確定(決定)されます。

**4**

### □ 透過率を変更する場合

透過率を変更することができます。

q30ページ手順 のとき、 **3** 変更したい透過率の値 (40% / 20% / 0% ポタン)を タッチする。

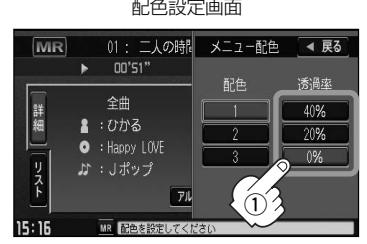

※透過率を変更してもDVD/Digital TV/iPodビデオ/ VTRモードなど(映像を表示するもの)では透過率は 設定できません。

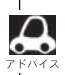

画面右側に表示される調整画面/配色画面は約20秒間表示されます。

## <span id="page-31-0"></span>**オーディオの調整をする(1)**

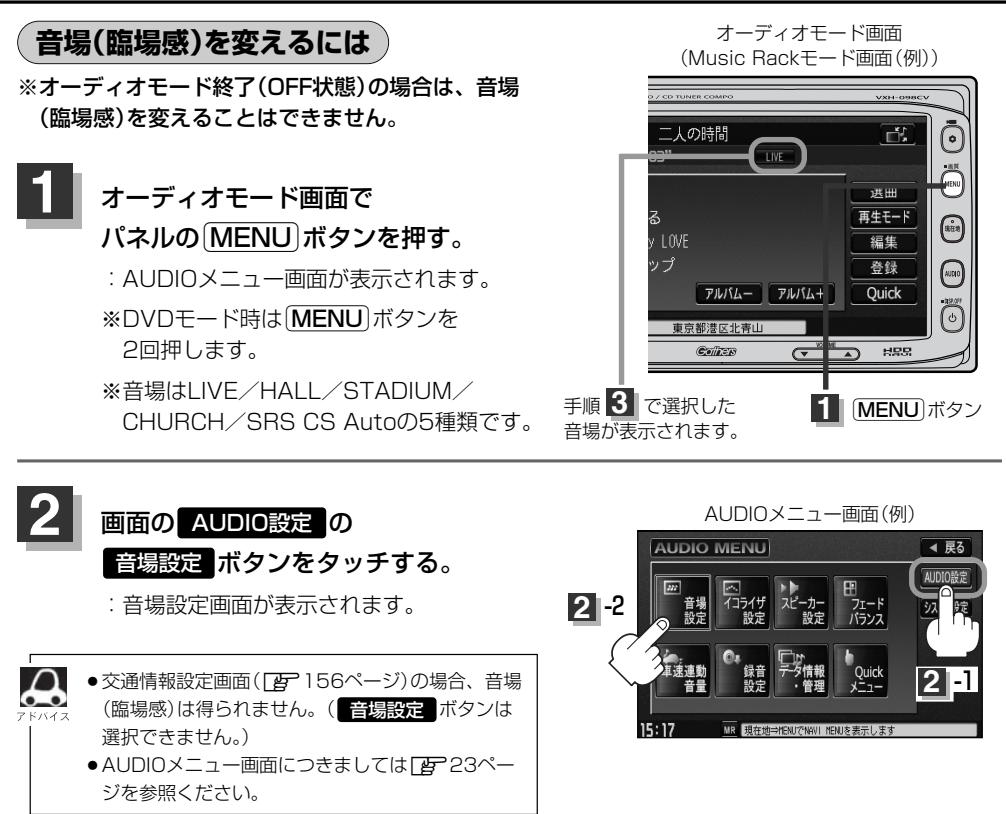

**3** お好みの音場(DSP/SRS CS Auto)を選択します。

#### ■ DSPを使用する場合

再生する音楽に残響音を加え、いろいろな環境の臨場感を擬似的に再現することができます。

」<br>LIVE:音場をライブハウス 」<br>HALL:音場をコンサートホール sTADIUM:音場をスタジアム -<br>CHURCH : 音場を残響音の多い教会 に設定します。

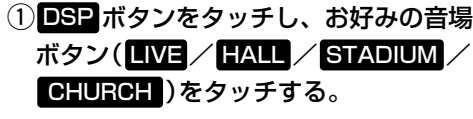

:選択した音場効果で再生されます。

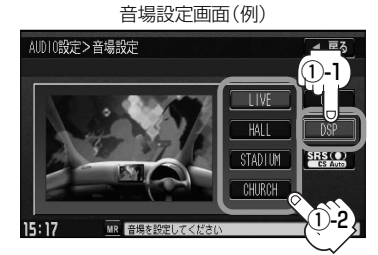

DSP選択時SRS CS Autoは設定できません。 (※SRS CS Autoの同時使用はできません。)

■ SRS CS Autoを使用する場合

センタースピーカーやサブウーファーがなくても4スピーカーのままで迫力の臨場感を再現すること ができます。

### ① SRS CS Auto <mark>をタッチする。</mark> そうしゃ インター こくの 音場設定画面

:SRS(の音場)効果で再生されます。

● SRS CS Autoを選択したときは…

1. 各項目(FOCUS / TruBass / MixToRear ボタン) と ━ / ← ボタンをタッチして音の高さ/低音の強さ/ 音の位置をお好みの値に調整することができます。

- SRS FOCUS :耳の高さから音が聞こえるように調整できます。
- SRS TruBass :低音の強さをフロント・リアで個別に調整できます。 (サブウーファーがなくても重低音再生が可能です。)
- SRS MixToRear ミックストゥリヤ :フロントの音をリアにふり分けることができます。 (後席でもセリフなどを聞きやすくできます。)

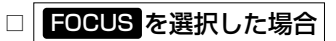

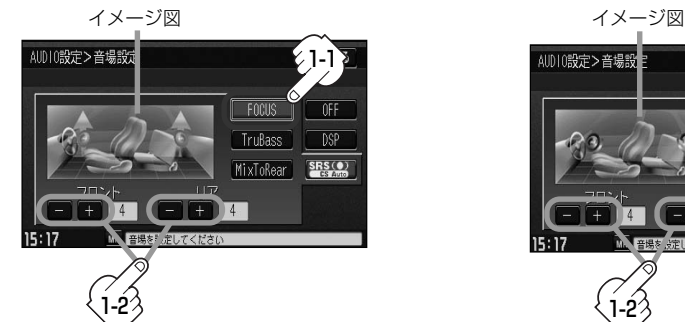

フロントまたはリアの音の高さを ボタンタッチで低くし、 -

 $+$  ボタンタッチで高くします。(0~8)

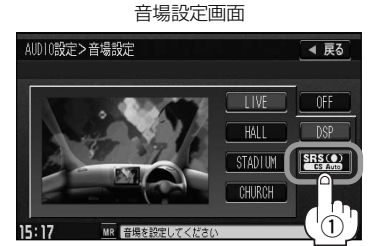

**は じ め に /**  $\overline{\mathbf{C}}$ 音 場 を

**共 通**

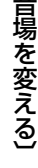

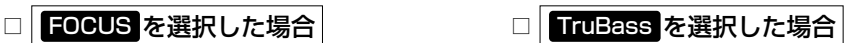

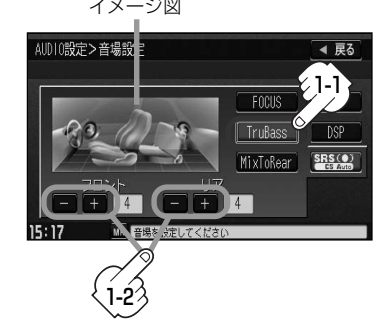

フロントまたはリアの低音のレベルを ボタンタッチで下げ(弱くし)、 -

+ ボタンタッチで上げ(強くし)ます。(0~8)

## **オーディオの調整をする(2)**

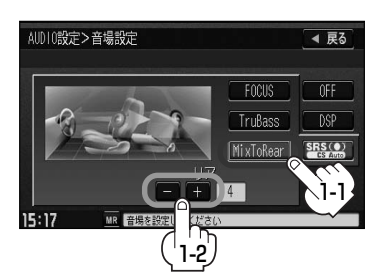

□ MixToRear を選択した場合

フロントスピーカーの成分をリアスピーカーへ

ボタンタッチでレベルを下げ(出力を弱める)、 -

- ■ボタンタッチでレベルを上げ(出力を強め)ます。(0~8)
- <mark>戻る</mark> ボタンをタッチすると1つ前の画面に戻ります。すでに音場を選択している場合はその音場で確定 (決定)されます。
	- ●2スピーカーでは音場効果は得られません。
	- SRS(®) はSRS Labs, Inc.の商標です。
	- CS Auto技術はSRS Labs, Inc.からのライセンスに基づき製品化されています。
	- ●FOCUSを選択しても車種によっては耳の高さから聞こえない場合もあります。
	- ●表示されるイラストは音場を表すためのイメージ図です。
	- ●手順 <mark>3</mark> (32ページ)で音場を選択するとパラメトリックイコライザの設定 (DgP35、36ページ)は自動 的に OFF 選択となります。
	- ●音場効果(臨場感)をやめたい場合は音場設定画面(32、33ページ手順 <mark>3</mark>)で OFF ボタンをタッチしてください。

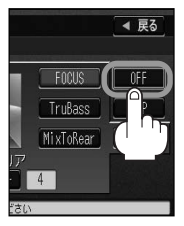

**は じ め に / 共 通**

 $\overline{\mathbf{C}}$ 

## AUDIO設定

## <span id="page-34-0"></span>**パラメトリックイコライザ(音質)を変えるには**

再生する音楽の音質を選択したり、イコライザの中心周波数や効果を自在に調整することができるた め、微妙な音響調整をすることができます。

※オーディオモード終了(OFF状態)の場合は、イコライザの設定をすることはできません。

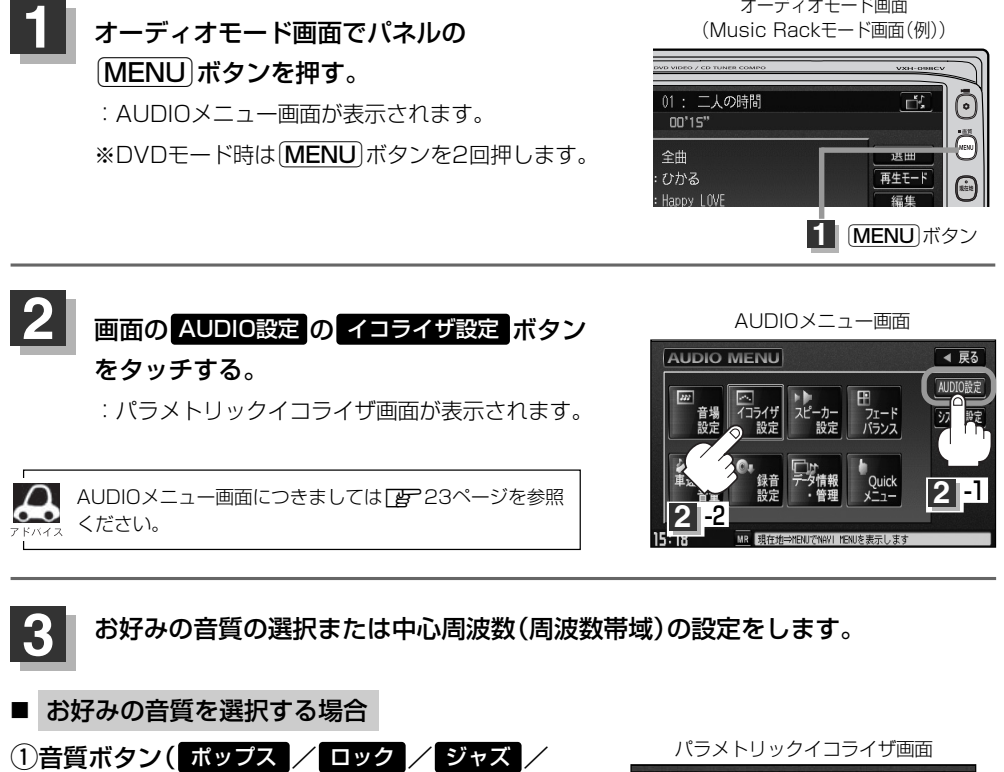

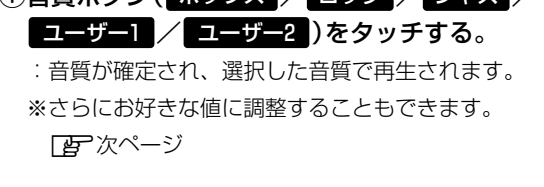

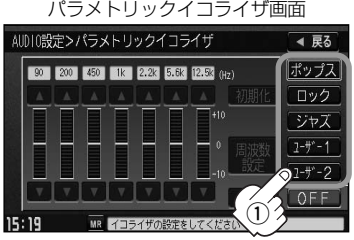

ポップス/ロック/ジャズは本機に既存の音質となります。ユーザー1/ユーザー2はイコライザの値がOFF 状態(±0)となります。 ※お好きな値に調整することもできます。 pg 36ページ

## **オーディオの調整をする(3)**

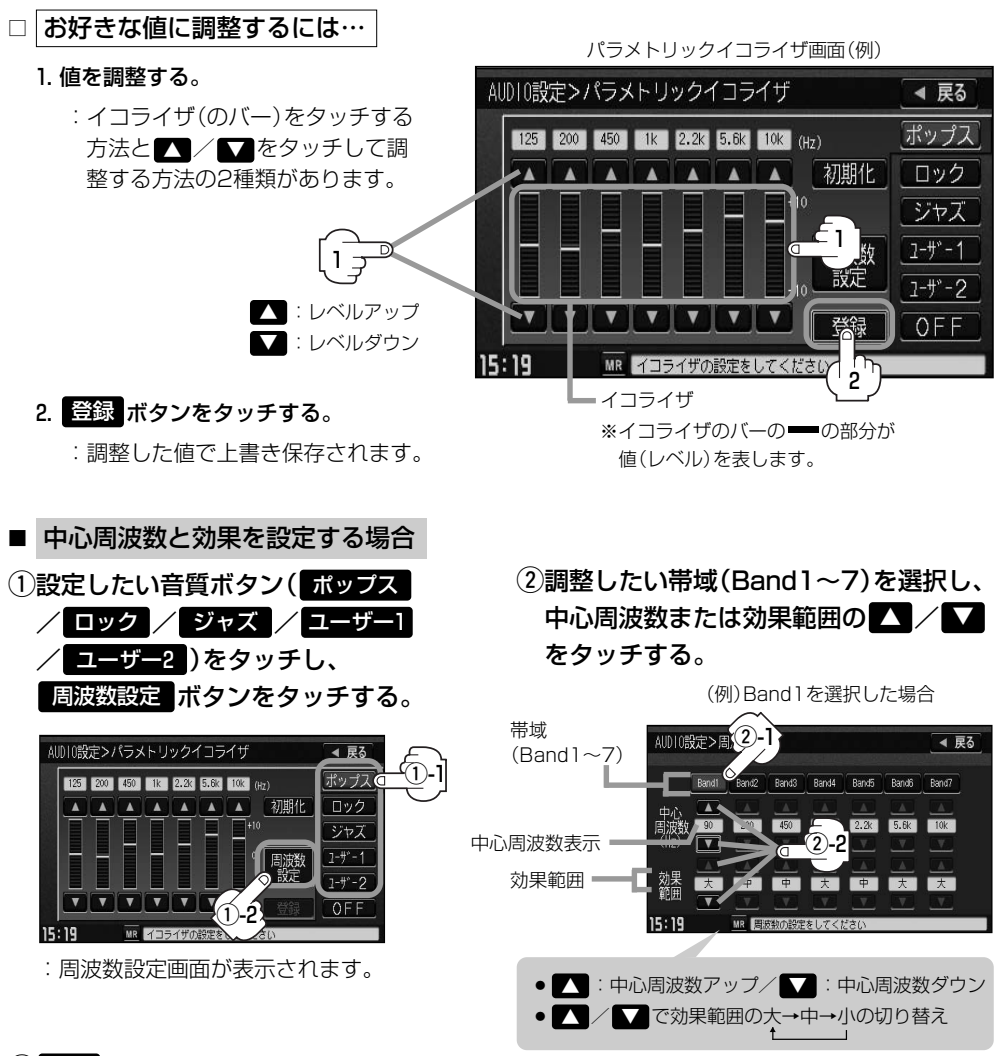

### ③ <mark>戻る</mark> ボタンをタッチする。

:調整した値を保持しながらパラメトリックイコライザ画面に戻ります。

### (4) 登録 ボタンをタッチする。

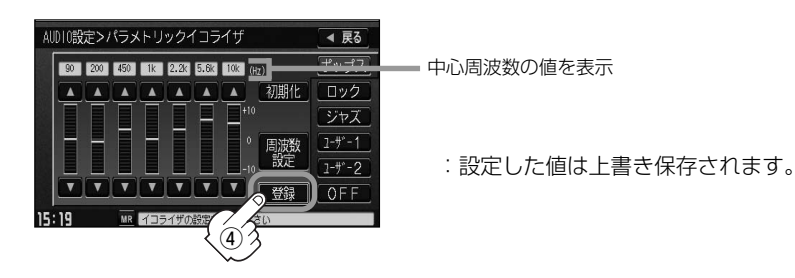
- 
- $-$ ・中心周波数を調整することによってレベル ・レベルを調整したときのレベルの効果(変わり 補正の中心となる周波数を設定することが かた)を設定することができます。 できます。 大…中心周波数付近で大きくレベルが上がり ます。 中…大と小の中間となります。 小…ゆるやかにレベルが変わります。 160Hz 中心周波数 200Hz 140Hz 大 中 小
	- ●調整した値を設定する前の値(初期値)に戻すことができます。

● 中心周波数と効果範囲の設定について

 $\cap$ 

- (1)パラメトリックイコライザ画面で初期化したい 音質ボタン( ポップス / ロック / ジャズ /  $\boxed{1 - f - 1}$  /  $\boxed{1 - f - 2}$  ) をタッチする。
- ② 初期化 ボタンをタッチする。 :設定した値が工場出荷時の値に戻ります。

#### 設定を終わるには… 画面の 戻る ボタンをタッチして表示させたい画面まで戻ってください。 **4**

 $\boldsymbol{\Delta}$ ●パラメトリックイコライザ画面で OFF ボタンをタッチすると音質効果なし (±0のフラット状態)となり ます。 ● |登録 ボタンをタッチする前に |戻る ボタンをタッチした場合、設定した値は保存されずAUDIOメニュー 画面に戻ります。 ●手順 <3 (35ページ)で音質を選択(イコライザの設定を)すると音場(Lar 32~34ページ)は自動的 にLOFF 選択となります。 オーディオモード画面 ●イコライザ設定中はオーディオモード画面の (Music Rackモード画面(例)) とき マークが表示されます。 [MR] 01: 二人の時間 舌  $01'43''$  $\sqrt{1 - 50}$ 全曲 選曲 詳細 **8 : ひかる** 再生モード  $\bullet$  : Happy LOVE 編集 マーク表示**ぶ**: Jポップ Quick アルバムー アルバム+ 15:20 MR<sup>T</sup> 東京都港区北青山

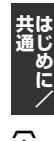

音 質 を 変 え る 〕

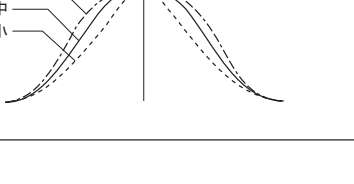

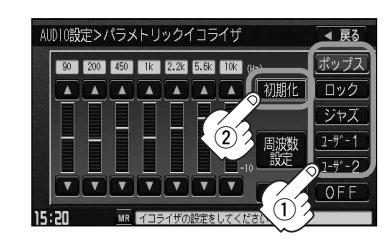

# **オーディオの調整をする(4)**

# **スピーカーを設定する**

車種によってスピーカーの大きさが異なるため、下記の設定をすることによりSRS CS Auto設定時 (z32~34ページ)の音のゆがみを抑制することができます。

スピーカーの大きさについて

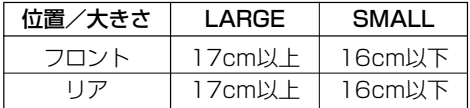

※オーディオモード終了(OFF状態)の場合は、スピーカーの設定をすることはできません。

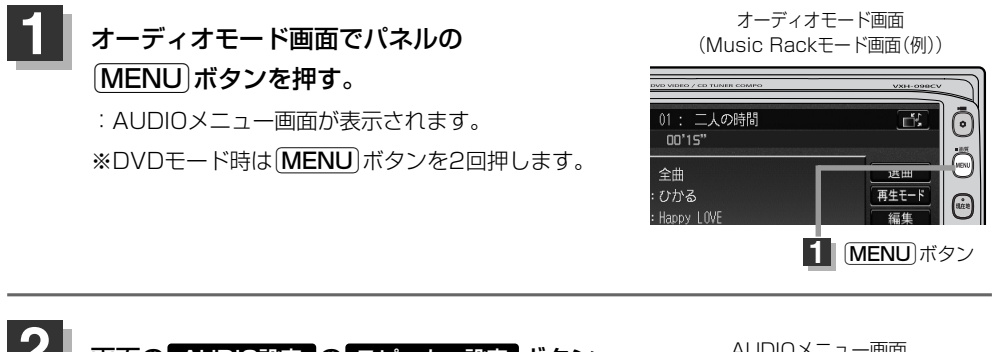

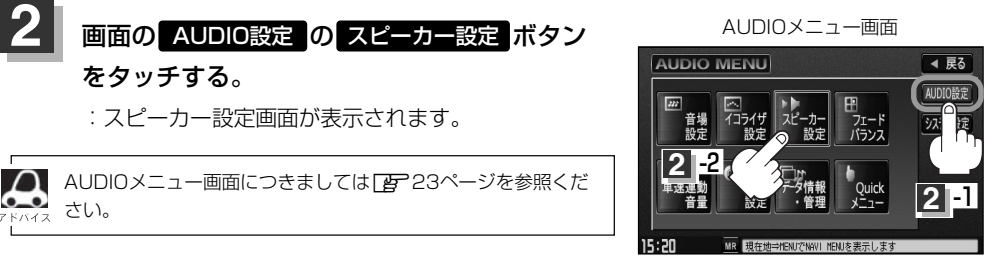

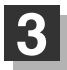

<u>ト記表を参照して画面の ■ ARGE / SMAL■</u> ボタンをタッチする。

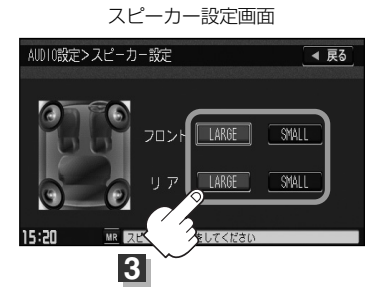

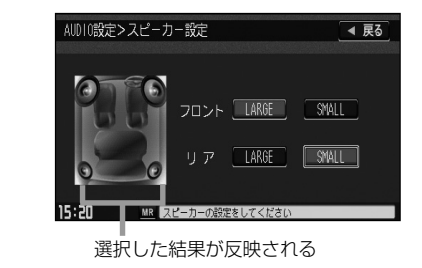

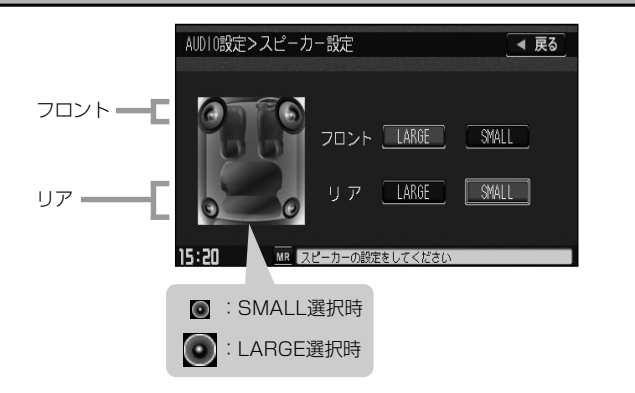

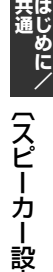

定 〕

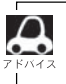

17cm以上の場合はLARGE、16cm以下の場合はSMALLの設定をおすすめします。 ※スピーカーの大きさは目安ですので設定する場合はSRS CS AutoをONにした状態で、低音を確認してい ただき、低音がよりよく聞こえる方のスピーカー(大きさ)を選択してください。

#### 設定を終わるには… **4**

## 画面の 戻る ボタンをタッチして表示させたい画面まで戻ってください。

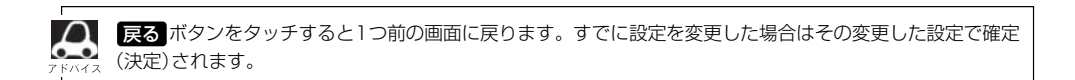

# **オーディオの調整をする(5)**

# **フェード・バランスの調整をするには**

前後左右のスピーカーの音量バランスを 調整することができます。

- パラッス<br>BALANCE:左または右スピーカーの音量調整 - <sub>フェード</sub><br>FADE:前または後ろスピーカー音量調整

※オーディオモード終了(AV OFF状態)の場合は、フェード・バランスの調整をすることはできません。

# **1 オーディオモード画面でパネルの オーディオモード画面**<br>
Music Rackモード画面 Éボタンを押す。

:AUDIOメニュー画面が表示されます。 ※DVDモード時は「MENU」ボタンを2回押します。

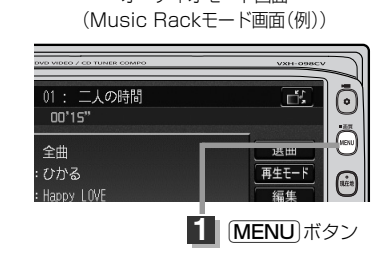

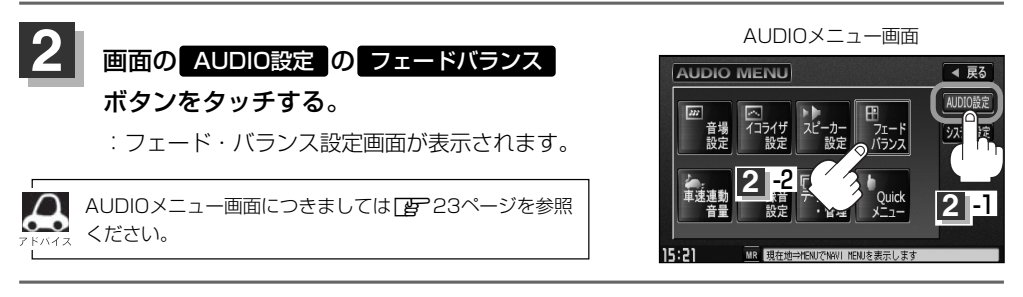

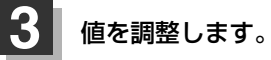

 $\bigcirc$ 調整したい項目 ( BALANCE / FADE )ボタンをタッチする。

## ②■ / ■ / ■ / ■ ボタンをタッチして値を調整する。

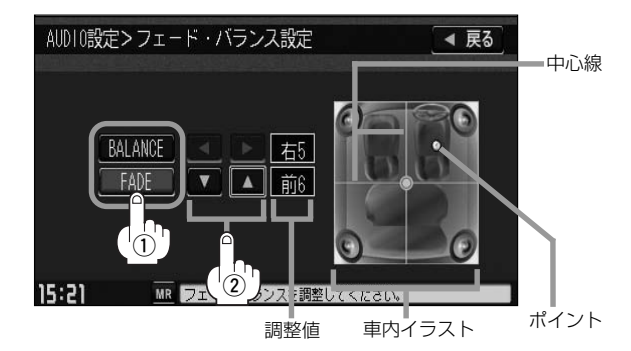

●車内イラストを直接タッチし、ポイント(値)を移動させて調整することもできます。

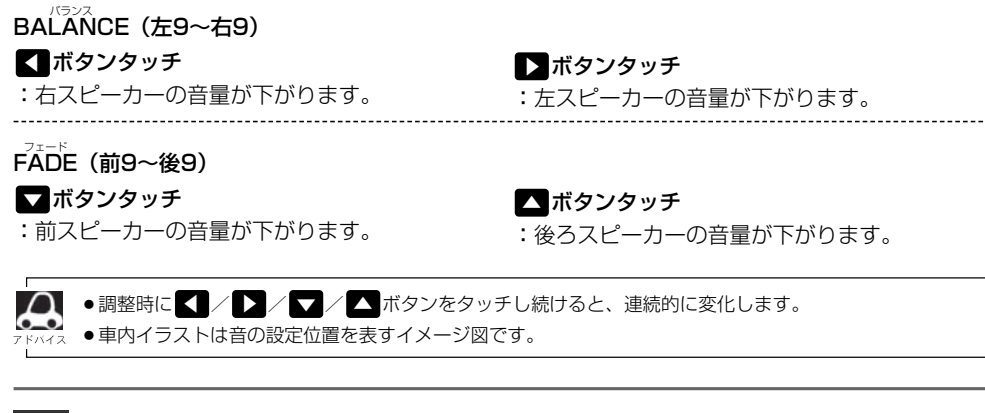

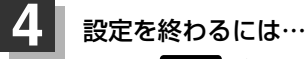

## 画面の 戻る ボタンをタッチして表示させたい画面まで戻ってください。

ボタンをタッチすると1つ前の画面に戻ります。すでに値を調整した場合はその値で確定(決定)され 戻るます。 バイス

**共 通**

# **オーディオの調整をする(6)**

# **車速連動音量を設定する**

車の走行速度によって発生する走行ノイズの大きさに反応し、オーディオの音量を自動で調整します。 ※オーディオモード終了(AV OFF状態)の場合は、車速連動音量の設定をすることはできません。

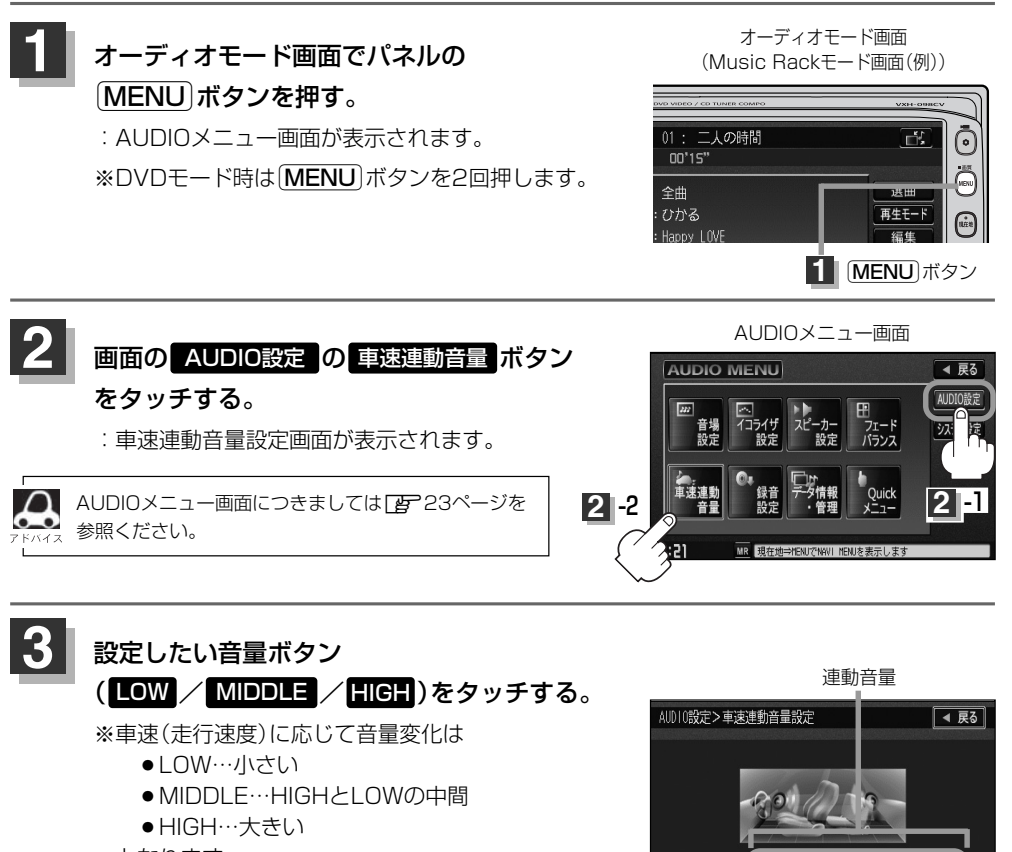

となります。

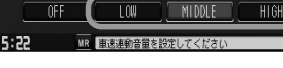

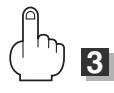

設定を終わるには…

画面の 戻る ボタンをタッチして表示させたい画面まで戻ってください。

**4**

#### AUDIO設定

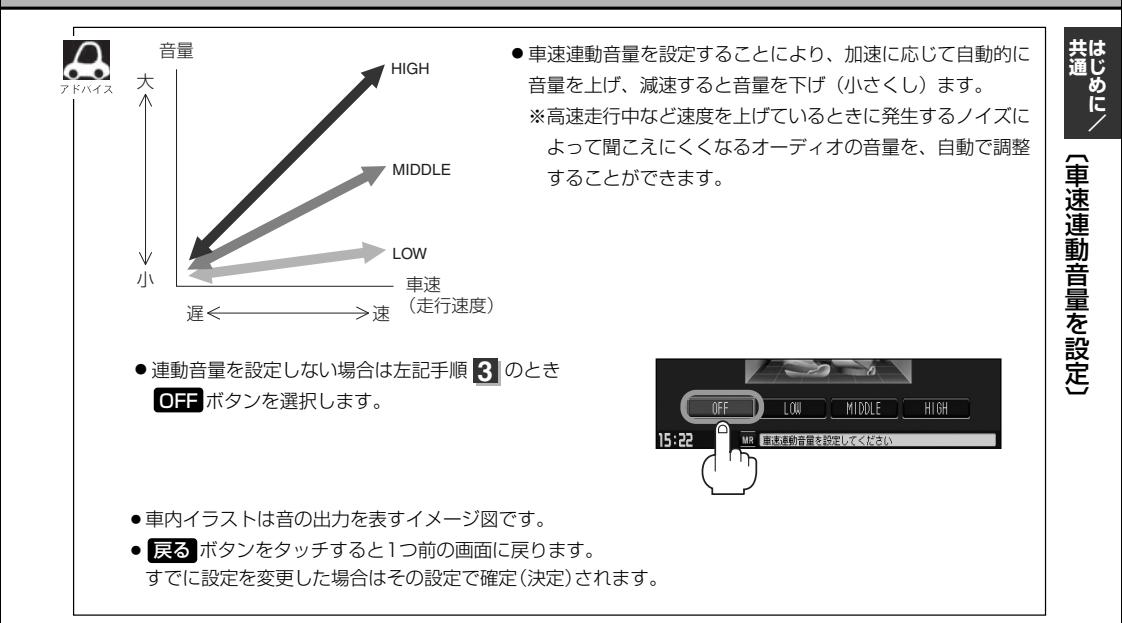

**カスタマイズソース(Quick)を設定するには**

#### よく使用するモードボタンをQuickメニューに登録することができます。

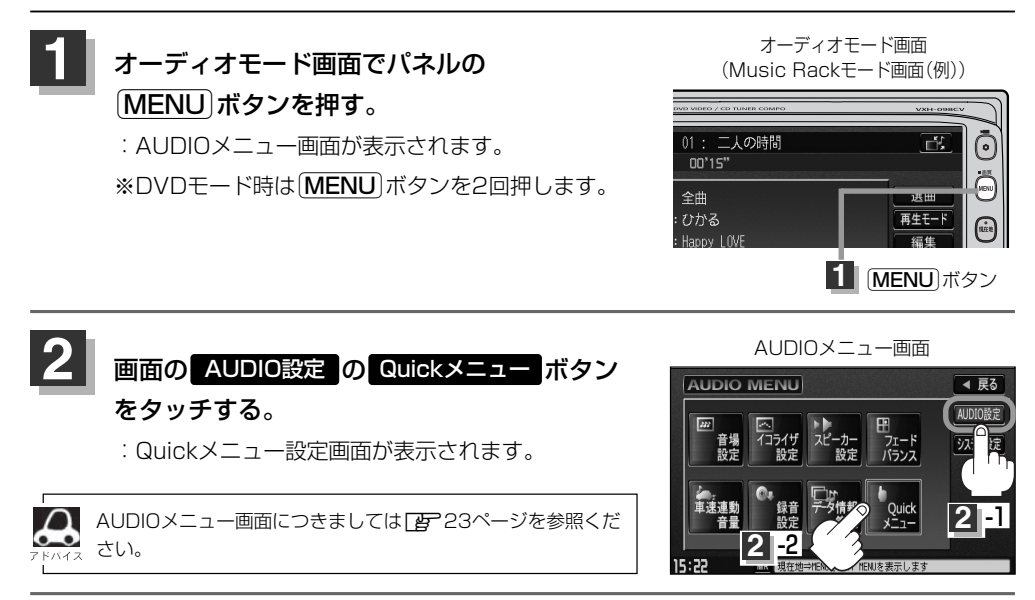

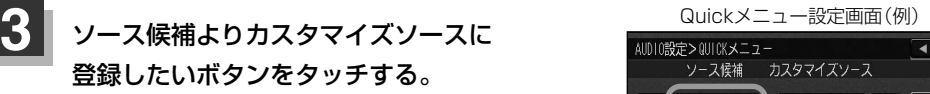

:選択した順にカスタマイズソースに表示されます。

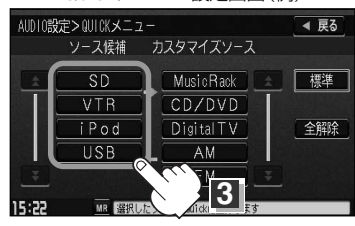

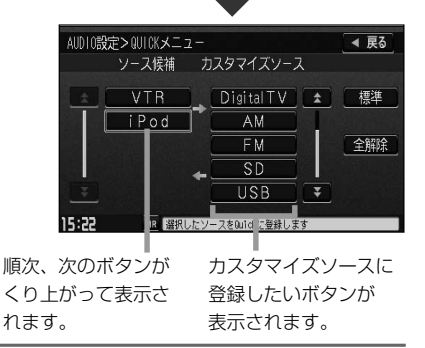

設定を終わるには… **4**

画面の 戻る ボタンをタッチして表示させたい画面まで戻ってください。

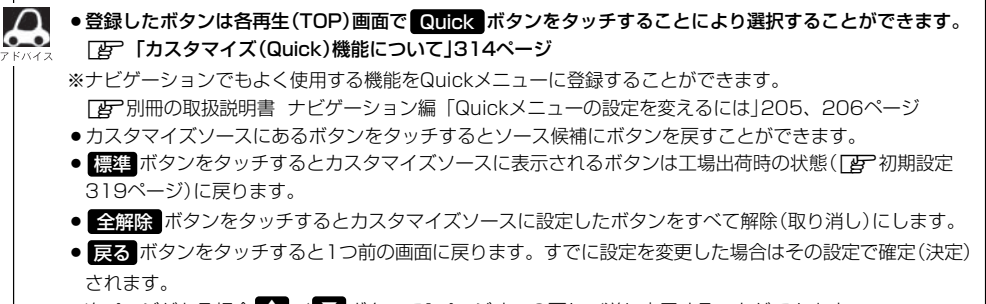

●次ページがある場合 2 / 【 ボタンで1ページずつの戻し/送り表示することができます。

〕

**共 通**

# **録音設定/データ管理**

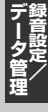

# **Gracenoteデータベースの更新でローカルアップデートと カスタムアップデートの操作手順(専用アプリケーションの使用)に つきましては弊社ホームページから提供しております。(注)**

#### **(注)操作方法につきましては、**

### **http://www.honda.co.jp/ACCESSをご参照ください。 また、ご使用の際はユーザー登録をお願い致します。**

※ホームページのアドレスは都合により変更させていただく場合があります。

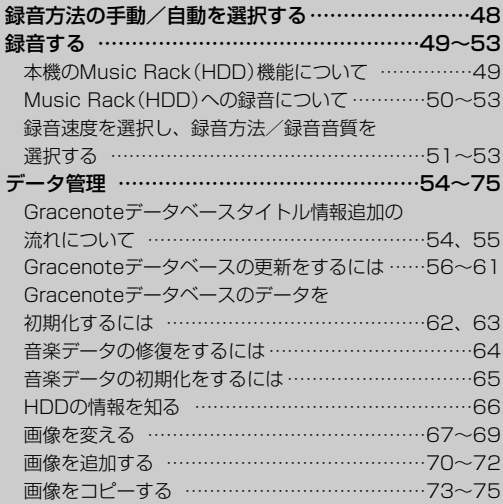

<span id="page-47-0"></span>**録音方法の手動/自動を選択する**

### 音楽CDを本機に挿入したとき、再生される曲をMusic Rack(HDD)へ録音することができます。 録音には手動録音と自動録音があります。

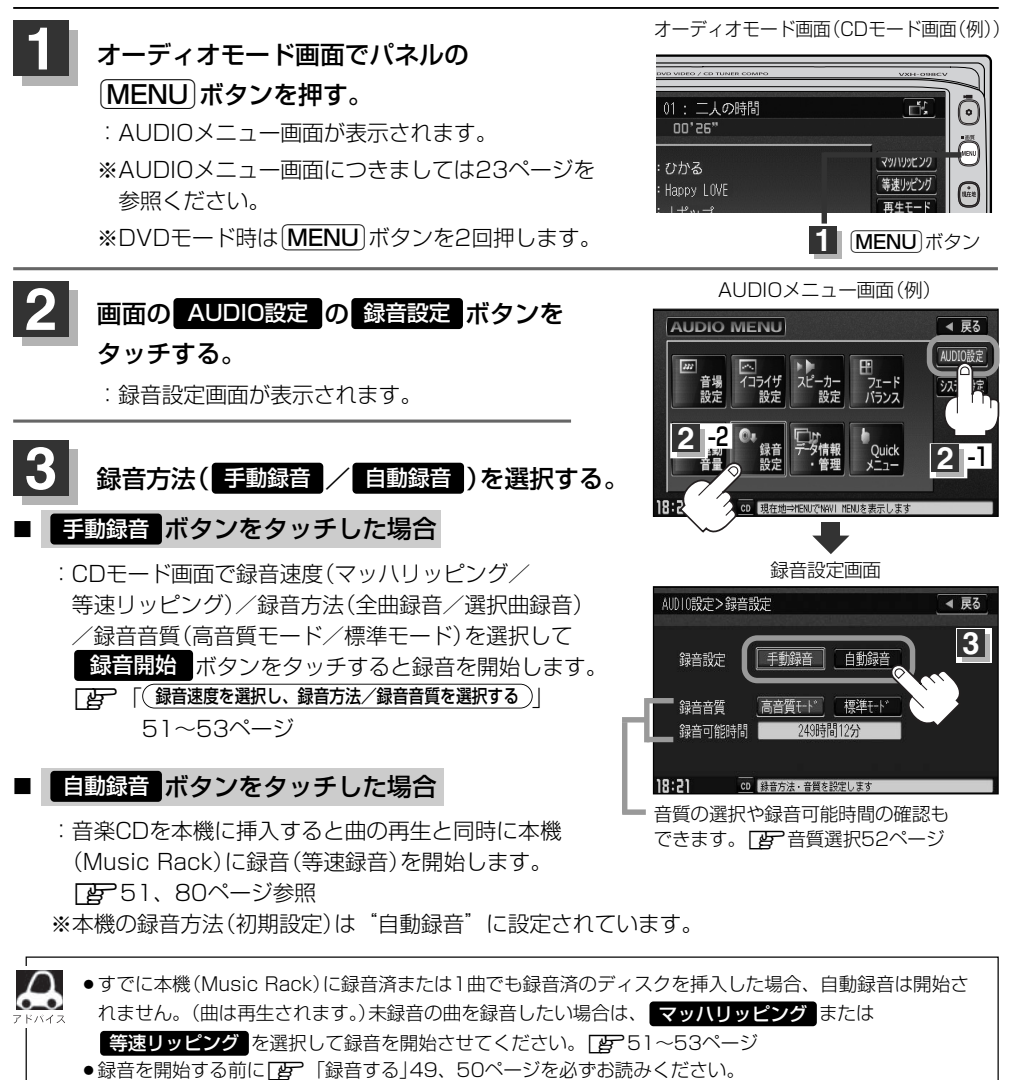

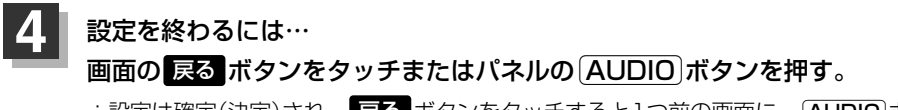

:設定は確定(決定)され、 <mark>戻る</mark> ボタンをタッチすると1つ前の画面に、<u>(AUDIO</u>)ボタンを 押すと選択中モード画面に戻ります。

# <span id="page-48-0"></span>**録音する(1)**

# **本機のMusic Rack(HDD)機能について**

#### 本機には主に下記に示すようなMusic Rack(HDD)機能があります。

■録音時にタイトル情報を自動付加(Gracenoteデータベース収録済)

■アルバム/アーティスト/ジャンル/ミュージックエスコートなどを選曲メニューの各ボタンに自 動でふり分け

※収録された音楽CDがGracenoteデータベースおよびMCDB検索でタイトル情報が取得されてい る場合に限ります。

■録音済みの音楽をお好みの曲だけ集めた"お気に入りリスト"作成可能

■Gracenote音楽認識サービスからタイトル情報取得可能

■マッハリッピング(高速録音)機能により録音時間の短縮化を実現

■設定により手動録音/自動録音の選択が可能

 $\cap$ . .

●選曲メニューの各ボタンへのふり分けは収録しているデータベースに合致した場合に行なわれ、自動ふり 分けがされない場合もあります。

●緑音可能曲数と容量は以下のとおりとなります。

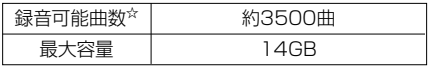

※☆印:緑音音質は高音質モードで1曲を4分で換算した場合 (録音音質を標準モードで1曲4分で換算した場合は約4000曲となります。)

※最大曲数または最大容量に達すると録音はできなくなります。

- Music Rack (HDD)には4つのアルバムと4つのトラックのお気に入りフォルダを作成することができ、 1つのアルバムフォルダに200アルバム、1つのトラックフォルダに200曲の登録が可能です。
- ●マッハリッピング機能により通常の最大14倍速録音が可能となるため、時間がないときなどに便利です。 (マッハリッピング(高速録音)中はMusic Rack/CD/SD/USBモードでは無音となります。)
- Gracenoteデータベースについては14、15、54~63ページをご覧ください。

## ■ Music Rackの構成について

本機に録音された音楽CDは自動で4種類(アルバム/アーティスト/ジャンル/ミュージックエスコ ート)の選曲メニューの各ボタンにふり分けられます。さらにお気に入りボタンにはお好みの音楽だ けを集めたアルバムリストやトラックリストを作成することができます。各選曲メニューの再生リス トから絞り込んで検索することができるため便利です。

※収録された音楽CDがGracenoteデータベースおよびMCDB検索でタイトル情報が取得されている 場合に限ります。

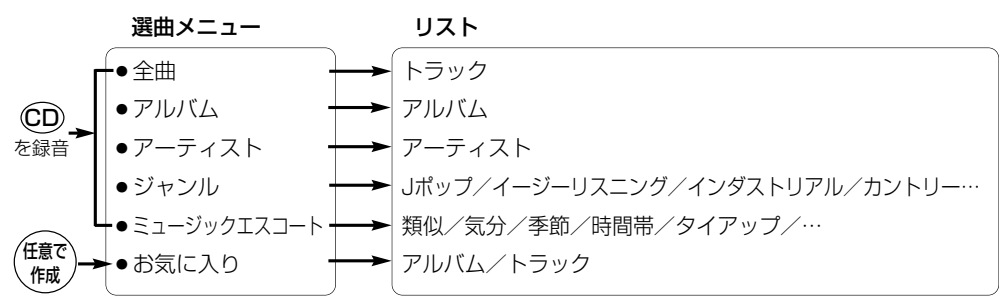

**録 音**

**デ**

て 〕

# <span id="page-49-0"></span>**録音する(2)**

# **Music Rack(HDD)への録音について**

- ●本機の故障、誤動作または不具合によりハードディスクに記録できなかったデータ(録音内容な ど)、消失したデータ、ハードディスク内の保存データについては補償できません。
- ●録音中に車のエンジンスイッチをO(OFF)にしたり、本機に振動や衝撃を加えると録音したデー タの消失・故障の原因となる恐れがあります。

■本機で録音したCDは、重複して録音することはできません。

■自動録音に設定した場合、すでにMusic Rack(HDD)に録音済または1曲でも録音済のディスクを 挿入した場合は自動録音は開始されません。(曲は再生されます。)未録音の曲を録音したい場合は 手動で録音速度、録音方法を選択して録音を開始させてください。

- ■自動録音中に録音を中止して他のモードにし、CDモードに戻すと1曲も録音されていない場合は再 度自動録音が開始されます。
- ■エンジンスイッチO(OFF)やオーディオをOFF状態にしても前回設定した録音方法/録音音質 (z48ページ)は保持されます。
- ■本機への録音は音楽CDのみです。MP3/WMAファイル、DVD、SDカード、USBメモリデバイ ス、iPod、テレビ、ラジオなどから録音することはできません。
- ■録音したものは、個人として楽しおなどのほか、著作権法上、権利者に無断で使用できません。
- ■車のエンジンスイッチをⅠ(ACC)の状態で録音しているときに、Ⅱ(ON)にしてエンジンをスター ト(始動)すると、録音したデータが消失する恐れがあります。また、その他のデータがこわれる場 合もあります。
- ■ノンストップCD(曲と曲の間の無音部分が無いCD)を録音すると、曲間に無音部分が録音され、 不自然な音切れが発生することがあります。録音するCDに依存しますのでご了承ください。
- ■録音の開始時や、終了時には、約2秒間音楽や音声が停止することがあります。
	- マッハリッピング時(音楽CDを録音中)にラジオなどに切り替えた場合、録音が終了すると終了 を知らせるメッセージが約3秒間表示されます。
- ■録音中、モードを切り替えても、録音は継続されます。(ただしMusic Rack/SD/USBモードは 曲の再生はできません。)また、オーディオをOFF状態にしても録音は継続されます。
- ■録音途中に録音を停止する場合は次曲を3秒ほど再生してください。

※音楽の終了と同時に録音を終了した場合は、正常に録音できていない場合があります。

- ■Music Rack(HDD)の録音可能時間がCDの演奏時間より短い場合は録音されません。
- ■Music Rack(HDD)の使用状況を確認するには|(**HDDの情報を知る**)」66ページ( 音楽データ゛部 分)を参照してください。
- ■音楽CDの記録面の傷、汚れなどの状況や録音(記録)内容によっては、録音に時間がかかったり、 再生音が飛んだりすることがあります。また、コピーコントロールCDにつきましては正常に録音、 再生できない場合があります。

<span id="page-50-0"></span>■本機は初期設定が自動録音に設定されているため未録音のCDを挿入すると、同時に等速リッピング (録音)を開始します。

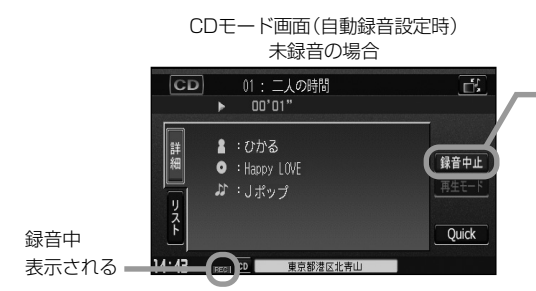

録音を止めたい、等速リッピングをやめてマッ ハリッピングをしたい、選択曲録音をしたい場 合は <mark>録音中止</mark> ボタンをタッチしてください。 (下記画面が表示されます。)

※録音を中止してもすでに本機(Music Rack) に録音したトラックは本機(Music Rack)に 保存されます。

※自動録音と手動録音の設定のしかたは「録音方法の手動/自動を選択する」48ページを参照して ください。手動録音の場合、録音速度の選択や録音したい曲をお好みに選択することができます。 z51(下記)~53ページ

## **録音速度を選択し、録音方法/録音音質を選択する**

#### 録音の速度には、音楽を再生させながら録音する等速リッピングと通常の14倍速で録音するマッハ リッピングがあります。

※マッハリッピング中、音楽CDは再生できません。(無音となります。)

CDモード時、画面の録音速度 ( マッハリッピング / 等速リッピング )を 選択する。 :録音方法選択画面が表示されます。 **1**

#### ■ ┃マッハリッピング ボタンを選択した場合

:最大14倍の速さでディスクが回転して、録音します。 (マッハリッピング中Music Rack/CD/SD/ USBモードでは音楽は再生できません。)

#### ■ | 等速リッピング |ボタンを選択した場合

:通常の速さで再生録音します。 (等速リッピング中Music Rack/SD/USBモードでは音楽再生できません。 CDモードでは録音中の音楽が再生されます。)

CDモード画面(手動録音設定時)

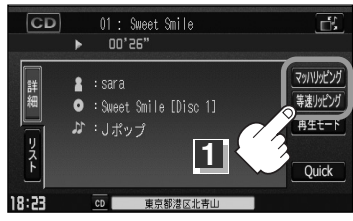

i c R a c  $\frac{k}{\sqrt{2}}$ H D D  $\tilde{\sim}$ の 録 音 に つ い て 〕 /  $\overline{\phantom{0}}$ マ ッ ハ ・ 等 速 選 択 〕

# **録音する(3)**

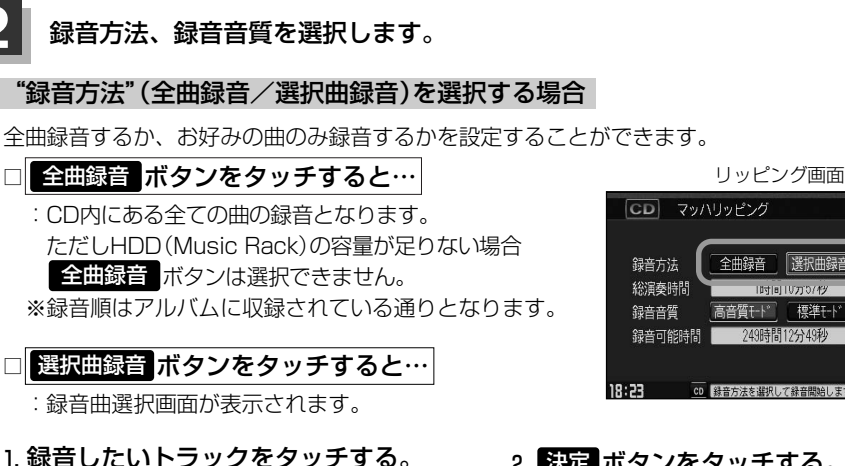

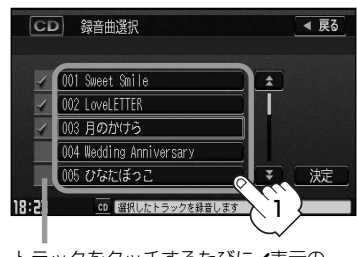

トラックをタッチするたびに✔表示の 有無が切り替わります。 ■:このトラックを録音します。 □:このトラックは録音しません。 ※すでに録音済のトラックは選択できま せん。(✔表示有/トラックは灰色表示)

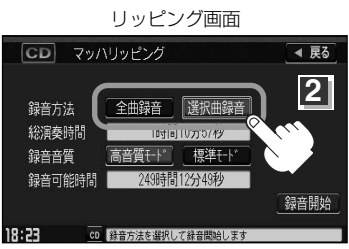

#### 2. 決定 ボタンをタッチする。

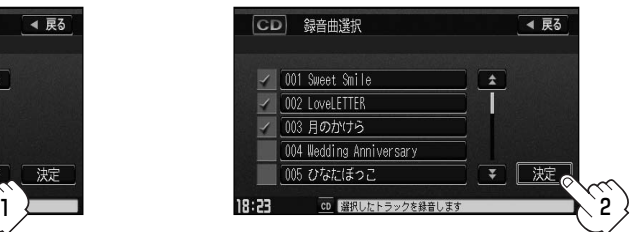

- :録音したいトラックが確定(決定)され、 リッピング画面に戻ります。
- ※ <mark>戻る</mark> ボタンをタッチした場合は選択は 解除(無効)となりリッピング画面に戻り ます。
- Music Rackに録音される順番はアルバム(CD)に収録されている通りとなります。 ●タイトル情報が収録されていない場合、リスト表示は "Trackxx"と表示されます。
	- ※xxにはトラック番号の数字が入ります。
	- ●次ページがある場合、■■■ ズタンタッチでページ戻し/送り表示をします。

#### ■ "録音音質"(高音質モード/標準モード)を選択する場合

音の質(容量)を選択することができます。

□ <mark>高音質モード</mark> ボタンをタッチすると…

:音の質は良くなりますがデータ容量が大きくなります。 ※標準モードに比べて録音できる曲数が少なくなります。

□ <mark>標準モード</mark> ボタンをタッチすると…

:音の質は下がりますがデータ容量が小さくなります。 ※"高音質モード"に比べて録音できる曲数が多くなります。

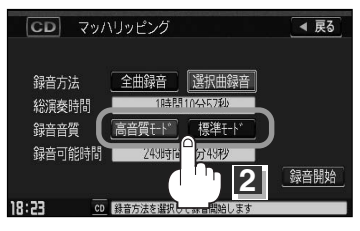

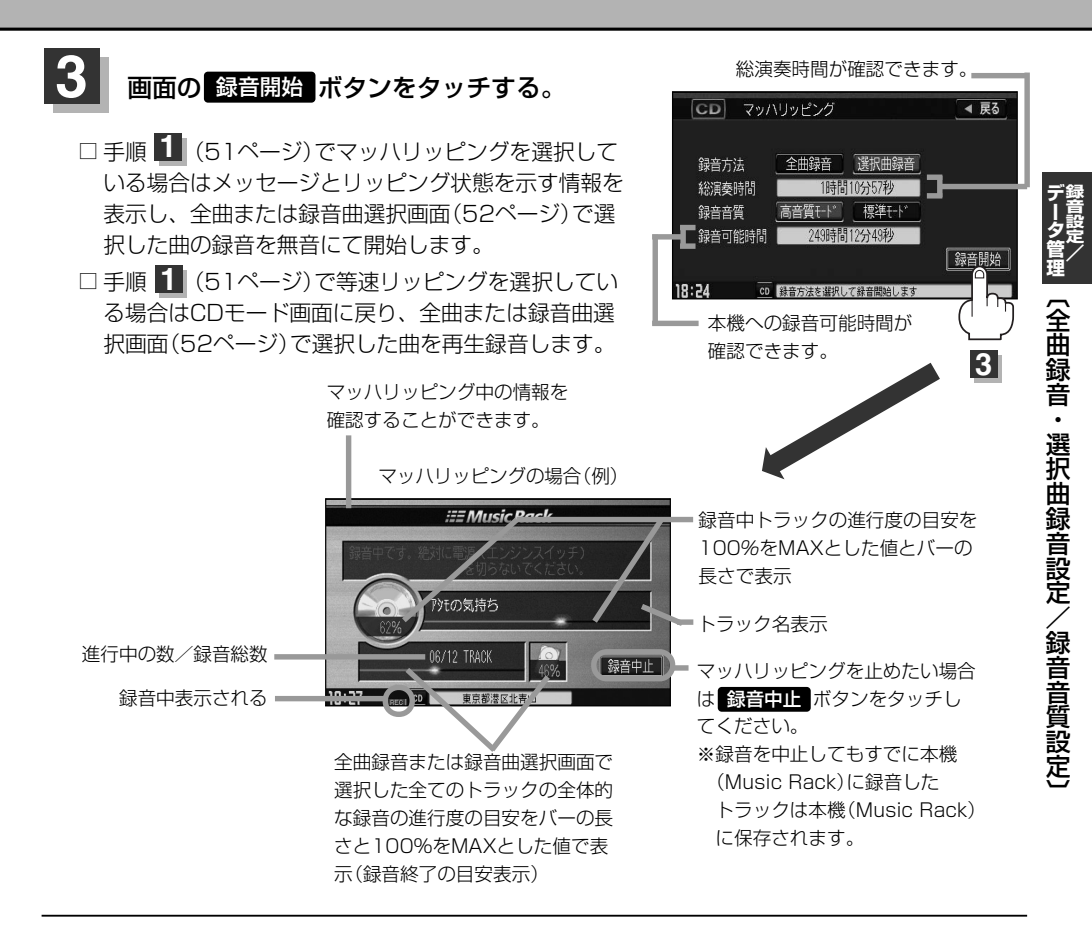

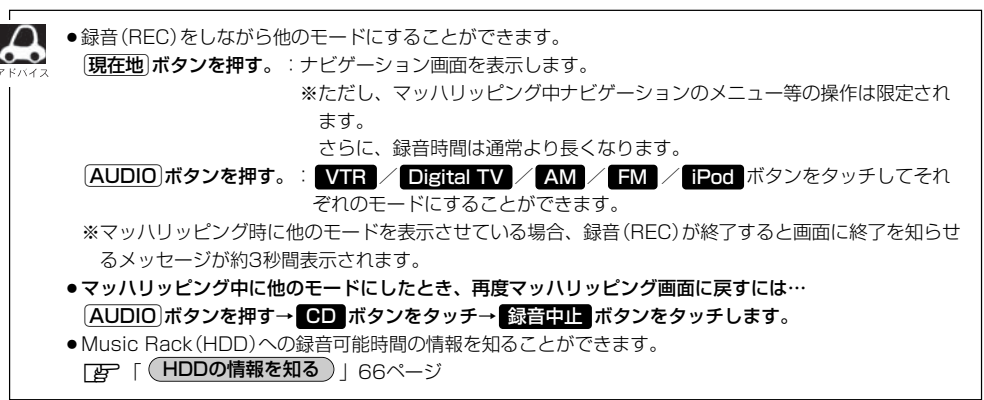

# <span id="page-53-0"></span>**データ管理(1)**

■本機にはあらかじめ商用CDタイトルの約95%のアルバム情報を取得成功できるデータベースなど が収録されており、CDを再生するだけで自動で画面にアーティスト名・タイトル名などが表示さ れるため、入力の手間をはぶくことができます。(もちろん編集も可能です。)

本機に収録されていない情報の場合でもSDカードを使用して情報を書き出し、パソコンで Gracenote音楽認識サービスからタイトル情報を取得し、本機にアップデートすることで最新の 情報に更新することができます。

※全てのタイトル名の取得および正確性を保証するものではありません。

また、MCDBデータベースを利用することにより属性DB(曲調にあわせた再生リストへのふり分 け)が可能となりました。

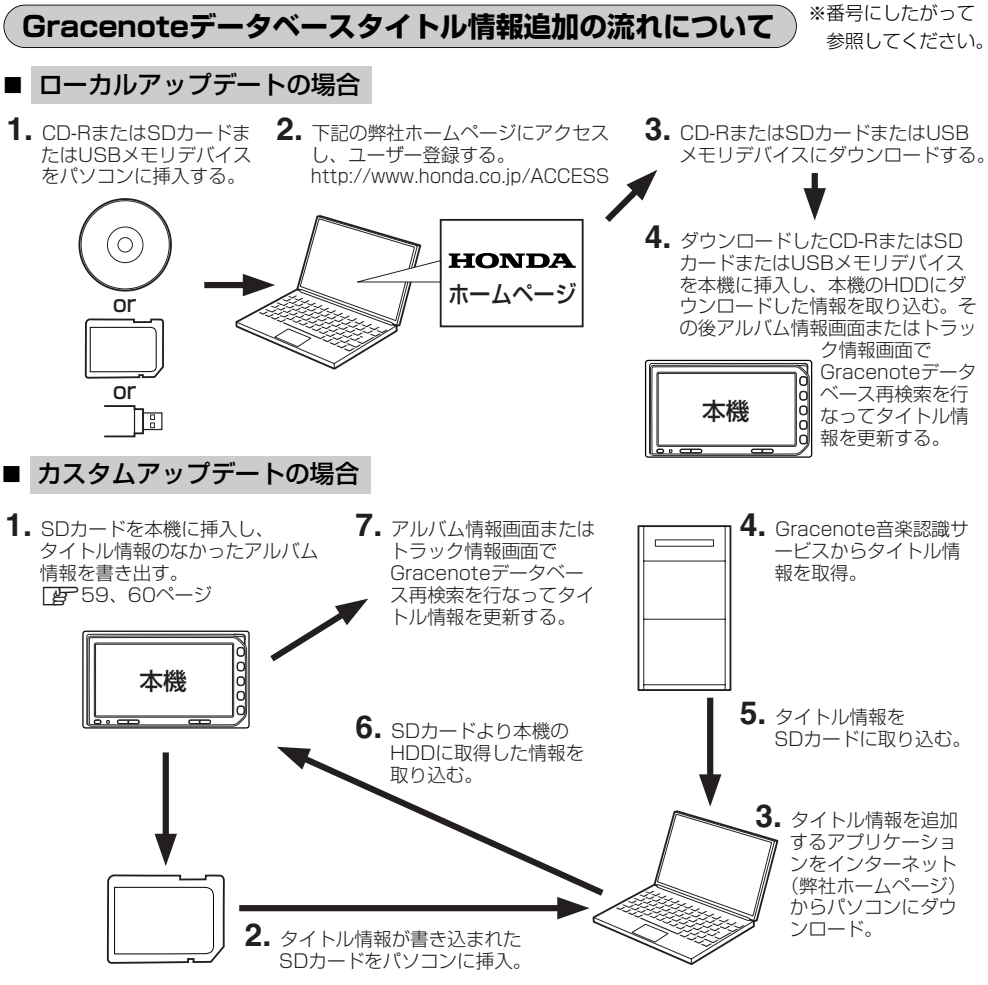

※Gracenoteデータベースよりタイトル情報を入手するにはSDカード8MB以上、パソコン100MB 以上の空容量、インターネット接続環境(64kbps以上推奨)、カードリーダライターなど動作環境 をととのえていただく必要があります。また、上記手順の操作方法につきましては弊社ホームペー ジ http://www.honda.co.jp/ACCESS をご参照ください。 ※USBメモリデバイスを使用するには別売のUSB接続コードが必要です。

# □ MCDBについて

MCDBは株式会社メディアクリックの登録商標です。

MCDBデータベースはメディアクリックのノウハウにより構成されているデータベースです。 MCDBは、メディアクリックが独自に楽曲を選別したもので、楽曲の作曲者・作詞者等により作成・ 保証されたデータベースではありません。

- ●MCDBサービスは、ユーザーの趣味・趣向を100%保証するものではありません。
- ●MCDBサービスは、個人の使用のみに使うことを許可します。
- ●MCDBサービスを、商用として利用することは、いかなる場合でも禁止します。
- ●本製品に格納されたMCDBデータベースは、第三者に譲渡・コピー・転送することを禁止します。
- ●お客様が、上記同意事項に違反した場合には、弊社は、MCDBサービスの利用を終了させていただ くことができます。
- ●MCDBの著作権は、株式会社メディアクリックが有しており、著作権法、関連諸法規、関連国際条 約などで保護されています。

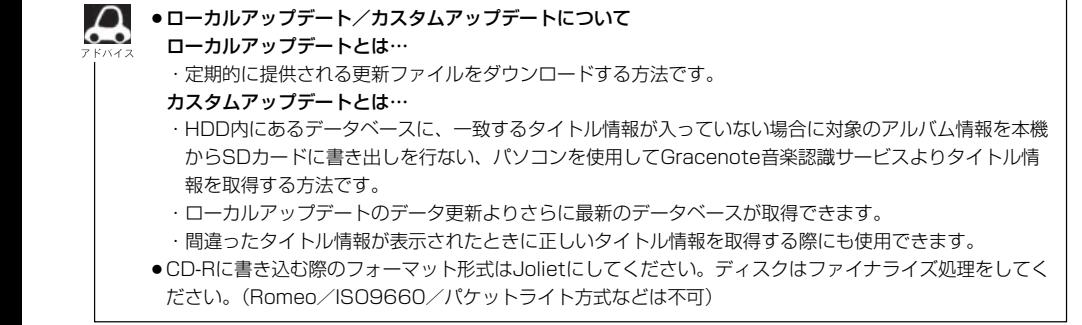

# <span id="page-55-0"></span>**データ管理(2)**

Gracenoteデータベース検索(オンライン検索)を利用して本機に収録されていない(アーティスト名・ タイトル名などの)情報をアップデートすることができます。

# **Gracenoteデータベースの更新をするには**

※Music Rack/SD/USB再生中の場合は、再生を停止する必要があります。

#### オーディオモード画面でパネルの Éボタンを押す。 **1**

:AUDIOメニュー画面が表示されます。

※DVDモード時は「MENU」ボタンを2回押します。

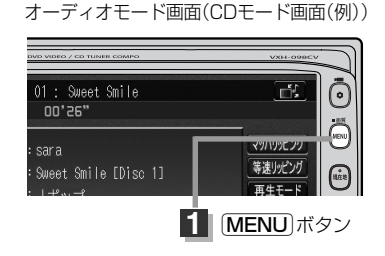

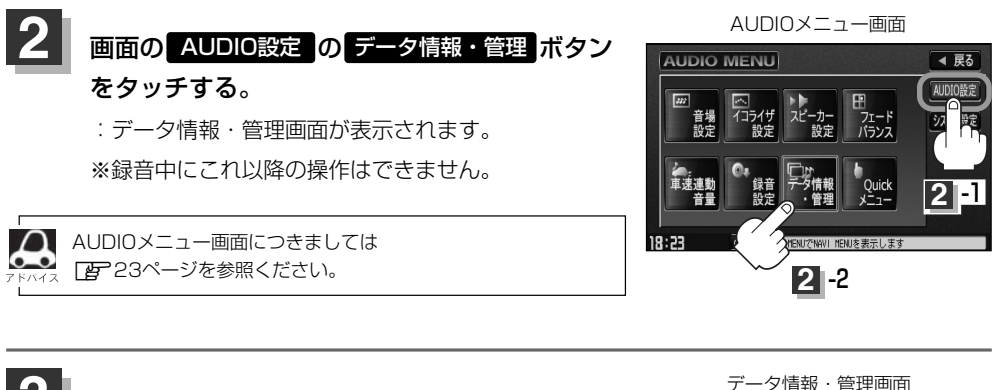

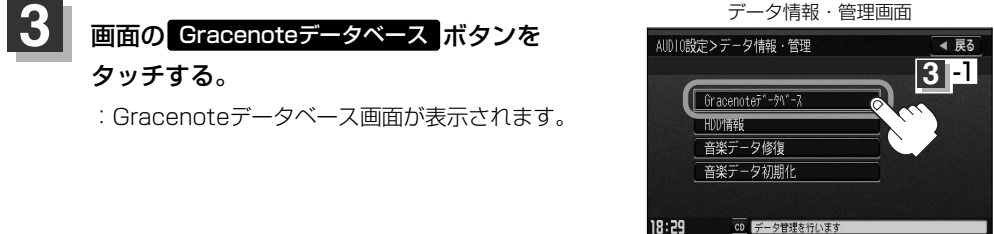

**録 音 設 定 /**

デ ー タ

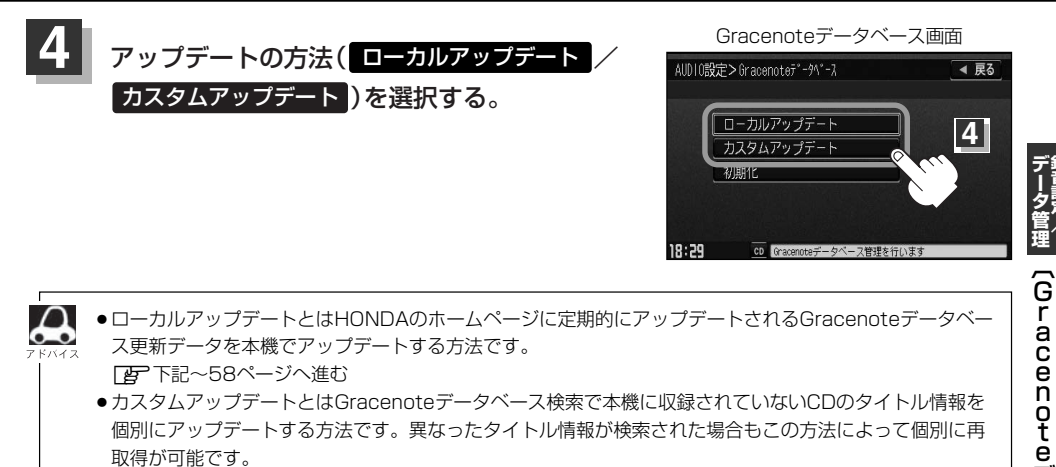

Δ ●ローカルアップデートとはHONDAのホームページに定期的にアップデートされるGracenoteデータベー ス更新データを本機でアップデートする方法です。

FB 下記~58ページへ進む ●カスタムアップデートとはGracenoteデータベース検索で本機に収録されていないCDのタイトル情報を 個別にアップデートする方法です。異なったタイトル情報が検索された場合もこの方法によって個別に再 取得が可能です。 z59~61ページへ進む

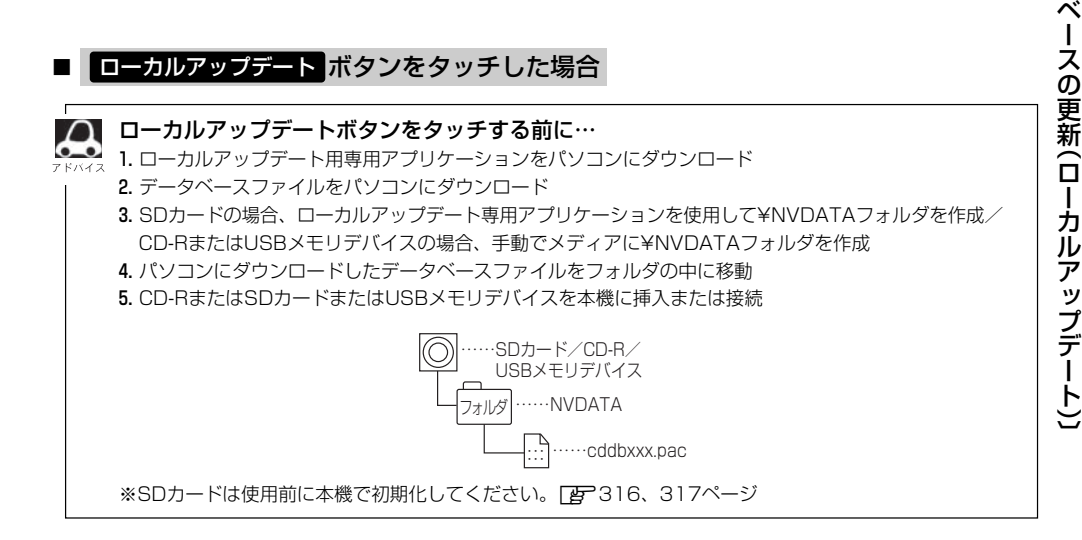

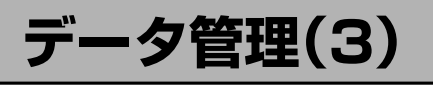

 $\left(\begin{array}{c|c} 0 \end{array}\right)$ 追加する方法( $\left[\begin{array}{c|c} \text{CD} \text{OD} \text{CD} \end{array}\right]$  /  $\left[\begin{array}{c|c} \text{MSB} \end{array}\right)$ のボタンを

#### タッチする。

※USBメモリデバイスの接続につきましては276ページを参考にしてください。

:更新してもいいかどうかのメッセージが表示されるので <mark>ほい</mark> ボタンをタッチすると、選択し た方法で本機に情報を取り込みます。

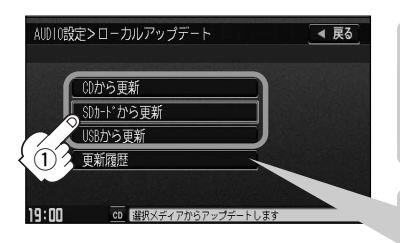

八注意)

更新中は他の操作(モード切替/車のエンジンスイッチ0(OFF)/ 電源を切る/CD・SDカード・USBメモリデバイスを抜くなど) をしないでください。他の操作をすると故障の原因となります。

更新履歴 ボタンをタッチすると、CD-RまたはSDカードまたは USBメモリデバイスからアップデートしたGracenote データベー スのバージョンを確認することができます。

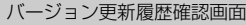

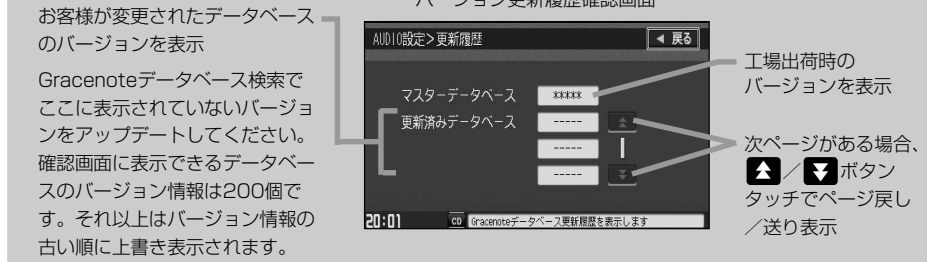

②本機に取り込んだ情報を反映するには、アルバム編集画面またはトラック編集画面で データベース再検索 ボタンをタッチしてタイトル情報を更新してください。

※アルバム、トラックどちらの編集画面でもタイトル情報を更新できます。

 $\boxed{B}$  113ページ手順 1 ~ <mark>3 で アルバム編集</mark> ボタンまたは、120ページ手順 1 、 2 で ┣ラック編集 ボタンをタッチし「□ | データベースから再検索するときは… |」117、123ページ参照

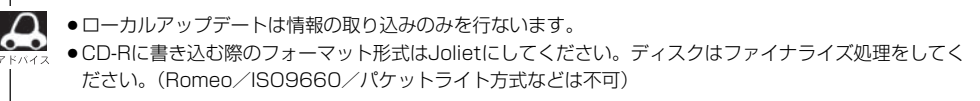

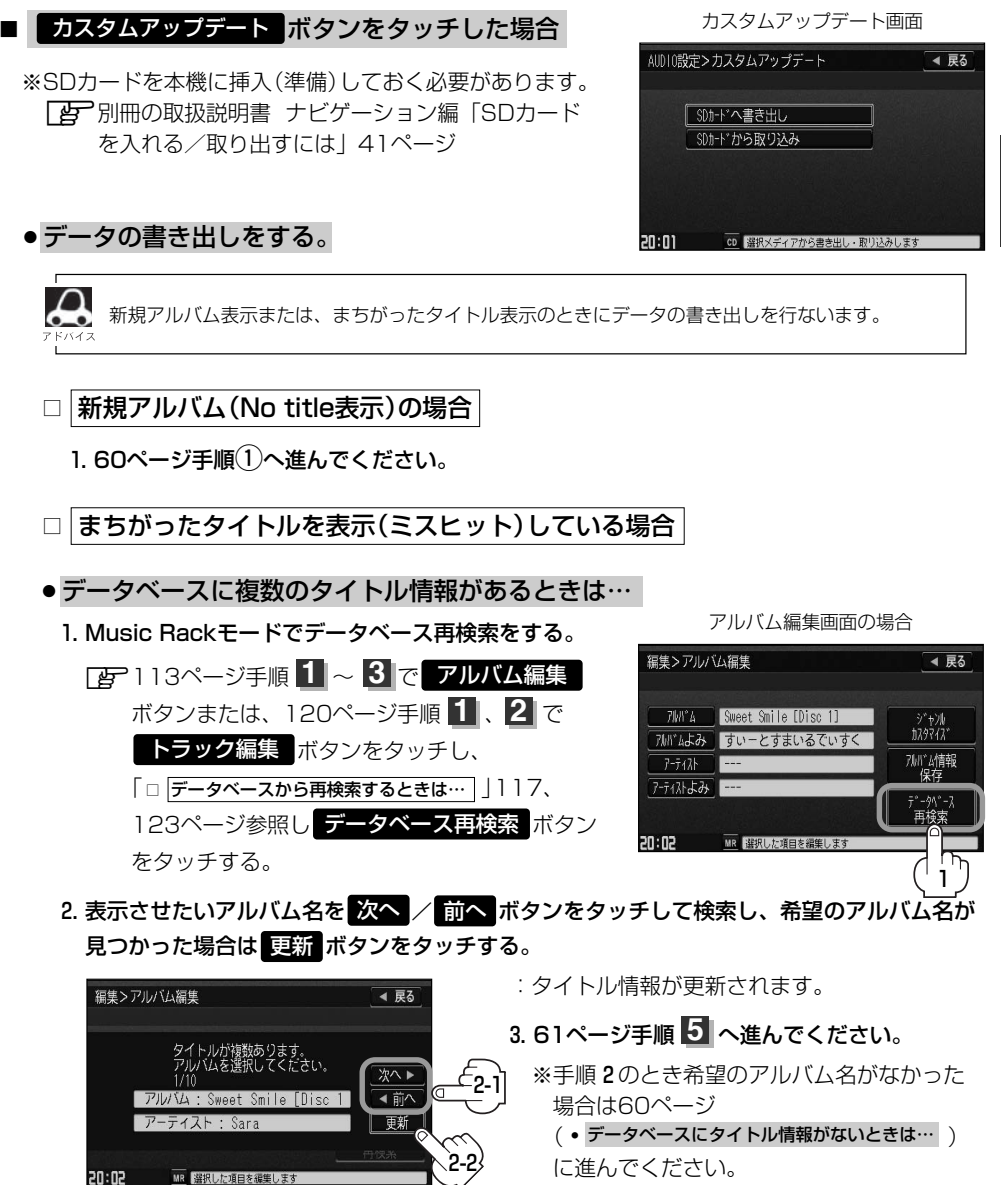

**録 音 設 定**

**デ ー タ**

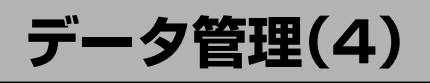

- データベースにタイトル情報がないときは…
	- 1. Music Rackを再生させて 編集 ボタンをタッチし、 曲管理 ボタンをタッチする。

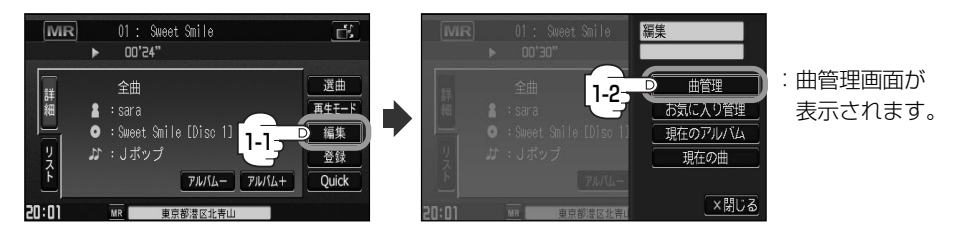

- 2. まちがった情報のアルバムをタッチし、 アルバム編集 ボタンをタッチする。
	- :アルバム編集画面が表示されます。
- 3. アルバム情報保存 <mark>をタッチする。</mark>
	- :まちがったアルバム情報を一旦本機(HDD)に 保存します。
- 4. 56ページ手順 1 ~ <mark>3</mark> にしたがって操作し、 <mark>57ページ手順 4</mark> のとき カスタムアップデート ボタンをタッチする。
- 5. 下記手順①へ進んでください。
- ① SDカードへ書き出し ボタンをタッチする。
	- :書き出しをしてもいいかどうかのメッセージが表示 されるので はい ボタンをタッチするとSDカード にタイトル情報のなかったアルバム情報を書き出し ます。
- (2) 本機よりSDカードを取り出しパソコンに挿入 する。
- 3)パソコンからGracenote音楽認識サービスに 接続し、タイトル情報を取得する。
- (4)取得した情報をSDカードに取り込む。
- (5)SDカードをパソコンより外し、本機に挿入す る。

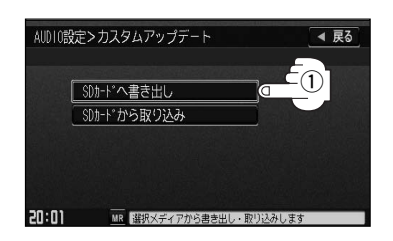

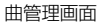

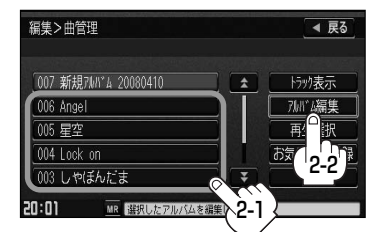

アルバム編集画面

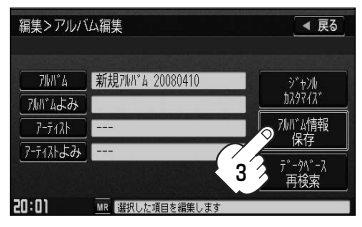

#### ●データの取り込みをする。

※カスタムアップデート画面を表示している場合は下記手順6へ進んでください。表示してい ない場合は56ページ手順 2 2 にしたがって操作し、57ページ手順 2 のとき **カスタムアップデート** ボタンをタッチする。

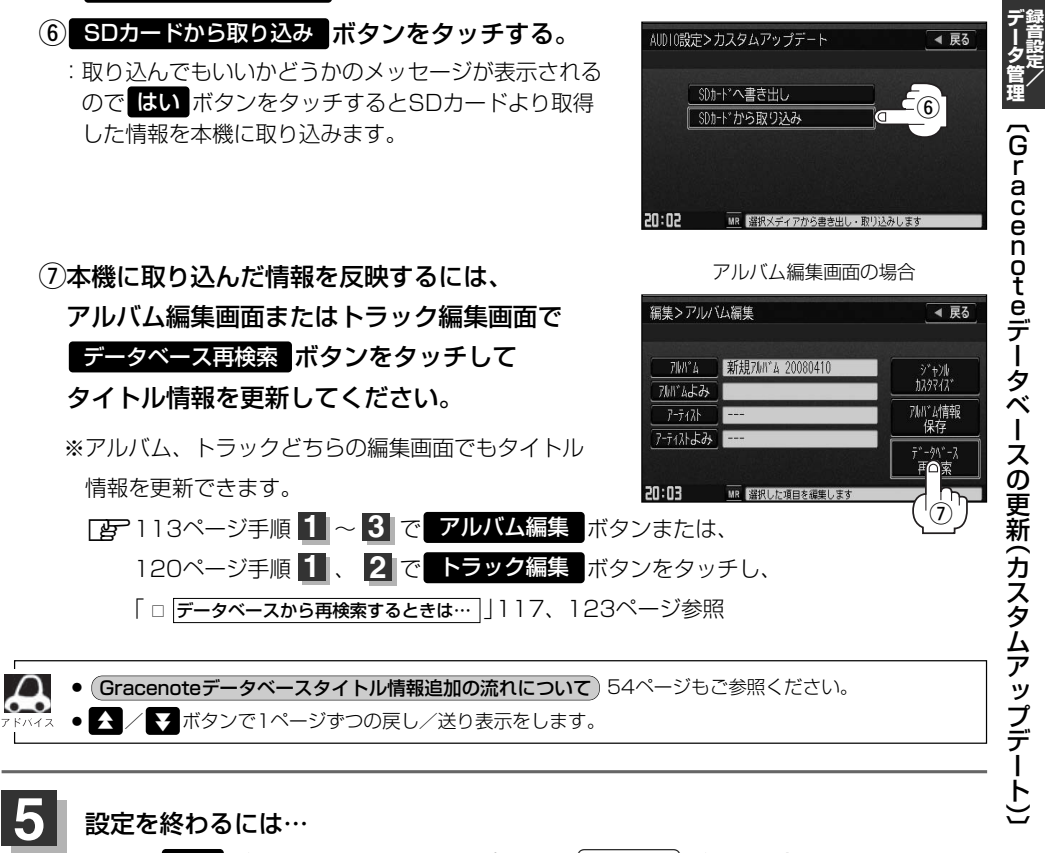

画面の 戻る ボタンをタッチまたはパネルの(<u>AUDIO</u>)ボタンを押す。

: <mark>戻る</mark> ボタンをタッチすると1つ前の画面に戻り、(**AUDIO**)ボタンを押すと現在選択中の モードの再生画面に戻ります。

<span id="page-61-0"></span>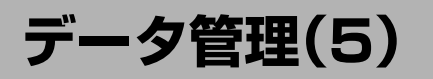

をタッチする。

# **Gracenoteデータベースのデータを初期化するには**

Gracenoteデータベースのデータを初期化することができます。

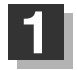

オーディオモード画面でパネルの **1** オーディオモード画面(CDモード画面(例)) Éボタンを押す。

:AUDIOメニュー画面が表示されます。 ※DVDモード時は「MENU」ボタンを2回押します。

2 | 画面の AUDIO設定 の データ情報・管理 <mark>ボタン</mark>

:データ情報・管理画面が表示されます。 ※録音中にこれ以降の操作はできません。

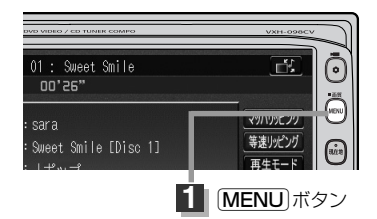

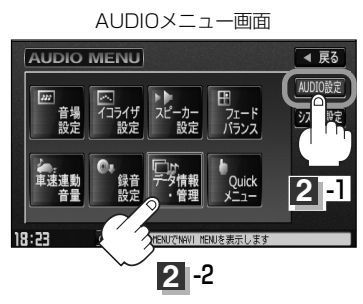

音楽データ修復 音楽データ初期化 **3** 1

◀ 戻る

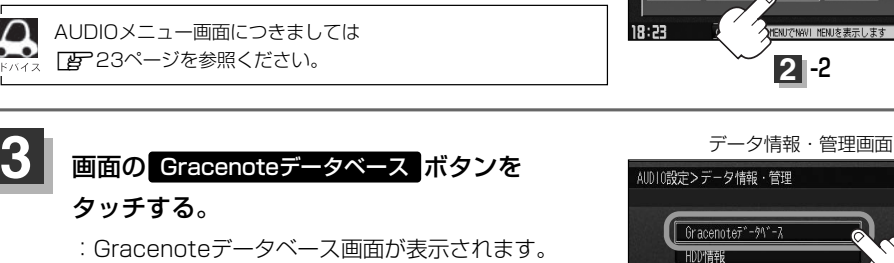

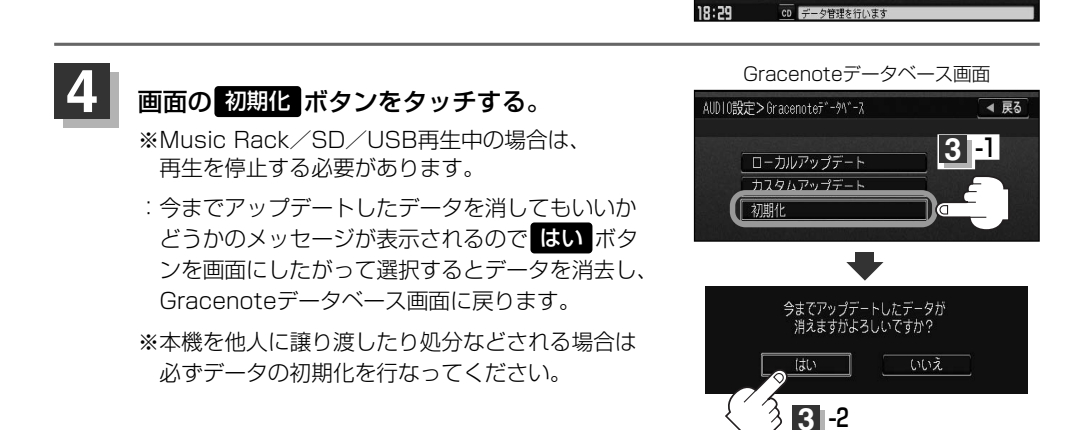

#### 設定を終わるには… **5**

## 画面の 戻る ボタンをタッチまたはパネルの(<u>AUDIO</u>)ボタンを押す。

- : <mark>戻る</mark> ボタンをタッチすると1つ前の画面に戻り、 (**AUDIO**)ボタンを押すと現在選択中の モードの再生画面に戻ります。
- 八注意 ●初期化中は他の操作(モードを切り替えたり車のエンジンスイッチをO(OFF)にしたり I (ACC) の状態からⅡ(ON)にしてエンジンを始動したり電源を切ったり)をしないでください。 他の操作をすると故障の原因となります。
	- ●初期化で"はい"を選択すると、お客様の今までアップデートしたデータ(ローカルアップデート/ カスタムアップデート)は消去され、二度と復帰しません。

<span id="page-63-0"></span>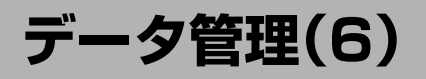

# **音楽データの修復をするには**

Music Rack(HDD)に録音(REC)した音楽データが見当たらない、録音(REC)中にエンジンスイッ チを操作してしまいHDDがこわれたときなどに操作するとデータを修復できる場合があります。

※Music Rack/SD/USB再生中の場合は、再生を停止する 必要があります。

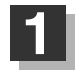

# オーディオモード画面でパネルの Éボタンを押す。

:AUDIOメニュー画面が表示されます。

※DVDモード時は「MENU」ボタンを2回押します。

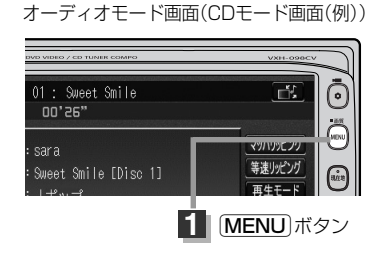

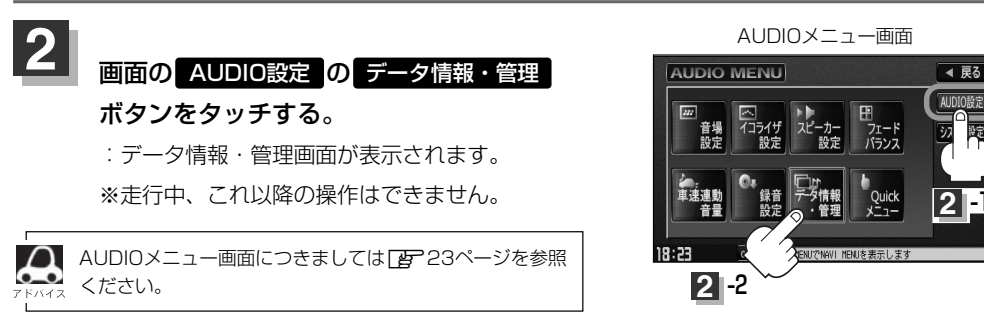

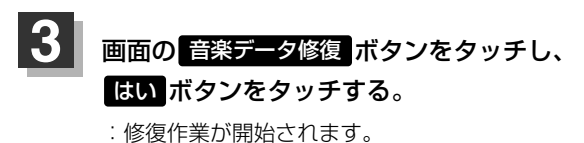

※修復作業は曲数が増加するにしたがって長く なります。修復できない場合もありますので ご注意ください。

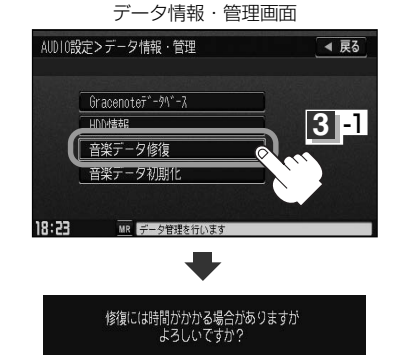

いえ

**3** -2

 $\overline{\bullet}$ 

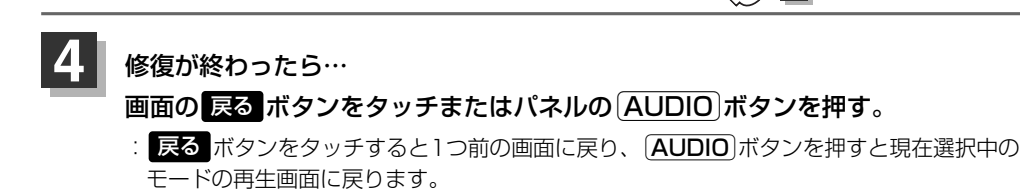

<span id="page-64-0"></span>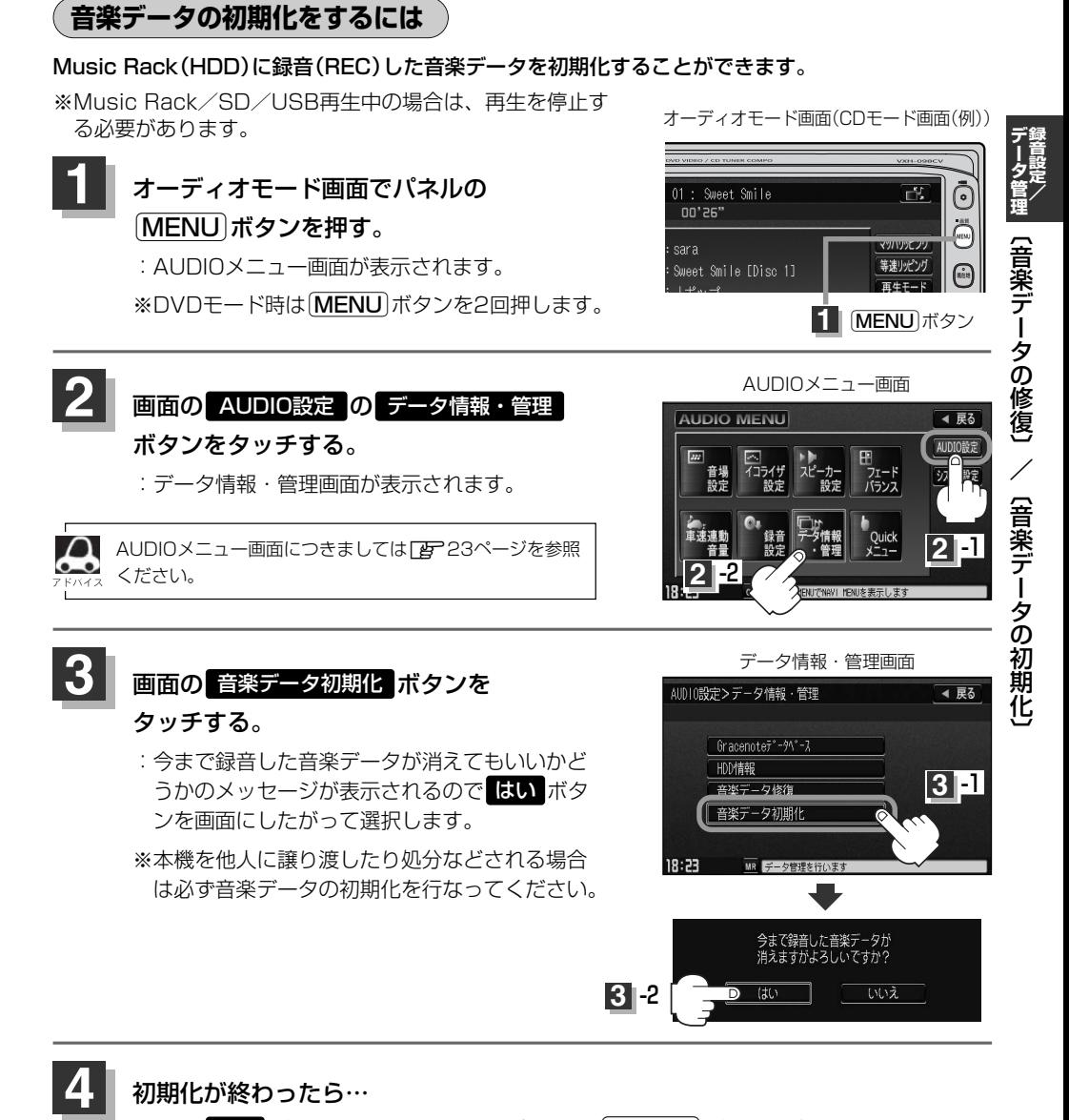

#### 初期化が終わったら…

画面の 戻る ボタンをタッチまたはパネルの(<u>AUDIO</u>)ボタンを押す。

: <mark>戻る</mark> ボタンをタッチすると1つ前の画面に戻り、 (**AUDIO**)ボタンを押すと現在選択中の モードの再生画面に戻ります。

●初期化中(修復中)は他の操作(モードを切り替えたり車のエンジンスイッチを0(OFF)にしたり A注意 Ⅰ(ACC)の状態からⅡ(ON)にしてエンジンを始動したり電源を切ったり)をしないでください。 他の操作をすると故障の原因となります。

●初期化で"はい"を選択すると、お客様の音楽データは消去され、二度と復帰しません。 65

<span id="page-65-0"></span>**データ管理(7)**

**HDDの情報を知る**

HDD(本機)の使用状況を確認することができます。

オーディオモード画面でパネルの [MENU]ボタンを押す。 :AUDIOメニュー画面が表示されます。 ※DVDモード時は「MENU」ボタンを2回押します。 **1**

<mark>3</mark> 画面の HDD情報 ボタンをタッチする。 :HDD情報画面が表示されます。

オーディオモード画面(CDモード画面(例))

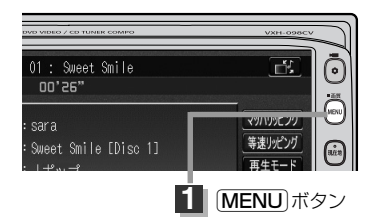

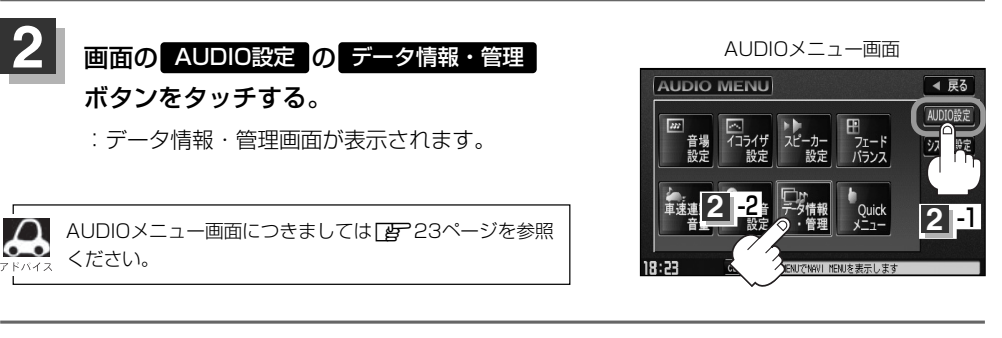

データ情報・管理画面

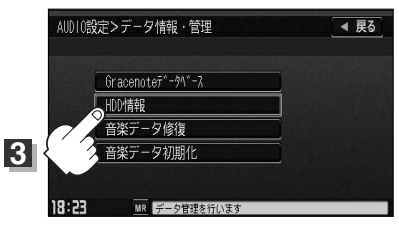

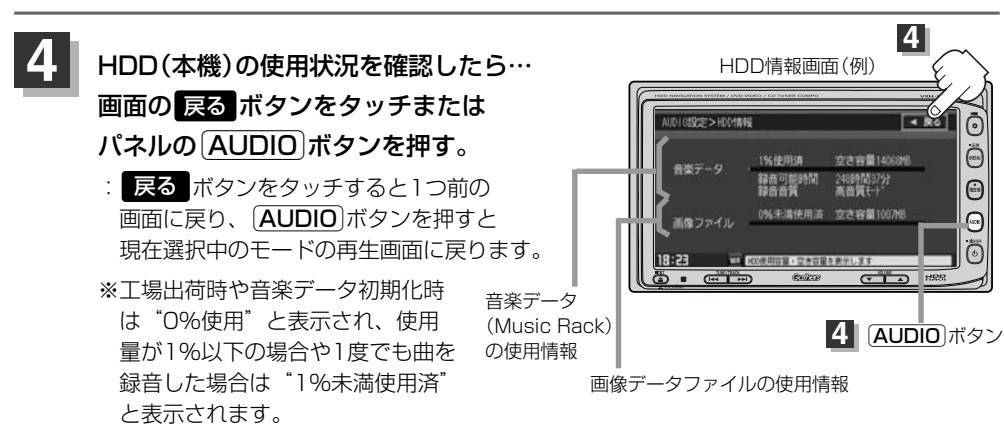

<span id="page-66-0"></span>**画像を変える**

オーディオ画面(DVD/VTR/iPodビデオ/Digital TVモード以外)の背景をお好きな画像にするこ とができます。

※CDをMusic Rack(HDD)に録音中は設定できません。

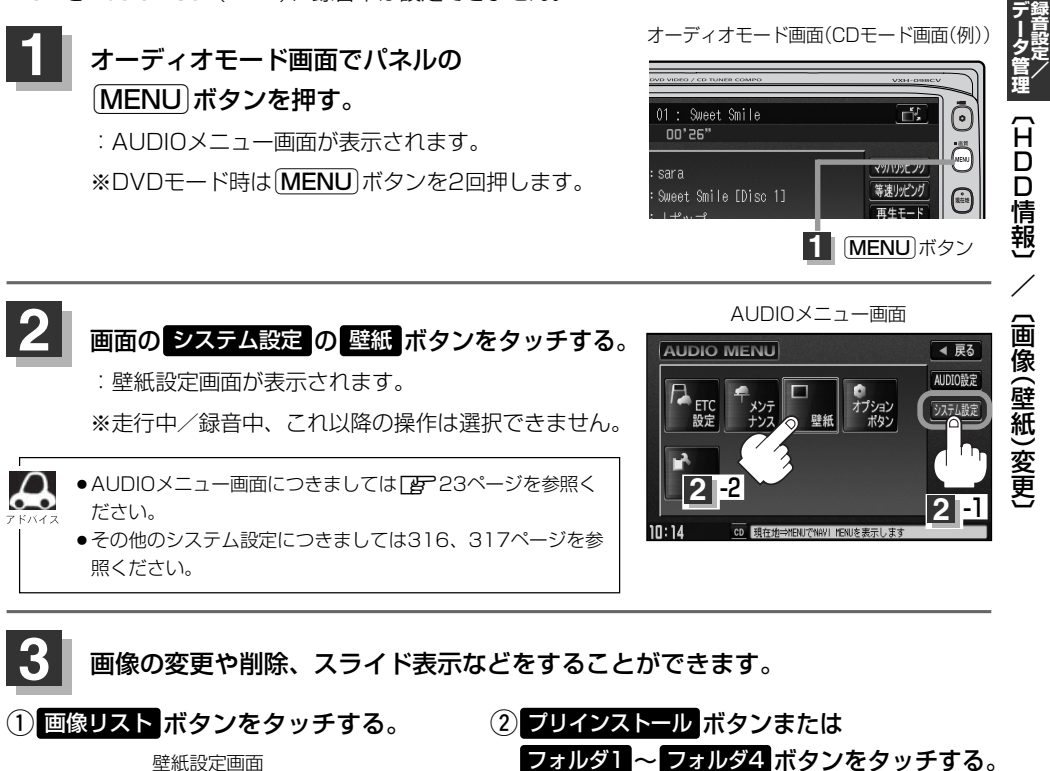

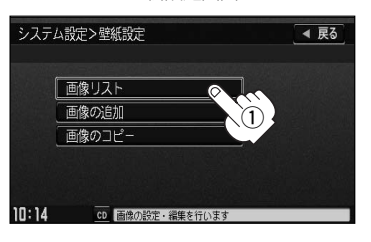

フォルダ1 ~ フォルダ4 ボタンをタッチする。 システム設定>画像リスト ◀ 戻る

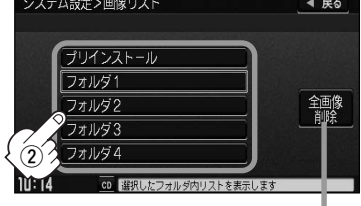

全画像削除 ボタンをタッチするとプリインストールをのぞくフォルダ1~4内 の全ての画像データを一括で削除することができます。ただし、このとき、フォ ルダ名を変更されている場合は、フォルダ名が工場出荷時の状態に戻ります。 ※本機を他人に譲り渡したり処分などされる場合は、追加した画像データは削除 してください。

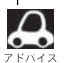

- プリインストールには既存の画像(壁紙)がありますが、フォルダ名の編集(変更)や画像の削除をすること はできません。
- ●フォルダに画像がない場合は <mark>戻る</mark> ボタンをタッチしてフォルダを選択しなおしてください。

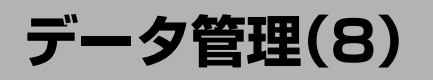

### ③表示したいファイル(壁紙)を選択しタッチする。

フォルダ1を選択した場合(例)

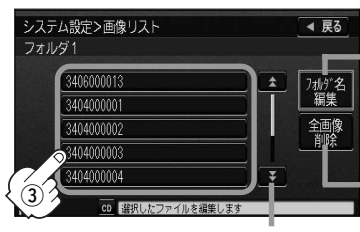

**フォルダ名編集 ボタンをタッチするとお好きなフォルダ名に** することができます。編集のしかたは115ページを参考に入力 してください。

全画像削除 ボタンをタッチすると選択中のフォルタ内の 画像データを一括で削除することができます。 ※画面にしたがって はい ボタンを選択してください。

3407000004

4 昆る

次ページがある場合 <mark>ヘ</mark> / <mark>マ</mark> ボタン で1ページずつの戻し/送り表示

### ④ <mark>壁紙</mark> ボタンをタッチする。 ファイン アイスト アイスト のうしゃ 画像表示画面 :壁紙にしてもいいかどうかのメッセージが表示され るので <mark>はい</mark> ボタンをタッチすると、壁紙(背景)に 設定され画像表示画面に戻ります。

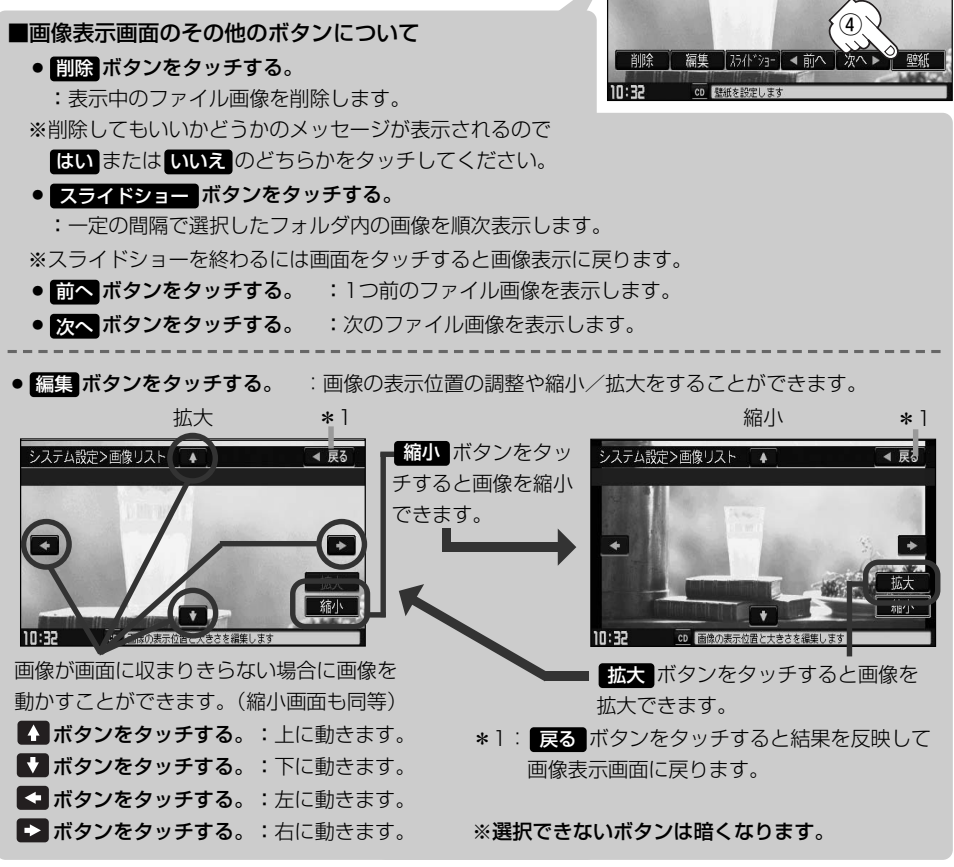

**録 音 設 定 /**

**デ ー タ 管 理**  $\overline{\phantom{0}}$ 画 像<br>() 壁 紙 )変 更 〕

# **4**

### 設定を終わるには…

# 画面の 戻る ボタンをタッチまたはパネルの(<u>AUDIO</u>)ボタンを押す。

: <mark>戻る</mark> ボタンをタッチすると1つ前の画面に戻り、 (**AUDIO**)ボタンを押すと現在選択中の モードの再生画面に戻ります。

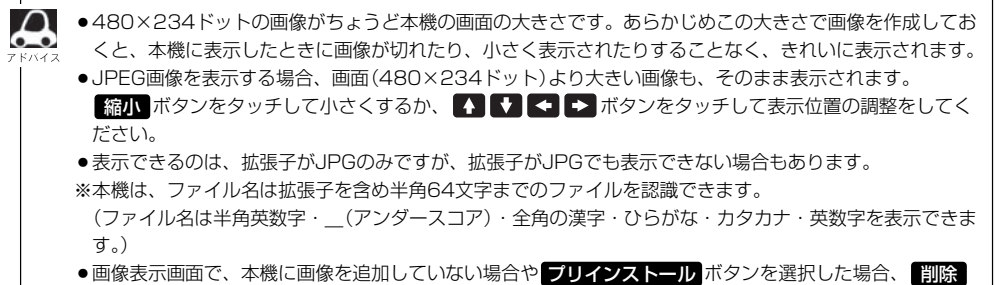

と 編集 ボタンは選択できません。

<span id="page-69-0"></span>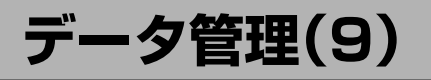

#### **画像を追加する** CD-RまたはSDカードまたはUSBメモリデバイスを使用して本機にお好き な画像を追加することができます。

- ※壁紙設定画面を表示する前に、本機にCD-RまたはSDカードを挿入、USBメモリデバイスを接続し ておく必要があります。
	- zCD-R/SDカード挿入は別冊のナビゲーション編37、42ページ、USBの接続は276ページ を参考にしてください。

壁紙設定画面

※Music Rack/SD/USBモードで再生中はコピーできません。また、CDを本機(Music Rack)に 緑音中はコピーも設定できません。

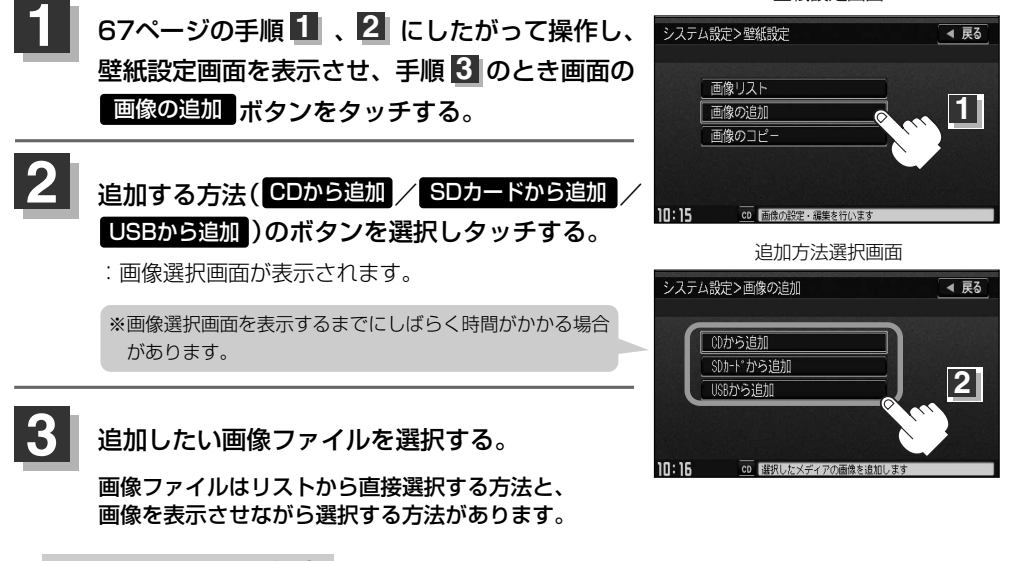

#### ■ リストから選択する場合

(1)追加したいファイルをタッチする。: チェックマーク(✔)が付きます。

システム設定>00から追加 ◀ 戻る **ブレビュー ( | ? |** )ボタンをタッチすると画像を表示させ ᄃ ながら追加するファイルを選択することができます。 3404000001 Q 1 全選択 3404000002  $\alpha$ П 全解除 ファイルを一括で選択することができます。 3404000003  $\overline{a}$ (全てのファイルにチェックマーク(✔)が付きます。)  $\overline{\mathbf{a}}$ 3404000004 選択したファイルを一括でやめる(取消す)ことができます。 3404000005  $\sqrt{2}$ 追加 (全てのファイルのチェックマーク(✔)を消します。) ה זמו  $CD$ tcDの画像を追加します  $^\circledR$ ※1つずつ選択、解除する場合はファイルを1つずつタッチして ファイルをタッチするたびに✔表示の ください。タッチするたびにチェックマーク(✔)の表示(選択)、 有無が切り替わります。 非表示(解除)が切り替わります。 ■:このファイルを追加します。 ※ ヘ / マ ボタンタッチで1ページずつの戻し/送り表示する □:このファイルは追加しません。 ことができます。

画像選択画面(CDから追加する場合)(例)

#### システム設定

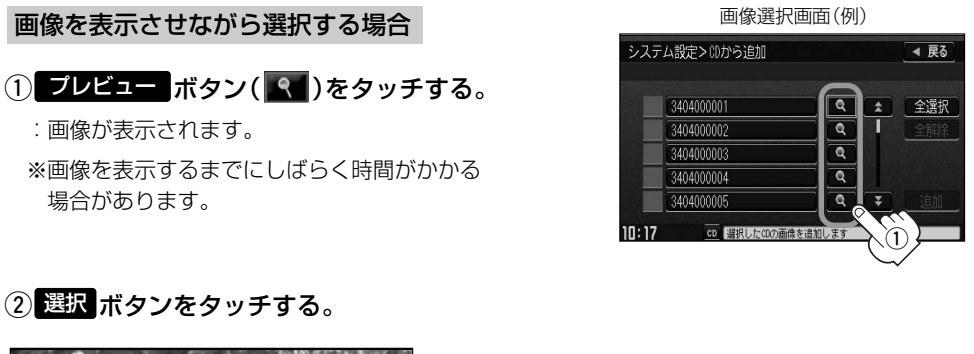

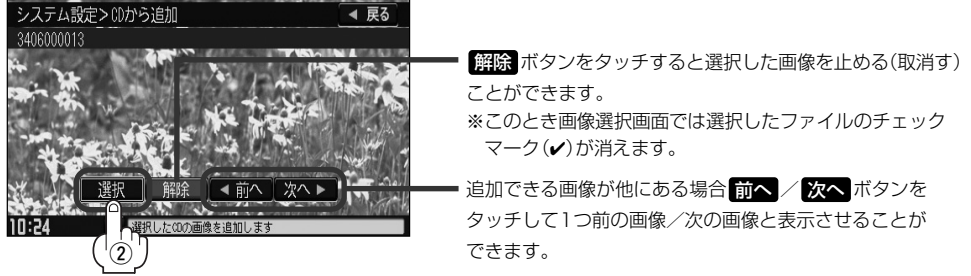

:画面に表示されている画像が追加候補として選択されます。 ※このとき画像選択画面では選択したファイルにチェックマーク(✔)が付きます。

#### ③選択が終わったら <mark>戻る</mark> ボタンをタッチする。

:画像選択画面に戻ります。

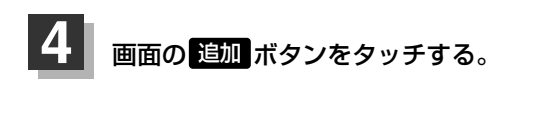

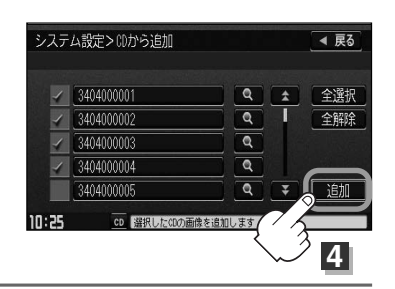

**録 音 設 定 /**

**デ ー タ 管 理**

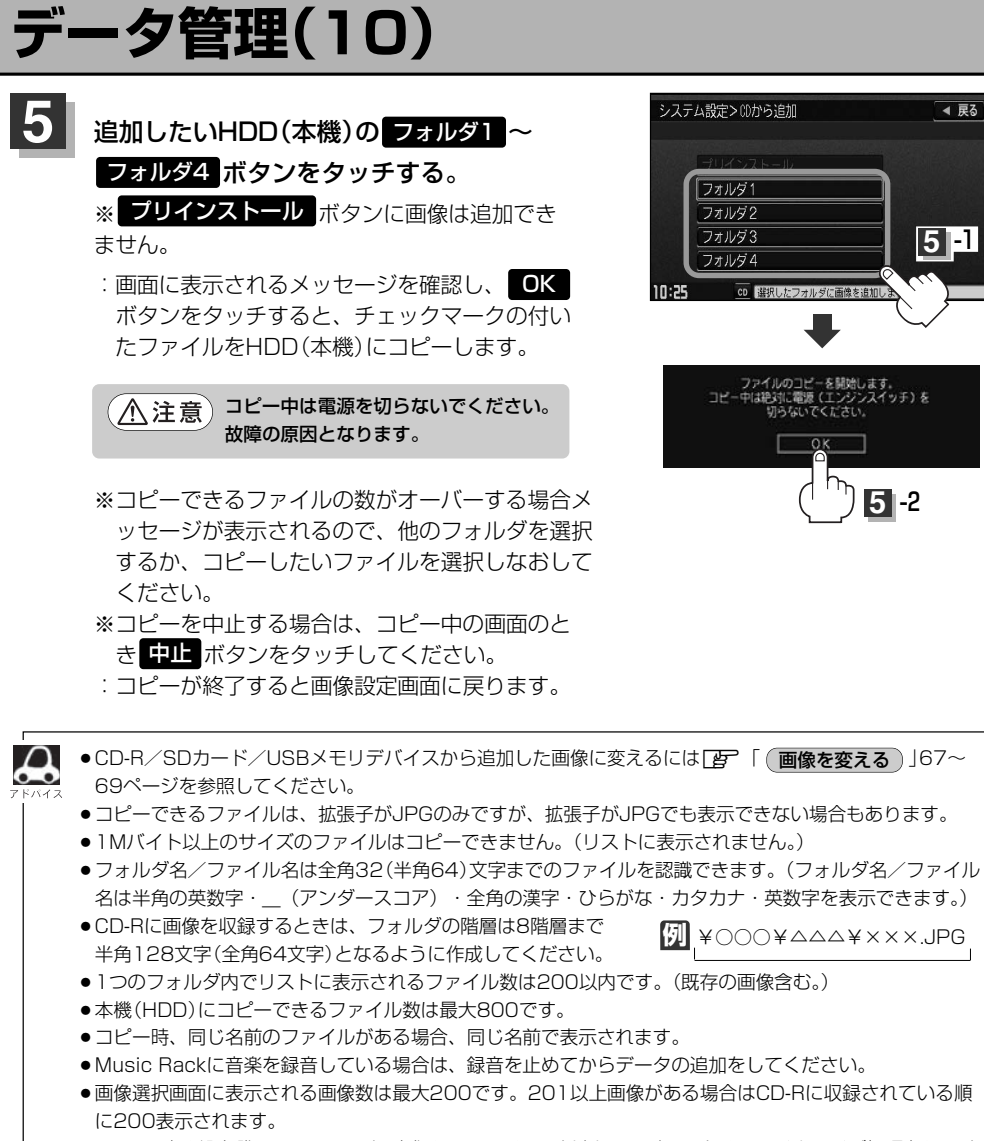

●CD-Rに書き込む際のフォーマット形式はJolietにしてください。ディスクはファイナライズ処理をしてく ださい。(Romeo/ISO9660/パケットライト方式などは不可)

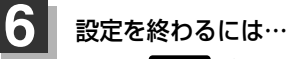

### 画面の 戻る ボタンをタッチまたはパネルの(<u>AUDIO</u>)ボタンを押す。

: <mark>戻る</mark> ボタンをタッチすると1つ前の画面に戻り、(AUDIO)ボタンを押すと現在選択中の モードの再生画面に戻ります。
## **画像をコピーする**

本機(HDD)に増えてしまった画像データをSDカードやUSBメモリデバイスへ保存することができます。 ※本機にSDカードを挿入、USBメモリデバイスを接続しておく必要があります。

※Music Rack/SD/USBモードで再生中はコピーできません。また、CDを本機(HDD)に録音中 はコピーも設定できません。

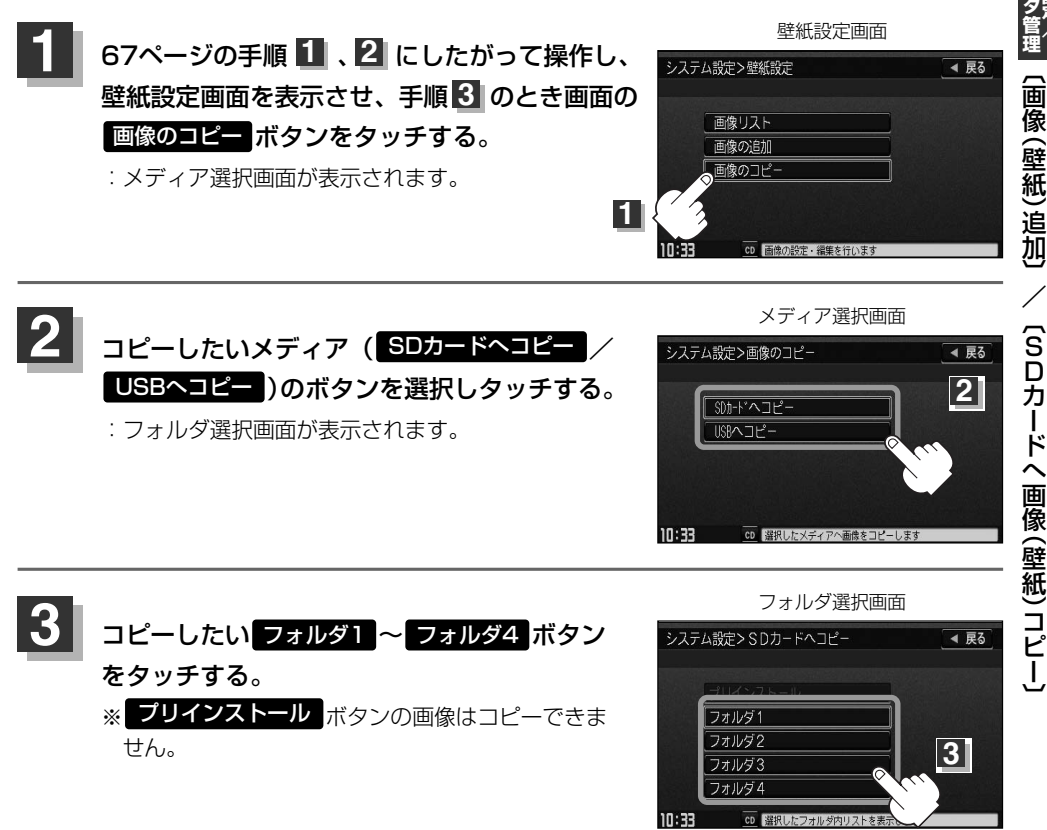

**録 音 設 定 /**

**デ ー**

# **データ管理(11)**

**4** コピーしたい画像ファイルを選択する。

画像ファイルはリストから直接選択する方法と、画像を表示させながら選択する方法があります。

### ■ リストから選択する場合

qコピーしたいファイルをタッチする。

: チェックマーク(✔)が付きます。

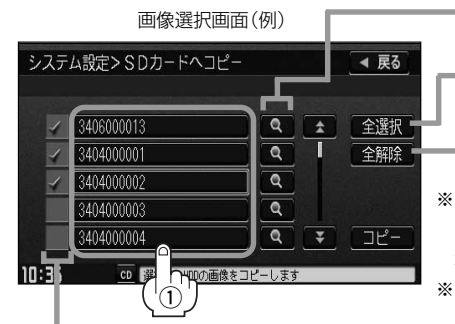

ファイルを一括で選択することができます。 (全てのファイルにチェックマーク(✔)が付きます。) 選択したファイルを一括でやめる(取消す)ことができます。 (全てのファイルのチェックマーク(✔)を消します。) **ブレビュー ( | ? )** ボタンをタッチすると画像を表示させ ながらコピーするファイルを選択することができます。 ※1つずつ選択、解除する場合はファイルを1つずつタッチして ください。タッチするたびにチェックマーク(ノ)の表示(選択)、 非表示(解除)が切り替わります。 ※ ヘ / マ ボタンタッチで1ページずつの戻し/送り表示する ことができます。

ファイルをタッチするたびにノ表示の有無が切り替わります。

■:このファイルをコピーします。/□:このファイルはコピーしません。

### ■ 画像を表示させながら選択する場合

## ① プレビュー ボタン( <mark>ペ</mark> )をタッチする。

※画像を表示するまでにしばらく時間がかかる場合があります。

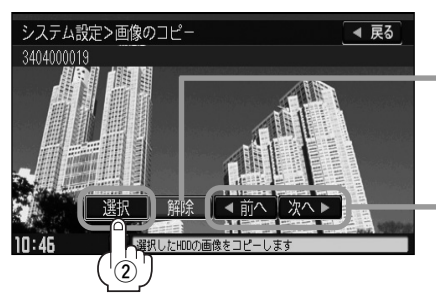

画像選択画面(例) システム設定>SDカードへコピー

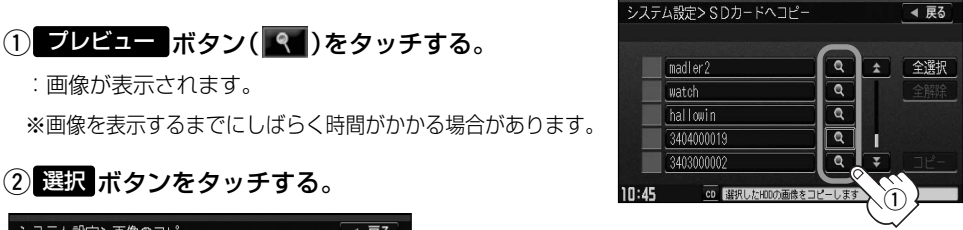

|<u>解除|</u> ボタンをタッチすると選択した画像を止める(取消す) ことができます。

※このとき画像選択画面では選択したファイルのチェック マーク(✔)が消えます。

追加できる画像が他にある場合 <mark>前へ / 次へ</mark> ボタンを タッチして1つ前の画像/次の画像と表示させることが できます。

:画像に表示されている画像がコピー候補として選択されます。 ※このとき画像選択画面では選択したファイルにチェックマーク(✔)が付きます。

### ③選択が終わったら <mark>戻る</mark> ボタンをタッチする。

:画像選択画面に戻ります。

<sup>:</sup>画像が表示されます。

**録 音 設 定 /**

**デ ー タ 管 理**  $\overline{\phantom{0}}$ S D カ ー ド  $\hat{ }$ 画 像<br>() 壁 紙 )コ ピ ー 〕

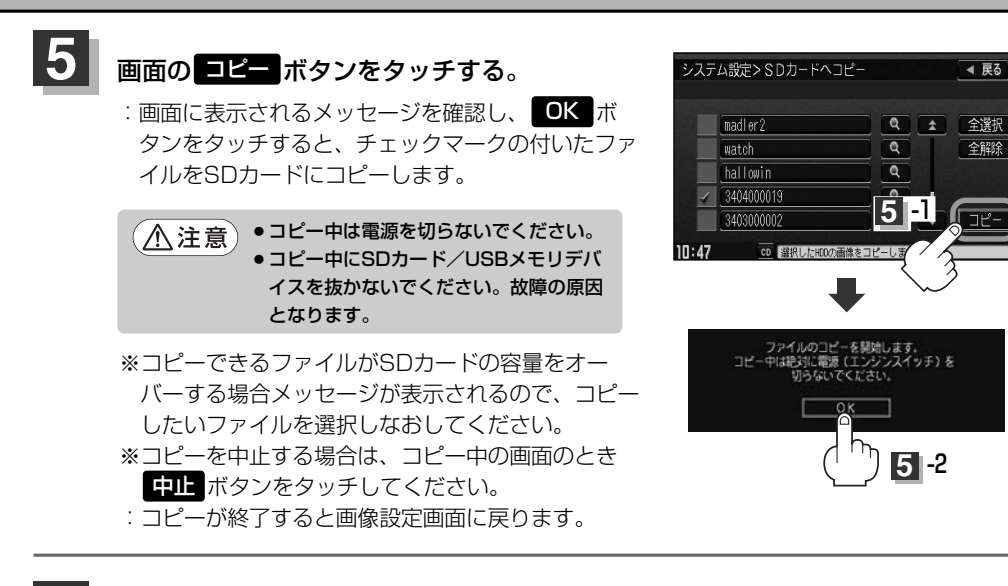

#### 設定を終わるには… **6**

### 画面の 戻る ボタンをタッチまたはパネルの[<u>AUDIO</u>]ボタンを押す。

: <mark>戻る</mark> ボタンをタッチすると1つ前の画面に戻り、 (AUDIO)ボタンを押すと現在選択中の モードの再生画面に戻ります。

## **CD**

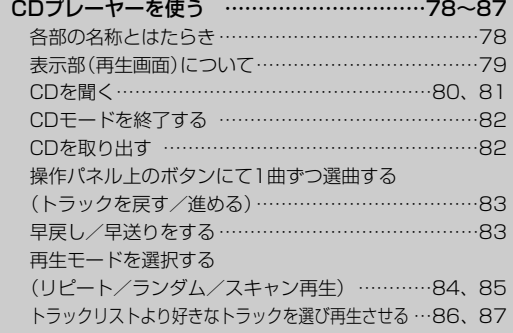

## <span id="page-77-0"></span>**CDプレーヤーを使う(1)**

## **各部の名称とはたらき**

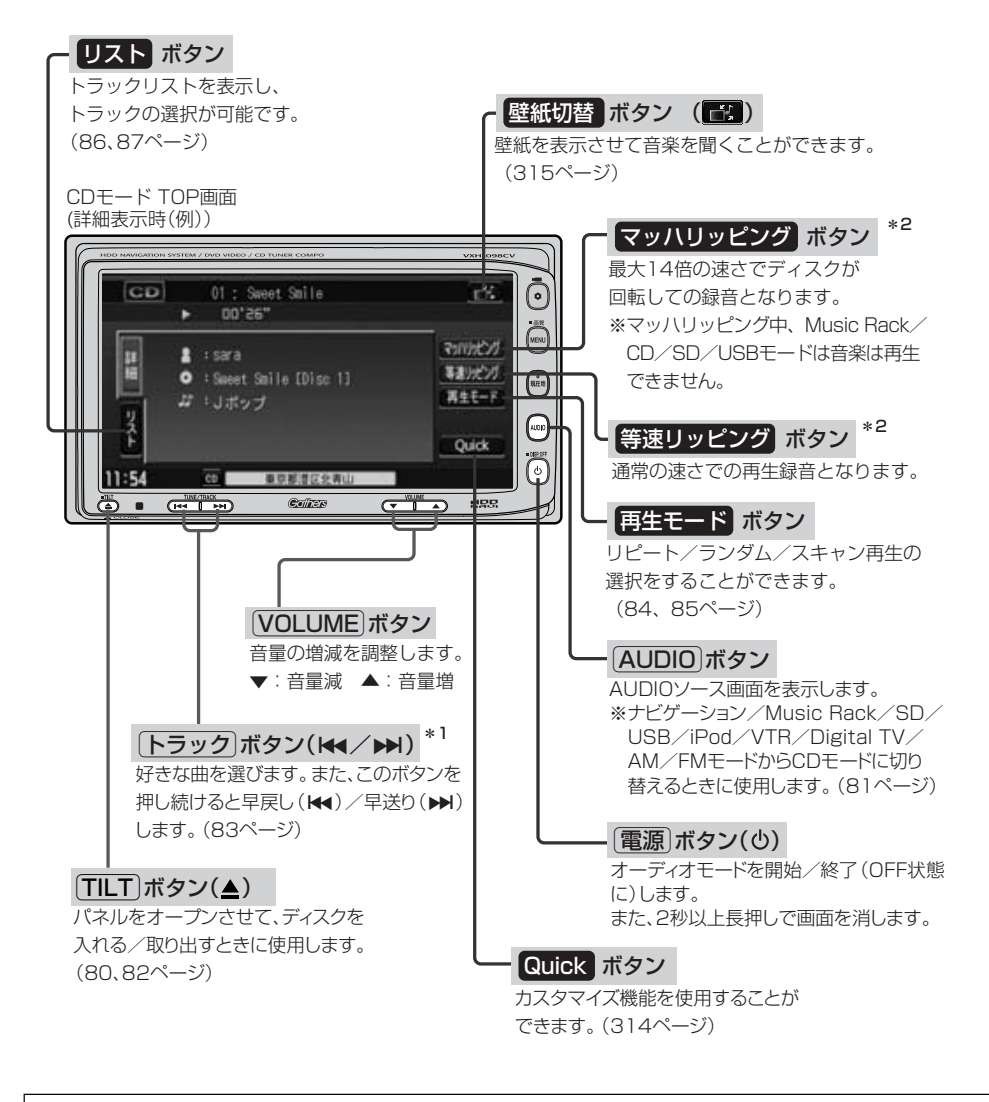

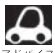

● \*1印:録音(REC)中は操作できません。

- \*2印: 緑音方法を自動録音に設定している場合に、未録音CDを挿入した場合は表示されません。
	- ●リッピング(録音)中はCD再生画面に <mark>1録音中11</mark> ボタンが表示されます。 タッチすると録音 (REC)を中止 します。
	- ●1枚のディスクに音楽データとMP3/WMAデータが混在する場合はMP3/WMAデータは再生しません。

## <span id="page-78-0"></span>**表示部(再生画面)について**

 $\mathbf{\Omega}$ 

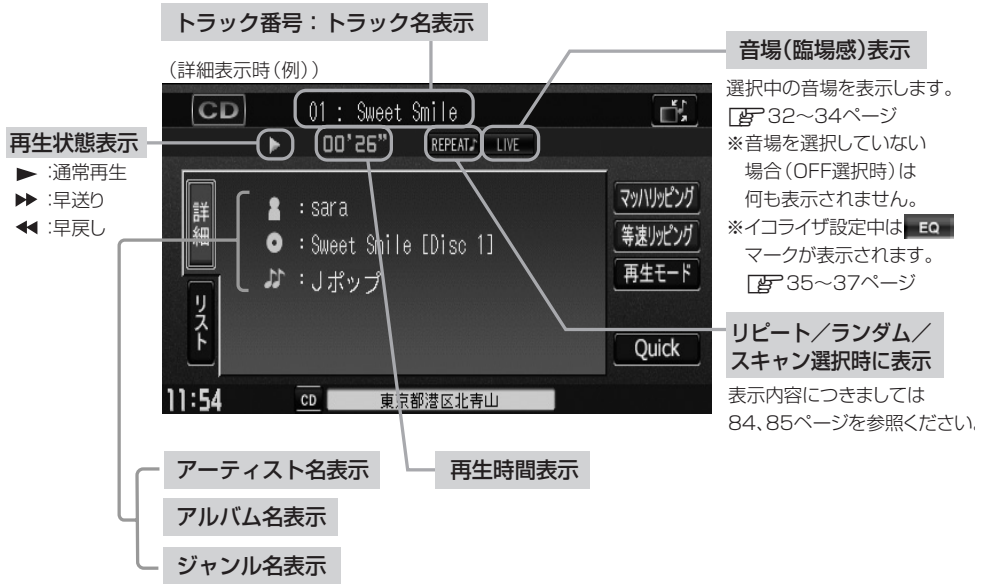

- ●詳細表示のとき、トラック名/アーティスト名/アルバム名の最大表示文字数は全角32(半角64)文字で す。(本機は漢字・ひらがな対応しています。)
- ●詳細表示のとき、タイトル名が表示しきれない場合、タイトル名(トラック名/アーティスト名/アルバム 名)をタッチしてスクロールさせ、つづきを確認することができます。 ※タイトル名が一巡します。また、スクロール中にタッチするとスクロールを止めます。
- ●DISC内のCD-TEXT情報と、Gracenoteデータベースの検索結果によって再生時の表示は以下の様にな ります。
	- ・DISCにCD-TEXT情報があれば、トラック名/アーティスト名/アルバム名はCD-TEXTが優先して表 示されます。ジャンルは空欄となります。
	- ・CD-TEXTが無い場合でGracenoteデータベースにヒットしている場合は、Gracenoteデータベースの トラック名/アーティスト名が表示されます。
	- ・DISCにCD-TEXTも無くGracenoteデータベースにもヒットしなければ、トラック名/アーティスト 名/アルバム名は全て"No Title"と表示されます。
	- ・CD再生中のリスト表示はGracenoteデータベースにヒットしている場合のみトラック名がリスト表示 されます。ヒットしていない場合はトラック名は全て"Track 001…"と表示されます。また、HDD へ録音(REC)されるタイトル情報はGracenoteデータベースにヒットしている場合のみであり、CD-TEXT情報は反映されません。

※市販されている音楽CDの大多数にはCD-TEXT情報は入っていません。

●トラック名/アーティスト名/アルバム名の表示が実在と異なって表示される場合があります。

**C D**

〕

## <span id="page-79-0"></span>**CDプレーヤーを使う(2)**

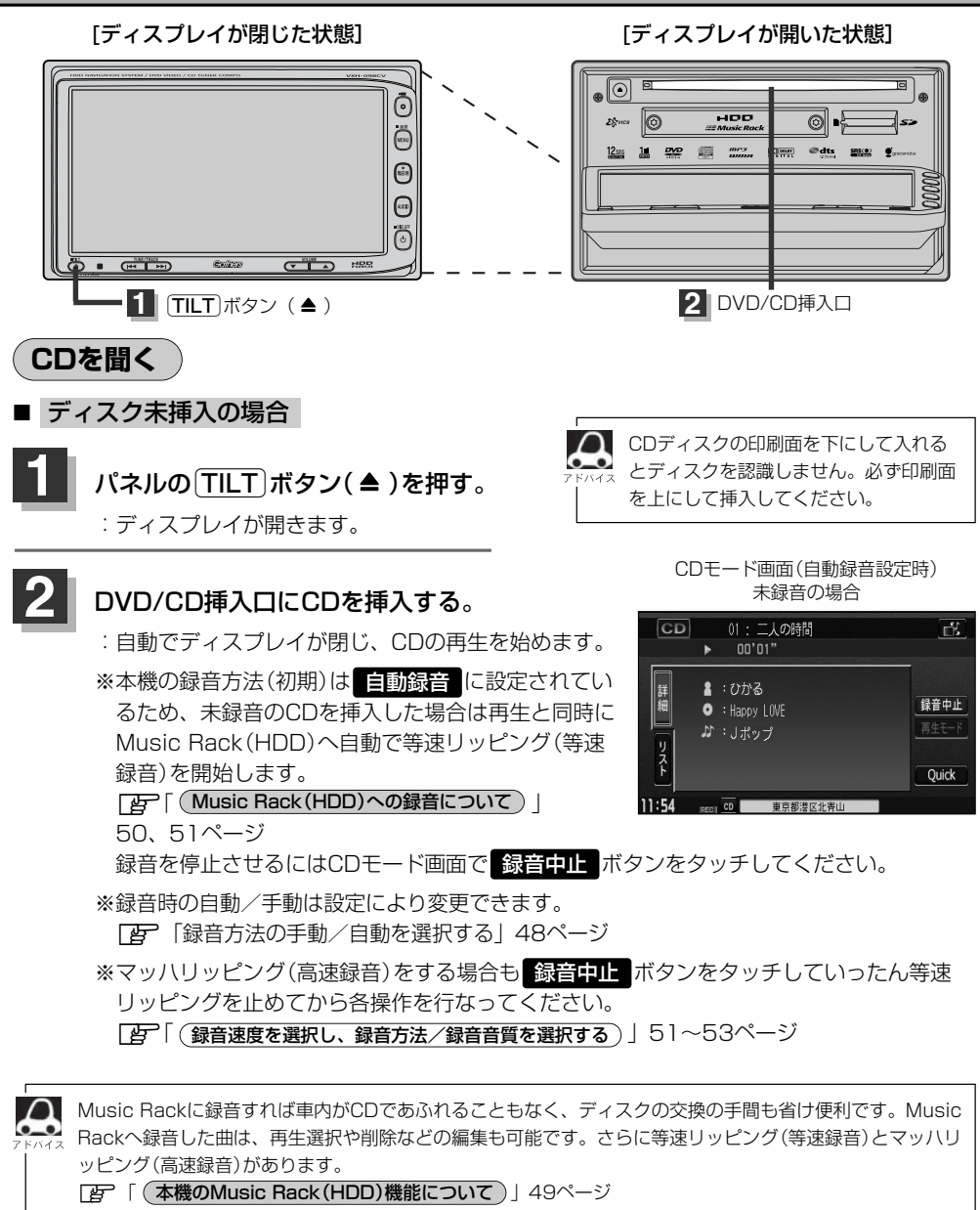

**TB 「Music Rackを使う」90~127ページ** 

※音楽CD以外(MP3/WMAなど)は録音できません。

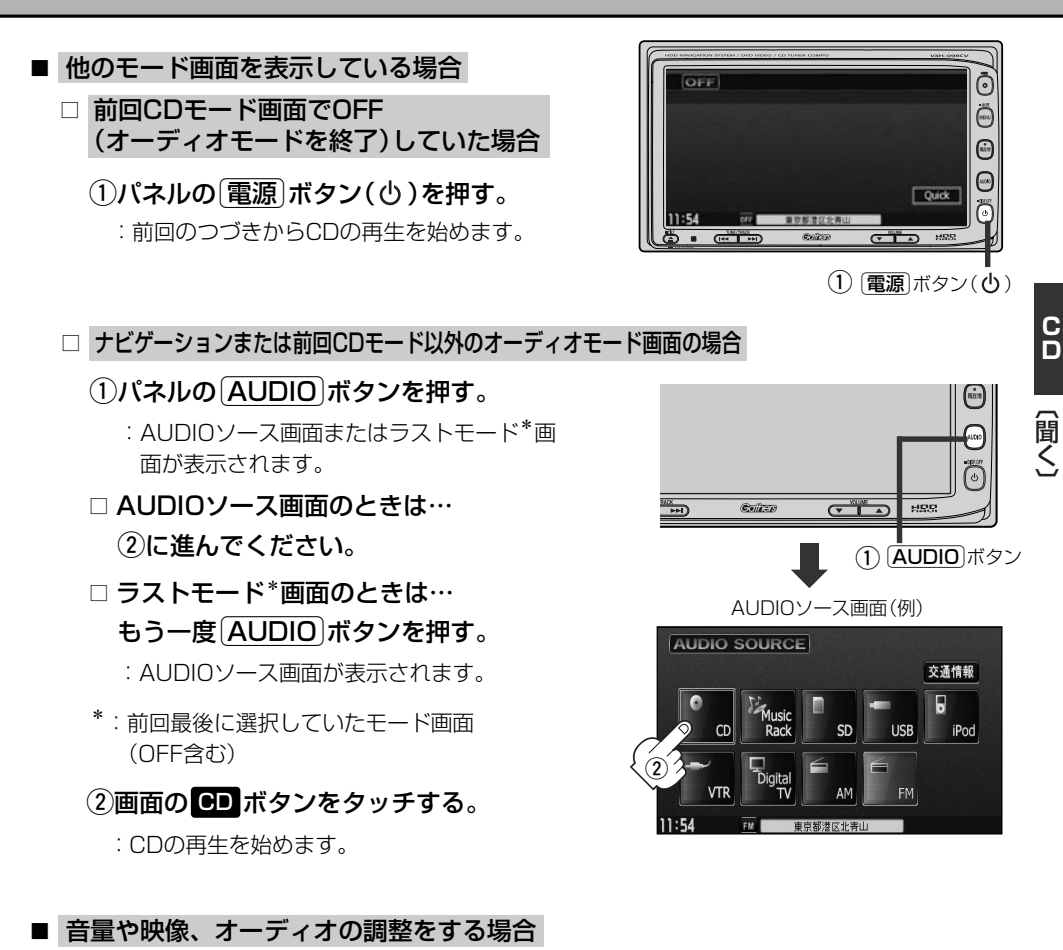

## z「音量を調整する」26ページ 「映像の調整のしかた」27~29ページ 「オーディオの調整をする」32~43ページ

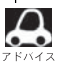

CDの音声を聞きながら地図を見たりナビゲーションの操作をすることができます。 z「音声はそのままで、ナビゲーション画面を表示する」24ページ

# <span id="page-81-0"></span>**CDプレーヤーを使う(3)**

## **CDモードを終了する**

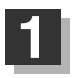

### パネルの 電源 ボタン(心)を押す。

- :画面に"OFF"と表示されCDの再生を 止めます。(オーディオモード終了)
- ※CDの再生を止めても録音中の場合、 録音は継続されます。

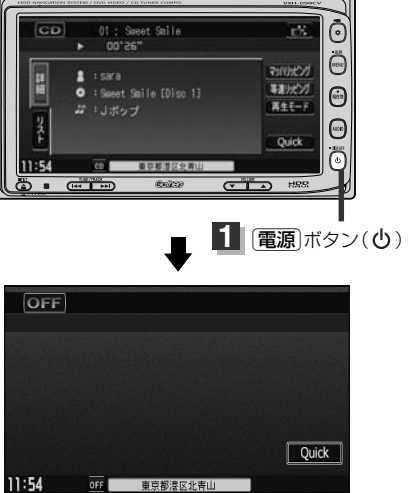

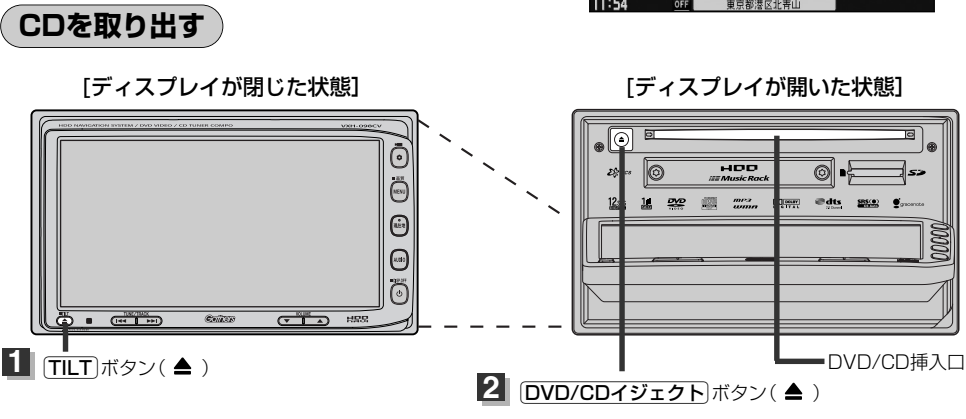

## パネルの TILT ボタン(▲)を押す。

:ディスプレイが自動で開きます。

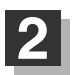

**1**

## パネルの DVD/CDイジェクト ボタン(▲)を押す。

:CDがDVD/CD挿入口より出てきます。

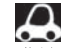

CDを取り出して再度再生を始めると、ディスクの最初の曲の頭から再生が始まります。

※再生中に車のエンジンスイッチを0(OFF)にした場合は、次に車のエンジンスイッチをⅠ(ACC)またはⅡ (ON)にすると、前に再生していたつづきから再生を始めます。

※ DVD/CDイジェクトボタン(▲)を押した後、ディスクをそのままにしておくと、ディスク保護のため約 10秒後に自動的にディスクが入り本機にセットされ、再生が開始されます。

<span id="page-82-0"></span>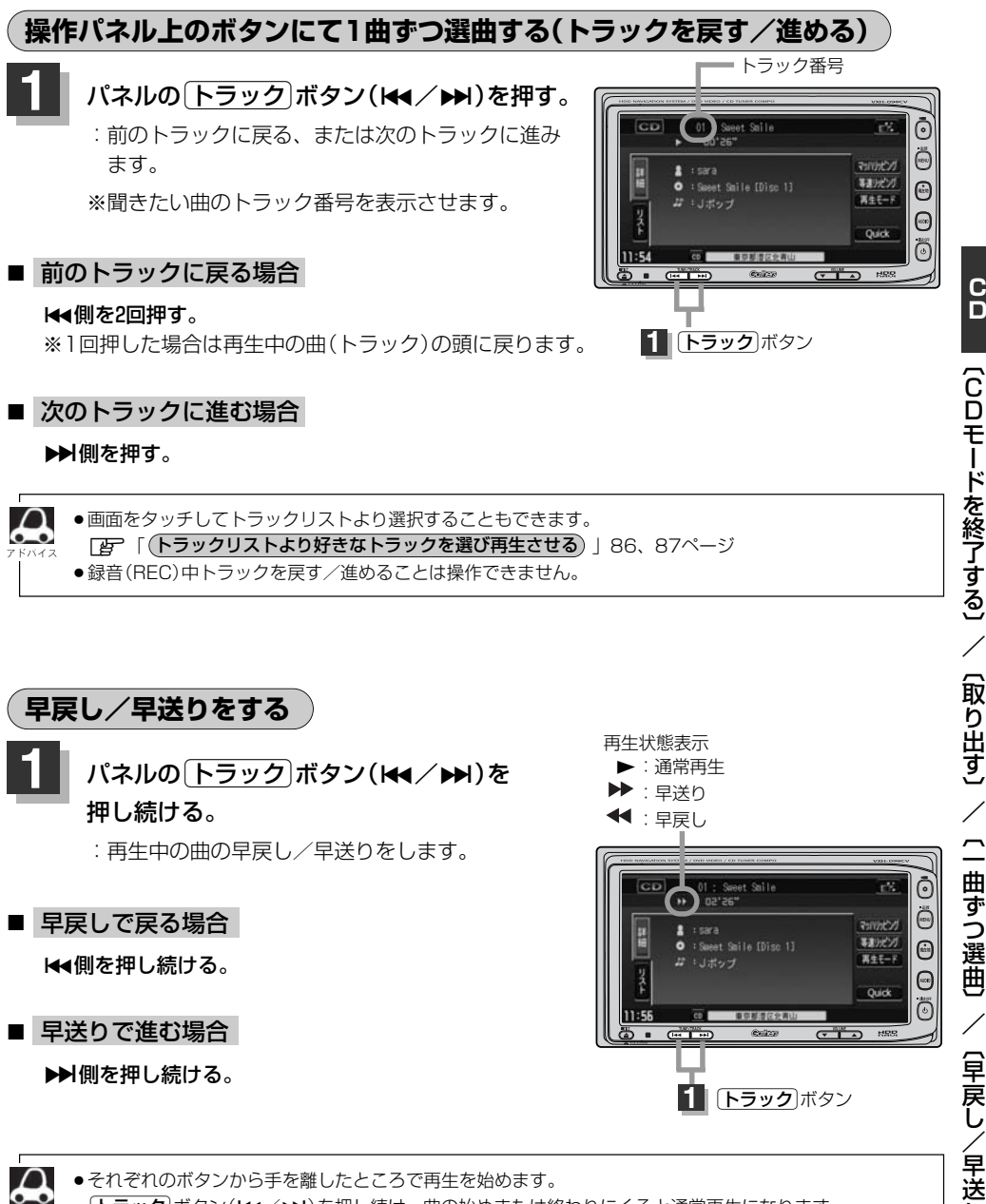

り 〕

**C D**

## <span id="page-83-0"></span>**CDプレーヤーを使う(4)**

## **再生モードを選択する(リピート/ランダム/スキャン再生)**

再生モード(リピート/ランダム/スキャン)を選択することができます。

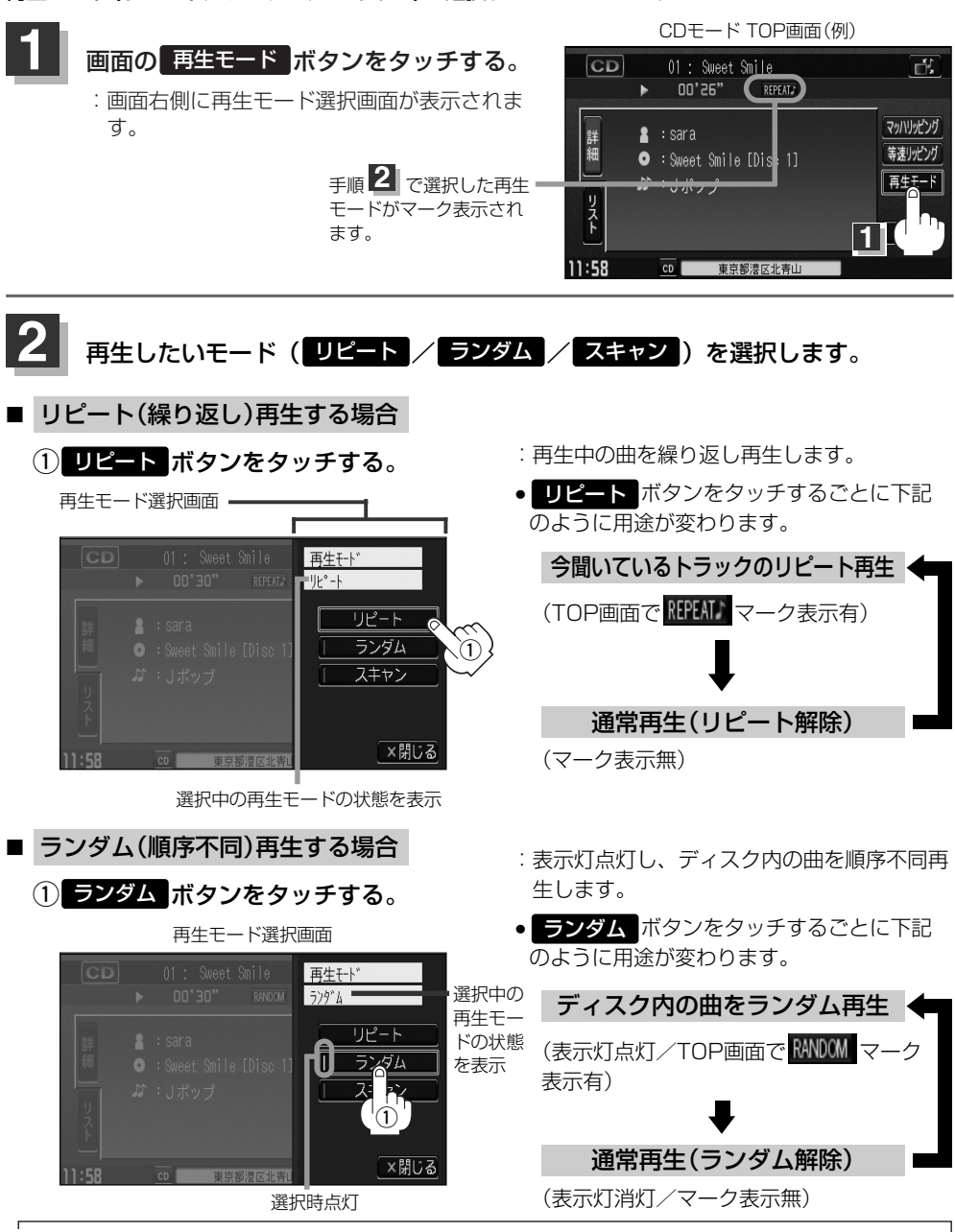

84

ランダム再生は、次に再生する曲を任意に決めるので、同じ曲が連続で再生されることがあります。

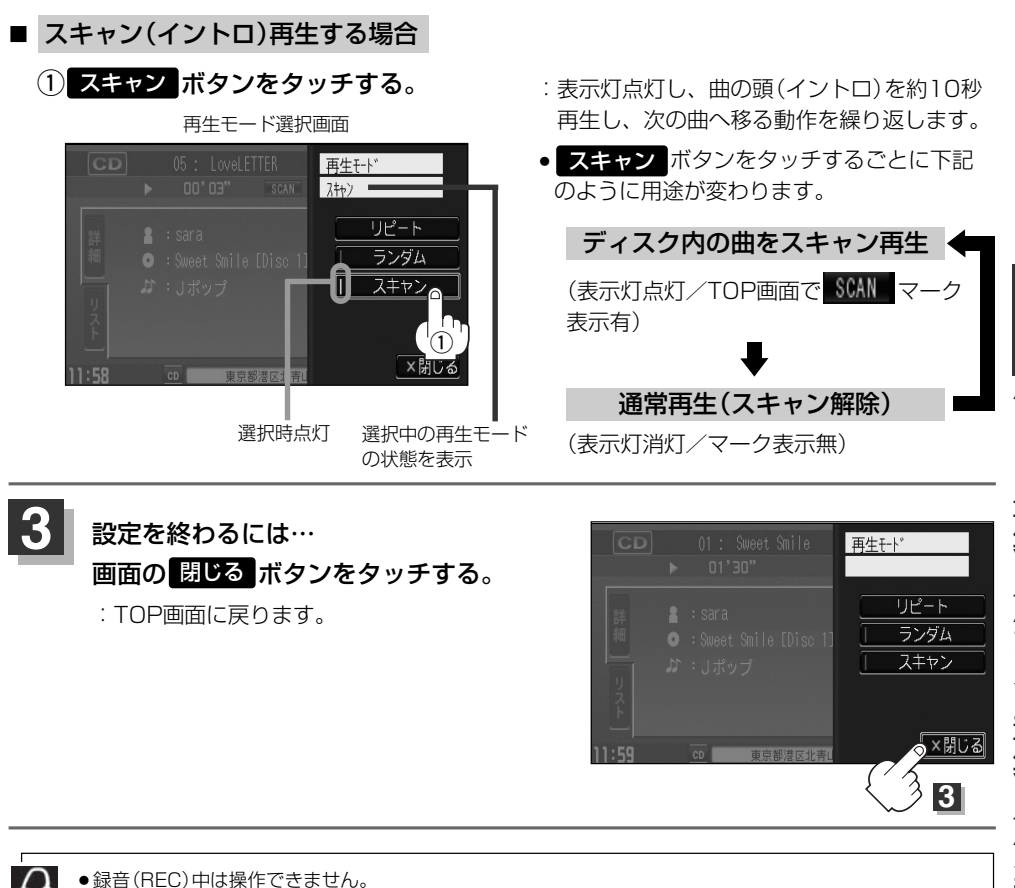

マーク表示を消すまでそれぞれのモード再生を繰り返します。

**C**

## <span id="page-85-0"></span>**CDプレーヤーを使う(5)**

## **トラックリストより好きなトラックを選び再生させる**

トラックを一覧表示させ、再生させることができます。

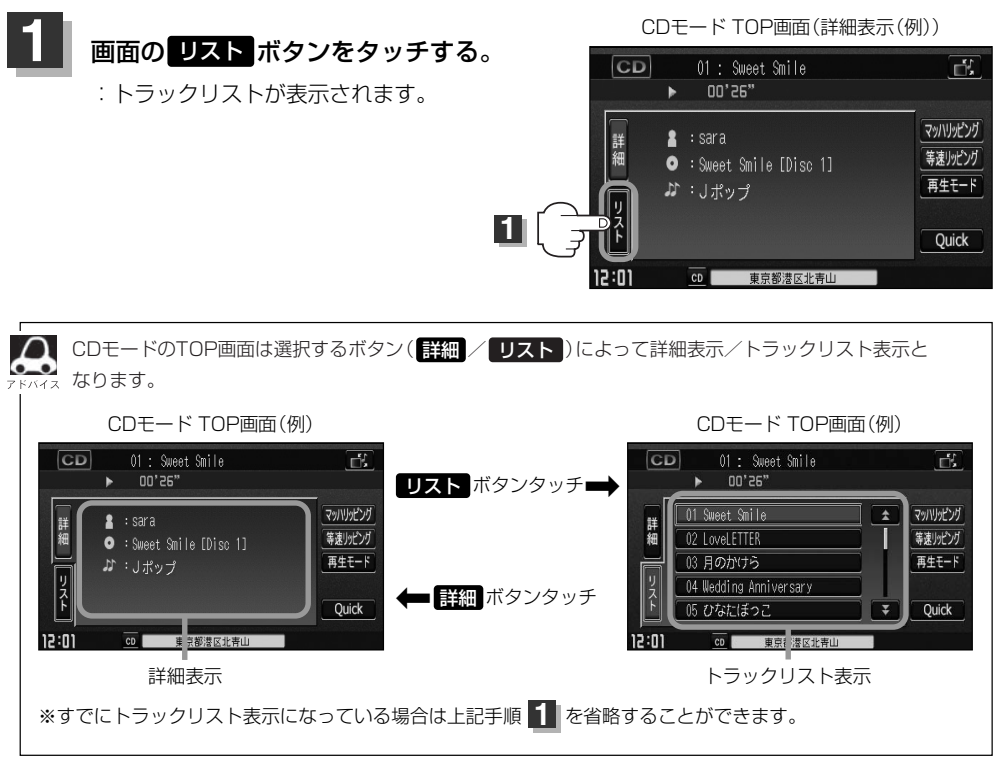

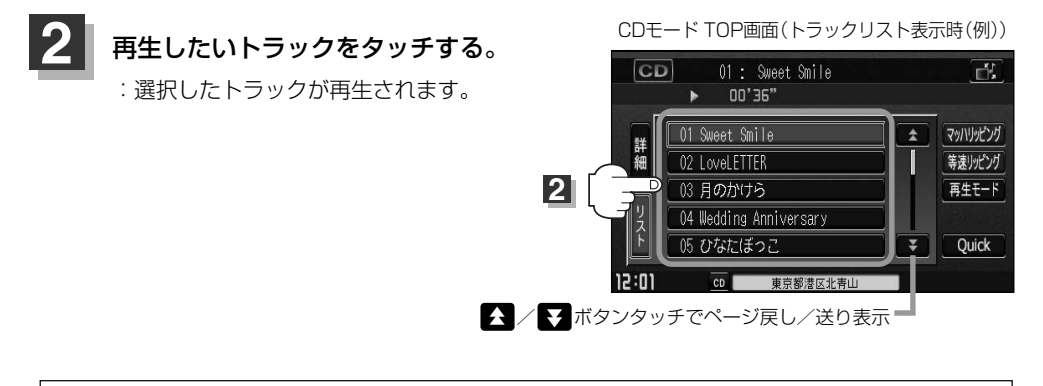

トラックリストについて

● Gracenoteデータベースタイトル情報が表示されます。

- ●タイトル情報がない場合は、Track1、Track2、Track3……と表示されます。
- ●TOP画面を詳細表示に戻したい場合は ### ボタンをタッチしてください。(上記アドバイス参照)

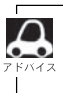

録音(REC)中は操作できません。 ※録音(REC)中はトラックリストを表示させてもトラックの選択はできません。トラックリストの確認のみとなりま す。

リ ス ト よ り 選 択 〕

# **Music Rack**

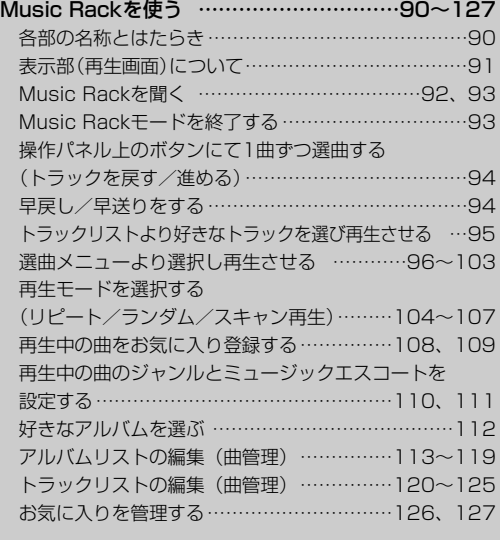

## <span id="page-89-0"></span>**Music Rackを使う(1)**

▼:音量減 ▲:音量増

#### **各部の名称とはたらき** 登録 ボタン 再生中のアルバムまたはトラックをお気に入りへ登録したり、再生中トラックを お好きなジャンル/ミュージックエスコートに変更することができます。 (108~111ページ) リスト ボタン 編集 ボタン トラックリストを表示し、 アルバムやトラックの編集(表示名やよみがなを変えたり)、 トラックの選択が可能です。 ジャンルの変更、再生選択やお気に入り管理などをすること (95ページ) ができます。(113~127ページ) 【壁紙切替】ボタン ( ) Music Rackモード TOP画面 壁紙を表示させて音楽を聞くことができます。 (詳細表示時(例)) (315ページ) 選曲 ボタン 01 : Spect Sile  $m<sub>R</sub>$ مي ×. 00'06" 6種類の選曲メニュー(全曲/アルバム/  $\sum_{n=0}^{\infty}$ アーティスト/ジャンル/ミュージック 全曲 调曲 = 뿁 エスコート/お気に入り)から再生したい  $\mathbf{z}$  : sara 再生モード  $\widehat{w}$ O : Smeet Smile [Disc 1] 福生 曲を絞り込んで検索することができます。 **Ji + Jポップ** 春蛙  $\bigcirc$ (96~103ページ)  $7M/L - 7M/L + 1$ Quick Ö  $4:47$ **UP DISTURBANCE** 再生モード ボタン ക  $(T+1)$  $\overline{C}$ ollasio  $C$   $C$   $D$   $D$   $R$  $\blacksquare$ リピート/ランダム/スキャン再生の 選択をすることができます。 (104~107ページ) 「トラック」ボタン(k4/▶) AUDIO ボタン 好きな曲を選びます。 また、このボタンを押し続けると AUDIOソース画面を表示します。 ※ナビゲーション/CD/DVD/MP3/WMA/SD/ 早戻し(k)/早送り(▶)します。 USB/iPod/VTR/Digital TV/AM/FMモード (94ページ) からMusic Rackモード切り替えるときに使用します。 アルバム- ボタン (93ページ) 前のアルバムに戻ります。 ・雷源 ボタン( め) アルバム+ ボタン オーディオモードを開始/終了(OFF状態に)します。 また、2秒以上長押しで画面を消します。 次のアルバムに進みます。 VOLUME ボタン Quick ボタン 音量の増減を調整します。 カスタマイズ機能を使用することが

できます。(314ページ)

 $90$ 

<span id="page-90-0"></span>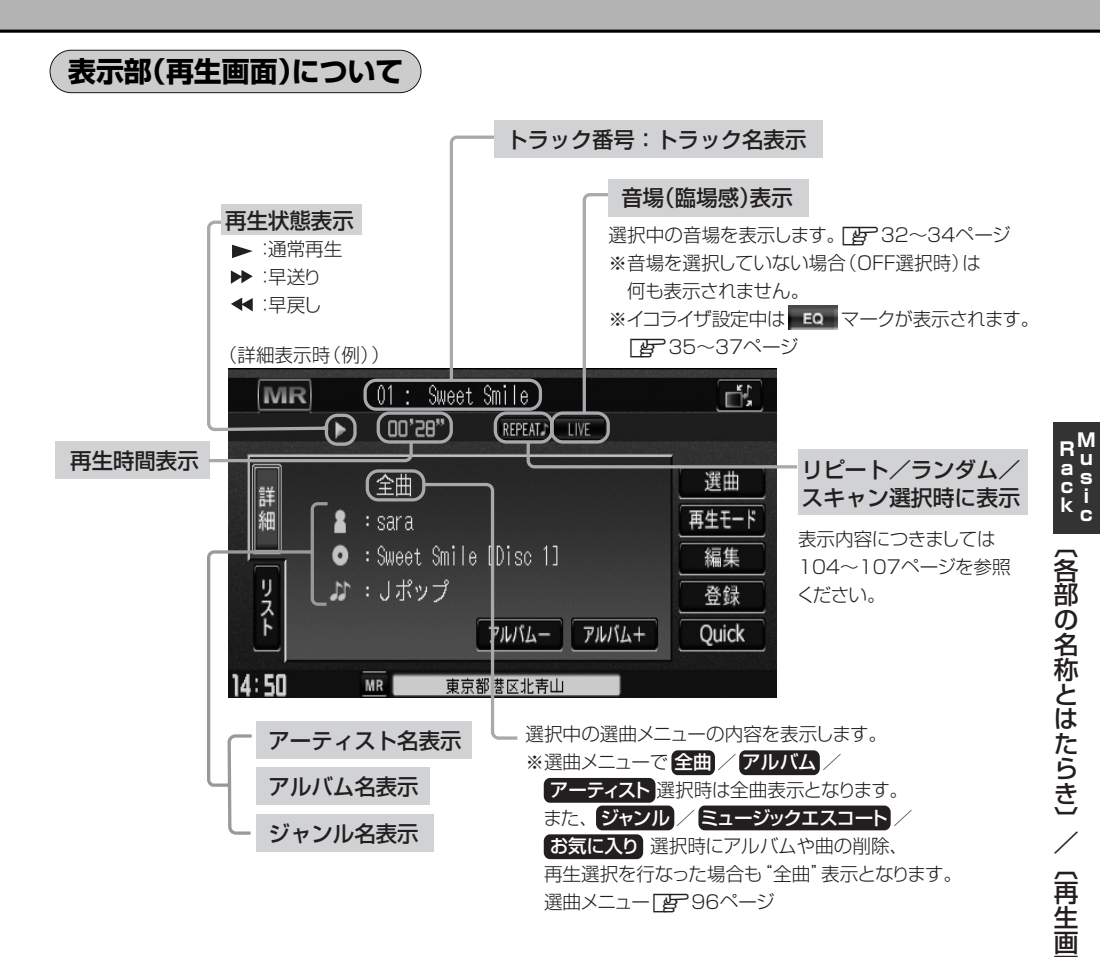

 $\Omega$ ●詳細表示のとき、トラック名/アーティスト名/アルバム名の最大表示文字数は全角32(半角64)文字で  $\bullet$ す。(本機は漢字・ひらがな対応しています。) ●詳細表示のとき、タイトル名が表示しきれない場合、タイトル名(トラック名/アーティスト名/アルバム 名)をタッチしてスクロールさせ、つづきを確認することができます。

※タイトル名が一巡します。また、スクロール中にタッチするとスクロールを止めます。 ●トラック名/アーティスト名/アルバム名が記録されていないディスクを録音した場合は、それぞれの表 示は"トラック××"/"新規アーティスト"/"新規アルバム△△△△ △△△"と表示されます。

- ※××にはトラック番号、△にはリッピングした西暦・月・日の数字が入ります。
- ●実在と異なるトラック名/アルバム名表示のままリッピングした場合は、異なった情報のまま本機にリッ ピングされます。
- ●ジャンル名表示で該当するジャンルがない場合は"その他"と表示されます。

面 に つ い て 〕

## <span id="page-91-0"></span>**Music Rackを使う(2)**

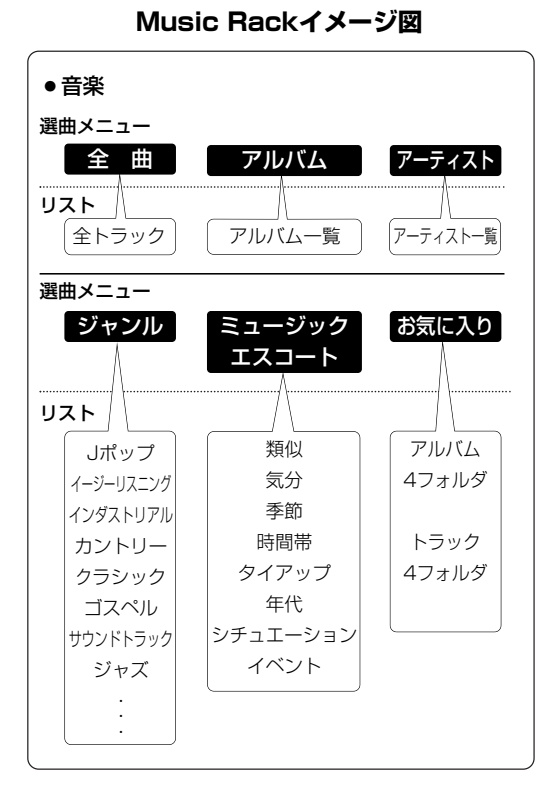

★Music Rackに録音\*された曲は自動で4 種類(アルバム/アーティスト/ジャンル/ ミュージックエスコート)の選曲メニューに 分類され、さらに細かく分かれて管理され ます。

選曲メニューの各ボタンの中から絞り込ん で検索することができるので便利です。

- ※全曲は全てのトラックを表示します。お 気に入りはお好みの曲だけを集めたオリ ジナルリストを表示します。
- ※ミュージックエスコートはMCDB(メデ ィアクリックDB)の楽曲属性DBを利用 して曲調によって分別されます。
- ※\*印:録音につきましては「酉 「録音す る」49~53ページを必ずお読み ください。
- ※選曲メニューでジャンル/ミュージック エスコート/お気に入りを選択し、再生 させているときにアルバムや曲の削除/ 再生選択を行なうと、詳細画面にしたと き選曲メニューは自動的に"全曲"とな ります。(編集前の選曲メニューの再生リ ストを継続しません。)
- ※録音された音楽CDがGracenoteデータ ベースおよびMCDB検索でタイトル情報 が取得されている場合に限ります。

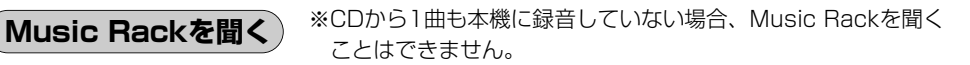

### ■ 他のモード画面を表示している場合

□ 前回Music Rackモード画面でOFF(オ ーディオモードを終了)していた場合

(1)パネルの[電源]ボタン( め) を押す。

:前回最後に聞いていたトラックのつづきか ら再生を始めます。

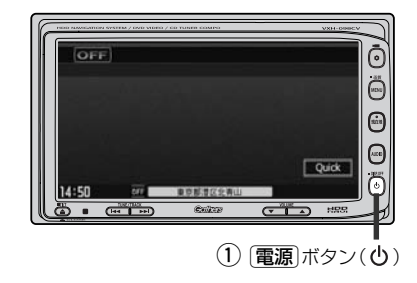

### <span id="page-92-0"></span>□ ナビゲーションモードまたは前回Music Rackモード 以外のオーディオモード画面の場合

- (1)パネルの「AUDIO」ボタンを押す。
	- :AUDIOソース画面またはラストモード\* 画面が表示されます。
- □ AUDIOソース画面のときは… (2)に進んでください。
- □ ラストモード\*画面のときは… もう一度「AUDIO」ボタンを押す。 :AUDIOソース画面が表示されます。
- \*:前回最後に選択していたモード画面 (OFF含む)
- ②画面の Music Rack ボタンをタッチする。
	- :前回最後に聞いていたトラックのつづきから 再生を始めます。
- 音量や映像、オーディオの調整をする場合
	- z「音量を調整する」26ページ 「映像の調整のしかた」27~29ページ 「オーディオの調整をする」32~43ページ

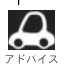

Music Rackの音声を聞きながら地図を見たりナビゲーションの操作をすることができます。 z「音声はそのままで、ナビゲーション画面を表示する」24ページ

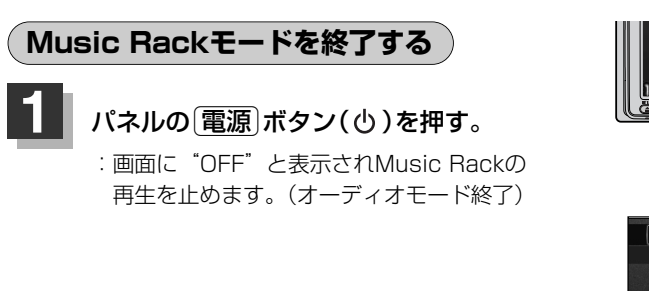

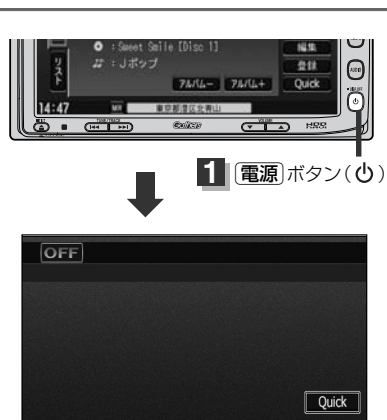

OFF 東京都港区北青山

 $14:50$ 

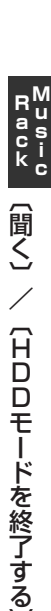

〕

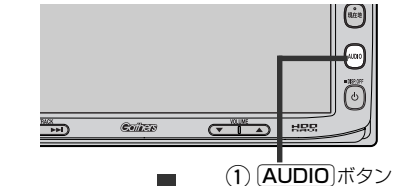

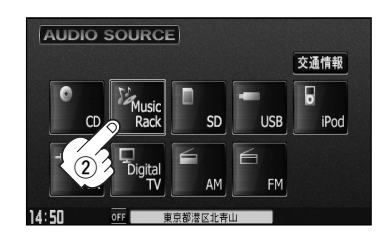

## <span id="page-93-0"></span>**Music Rackを使う(3)**

## **操作パネル上のボタンにて1曲ずつ選曲する(トラックを戻す/進める)**

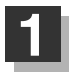

### パネルの「トラック」ボタン(ke/b)を 押す。

:前のトラックに戻る、または次のトラックに 進みます。

※聞きたい曲のトラック番号を表示させます。

■ 前のトラックに戻る場合

#### ★4側を2回押す。

※1回押した場合は再生中の曲(トラック)の頭に戻ります。

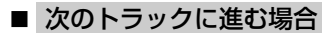

e側を押す。

画面をタッチしてトラックリストより選択することもできます。 「『」「トラックリストより好きなトラックを選び再生させる)」右記 ジバイス

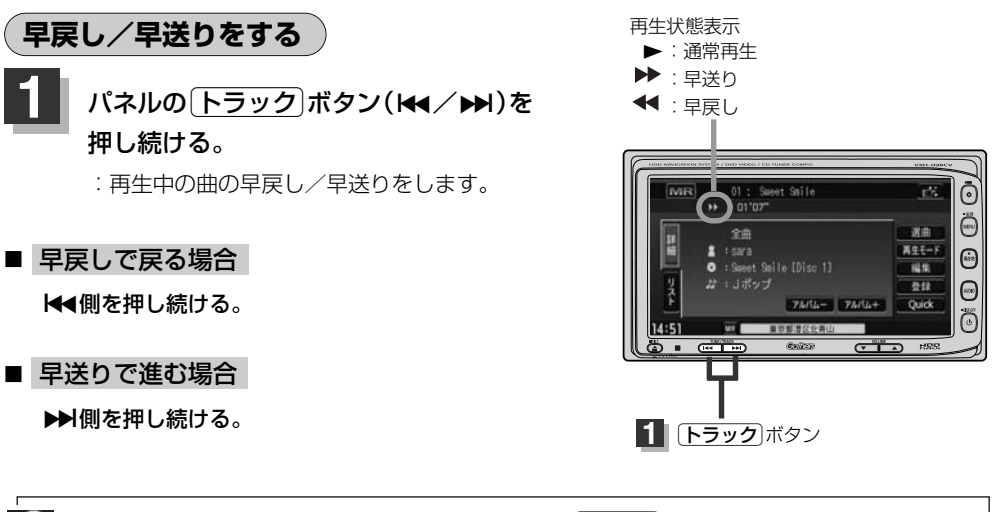

それぞれのボタンから手を離したところで再生を始めます。üボタン(r/e)を押し続け、リス トの始めまたは終わりにくると通常再生になります。

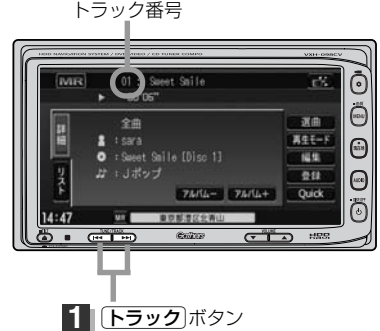

## <span id="page-94-0"></span>**トラックリストより好きなトラックを選び再生させる**

選曲メニュー(下子96ページ)で選択したボタン(全曲/アルバム/アーティスト/ジャンル/ミュージ ックエスコート/お気に入り)のトラックをリストより選択再生させることができます。

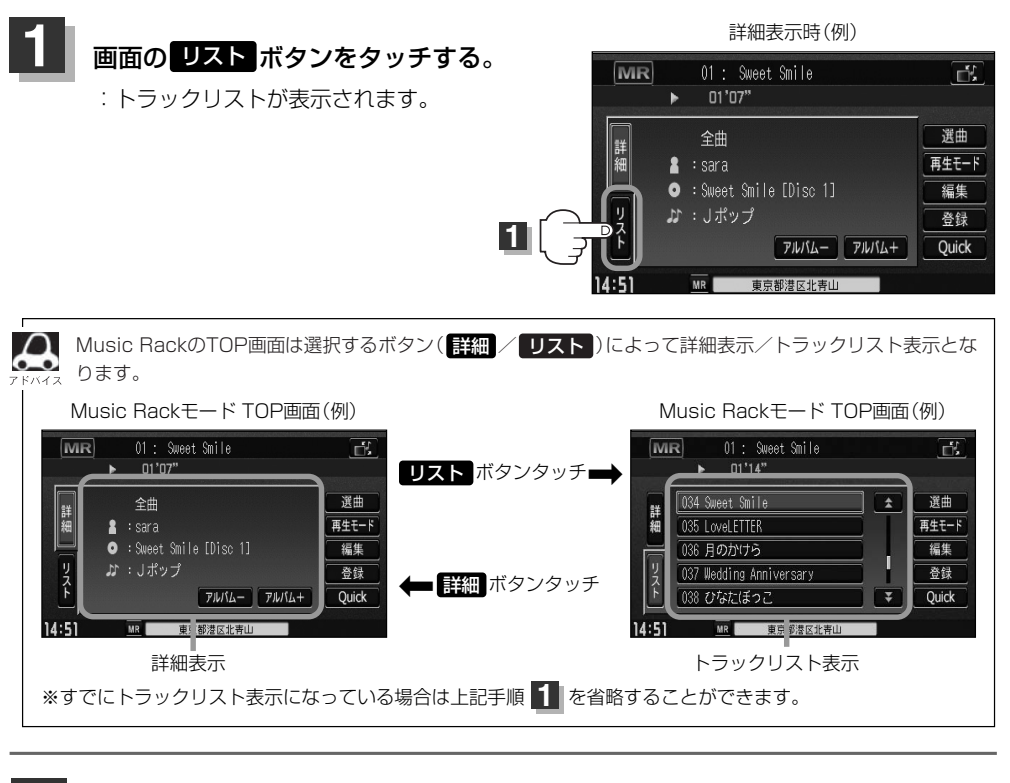

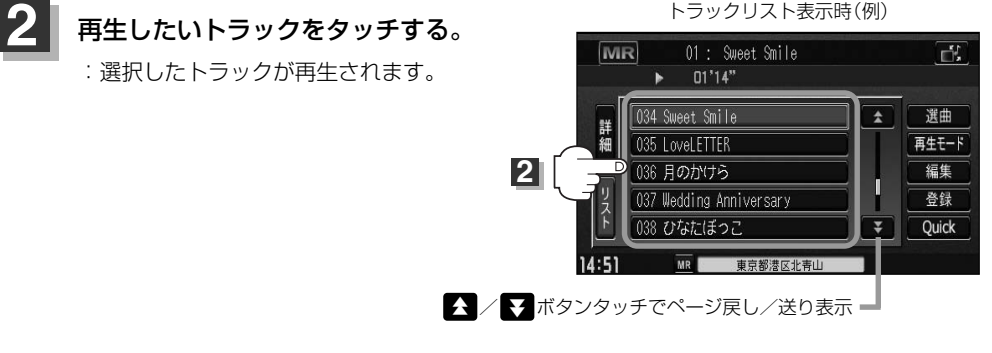

TOP画面を詳細表示に戻したい場合は 詳細 ボタンをタッチしてください。 (上記アドバイス参照)

## <span id="page-95-0"></span>**Music Rackを使う(4)**

## **選曲メニューより選択し再生させる**

本機はCDの録音と同時にGracenote音楽認識サービスとMCDB(メディアクリックDB)により、該 当する選曲メニューの各ボタン(全曲/アルバム/アーティスト/ジャンル/ミュージックエスコー ト)に自動でふり分けます。選曲メニュー内はさらに細かく分かれ管理されます。聞きたい曲を選曲 メニューから絞り込んで検索できるので便利です。

※録音された音楽CDがGracenoteデータベースおよびMCDB検索でタイトル情報が取得されている 場合に限ります。

また、選曲メニューにはお好みの曲だけを集めることのできる"お気に入り"ボタンもあります。 ※"お気に入り"ボタンを使用するにはあらかじめお気に入り登録をしておく必要があります。 <u>「B」|(再生中の曲をお気に入り登録する)</u>」108、109ページ

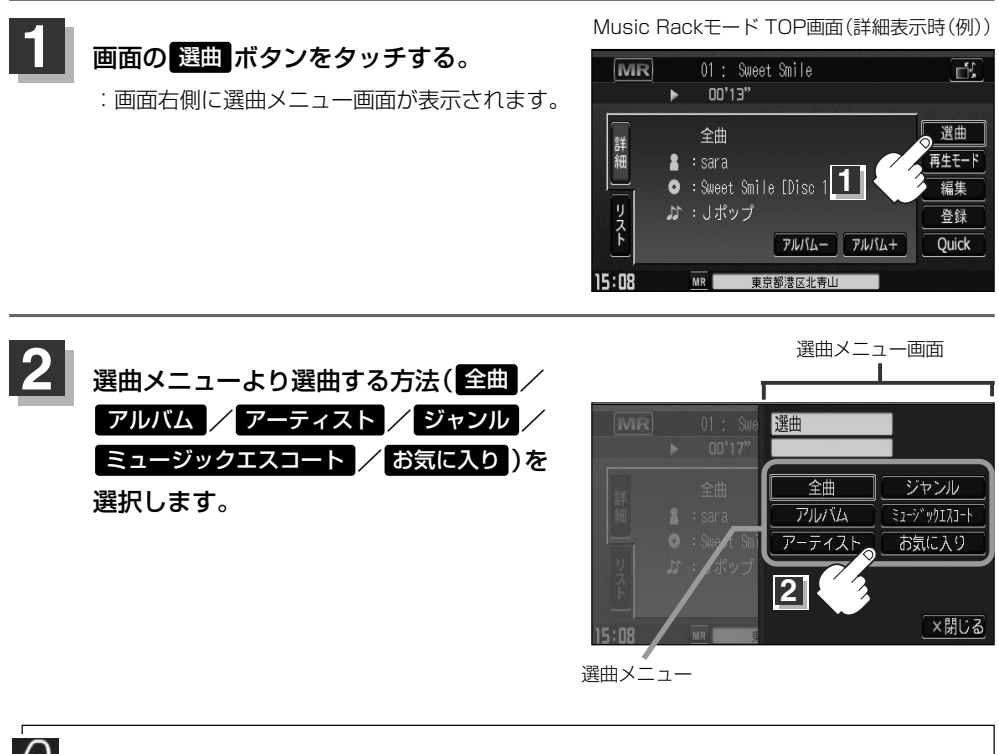

●リッピングした曲数が多くなるほど各リストを表示させるまでに時間がかかります。

●選曲メニューを選択する前に 明じる ボタンをタッチするとTOPモード画面に戻ります。

### ■ 全曲 ボタンをタッチした場合

:トラックリストの表示とともに、曲が再生されます。

### (1)再生させたいトラックをタッチする。

トラックリスト

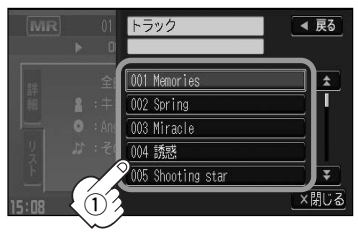

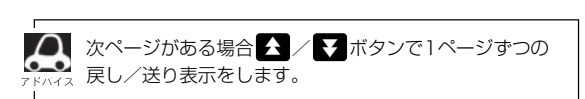

:選択した曲を再生します。

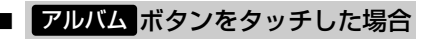

:アルバムリストが表示されます。

q再生させたいアルバムをタッチする。

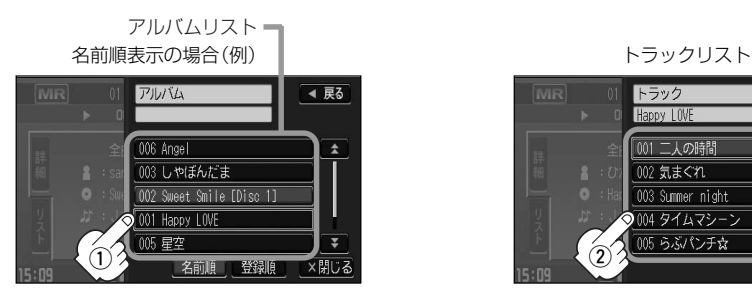

:選択したアルバムに収録されているトラック リストの表示とともに曲が再生されます。

②再生させたいトラックをタッチする。

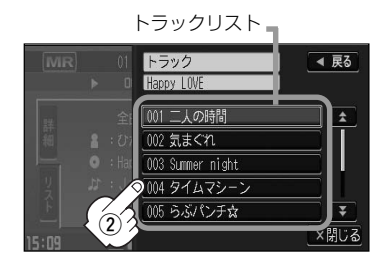

:選択した曲を再生します。

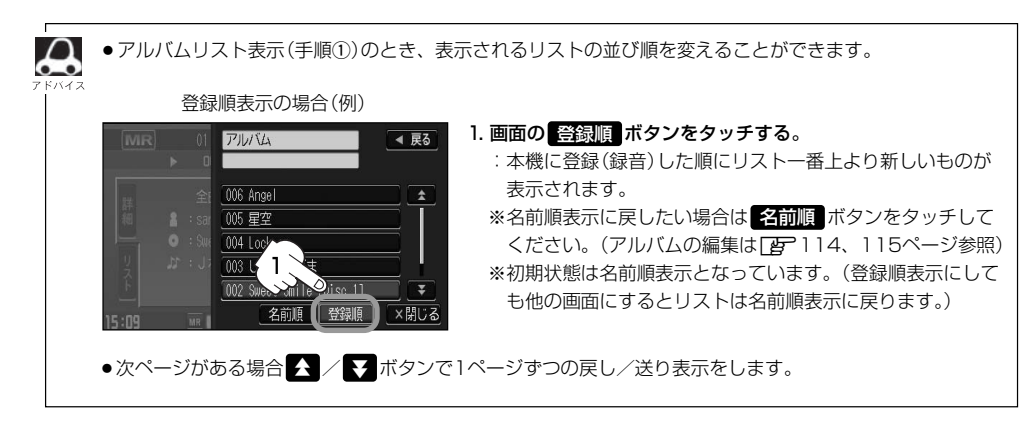

# **Music Rackを使う(5)**

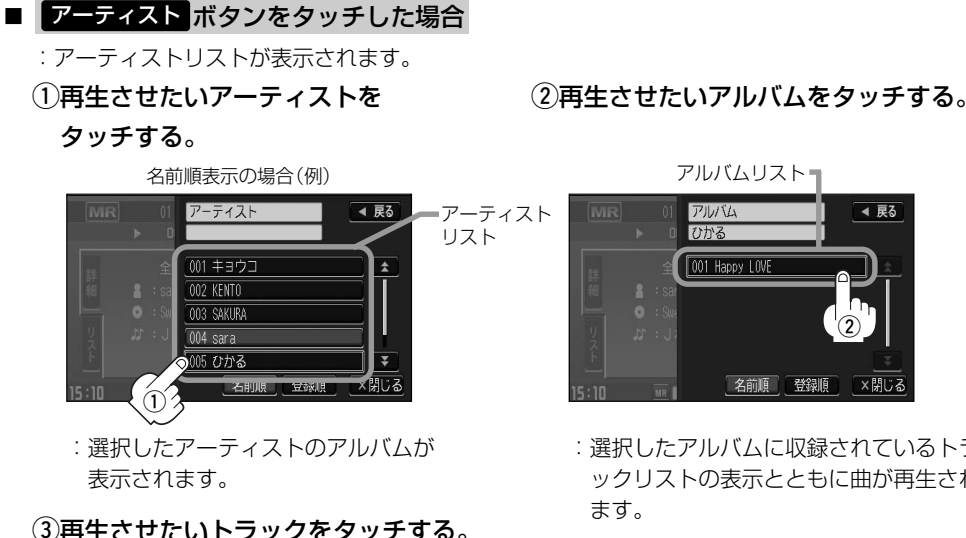

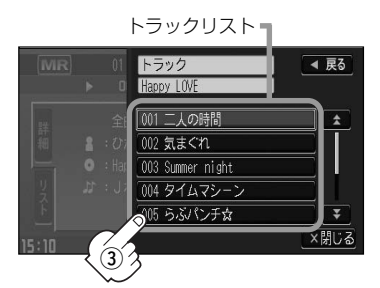

:選択した曲を再生します。

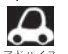

- ●次ページがある場合 < / 【 ボタンで1ページずつの戻し/送り表示をします。
- ●アーティストリスト/アルバムリストには、タイトル名がある(Gracenoteデータベースにヒットした)場 合にリストに表示されます。
	- ●アーティストリスト(手順①)/アルバムリスト(手順②)表示 のとき、表示されるリストの並び順を変えることができます。
	- 1. 画面の 登録順 ボタンをタッチする。 :本機に登録(録音)した順にリスト一番上より新しいものが
		- 表示されます。 ※名前順表示に戻したい場合は 名前順 ボタンをタッチして ください。(アーティスト名のよみが入っているものをリス ト上より名前順に並び替え、さらにその下によみが入って いないものをSHIFT-JIS順に並べ替えて表示します。

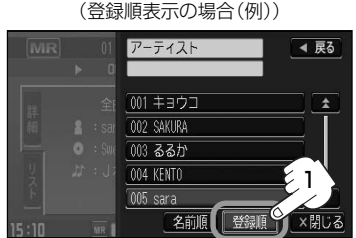

Gracenoteデータベースにヒットし再生画面で正しく表示されている場合でもアーティスト名のよみ ("アーティストよみ"の項目を選択し編集画面にしたとき)に何も入っていないとSHIFT-JIS順表示とな ります。(DBアルバム/アーティストの編集は114、115ページ参照))

※初期状態は名前順表示となっています。(登録順表示にしても他の画面にするとリストは名前順表示に戻 ります。)

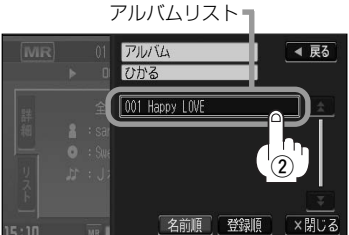

:選択したアルバムに収録されているトラ ックリストの表示とともに曲が再生され

### ■ ジャンル ボタンをタッチした場合

:ジャンルリストがポップアップ表示されます。

### q再生させたいジャンルをタッチする。

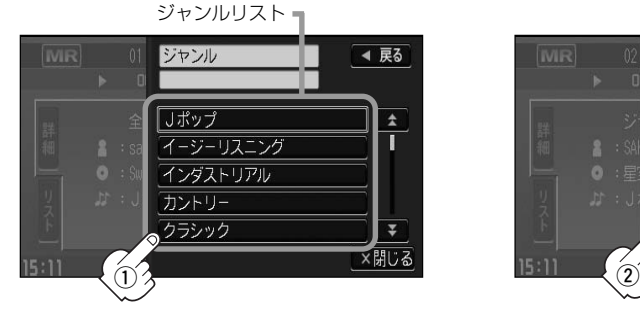

:選択したジャンルのトラックリスト :選択した曲を再生します。 表示とともに曲が再生されます。

### (2)再生させたいトラックをタッチする。

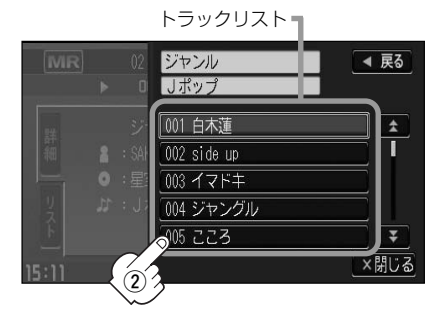

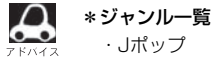

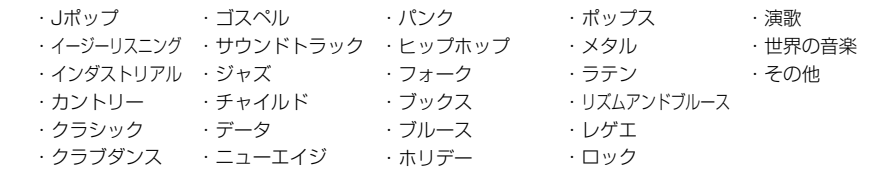

● △ / ◆ ボタンで1ページずつの戻し/送り表示をします。

- ●トラックリストはGracenoteデータベースにヒットした(タイトル情報がある)場合にトラックを表示しま す。
- トラックのジャンル情報はお客様の主観にあわせて設定しなおすことができます。 <u>「Far |(再生中の曲のジャンルとミュージックエスコートを設定する</u>)」110、111ページ

## **Music Rackを使う(6)**

### ■ ミュージックエスコート ボタンをタッチした場合

:ミュージックエスコートリストが表示されます。

### q再生させたいミュージックエスコートの大分類、小分類を選択していく。

※大分類/小分類につきましては右記表(アドバイス内)を参照ください。

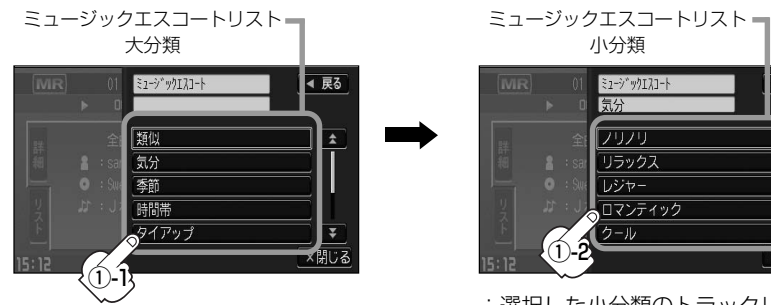

:選択した小分類のトラックリストの 表示とともに曲が再生されます。

◀ 戻る

×関じる

(2)再生させたいトラックをタッチする。

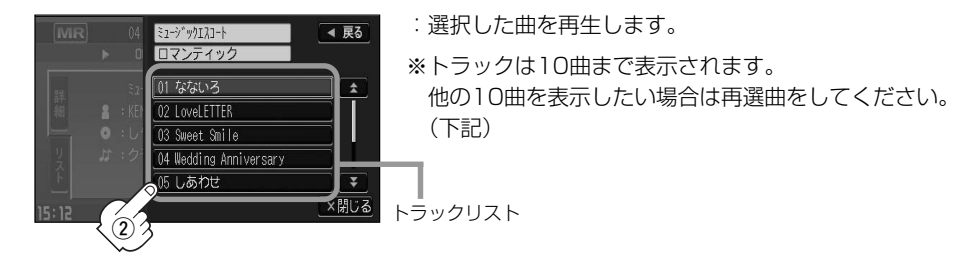

□ 再選曲をする場合

### 再生モード選択画面のとき、再生させる曲を選択しなおすことができます。

※再生モード選択画面はMusic Rack TOPモード画面のとき <mark>専生モード</mark> ボタンをタッチして表示させます。 (104ページ)

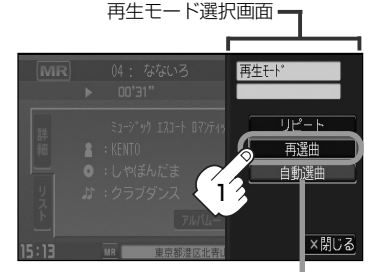

- 1. 再選曲 ボタンをタッチする。
	- :選択中の小分類の中から本機が自動で再選曲し、 曲を再生します。

初期状態は"自動選曲"に設定されています。 自動選曲が選択されていると、選択した小分類 のトラックリストを再生し終わると、自動で小 分類の中から再選曲を行ないます。

●ミュージックエスコートの各分類は以下のとおりとなります。

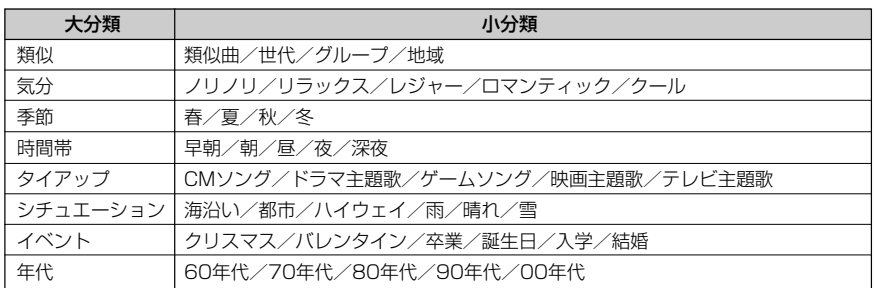

- ●ミュージックエスコートにはMCDB(CD収録属性)を利用した主観的楽曲(テンポ・シチュエーション・季 節・男性/女性など)が自動でふり分けられます。多角的な管理の実現により気分に合わせた選曲が可能で す。
- ●次ページがある場合 ◆ / ▼ ボタンで1ページずつの戻し/送り表示をします。
- ●再生させたいミュージックエスコートを選択した場合ランダム/スキャン再生はできません。 ■104~107ページ
- ●トラックリストはGracenoteデータベース/MCDBデータベースにヒットした(タイトル情報がある)場 合にトラックを表示します。
- ●トラックリストに表示されるトラックはミュージックエスコートを選択するごとに再編成され任意に決め るため、同じ並びでリスト表示されるとは限りません。
- ●楽曲によってはユーザーの主観とは違う分類にふり分けられることがあります。
- ●類似曲を検索してもユーザーの主観とは異なる楽曲が選択されることがあります。
- ●ミュージックエスコートリストの
	- ・類似曲とは現在の再生曲に類似した曲
	- ・世代とは再生曲のアーティストが活動した年代の曲
	- ・グループとは再生曲のアーティストタイプ(ソロ/デュエット/グループ)の曲
	- ・地域とは再生曲のアーティストが活動した地域の曲
	- ・年代とは再生中のアルバムが発表された年代の曲
	- を基準としてトラックリストを作成します。
- ●トラックのミュージックエスコート属性はお客様の主観にあわせて設定しなおすことができます。 <u>[#</u>]|(**再生中の曲のジャンルとミュージックエスコートを設定する**)」110、111ページ

# **Music Rackを使う(7)**

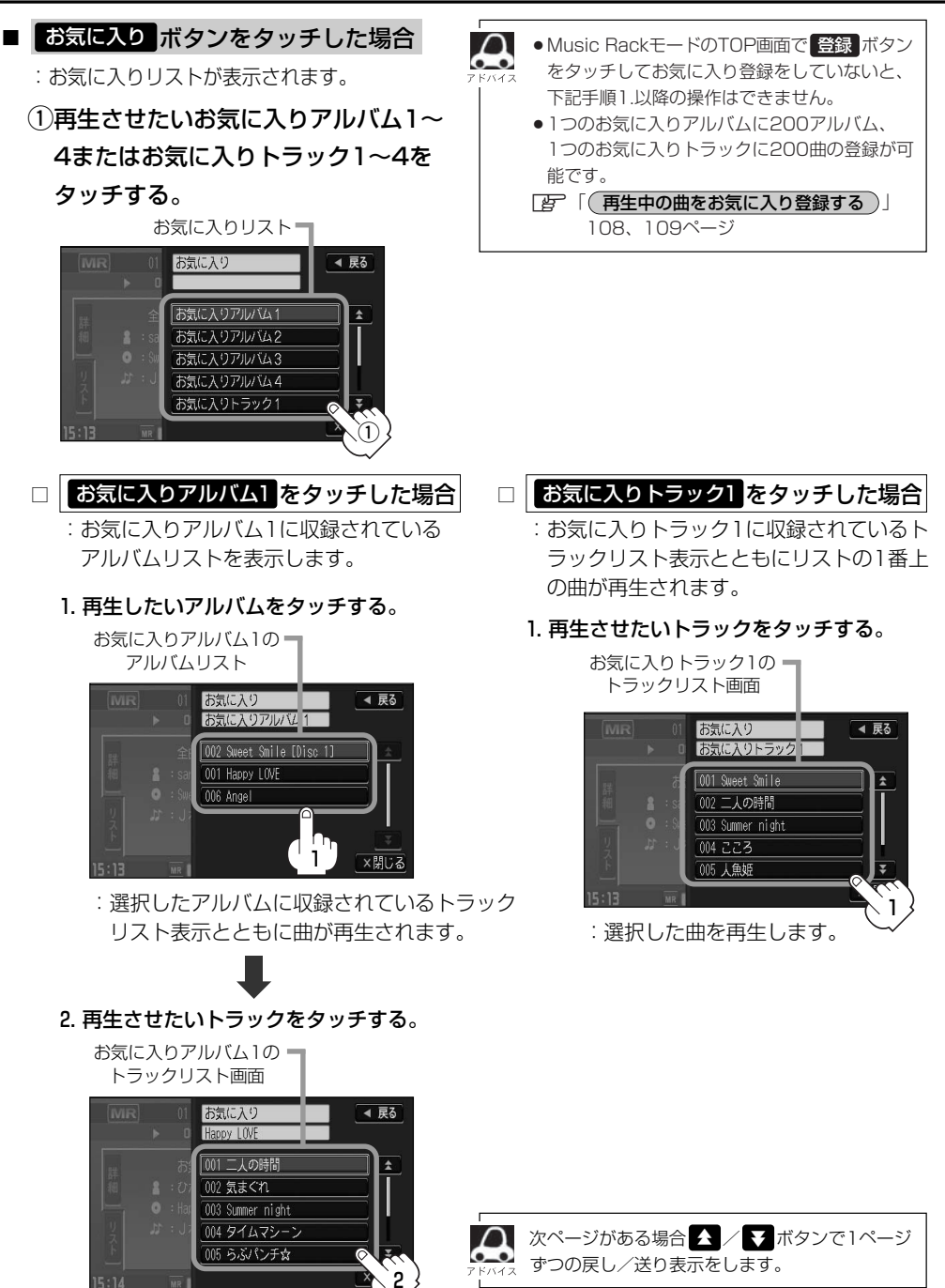

:選択した曲を再生します。

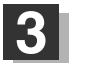

### 設定を終わるには…

画面の 戻る ボタンまたは 閉じる ボタンをタッチする。

: <mark>戻る</mark> ボタンをタッチすると1つ前の画面に戻り、 <mark>閉じる</mark> ボタンをタッチすると TOP画面に戻ります。

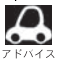

ジャンルリスト(Fg-99ページ)、ミュージックエスコートリスト(Fg-100ページ)、お気に入りリスト (「AP 102ページ)で再生させたいジャンル、ミュージックエスコート、お気に入り登録曲を選択したとき該 当するトラックがない(Gracenoteデータベース/MCDBデータベースにヒットしない、またはお気に入り 登録していない)場合、リストには何も表示されません。さらに表示部は"---"となります。

## <span id="page-103-0"></span>**Music Rackを使う(8)**

## **再生モードを選択する(リピート/ランダム/スキャン再生)**

再生モード(リピート/ランダム/スキャン)を選択することができます。

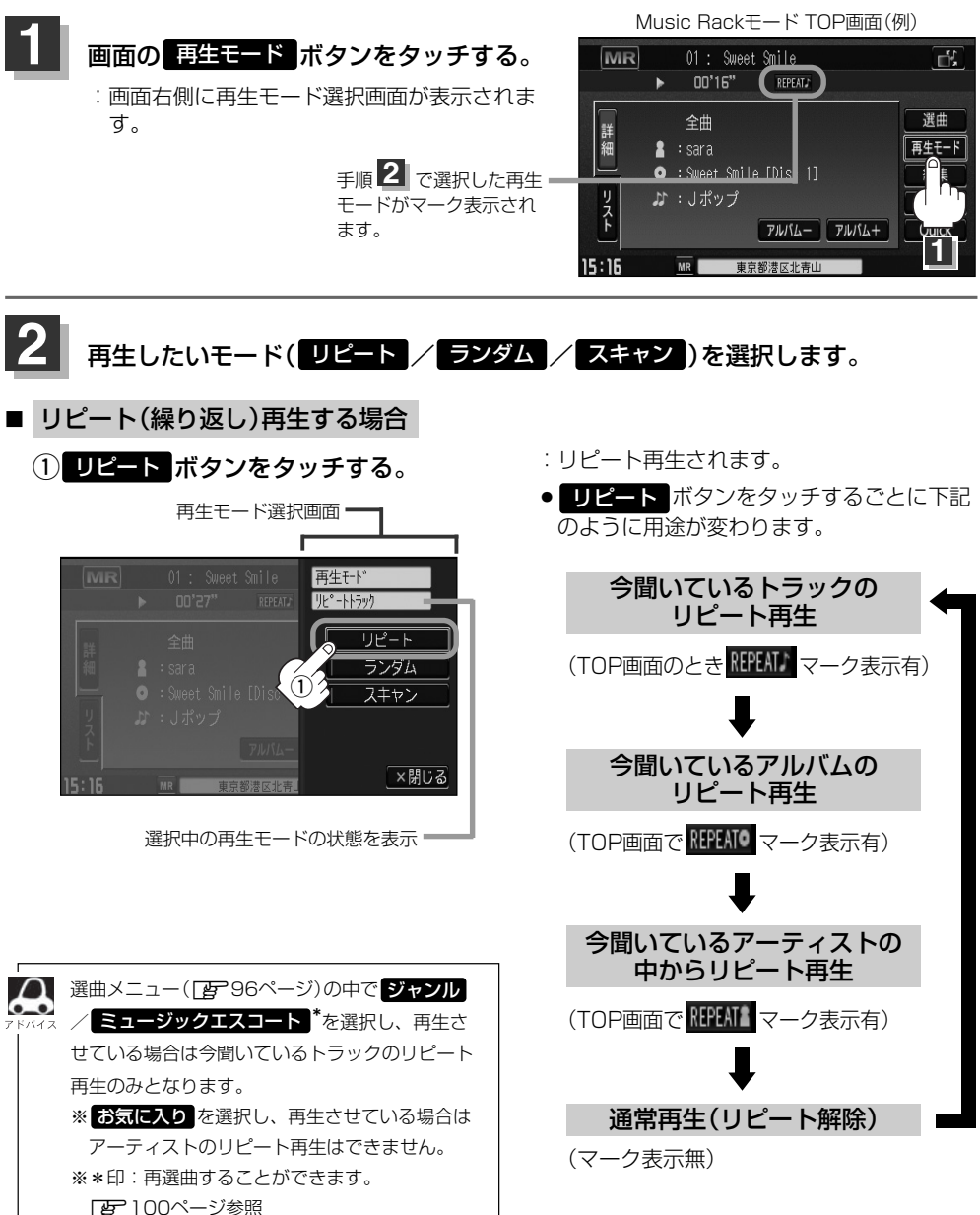

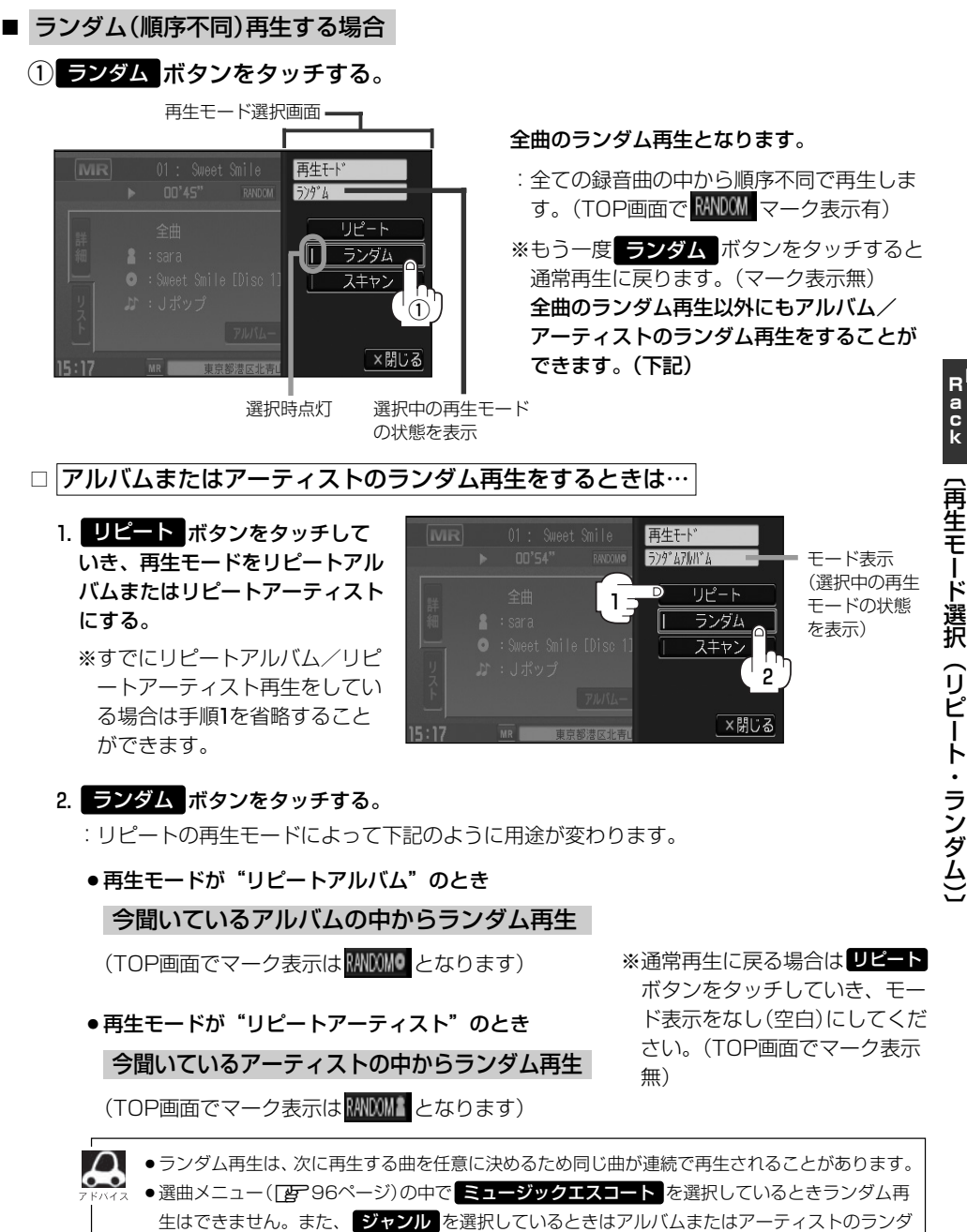

ム再生ができません。 ※ お気に入り を選択し、再生させている場合はアーティストのランダム再生はできません。 **M u s c**

# **Music Rackを使う(9)**

■ スキャン(イントロ)再生する場合

(1) スキャン ボタンをタッチする。 再生モード選択画面 全曲のスキャン再生となります。 再生干  $7<sub>th</sub>$ リピート ランダム O : Sweet Smile [Disc 1]  $\sqrt{n}$ スキャン  $^\copyright$ ×閉じる 選択時点灯 選択中の再生モード

の状態を表示

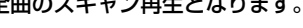

- :曲の頭(イントロ)を約10秒間再生し、次 の曲へ移る動作を繰り返します。(TOP画 面で SCAN マーク表示有)
- ※もう一度 スキャン ボタンをタッチすると 通常再生に戻ります。

全曲のスキャン再生以外にもアルバム/ア ーティストのスキャン再生をすることがで きます。(下記)

□ アルバムまたはアーティストのスキャン再生をするときは…

1. リピート ボタンをタッチして いき、再生モードをリピートアル バムまたはリピートアーティスト にする。

※すでにリピートアルバム/リピ ートアーティスト再生をしてい る場合は手順1を省略すること ができます。

再生モト スキャンアルバ ム モード表示 (選択中の再生 Ď リピート 1 モードの状態 ランダム を表示) スキャン lī 2

### 2. スキャン ボタンをタッチする。

- :リピートの再生モードによって下記のように用途が変わります。
- ●再生モードが"リピートアルバム"のとき

今聞いているアルバムの中からスキャン再生

(TOP画面でマーク表示は SCAN O となります)

今聞いているアーティストの中からスキャン再生 ●再生モードが"リピートアーティスト"のとき

(TOP画面でマーク表示は SCAN & となります)

※通常再生に戻る場合は リピート ボタンをタッチしていき、モード 表示をなし(空白)にしてください。 (TOP画面でマーク表示無)

●スキャン解除すると再生中の曲で通常再生を続けます。 ●選曲メニュー([写] 96ページ)の中で ミュージックエスコート |を選択しているときスキャン再生はできま せん。また、 ジャンル を選択しているときはアルバムまたはアーティストのスキャン冉生ができません。 ※ お気に入り を選択し、再生させている場合はアーティストのスキャン再生はできません。

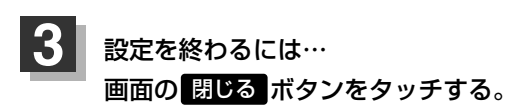

:TOP画面に戻ります。

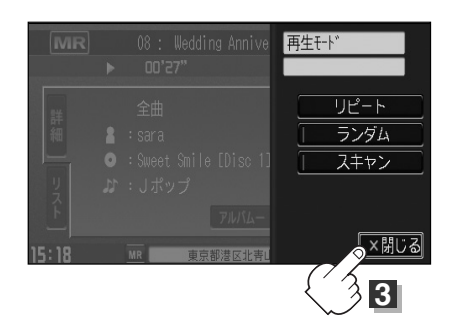

マーク表示を消すまでそれぞれのモード再生を繰り返します。

## <span id="page-107-0"></span>**Music Rackを使う(10)**

## **再生中の曲をお気に入り登録する**

再生中の曲をお気に入り登録してオリジナルリスト(お気に入りのアルバムだけを集めた"お気に入 りアルバム"/お気に入りの曲だけを集めた"お気に入りトラック")を作成することができます。

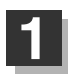

## $\begin{array}{|c|c|}\hline \textbf{1} & \textbf{0} & \textbf{0} & \textbf$

:画面右側に登録メニュー画面が表示されます。

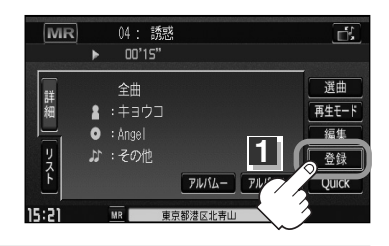

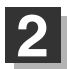

## $\mathbf{2}$  | 画面の お気に入り ボタンをタッチする。

※Music Rack再生中はお気に入り登録できません。 はい ボタンをタッチして再生を停止してください。

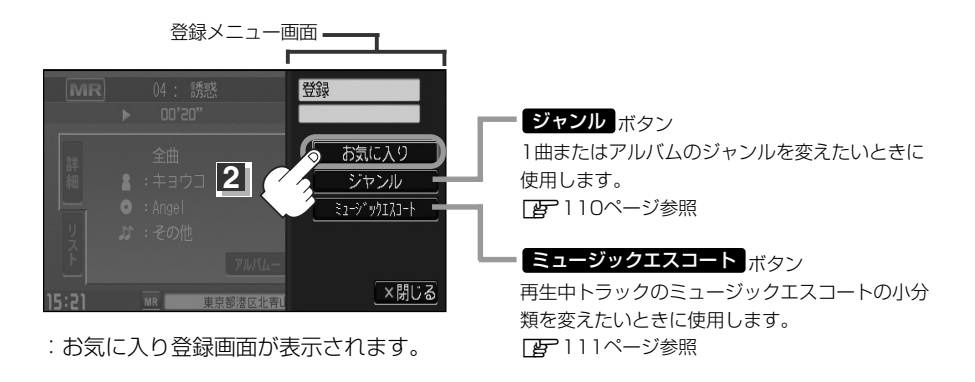

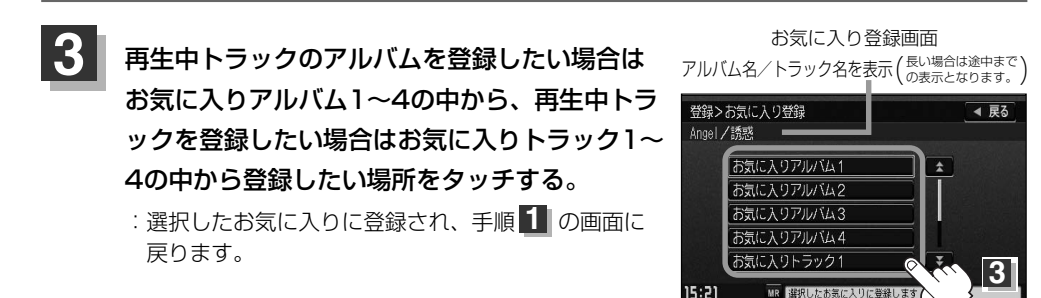
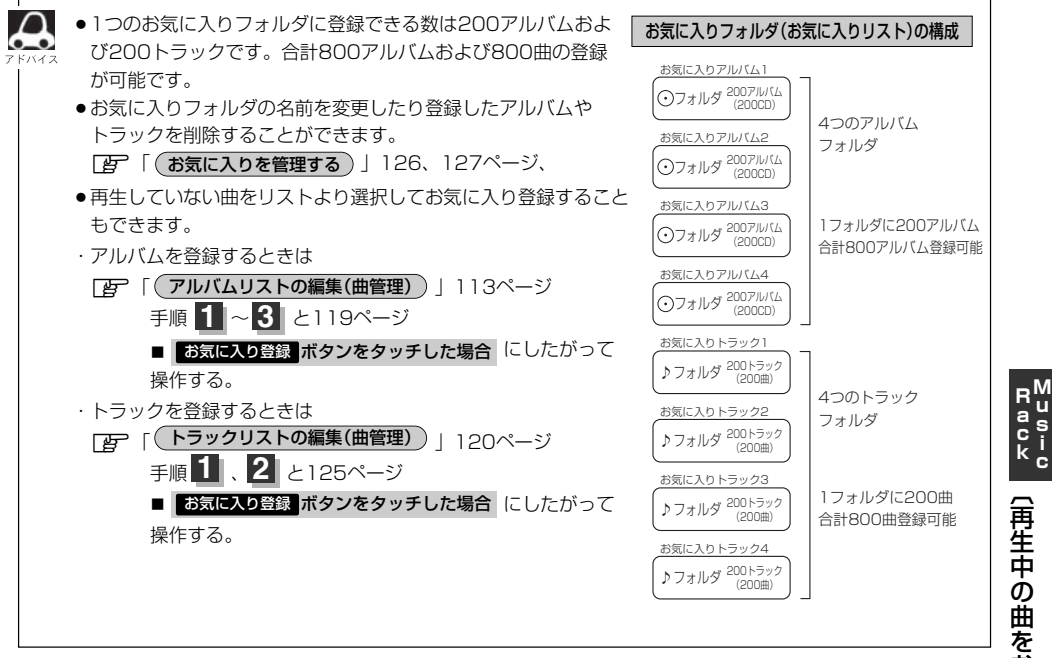

## **Music Rackを使う(11)**

### **再生中の曲のジャンルとミュージックエスコートを設定する**

本機によってふり分けられたミュージックエスコートの分類やジャンルをお好みにあわせて設定しな おす(カスタマイズする)ことができます。

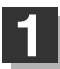

### $\begin{array}{|c|c|}\hline \textbf{1} & \textbf{1} & \textbf{1} & \textbf{1} \\ \hline \textbf{2} & \textbf{3} & \textbf{1} & \textbf{1} & \textbf{1} \\ \hline \textbf{3} & \textbf{4} & \textbf{1} & \textbf{1} & \textbf{1} & \textbf{1} \\ \hline \textbf{4} & \textbf{5} & \textbf{1} & \textbf{1} & \textbf{1} & \textbf{1} \\ \hline \textbf{5} & \textbf{1} & \textbf{1} & \textbf{1} & \textbf{1} & \textbf{1} & \textbf{1$

:画面右側に登録メニュー画面が表示されます。

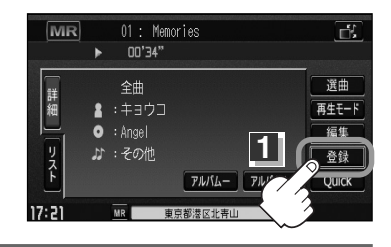

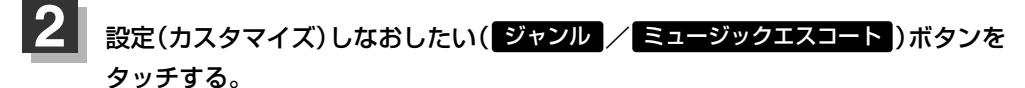

※Music Rack再生中は設定できません。 おい ボタンをタッチして再生を停止してください。

- ジャンルを変更したい場合 きょうせい せいせい おくしょう きょくこう うちゅう
	- $\left\langle 0\right|$  ジャンル ボタンをタッチする。

:ジャンルカスタマイズ画面が表示されます。

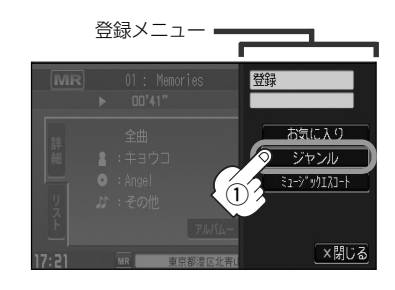

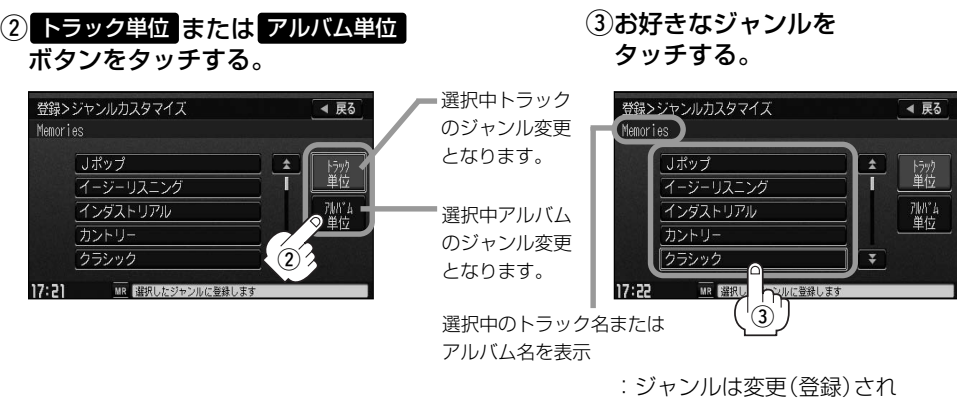

TOP画面に戻ります。

※ジャンルの種類につきましては99ページアドバイス内「\*ジャンル一覧」を参照ください。

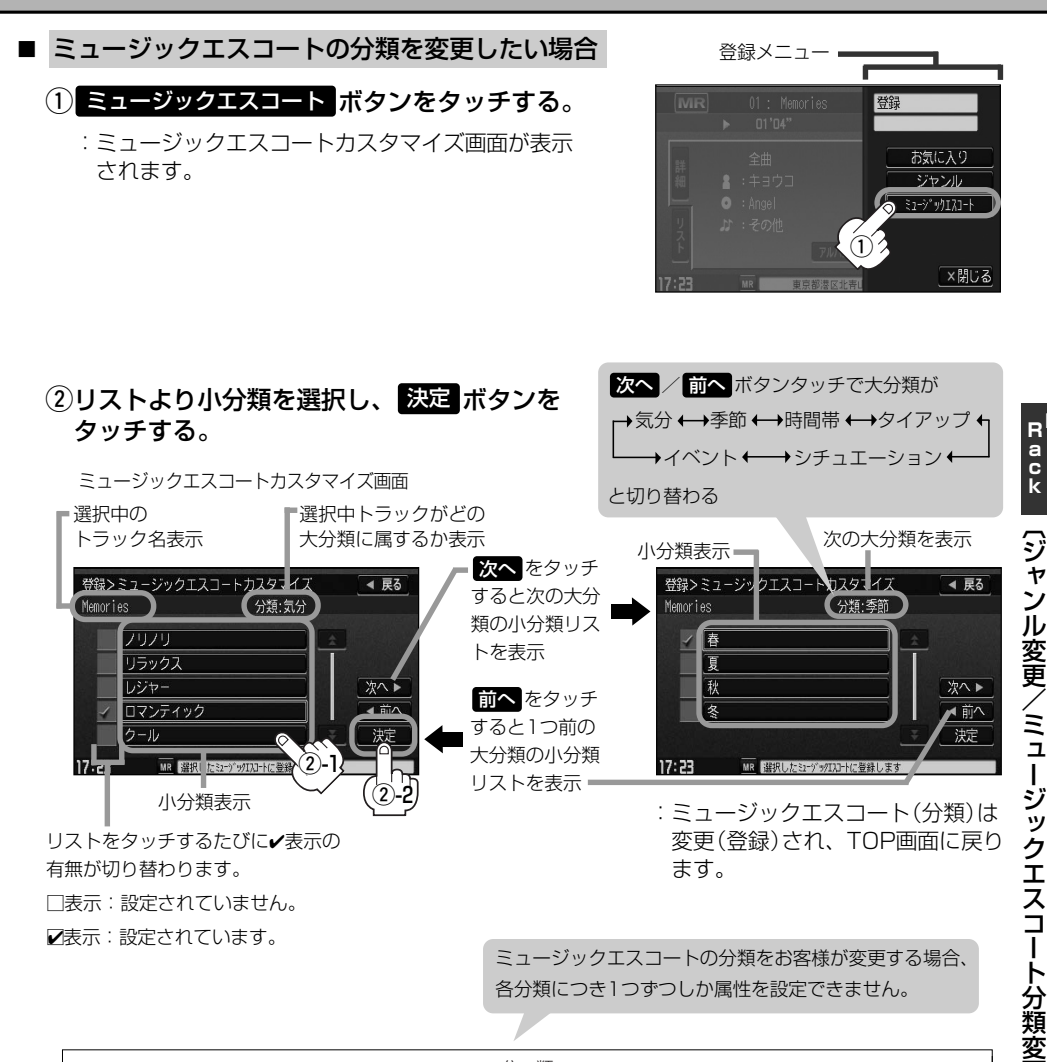

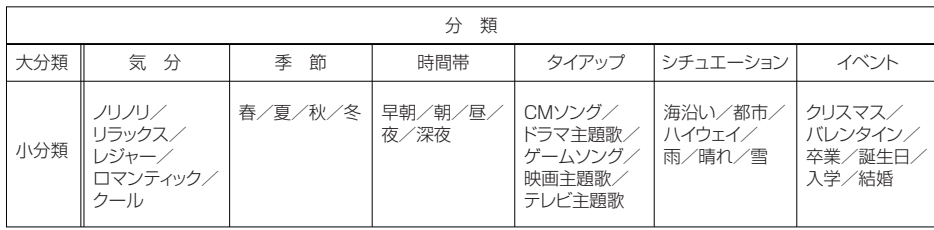

● 戻る ボタンをタッチすると1つ前の画面に戻ります。

 $\cap$ 

● < / < 7 ボタンタッチでページ戻し/送り表示することができます。

111

更 〕

**M u s i c**

## **Music Rackを使う(12)**

### **好きなアルバムを選ぶ**

アルバムごとに選択することができます。

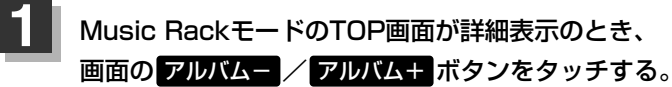

■ 前のアルバムに戻る場合 アルバム— ボタンをタッチする。 ■ 次のアルバムに進む場合

アルバム+ ボタンをタッチする。

Music Rackモード TOP画面(詳細表示(例))

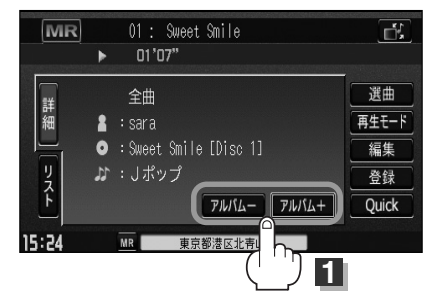

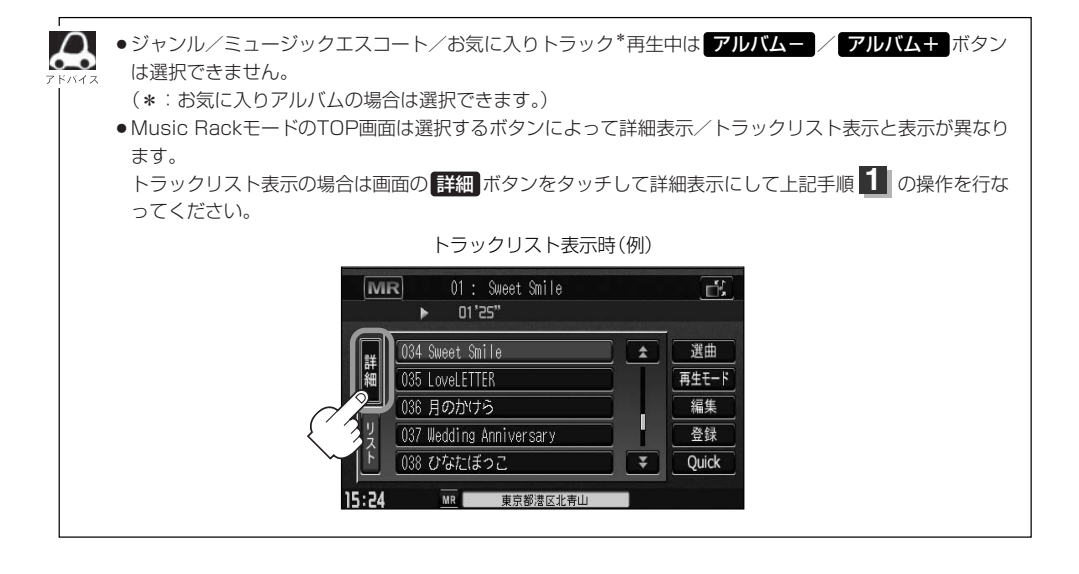

### **アルバムリストの編集(曲管理)**

アルバム名の変更や再生選択、お気に入り登録、アルバムの削除などをすることができます。また、 ジャンルの変更やデータベースの再検索などもすることができます。

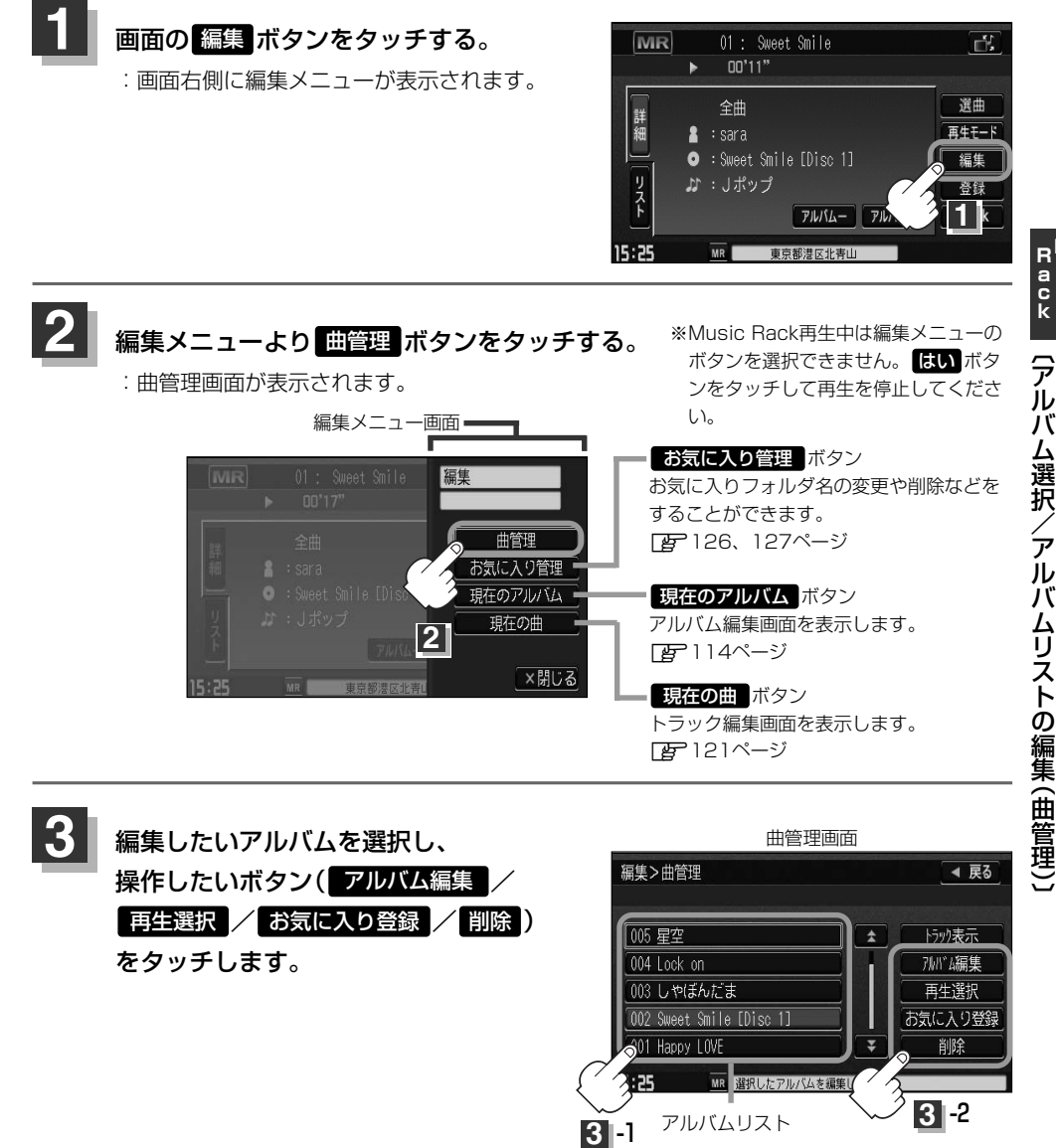

※トラックの編集( ト**ラック表示** ボタンにつきまして)は [*皆*] | (トラックリストの編集(曲管理) ) | 120〜125ページを参照してください。 **M u s i c**

## **Music Rackを使う(13)**

#### ■ アルバム編集 ボタンをタッチした場合

:アルバム編集画面が表示されます。

アルバム編集画面ではタイトル名の編集のほかに、 ジャンルの変更やアルバム情報の保存、データベ ースの再検索をすることができます。

> タイトル名の編集をする場合は 「AP下記および115ページ参照

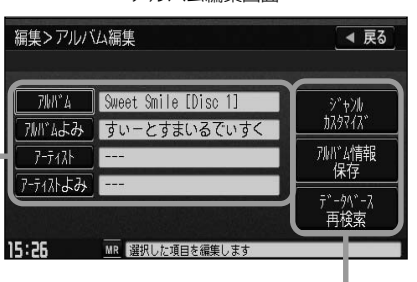

アルバム編集画面

お好きなジャンルに変更したりアルバム情報の 保存やデータベースの再検索をする場合は z116、117ページ参照

□ タイトルの編集をするときは… q編集したい項目をタッチする。 ※アルバム名/アーティスト名や、アルバム名/アーテ ィスト名の読みがな(読みかた)を編集することができ ます。

:タイトル編集画面が表示されます。

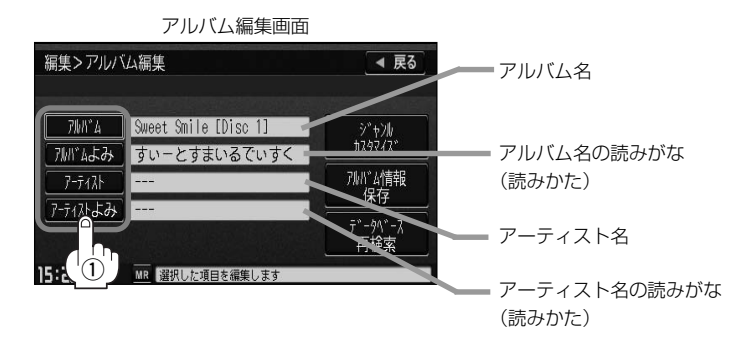

●■アルバムよみ』の項目をタッチすると再生画面にて表示されているアルバム名をかな読み表示します。

- ●アーティスト名( アーティスト)は、誤った名前を表示したりヒットしなかった場合に編集(入力)します。 再生画面に正しく表示されていても編集画面にすると情報なし(未表示)の場合があります。その場合は名 前順検索時に正しく検索できませんのでアーティスト名を編集画面にて入力してください。 ※選択しているアルバムのアーティスト名が一括で変更となります。
- ●アルバム編集画面の情報はアルバムリスト画面(DBP37ページ)/アーティストリスト画面(DBP38ペー ジ)の名前順検索の情報となります。アーティスト名のよみが入っているものをリスト上より名前順に並び 替え、さらにその下によみが入っていないものをSHIFT-JIS順に並び替えて表示します。
- ●アーティスト名/アーティスト名の読みがなを入力しても編集画面には表示されません。変更状態はトラ ック編集画面(Pg 121ページ)から確認することができます。 ※再生画面(Music Rackモード TOP画面の詳細表示)からアーティスト名の確認ができます。
- ●編集によって変えてしまったタイトルを元に戻す(入力前の情報に戻したい)場合は ブータベース再検索 をタッチしてください。

#### ②入力する。

※入力できる文字数は全角32(半角64)文字です。

番号順に操作してください。

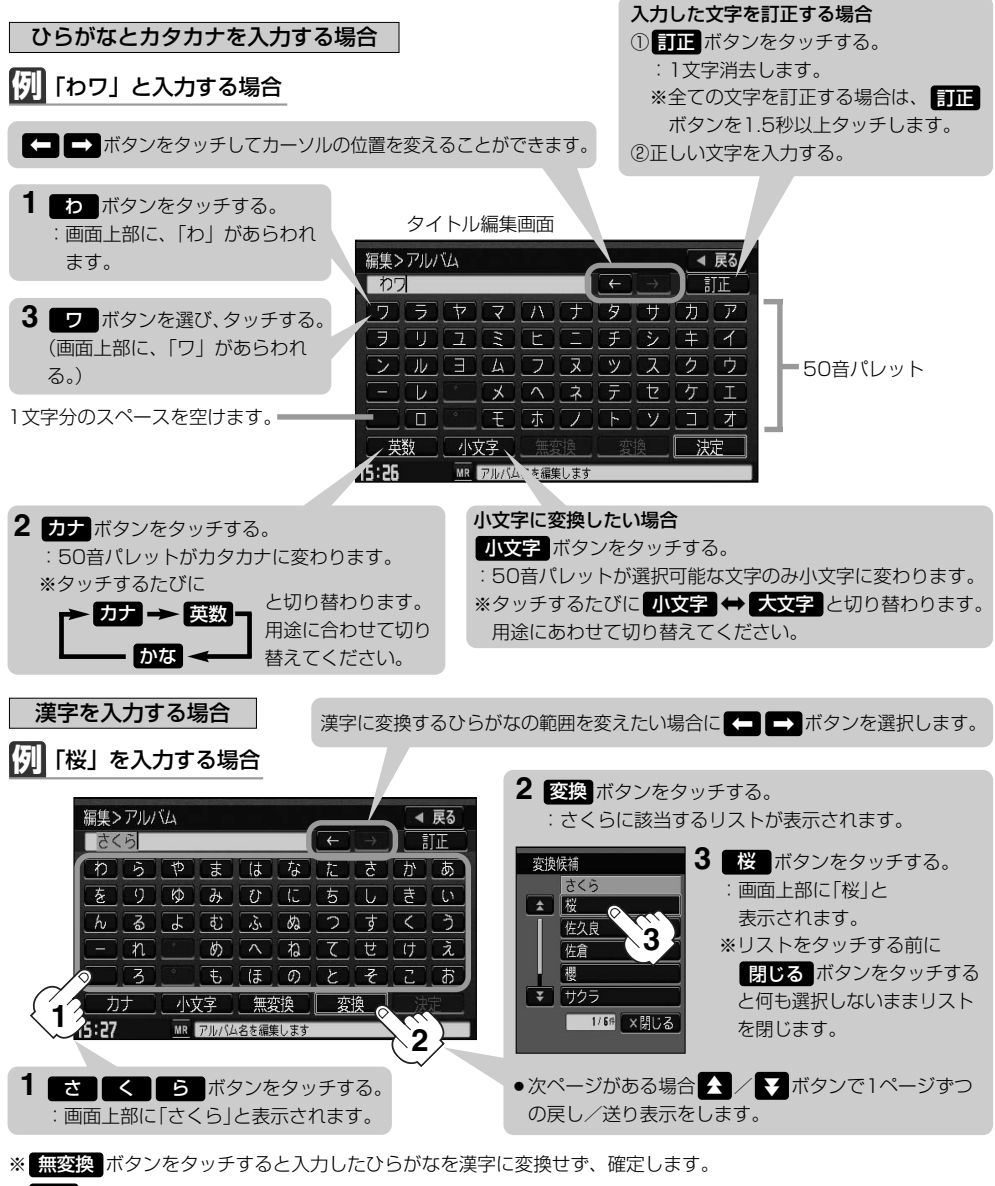

- ※ 戻る ボタンをタッチすると1つ前の画面に戻ります。
- 3入力が終わったら… 画面の 決定 ボタンをタッチする。 :変更が保存され、アルバム編集画面に戻ります。

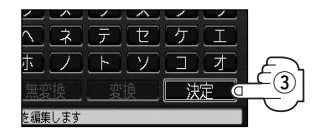

 $\overline{\phantom{0}}$ ア ル バ ム リ ス ト の 編 集へ タ イ ト ル 編 集 )〕

**M u s i c R a c k**

## **Music Rackを使う(14)**

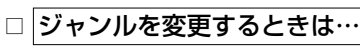

※本機によってふり分けられたジャンルを変えたい場合に 使用します。

① ジャンルカスタマイズ <mark>ボタンを</mark> タッチする。

編集>アルバム編集 ◀ 戻る **7MWYA** Sweet Smile [Disc 1] ア州『ムよみ』すいーとすまいるでいすく  $7 - 7 + 1$  $^\mathrm{\textregistered}$  $7 - 711153$ 15:28 MR 選択した項目を編集します

アルバム編集画面

:ジャンルカスタマイズ画面が表示されます。

②お好きなジャンルボタンを タッチする。

ジャンルカスタマイズ画面

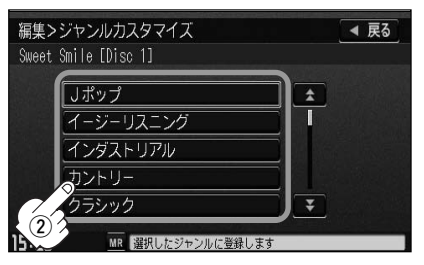

:選択中アルバムのジャンルは変更され、 アルバム編集画面に戻ります。

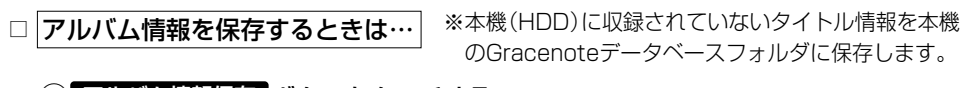

(1) アルバム情報保存 ボタンをタッチする。

アルバム編集画面

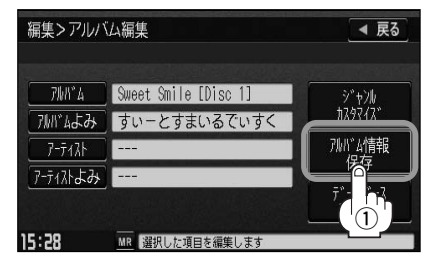

:アルバム情報を保存し、アルバム編集画面に 戻ります。

保存した情報はカスタムアップデートをすることによって未収録だったタイトルを付加(取得)することがで きます。

### カスタムアップデート

- 1. Gracenote音楽認識サービスよりタイトル情報を取得する。(「AP60ページ①~(5))
- 2. データベース再検索を行なって取り込んだタイトル情報を本機で反映する。(「HP61ページ(6)、(7))

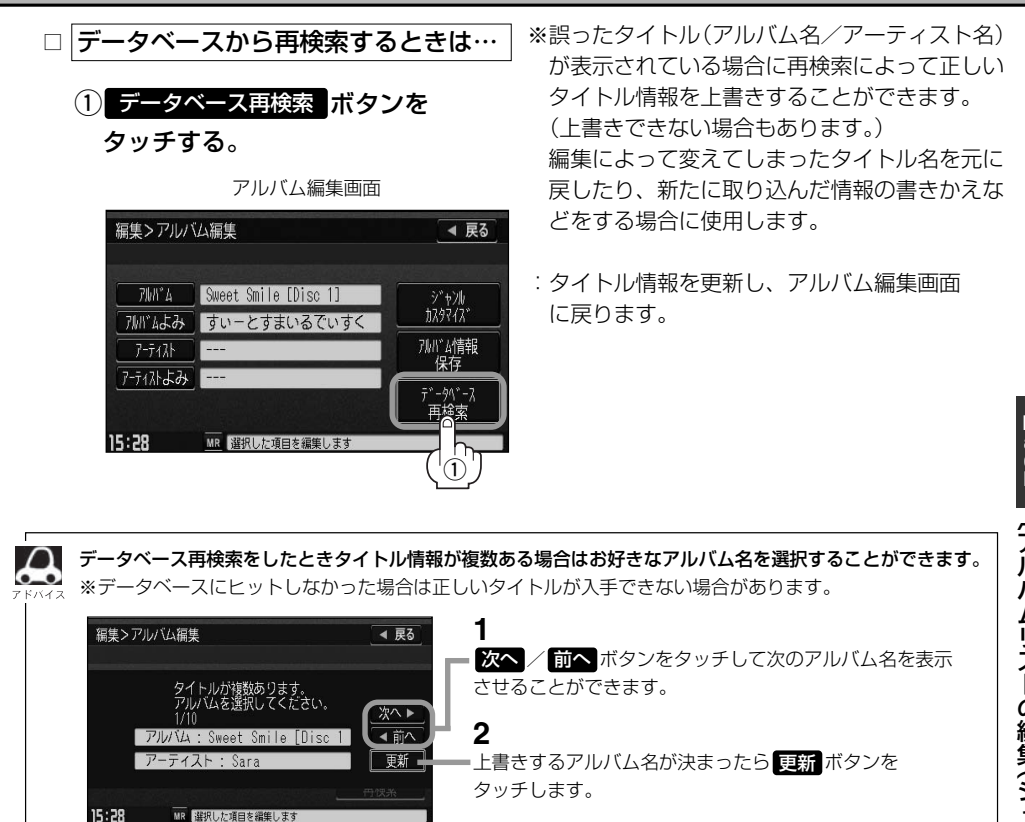

# **Music Rackを使う(15)**

#### ■ 再生選択 ボタンをタッチした場合 ※✔マークのアルバムのみ再生させることができます。

:再生選択画面が表示されます。

#### (1)再生させたくないアルバムをタッチする。

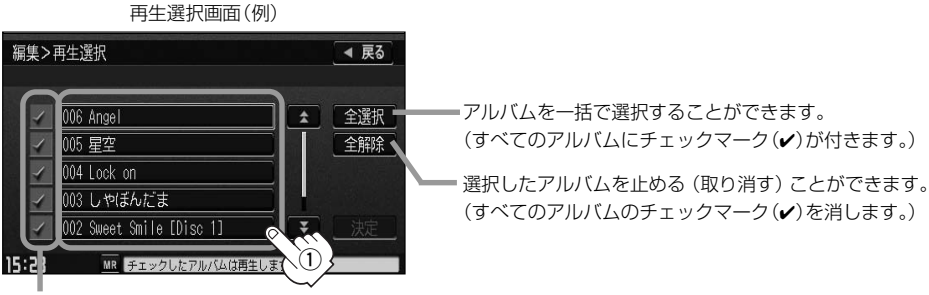

アルバムをタッチするたびにノ表示の有無が切り替わります。

□表示:このアルバムは再生されません。

□✔表示:このアルバムは再生されます。

#### ②画面の 数量 ボタンをタッチする。

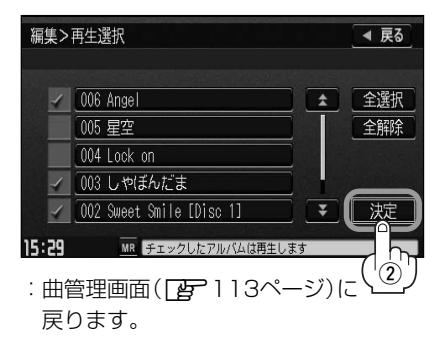

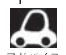

●✔マークを外して再生しない設定にしても、本機(Music Rack)内の音楽(アルバム)は存在したままとな ります。また、ジャンル/ミュージックエスコート/お気に入りのリストには反映されません。

●本機の登録アルバム数が100以上の場合、再生選択画面に 前へ / 次へ ボタンが表示されます。 ※ 前へ / 次へ ボタンをタッチして100アルバムごとの再生選択をしてください。

■ お気に入り登録 ボタンをタッチした場合 ※アルバムリスト(z113ページ)より好きな

アルバムを選び、お気に入り登録することが できます。

:お気に入り登録画面が表示されます。

①登録したい場所(お気に入りアルバム1~4)をタッチする。

お気に入り登録画面

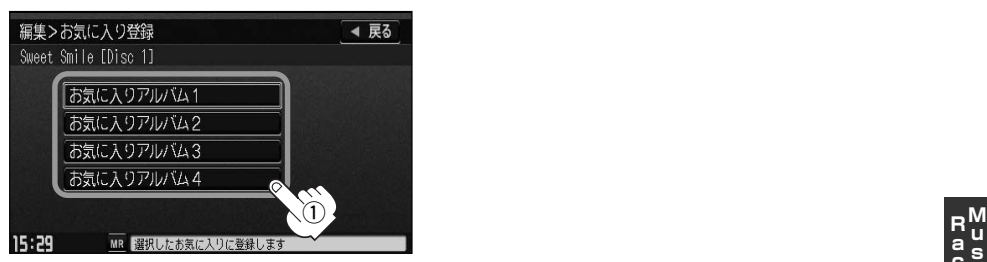

:選択したお気に入りにアルバムが登録され、曲管理画面(【#7113ページ)に戻ります。

●1つの "お気に入りアルバム"に登録できるアルバム数は200です。合計800アルバムの登録が可能です。

- ●トラックリストより好きなトラックを選び、お気に入り登録するには120ページ手順 1 、2 と125 ページを参照してください。
	- ●再生中の曲(アルバム)をお気に入り登録することもできます。 <u>[写</u>]|(**再生中の曲をお気に入り登録する**)」108、109ページ
- 削除 ボタンをタッチした場合 ※アルバムを削除することができます。
- :選択したアルバムを削除してもいいかどうかのメッセージが表示されるので はい ボタンを タッチしてください。

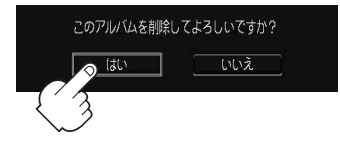

※削除しない場合は いいえ ボタンをタッチしてください。

削除中は他の操作(モードを切り替えたり車のエンジンスイッチを0(OFF)にしたりⅠ(ACC)の状 <注意 態からⅡ(ON)にしてエンジンを始動したり電源をOFF状態にしたり)をしないでください。 他の操作をすると故障の原因となります。

※アルバムを削除すると、お気に入り登録したアルバムやトラックも削除されます。

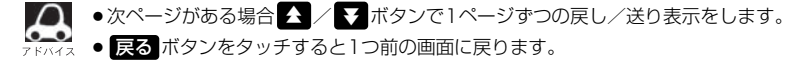

)〕

## **Music Rackを使う(16)**

### **トラックリストの編集(曲管理)**

アーティスト名/トラック名の変更や、再生選択、お気に入り登録、トラックの削除をすることがで きます。

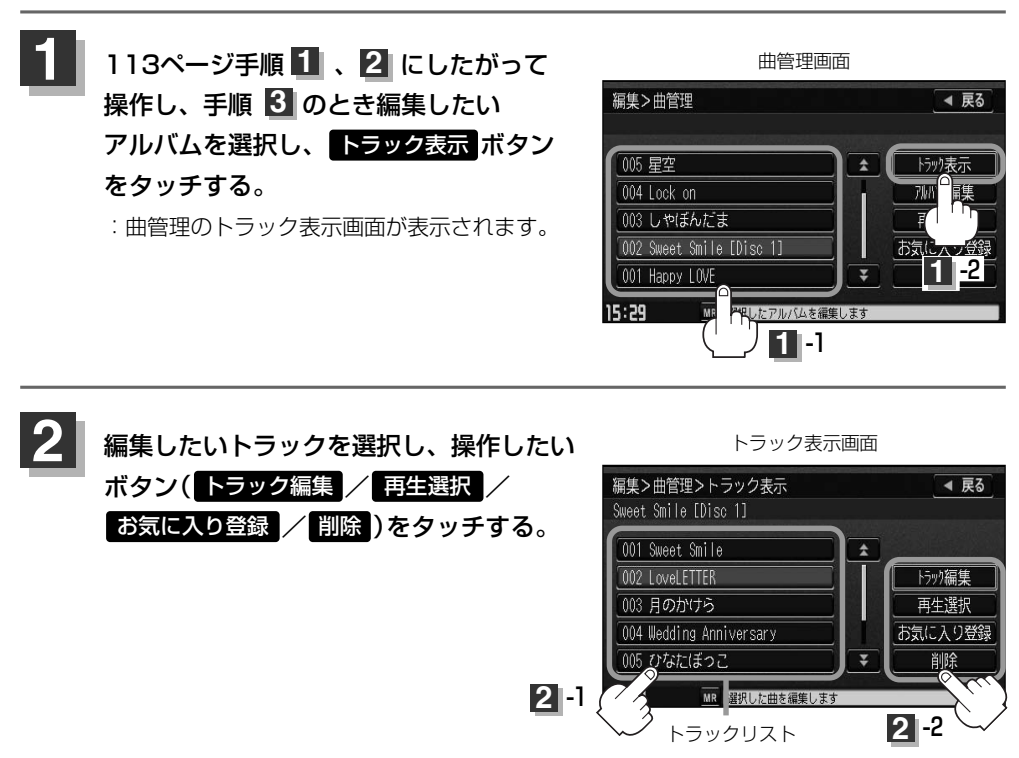

編集したいトラックを選択しなくしても 日生選択 ボタンはタッチ (操作)することができます。

#### ■ トラック編集 ボタンをタッチした場合

:トラック編集画面が表示されます。

トラック編集画面ではタイトル名の編集のほか に、ジャンルやミュージックエスコートの変更、 データベースの再検索(タイトル情報の上書き) をすることができます。

タイトル名の編集をする場合は下記参照

トラック編集画面

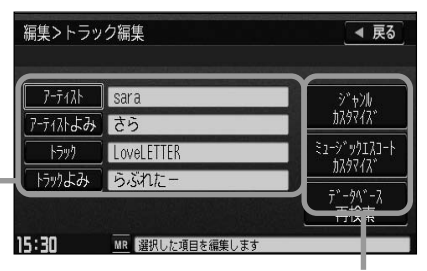

お好きなジャンルやミュージックエスコートに 変更したりデータベースの再検索をする場合は ■ 122. 123ページ参照

□ タイトルの編集をするときは… ※アーティスト名/トラック名や、アーティスト名/トラック名 の読みがな(読みかた)を編集することができます。

#### q編集したい項目をタッチする。

:タイトル編集画面が表示されます。

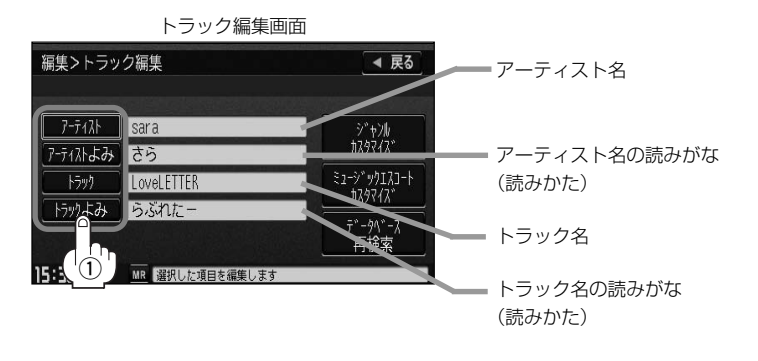

- アーティストよみ / トラックよみ の項目をタッチすると再生画面にて表示されているアーティスト 名/トラック名をかな読みにて表示します。
	- ●アーティスト名( アーティスト )は、誤った名前を表示したりヒットしなかった場合に編集(入力)します。 (再生画面に正しく表示されていても編集画面にすると情報なし(未表示)の場合があります。その場合は名 前順検索時に正しく検索できませんのでアーティスト名を編集画面にて入力してください。
	- ●トラック編集画面の情報はアーティストリスト画面(DBP38ページ)の名前順検索の情報となります。 アーティスト名のよみが入っているものをリスト上より名前順に並び替え、さらにその下によみが入って いないものをSHIFT-JIS順に並び替えて表示します。
	- ●編集によって変えてしまったタイトルを元に戻す(入力前の情報に戻したい)場合は ブータベース再検索 ボタンをタッチしてください。

#### $(2)$  $\lambda$  $\pi$  $\lambda$ <sub>c</sub>

※入力のしかたは115ページを参考にしてください。

## **Music Rackを使う(17)**

- □ ジャンルを変更するときは… ※本機によってふり分けられたジャンルを変えたい場合に使用します。
	- ① ジャンルカスタマイズ <mark>ボタンを</mark> タッチする。

#### トラック編集画面

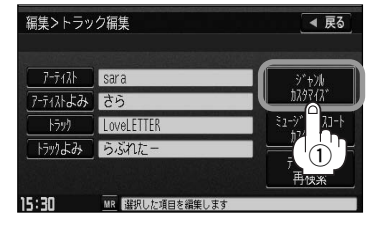

:ジャンルカスタマイズ画面が表示 されます。

タッチする。

されます。

ジャンルカスタマイズ画面

スを参照してください。

(2)お好きなジャンルボタンをタッチする。 ※ジャンルの種類につきましては「み 99ページ アドバイ

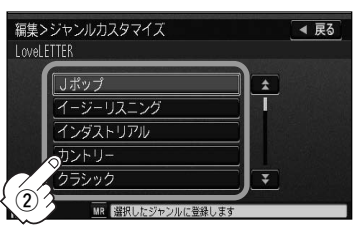

:選択中トラックのジャンルは変更され、 トラック編集画面に戻ります。

□ ミュージックエスコート(分類)を変更するとさは…

※本機によってふり分けられたミュージッ クエスコートの分類を変えたい場合に使 用します。

① ミュージックエスコートカスタマイズ ボタンを 編集>トラック編集 ◀ 戻る  $7 - \frac{1}{2}$   $\sqrt{3}$   $\sqrt{3}$  :ミュージックエスコートカスタマイズ画面が表示 アティストよみ さら  $w$ 4171-**Fixty** LoveLETTER トックよみ うぶれた  $^\mathrm{\textregistered}$ 

15:31 MR 解釈した項目を編集しまる

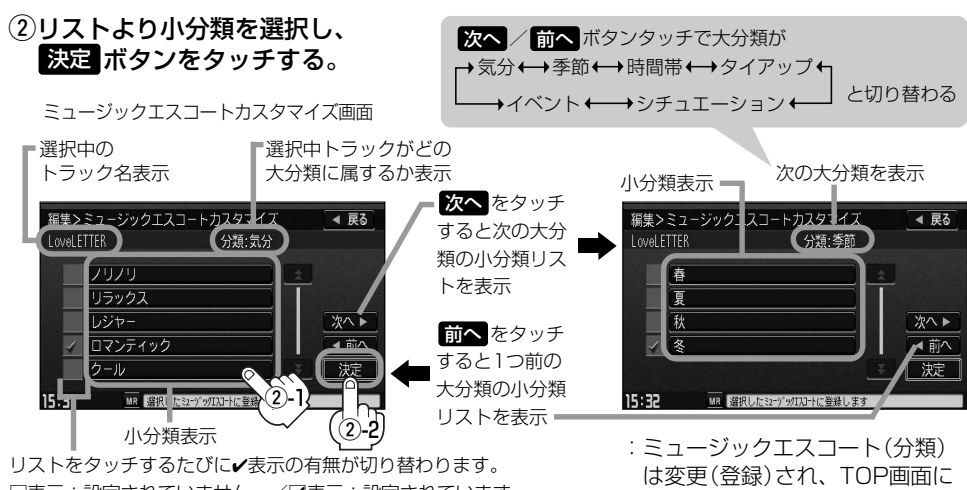

□表示:設定されていません。/■表示:設定されています。

戻ります。

※ミュージックエスコートの大分類/小分類(一覧)につきましては「蛋コ11ページ手順(2)の表を参照してください。 ※ミュージックエスコートの分類をお客様が変更する場合、各分類につき1つずつしか属性を設定できません。

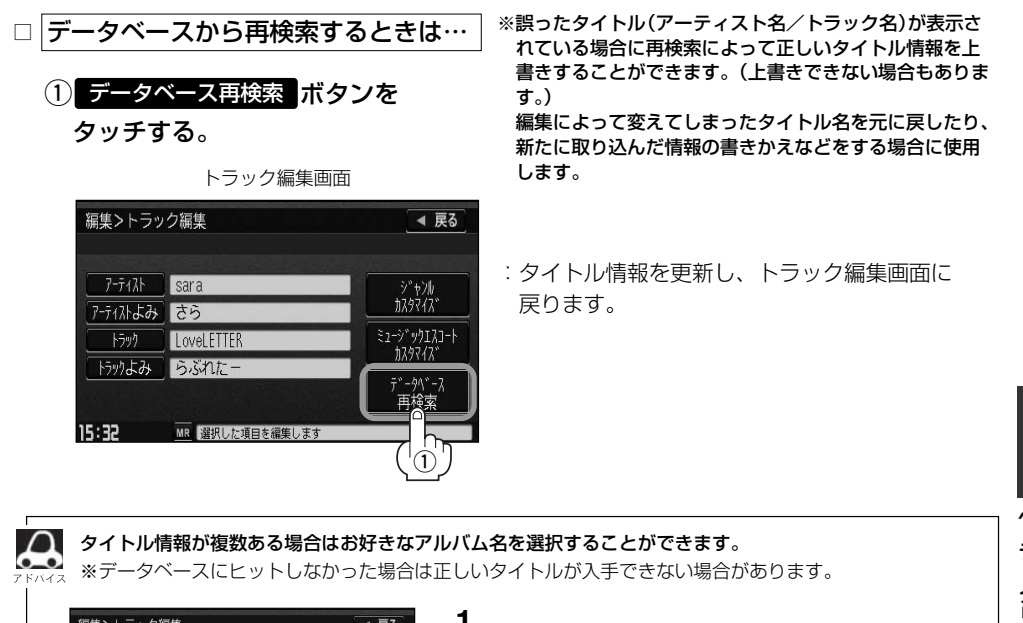

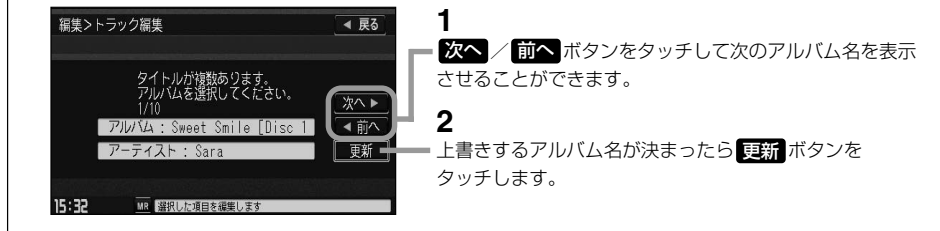

# **Music Rackを使う(18)**

#### ■ | 事生選択 ボタンをタッチした場合 ※✔マークのトラックのみ再生させることができます。

:再生選択画面が表示されます。

#### q再生させたくないトラックをタッチする。

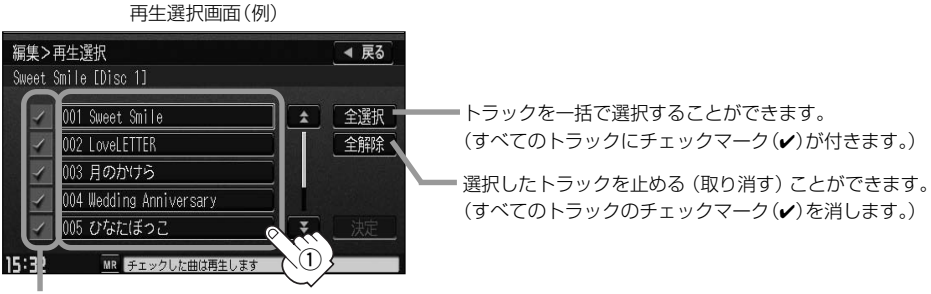

トラックをタッチするたびに✔表示の有無が切り替わります。

□表示:このトラックは再生されません。

□✔表示:このトラックは再生されます。

#### 2画面の 決定 ボタンをタッチする。

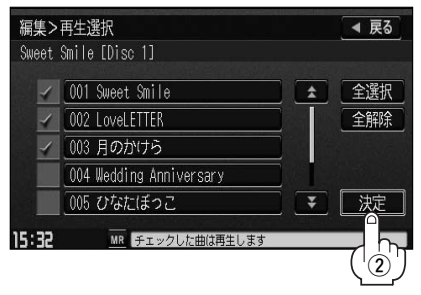

:曲管理のトラック表示画面に戻ります。

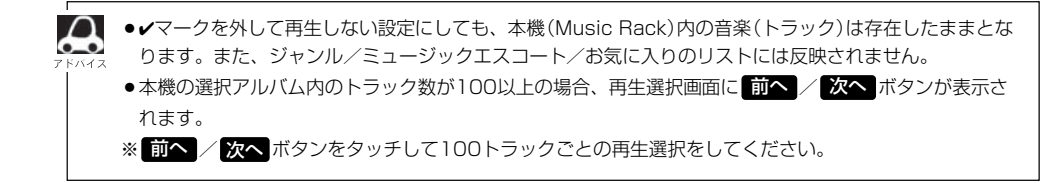

■ お気に入り登録 ボタンをタッチした場合

※トラック表示画面(アコ20ページ)より好き なトラックを選び、お気に入り登録すること ができます。

:お気に入り登録画面が表示されます。

(1)登録したい場所(お気に入りトラック1~4)をタッチする。

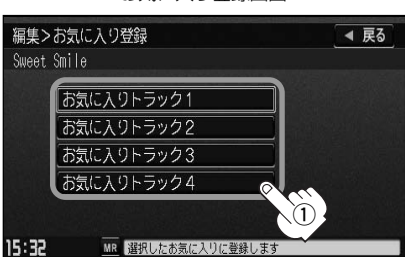

お気に入り登録画面

:選択したお気に入りにトラックが登録され、曲管理のトラック表示画面に戻ります。

●1つの "お気に入りトラック"に登録できるトラック数は200です。合計800曲の登録が可能です。 ●アルバムリストより好きなアルバムを選び、お気に入り登録するには113ページ手順 ┃ | ~ <mark>3</mark> | と119 ページを参照してください。

●再生中の曲(アルバム)をお気に入り登録することもできます。 [*皆*]|(**再生中の曲をお気に入り登録する**)」108、109ページ

- 削除 ボタンをタッチした場合 ※トラックを削除することができます。
- :選択したトラック(曲)を削除してもいいかどうかのメッセージが表示されるので <mark>ほい</mark> ボタン をタッチしてください。

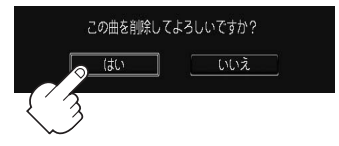

※削除しない場合は いいえ ボタンをタッチしてください。

削除中は他の操作(モードを切り替えたり車のエンジンスイッチを0(OFF)にしたりⅠ(ACC)の状態 八注意 からⅡ(ON)にしてエンジンを始動したり電源をOFF状態にしたり)をしないでください。 他の操作をすると故障の原因となります。

※トラックを削除すると、お気に入り登録したトラックも削除されます。

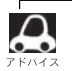

●次ページがある場合 △ / ◆ ボタンで1ページずつの戻し/送り表示をします。

●画面の 戻る ボタンをタッチすると1つ前の画面に戻ります。

)〕

## **Music Rackを使う(19)**

### **お気に入りを管理する**

お気に入りフォルダ(お気に入りアルバム1~4/お気に入りトラック1~4)の名前の変更やお気に入 りフォルダ内の(アルバム/トラックの)削除をすることができます。

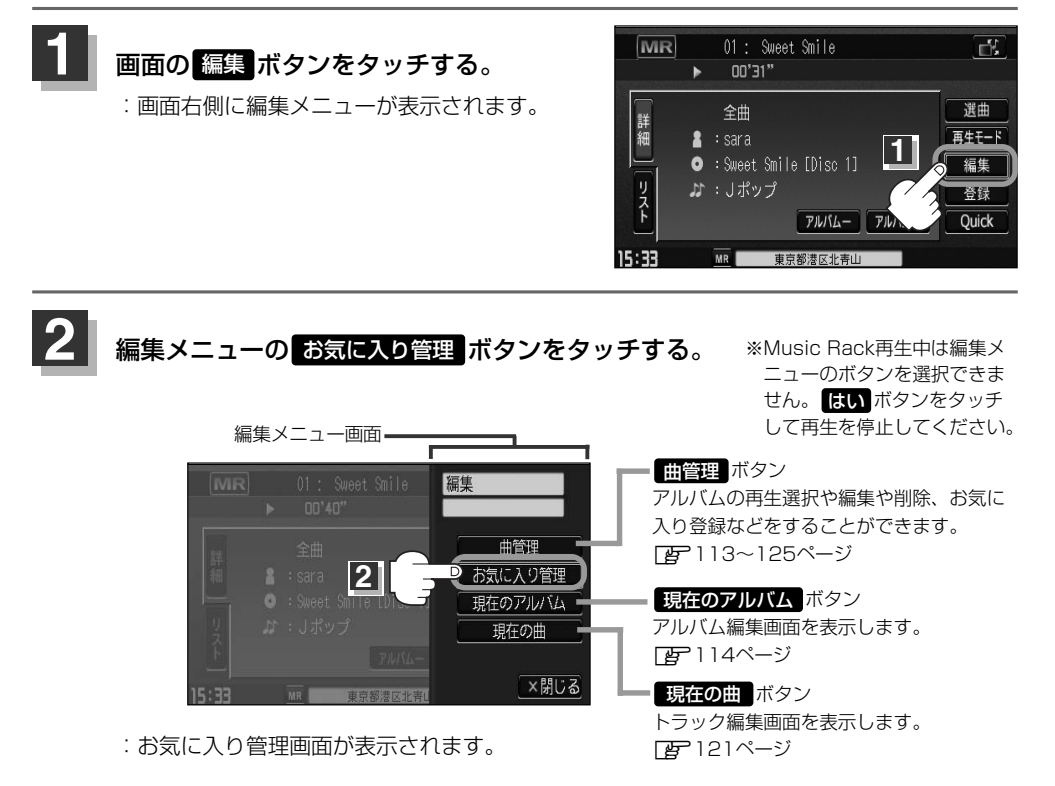

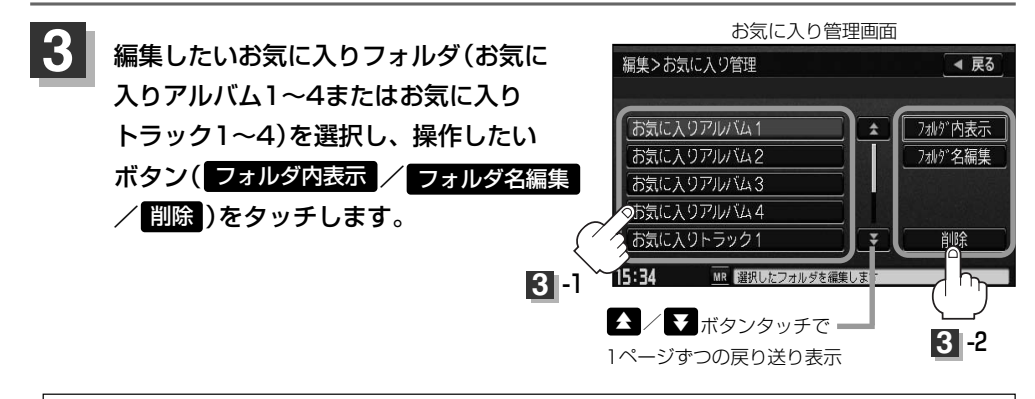

お気に入りリストは4つのお気に入りアルバムフォルダと4つのお気に入りトラックフォルダがあり、1フォ ルダに最大200アルバムおよび200曲の登録が可能です。 z109、119、125ページを参照してください。

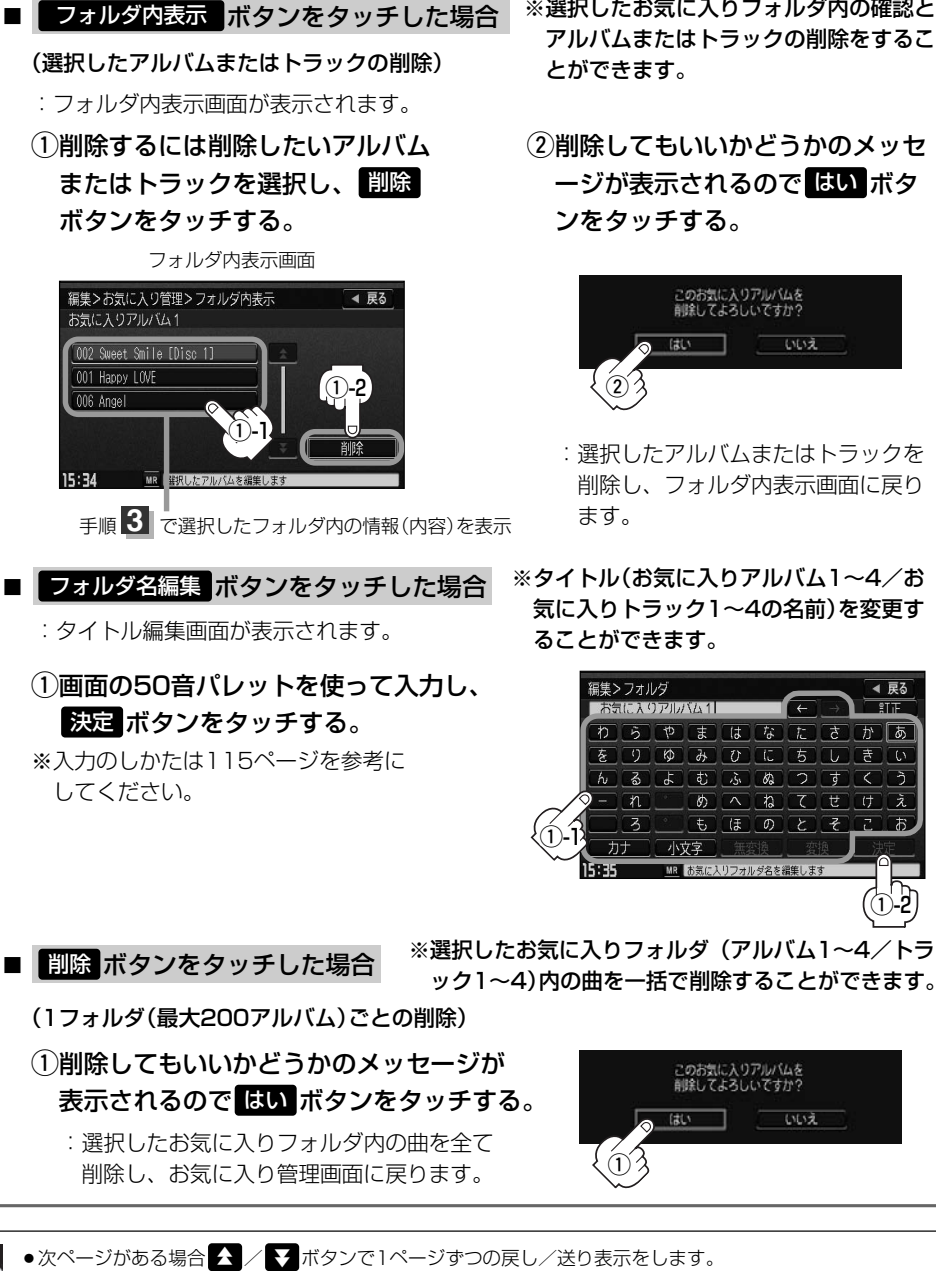

● 戻る ボタンをタッチすると1つ前の画面に戻ります。

 $\boldsymbol{\mathsf{\Omega}}$ 

●削除中は他の操作(モードを切り替えたり車のエンジンスイッチを0(OFF)にしたり電源を切ったりなど) をしないでください。故障の原因となります。

- ※選択したお気に入りフォルダ内の確認と アルバムまたはトラックの削除をするこ とができます。
- ②削除してもいいかどうかのメッセ ージが表示されるので <mark>ほい</mark> ボタ ンをタッチする。

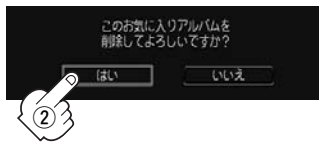

- :選択したアルバムまたはトラックを 削除し、フォルダ内表示画面に戻り
- ※タイトル(お気に入りアルバム1~4/お 気に入りトラック1~4の名前)を変更す ることができます。

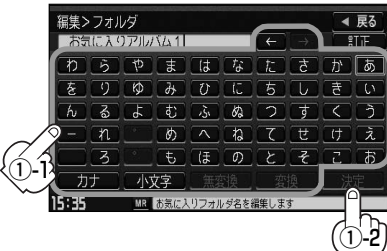

いいえ

## **MP3/WMA**

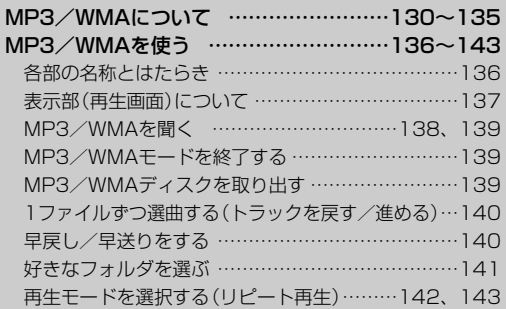

### <span id="page-129-0"></span>**MP3/WMAについて(1)**

#### ■MP3とは?

MP3(MPEG Audio Layer 3)は音声圧縮技術に関する標準フォーマットです。MP3を使用すれ ば、元のファイルを最大約1/10のサイズに圧縮することができます。

#### ■WMAとは?

WMA(Windows Media™ Audio)は米国Microsoft Corporationによって開発された音声圧縮技 術です。WMAデータは、Windows Media Playerを使用してエンコードしたWMAファイルを再生 することができます。WMAは音声データをMP3よりも高い圧縮率(約2倍)で音楽ファイルを作成・ 保存することができます。さらにデジタルならではの高音質を得ることができます。

#### ■再生可能なMP3/WMAファイルの規格について

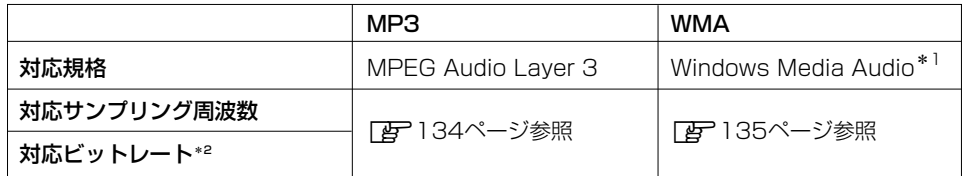

\*1印:●DRM(デジタル著作権管理)システムのWMAファイルやプロテクト録音(ライヤンス管理)されたWMA ファイルは再生できません。

● Windows Media Audio Standardフォーマット以外のフォーマットには対応しておりません。

\*2印:●一般的にビットレートが高くなるほど音質はよくなります。一定の音質で音楽を楽しんでいただくため にはMP3では128 kbps、WMAではできるだけ高いビットレートで記録されたディスクの使用をおす すめします。

- ●VBRに対応しています。
- ●フリーフォーマット・可逆圧縮フォーマットには対応していません。

※極端にサイズの大きいファイル、極端にサイズの小さいファイルは正常に再生できないことがあります。

#### ■使用できるメディアについて

- ●MP3/WMAの再生に使用できるメディアはCD-RおよびCD-RWです。 ※CD-R、CD-RWは通常の音楽CDに使用されているディスクに比べ高温多湿環境に弱く、一部 のCD-R、CD-RWは再生できない場合があります。また、ディスクに指紋やキズがつくと再生 できない場合や音飛びする場合があります。
- ●一部のCD-R、CD-RWは長時間の車内環境において劣化するものがあります。 ※CD-R、CD-RWは紫外線に弱いため、光を通さないケースに保管することをおすすめします。

#### ■ファイル名について

- ●MP3/WMAと認識し再生するファイルはMP3の拡張子"MP3"(\*1)/WMAの拡張子"WMA" (\*1)が付いたものだけです。
- ●MP3ファイルには"MP3"、WMAのファイルには"WMA"の拡張子を付けて保存してください。 \*1):拡張子名"MP3"/WMAは大文字でも小文字でもかまいません。

MP3以外のファイルに"MP3"の拡張子またはWMA以外のファイルに"WMA"の拡張子を付けると、 MP3ファイル/WMAファイルと誤認識して再生してしまい、大きな雑音が出てスピーカーを破損する場合 があります。MP3/WMAファイル以外に、"MP3" / "WMA"の拡張子を付けないでください。 MP3/WMA以外の形式のファイルは動作を保証しておりません。

#### ■ID3タグについて

MP3ファイルにはIDタグと呼ばれる付属文字情報を入力することができ、曲のタイトル、アーテ ィスト名などを保存することができます。

- ●ID3タグバージョン1.xの表示可能文字数は半角30文字、2.xは半角64文字です。
- ●ID3タグバージョン1、バージョン2が混在するMP3ファイルの場合、バージョン2のタグを優 先します。
- ●本機は日本語に対応していますが、文字コードはシフトJISで書き込んでください。それ以外の 文字コードで書き込むと文字化けすることがあります。

※本機が対応しているID3タグはトラック名/アーティスト名/アルバム名です。

※WMAタグの表示可能文字数は半角32文字です。

※対応バージョンはVer 1.0/1.1/2.2/2.3となります。

#### ■マルチセッションについて

マルチセッションに対応しており、MP3/WMAファイルを追記したCD-R、CD-RWの再生が可 能です。ただし、"Track at once"で書き込んだ場合、セッションクローズや追記禁止のファイ ナライズ処理をしてください。

#### ■MP3/WMAの再生について

MP3/WMAファイルが収録されているディスクを挿入すると、最初にディスク内のすべてのファ イルをチェックします。CD-RWはディスクを挿入してから再生が始まるまで、通常のCDやCD-R より時間がかかります。

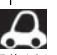

¡ディスク内のファイルをチェックしている間、音はでません。

- ¡ファイルのチェックを早く終わらせるためにMP3/WMAファイル以外のファイルや必要のないフォルダ などを書き込まないことをおすすめします。
- ●再生不可能なファイルがある場合、そのファイルはスキップします。(再生しません。)

#### ■MP3/WMAの演奏時間表示について

MP3/WMAファイルの書き込み状況により、演奏時間が一致しないことがあります。

#### ■使用できるディスクのフォーマットについて

#### 使用できるメディアのフォーマットは拡張フォーマットを除いたISO9660レベル1(\*)および レベル2(\*)です。

※UDF形式のディスクでの動作保証はしていません。 上記フォーマット(\*)以外で書き込まれたMP3ファイルは正常に再生できなかったり、ファイル 名やフォルダ名などが正しく表示されない場合があります。 規格ならびに制限事項は次のとおりです。

#### ●最大フォルダ階層 きょうしゃ きょう :8階層

- 
- 最大フォルダ名/ファイル名文字数 :全角32、半角64文字
- ●フォルダ名/ファイル名使用可能文字:A~Z、0~9、(アンダースコア)、JIS第一水準
- ●1フォルダ中の最大ファイル数 : 255(ファイル数+フォルダ数)
- 最大フォルダ数 :100
- ●マルチセッション方式で記録したディスクの再生に対応しています。
- ¡パケットライト/m3u/MP3iフォーマット/MP3 PROフォーマット/ディエンファシスには 対応していません。

〕

## **MP3/WMAについて(2)**

#### 階層と再生順序のイメージ

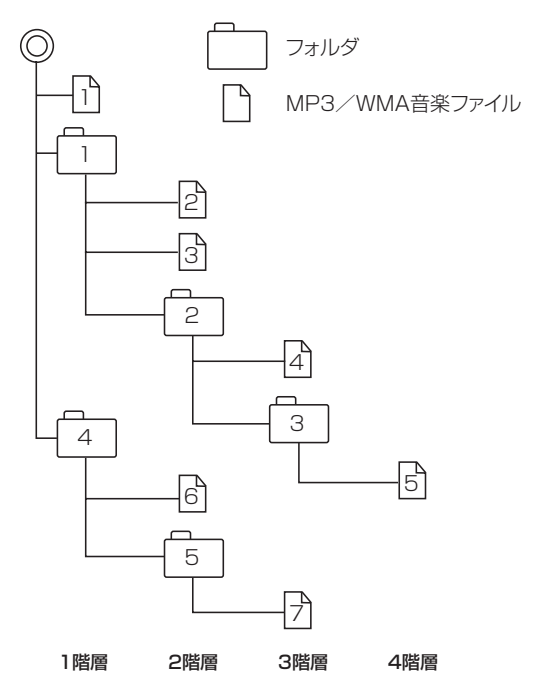

- ●ルートフォルダは一つのフォルダとして数えられます。
- ●本機では、フォルダの中にMP3およびWMAファイルがなくても、一つのフォルダとして数えます。 選択した場合には、再生順で一番近いフォルダを検索して再生します。
- ●ライティングソフトがフォルダやファイルの位置を並べ替えることがあるため、希望の再生順序に ならない場合があります。
- ●再生の順序は、同一のディスクでも、使用する機器(プレーヤー)によって異なる場合があります。
- ●使用したライティングソフトやドライブ、またはその組み合わせによって正常に再生されなかった り、文字などが正しく表示されない場合があります。
- ¡通常は、 → → → → → → の順に再生します。 1 2 3 4 5 6 7
- ●同じ階層に複数のMP3/WMA音楽ファイルやフォルダが存在する場合、ファイル名、フォルダ名 の昇順に再生します。
- ●8階層までのMP3および、WMAファイルの再生に対応していますが、多くの階層またはファイル を多く持つディスクは再生が始まるまでに時間がかかります。ディスク作成時には階層を2つ以下 にすることをおすすめします。

#### ■MP3/WMAファイルの作り方について

MP3/WMAファイルを作成する場合、放送やレコード、録音物、録画物、実演などを録音したも のは、個人として楽しむほかは、著作権法上、権利者に無断では使用できません。

#### □インターネットの配信サイトより入手する場合

インターネット上には有料でダウンロードするオンラインショップのサイト、試聴専門のサイト や無料ダウンロードサイトなど、様々なMP3音楽配信サイトがあります。そのサイトごとのル ールを守り(料金支払いなど)、そこから指示通りにダウンロードを行ないます。

#### □音楽CDをMP3またはWMAファイルに変換する

パソコンと市販のMP3/WMAエンコーダ(変換)ソフトを用意します(インターネット上で無料 配信されているエンコーダソフトもあります)。パソコンのCD-ROMドライブに音楽CDを入れ、 MP3/WMAエンコーダソフトの手順にしたがって音楽CDの曲を圧縮変換すると、MP3/ WMA形式の音楽データファイルができます。12cmの音楽CD1枚(最大74分収録/データ容量 650MB)が約65MBのデータ量(約10分の1)になります。

#### □CD-R/CD-RWに書き込む場合

MP3/WMAファイルをパソコンに接続されているCD-R/RWドライブを介してCD-R/RWに書 き込みます。この時、ライティングソフトで本機が対応している記録フォーマットに設定して書 き込みます。 〔

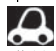

● CD-R、CD-RWはディスクの特性により読み取れない場合があります。

- ●MP3は市場にフリーウェア等、多くのエンコーダソフトが存在し、エンコーダの状態やファイルフォーマ ットによって、音質の劣化や再生開始時のノイズ発生、また再生できない場合もあります。
- ●ディスクにMP3/WMA以外のファイルを記録すると、ディスクの認識に時間がかかったり、再生できな い場合があります。
- ●MP3/WMAファイルの作成の詳しくはエンコーダソフトや使用するオーディオ機器の説明書を参照して ください。
- ●MP3/WMAファイルの作成ソフトやテキスト編集ソフト、ライティングソフトやその設定によっては正 規のフォーマットと異なるファイル、ディスクが作成される場合があり、テキスト情報表示や再生ができ ない場合があります。セッションクローズ、ファイナライズ処理を行なっていないディスクは再生できま せん。

〕

## **MP3/WMAについて(3)**

### ■再生可能なサンプリング周波数、ビットレートについて

#### **MP3**

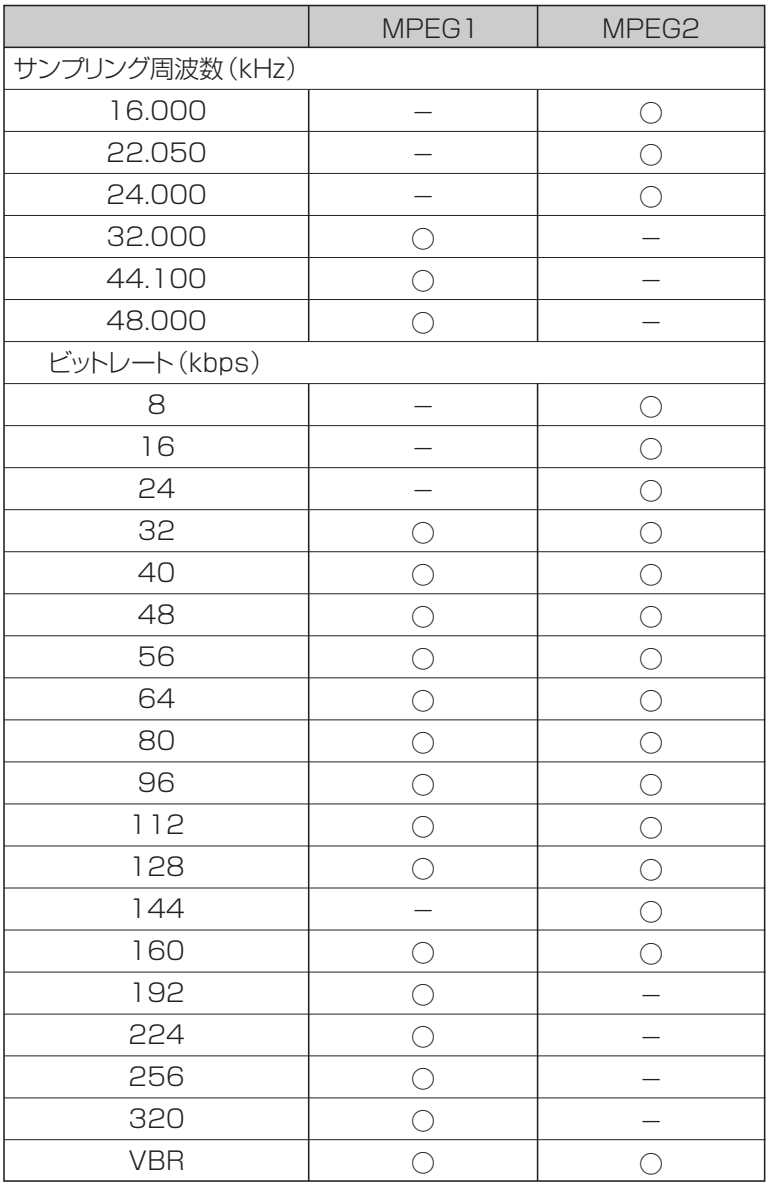

※VBR:可変ビットレート

**WMA**

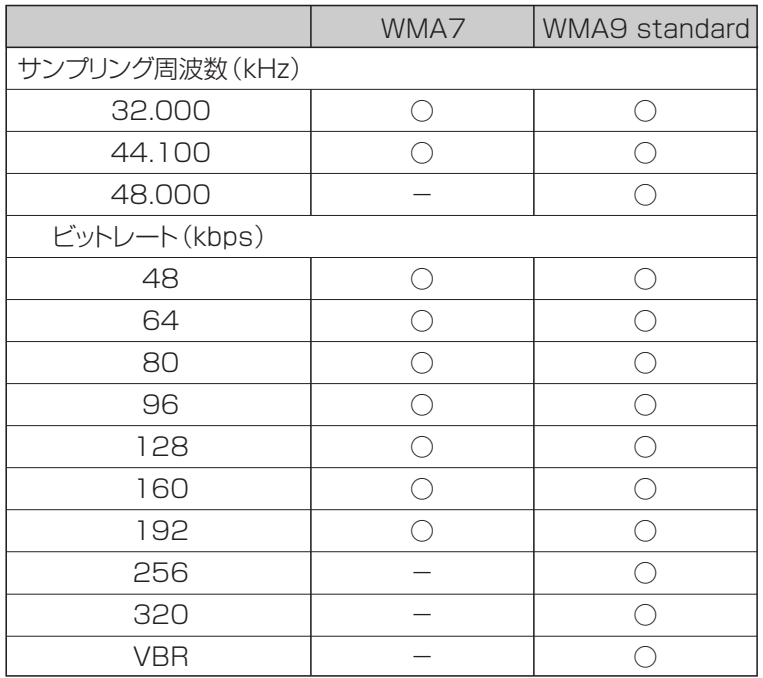

※VBR:可変ビットレート

#### ● 表示可能なID3/WMAタグ

Song Title、Artist Name、Album Title ※MP3のID3タグはVer1.0、Ver1.1、Ver2.2、Ver2.3に対応しています。

● フォルダ番号、トラック番号について

演奏される順番はライティングソフトで書き込まれた順番になります。このため記録しようとした 順番と再生される順番が一致しないことがあります。

- 32kHz以下のサンプリング周波数のMP3/WMAを再生させた場合、音質が十分に維持できない ことがあります。
- ●64kbps以下のビットレートで再生されたMP3/WMAを再生させた場合、音質が十分に維持でき ないことがあります。
- WMA9 Professional/WMA9 Losslessには対応していません。

〕

### <span id="page-135-0"></span>**MP3/WMAを使う(1)**

### **各部の名称とはたらき**

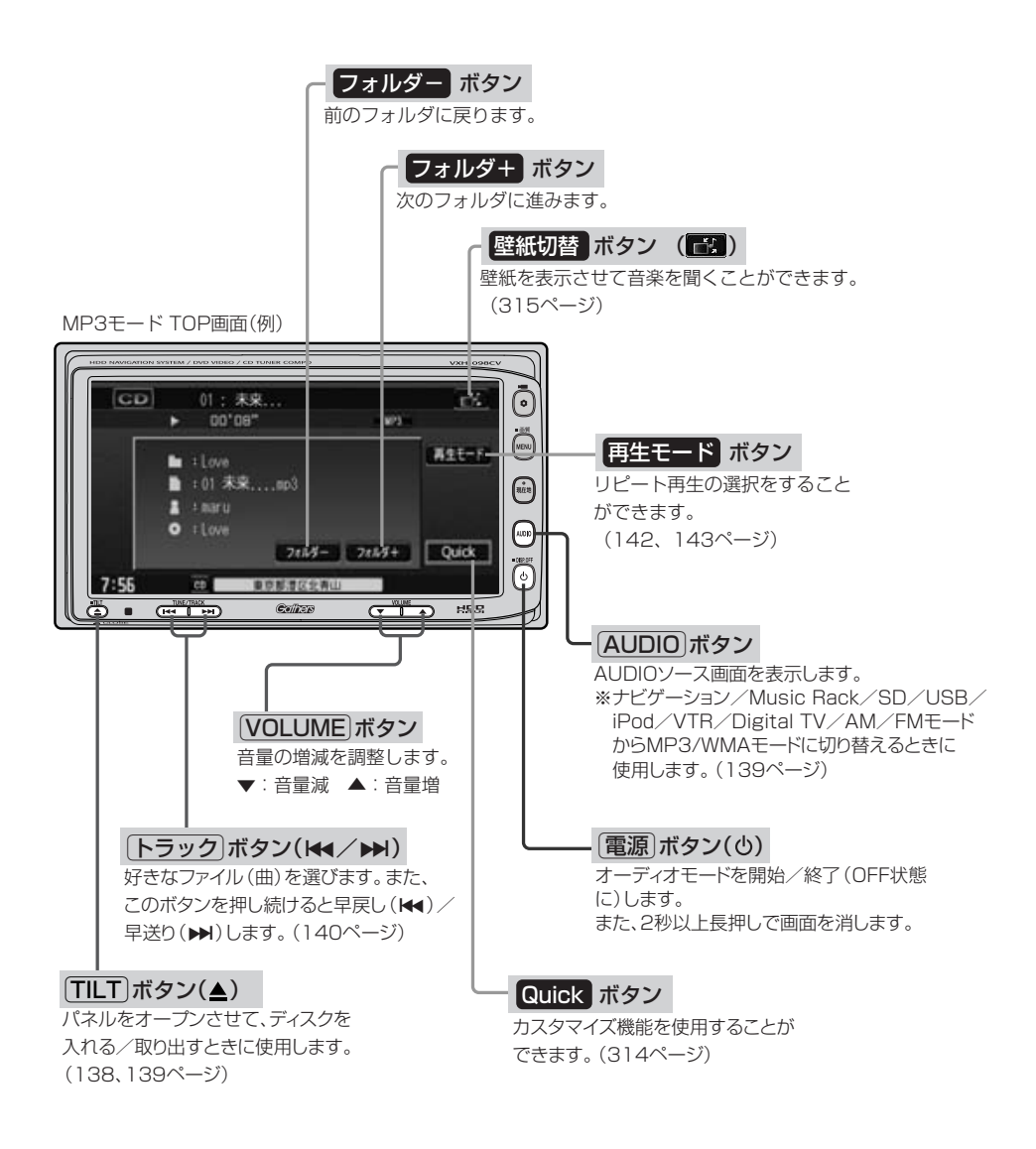

<span id="page-136-0"></span>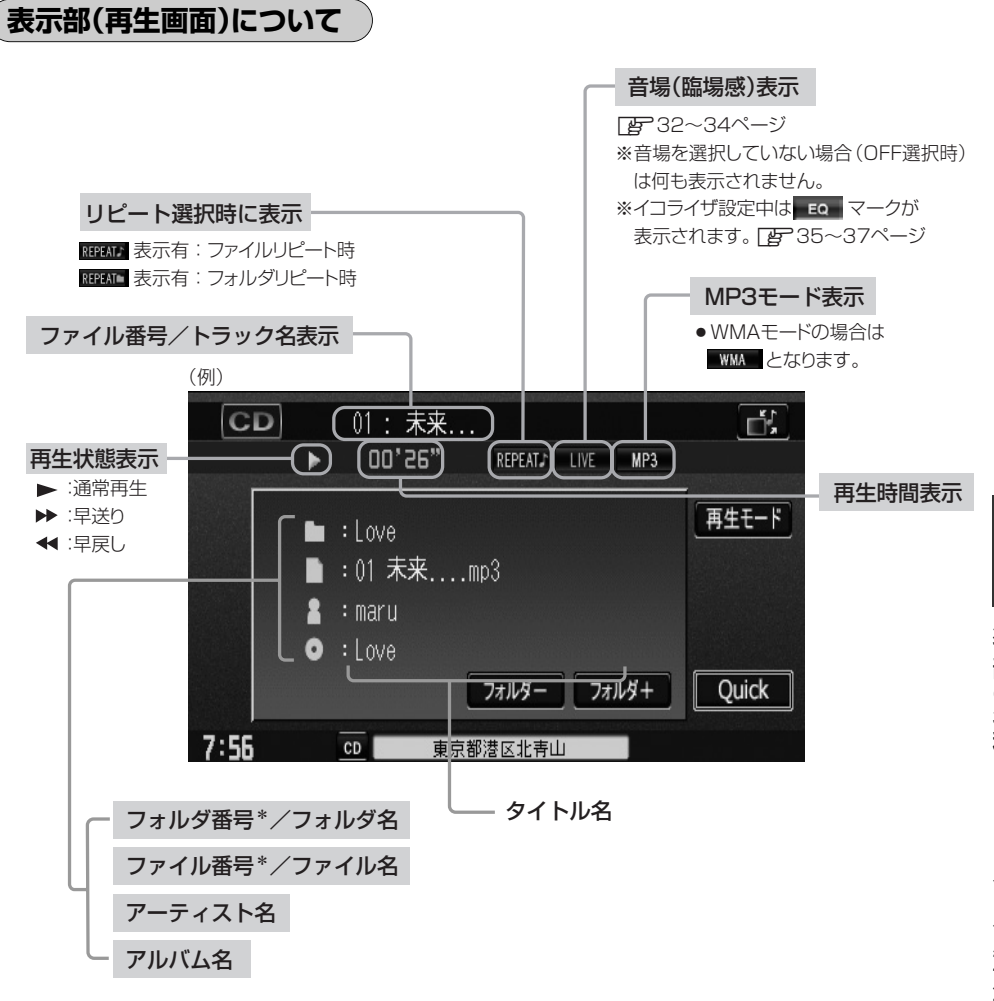

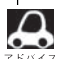

●トラック名/ファイル名/アーティスト名/アルバム名の最大表示文字数は全角32(半角64)文字です。 (本機は漢字・ひらがな対応しています。)

※\*印:フォルダ番号/ファイル番号は作成したディスク(MP3/WMAファイル)によっては表示されま せん。

●タイトル名が表示しきれない場合、タイトル名(トラック名/フォルダ番号・フォルダ名/ファイル番号・ ファイル名/アーティスト名/アルバム名)をタッチしてスクロールさせ、つづきを確認することができま す。

※タイトル名が一巡します。また、スクロール中にタッチするとスクロールを止めます。

●トラック名/アーティスト名/アルバム名が記録されていないディスクの場合は、"No Title"と表示され ます。

〕

## <span id="page-137-0"></span>**MP3/WMAを使う(2)**

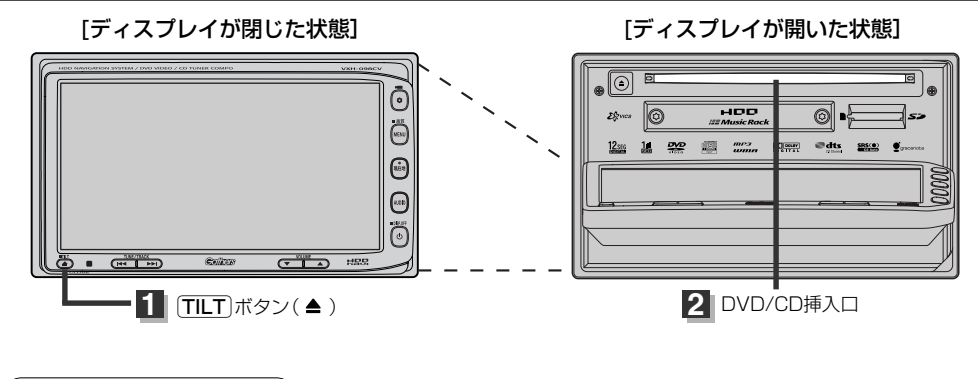

**MP3/WMAを聞く**

■ ディスク未挿入の場合

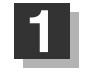

パネルの TILT ボタン(▲)を押す。

:ディスプレイが開きます。

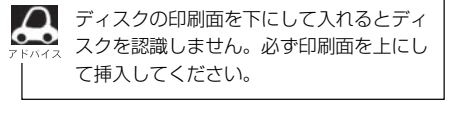

#### DVD/CD挿入口にMP3またはWMAのデータが入ったCDを挿入する。 :自動でディスプレイが閉じ、MP3またはWMAの再生を始めます。 **2**

#### ■ 他のモード画面を表示している場合

□ 前回MP3/WMAモード画面でOFF (オーディオモードを終了)していた場合

(1)パネルの 電源 ボタン(心)を押す。

:前回のつづきからMP3/WMAの再生を 始めます。

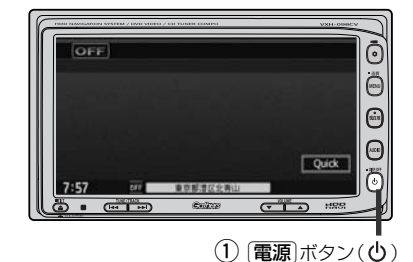

<span id="page-138-0"></span>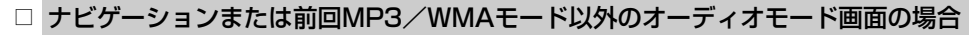

#### ①パネルの AUDIO ボタンを押す。

- :AUDIOソース画面またはラストモード\*画面が 表示されます。
- □ AUDIOソース画面のときは…
	- (2)に進んでください。
- □ ラストモード\*画面のときは… もう一度「AUDIO」ボタンを押す。 :AUDIOソース画面が表示されます。
- \*:前回最後に選択していたモード画面 (OFF含む)
- ②画面の CD ボタンをタッチする。

:MP3またはWMAの再生を始めます。

■ 音量や映像、オーディオの調整をする場合

z「音量を調整する」26ページ 「映像の調整のしかた」27~29ページ 「オーディオの調整をする」32~43ページ

MP3/WMAの音声を聞きながら地図を見たりナビゲーションの操作をすることができます。 z「音声はそのままで、ナビゲーション画面を表示する」24ページ

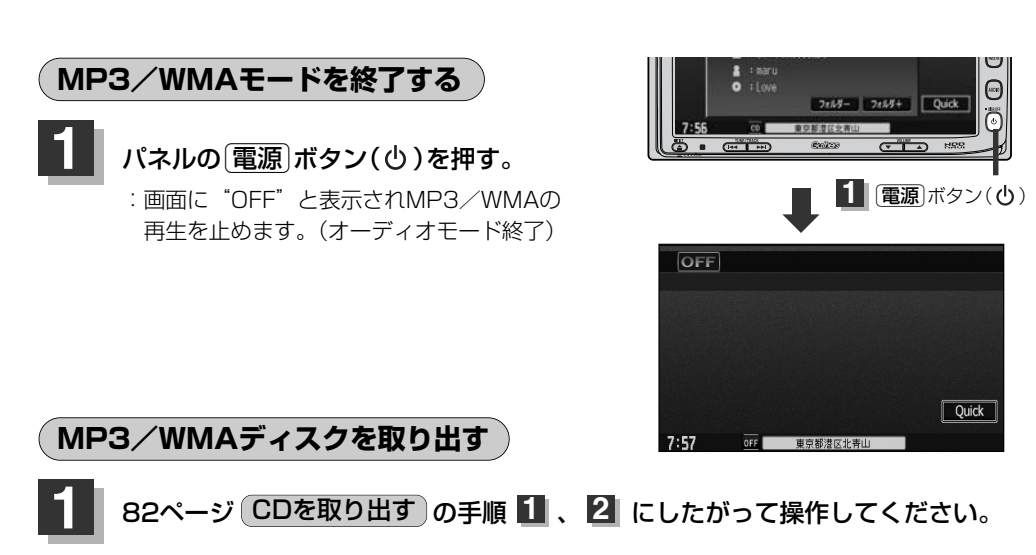

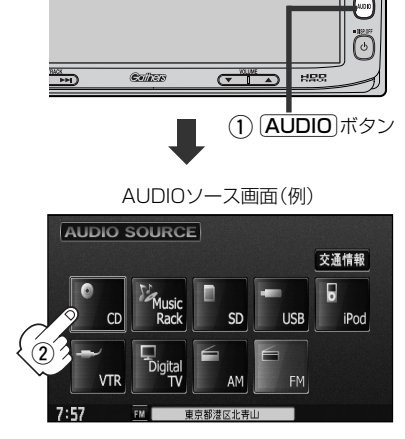

〕

## <span id="page-139-0"></span>**MP3/WMAを使う(3)**

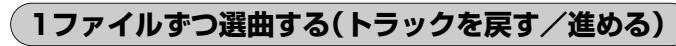

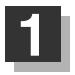

### パネルの「トラック」ボタン(K</ >>)を押す。

:前のファイルに戻る、または次のファイルに進み ます。

※聞きたい曲のファイル番号を表示させます。

■ 前のトラックに戻る場合

#### r側を2回押す。

※1回押した場合は再生中のファイル(曲)の頭に戻ります。

### ■ 次のトラックに進む場合

▶▶ 側を押す。

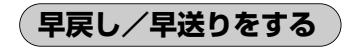

パネルの「トラック」ボタン(ko/b)を 押し続ける。 **1**

> :再生中のファイル(曲)の早戻し/早送りを します。

■ 早戻しで戻る場合

K◀側を押し続ける。

#### ■ 早送りで進む場合

e側を押し続ける。

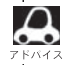

それぞれのボタンから手を離したところで再生を始めます。üボタン(r/e)を押し続け、曲の 始めまたは終わりにくると通常再生になります。

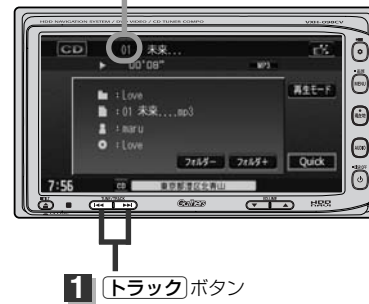

ファイル番号

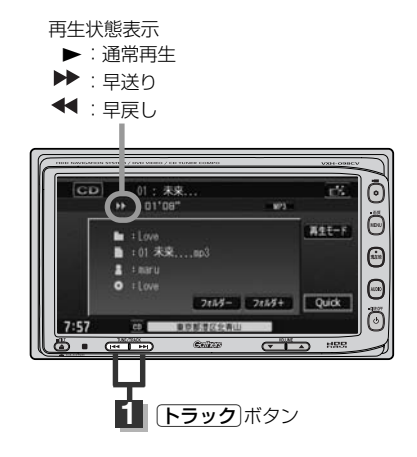

### <span id="page-140-0"></span>**好きなフォルダを選ぶ**

ディスクの中から聞きたいフォルダを選ぶことができます。

### **1** 画面の フォルダ- / フォルダ+ ボタンをタッチする。

■ 前のフォルダに戻る場合

フォルダー ボタンをタッチする。

■ 次のフォルダに進む場合

フォルダ+ ボタンをタッチする。

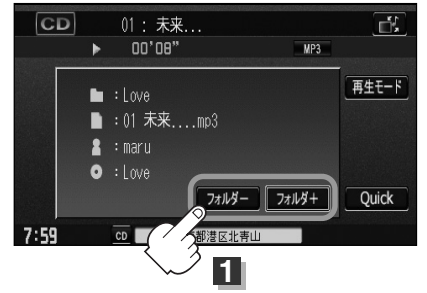

## <span id="page-141-0"></span>**MP3/WMAを使う(4)**

### **再生モードを選択する(リピート再生)**

再生モード(リピート)を選択することができます。

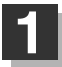

### **イント**画面の 再生モード ボタンをタッチする。

:画面右側に再生モード選択画面が表示されま す。

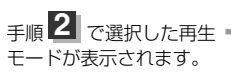

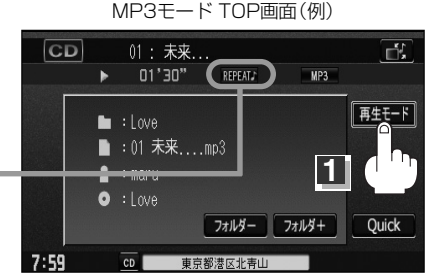

**2**

リピス

×閉じる

再生干ト  $-9r^2 - 6$ 

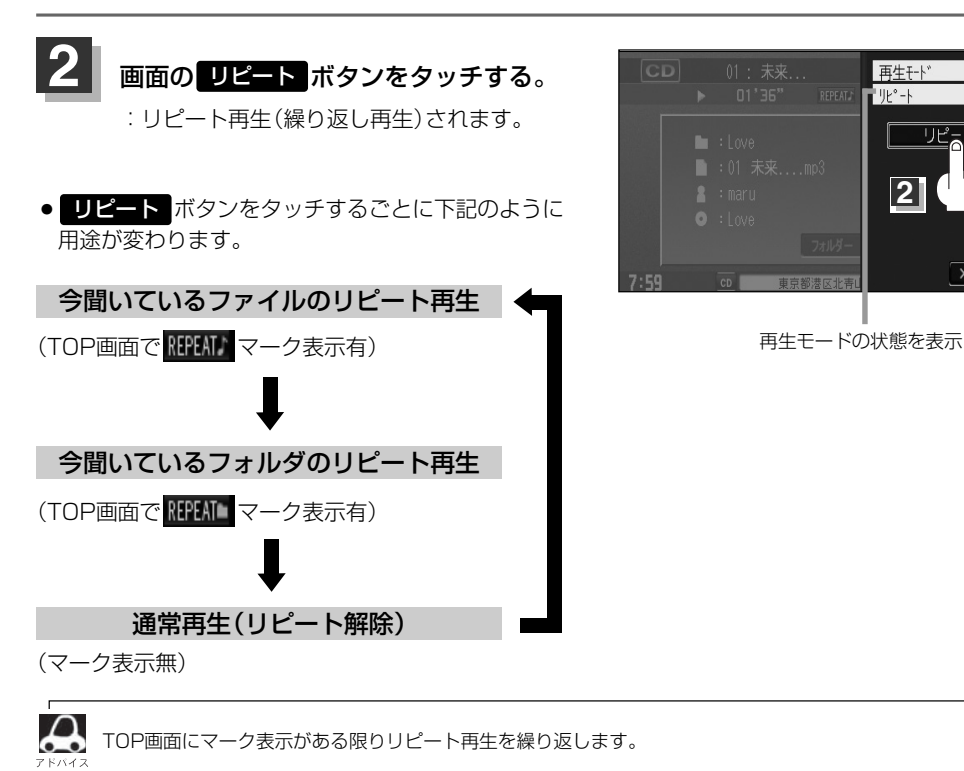

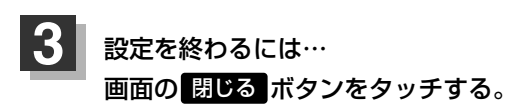

:TOP画面に戻ります。

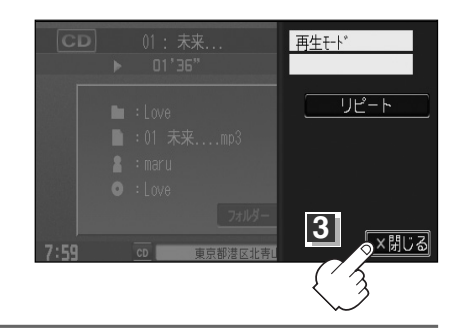
## **ラジオ**

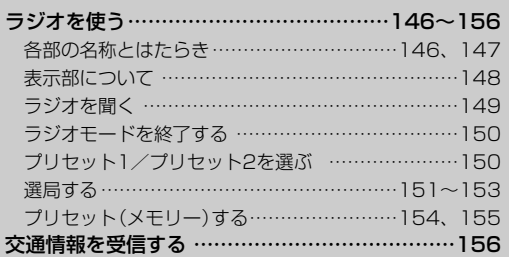

# <span id="page-145-0"></span>**ラジオを使う(1)**

### **各部の名称とはたらき**

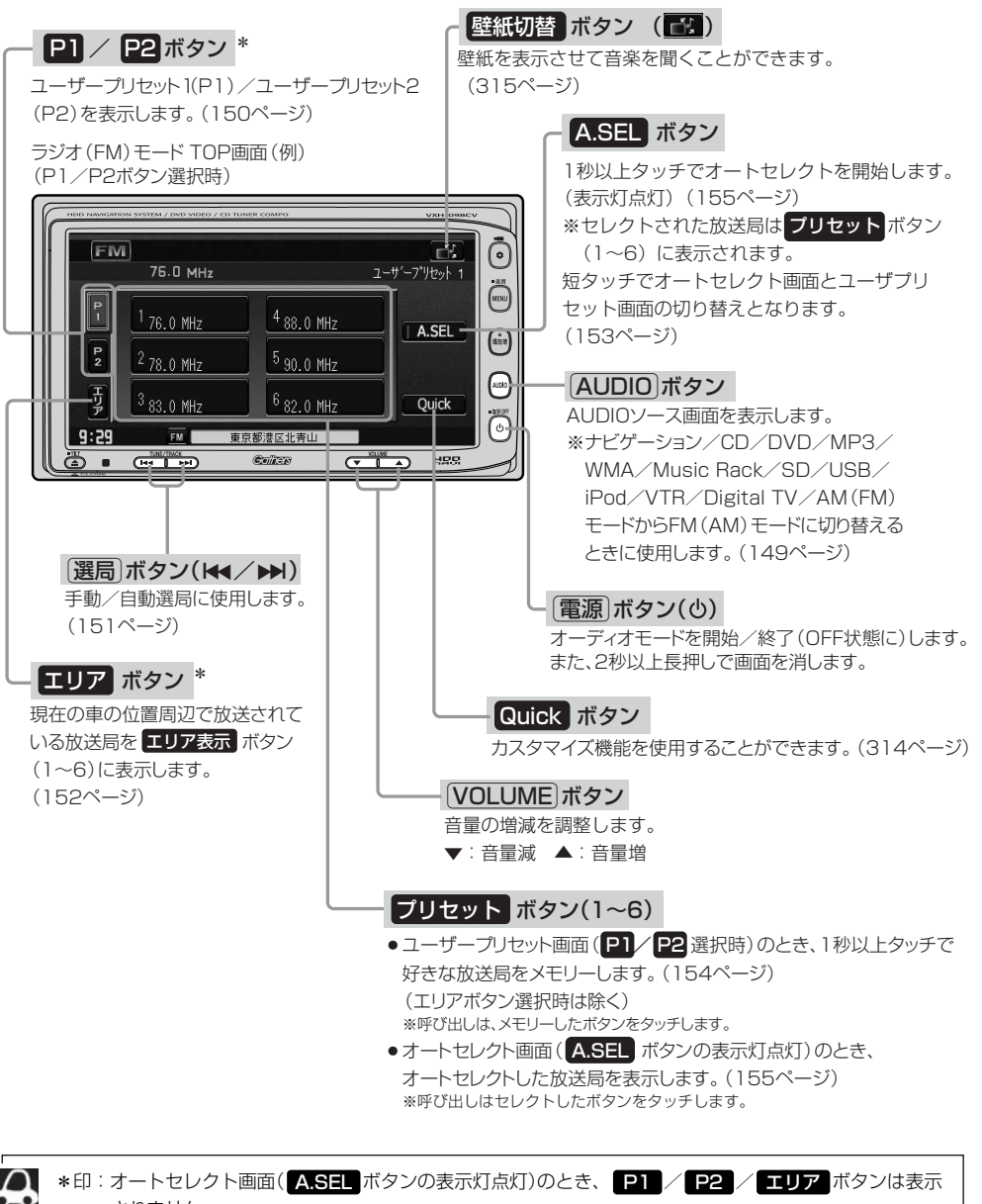

されません。

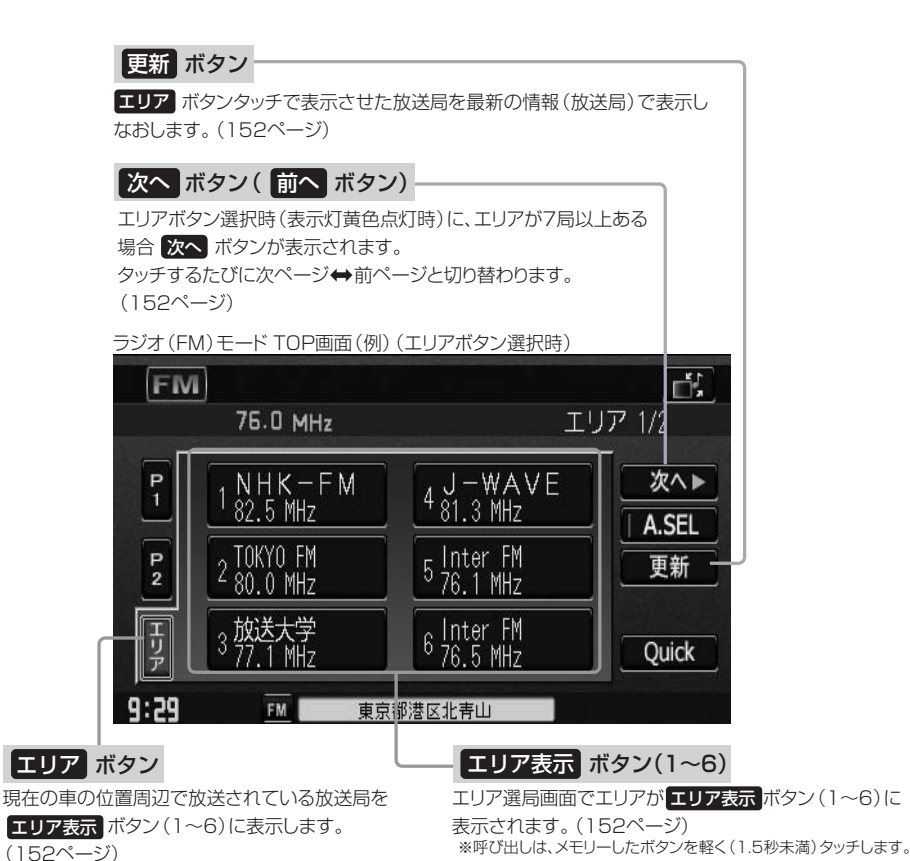

 $\overline{\mathbf{C}}$ 各 部 **ジ オ**

**ラ**

## <span id="page-147-0"></span>**ラジオを使う(2)**

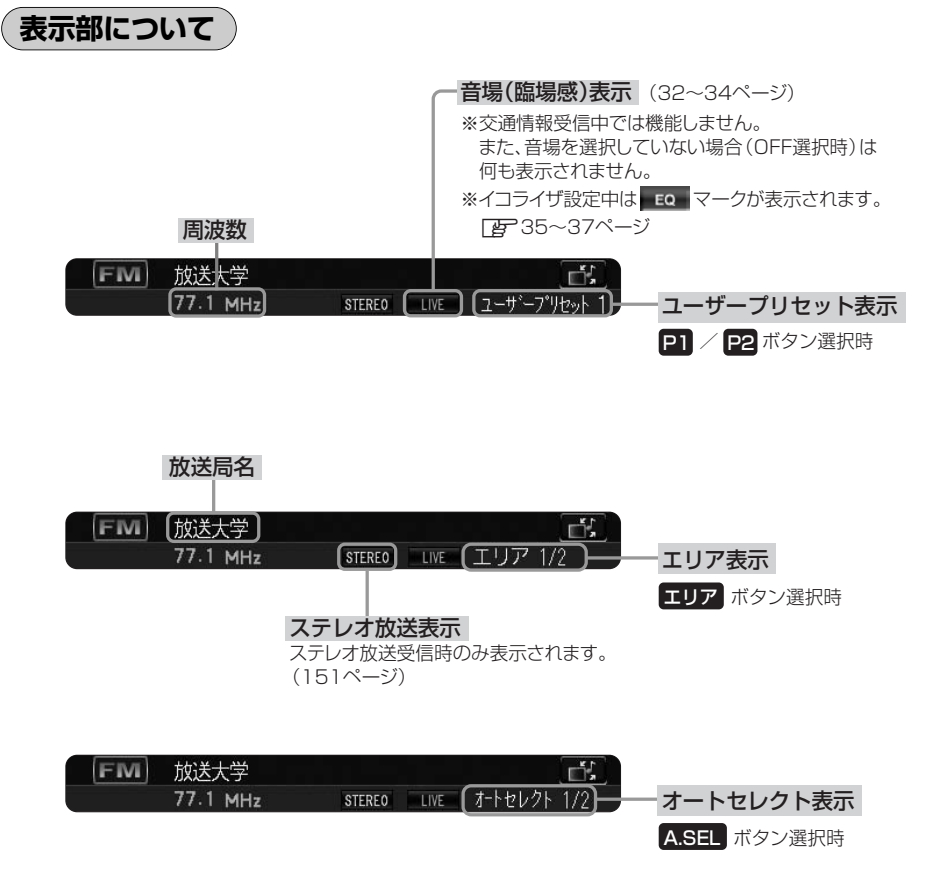

※放送局名は、現在の車の位置周辺の放送局名を表示しますが、全ての放送局の名称が表示されるわけではありません。

### <span id="page-148-0"></span>**ラジオを聞く**

- 他のモード画面を表示している場合
	- □ 前回ラジオ(FM/AM)モード画面でOFF (オーディオモードを終了)していた場合
		- $\Gamma$ (1) パネルの 雷源 ボタン( $\Theta$ )を押す。 :ラジオ放送を受信します。
- □ ナビゲーションモードまたは前回ラジオ(FM/ AM)モード以外のオーディオモード画面の場合
	- ①パネルの AUDIO ボタンを押す。
		- :AUDIOソース画面またはラストモード\*画面 が表示されます。
	- □ AUDIOソース画面のときは… (2)に進んでください。
	- □ ラストモード\*画面のときは… もう一度「AUDIO」ボタンを押す。
		- :AUDIOソース画面が表示されます。
	- \*:前回最後に選択していたモード画面 (OFF含む)
	- ②画面の AM または FM ボタンを タッチする。
		- :ラジオ放送を受信します。
- 音量や映像、オーディオの調整をする場合

z「音量を調整する」26ページ 「映像の調整のしかた」27~29ページ 「オーディオの調整をする」32~43ページ

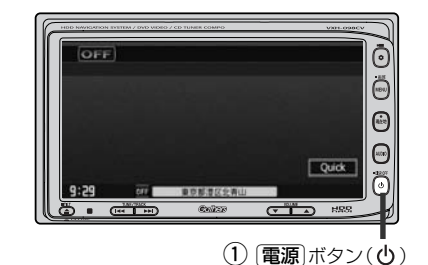

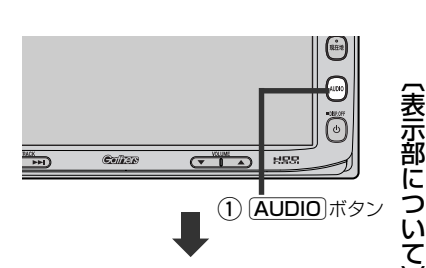

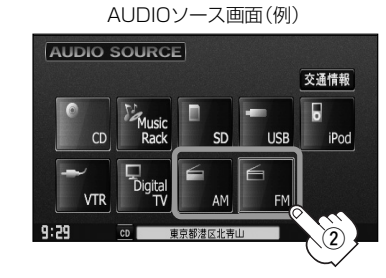

ラジオの操作説明はFM画面の 場合にて説明していますがAM も同様の操作手順となります。

ラジオ(AM/FM)の音声を聞きながら地図を見たりナビゲーションの操作をすることができます。 z「音声はそのままで、ナビゲーション画面を表示する」24ページ

**ラ ジ オ**  $\overline{\phantom{0}}$ 聞 く 〕

〕

# <span id="page-149-0"></span>**ラジオを使う(3)**

### **ラジオモードを終了する**

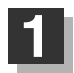

#### パネルの 電源 ボタン(心)を押す。

:画面に"OFF"と表示されラジオ放送を 終了します。(オーディオモード終了)

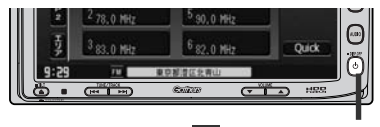

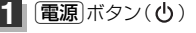

**プリセット1/プリセット2を選ぶ**

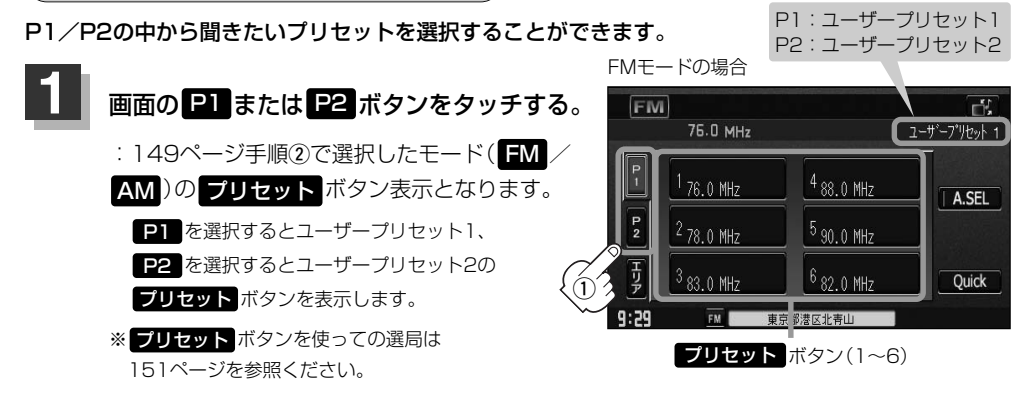

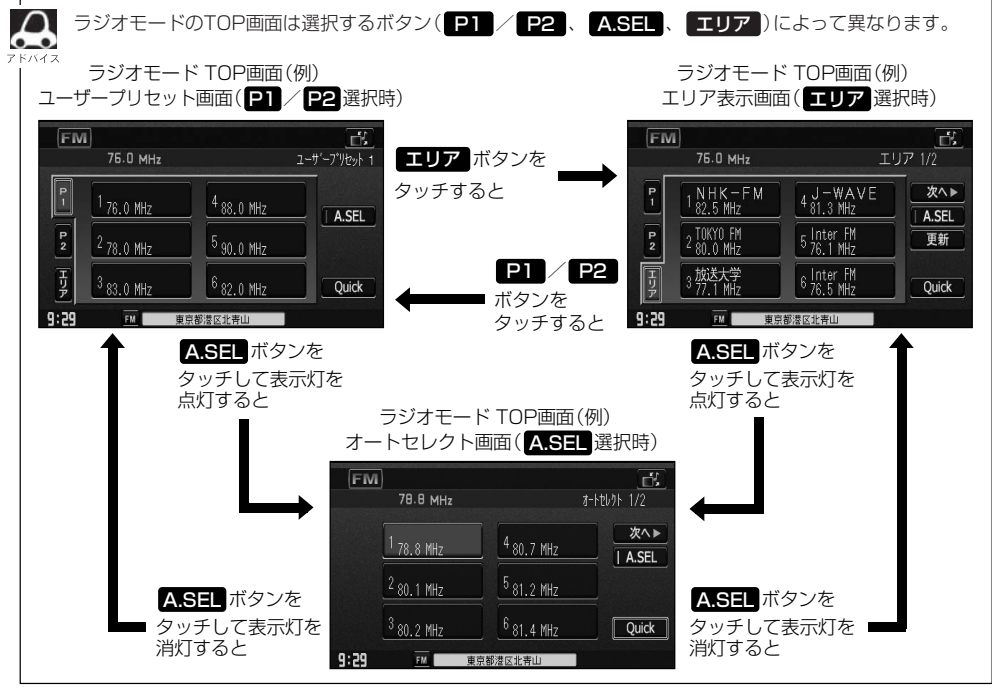

<span id="page-150-0"></span>**選局する**

手動選局/自動選局/ユーザープリセット選局/エリア選局/オートセレクト選局があります。

#### 手動選局で放送局を選ぶ場合

①パネルの 選局 ボタン(k</>→→)を押す。

:ボタンを押すたびに、FMは0.1MHz、AMは9kHz ずつ変わります。

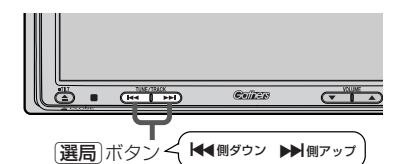

#### ■ 自動選局で放送局を選ぶ場合

①パネルの[選局]ボタン(k4/▶▶)を1秒以上押す。

- :自動選局を始め、放送局を受信すると、自動的に止まります。 希望の放送局が見つかるまで、この操作を繰り返してください。 ※自動選局中に[選局]ボタン(ke/ /▶)を押すと、自動選局は止まります。
- ¡選局中は表示部に"サーチ中…"と表示されます。
	- FMステレオ放送を受信すると steeo が表示されます。(AMステレオ放送はありません。)
	- ●受信電波の弱い地域では、自動選局ができないことがあります。

ユーザープリセット選局(P1/P2)で放送局を選ぶ場合

#### プリセット ボタン(1~6)にメモリーした放送局を呼び出すことができます。

※あらかじめ プリセット ボタン(1~6)に放送局をメモリーしておく必要があります。

<u>| | |</u> | ( <u>ブリセット(メモリー)する</u> ) | 154ページ

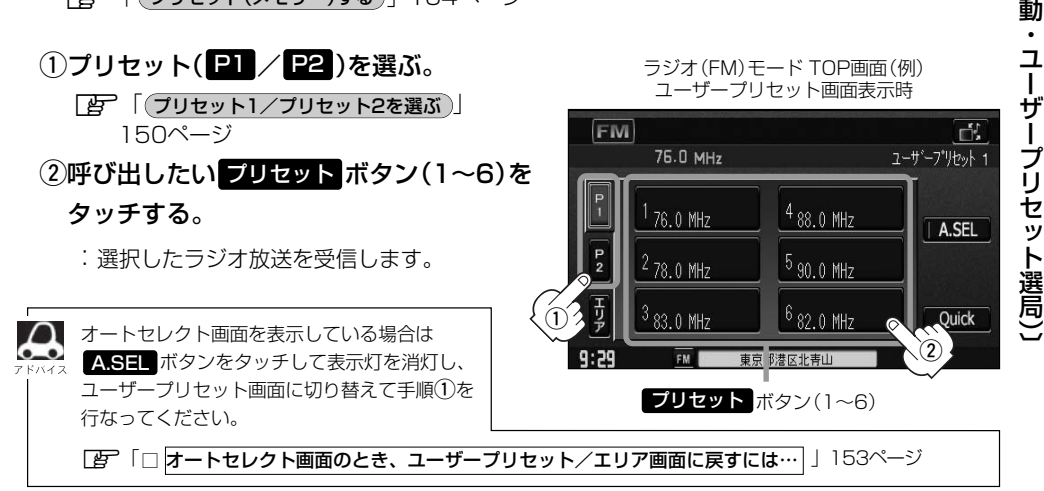

**ラ ジ オ**  $\overline{\phantom{0}}$ 選 局へ 手 動 ・ 自

〕

## **ラジオを使う(4)**

■ エリア選局で放送局を選ぶ場合

現在の車の位置周辺で放送されている放送局を呼び出すことができます。

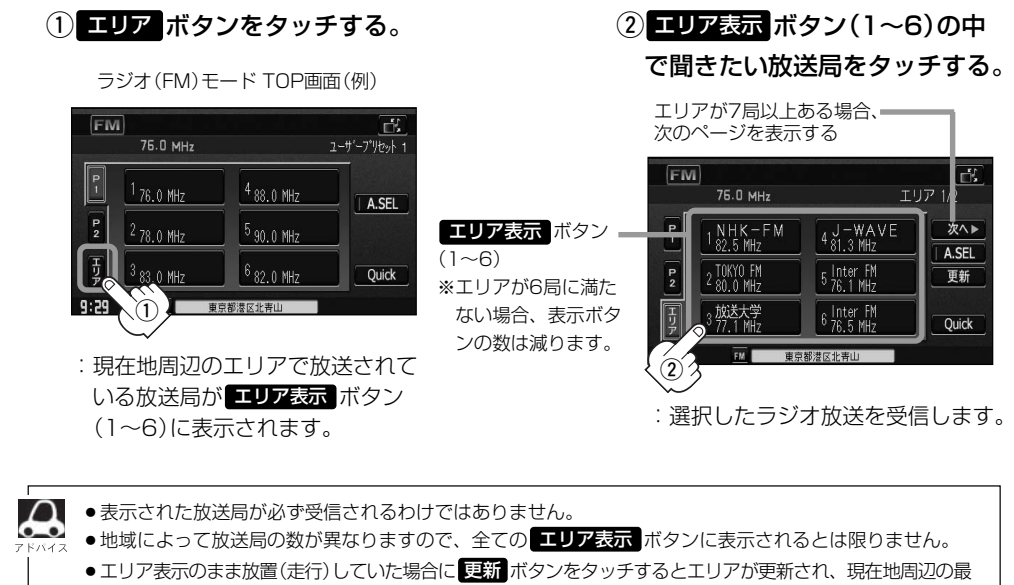

- 新エリアの放送局が表示されます。
- ●放送局名を表示したとき、同じ周波数の放送局の放送地域が重複している地域では、重複した放送局が表 示されることがあります。
- ●放送局が7局以上ない場合 次へ ボタンは表示されません。7局以上ある場合は 次へ ボタンをタッチして、 次の放送局を表示させることができます。 前ページの放送局表示に戻る場合は <mark>前へ</mark> ボタンをタッチします。
- ●ラジオモードのTOP画面は選択するボタン( エリア または P1 / P2 、 A.SEL )によって異なります。 z150ページアドバイス参照

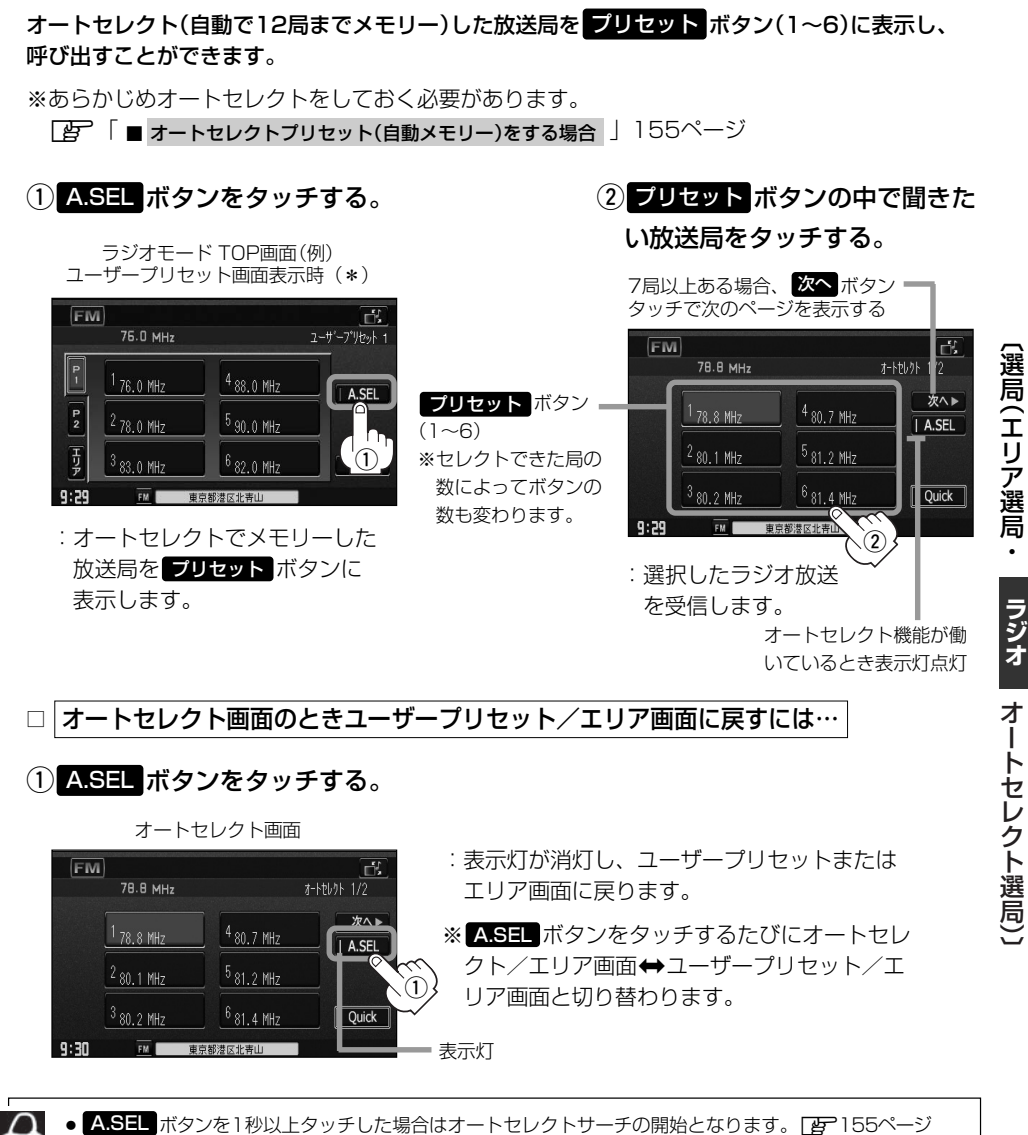

- <mark>▲SEL</mark> ボタンを1秒以上タッチした場合はオートセレクトサーチの開始となります。 [*e*p=155ページ
	- ●表示された放送局がかならず受信されるわけではありません。

■ オートヤレクト選局で放送局を選ぶ場合

- ●放送局名を表示したとき、同じ周波数の放送局の放送地域が重複している地域では、重複した放送局が表 示されることがあります。
- ●放送局が7局以上ない場合 次へ ボタンは表示されません。7局以上ある場合は 次へ ボタンをタッチして、 次の放送局を表示させることができます。 前ページの放送局表示に戻る場合は | **前へ** | ボタンをタッチします。
- \*印:ラジオモードのTOP画面は選択するボタン( エ**リア |**または P1 / P2 、 A.SEL )によって異な ります。「みつ150ページアドバイス参照

## <span id="page-153-0"></span>**ラジオを使う(5)**

### **プリセット(メモリー)する**

プリセットボタンにメモリーする方法としてユーザープリセット(手動メモリー)選局とオートセレク トプリセット(自動メモリー)選局があります。

- 1 モード(AM / HM)を選択し、画面の P1 または P2 ボタンをタッチする。
	- :ユーザープリセット1またはユーザープリセッ ト2画面が表示されます。

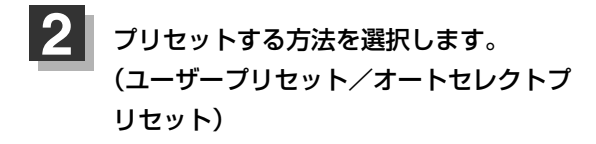

■ ユーザープリセット(手動メモリー)をする場合

メモリーしたい局を選び、 プリセット ボタン(1~6) にメモリーします。

※ プリセット ボタンには、FM・AMの各モードで P1/P2画面に6局ずつ、計24局メモリーすること ができます。

①パネルの 選局 ボタン(k</> />→ )を 押して、メモリーしたい局を選ぶ。

│ 台 │ ■ 手動選局で放送局を選ぶ場合 / ■ 自動選局で放送局を選ぶ場合 」 151ページ

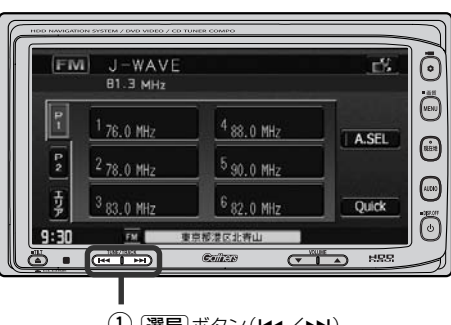

ユーザープリセット画面(例)

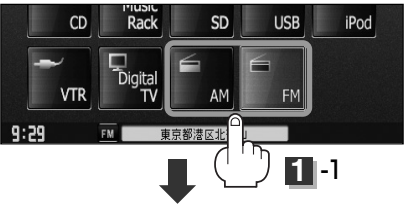

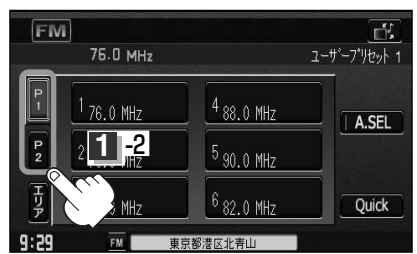

② フリセット ボタン(1~6)のうち、メ モリーしたいボタンを1秒以上(プリ セットボタンの表示がメモリーしたい 局の表示に変わるまで)タッチする。

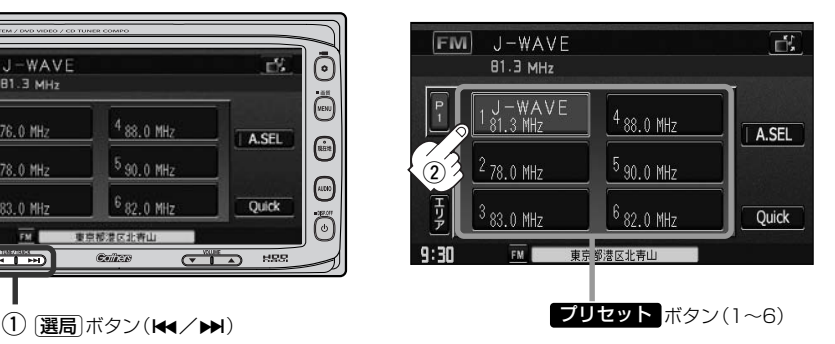

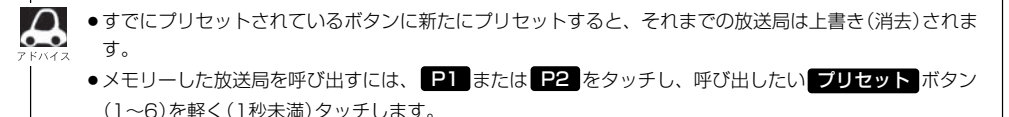

**[写 ̄「■ ユーザーブリセット選局(P1/P2)で放送局を選ぶ場合 」**151ページ

オートセレクトプリセット(自動メモリー)をする場合

現在の車の位置で受信できる放送局を自動で12局まで プリセット ボタンにメモリーします。

#### ①画面の ASEL ボタンを1秒以上

タッチする。

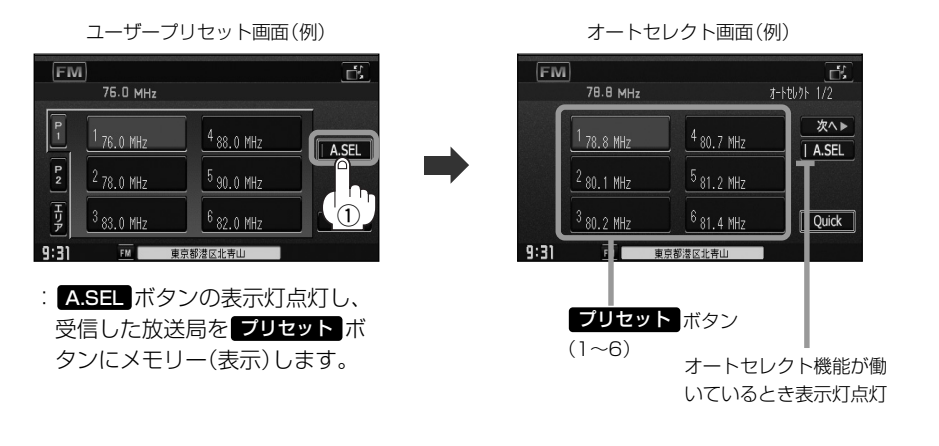

 $\boldsymbol{\mathsf{A}}$ ●メモリーした放送局を呼び出すには、呼び出したい| プリセット ボタン(1〜6)を軽く(1秒未満)タッチし ます。

[写 ̄|■ オートセレクト選局で放送局を選ぶ場合 」153ページ

- ●1局も放送局をメモリーできなかった場合、表示部に"受信できません"と表示し、メモリーする前の放 送局に戻ります。
- ●オートセレクト画面からユーザープリセット画面に戻すには、 ▲SEL ボタンをタッチし、表示灯を消灯 させてください。

 $\overline{\phantom{0}}$ ユ ー

セ レ ク ト プ リ セ ッ ト( 自 動 メ モ リ ー )〕

## <span id="page-155-0"></span>**交通情報を受信する**

AMラジオ局の道路交通情報を受信することができます。

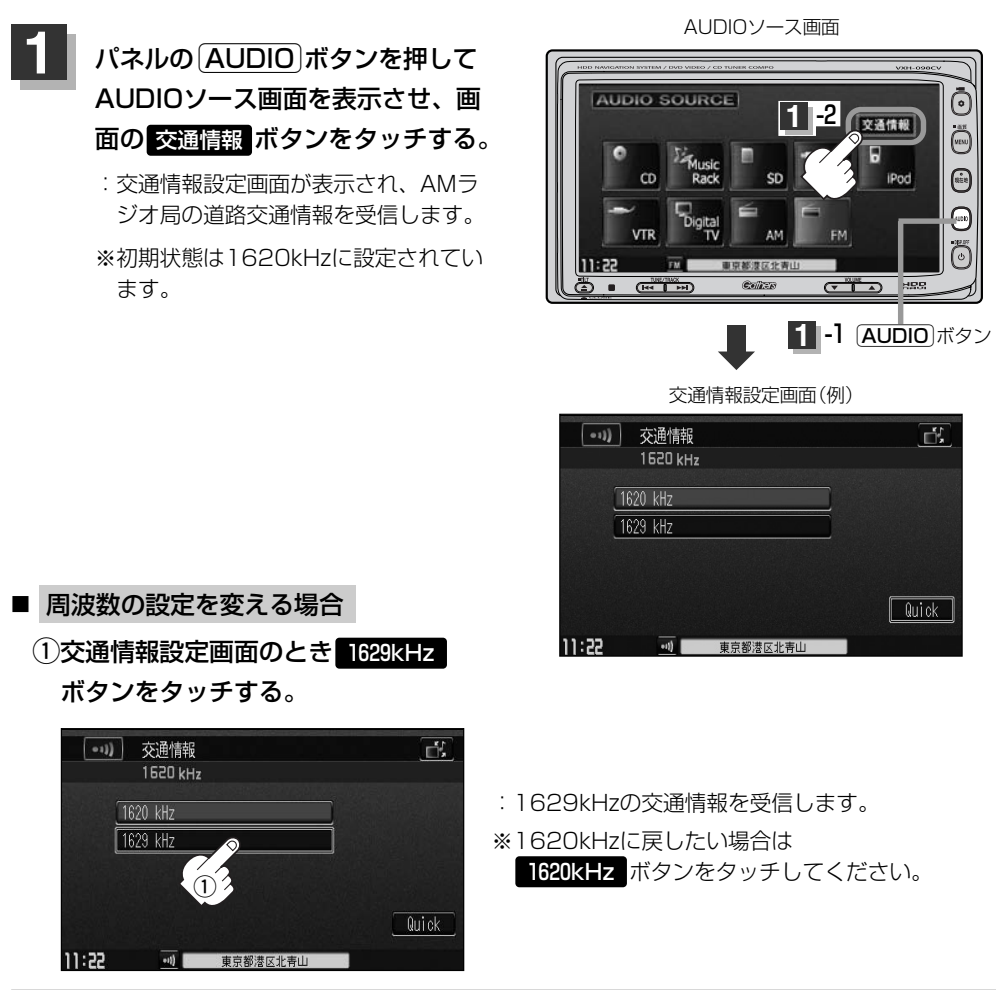

**2**

### 交通情報の受信を止めるには…

パネルの 電源 ボタン(心)または他のモードを選択する。

:(**電源**)ボタン(♥))を押すと画面に"OFF"と表示されオーディオモードを終了します。 [AUDIO]ボタンを押してAUDIOソース画面にし、モードボタンをタッチすると選択した モードに切り替わります。

次回 交通情報 ボタンをタッチすると前回選択した周波数の交通情報を受信します。

## **DVD**

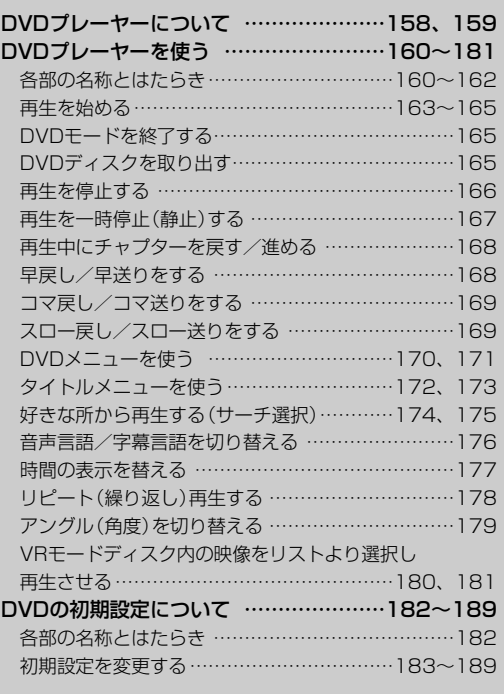

## <span id="page-157-0"></span>**DVDプレーヤーについて**

- ■本機は、DVDビデオの高画質映像と高音質なデジタルサウンドを再生することができ ます。また、DVDビデオに記録されている複数の言語(音声や字幕など)を切り替え て表示できるほか、複数のアングルで記録されているものは、好きなアングルに切り 替えて再生することができます。
- t本機は、マクロビジョンコーポレーションならびに他の権利者が保有する米国特許およびその他の 知的財産権で保護された著作権保護技術を採用しています。この著作権保護技術の使用はマクロビ ジョンコーポレーションの許諾が必要であり、マクロビジョンコーポレーションの許可なしでは、 一般家庭または他のかぎられた視聴用だけに使用されるようになっています。改造または分解は禁 止されています。

#### ■ディスクに表示されているマークについて

DVDのディスクやパッケージに表示されているマークには下記のものがあります。(例)

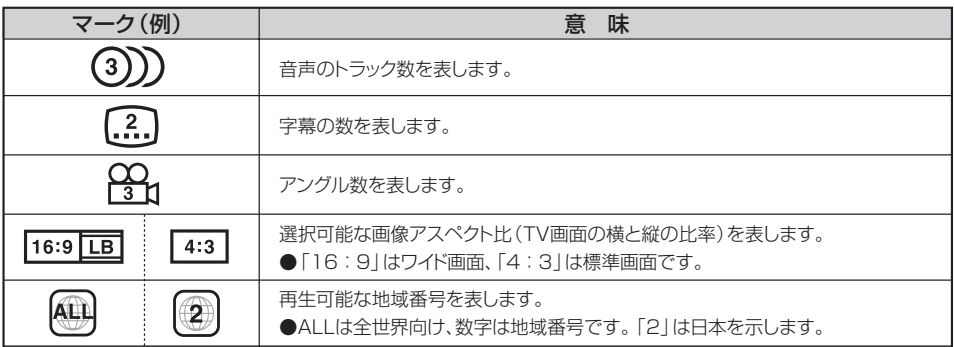

#### ■ディスクの構成について

DVDに収録されている映像や曲は、通常いくつかの区切りに分けられています。 大きく分けた区切りをタイトルと言い、それぞれのタイトルには番号(タイトル番号)が付けられて います。また、タイトルは小さな区切りのチャプターで構成されており、それぞれのチャプターに も番号(チャプター番号)が付けられています。

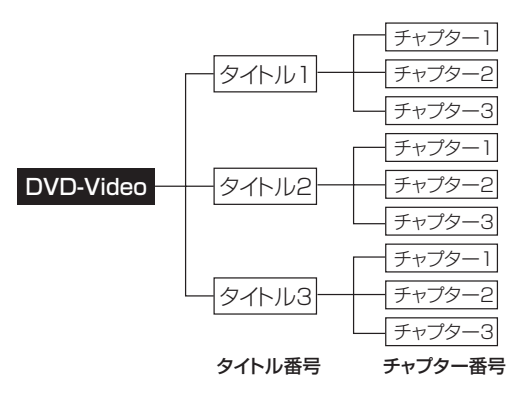

#### ■VRモードで作成したディスクについて

本機ではDVD-R/RW、DVD-R DLにビデオレコーディングモード(VRモード)で記録されたディス クを再生することができます。また、BSデジタル・地上波デジタルテレビ放送・一部のスカイパー フェクTVなどの「一回だけ録画可能(コピーワンス)」番組を記録したディスクの再生は、CPRM対 応のDVD-R/RWにDVDビデオレコーディングモードで記録されたものに限り再生が可能です。(下 記表参照)

※ファイナライズ処理が必要な場合があります。(書き込みを行なう機器の取扱説明書や注意事項 をよくお読みください。)未ファイナライズ処理のDVD-R/DVD-R DLのVRモードには対応し ていません。

※タイトル(映像)の一部を編集したり消去されたディスクの場合、操作によっては正常に再生でき ない場合があります。

#### ● DVD再生ディスク対応一覧表

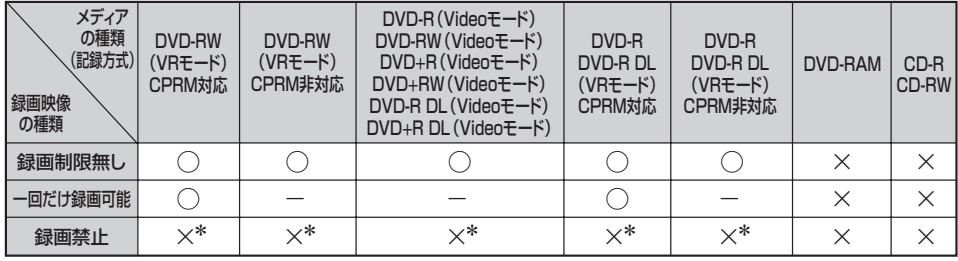

-:記録できないディスク

×:再生できないディスク

\*印:ディスクの作成方法によっては再生できることがあります。(映像が乱れるなどの可能性があります。) ※ディスクの書き込み状態によっては再生できない場合があります。

〕

## <span id="page-159-0"></span>**DVDプレーヤーを使う(1)**

**各部の名称とはたらき**

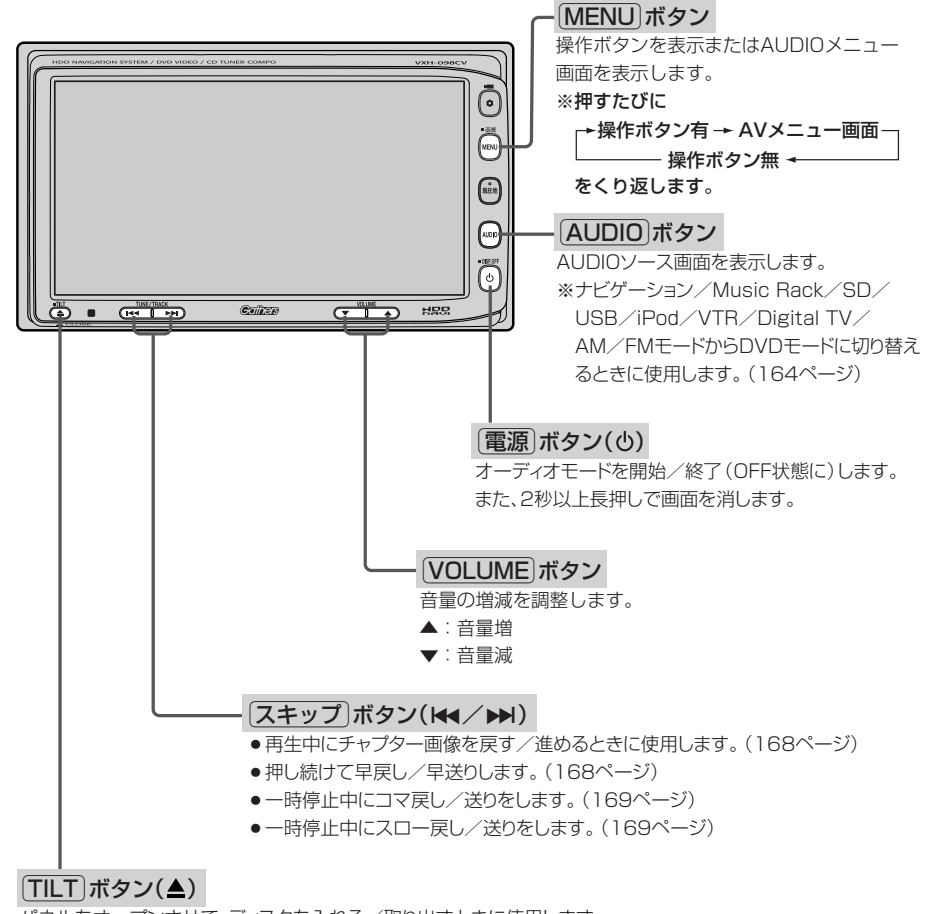

パネルをオープンさせて、ディスクを入れる/取り出すときに使用します。 (163、165ページ)

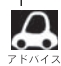

操作ボタン1は画面をタッチするかパネルの[メニュー]ボタンを押すと表示されます。 ※DVDメニューやタイトルメニューや画面にボタンが表示されている場合は、画面をタッチしても操作ボタ ン1は表示されません。

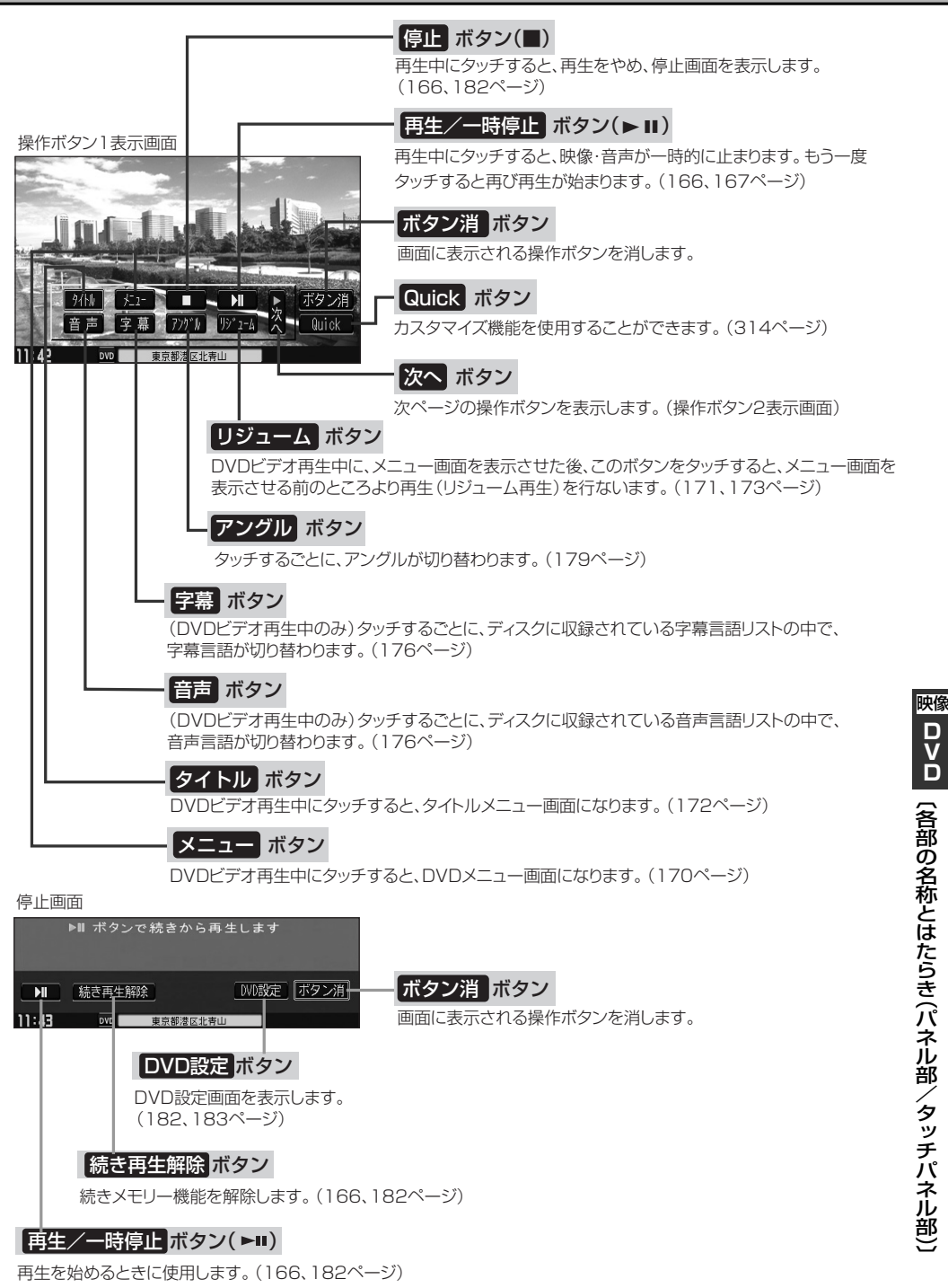

## **DVDプレーヤーを使う(2)**

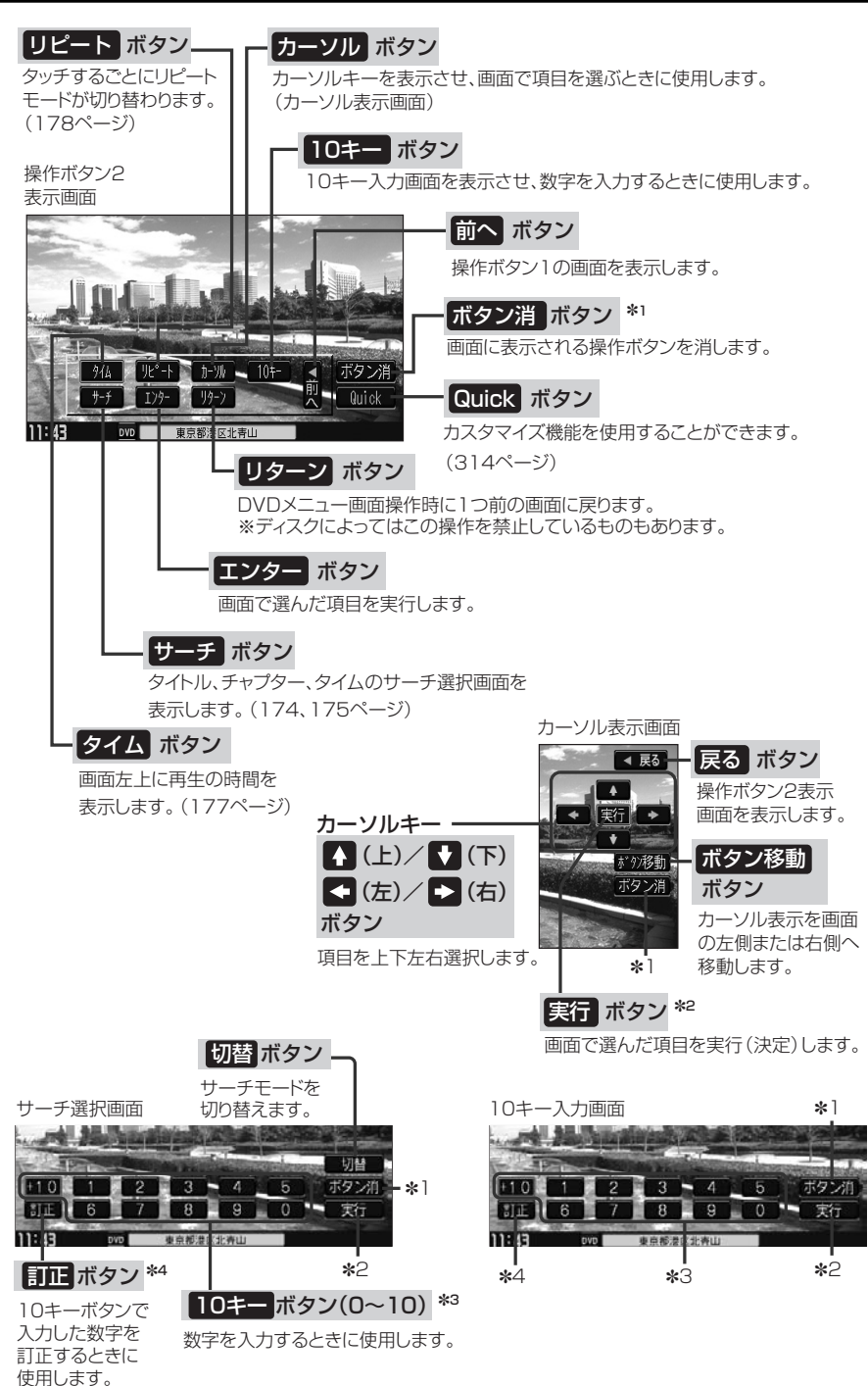

<span id="page-162-0"></span>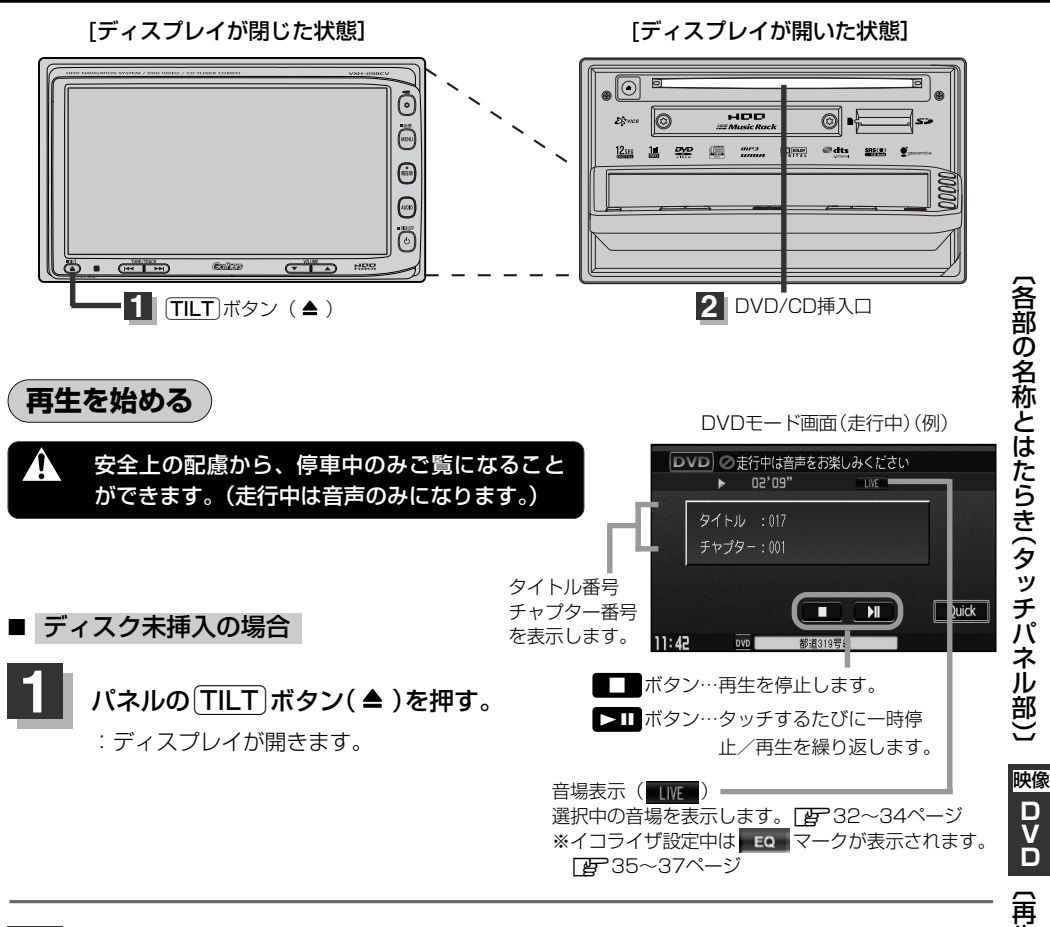

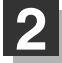

### DVD/CD挿入口にDVDディスク挿入する。

:自動でディスプレイが閉じ、自動的に再生を始めます。

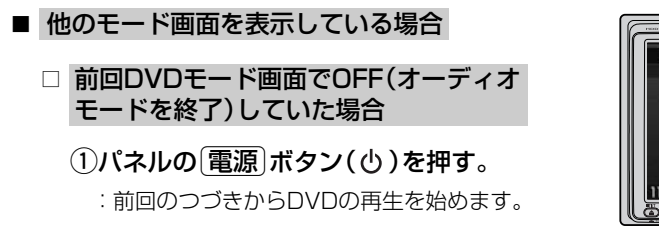

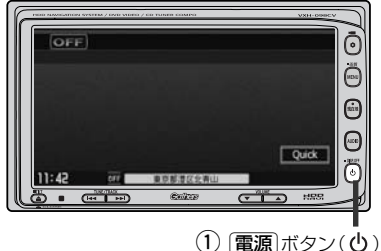

生 を 始 め る 〕

**D V D**

## **DVDプレーヤーを使う(3)**

### □ ナビゲーションモードまたは前回DVDモード以外のオーディオモード画面の場合

- ①パネルの「AUDIO」ボタンを押す。
	- :AUDIOソース画面またはラストモード\*画面が 表示されます。
- □ AUDIOソース画面のときは… (2)に進んでください。
- □ ラストモード\*画面のときは… もう一度「AUDIO」ボタンを押す。 :AUDIOソース画面が表示されます。
- \*:前回最後に選択していたモード画面 (OFF含む)
- ②画面の ■V■ ボタンをタッチする。
	- :DVDの再生を始めます。

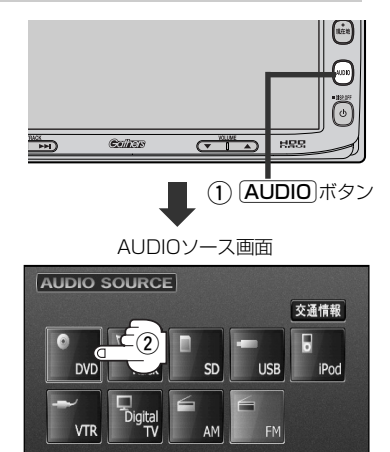

**東京都港反业専门** 

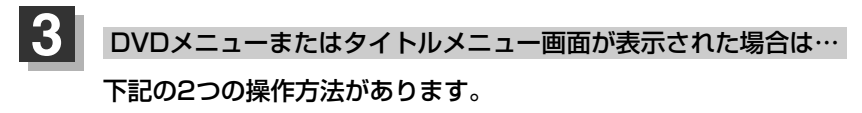

- 画面のメニュー項目を直接タッチする。
	- ※●ディスクによっては操作できない場合があります。
		- ●操作ボタンが表示されている場合は項目を 選択できません。 ボタン消 ボタンをタッチして操作ボタンを 消してください。
- カーソルを表示させ項目を選択する。

①パネルの[MENU]ボタンを押す。

:操作ボタン1表示画面が表示されます。

②画面の 次へ ボタンをタッチし 操作ボタン2表示画面を表示させ、 画面の カーソル ボタンをタッチする。

:カーソル表示画面が表示されます。

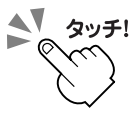

כו וו

操作ボタン1表示画面

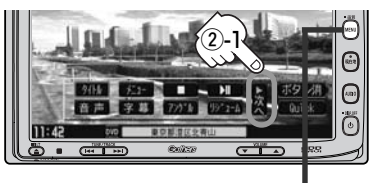

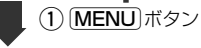

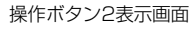

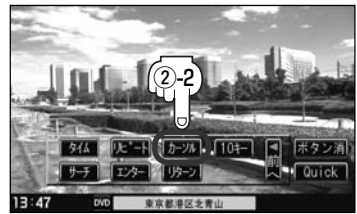

<span id="page-164-0"></span>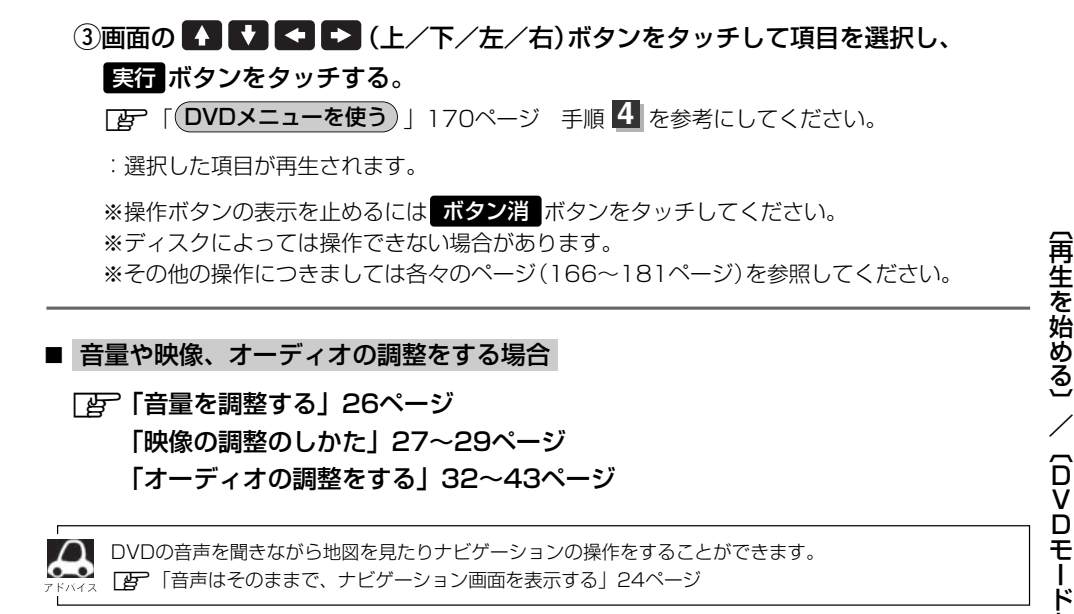

**DVDモードを終了する**

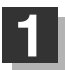

パネルの 電源 ボタン(心)を押す。

:画面に"OFF"と表示されDVDの再生を 止めます。(オーディオモード終了)

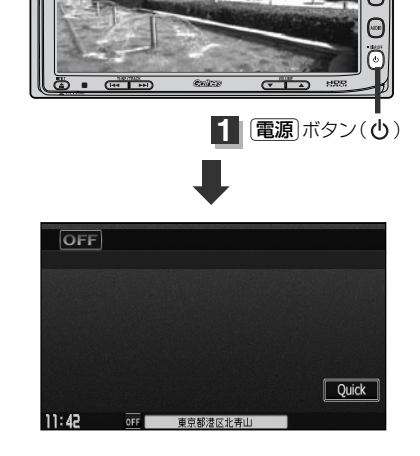

**DVDディスクを取り出す**

**1** 82ページ の手順 、 を参考に操作してください。 CDを取り出す **<sup>1</sup> <sup>2</sup>**

**D V D**

〔 取 り 出 す 〕

**映像** 

を 終 了 す る 〕

## <span id="page-165-0"></span>**DVDプレーヤーを使う(4)**

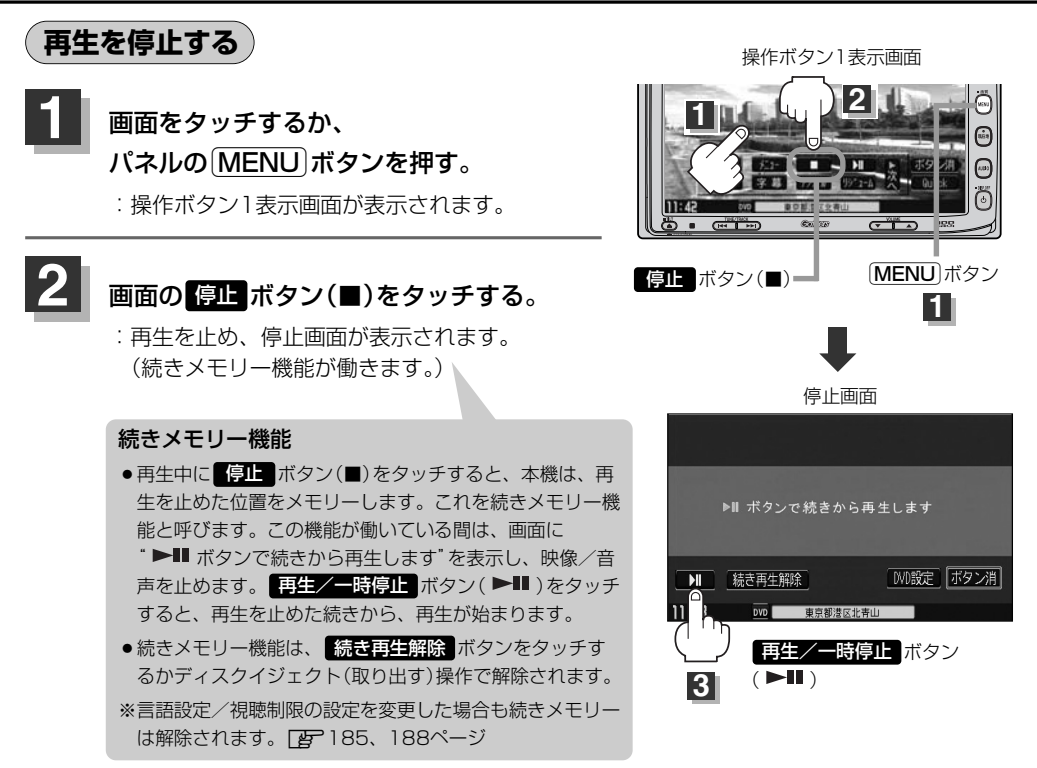

#### 再び再生を始めるには… **3**

### 画面の 再生/一時停止 ボタン( ▶Ⅱ)をタッチする。

:続きメモリー機能が働いている場合は、再生を止めた続きから再生します。 続きメモリー機能が働いていない場合は、ディスクの最初から再生します。

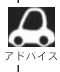

ディスクの最初から再生したい場合は手順 2 (停止画面)のとき画面の <mark>続き再生解除</mark> ボタンをタッチし、 耳生/一時停止 ボタン( ▶Ⅱ)をタッチします。

#### <span id="page-166-0"></span>**再生を一時停止(静止)する 1** 画面をタッチするか、 パネルの MENU ボタンを押す。 :操作ボタン1表示画面が表示されます。 2 | 画面の 再生/一時停止 ボタン( ► II )を 1 [MENU]ボタン タッチする。 操作ボタン1表示画面 :画面に"■■"を表示し、映像を停止(静止): **Em 2** / **3 4** します。(音声も止まります。) **3** 再び再生を始めるには… МĪ  $777^{\circ}$   $\sqrt{197}$   $\frac{1}{127}$   $\frac{1}{14}$   $\frac{1}{6}$   $\frac{1}{14}$   $\frac{1}{14}$   $\frac{1}{14}$   $\frac{1}{14}$   $\frac{1}{14}$   $\frac{1}{14}$   $\frac{1}{14}$   $\frac{1}{14}$   $\frac{1}{14}$   $\frac{1}{14}$   $\frac{1}{14}$   $\frac{1}{14}$   $\frac{1}{14}$   $\frac{1}{14}$   $\frac{1}{14}$   $\frac$ 嘉吉 → 草 画面の 再生/一時停止 ボタン( ▶■ )を タッチする。 |再生/一時停止 ボタン(▶Ⅱ) :再生を止めた続きから再生します。

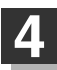

画面の操作ボタンの表示をやめるには… 画面の ボタン消 ボタンをタッチする。

 $\overline{\phantom{0}}$ 

## <span id="page-167-0"></span>**DVDプレーヤーを使う(5)**

### **再生中にチャプターを戻す/進める**

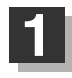

パネルの スキップ ボタン (k4/▶)を 押す。

■ 前のチャプターに戻る場合

r側を2回押す。:1つ前のチャプターに戻ります。 ※1回押した場合は、再生中のチャプターの頭に戻ります。

#### ■ 次のチャプターに進む場合

e側を押す。:次のチャプターに進みます。

●チャプターとは、DVDビデオに収録されている音声や映像の小さな区切りです。 ●ディスクによっては、この機能を禁止しているチャプターが収録されているものもあります。

**早戻し/早送りをする**

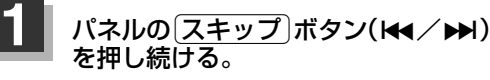

:通常の6倍の早さで早戻し/早送りをし ます。

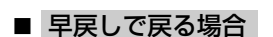

#### r側を押し続ける。

:早戻しで戻ります。

■ 早送りで進む場合

#### e側を押し続ける。

:早送りで進みます。

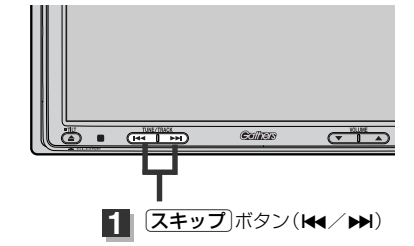

1 [スキップ]ボタン(K4/M)

 $(T^*$ <sup>TUNE/TRACK</sup>

 $C$ 

それぞれ、ボタンから手を離したところで通常再生を始めます。

<span id="page-168-0"></span>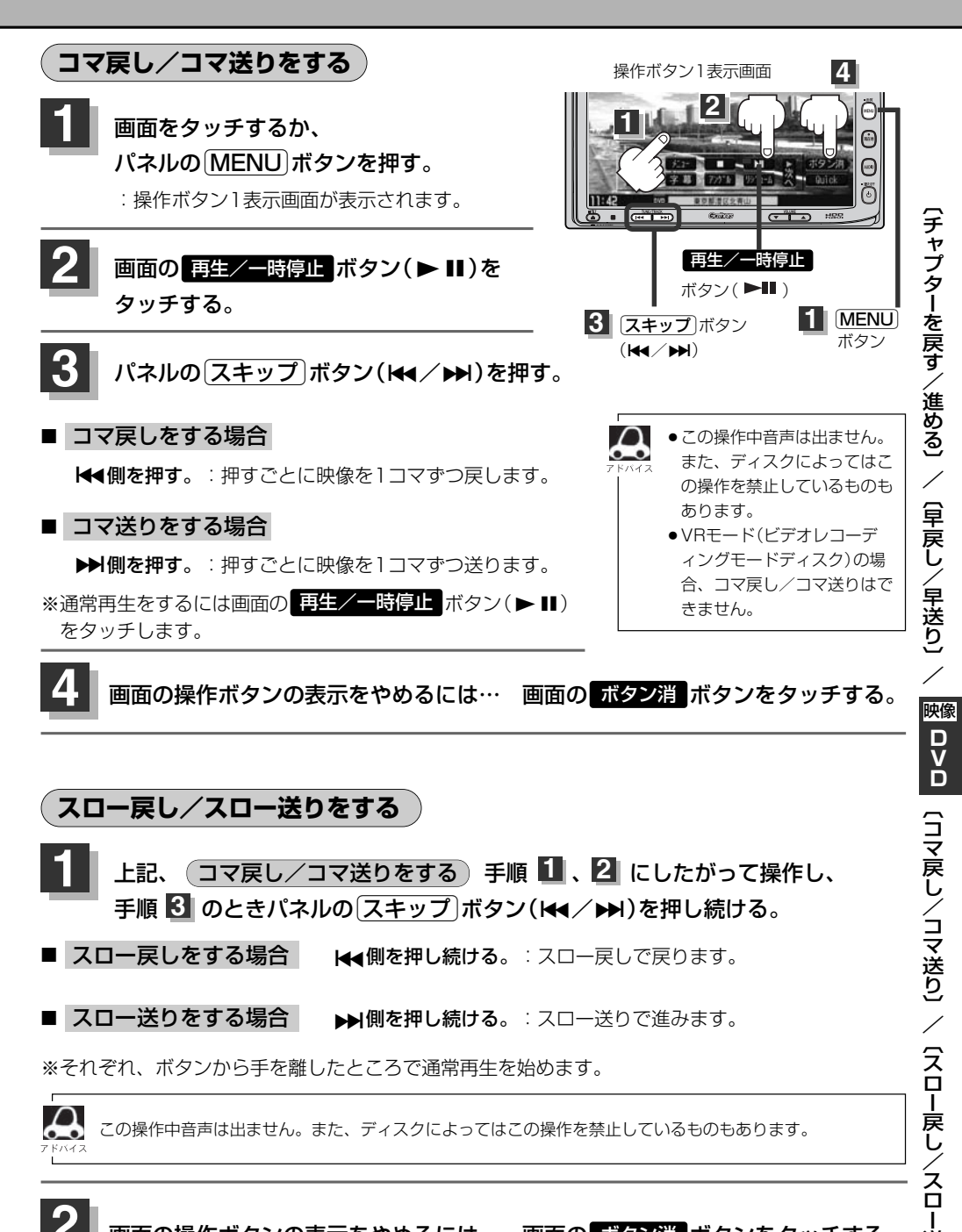

画面の操作ボタンの表示をやめるには… 画面の ボタン消 ボタンをタッチする。

送

## <span id="page-169-0"></span>**DVDプレーヤーを使う(6)**

### **DVDメニューを使う**

DVDビデオによっては、DVDメニューが収録されているものがあります。 この場合は、DVDメニューを使って、好きなシーンを選んで再生することができます。

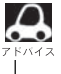

下記手順 のようにカーソルを表示しなくても画面に表示されたメニュー項目をタッチして、ダイレクト **4** に項目を選ぶことができます。(その場合は、 <mark>ボタン消</mark> ボタンをタッチして操作ボタンを消してください。) ※ディスクによっては操作できない場合があります。

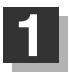

画面をタッチするか、 パネルの「MENU」ボタンを押す。

:操作ボタン1表示画面が表示されます。

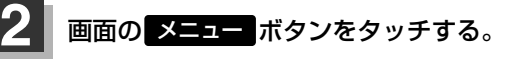

:DVDメニュー画面が表示されます。

※VRモード(ビデオレコーディングモードディスク) の場合はプレイリストが表示されます。 (z180、181ページ)

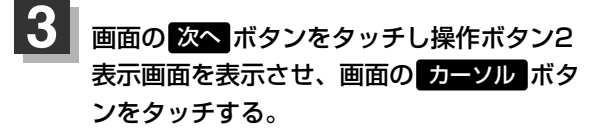

:カーソル表示画面が表示されます。

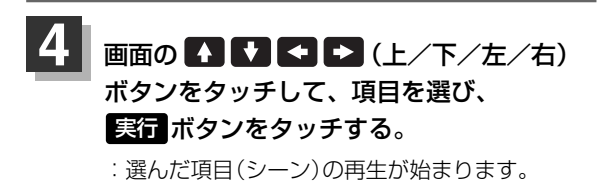

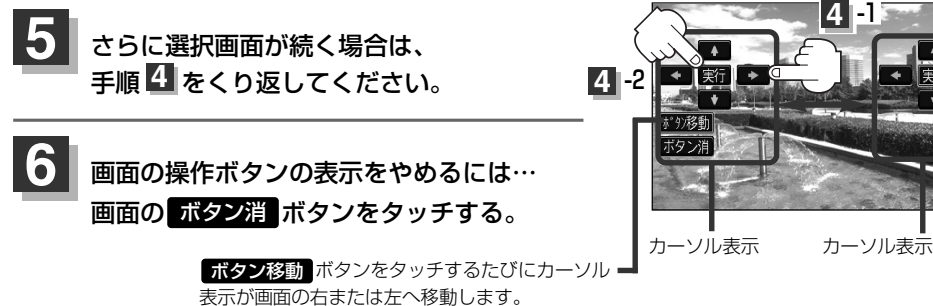

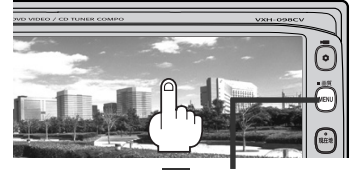

1 **MENU ボタン** 

操作ボタン1表示画面

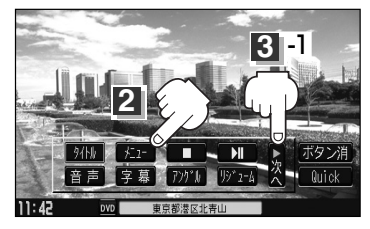

操作ボタン2表示画面

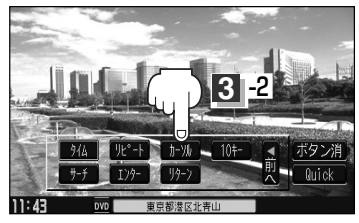

カーソル表示画面

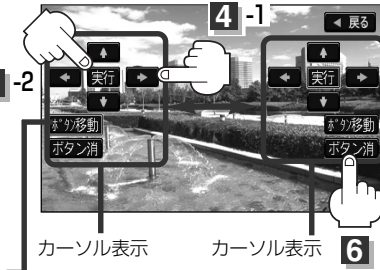

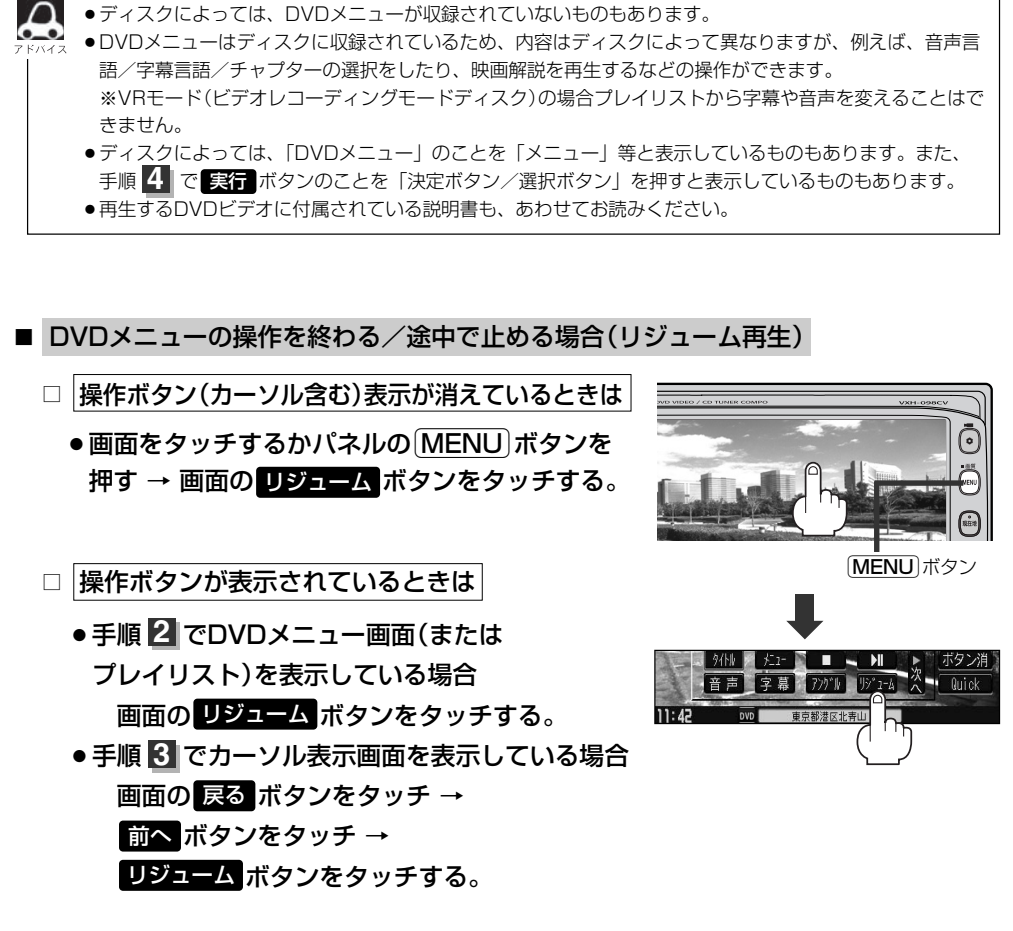

:DVDメニュー(またはプレイリスト)が表示される前の場面の続きから、再生を始めます。 ※画面の操作ボタンの表示をやめるには、画面の **ボタン消** ボタンをタッチしてください。

※ディスクによっては、続きから再生できないものもあります。詳しくは、再生するディスクに 付属されている説明書をお読みください。

〕

## <span id="page-171-0"></span>**DVDプレーヤーを使う(7)**

### **タイトルメニューを使う**

複数のタイトルに分かれているDVDビデオによっては、タイトルメニューが収録されているものがあ ります。この場合は、タイトルメニューを使って、好きなシーンを選んで再生することができます。 ※タイトルとは、DVDビデオに収録されている映像や音声の大きな区切りのことです。

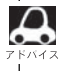

下記手順 2 | のようにカーソルを表示しなくても画面に表示されたメニュー項目をタッチして*、ダイレ*クト に項目を選ぶことができます。(その場合は、 <mark>ボタン消</mark> ボタンをタッチして操作ボタンを消してください。) ※ディスクによっては操作できない場合があります。

### **1**

### 画面をタッチするか、

パネルの「MENU」ボタンを押す。

:操作ボタン1表示画面が表示されます。

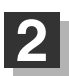

### 2 画面の タイトル ボタンをタッチする。

:タイトルメニュー画面が表示されます。

※VRモード(ビデオレコーディングモードディスク) の場合はタイトルリストが表示されます。 (z180ページ)

<mark>3</mark> 画面の 次へ ボタンをタッチし操作ボタン2 表示画面を表示させ、画面の カーソル ボタ ンをタッチする。

:カーソル表示画面が表示されます。

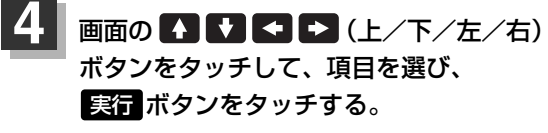

:選んだタイトルのメニューに収録されている シーンの再生が始まります。

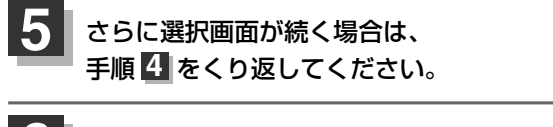

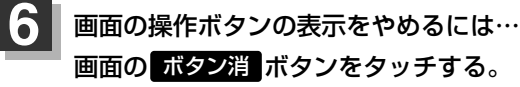

**ボタン移**動 ボタンをタッチするたびにカーソル 表示が画面の右または左へ移動します。

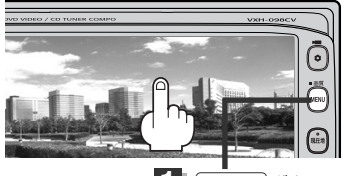

**[MENU]ボタン** 

操作ボタン1表示画面

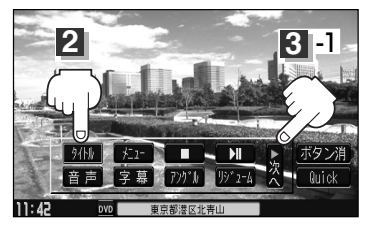

操作ボタン2表示画面

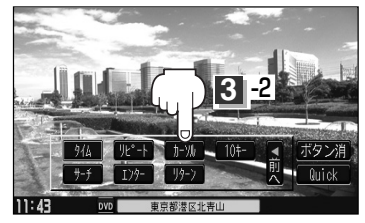

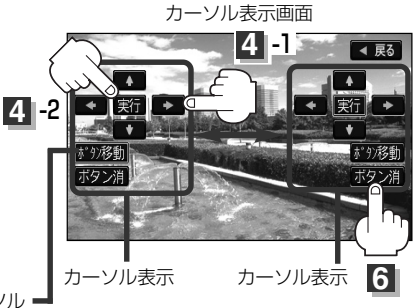

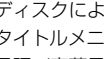

- ●ディスクによっては、タイトルメニューが収録されていないものもあります。
- ●タイトルメニューはディスクに収録されているため、内容はディスクによって異なりますが、例えば、音声 言語/字幕言語/チャプターの選択をしたり、映画解説を再生するなどの操作ができます。 ※VRモード(ビデオレコーディングモードディスク)の場合タイトルリストから字幕や音声を変えることは できません。
	- ●ディスクによっては、「タイトルメニュー」のことを「メニュー」、「タイトル」等と表示しているものもあ ります。また、手順 で ボタンのことを「決定ボタン/選択ボタン」を押すと表示しているもの **4** 実行もあります。
	- ●タイトルメニューを表示させ(約2分以上)何も操作しないとDVDの再生が始まる場合があります。
	- ●再生するDVDビデオに付属されている説明書も、あわせてお読みください。

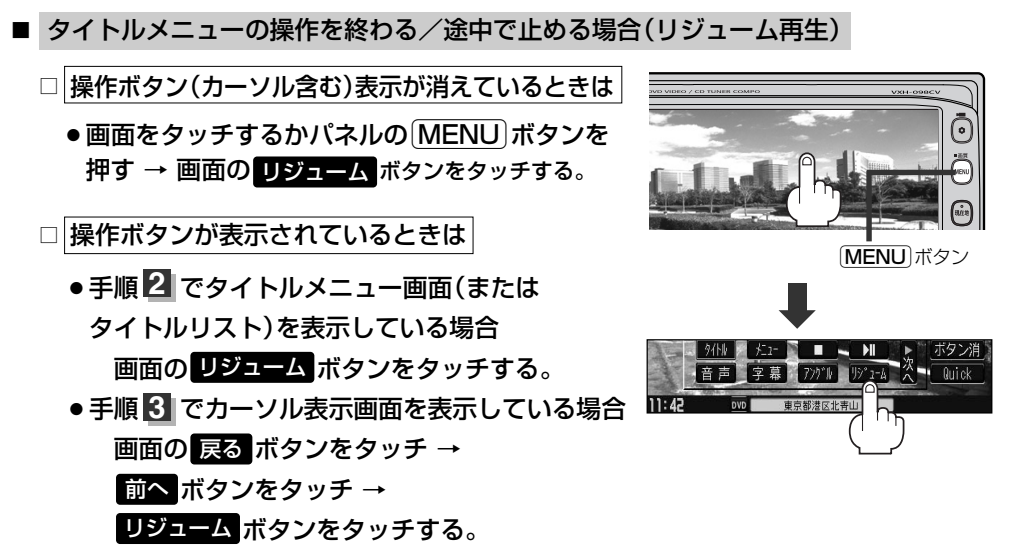

:タイトルメニュー(またはタイトルリスト)が表示される前の場面の続きから、再生を始めます。 ※画面の操作ボタンの表示をやめるには、画面の **ボタン消** ボタンをタッチしてください。

※ディスクによっては、続きから再生できないものもあります。詳しくは、再生するディスクに 付属されている説明書をお読みください。

〕

## <span id="page-173-0"></span>**DVDプレーヤーを使う(8)**

### **好きな所から再生する(サーチ選択)**

タイトル、チャプターおよび経過時間を入力すると、そこから再生を始めます。

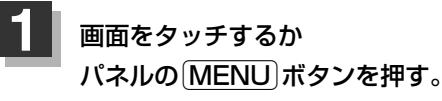

:操作ボタン1表示画面が表示されます。

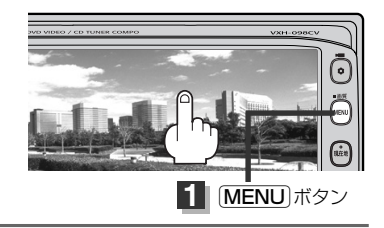

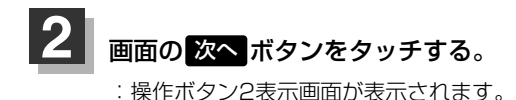

操作ボタン1表示画面

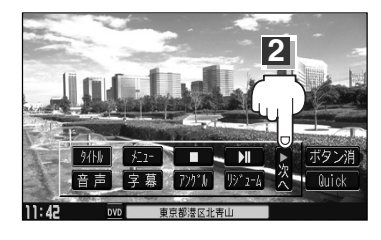

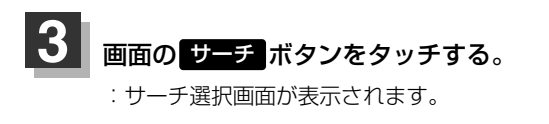

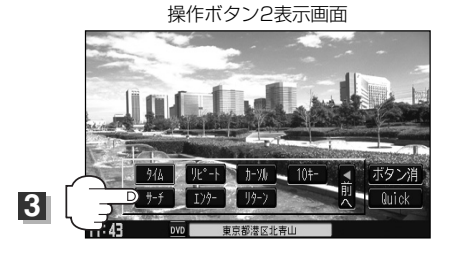

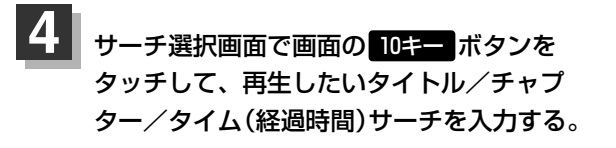

● タイトルとチャプターとタイム(経過時間)は 切替 ボタンをタッチし切り替えて入力します。

 $-$ タイムサーチィ タイトルサーチ チャプターサーチ

※VRモード(ビデオレコーディングモードディスク)の場合 サーチ選択はタイムサーチ(タイム入力)のみとなります。 ( 切替 ボタンをタッチしても切り替わりません。)

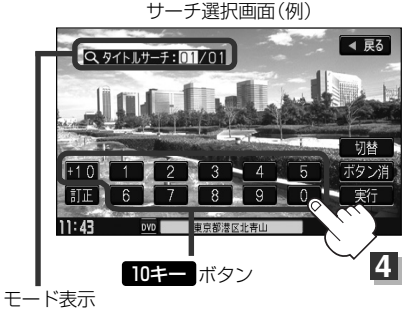

**例** チャプター番号"25"を入力する場合

- ①10キーボタンの +10 ボタンを2回タッチす る。
	- :表示が"020"となります。
- ②10キーボタンの 5 ボタンをタッチする。 :表示が"025"となります。
- **例** タイム(経過時間)入力で"15分目"を再生する場合
	- ①手順 <mark>4.</mark> でサーチ選択画面を表示させたとき 画面の <mark>切替</mark> ボタンをタッチする。

:タイム(経過時間)入力画面になります。

②10キー入力ボタンで <mark>0 、 0 、 1 、</mark> 5 、 0 、 0 とタッチする。

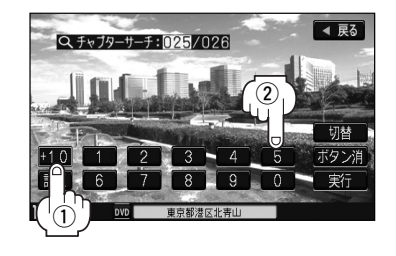

(例)

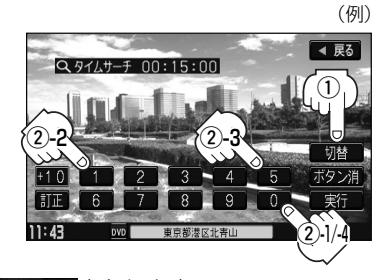

:表示が Q タイルサーチ : : → Q タイルサーチ በበ: 15:በበ となります。

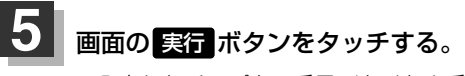

- :入力したチャプター番号/タイトル番号/タイム (経過時間)から再生を始めます。
- チャプター番号25を入力した場合

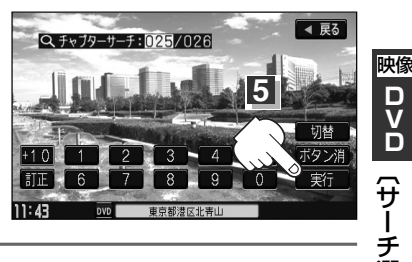

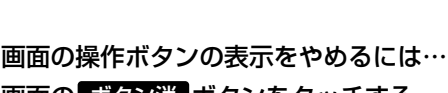

#### 画面の ボタン消 ボタンをタッチする。

 $\boldsymbol{\mathcal{A}}$ 

**6**

- ●約10秒間、何も操作をしなかった場合、モード表示は消えて、この操作を終了してしまいます。その場合 は、画面の<mark>「切替」</mark>ボタンをタッチし、もう一度手順 <mark>4 </mark> (174ページ)からやりなおしてください。
- ●数字の入力はモード表示が表示されている時のみ有効です。
- ●間違った数字を入力した場合は、サーチモードが解除されますので、画面の 切替 ボタンをタッチし、 もう一度手順 (174ページ)からやりなおしてください。 **4**
- ●ディスクに収録されていないタイトル/チャプター/タイム(経過時間)サーチを入力すると、この操作は、 解除となります。
- ●ディスクによっては、この機能を禁止しているものもあります。

**D V D**

選 択 〕

## <span id="page-175-0"></span>**DVDプレーヤーを使う(9)**

### **音声言語/字幕言語を切り替える**

ディスクによっては複数の音声言語/字幕言語が収録されているものもあります。この場合は下記にした がって言語を選ぶことができます。

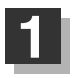

画面をタッチするか

パネルの [MENU] ボタンを押す。

:操作ボタン1表示画面が表示されます。

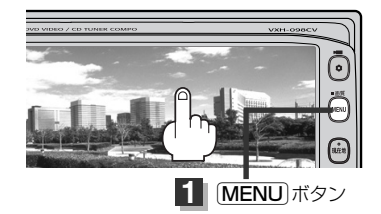

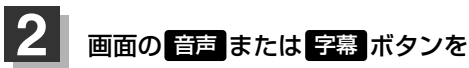

操作ボタン1表示画面

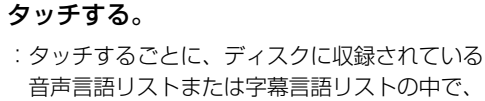

音声言語/字幕言語が切り替わります。

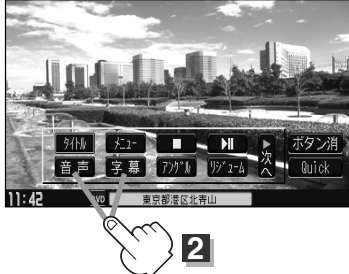

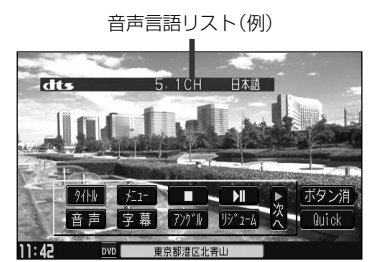

字幕言語リスト(例)

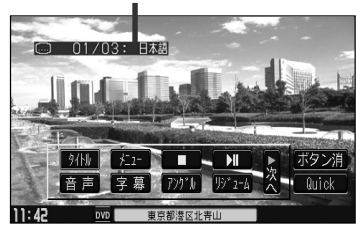

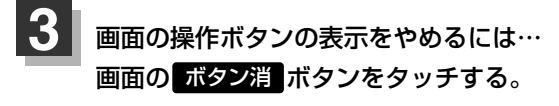

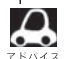

●ディスクによっては、字幕を変更したり消したりすることを禁止しているものもあります。

- ●音声言語/字幕言語は、DVDメニュー(「A 170ページ)や言語設定(「A 185ページ)でも切り替えられ ます。
	- ●ディスクによっては、上記(手順 | | | | | 2 | )の操作では、音声言語/字幕言語の切り替えができないも のもあります。 この場合は、DVDメニュー(「AP 170ページ)または言語設定(「AP 185ページ)で切り替えてください。

### <span id="page-176-0"></span>**時間の表示を替える**

#### 画面に表示する時間の種類を選ぶことができます。

- ■タイトル時間 ……………………………………タイトルの経過時間を表示
- ■タイトル残り時間 ………………………………タイトルの残時間を表示
- ■チャプター時間 …………………………………チャプターの経過時間を表示

■表示なし (何も表示しない)

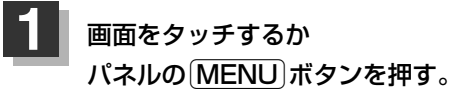

:操作ボタン1表示画面が表示されます。

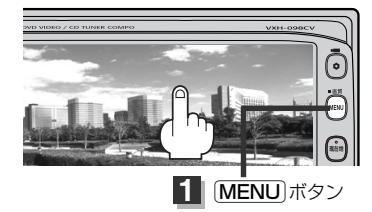

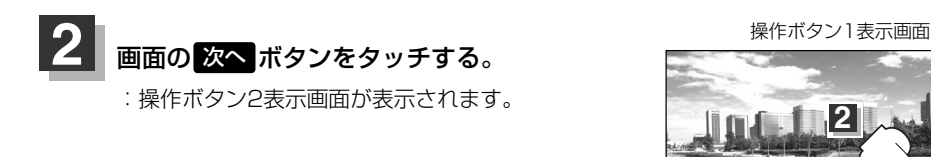

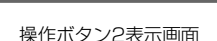

**3**

**2**

 $\overline{\mathbf{H}}$ п 字幕 72011 132 14 次 010ck

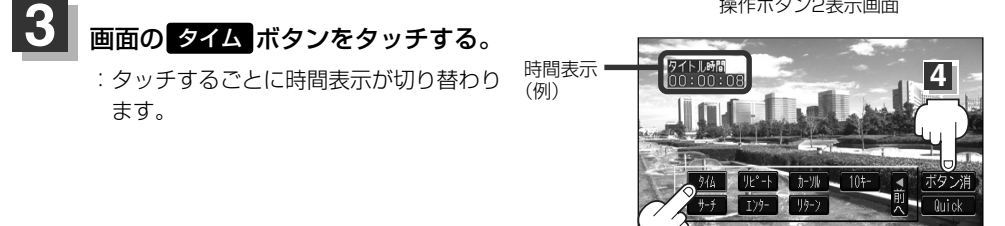

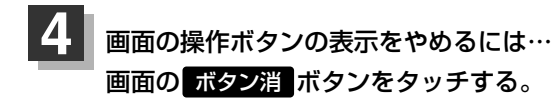

■ 時間表示をやめる場合

手順 ~ にしたがって操作し、時間の種類の表示をやめてください。 **1 3**

 $\overline{\mathbf{C}}$ 

替 〕

## <span id="page-177-0"></span>**DVDプレーヤーを使う(10)**

### **リピート(繰り返し)再生する**

再生中のチャプター/タイトルを繰り返すことができます。 ■チャプターリピート …再生中のチャプターを繰り返す ■タイトルリピート ……再生中のタイトルを繰り返す ■リピートOFF …………リピート再生しない ※ディスクによっては、リピートの種類を選んでも、リピート再生ができないものもあります。

(例)

#### 画面をタッチするか パネルの「MENU」ボタンを押す。 :操作ボタン1表示画面が表示されます。 **1**

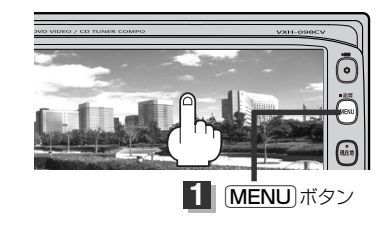

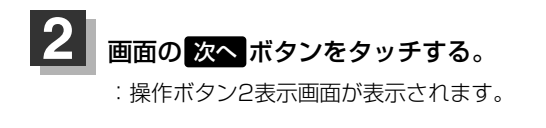

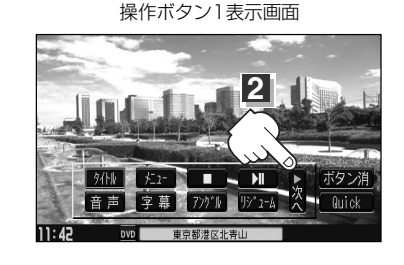

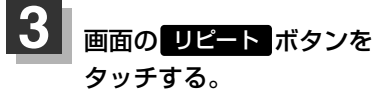

:タッチするごとにモードが 切り替わります。

操作ボタン2表示画面

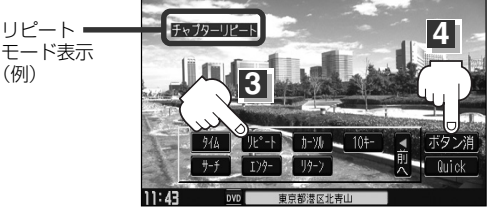

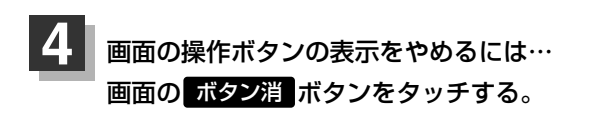

■ 通常の再生に戻す場合

手順  $\overline{\phantom{a}}\hspace{-1.5pt}\rm{1}$   $\sim$   $\overline{\phantom{a}}\hspace{-1.5pt}\rm{3}$  にしたがって操作し、"リピートOFF"を選ぶ。

### <span id="page-178-0"></span>**アングル(角度)を切り替える**

画面をタッチするか

ディスクによっては、複数のアングルで収録されているもの(マルチアングル収録)もあります。 この場合は、好きなアングルに切り替えて見ることができます。

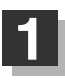

パネルの [MENU] ボタンを押す。

:操作ボタン1表示画面が表示されます。

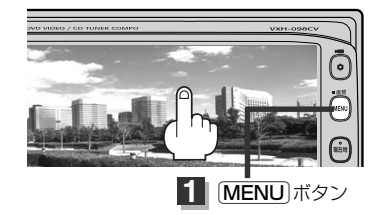

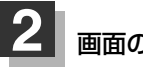

2 <mark>画面の アングル</mark> ボタンをタッチする。 :タッチするごとにアングルが切り替わり ます。

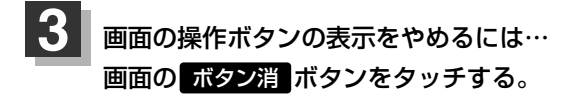

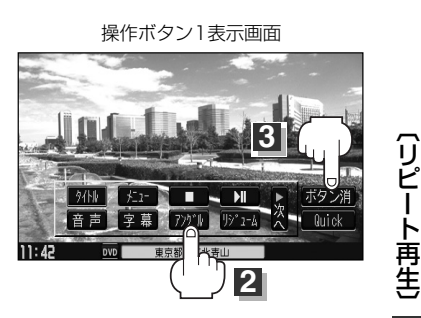

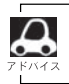

●マルチアングル映像が収録されていないディスクでは、"アングル"を選ぶことはできません。

●収録されている総アングル数は、ディスクによっても、場面によっても異なります。

## <span id="page-179-0"></span>**DVDプレーヤーを使う(11)**

### **VRモードディスク内の映像をリストより選択し再生させる**

DVDレコーダーなどでDVDビデオレコーディングモードで書き込んだDVD-R/RW、DVD-R DLに 登録したタイトル名を各リストより選択し再生させることができます。

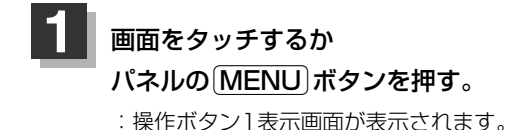

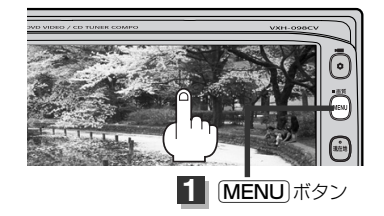

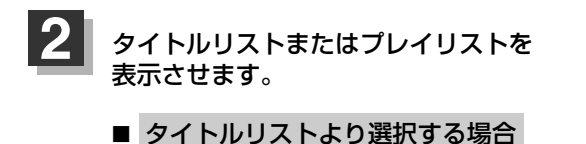

① <mark>タイトル</mark> ボタンをタッチする。

:タイトルリストが表示されます。

■ プレイリストより選択する場合

① <mark>メニュー</mark> ボタンをタッチする。

:プレイリストが表示されます。

操作ボタン1表示画面

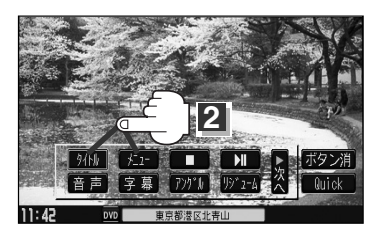

タイトルリストとは録画されたままの映像(情報)で編集されていないもの、プレイリストとは録画された映 像(情報)をお好みの順やタイトル名に編集したものを表します。 ※タイトルリスト/プレイリストの詳しくはレコーダーの取扱説明書を参照ください。

**3** タイトル名を選択し、再生させます。

qリストより再生させたいタイトル名をタッチする。

:選択した項目が選択されます。

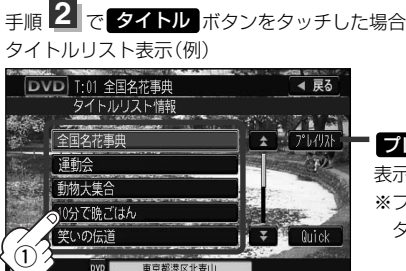

**ブレイリスト** をタッチするとプレイリストを 表示します。 ※プレイリスト表示のとき スタイトルリスト |を タッチするとタイトルリストを表示します。
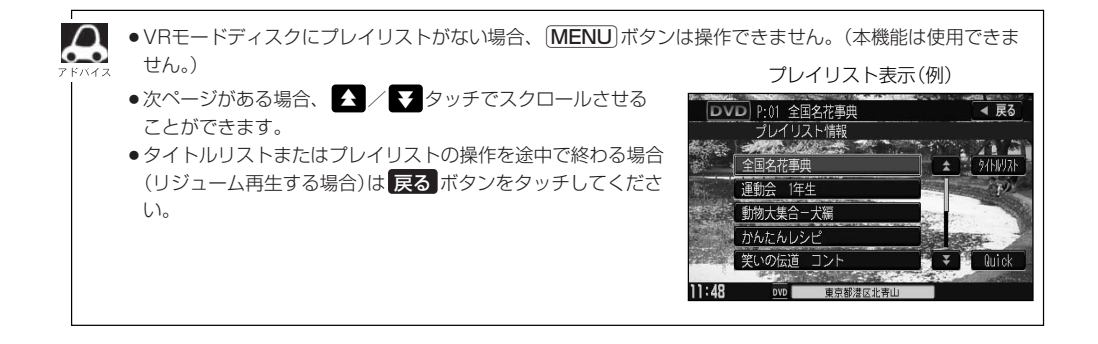

# **DVDの初期設定について(1)**

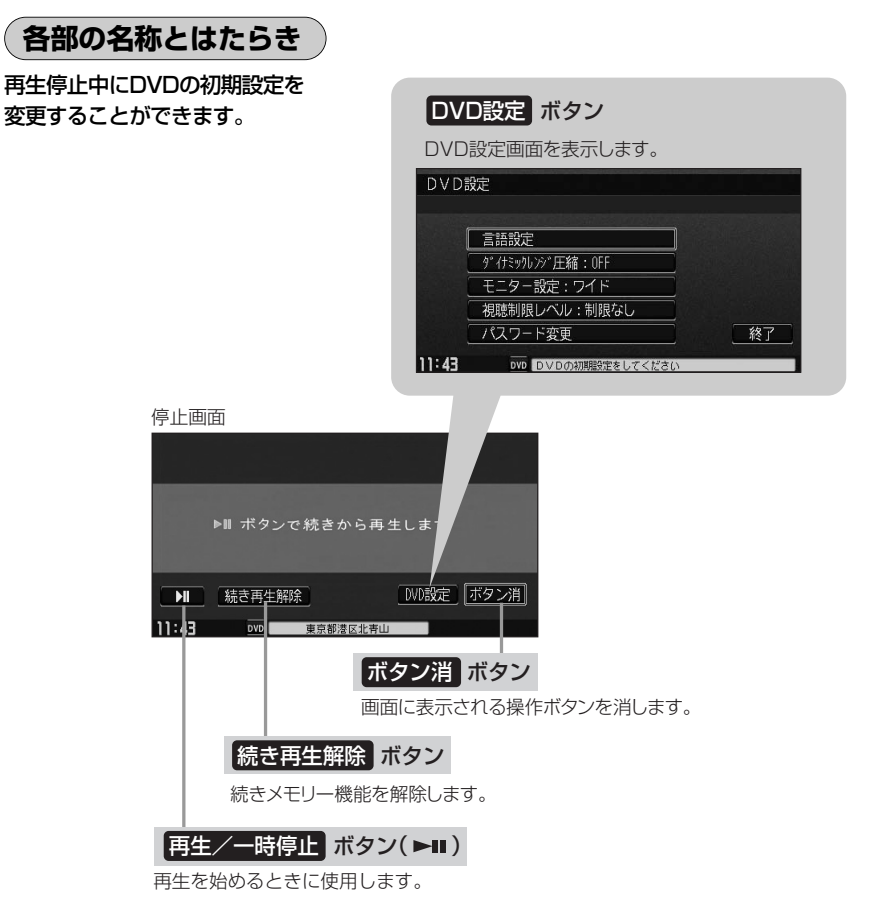

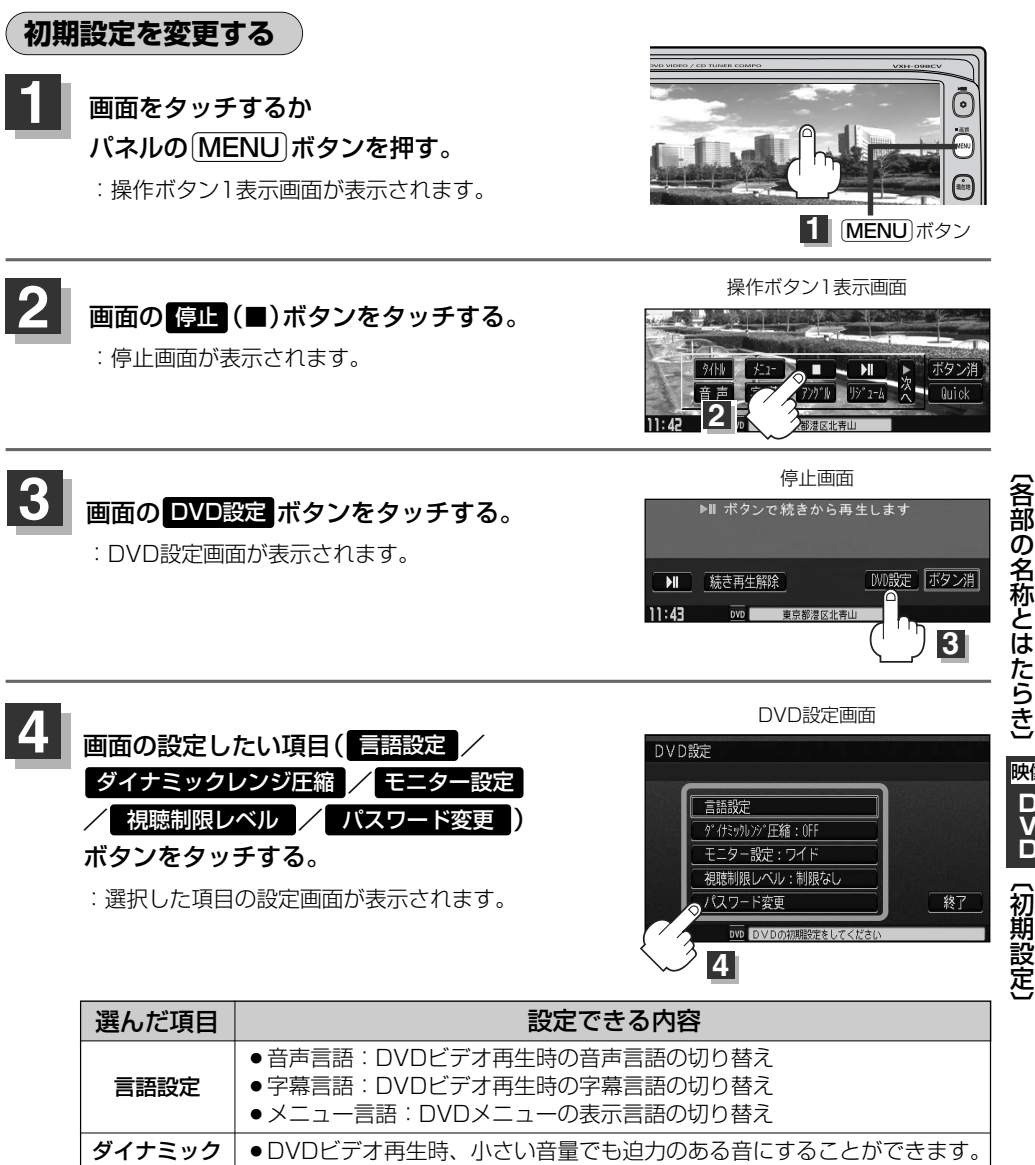

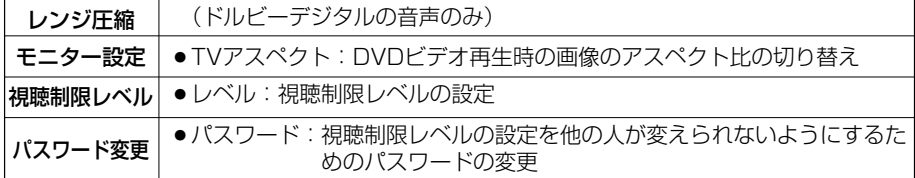

**D V D** 映像  $\overline{\phantom{0}}$ 初 期 設 定 〕 称 と は た ら き 〕

### **DVDの初期設定について(2)**

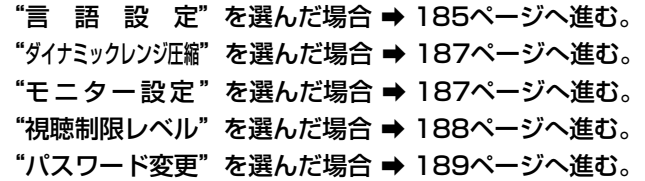

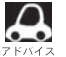

●設定した内容は変更しない限り保持されます。(電源を切っても保持されます。)

●ディスクによっては再生停止中に初期設定を変更しても切り替えができないものもあります。 この場合はDVDメニュー(DB 170、171ページ)で切り替えてください。

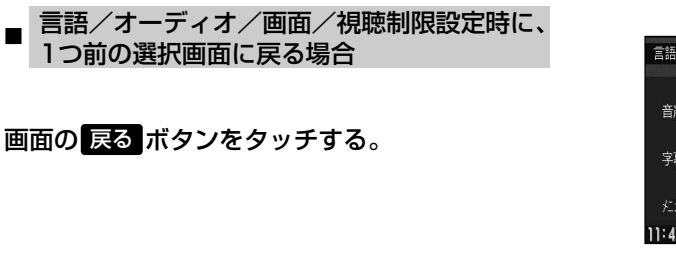

### DVD設定画面を終わる/途中で止める場合

#### **画面の 終了 ボタンをタッチする。**

:停止画面に戻ります。

□ 再び再生させるには…

画面の 再生/一時停止 ボタン(▶Ⅱ)をタッチする。

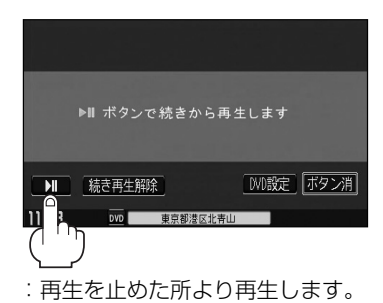

言語設定画面 言語設定 音声言語 日本語 **T** 字幕言語 日本語  $\sqrt{y}$   $\sqrt{y}$   $\sqrt{y}$   $\sqrt{y}$   $\sqrt{y}$   $\sqrt{y}$ メニュー言語 日本語  $\sqrt{1 + \frac{1}{2}}$  $11:43$ DVD 保先言語を

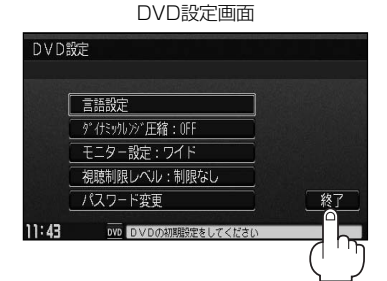

### ■ 手順 4 (183ページ)で "言語設定"を選んだ場合

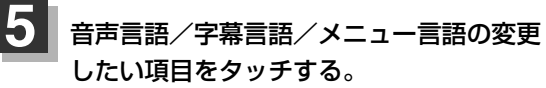

#### "音声言語"…

DVDビデオ再生時に優先したい音声言語を切り替えることができます。

#### "字幕言語"…

DVDビデオ再生時に優先したい字幕言語の切り替えができます。

#### "メニュー言語"…

DVDビデオ再生時に優先したいメニュー言語を切り替えることができ ます。

### ■ 言語を変更する場合 こころ こうしょう こうしょう こうしょう 言語コード入力画面

- :選択した言語の言語コード入力画面が表示さ れます。
- q言語コード表(186ページ)を参照し、 言語コードの数字を10キーボタンを タッチして入力する。
- ②入力が終わったら 実行 ボタンを タッチする。

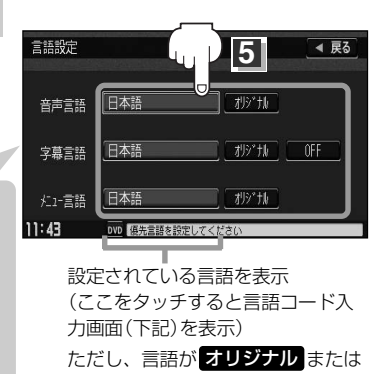

言語を選択 と表示されます。

OHF に設定されている場合は

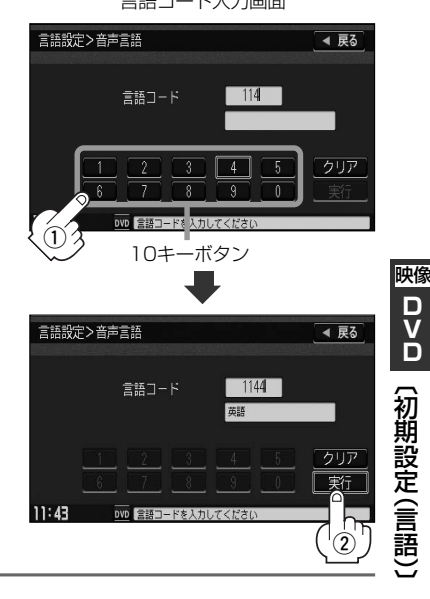

- $\boldsymbol{\beta}$ 
	- ●DVDを再生中に言語設定を変更した場合、続きメモリー機能は解除され、ディスクの先頭からの再生となり ます。
	- ●間違った言語コードを入力すると"入力された言語コードが間違っています"と表示されます。再度正し いコードを入力しなおしてください。
	- ●入力した数字を訂正するときは【クリア】ボタンをタッチして数字を再入力してください。
	- ●工場出荷時の言語は "JA(日本語)"に設定されています。
	- 21リジナル を選んだ場合は、再生するディスクで優先されている言語で再生されます。
	- "字幕言語"のとき、優先する字幕言語を ❶〓 にした場合は字幕が表示されません。
	- ●前画面へ戻る場合は、 <mark>戻る</mark> ボタンをタッチしてください。
	- ●ディスクによっては設定された通りに再生しないものもあります。

**D V D**

# **DVDの初期設定について(3)**

### **言語コード表**

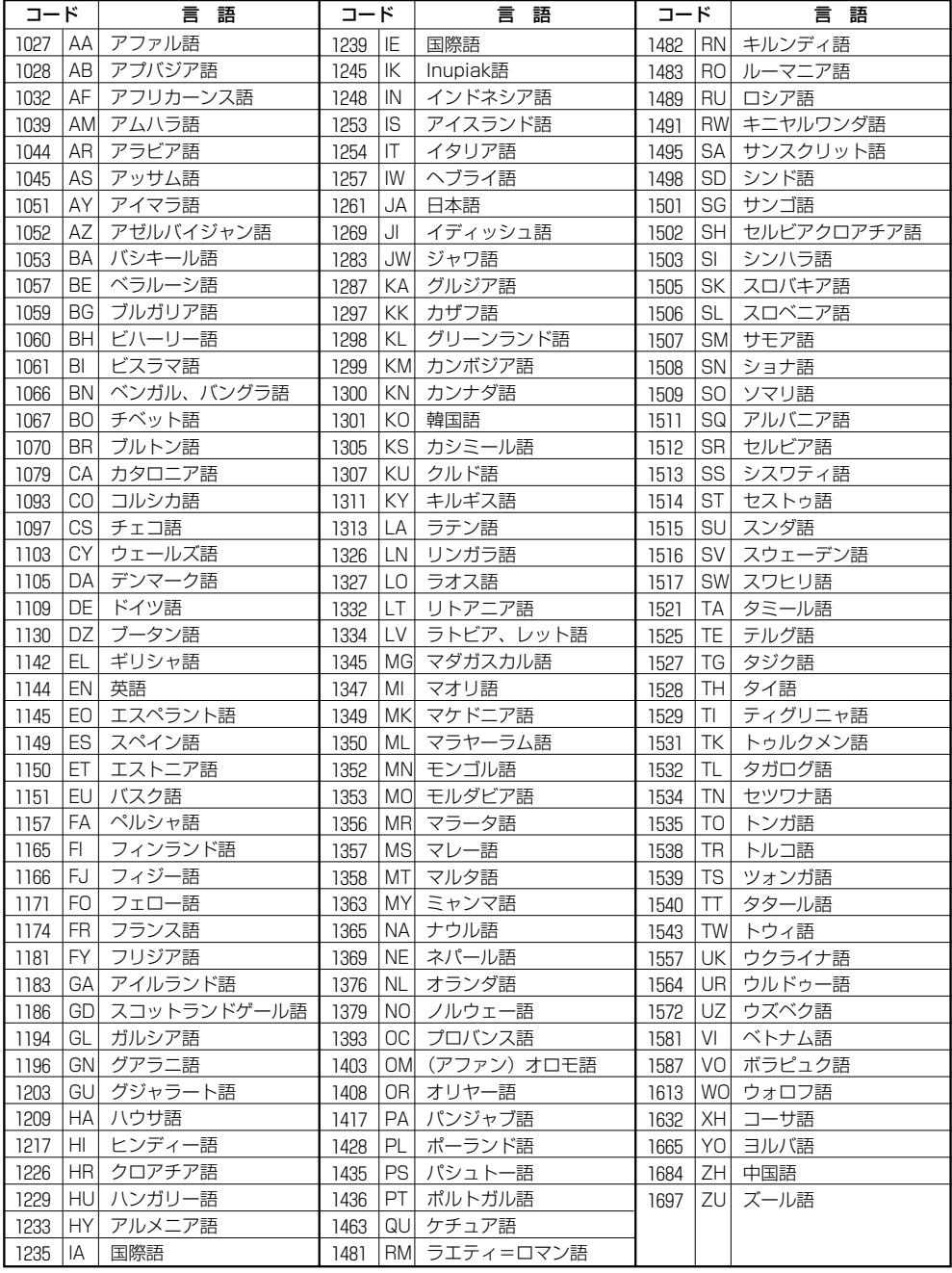

### ■ 手順 2 (183ページ) で "ダイナミックレンジ圧縮" を選んだ場合

ドルビーデジタル方式で記録されたDVDビデオ再生時に出力 する音の音域を設定できます。

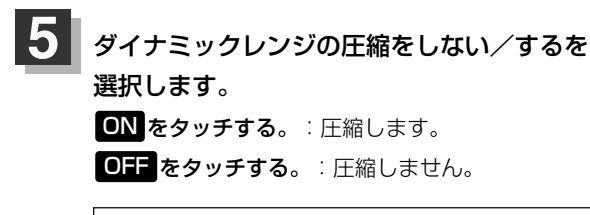

"ON":小さい音量でも迫力のある音で楽しみたい ときに選んでください。 "OFF":標準音域で聞くときに選んでください。

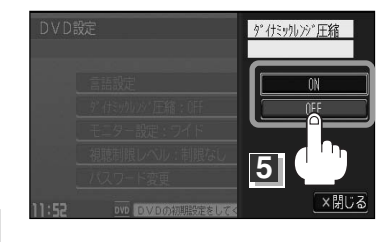

### ■ 手順 4 (183ページ)で "モニター設定"を選んだ場合

DVDビデオ再生時に優先したい画像アスペクト比を切り替え ることができます。

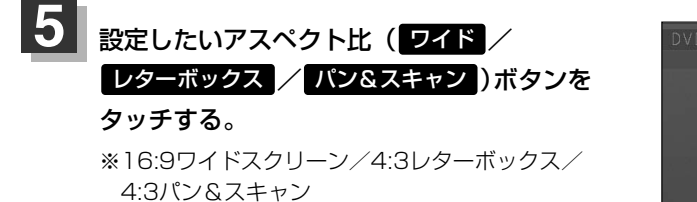

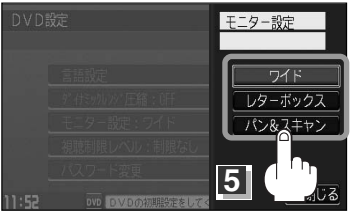

- ■■■エスクに収録されていないアスペクト比を選んだ場合は、ディスクに収録されているアスペクト比のい ずれかで再生されます。また、ディスクによっては、1つのアスペクト比しか収録していないものもあり ます。再生するディスクの説明書をご確認ください。
	- ●映像出力端子にノーマルモニターを接続してご使用のときに、"ワイド"に設定すると、画像が不自然にな ることがあります。ノーマルモニターをご使用の場合は、"レターボックス"または"パン&スキャン"に設 定してください。(※この場合は、本機のディスプレイ選択を"ノーマル"に設定しないと不自然な画像と なります。)
	- ●映像出力端子にワイドモニターを接続してご使用のときに、"フル"またはこれに相当するモードにして、本 機を"レターボックス"または"パン&スキャン"に設定すると、画像が不自然になります。ワイドモニターで、 "レターボックス"や"パン&スキャン"の映像を見る場合は、ワイドモニターを、画面の縦横の比率が4:3 になるモード(メーカーによって名称が異なりますが、例えば、"Normal mode"等。)に設定してください。

### 八注意

お客様が個人的に視聴する限りにおいては問題ありませんが、営利目的、または公衆に視聴されることを目的と して画面の圧縮・引き伸ばしなどを行なうと、著作権法上で保護されている著作者の権利を侵害する恐れがあり ますので、ご注意ください。

 $\overline{\mathbf{C}}$ 初

## **DVDの初期設定について(4)**

### ■ 手順 4 (183ページ)で "視聴制限レベル" を選んだ場合

視聴制限が収録されているDVDビデオの視聴制限レベルの設定ができます。

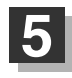

下記の視聴制限レベルを参照して設定したい レベルをタッチする。

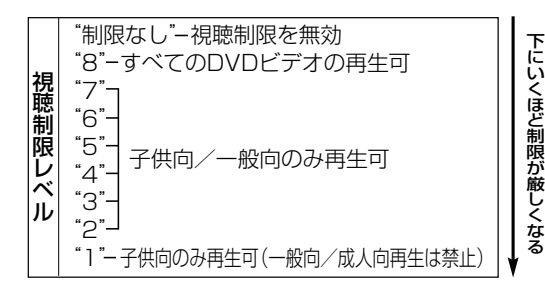

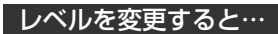

レベルを変更すると、パスワード確認画面が 表示されます。

(1)現在のパスワードを10キーボタンをタッチ して入力する。

②入力が終わったら 実行 ボタンをタッチする。

- ●DVDを再生中に視聴制限の設定を変更した場合、続きメモ リー機能は解除され、ディスクの先頭からの再生となりま す。
	- ●間違ったパスワードを入力すると"入力されたパスワードが 間違っています"と表示されます。再度正しいパスワードを 入力し直してください。
	- ●パスワードを入力しないかぎり、レベルを変更することはで きません。
	- ●工場出荷時の(現在の)パスワードは "0000" となっていま す。(現在のパスワードは変更することができます。(次ペー ジ参照))
	- ●ディスクに視聴制限用のデータが入っていない場合は制限が 効きません。

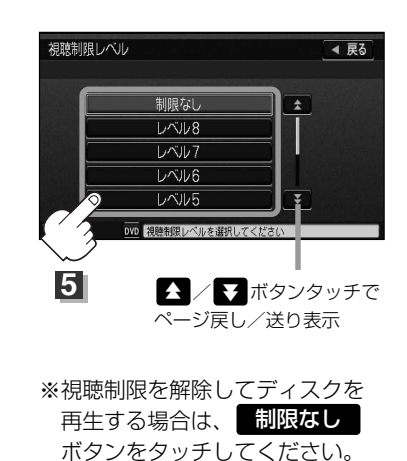

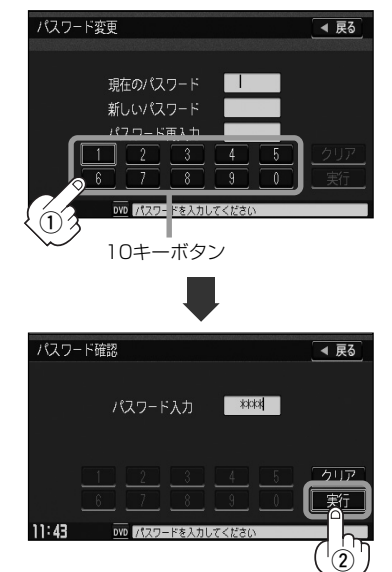

### ■ 手順 2 (183ページ) で "パスワード変更"を選んだ場合

**5**

(1)現在のパスワード/新しいパスワード/ パスワード再入力を画面の10キーボタン をタッチして入力する。

② 実行 ボタンをタッチする。

:DVD設定画面に戻ります。

パスワード変更 ◀ 戻る 現在のパスワード ┌┌ 新しいパスワード  $\overline{2}$   $\overline{3}$  $\overline{1}$  $\overline{\phantom{a}8}$  $^\mathrm{(j)}$ 10キーボタン

パスワード変更画面

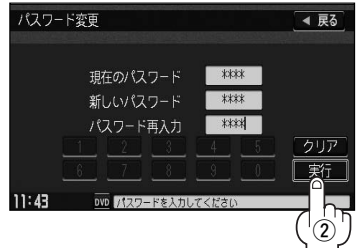

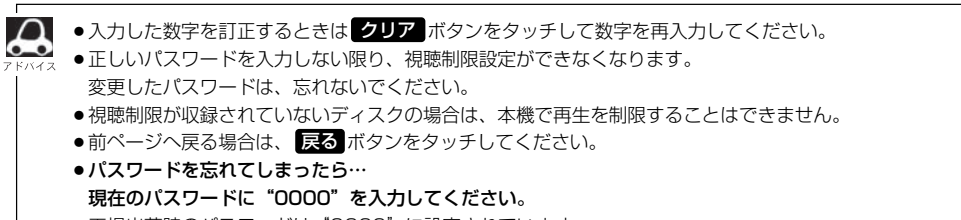

●工場出荷時のパスワードは"0000"に設定されています。

**D V D**

 $\overline{\phantom{0}}$ パ ス ワ ー ド 変 更 )〕

映像

 $\overline{\phantom{0}}$ 初 期 設 定<br>( 視 聴 制 限  $\tilde{}$ 

# **テレビ(デジタルテレビ放送)**

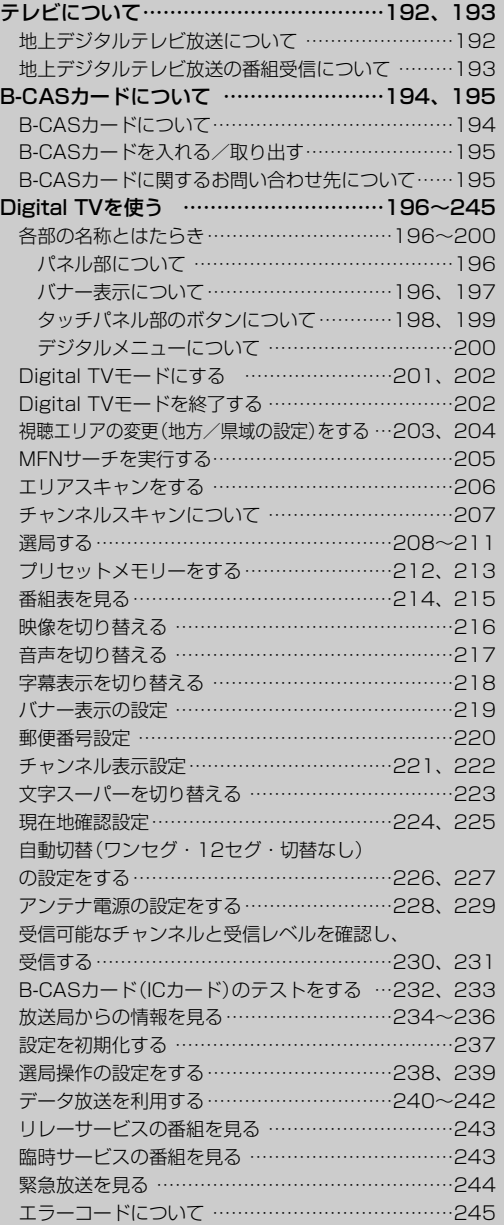

# <span id="page-191-0"></span>**テレビについて** ご使用になる前に

### **地上デジタルテレビ放送について**

●地上デジタルテレビ放送は、現行のアナログ(VHF/UHF)テレビ放送がデジタル化された(UHF帯 の電波を使って行なう)放送で、2003年12月から関東・中京・近畿の三大広域圏の一部で開始さ れた放送です。

※アナログテレビ放送は2011年7月までに終了することが、国の法令によって定められています。

●お車の走行地域(ご利用の地域)で放送が開始されている必要があります。県域(都道府県)を選択し て現在地の設定をしてください。

<u>| ピ</u> || (視聴エリアの変更(地方/県域の設定)をする)| 203、204ページ

- ●地上デジタルテレビ放送は大きく分けて3種類のサービスがあります。
	- ・テレビ放送……従来からのテレビ放送
	- ・ラジオ放送……音声を主とした放送
	- ・データ放送……現在地周辺の生活情報やクイズ・ニュース・天気予報などの放送
	- ※本機ではテレビ放送とデータ放送のサービスを受けることができます。(ラジオ放送には対応して おりません。)
- ●一般的にデジタルテレビ放送はアナログテレビ放送に比べて数秒程度音声・映像が遅れます。(時 報等も同様に遅れます。)
- ●受信モードをお車の状況にあわせて切り替えることで受信状態を安定させることができます。 ※自動でワンセグ・12セグの切り替えを行なうか、行なわないかは、設定により 変更することができます。

<u>「Aデ |(自動切替(ワンセグ・12セグ・切替なし)の設定をする</u>)」227、228ページ

- ●B-CASカードを挿入しないと地上デジタルテレビ放送は映りません。
	- <u>「</u>ター」(B-CASカードについて)」194ページ │ ( B-CASカードを入れる/取り出す )」 195ページ
- ●地上デジタルテレビ放送のサービスのひとつとして、「ワンセグ」があります。

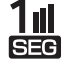

- ・日本の地上デジタルテレビ放送は、約6MHzの帯域を13個のセグメントに分けて放送 する仕組みですが、そのうち12セグメントを使って高画質・高音質の放送を行なって います。ワンセグ放送は、残り1セグメントを使って携帯や移動体向けに放送するサー ビスです。
	- ※地上デジタルテレビ放送の携帯・移動体向けサービス「ワンセグ」は、地上アナログテレ ビ放送と同様のUHF帯の電波を使用して放送されています。12セグに比べると画質や 音質は劣りますが、受信エリアは12セグよりも広く、送信局から離れた場所でも安定 して受信できる可能性が高くなります。
	- ・地上デジタルテレビ放送の携帯・移動体向けサービス「ワンセグ」は、2006年4月1 日より東名阪およびその他一部地域より順次開始されている放送サービスです。 「ワンセグ」サービスの詳細については、下記ホームページなどでご確認ください。 社団法人 デジタル放送推進協会 http://www.dpa.or.jp/

 $\overline{\mathbf{C}}$ 地 上

### <span id="page-192-0"></span>**地上デジタルテレビ放送の番組受信について**

- ●地上デジタルテレビ放送では受信状態が悪くなると、映像にブロックノイズが出たり、音がとぎれ たり、静止画面、黒画面となり音声が出なくなることがあります。
- ●車で移動して受信するため、家庭用デジタルチューナーに比べて受信エリアが狭くなります。また、 車の周辺の環境などにより受信状態が変化します。
- ●本機の受信周波数帯域に妨害を与える電子機器や無線利用機器など(パソコンや携帯電話など)を車 内で使用したり、本機や地上デジタルテレビ放送用アンテナやアンテナコードに近づけると、映像 にブロックノイズが出たり、音がとぎれたり、静止画面、黒画面となり音声が出なくなる場合があ ります。それらの機器の使用を中止するか、本機から離してご使用ください。
- 電車の架線、高圧線、ラジオ・テレビ放送の送信所、無線送信所、ネオンサインなどの放電機器の 近くで受信すると、映像・音声が乱れたり雑音がはいる場合があります。
- ●地域、天候により電波・受信状況が変わる場合があります。
- ●障害物などの影響により放送エリアでも受信できない場合があります。
- ●車の走行速度によっては映像・音声が乱れたり、受信できなくなる場合があります。また、停車中 でも周囲の車の動き等により受信状態が悪くなり、映像・音声が乱れる場合があります。
- ●受信状態が弱い場合、パワーウィンドウ、ワイパー、電動ミラー、エアコン、ファンなどの車両電 装品を作動させると映像にブロックノイズがでたり、音がとぎれたり、静止画面、黒画面となり音 声が出なくなることがあります。

#### **以下の点にご注意ください。**

- ■本機はARIB(電波産業会)規格に基いた商品仕様になっております。将来規格変更があった場合は、 商品仕様を変更する場合があります。
- ■各社の商標および製品商標に対しては特に注記のない場合でも、これを十分尊重いたします。
- ■本機に搭載されているソフトウェアまたはその一部につき、改変、翻訳、翻案、リバースエンジニ アリング、逆コンパイル、逆アンセンブルを行なったり、それに関与してはいけません。
- ■本機は、マクロビジョンコーポレーションならびに他の権利者が保有する米国特許およびその他の 知的財産権で保護された著作権保護技術を採用しています。この著作権保護技術の使用はマクロビ ジョンコーポレーションの許諾が必要であり、マクロビジョンコーポレーションの許可なしでは、 一般家庭または他のかぎられた視聴用だけに使用されるようになっています。改造または分解は禁 止されています。
- ■お知らせメールなどの地上デジタルテレビ放送に関する情報は、本機に記憶されます。万一、本機 の故障、不具合によって、これらの情報が消失した場合でも補償はできません。

て

### <span id="page-193-0"></span>**B-CASカードについて**

こ使用になる前に

### **B-CASカードについて**

B-CASカードは地上デジタルテレビ放送(12セグ)を受信するうえで必ず必要なカードです。

※本機に付属のB-CASカードには1枚ごとに異なる番号(ID番号)が付与されています。

ID番号は大切な番号です。(株) ビーエス・コンディショナルアクセスシステムズ カスタマーセン ターへの問い合わせの際にも必要となりますので、ご確認のうえ控えておいてください。

B-CASカード

地上デジタルテレビ放送の視聴のために必要なカードです。

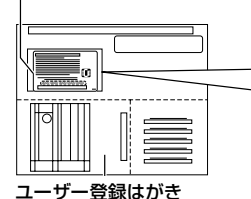

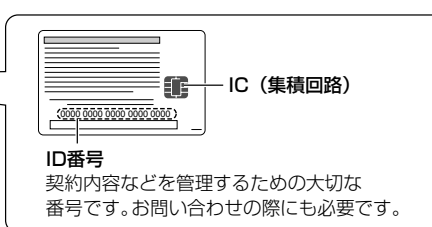

はがきまたはWebでユーザー登録を してください。(登録は無料です)

- ●地上デジタルテレビ放送は、放送番組の著作権保護のため、2004年4月から電波に原則として「1 回だけ録画可能」のコピー制御信号を加えて放送されています。その信号を有効に機能させるため にB-CASカードが必要です。
- ●B-CASカード取り扱い上の留意点
	- ・B-CASカードを折り曲げたり、変形させないでください。
	- ・B-CASカードの上に重いものを置いたり踏みつけたりしないでください。
	- ・B-CASカードに水をかけたり、ぬれた手でさわらないでください。
	- ・B-CASカードのIC(集積回路)部には手をふれないでください。
	- ・B-CASカードの分解加工は行なわないでください。
	- ・B-CASカードはカード挿入口に正しく挿入してください。
		- <u>| ⊌ 」|(B-CASカードを入れる/取り出す</u>)| 195ページ
	- ・ご使用中にB-CASカードの抜き差しはしないでください。地上デジタルテレビ放送が視聴できな くなる場合があります。
	- ・付属のB-CASカードの所有権は、(株)ビーエス・コンディショナルアクセスシステムズにありま す。無断で譲渡できません。
	- ・破損・紛失などB-CASカードの再発行には手数料がかかります。
	- ・B-CASカードのユーザー登録や、受信契約については、B-CASカードの台紙に記載されている 事項やB-CASカード使用許諾契約約款などをよくお読みください。
	- ・付属のB-CASカードを使用して、BSデジタル放送や110度CSデジタル放送等の有料放送の視 聴契約をすることはできません。
	- ・B-CASカードを破損・紛失などされた場合は、お客様より(株)ビーエス・コンディショナルア クセスシステムズ カスタマーセンターへお問い合わせください。
	- ・本機の修理を依頼されるときは、本機よりB-CASカードを抜いてお客様が保管してください。

<span id="page-194-0"></span>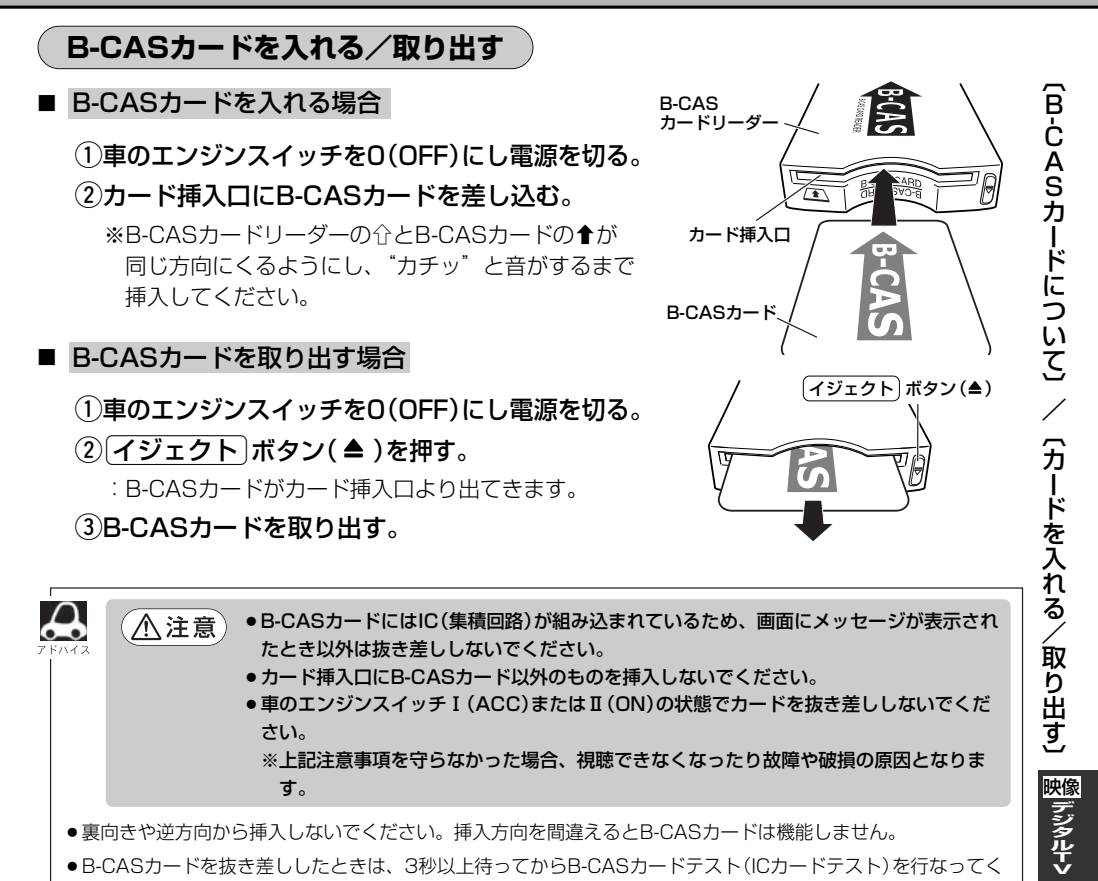

- ●裏向きや逆方向から挿入しないでください。挿入方向を間違えるとB-CASカードは機能しません。
- ●B-CASカードを抜き差ししたときは、3秒以上待ってからB-CASカードテスト(ICカードテスト)を行なってく ださい。[写<sup>ー</sup>] ( B-CASカード(ICカード)のテストをする ) 」 232、233ページ

### **B-CASカードに関するお問い合わせ先について**

付属のB-CASカードや、B-CASカードのユーザー登録についてご不明な点は、下記のB-CASカスタ マーセンターへお問い合わせください。

(株)ビーエス・コンディショナルアクセスシステムズ カスタマーセンター 電話番号 0570-000-250 受付時間 10:00~20:00(年中無休)

※電話番号はお間違えないようお願いいたします。 ※携帯電話、PHSなどの移動体通信機器および各種LCRや交換機の設定によってはかからない場 合があります。

- ●B-CASカードの台紙に記載されている「ビーキャス(B-CAS)カード使用許諾契約約款 は、よくお 読みになった上、「取扱説明書」「取付説明書」「保証書」とともに大切に保管してください。
- ●放送局などへのお問い合わせで、B-CASカードのID(識別)番号の告知が必要になる場合がありま す。お客さまのB-CASカードのID番号は控えておいてください。

 $\overline{\phantom{0}}$ カ ー ド の 問 い 合 わ せ 先 に つ い て 〕

## <span id="page-195-0"></span>**Digital TVを使う(1)**

### **各部の名称とはたらき**

### (パネル部について)

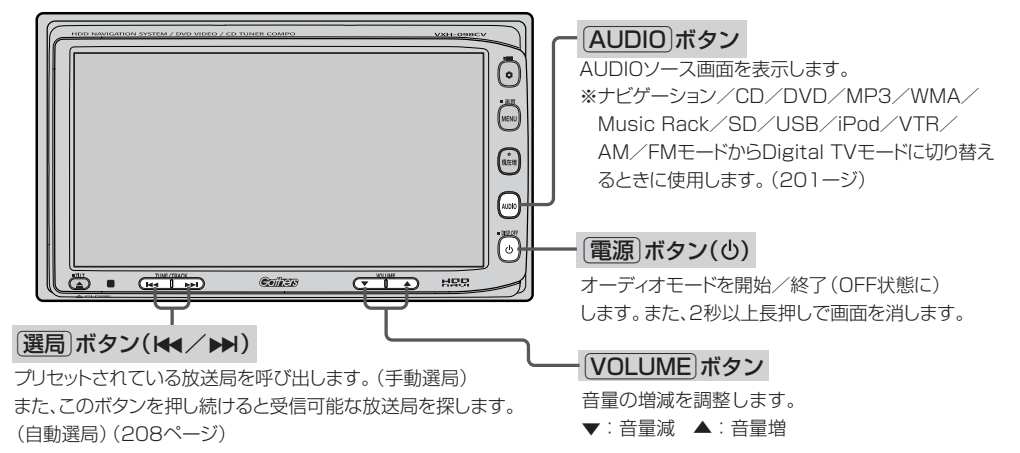

バナー表示について

地上デジタルテレビ放送を選局したときや受信中に画面をタッチし、 次へ をタッチして操作ボタン 2を表示させ、画面の <mark>表示</mark> ボタンをタッチしたときなどに、画面に下のような表示が現われます。 これをバナー表示と呼びます。バナー表示には、番組に関するさまざまな情報が盛り込まれています。

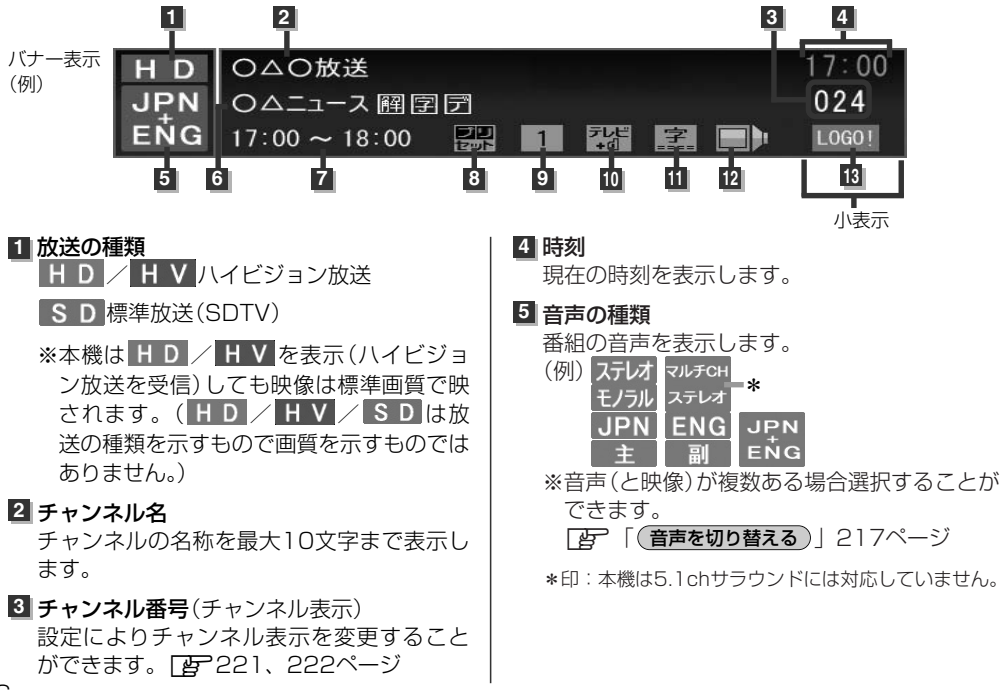

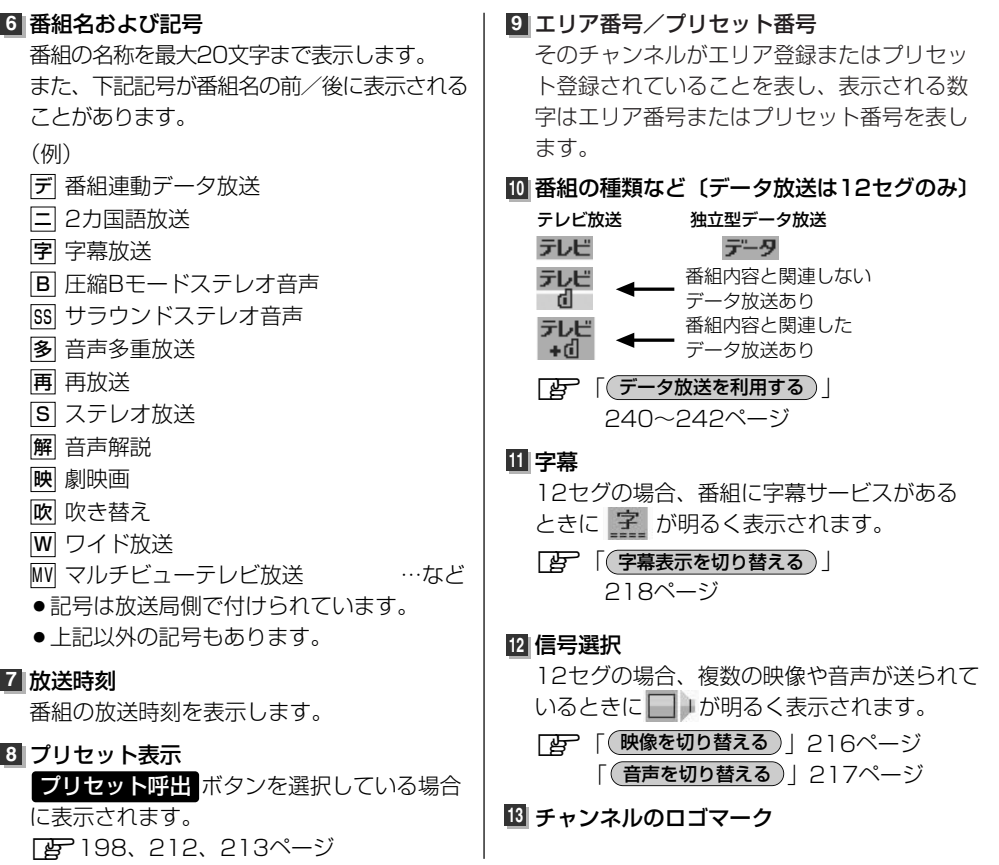

〔 各 部 の 名 称 と は た ら きへ パ ネ ル 部 に つ い て ・

●表示される時刻は実際とズレが生じる場合があります。正確な時刻は地図画面(ナビ画面)にて確認くださ い。

- ●表示の内容は放送局や番組によって異なる場合があります。
- ●これらの表示は番組の内容によってそれぞれが表示されます。一度には表示されません。

#### 小表示( <mark>3</mark> / <mark>4</mark> / <mark>13</mark> )について

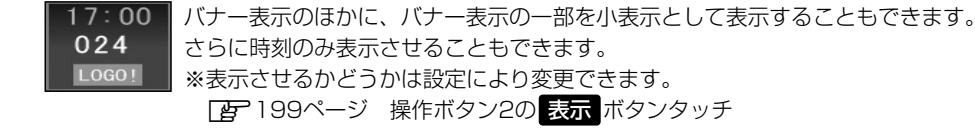

**[写]|(バナー表示の設定)]219ページ** 

## <span id="page-197-0"></span>**Digital TVを使う(2)**

### タッチパネル部のボタンについて

テレビ放送画面/データ放送画面のとき、画面をタッチすると操作ボタン(タッチパネルボタン)が表 示されます。

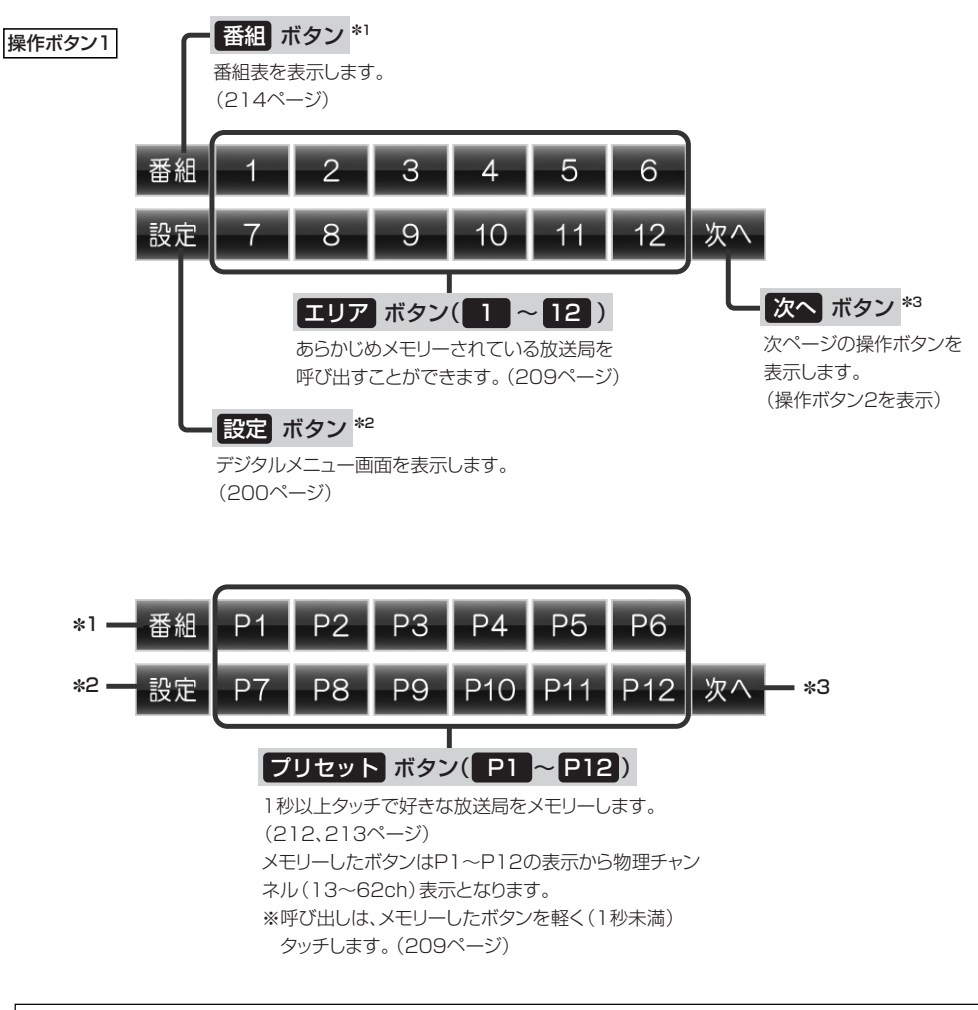

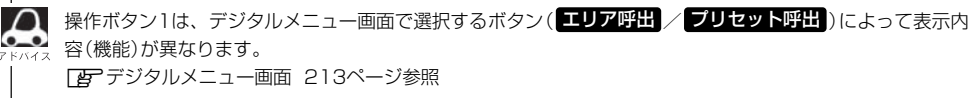

 $\overline{\mathbf{C}}$ 各 部 の 名 称 と は た ら きへ タ ッ チ パ ネ ル 部 の ボ タ ン に つ い て )〕

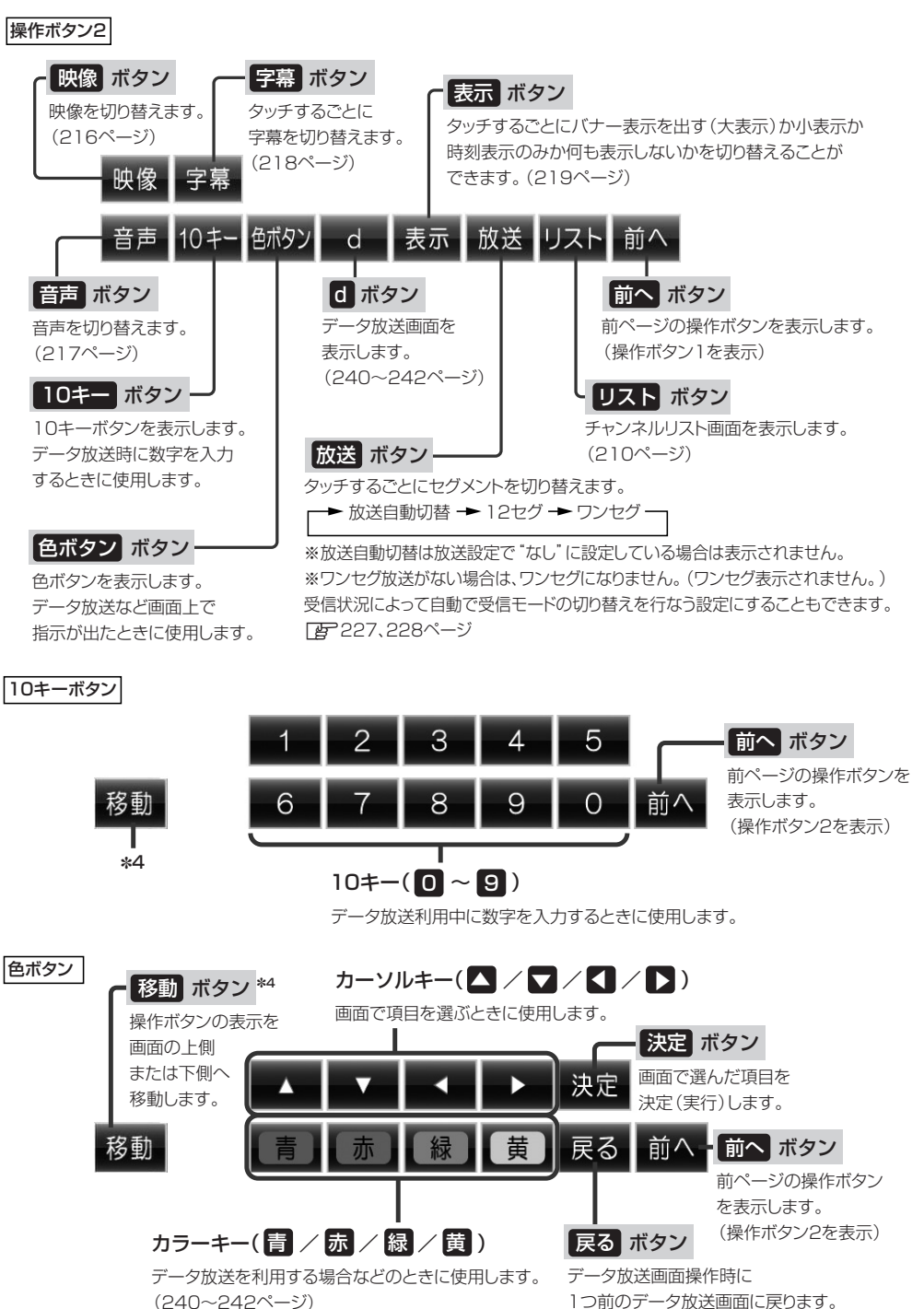

|デジタルTV 映像

## <span id="page-199-0"></span>**Digital TVを使う(3)**

### (デジタルメニューについて )

画面をタッチして操作ボタン1を表示させているとき、 <mark>影定</mark> ボタンをタッチするとデジタルメニュー 画面を表示させることができます。地上デジタルテレビ放送の各機能や設定はこのデジタルメニューを 使って行ないます。

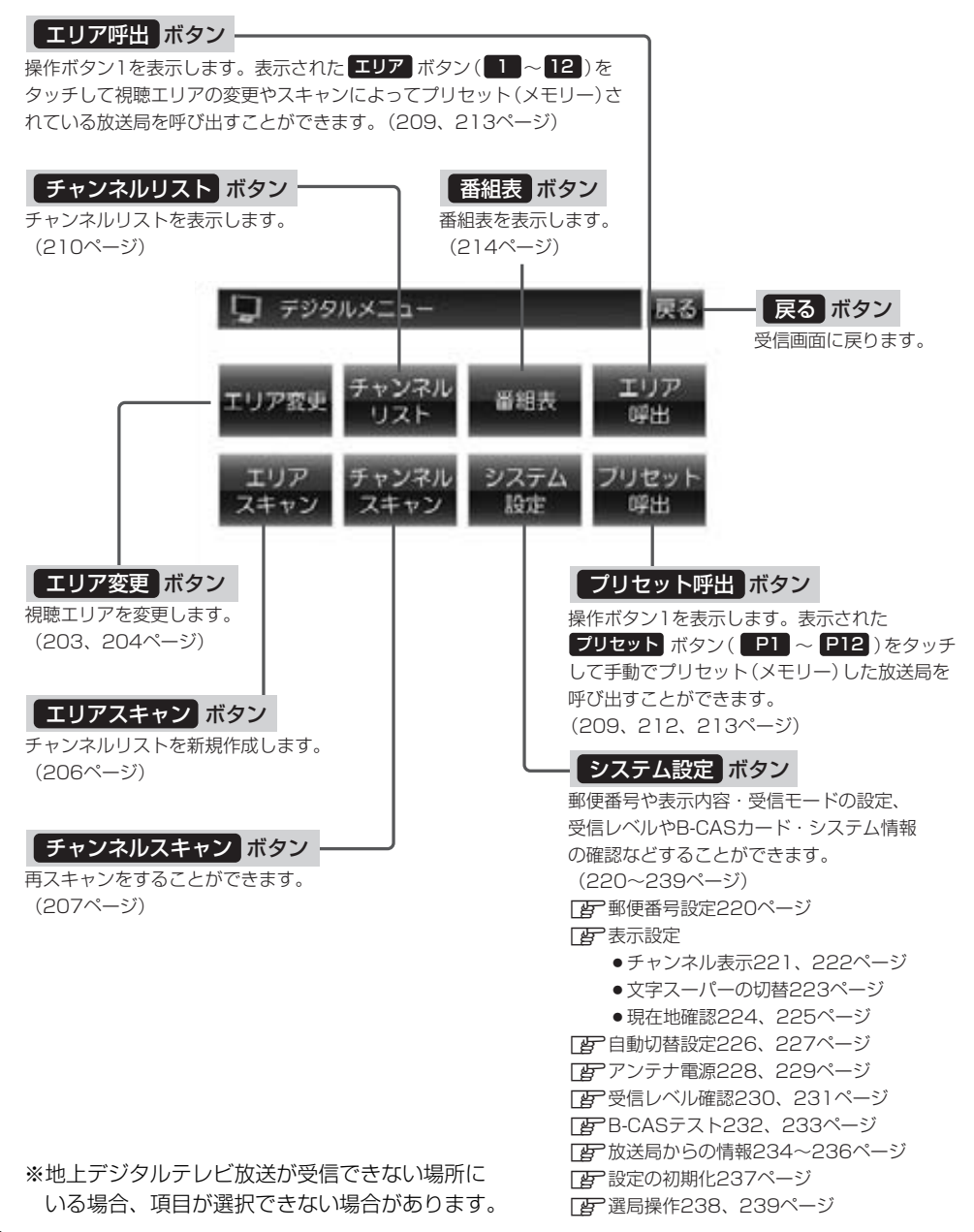

<span id="page-200-0"></span>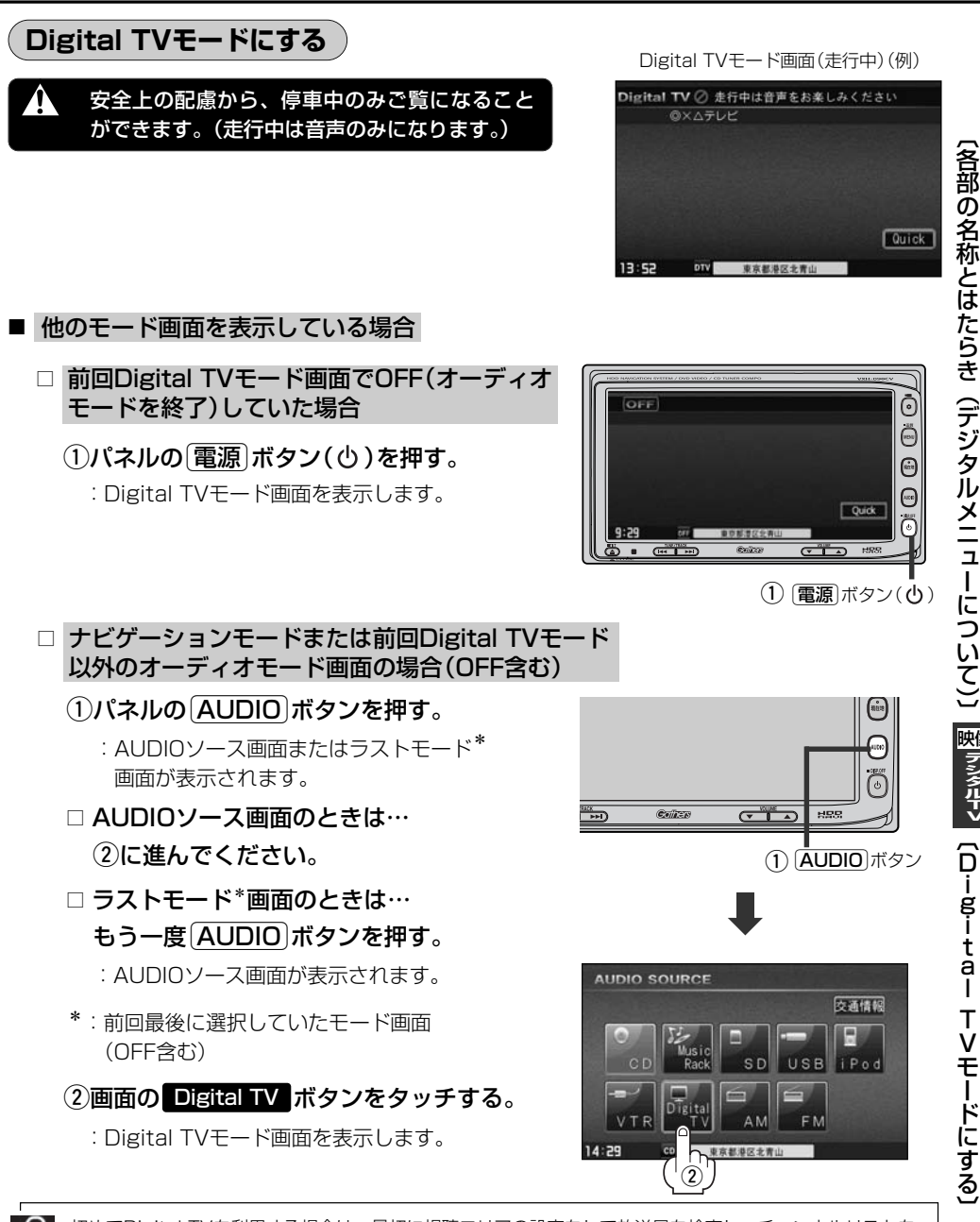

初めてDigital TVを利用する場合は、最初に視聴エリアの設定をして放送局を検索し、チャンネルリストを 登録します。次回からはすぐにDigital TVを見ることができます。 **「 を 「 (視聴エリアの変更(地方/県域の設定)をする)| 203、204ページ** 

|デジタルTV 映像

<span id="page-201-0"></span>**Digital TVを使う(4)**

■ 音量や映像、オーディオの調整をする場合

z「音量を調整する」26ページ 「映像の調整のしかた」27~29ページ 「オーディオの調整をする」32~43ページ

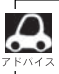

■ Digital TVの音声を聞きながら地図を見たりナビゲーションの操作をすることができます。 z「音声はそのままで、ナビゲーション画面を表示する」24ページ

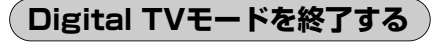

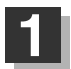

パネルの 電源 ボタン(心)を押す。

:画面に"OFF"と表示されDigital TV モード画面を終了します。(オーディオ モード終了)

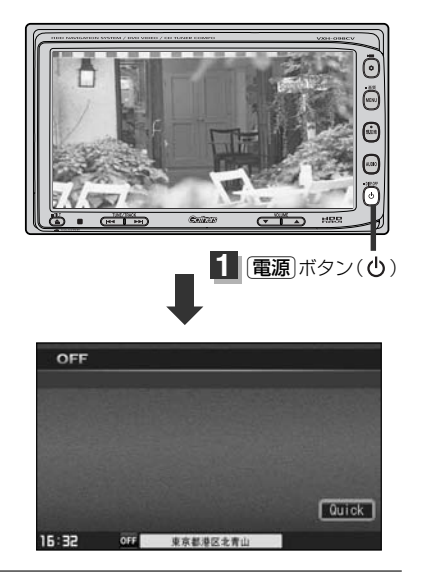

### <span id="page-202-0"></span>**視聴エリアの変更(地方/県域の設定)をする**

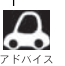

現在地によって受信できる放送局(【エリア】ボタン(】1 |~|12 )に割り当てられる放送局)が異なるため、 現在のお車の走行地域で初めて地上デジタルテレビ放送をご覧になる場合は、現在地の視聴エリアの設定(変 更)を行なってください。地上デジタルテレビ放送は、東京・名古屋・大阪を中心とする関東・中京・近畿の3 大広域圏やその他の都道府県庁所在地でも放送が開始されており、今後も受信可能エリアは順次拡大されます。 視聴エリアの設定(変更)をする前に、お車の走行地域で地上デジタルテレビ放送が開始されているかお確か めください。(地上デジタルテレビの電波が受信できない状態では放送を受信することはできません。) ※初期状態(お買い上げ時)は東京都のチャンネルが設定されています。

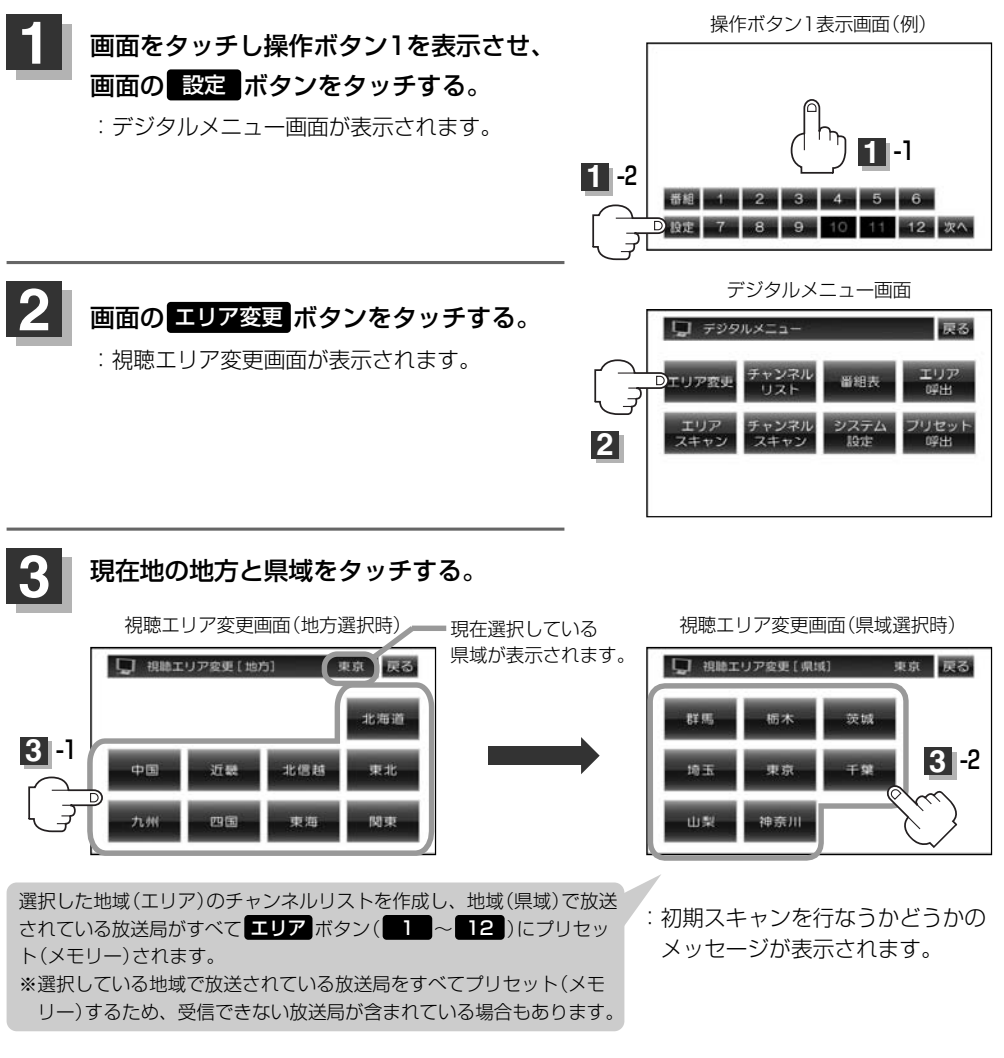

変 更 〕

## **Digital TVを使う(5)**

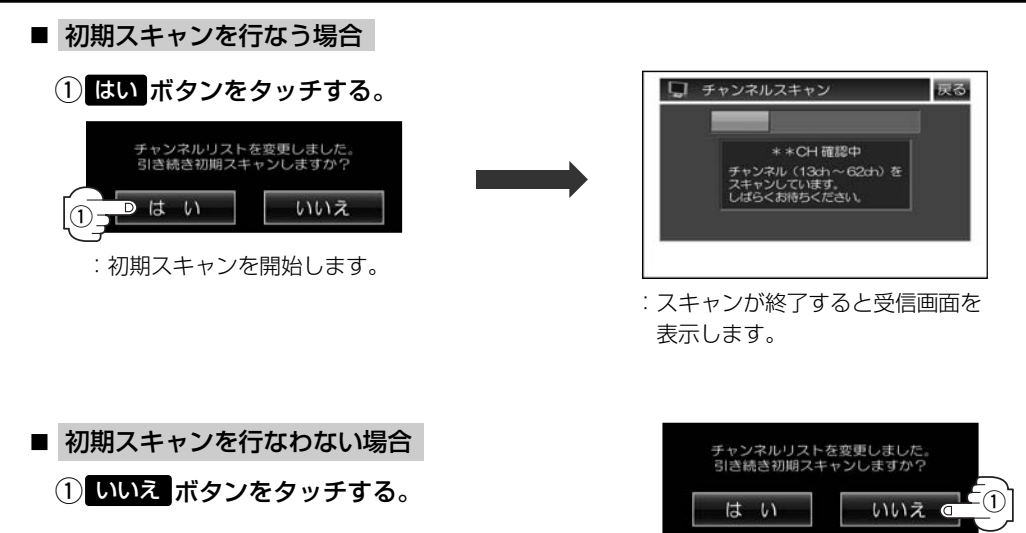

:初期スキャンをしないで受信画面を表示します。

 $\Omega$ 初期スキャンを行なうと視聴エリア (チャンネルリスト、 エ**リア** ボタンにメモリーされるエリア)が最新の状態  $\infty$ となります。スキャンを行なわないとプリセットは前回の状態となります。視聴エリアを変更した場合は はい ボタンをタッチし初期スキャンすることをおすすめします。

### <span id="page-204-0"></span>**MFNサーチを実行する**

お車の走行地域が変わって放送局が受信できなくなった場合、画面に"信号が受信できません"とメ ッセージが表示されます。MFN方式の放送局を受信していた場合はサーチしなおすことができます。

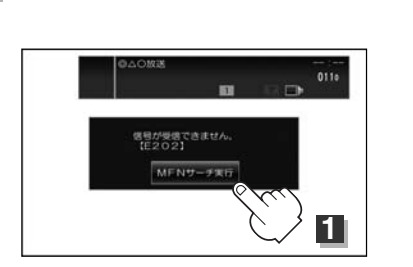

**1** MFNサーチ実行 ボタンをタッチする。

受信できる放送局が見つからない場合、中継局 をサーチ(一巡)すると左記画面に戻ります。

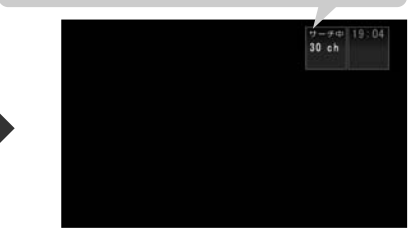

:受信できる放送局を探します。放送局を受信すると自動的に止まります。

- $\boldsymbol{\mathcal{A}}$ ●放送波にはMFN方式とSFN方式があり、MFN方式は複数の中継局を用いて放送を中継することができる ため今まで受信していた放送局を受信しなくなった場合でもMFNサーチをしなおすことで他の放送局を受 信しなおすことが可能です。SFN方式は中継局を用いないため電波がとどかないエリアでは受信できませ ん。どちらの方式(MFN/SFN)になるかはエリアによって異なります。 ※MFN方式「AP 「用語説明」342ページ
	- MFN選局をする設定(Fg 238、239ページ)にしている場合は、上記のように画面にメッセージが表示 されなくてもMFNの手動/自動選局をすることができます。(DBP 208ページ)
	- ●サーチ中に[選局]ボタン(k4/▶)を押すとサーチは止まります。
	- ●視聴エリアの変更で選択した県域に受信できる放送局がない場合もメッセージが表示されます。

 $\overline{\phantom{0}}$ 視 聴

# <span id="page-205-0"></span>**Digital TVを使う(6)**

### **エリアスキャンをする**

現在の車の位置で受信可能な(他地域(他県)の)放送局を(すべてプリセット)受信することができます。

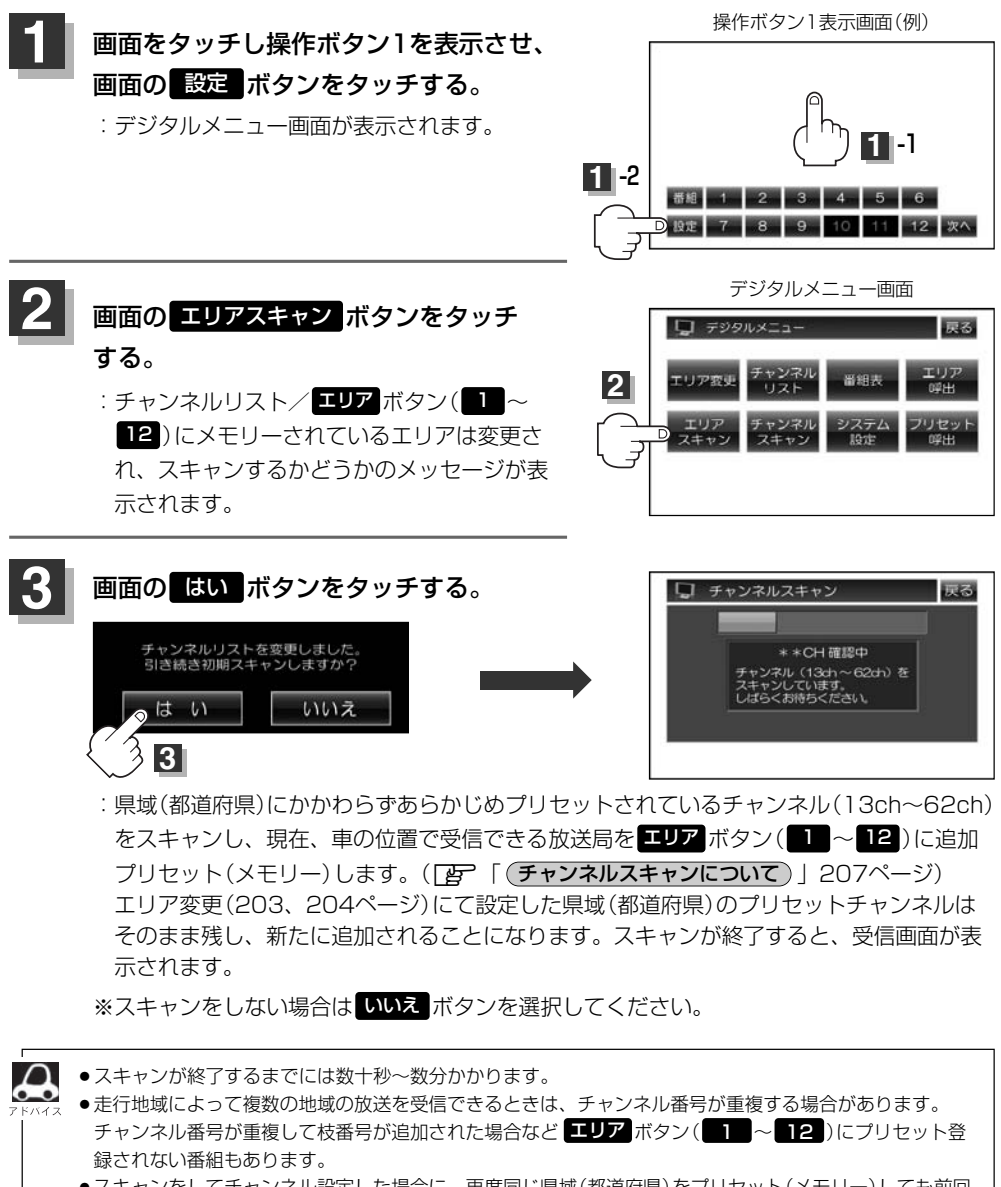

●スキャンをしてチャンネル設定した場合に、再度同じ県域(都道府県)をプリセット(メモリー)しても前回 設定されたチャンネルのままとなります。プリセット(メモリー)前の状態に戻すにはメモリ初期化を行な ってください。[*皆* ̄|( |設定を初期化する )」237ページ

### <span id="page-206-0"></span>**チャンネルスキャンについて**

現在地付近に新しく開設された放送局や、現在地に隣接した地域で受信できる放送局を追加したいと きなどに行ないます。

※すでに設定されているチャンネルはそのまま残し、新たに追加となります。

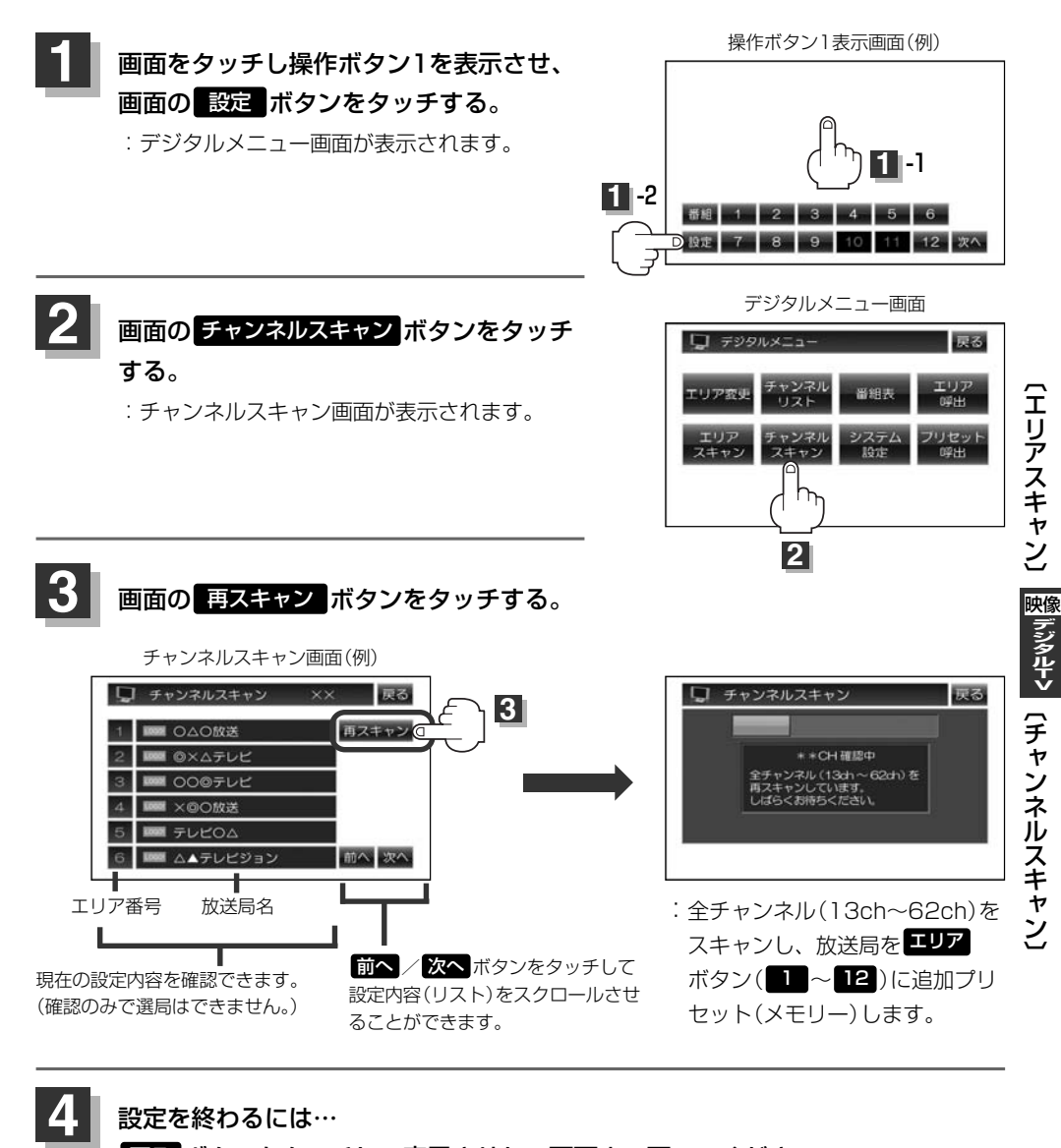

設定を終わるには…

戻る ボタンをタッチして表示させたい画面まで戻ってください。

## <span id="page-207-0"></span>**Digital TVを使う(7)**

### **選局する**

チャンネルを選びます。(手動選局/自動選局/プリセット選局/リスト選局)

#### ■ 手動選局で放送局を選ぶ場合

- ①パネルの 選局 ボタン(Kィ/▶ )を押す。
	- :ボタンを押すたびに、次のプリセットチャンネルに 変わります。

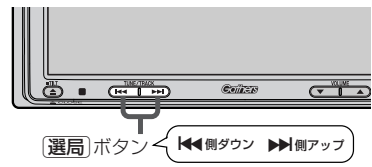

#### ■ 自動選局で放送局を選ぶ場合

(1)パネルの[選局]ボタン(k4/▶▶)を押し続ける。

:自動選局を始め、放送局を受信すると、自動的に止まります。 希望の放送局が見つかるまで、この操作を繰り返してください。 ※自動選局中に[**選局**]ボタン(k◀/▶)を押すと、自動選局は止まり、自動選局をする前の チャンネルに戻ります。

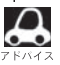

- ●自動選局中は"シーク動作中"と表示されます。
- ●受信電波の弱い地域では、自動選局ができないことがあります。
- MFN選局をする設定 (DB 238、239ページ)にしている場合はMFNの手動/自動選局となります。 ※初期状態は"チャンネル選局"に設定されています。

#### プリセット選局で放送局を選ぶ場合

プリセット選局は、視聴エリアの変更やスキャンによって エリア ボタン(■■|~||12|)にメモリー された放送局を呼び出す "エリア呼び出し"と、お好きな放送局をお客様ご自身が ブリセット ボタ ン( ■1 ~■12)にメモリーし呼び出す "ブリセット呼び出し"があります。

※あらかじめ エリア ボタン( \_1 \_〜 12 )/ フリセット ボタン(\_P1 \_〜 P12 )に放送局をメモリー しておく必要があります。

<u>「B」|(視聴エリアの変更(地方/県域の設定)をする</u>)」203、204ページ **│( エリアスキャンをする ) 」206ページ** |(<u>チャンネルスキャンについて</u>)| 207ページ |(<u>プリセットメモリーをする</u>)| 212、213ページ

①画面をタッチし操作ボタン1を表示させ、 ■リア ボタン(■■~■2)または <u>プリセット</u>ボタン( P1 〜 P12)の中で呼び出したいボタンをタッチする。

: エリア ボタン(11 ~ 12)または プリセット ボタン(P1 ~ P12<sup>\*</sup>)に放送局が割り当てら れていない場合、"このキーには、プリセットの設定がされていません。"と表示されます。

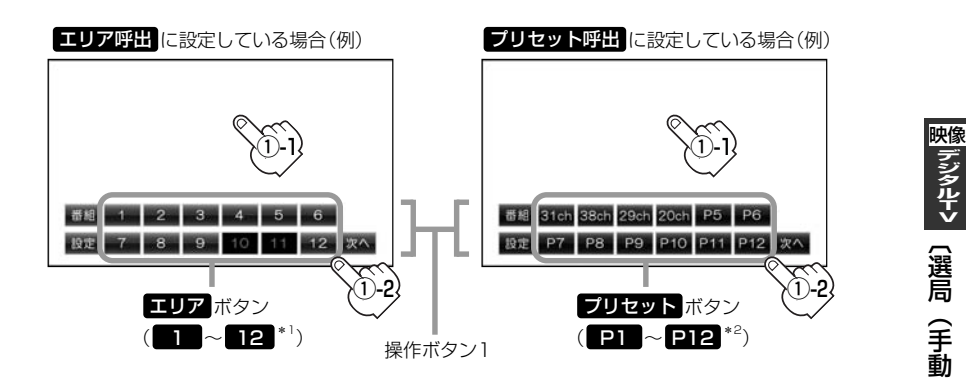

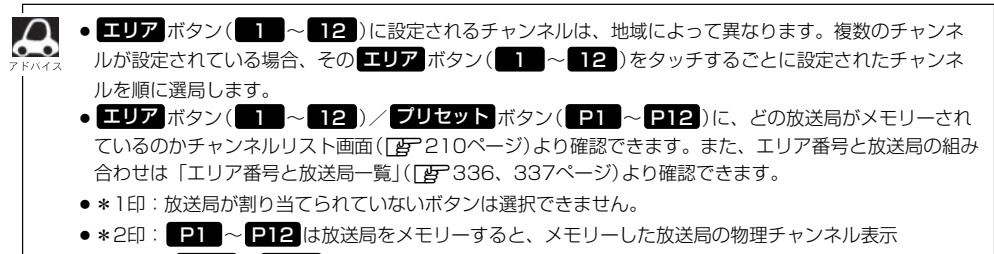

|デジタルTV

 $\overline{\phantom{0}}$ 選 局  $\overline{\phantom{0}}$ 手 動 ・ 自 動 ・ プ リ セ ッ ト 選 局 )〕

## **Digital TVを使う(8)**

#### ■ リストにて放送局を選ぶ場合

リスト選局にはチャンネルリスト選局とプリセットリスト選局があります。リストに表示された放 送局を呼び出すことができます。

チャンネルリスト…視聴エリアの変更やスキャンによって自動でプリセット(メモリー)された放送局の 一覧

プリセットリスト…お客様ご自身がお好きな放送局を手動でプリセット(メモリー)した放送局の一覧 ※あらかじめ放送局をメモリーしておく必要があります。

**[写 ̄ | ( 視聴エリアの変更(地方/県域の設定)をする )| 203、204ページ** 「(エリアスキャンをする )」206ページ/「(チャンネルスキャンについて)」207ページ

│( プリセットメモリーをする )」 212、213ページ

q画面をタッチし操作ボタン1を表示させ、 画面の <mark>設定</mark> ボタンをタッチする。

:デジタルメニュー画面が表示されます。

 $\circledm$ -1  $\frac{1}{2}$   $\frac{1}{2}$   $\frac{1}{2}$   $\frac{1}{2}$   $\frac{1}{2}$   $\frac{1}{2}$  $\odot$ -2

②画面の チャンネルリスト ボタンを タッチする。

:チャンネルリスト画面が表示されます。

操作ボタン1表示画面(例) タイピー アジタルメニュー画面

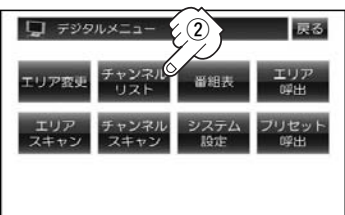

eチャンネルリストまたはプリセットリストより放送局を呼び出します。

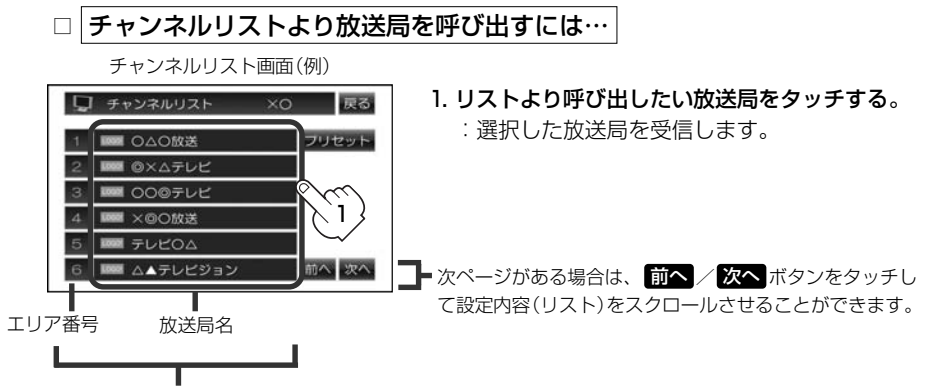

現在の設定内容(エリア番号と放送局名の組み合わせ)を確認できます。

●チャンネルリスト画面は操作ボタン2の┃リスト ボタンからも表示させることができます。199ページ ●チャンネルリストに表示されるエリア番号と放送局の組み合わせは「エリア番号と放送局一覧」 (z336、337ページ)より確認できます。

### □ プリセットリストより放送局を呼び出すには…

#### <sup>1</sup>. プリセット ボタンをタッチする。 <sup>2</sup>. リストより呼び出したい放送局をタッチする。

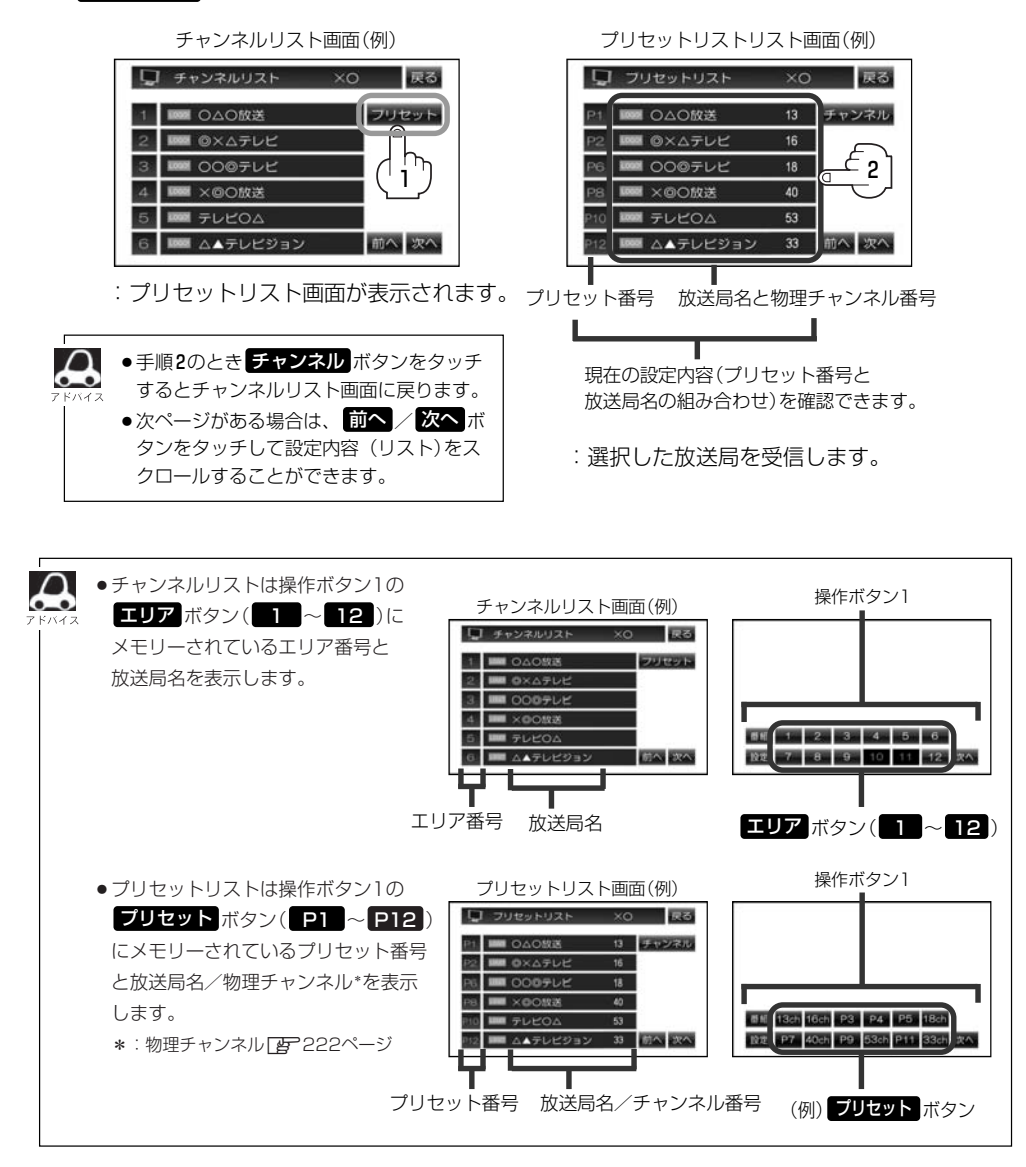

プ リ セ ッ ト リ ス ト 選 局 )〕

|デジタルTV 映像

 $\overline{\phantom{0}}$ 選 局( チ ャ ン ネ ル リ ス ト 選 局  $\bullet$ 

## <span id="page-211-0"></span>**Digital TVを使う(9)**

### **プリセットメモリーをする**

プリセット選局( $\overline{z}$ 209ページ)やリスト選局( $\overline{z}$ 210、211ページ)をするために、あらかじめ 放送局をメモリーしておく必要があります。

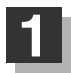

パネルの 選局 ボタン(k</>
(\*) を押して、メモリーしたい局を選ぶ。

**[la] |■ 手動選局で放送局を選ぶ場合 / ■ 自動で放送局を選ぶ場合 」208ページ** 

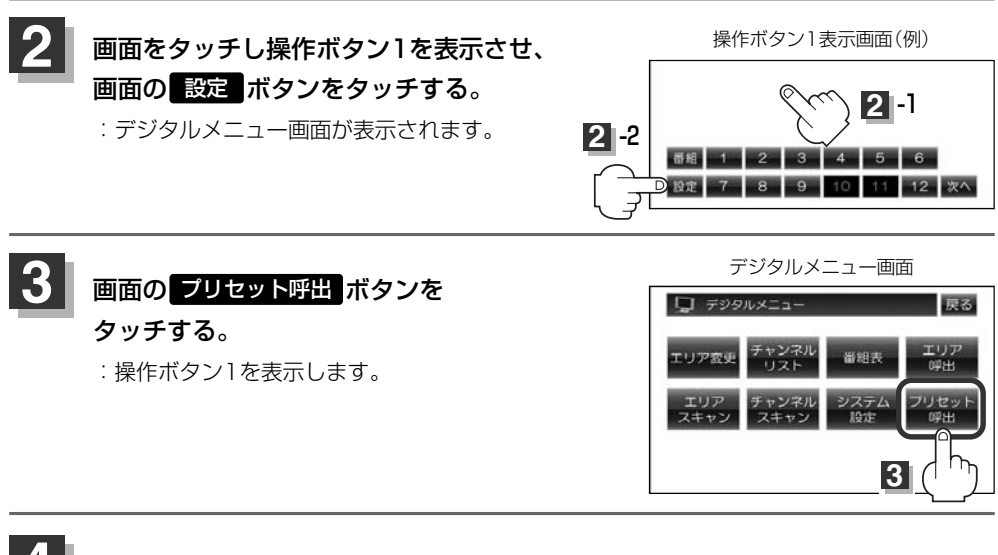

### メモリーしたい プリセット ボタン(P1 ~P12)を1秒以上タッチする。

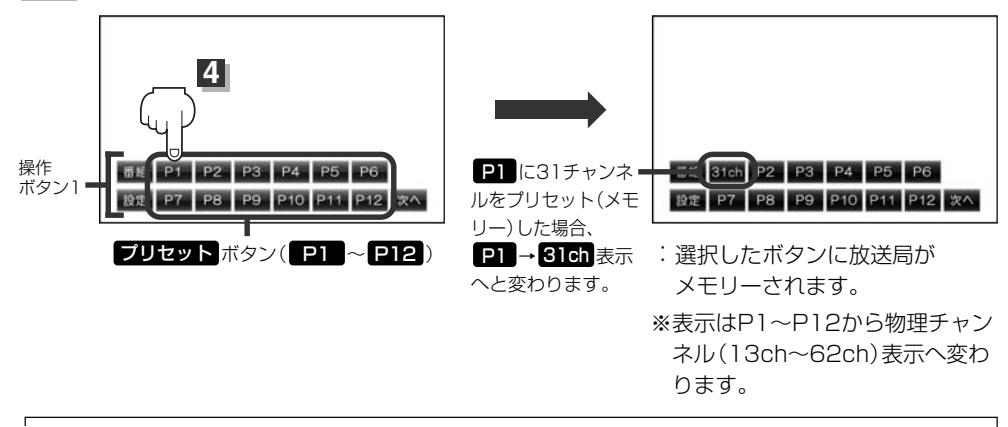

●メモリーした放送局を呼び出すには ブリセット ボタンを軽く(1秒未満)タッチします。 **Iger** 209ページ

●すでにメモリーされているボタンに新たにプリセットすると、それまでの放送局は上書き(消去)されます。

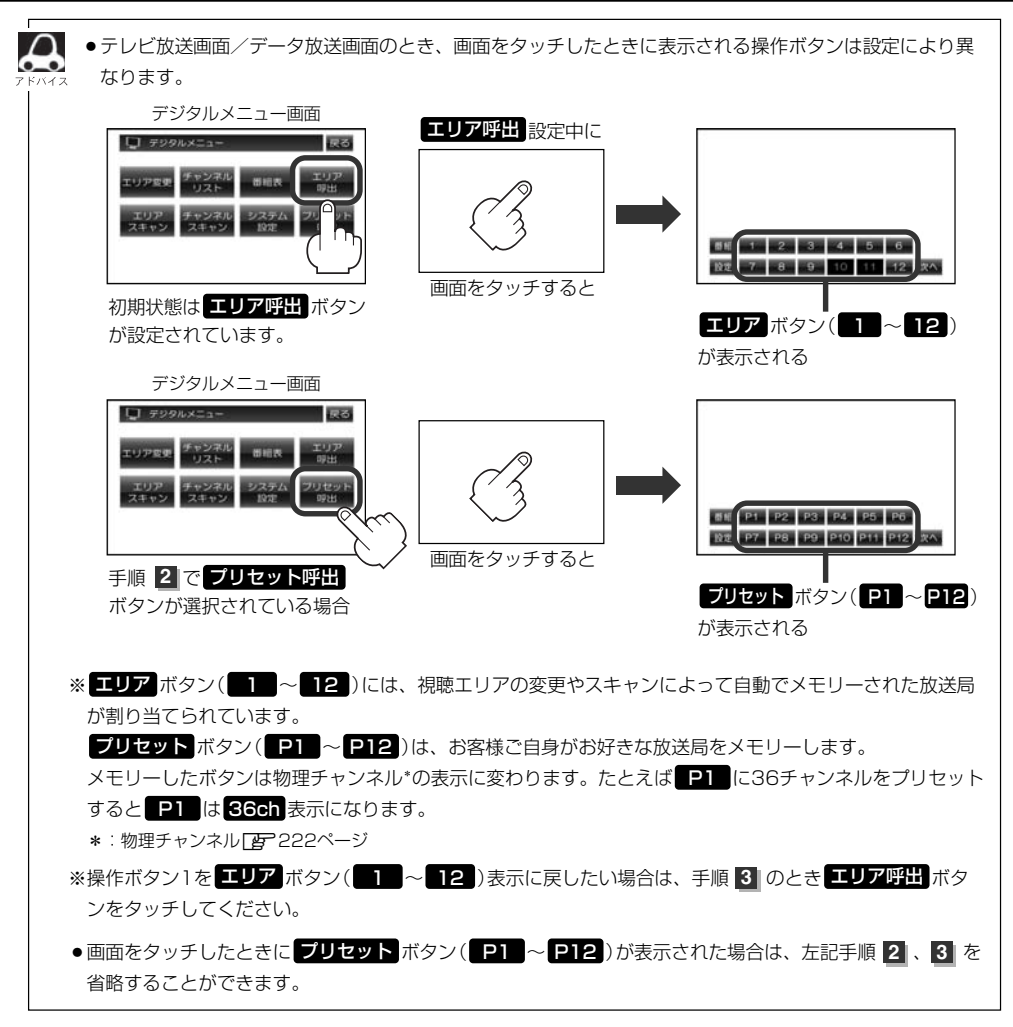

〕

映像

## <span id="page-213-0"></span>**Digital TVを使う(10)**

### **番組表を見る**

番組表(電子番組ガイド=EPG)を表示させ、1週間先までの情報を見ることができます。

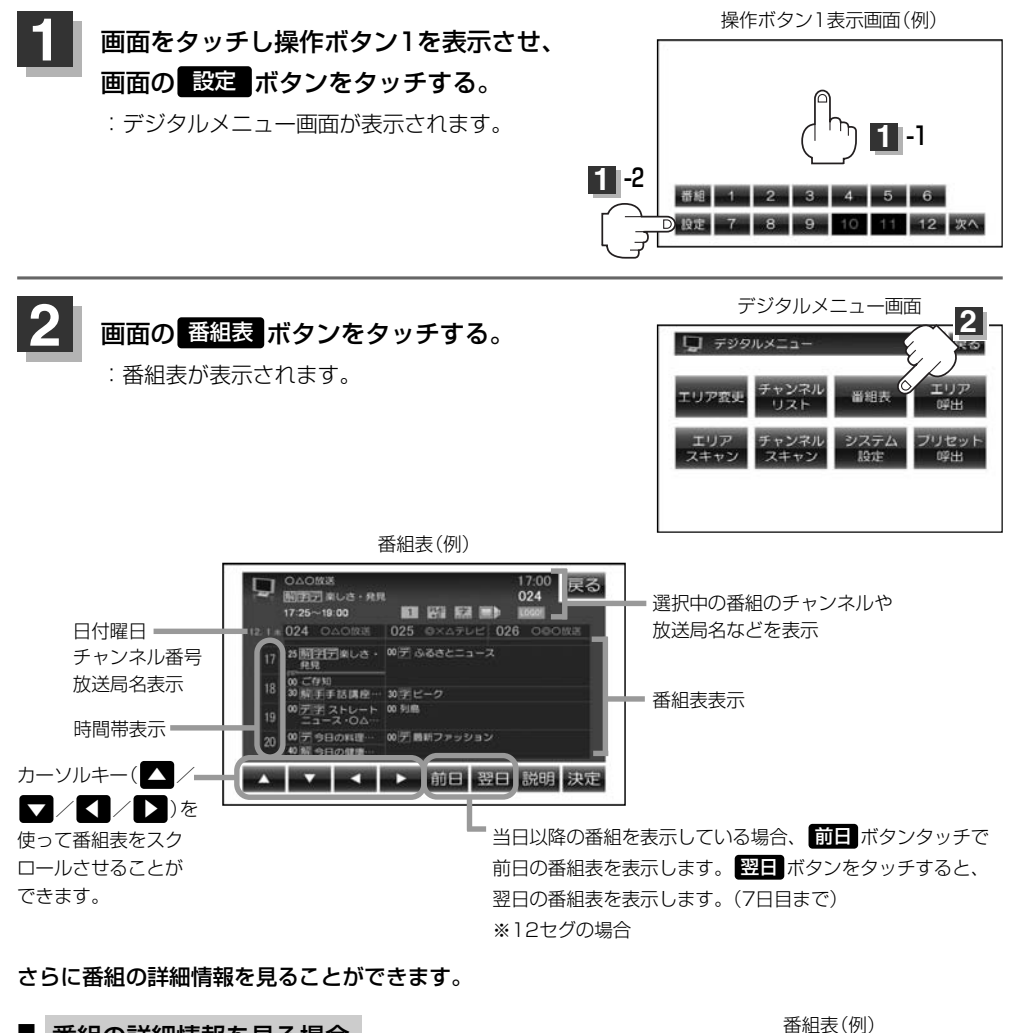

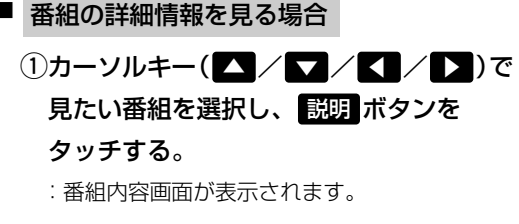

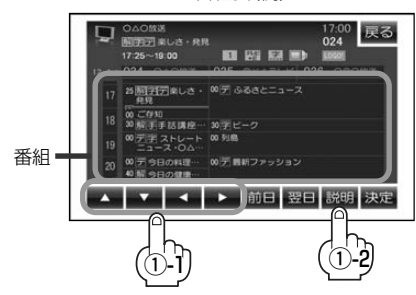

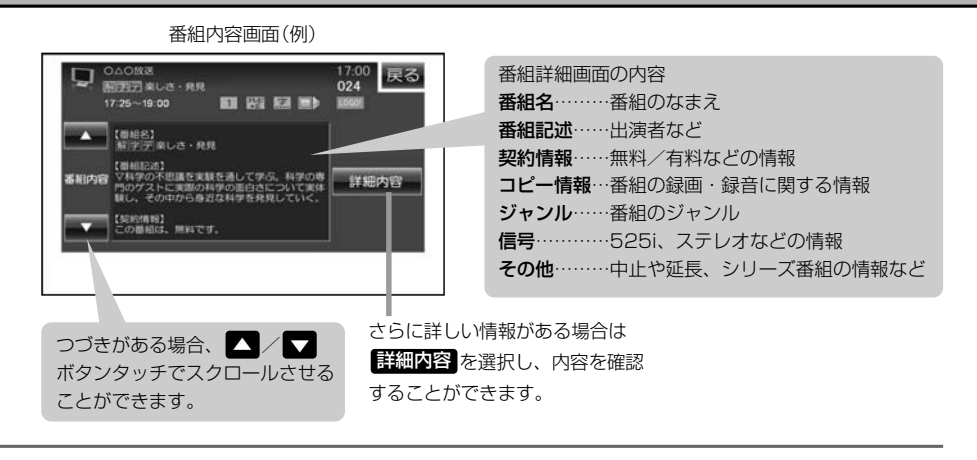

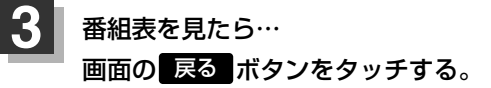

:受信画面に戻ります。

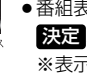

 $\boldsymbol{\mathsf{\Omega}}$ 

●番組表を表示しているときにカーソルキー(△//▼/く//→)を使って見たい番組を選択し、 **決定** ボタンをタッチすると選択した受信画面を表示させることができます。

- ※表示できる番組は現在の時間帯で放送中のものに限ります。また、現在放送していない時間帯の番組を 選択決定した場合でも受信される番組は現在の時間帯で放送中のものとなります。
- ●データ取得のため、番組表の内容を表示するまでに時間がかかる場合があります。またデータ取得中は 背景の映像が消える場合があります。
- 放送時間が未定の番組があるチャンネルなどは正しく表示できない場合があります。
- ●番組表は操作ボタン1の <mark>番組</mark> ボタンからも表示させることができます。 [*e*hr 198ページ
- ●1セグの場合、表示できる時間帯が12セグより短くなります。
- ●番組の詳細情報が表示されるまでには、多少の時間がかかることがあります。その間、画面には"データ 取得中"と表示されます。番組の詳細情報が送られていない場合は "データがありません。"と表示されま す。
- 525i(信号)につきましては用語説明「AP343ページをご覧ください。

映像

<span id="page-215-0"></span>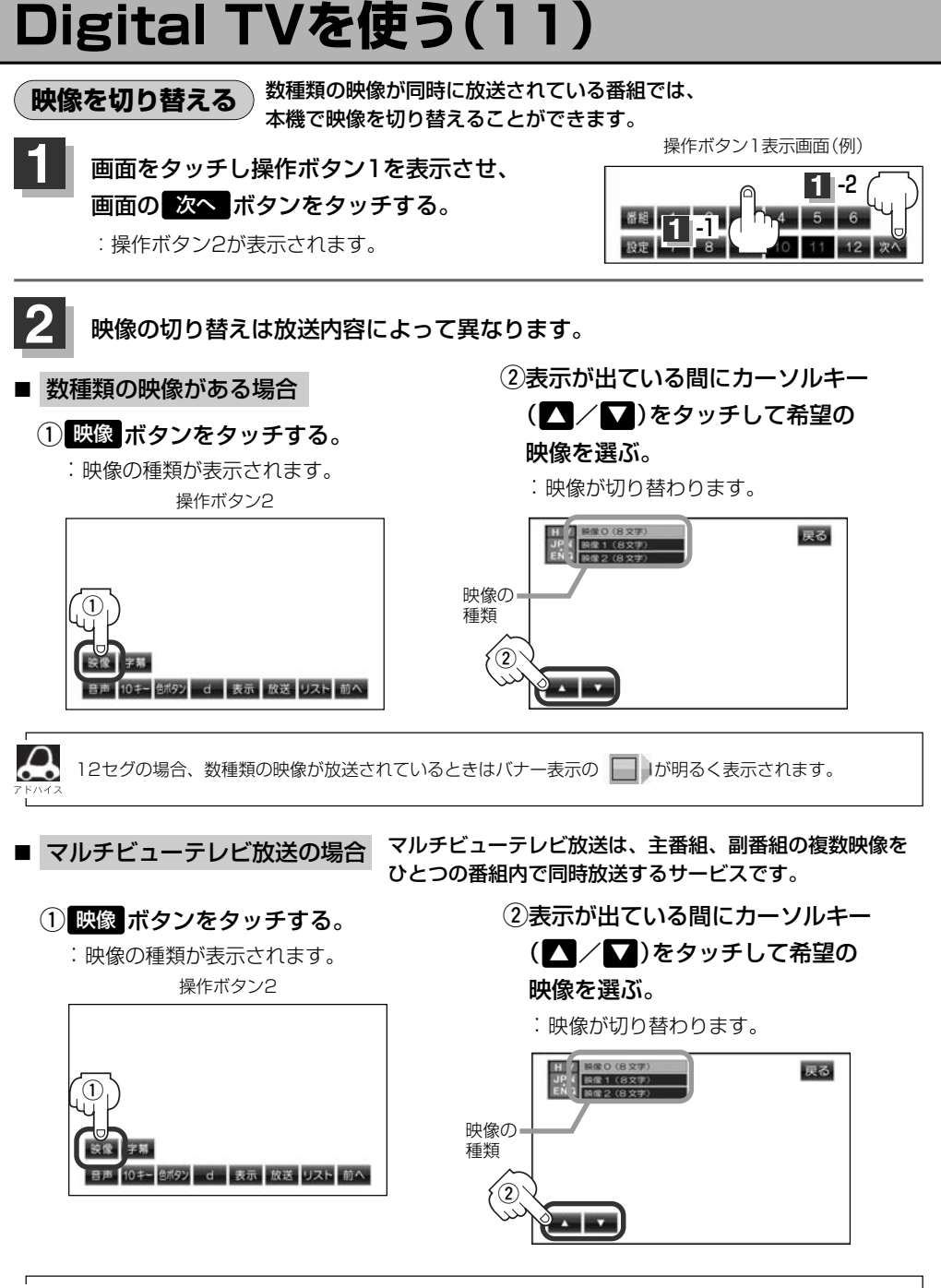

- マルチビューテレビ放送を受信したときは画面に "マルチビューテレビ放送です。「映像切替」キーで選択で きます。"とメッセージが表示されます。
	- ●本機ではマルチビューテレビ放送のそれぞれの画面を同時に表示させることはできません。
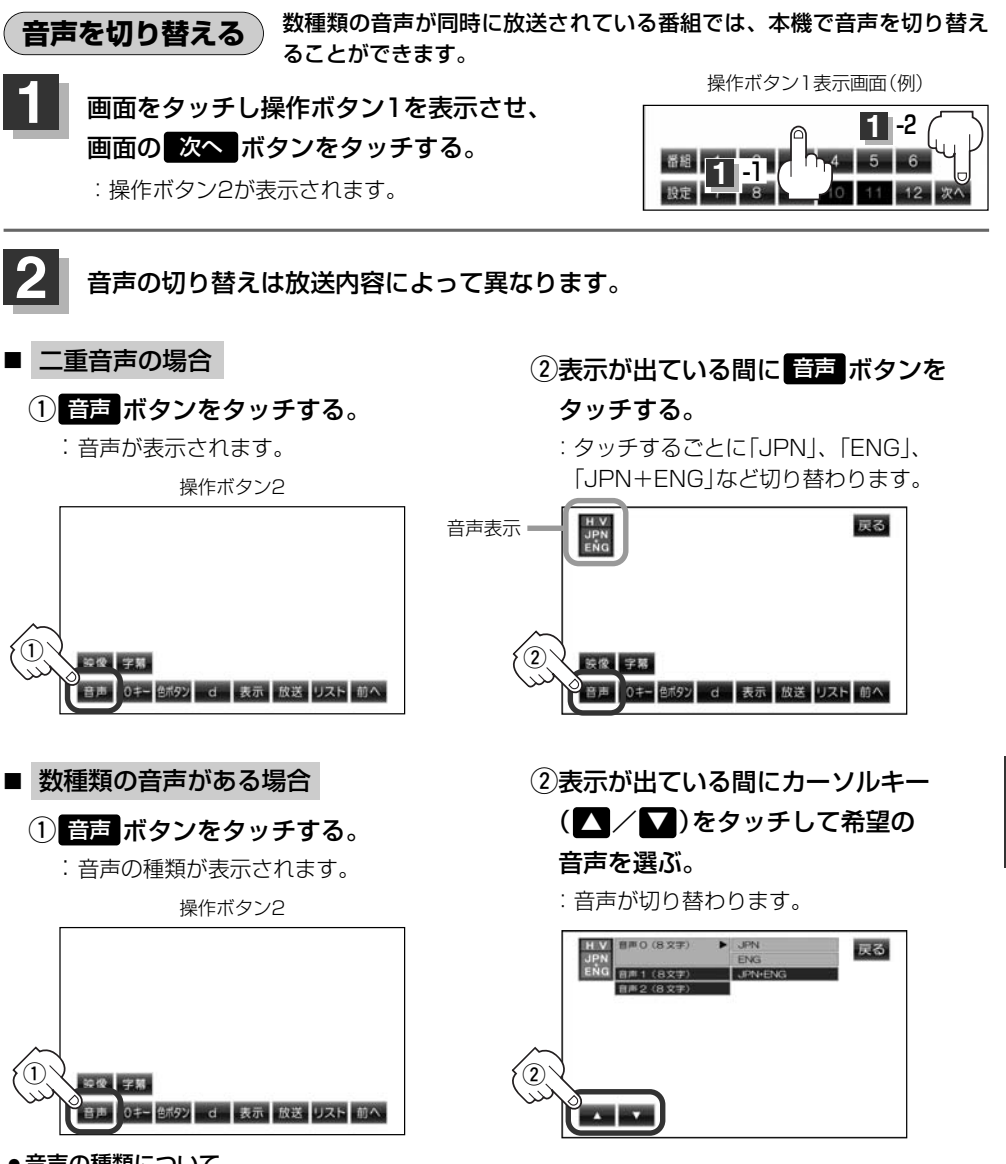

### ●音声の種類について

ステレオ ……………2チャンネル(左右)のステレオ放送です。

モノラル ……………左右が同じ音の、ステレオではない音です。

デュアルモノラル …複数のモノラル音声を同時に放送し、選んで受信します。多言語放送などが 考えられます。

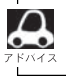

12セグの場合、数種類の音声が放送されているときはバナー表示の ■ はが明るく表示されます。

 $\overline{\mathbf{C}}$ 音 声 切 替 〕

|デジタルTV 映像

〔 映 像 切 替 〕

# **Digital TVを使う(12)**

## **字幕表示を切り替える**

映画やドラマなど字幕のついた番組を受信したときは、字幕を画面に表示するように設定しておくこ とができます。

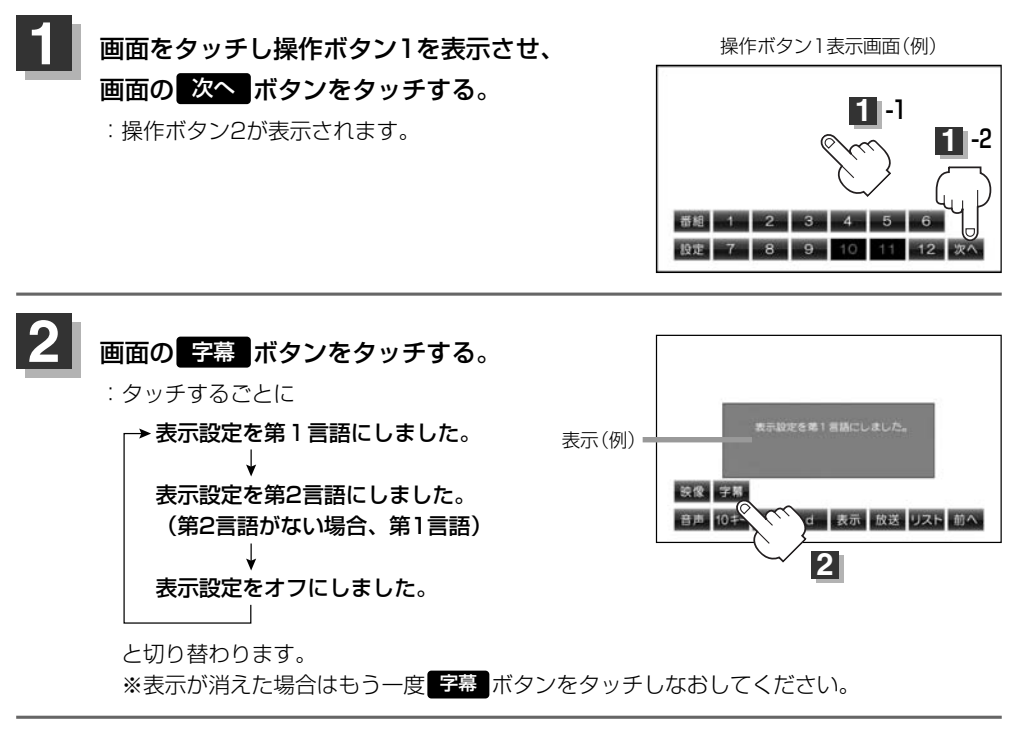

 $\boldsymbol{\mathcal{A}}$ ● 字幕の内容は番組によって異なります。 ●字幕の大きさや位置は番組によって異なります。本機で変えることはできません。 ●バナー表示を表示させたとき、12セグの場合字幕サービスがあると明るく表示されます。  $17:00$ HD ◎△○放送 ステレオ  $024$ **囝囝◎◎ニュース**  $17:00 \sim 18:00$ 巫 LOGO!  $\vert$  1

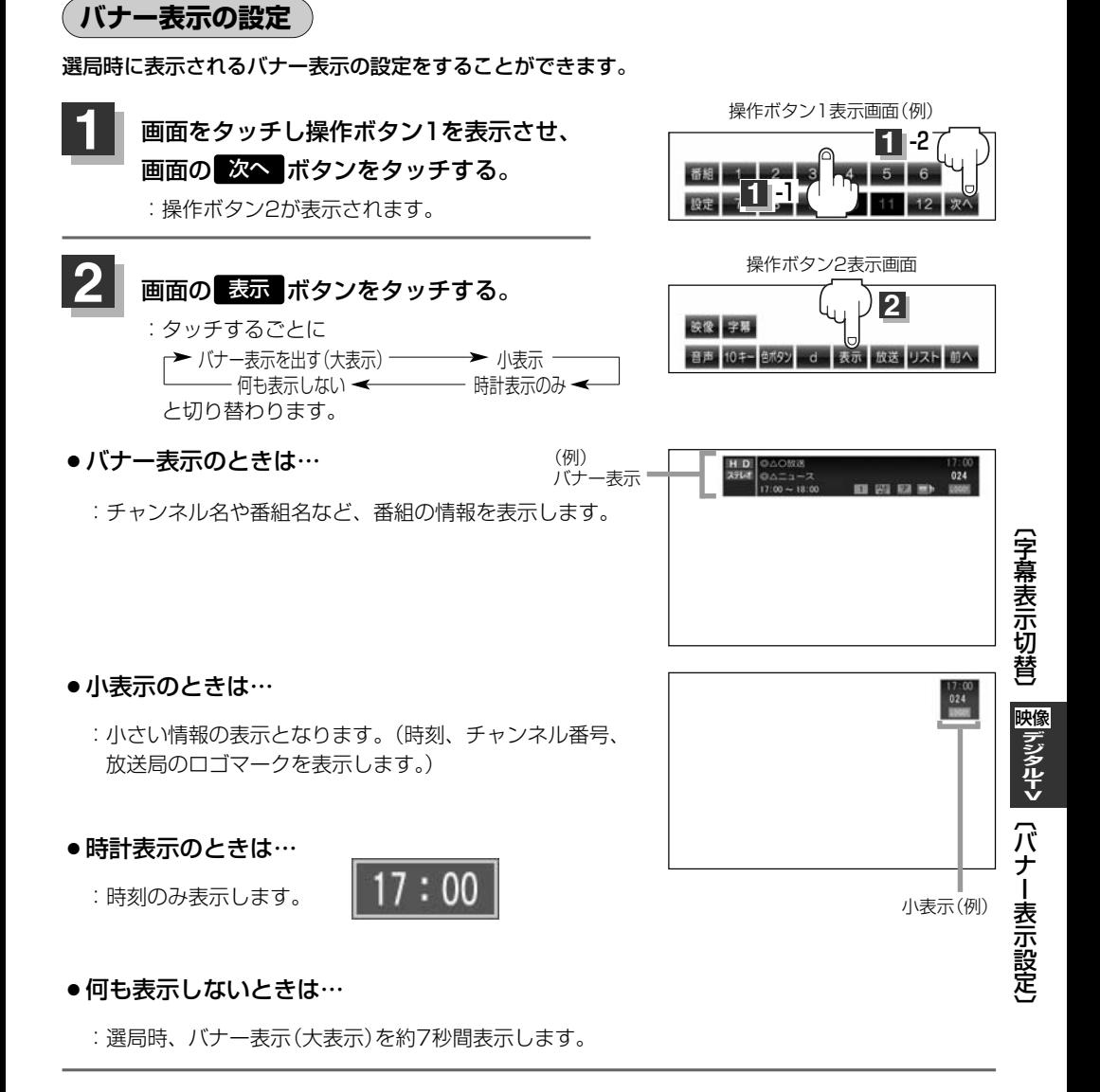

操作ボタンの表示を止めるには… **3**

### 画面をタッチする。

小表示(バナー表示/時計表示)は約7秒間表示されます。 ※小表示につきましては[*』*)|(**バナー表示について**)」196、197ページも参照ください。

## **Digital TVを使う(13)**

## **郵便番号設定**

郵便番号を設定することによって、地域特有のサービス情報やドライブ先の情報を知りたいときに便 利です。

**「 」「 データ放送を利用する**) | 240~242ページ

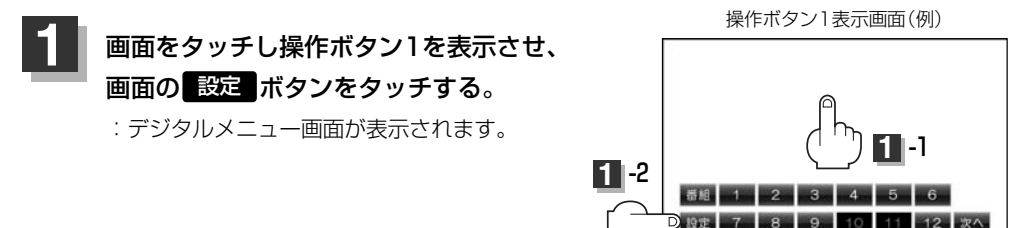

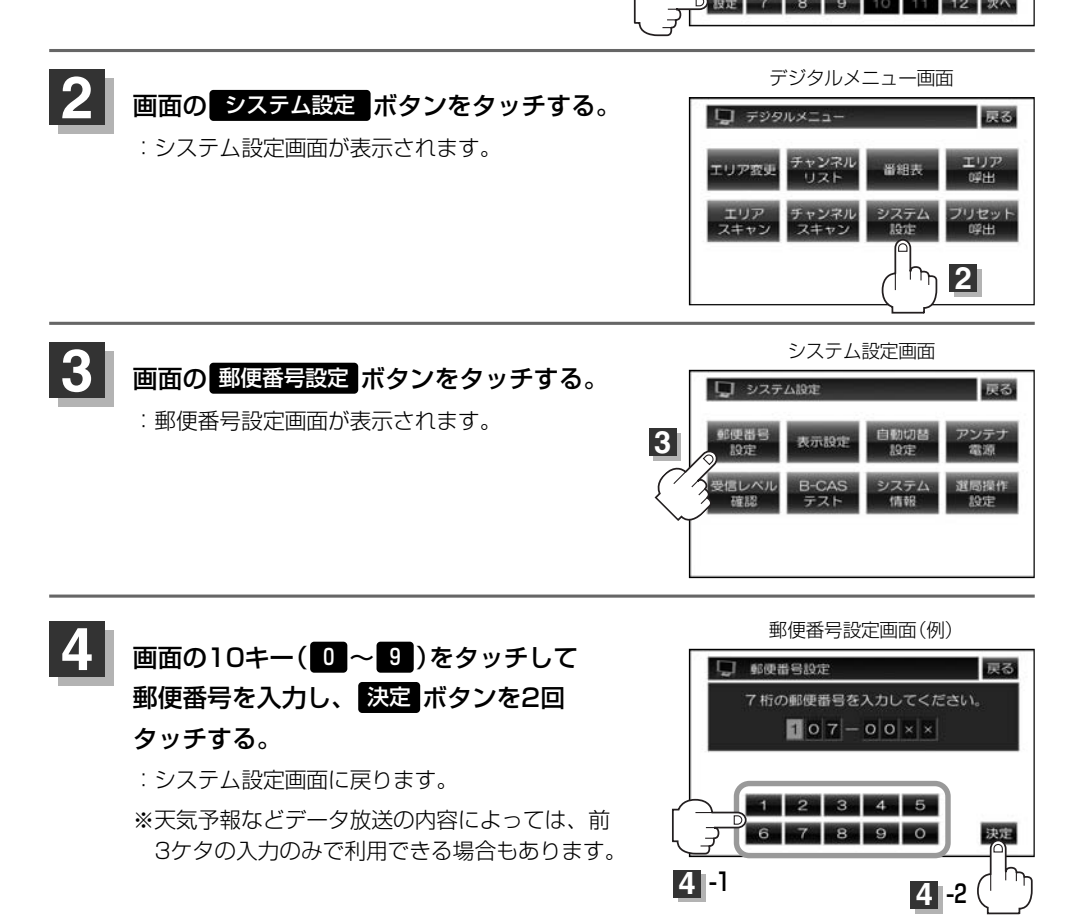

## **画面の 戻る ボタンをタッチすると受信画面に戻ります。**

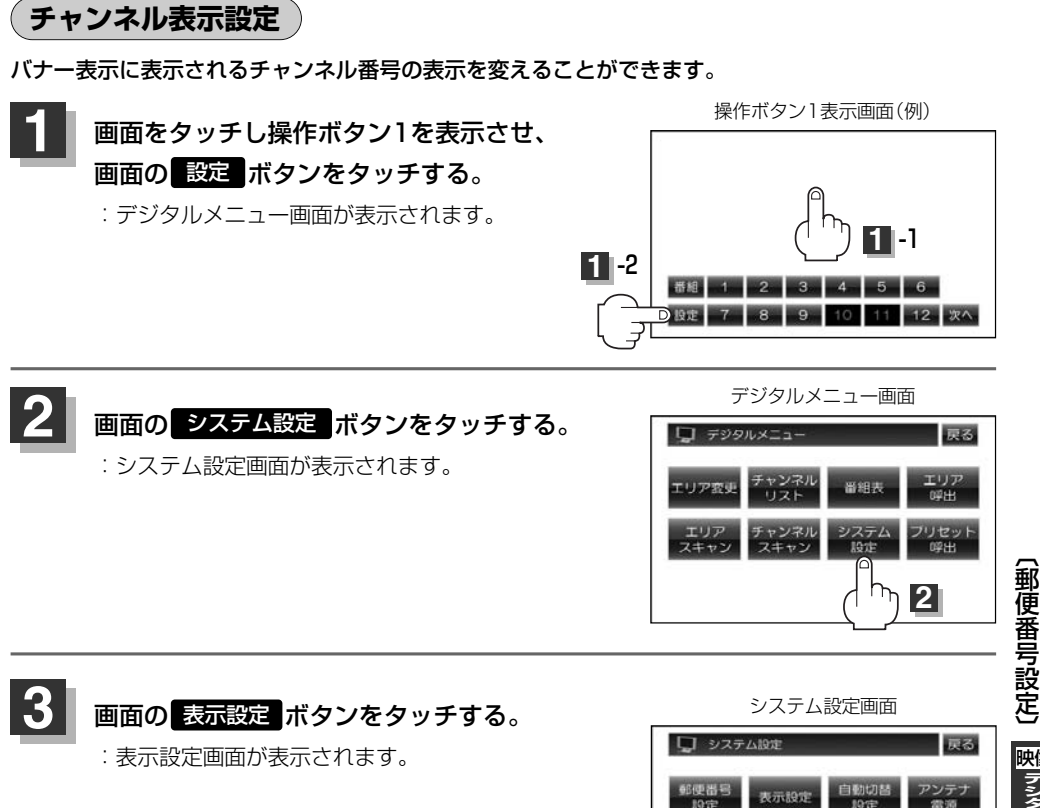

設定

**3**

〕

# **Digital TVを使う(14)**

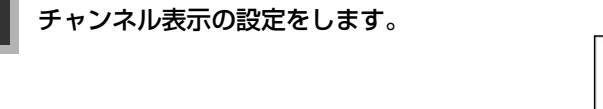

#### 操作ボタン1表示画面(例)

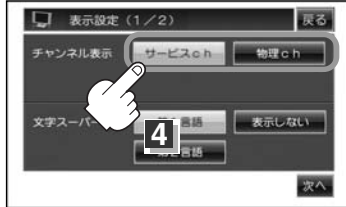

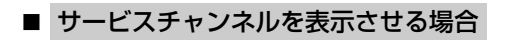

q サービスch ボタンをタッチする。

バナー表示(例)

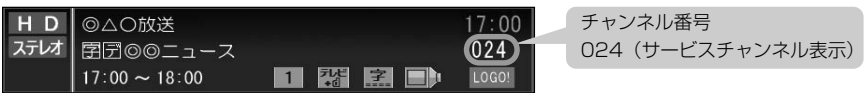

:3ケタの数字でチャンネル番号が表示されます。

※初期状態はサービスチャンネルの表示で設定されています。

### 物理チャンネルの番号を表示させる場合

q 物理ch ボタンをタッチする。

バナー表示(例)

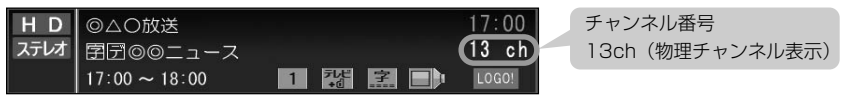

:2ケタの数字(13~62ch)でチャンネル番号が表示されます。

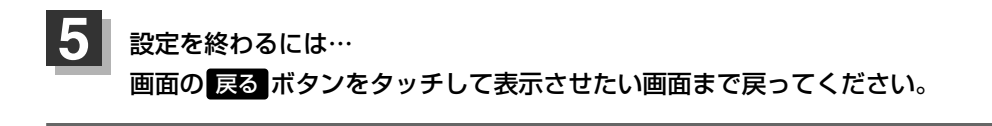

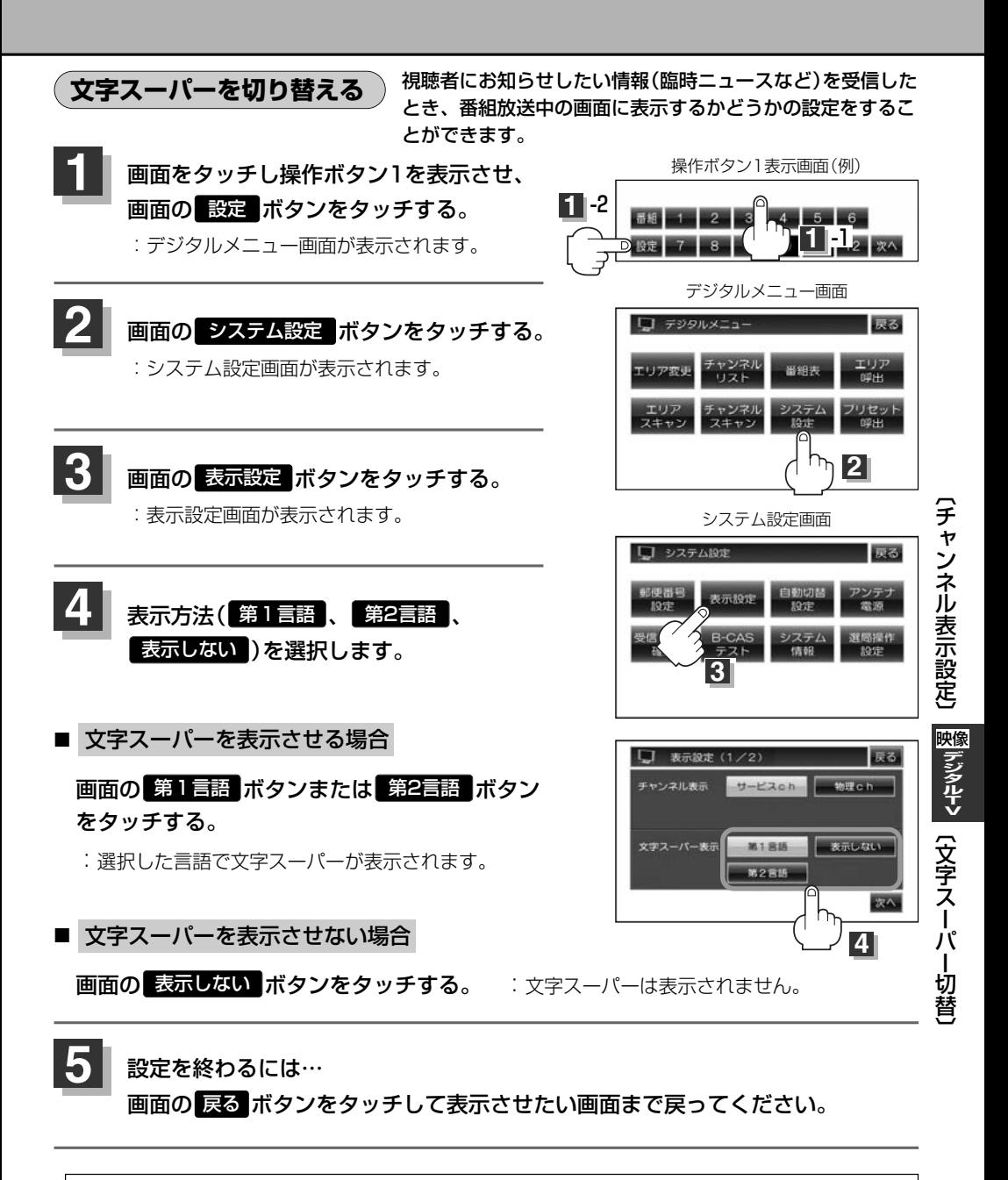

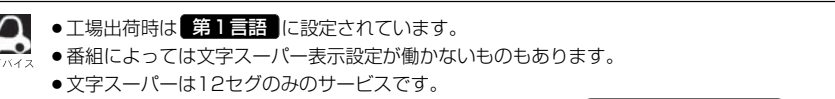

d

●文字スーパーは字幕サービスとは別のサービスです。 [*皆*] 「 ( <mark>字幕表示を切り替える</mark> ) 」218ページ

## **Digital TVを使う(15)**

### **現在地確認設定**

お車の走行地域が変わって(県域をまたいで走行したときなどに)受信できなくなった場合、視聴エリ アの変更をうながすメッセージが表示されます。

そのメッセージを表示させるかどうかの設定をすることができます。

※札幌/函館/旭川/帯広/釧路/北見/室蘭は走行地域をまたいでもメッセージは表示されません。 受信できなくなった場合は県域を選択しなおしてください。

「 お | (視聴エリアの変更(地方/県域の設定)をする) | 203、204ページ

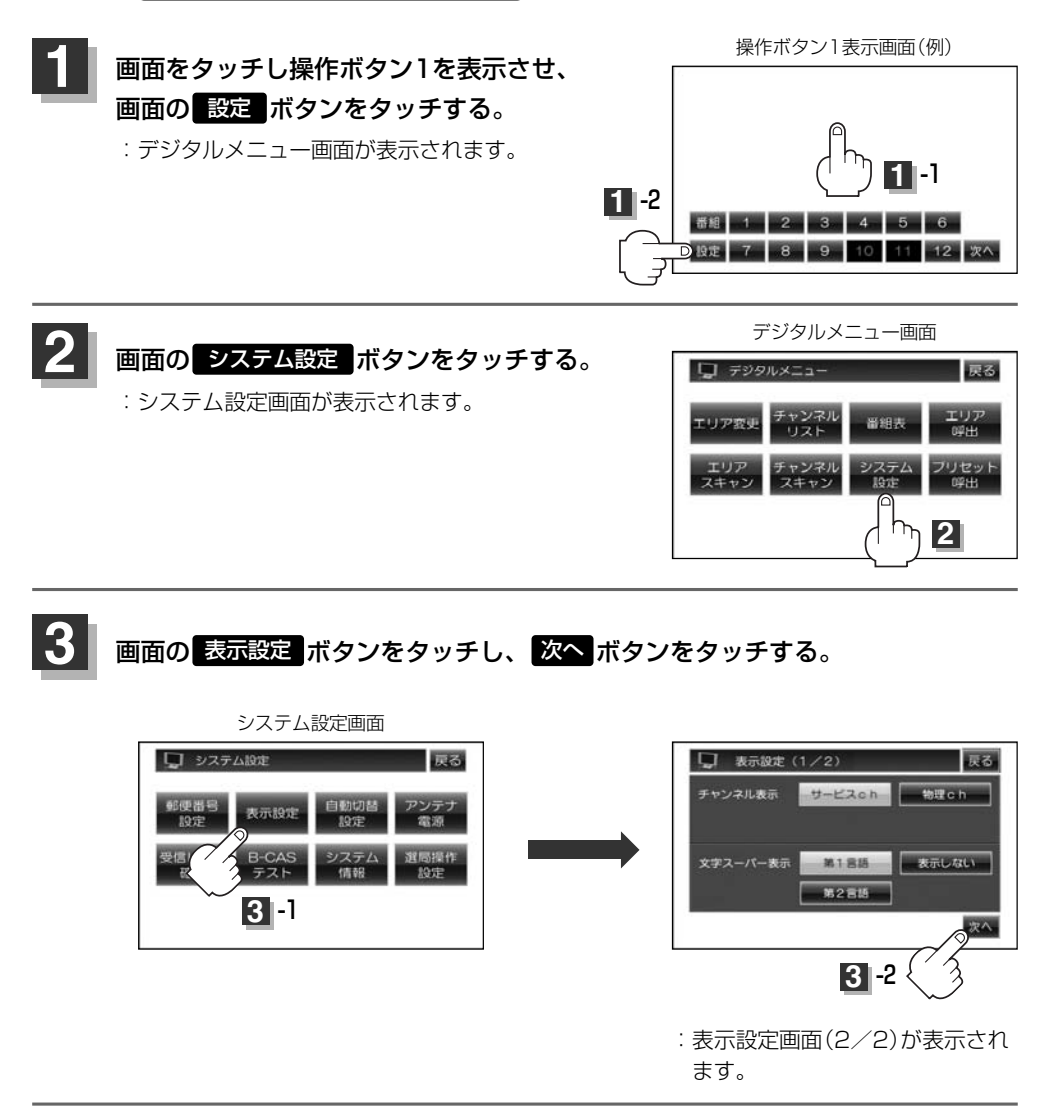

**4** メッセージを表示するかどうかの設定をします。

表示設定画面(2/2)

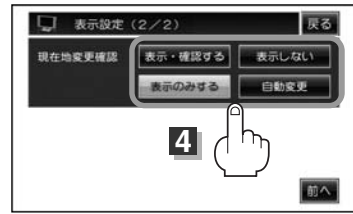

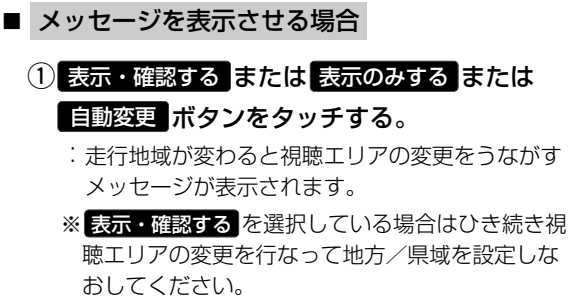

日子203、204ページ

※ 自動変更 を選択している場合は、走行地域が変 わると自動で視聴エリアの変更を行ないます。

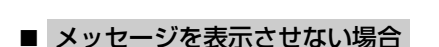

① <mark>表示しない</mark> ボタンをタッチする。

:走行地域が変わってもメッセージは表示されません。

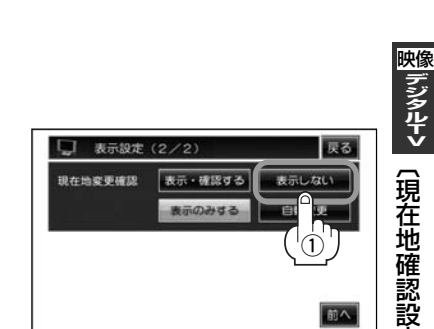

### 設定を終わるには…

画面の 戻る ボタンをタッチして表示させたい画面まで戻ってください。

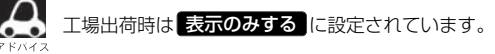

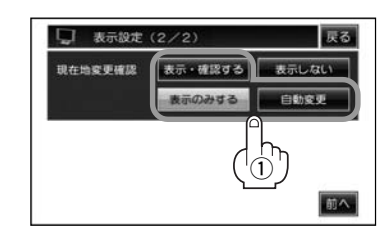

|デジタルTV

定 〕

# **Digital TVを使う(16)**

## **自動切替(ワンセグ・12セグ・切替なし)の設定をする**

お車の受信状況によって優先的に受信するモードを自動でワンセグ・12セグと切り替えることが できます。

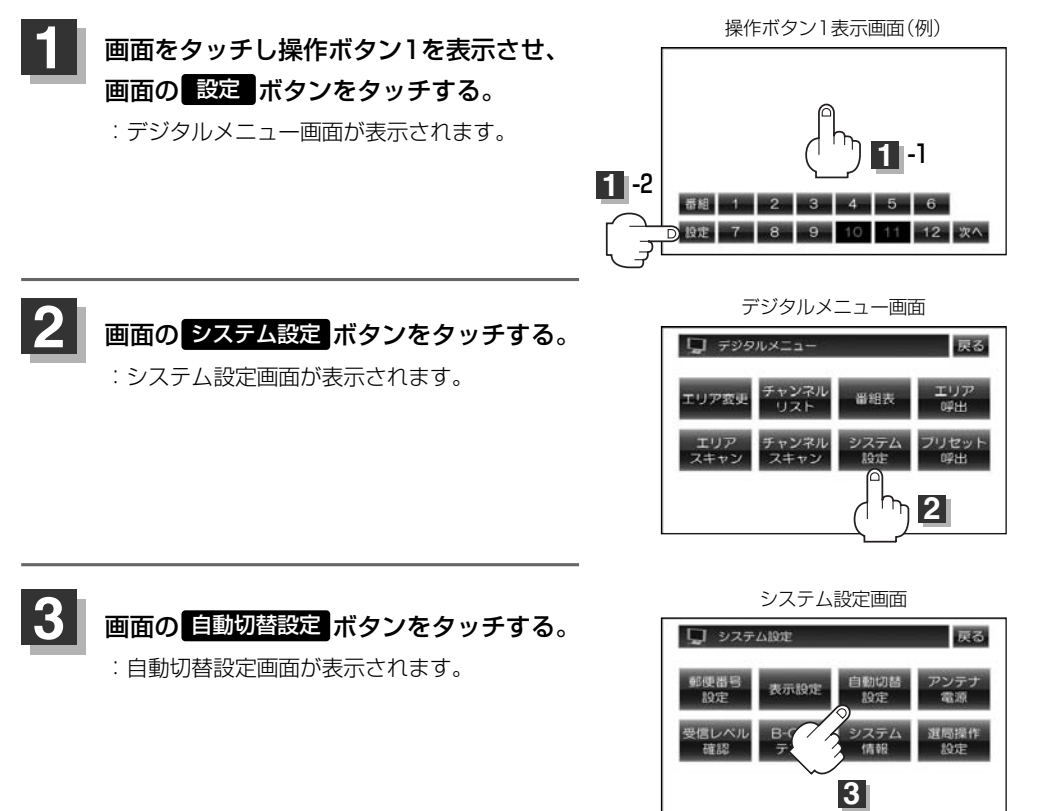

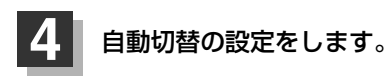

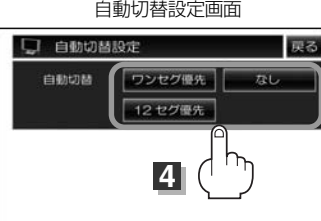

### ■ ワンセグを優先的に受信する設定にする場合.

### <mark>ワンセグ優先</mark> ボタンをタッチする。

- :受信状態が悪くなった場合、早々にワンセグに切り替えます。
- ※放送局によってワンセグ放送をしていない場合があります。その場合はワンセグ受信モードには 切り替わりません。

#### 12セグを優先的に受信する設定にする場合

#### <u>12セグ優先</u> ボタンをタッチする。

:受信状態が悪くなっても、できるだけ12セグを優先して受信します。

### ワンセグと12セグの切り替えを行なわない場合

### <mark>なし</mark> ボタンをタッチする。

:ワンセグと12セグの自動切替を行ないません。 選択しているセグメント(12セグまたはワンセグ)のままとなります。

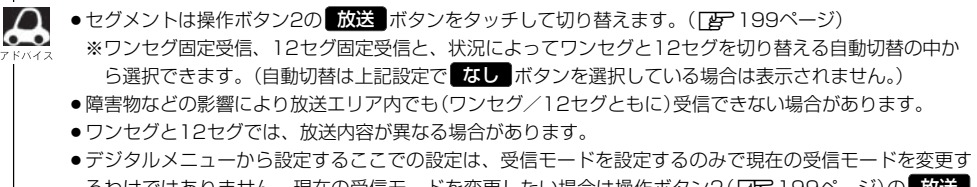

- るわけではありません。現在の受信モードを変更したい場合は操作ボタン2 ( **[***e***r** 199ページ)の <mark>放送</mark> ボタンをタッチして行なってください。
- ●工場出荷時は ワンセグ優先 に設定されています。

設定を終わるには…

**5**

画面の 戻る ボタンをタッチして表示させたい画面まで戻ってください。

〕

# **Digital TVを使う(17)**

### **アンテナ電源の設定をする**

アンテナの電源設定を変更することができますが通常は 電源 入 に設定してください。 電源 切 に設定すると正常に受信できません。

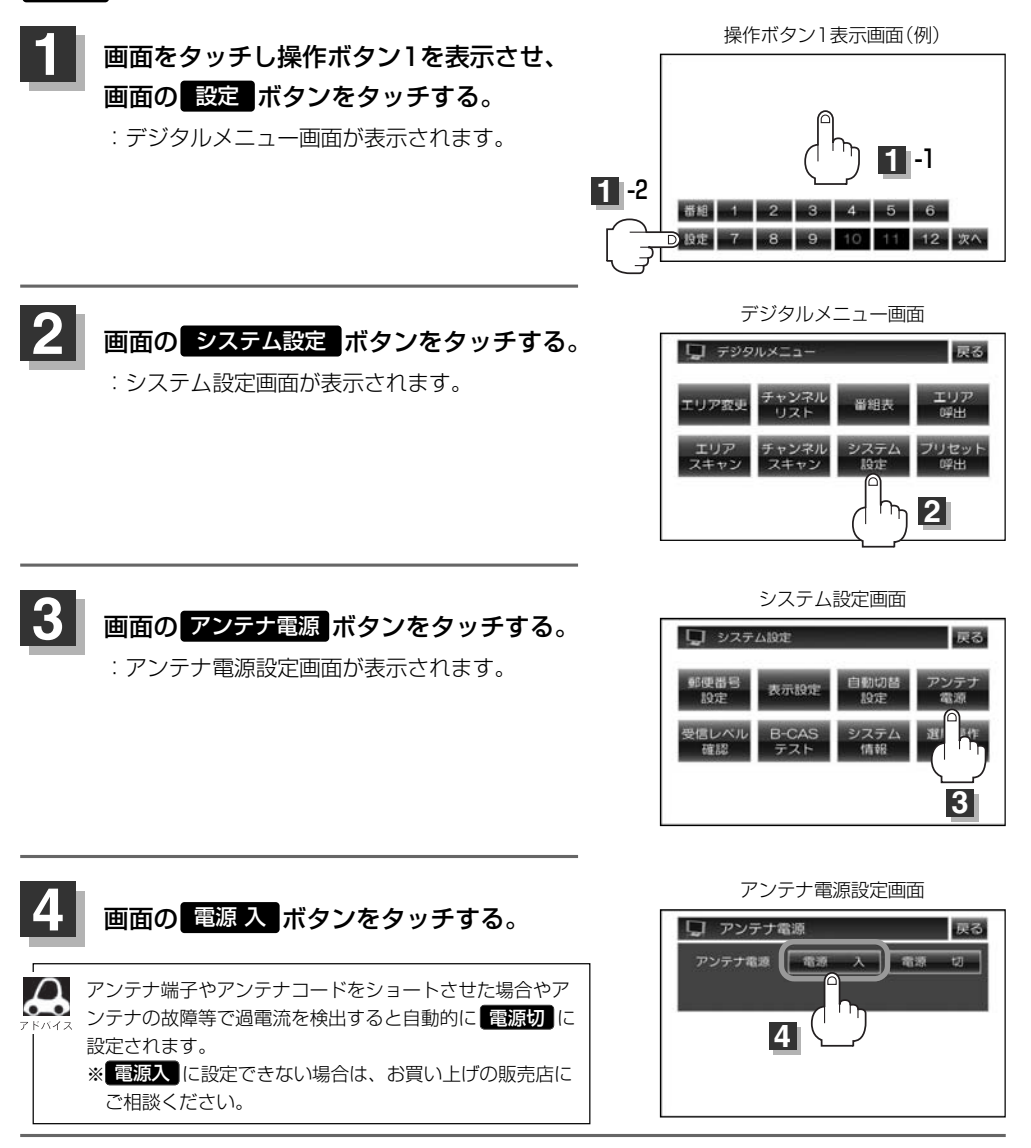

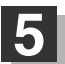

設定を終わるには… 画面の 戻る ボタンをタッチして表示させたい画面まで戻ってください。

〕

# **Digital TVを使う(18)**

## **受信可能なチャンネルと受信レベルを確認し、受信する**

チャンネルを入力して受信可能な放送局かどうかを確認することができます。また、受信状態を確認 することもできます。

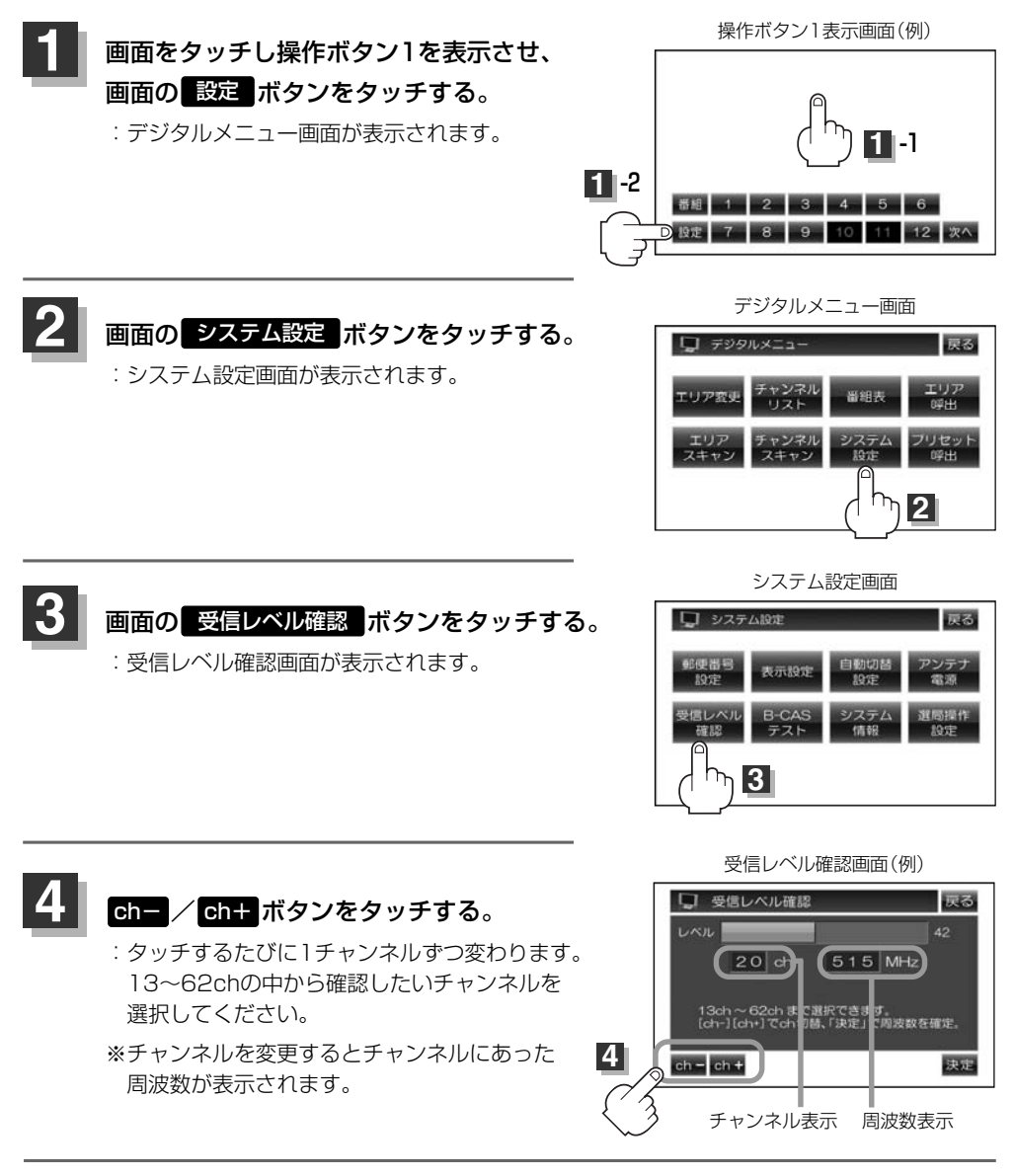

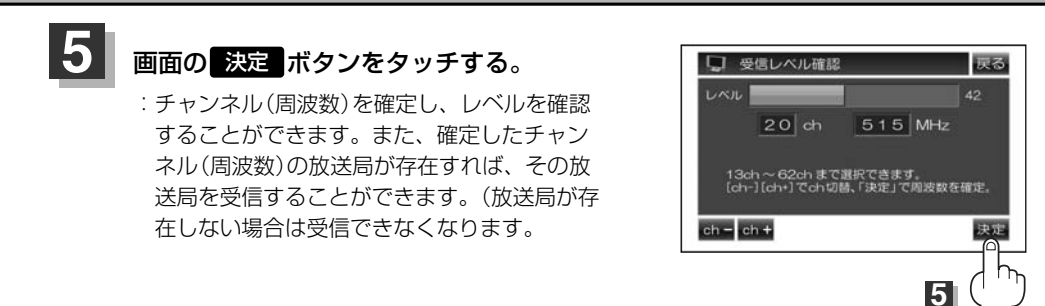

設定を終わるには… 画面の 戻る ボタンをタッチして表示させたい画面まで戻ってください。 **6**

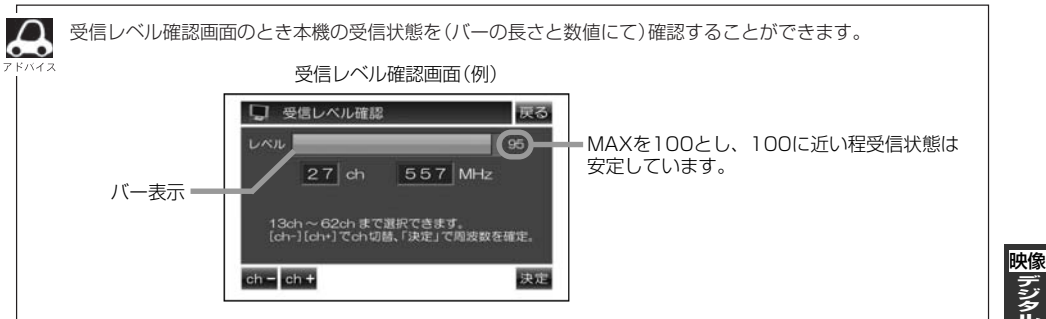

 $\overline{\phantom{0}}$ 受 信 レ ベ ル 確 認 〕 |デジタルTV

# **Digital TVを使う(19)**

## **B-CASカード(ICカード)のテストをする**

B-CASカードを抜き差ししたときは、3秒以上経ってからB-CASカードテスト(ICカードテスト)を 行なってください。

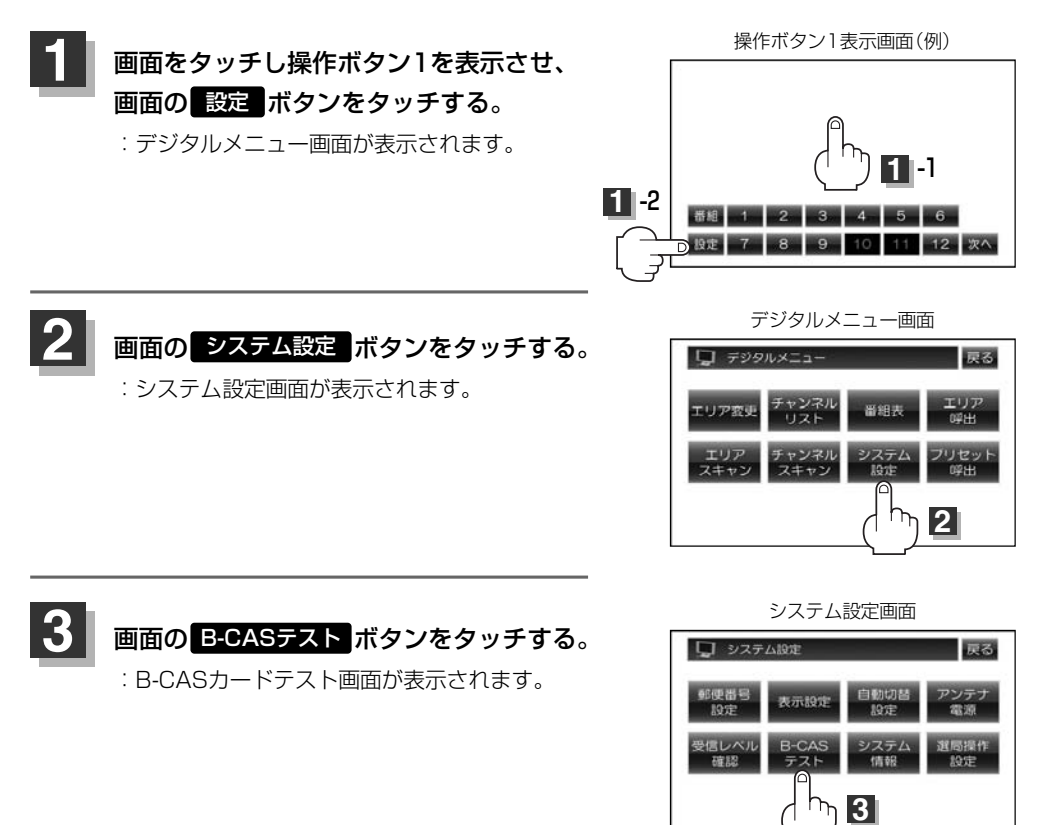

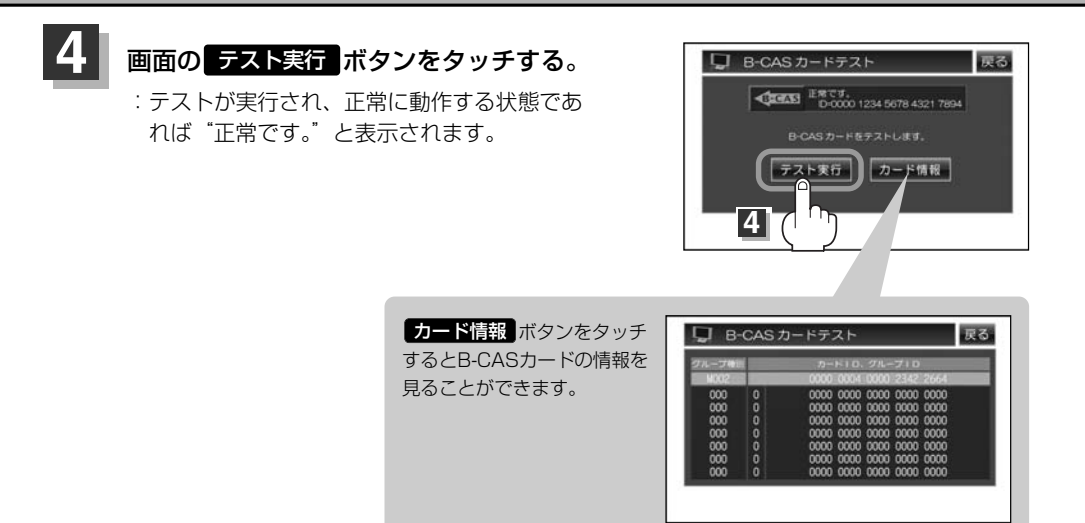

設定を終わるには…

**5**

画面の 戻る ボタンをタッチして表示させたい画面まで戻ってください。

# **Digital TVを使う(20)**

## **放送局からの情報を見る**

放送局からのお知らせメールを見ることができます。

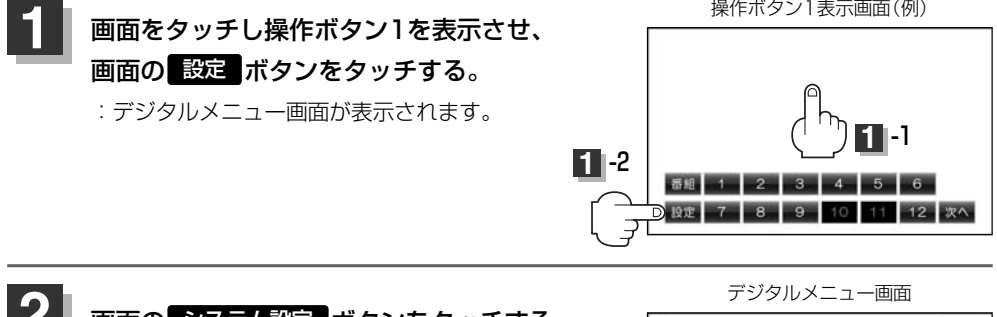

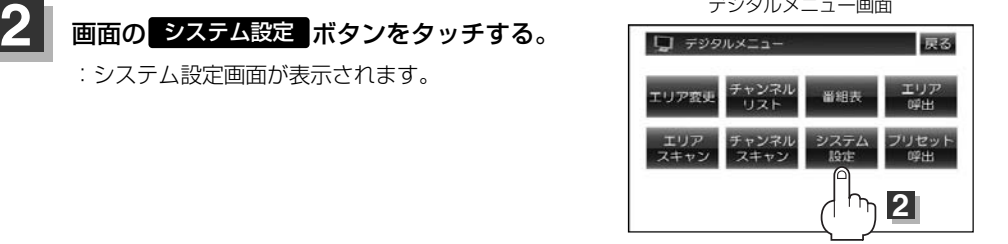

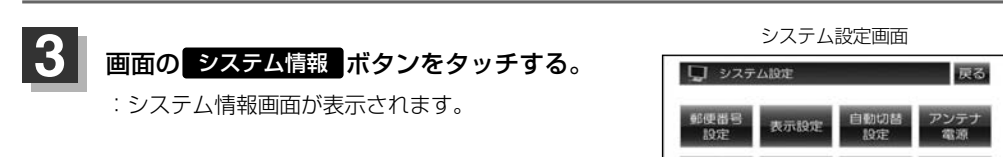

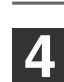

 $\left\langle \begin{array}{ll} \begin{array}{ll} \begin{array}{ll} \end{array} \end{array} \right. & \begin{array}{ll} \end{array} & \begin{array}{ll} \end{array} & \begin{array}{ll} \end{array} & \begin{array}{ll} \end{array} & \begin{array}{ll} \end{array} & \begin{array}{ll} \end{array} & \begin{array}{ll} \end{array} & \begin{array}{ll} \end{array} & \begin{array}{ll} \end{array} & \begin{array}{ll} \end{array} & \begin{array}{ll} \end{array} & \begin{array}{ll} \end{array} & \begin{array}{ll} \end{array} & \begin{array}{ll} \end{array$ 

:情報一覧画面が表示されます。

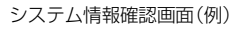

備部  $h<sub>b</sub>$ 

受信レベル<br>確認

B-CAS<br>テスト

**3**

<sup>- 第1回<br>生役定</sup>

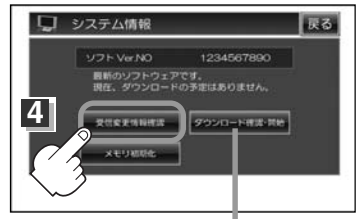

ダウンロードの内容やスケジュールを 確認したり、ダウンロードを実行する ことができます。■

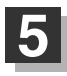

**6**

### 画面の確認したいメールをタッチする。

:選択したメールの内容が表示されます。

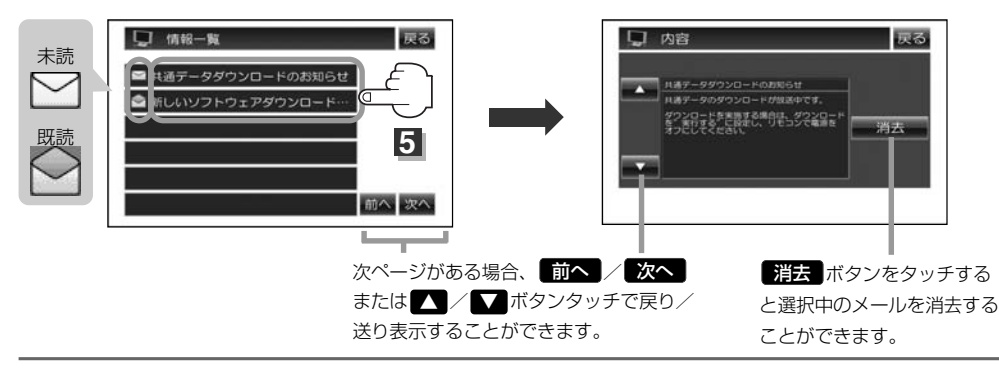

## 設定を終わるには… 画面の 戻る ボタンをタッチして表示させたい画面まで戻ってください。

 $\Omega$ ●本機で受信できる情報(お知らせメール)は16件までです。

- ●メールにはトラブルを知らせるものなどがあります。
	- ●B-CASカードが挿入されていないと、メールを受信できない場合があります。

### ■ ダウンロードを確認・開始させる場合

本機内のデータや機能をバージョンアップすることができます。 (プリセット一覧が最新状態になるなど…)

### ダウンロ−ド確認・開始 |ボタンを

### タッチする。

:ダウンロード確認・開始画面が表示されます。

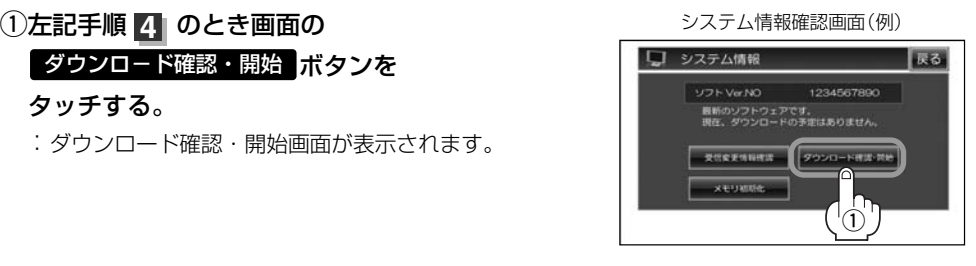

235

 $\overline{\phantom{0}}$ ダ ウ ン ロ ー ド を 確 認 ・ 開 始 す る 〕

|デジタルTV 映像

 $\overline{a}$ 放 送 局 情 報 〕

# **Digital TVを使う(21)**

### ②内容とスケジュールを確認してダウンロードを行ないます。

- ダウンロード確認・開始画面 ■ ダウンロードする内容を確認する場合 □ ダウンロード確認·開始 戻る 1. 内容確認 ボタンをタッチすると… もっとも近いダウンロード日時 :ダウンロードする内容を確認することができます。 7月11日(木) 18:00~18:01 2 ع 内容確認 ダウンロード開始 ■ スケジュールの確認をする場合 スケジュール確認 1. スケジュール確認 ボタンをタッチする。  $\frac{1}{1}$ :現在のダウンロードスケジュールが表示されます。 2. 内容の確認とスケジュールの確認が終わったら リントウェアダウンロードスケジュール確認 戻る <u>ダウンロード開始</u> ボタンをタッチする。 7月11日 (木) 18:00~18:01 :ダウンロードが開始されます。 7月11日 (木) 18:02~18:03 7月11日 (木) 18:04~18:05 7月11日 (木) 18:06~18:07 7月11日 (木) 18:08~18:09 ※表示されている時間帯にL ダウンロード開始 アボ タンをタッチするとダウンロードを行なうことが できます。
- ③ダウンロードが終わったら…
	- :ダウンロードが完了したことを知らせるメッセージが表示されるので、車のエンジンスイッチ を0(OFF)にし電源を切る。
	- ※再び他の操作をする場合は10秒過ぎてからエンジンスイッチをⅡ(ON)にし電源を入れてくだ さい。

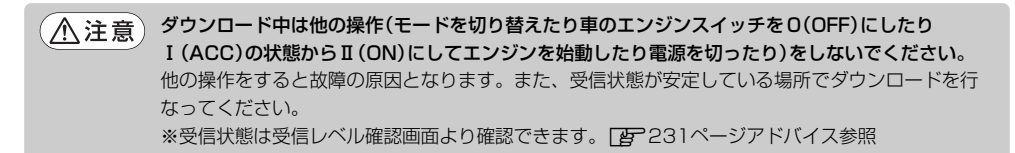

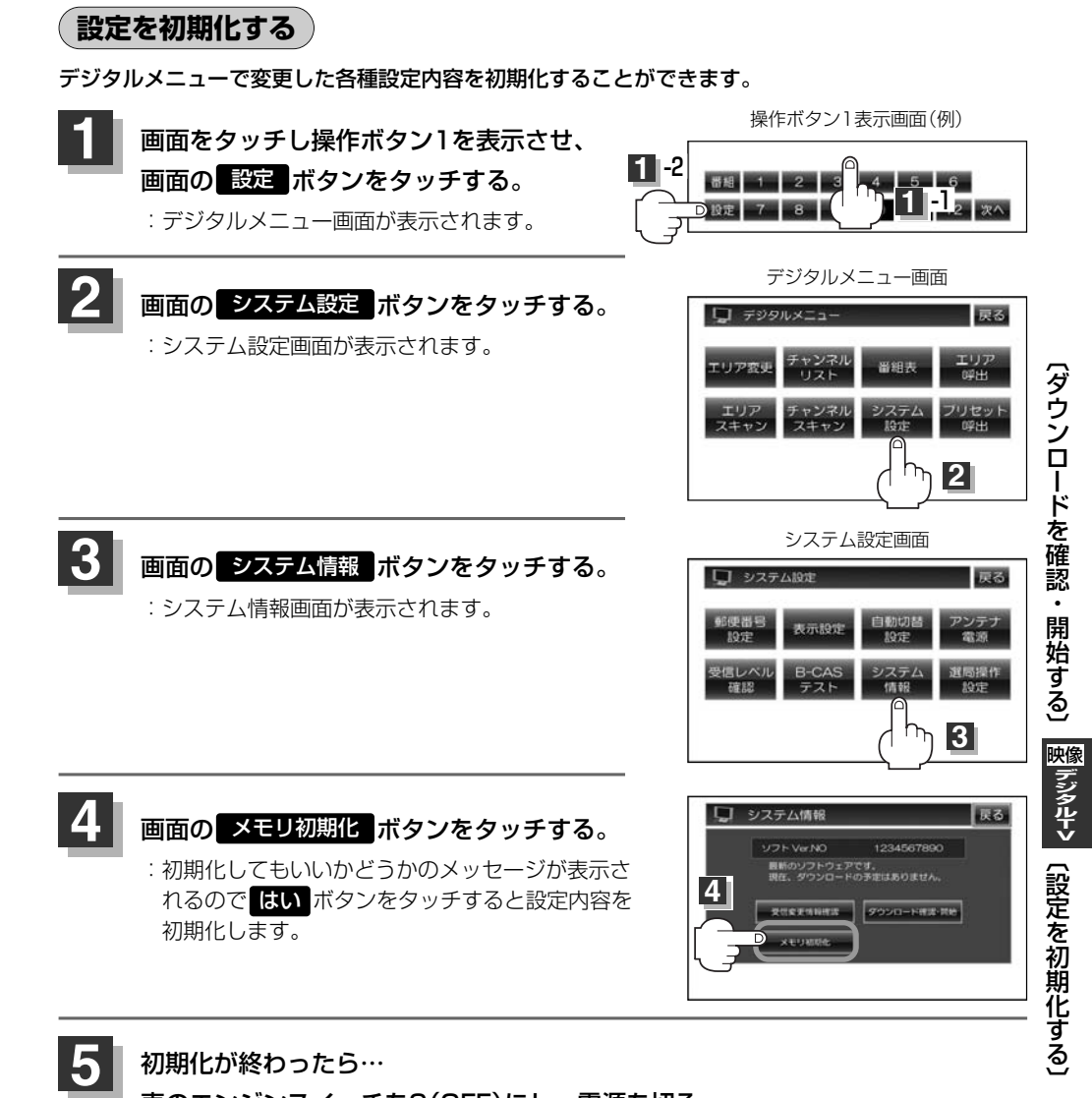

### 初期化が終わったら…

車のエンジンスイッチを0(OFF)にし、電源を切る。

※他の操作をする場合は10秒過ぎてからエンジンスイッチをⅡ(ON)にし、電源を入れてく ださい。

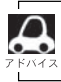

他人に譲渡または処分などされる際は、 メ**モリ初期化 |** を行ない、お客様が設定された内容や情報などを必 ず消去してください。

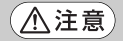

● 初期化中は車のエンジンスイッチを0(OFF)にしないでください。 故障の原因となります。

● 初期化を行なうと設定やデータは消去されます。

〕

# **Digital TVを使う(22)**

## **選局操作の設定をする**

MFN選局に設定すると「選局」ボタン(K</>  $\blacktriangleright$  />  $\blacktriangleright$  />  $\blacktriangleright$  /  $\blacktriangleright$  /  $\blacktriangleright$  /  $\blacktriangleright$  /  $\blacktriangleright$  /  $\blacktriangleright$  /  $\blacktriangleright$  /  $\blacktriangleright$  /  $\blacktriangleright$   $\triangle$   $\triangleright$   $\triangle$   $\triangleright$   $\triangle$   $\triangleright$   $\triangle$   $\triangleright$   $\triangle$   $\triangleright$   $\triangle$   $\triangleright$   $\triangle$   $\triangleright$   $\$ す。

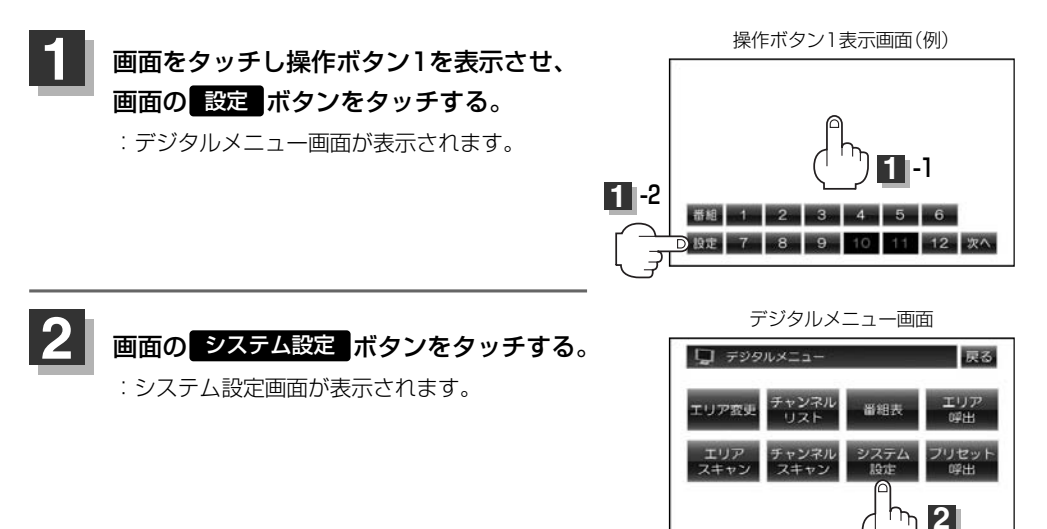

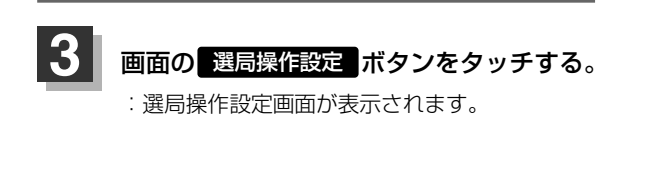

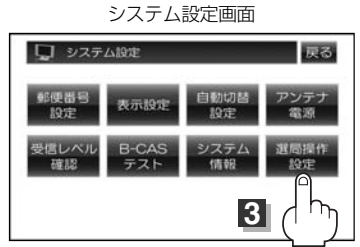

選局操作設定画面

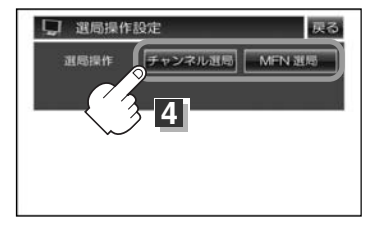

**4** 選局操作の設定をします。

### ■ チャンネル選局をする場合

### q ボタンをタッチする。 チャンネル選局 システム情報確認画面(例)

:チャンネル選局に設定されます。 ※初期状態はチャンネル選局に設定されています。 ※放送局が受信できなくなった場合はMFNサーチの実行を うながすメッセージが表示されます。 **[写 ̄|(MFNサーチを実行する)]205ページ** 

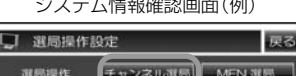

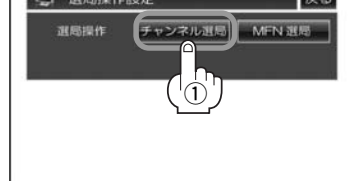

### ■ MFN選局をする場合

### ① <mark>MFN選局</mark> ボタンをタッチする。 ファンドリング *ニューシステム*情報確認画面(例)

:MFN選局が設定されます。 ※パネルの[選局]ボタン(ka/b)を押してMFNの 手動/自動選局をすることができます。 **PBP 208ページ** 

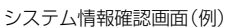

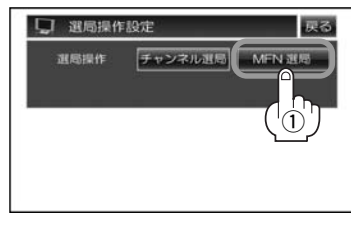

#### 設定を終わるには…

**5**

画面の 戻る ボタンをタッチして表示させたい画面まで戻ってください。

局 操 作 の 設 定 〕

# **Digital TVを使う(23)**

**データ放送を利用する** データ放送は12セグのみ対応しています。

地上デジタルテレビ放送では、映像や音声によるテレビ放送のほかに、便利な情報をお知らせするデ ータ放送があります。

※データ放送を利用するにはあらかじめ郵便番号を設定しておく必要があります。

**[写] (郵便番号設定) 」220ページ** 

#### ● データ放送には番組付加型と独立型があります。

番組付加型データ放送…天気やニュースなど番組に関連しない情報や、出演者など番組に関連する情報など を提供

独立型データ放送………データのみを専門に放送

#### 208~211ページの手順にしたがって、番組付加型データ放送または独立型 データ放送の放送局を選局する。 **1**

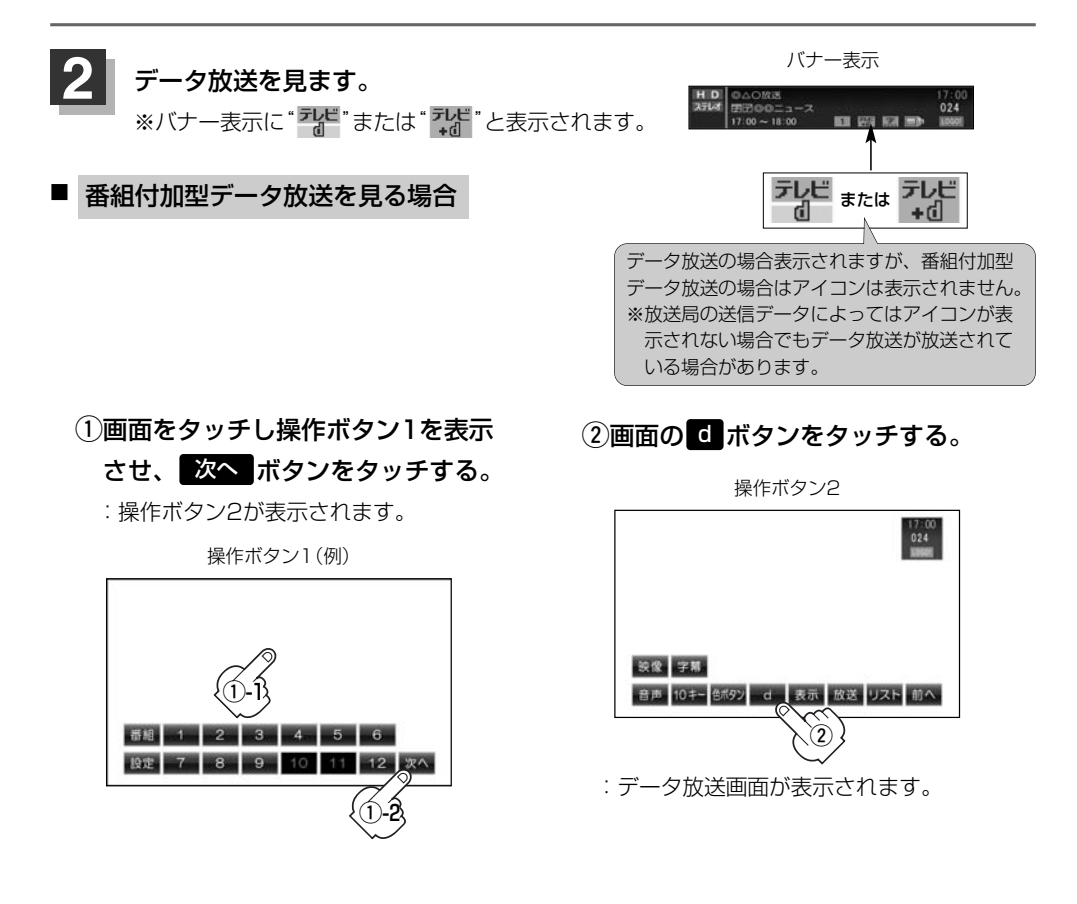

### (3)240ページ手順①にしたがって 操作し、②のとき画面の 色ボタン をタッチする。

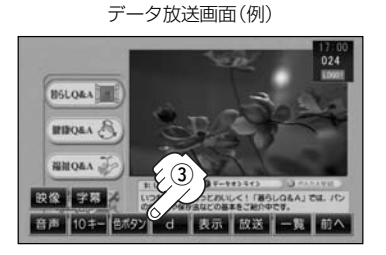

4画面の色ボタンを使って見たい項目を

## 選択し、 決定 ボタンをタッチする。

データ放送画面(例)

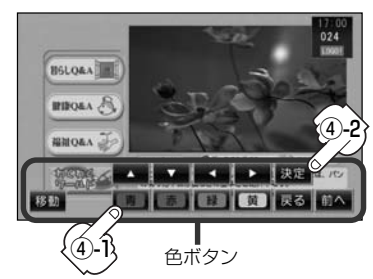

- ●番組によりカラーキー( <mark>賛 / 赤 / 縁</mark> / <mark>賛</mark> ) を使った画面や、数字入力画面が表示されます。画面の指 示にしたがって、カラーキー( <mark>青 / 赤 / 緑 / 黄</mark> )/10キー( <mark>0 | 〜 9</mark> ( [*e*t 199ページ))をタッチ して項目を選択してください。「ピッ」と確認音が出ることもあります。 ●色ボタンを使用しなくてもデータ放送画面に表示される各項目を直接タッチして選択できる場合もありま す。 前へ ボタンをタッチすると1つ前の操作ボタンを表示します。
	- ●操作ボタンを移動させたいときは■移動■ボタンをタッチしてください。(上下に移動します。)
	- ●受信する放送局によっては、表示するまでに時間がかかる場合があります。その間に■【ボタンを数回タ ッチすると、データ放送画面が表示されない場合があります。

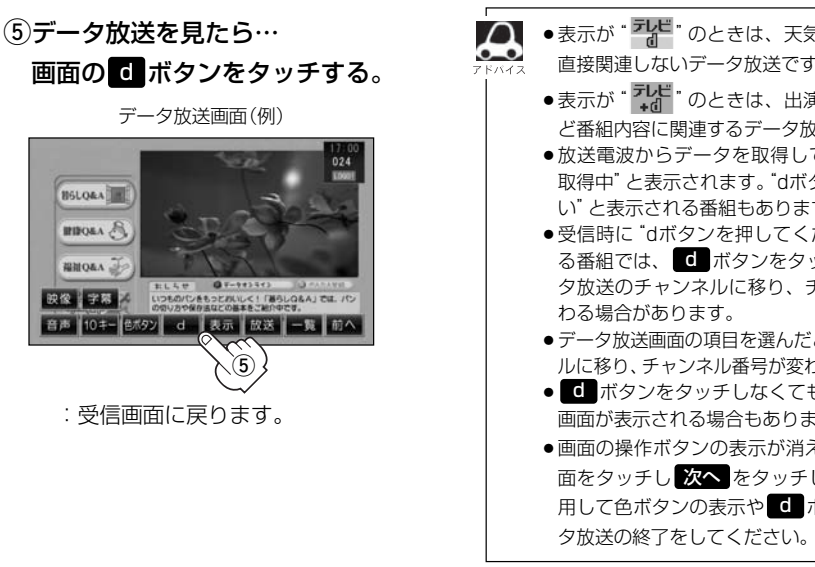

- ●表示が <sup>• アレビ</sup>" のときは、天気予報など番組とは 直接関連しないデータ放送です。
	- ●表示が"オ<mark>ポ</mark>"のときは、出演者や選手の情報な ど番組内容に関連するデータ放送です。
	- ●放送電波からデータを取得している間は "データ 取得中"と表示されます。"dボタンを押してくださ い"と表示される番組もあります。
	- ●受信時に "dボタンを押してください"と表示され る番組では、 ■ ボタンをタッチしたときにデー タ放送のチャンネルに移り、チャンネル番号が変
	- ●データ放送画面の項目を選んだときに別のチャンネ ルに移り、チャンネル番号が変わる場合があります。
	- ■ ボタンをタッチしなくても自動でデータ放送 画面が表示される場合もあります。
	- ●画面の操作ボタンの表示が消えた場合は、再度画 面をタッチし <mark>次へ</mark> をタッチし操作ボタン2を使 用して色ボタンの表示や ■ ボタンタッチでデー

 $\overline{\phantom{0}}$ デ ー タ 放 送 を 利 用 〕

|デジタルTV 映像

# **Digital TVを使う(24)**

## ■ 独立型データ放送を見る場合

独立型データ放送では受信後のバナー表示に"データ"と 表示されます。

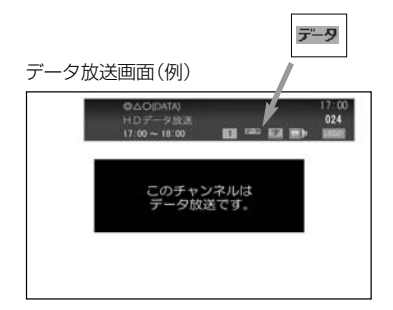

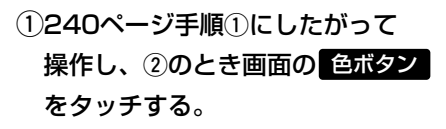

操作ボタン2

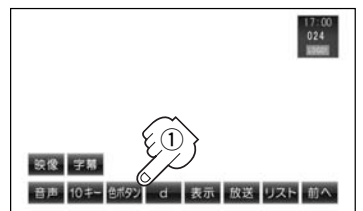

(2)画面の色ボタンを使って見たい項目を 選択し、 決定 ボタンをタッチする。

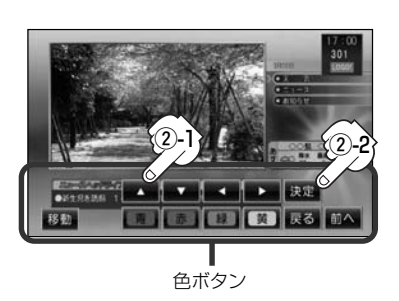

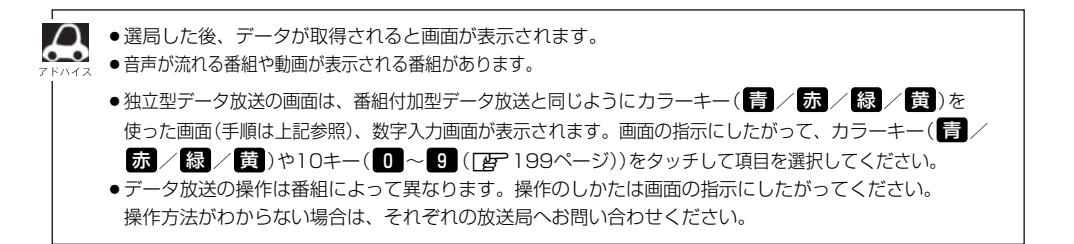

## **リレーサービスの番組を見る**

#### リレーサービスとは、番組の内容が予定の終了時間になっても終わらない場合に別のチャンネルで番 組の続きを放送するサービスです。

※リレーサービスがある場合に、画面にメッセージが表示されます。

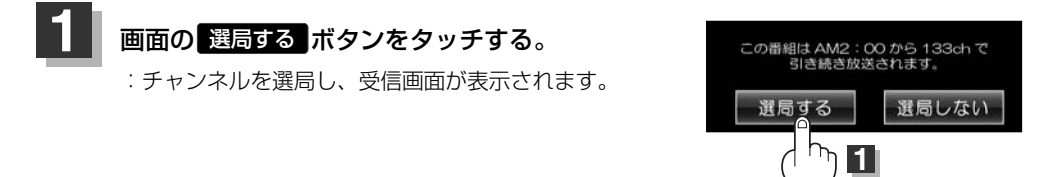

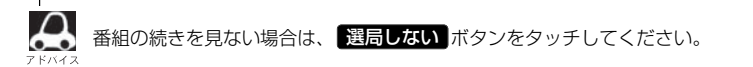

**臨時サービスの番組を見る**

#### 放送中の番組に関連した臨時放送を別のチャンネルで放送する場合があります。

■臨時放送が始まると…

臨時放送が始まると、画面に"○○○chで臨時サービスが放送されています。"と表示されます。

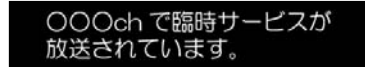

パネルの 選局 ボタン(K</>
K</>
K</>
オルの 選局 ボタン(K</>
K</>
K</>
K</>
ポタン(K</>
K</>
K</>
<sub>2</sub>

#### ■臨時放送が終了すると・・・

臨時放送が終了すると、画面に"臨時サービスが終了しましたので前のチャンネルを選局しました。" と表示され、臨時放送に変える前のチャンネルに自動で戻ります。

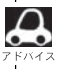

臨時サービスは12セグのみのサービスです。

 $\overline{\phantom{0}}$ リ レ ー サ ー ビ ス 〕 /  $\overline{\mathbf{C}}$ 臨 時 サ ー ビ ス 〕

|デジタルTV 映像

 $\overline{\phantom{0}}$ デ ー タ 放 送 を 利 用 〕

## **Digital TVを使う(25)**

### **緊急放送を見る**

#### 災害など、緊急な出来事が発生した場合に視聴者にいち早く情報を知らせる放送システムです。

#### ■「現在地設定」をしてください。

緊急放送は地域別に異なることがありますので、本機の購入・設置時に現在地設定(地方/県域の設 定)をしておいてください。設定しておかないと正しい緊急放送が受信できません。 <u>| ピ</u>ー | ( 視聴エ**リアの変更(地方/県域の設定)をする**) 」203、204ページ

#### ■受信中に緊急放送が始まると…

緊急放送が始まると、画面に"緊急放送が始まりました。"と表示され、自動で緊急放送に切り換わり ます。

緊急放送が始まりました。

#### ■緊急放送が終了すると…

緊急放送が終了すると、画面に"緊急放送が終了しましたので前のチャンネルを選局します。"と表示 され、緊急放送前のチャンネルに自動で戻ります。

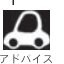

緊急放送は、地上デジタルテレビ放送を受信中のときのみ見ることができます。Digital TVモード以外のモー ドを選択しているときや、車のエンジンスイッチを0(OFF)にしているときは緊急放送は受信できません。

## **エラーコードについて**

### 画面にメッセージとエラーコード〔Exxx〕が表示された場合は以下の原因が考えられます。

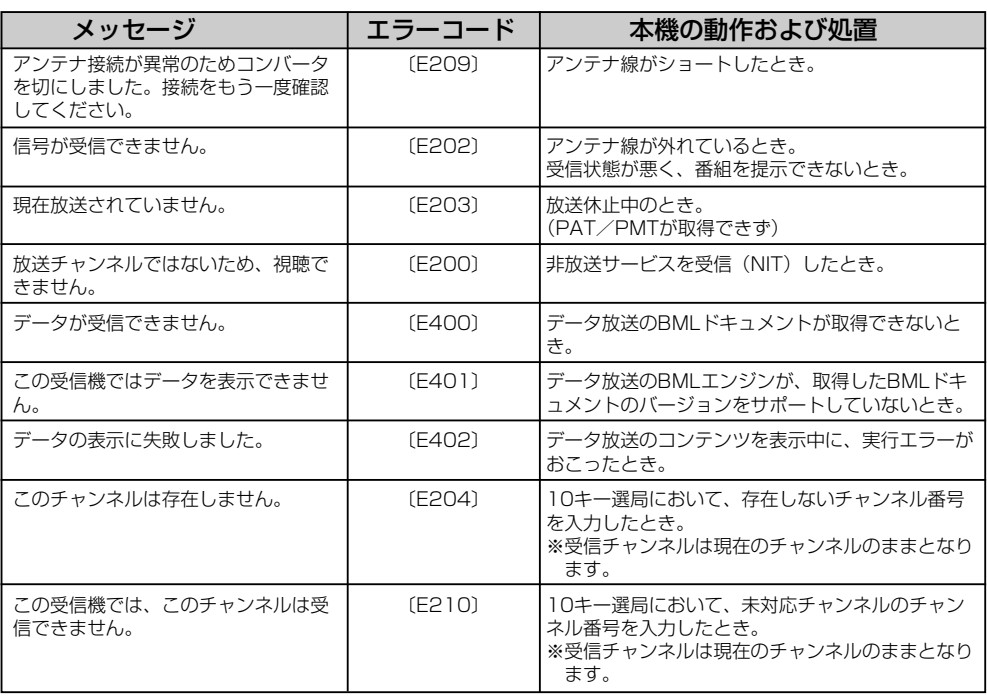

緊 急 放 送 〕 |デジタルTV 映像

 $\overline{\mathbf{C}}$ 

 $\overline{\phantom{0}}$ エ ラ ー コ ー ド に つ い て 〕

245

# **VTR**

## <span id="page-247-0"></span>**VTR機能を使う**

市販のVTR機器やポータブルオーディオ機器などの外部入力装置を利用した映像や音声を本機に出力 することができます。出力するには、別売のVTRコードをお買い求めください。

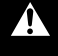

**1**

VTR機器などの映像は安全上の配慮から、停車中のみご覧になることができます。(走行 中は音声のみになります。)

市販の音声ケーブルやAVケーブルと別売のVTRコードなどを使用して本機に 市販のポータブルオーディオ機器やVTR機器を接続する。

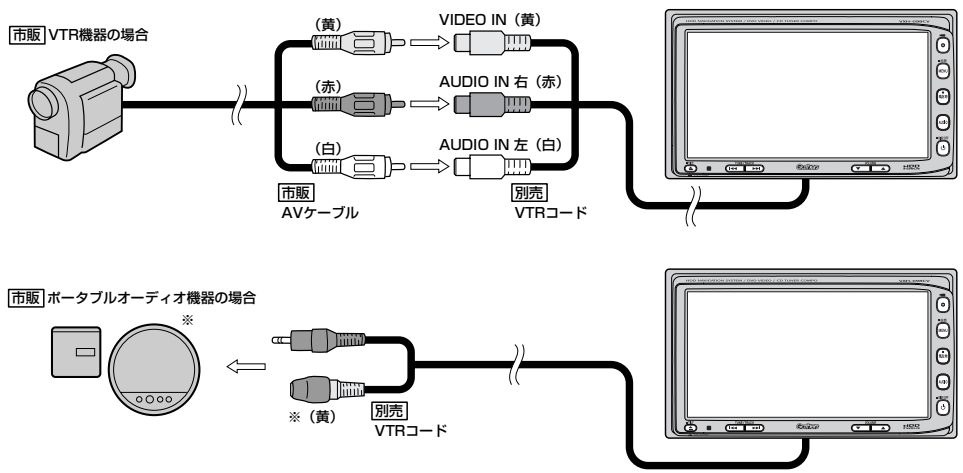

※DVDプレーヤー等の場合に使用します。

#### 使用する機器の電源を入れる。 **2**

※他のモードになった場合は

- 1. パネルの「AUDIO」ボタンを押してAUDIO ソース画面を表示させ、
- 2. 画面の VIR ボタンをタッチして、 VTRモードに切り替えてください。

AUDIOソース画面(例)

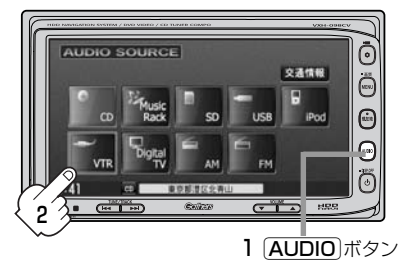

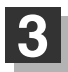

VTR機器やポータブルオーディオ機器を操作する。

※操作のしかたはそれぞれの機器に付属の説明書をご覧ください。

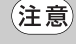

本機の電源をOFF(エンジンスイッチを0(OFF)に)する場合は、接続される機器の電源も一緒 にOFFしてください。

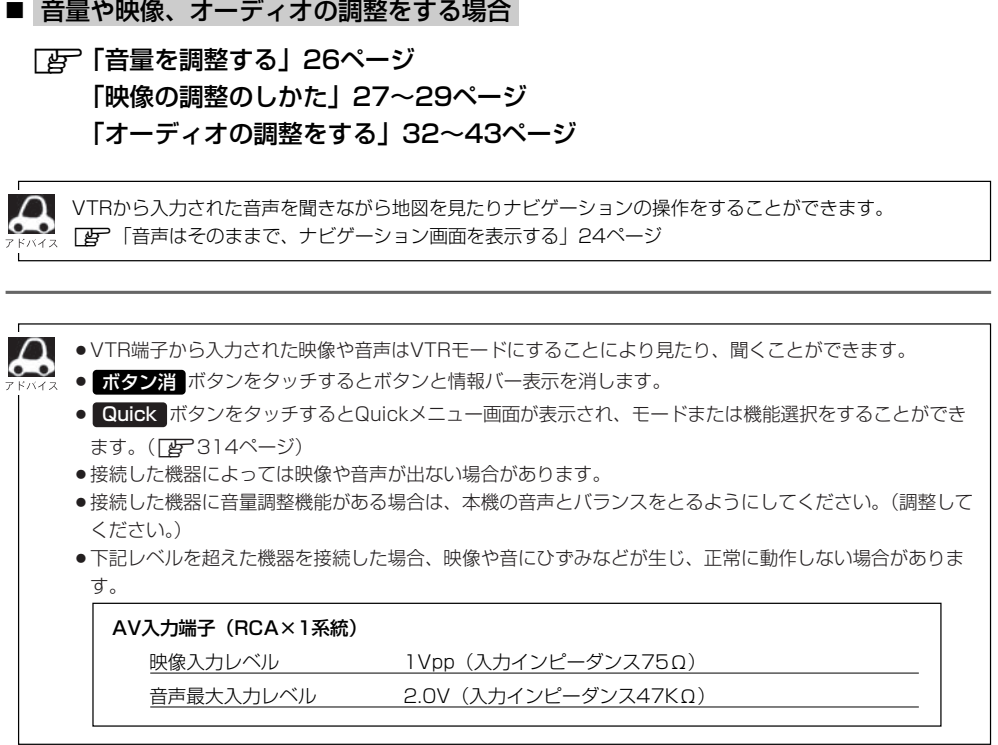

# **SD(SDカード)**

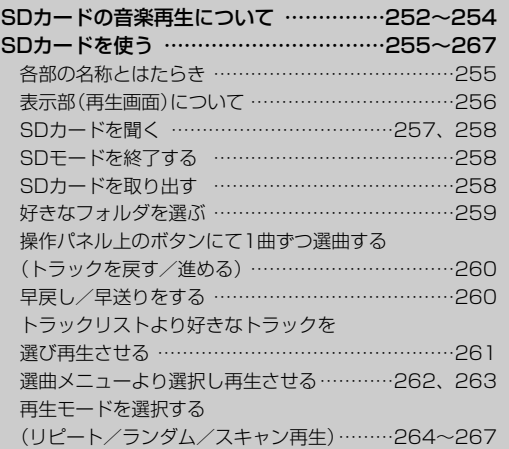

# <span id="page-251-0"></span>**SDカードの音楽再生について(1)**

パソコンからSDカードにMP3/WMA/AAC形式で編集された音楽データを本機で再生することが できます。

■SDロゴは商標です。 S2.

■SDHCロゴは商標です。A2

■本機はclass2、class4、class6のSDHCカードに対応しています。

■MP3/WMA/AACは音声圧縮フォーマットです。

■AACとはAdvanced Audio Codingの略でMPEG2、MPEG4で使用される音声圧縮技術に関す る標準フォーマットです。MP3/WMAなどより高い圧縮率で音楽ファイルを作成・保存すること ができます。非圧縮のCDオーディオに迫る高音質を得ることができます。

※MP3/WMAの説明につきましては130ページを参照ください。

■SDカードについて

- ●SDカードに記録されている音楽データを本機で編集することはできません。
- SDカードの初期化は本機で行なってください。 z「システムの設定について」316、317ページ
- SDモードで音楽再生中にSDカードを抜かないでください。 ※SDモードを終了(OFF状態に)させてから抜いてください。
- ●miniSDカード/microSDカードを使用する場合は必ずminiSDカードアダプター/microSDカ ードアダプターを使用してください。
- ●microSDカードをminiSDカードアダプターに装着し、更にSDカードアダプターに装着して使 用しないでください。
- ●本機で再生する音楽データは必ずバックアップをしてください。使用状況によってはSDカード の保存内容が失われる恐れがあります。消失したデータについては補償できませんのであらかじ めご了承ください。
- ●長時間使用しないときは本機から取り出してください。
- ●ゴミやほこり、そりなどをさけるため、必ずケースに入れて保管してください。
- ●端子部には手や金属などで触れないでください。
- ●強い衝撃を与えたり、曲げたり、落としたりしないでください。
- ●分解したり、改造したりしないでください。
- ●水にぬらさないでください。
- ●以下のような場所でのご使用や保存はしないでください。
	- ・使用条件範囲以外の場所(炎天下や夏場の窓を閉め切った車の中、直射日光のあたる場所、熱 器具の近くなど)
	- ・湿気の多い場所や腐食性のものがある場所

#### ■再生可能なサンプリング周波数、ビットレートについて

MP3/WMAにつきましては「g 134、135ページを参照ください。AACにつきましてはサンプ リング周波数16~48kHz、対応ビットレート8~320kbpsとなります。

- ※32kHz以下のサンプリング周波数のMP3/WMA/AACを再生させた場合、音質が十分に維持 できないことがあります。
- ※64kbps以下のビットレートで作成されたMP3/WMA/AACを再生させた場合、音質が十分に 維持できないことがあります。
# ■操作可能な機能と対応可能なSDカードの組み合わせは以下のとおりとなります。

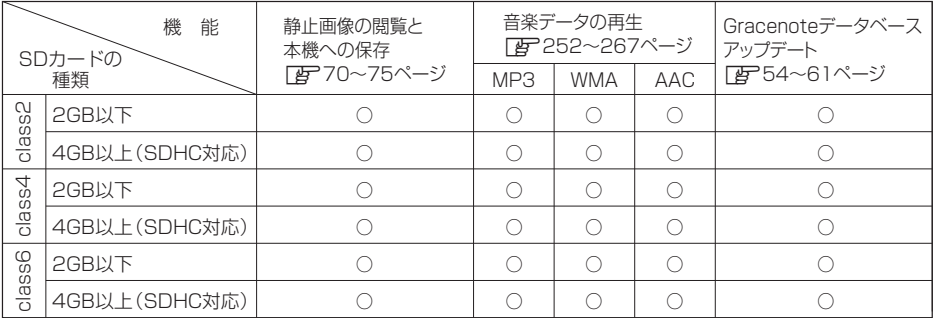

●クラス(class)とは転送速度の最低保証値を規定するものです。 (class2→2MB/sec(16Mbps)、class4→4MB/sec(32Mbps)、class6→6MB/sec(48Mbps))

- ●SDHCとはSDアソシエーションによって策定された2GBを超えるSDカードの新規格です。
- ●miniSDカード/microSDカードの場合はアダプターを使用してください。

# ■MP3/WMA/AACの再生について

- ●ルートフォルダは一つのフォルダとして数えられます。
- ●m3u/MP3iフォーマット/MP3 PROフォーマット/ディエンファシスには対応していません。
- ●極端にサイズの大きいファイル、極端にサイズの小さいファイルは正常に再生できないことがあ ります。
- ¡Windows Media Player以外で作成したWMAファイルを再生させた場合、再生、表示等が正常 に行われない場合があります。
- ●WMAはWindows Media Audio Standardフォーマット以外のフォーマットには対応しており ません。
- AACファイルのADIFフォーマットには対応しておりません。
- ●複数のオーディオプログラムが入っているAACファイルの再生はできません。
- ●同一ファイル内にオーディオ以外の情報(画像など)が同時に収録されているAACファイルの再生 はできません。
- ¡AACの対応プロファイルはLow Complexityのみです。
- AAC(m4a)ファイルに画像データ(iTuneのアートワークを除く)、映像データ、その他音楽デ ータでないものが含まれる場合は再生できません。
- ●2チャンネル以上のチャンネルを持つ音楽データは再生できません。
- ●最大フォルダ階層:8階層/1フォルダ内の最大ファイル数255(ファイル+フォルダ)/最大フ ォルダ数:50となります。
- ●選曲メニュー(「AP262ページ)のフォルダやトラックリストに表示される順番はメディアに書 き込まれた順となります。メディアに書き込む手順によってはお客様が予想している順とは異な った順で表示されることがあります。
	- ※正しく表示させるにはファイルの先頭に"01~99"など番号を付け、一度にメディアに書き込 むことをおすすめします。
- ●著作権保護されたWMA/AACは再生できません。

# **SDカードの音楽再生について(2)**

# ■ファイル名について

- ●MP3/WMA/AACと認識し再生するファイルはMP3の拡張子"mp3"/WMAの拡張子 "wma"/AACの拡張子"m4a"が付いたものだけです。 ※拡張子名は大文字でも小文字でもかまいません。 ※異なった拡張子を付けるとファイルを誤認識して再生してしまい、大きな雑音が出てスピーカ ーを破損する場合があります。
- ●表示可能文字数は全角32文字、半角64文字となります。

## ■ID3タグについて

MP3ファイルにはIDタグと呼ばれる付属文字情報を入力することができ、曲のタイトル、アーテ ィスト名などを保存することができます。

- ●ID3タグバージョン1.xの表示可能文字数は半角31文字です。
- ●ID3タグバージョン2 xの表示可能文字数は半角64文字です。
- ●ID3タグバージョン1、バージョン2が混在するMP3ファイルの場合、バージョン2のタグを優 先します。
- ●本機は日本語に対応していますが、文字コードはシフトJISで書き込んでください。それ以外の 文字コードで書き込むと文字化けすることがあります。
- ※本機が対応しているID3タグはトラック名/アーティスト名/アルバム名/ジャンル名です。 (トラック番号をタグに入れていないファイルはトラック番号を表示しません。)

※WMA/AACタグの表示可能文字数は半角64、全角32文字です。

# **SDカードを使う(1)**

**各部の名称とはたらき**

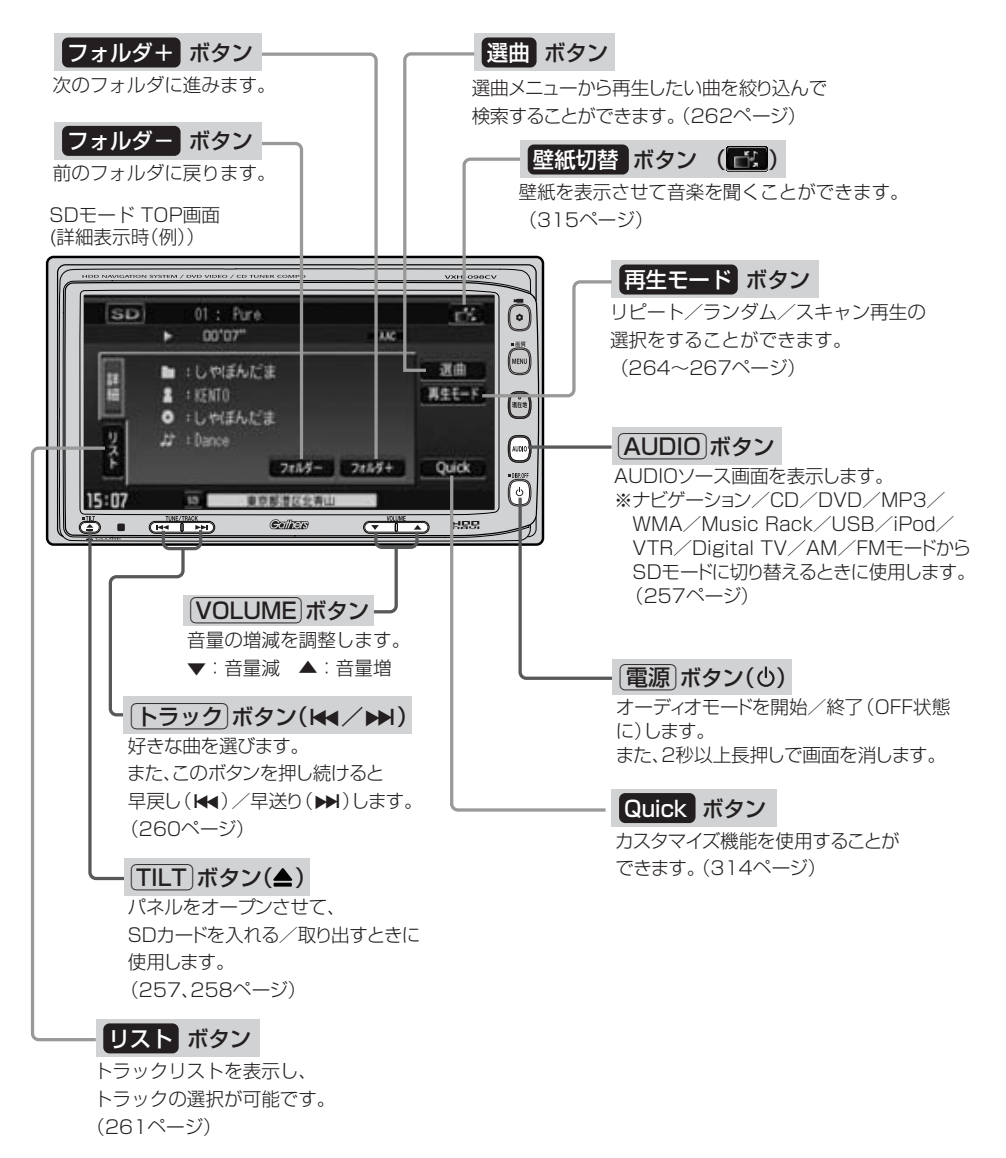

〕

# **SDカードを使う(2)**

**表示部(再生画面)について**

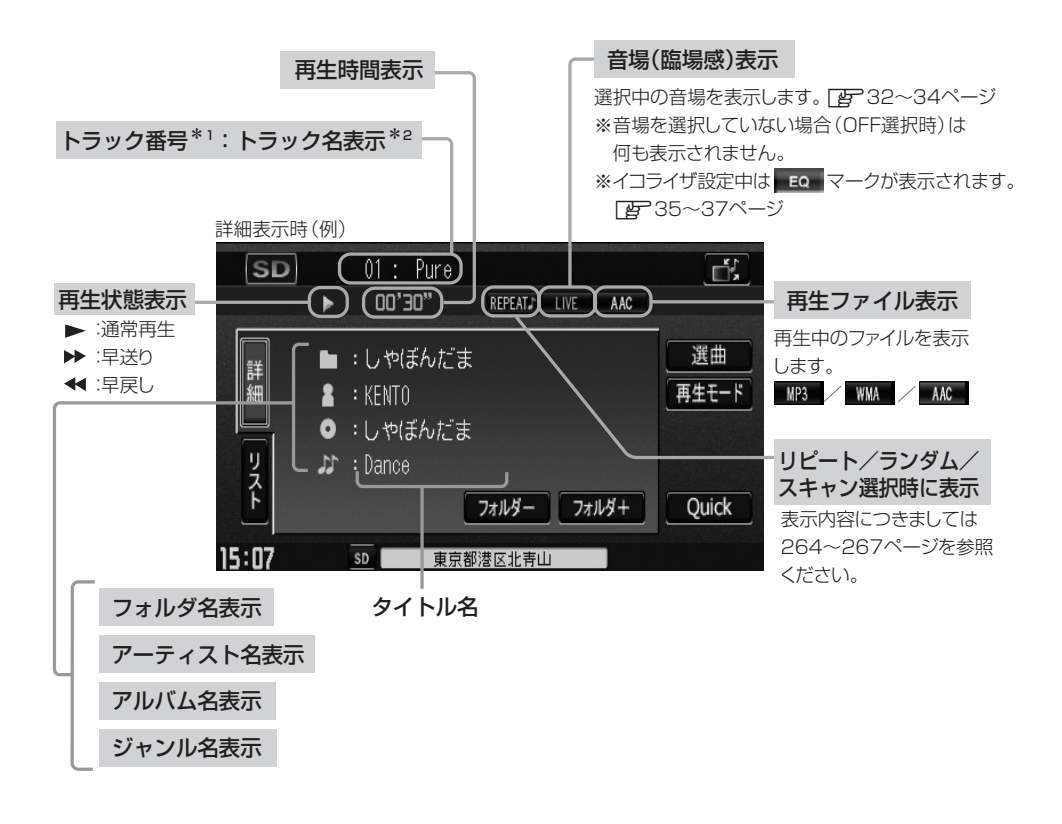

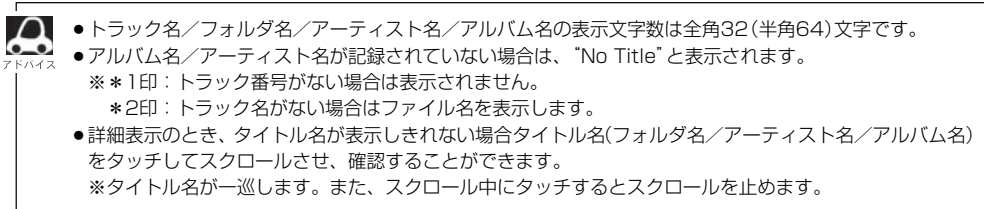

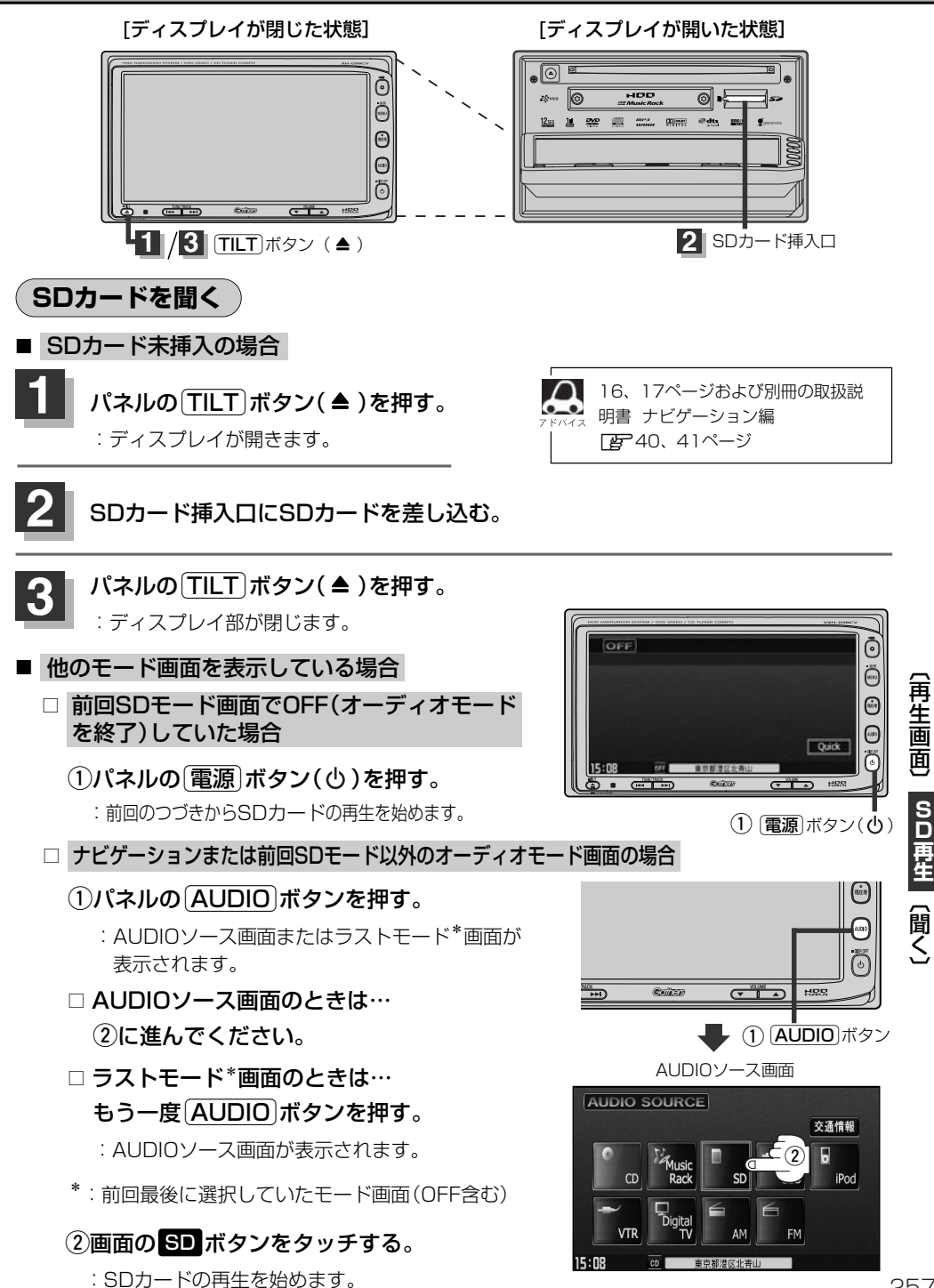

257

# **SDカードを使う(3)**

### ■ 音量や映像、オーディオの調整をする場合

z「音量を調整する」26ページ 「映像の調整のしかた」27~29ページ 「オーディオの調整をする」32~43ページ

SDカードの音声を聞きながら地図を見たりナビゲーションの操作をすることができます。 z「音声はそのままで、ナビゲーション画面を表示する」24ページ

# **SDモードを終了する**

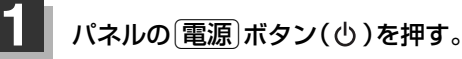

:画面に"OFF"と表示されSDカードの 再生を止めます。 (オーディオモード終了)

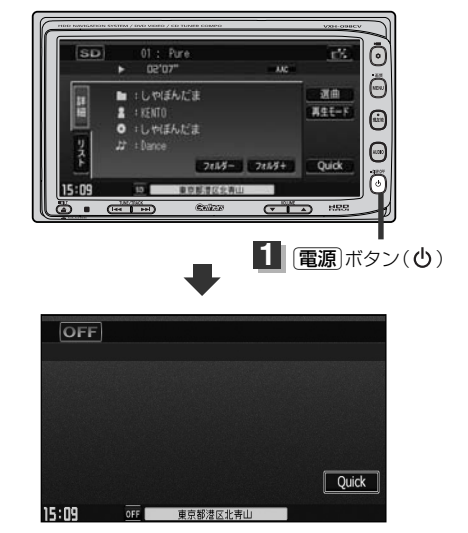

**SDカードを取り出す**

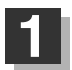

# パネルの [TILT] ボタン(▲)を押す。

:ディスプレイが自動で開きます。

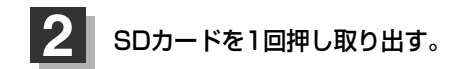

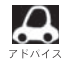

●SDカードを取り出して、再度再生を始めると前に再生していたつづきから再生を始めます。 ※SDカード認識中に取り出した場合は、最初の曲の頭から再生する場合があります。

●音楽再生中にSDカードを取り出すとデータがこわれたり、SDカードが破損する恐れがあります。必ず SDモードを終了(OFF)にして取り出してください。

# **好きなフォルダを選ぶ**

聞きたいフォルダを選ぶことができます。

# **1** 画面の フォルダ- / フォルダ+ ボタンをタッチする。

■ 前のフォルダに戻る場合

フォルダー ボタンをタッチする。

■ 次のフォルダに進む場合

フォルダ+ ボタンをタッチする。

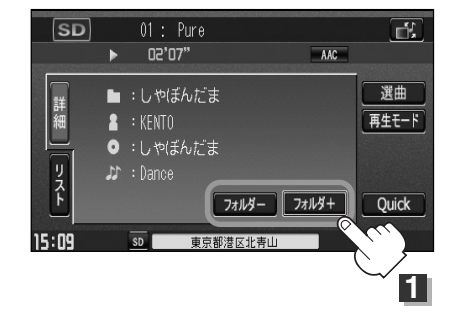

〕

# **SDカードを使う(4)**

# **操作パネル上のボタンにて1曲ずつ選曲する(トラックを戻す/進める)**

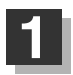

パネルの トラック ボタン (k4/▶)を押す。

:前のトラックに戻る、または次のトラックに進み ます。

※聞きたい曲のトラック番号を表示させます。

■ 前のトラックに戻る場合

### **k+側を2回押す。**

※1回押した場合は再生中の曲(トラック)の頭に戻ります。

# ■ 次のトラックに進む場合

e側を押す。

画面をタッチしてトラックリストより選択することもできます。 「 を 「 (トラックリストより好きなトラックを選び再生させる) | 右記

# **早戻し/早送りをする**

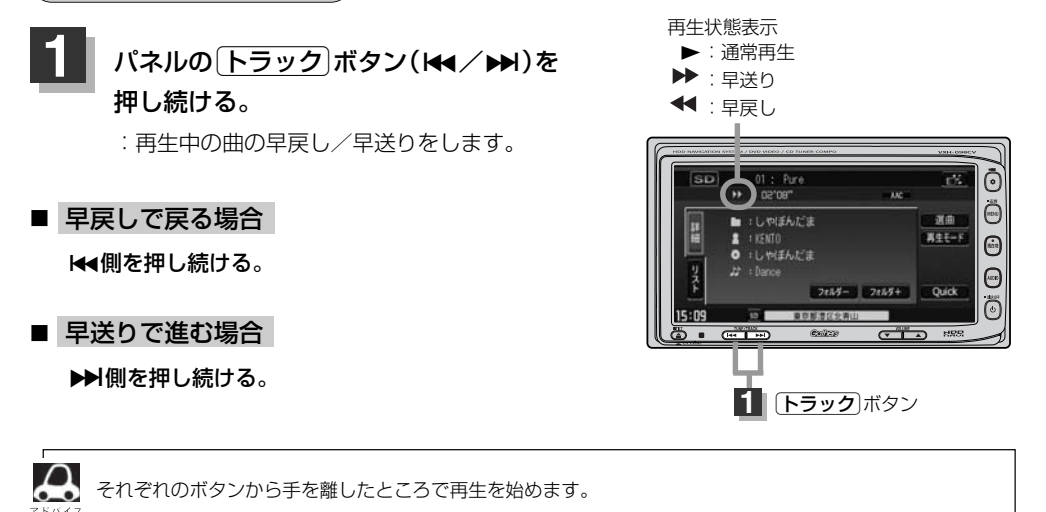

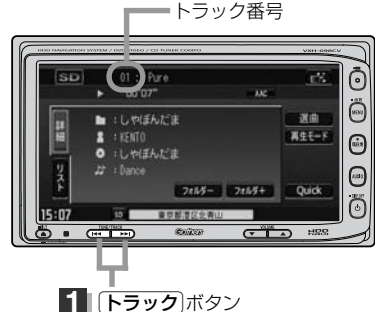

# **トラックリストより好きなトラックを選び再生させる**

選曲メニュー(下子262ページ)で選択したボタン(全曲/フォルダ)のトラックをリストより選択再生 させることができます。

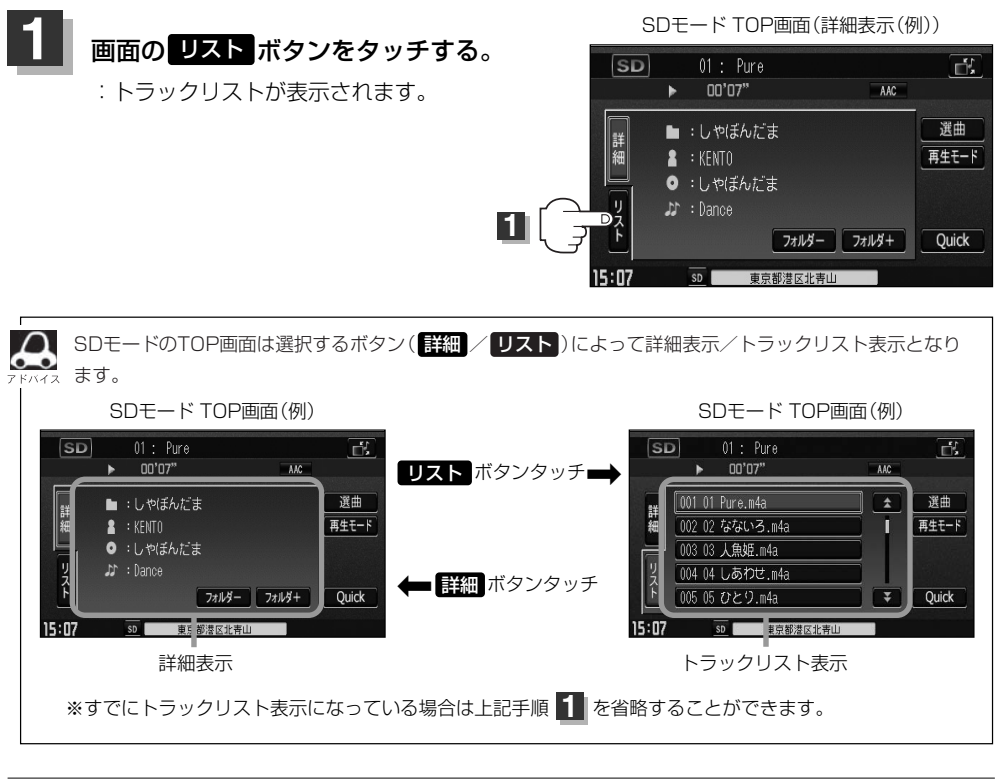

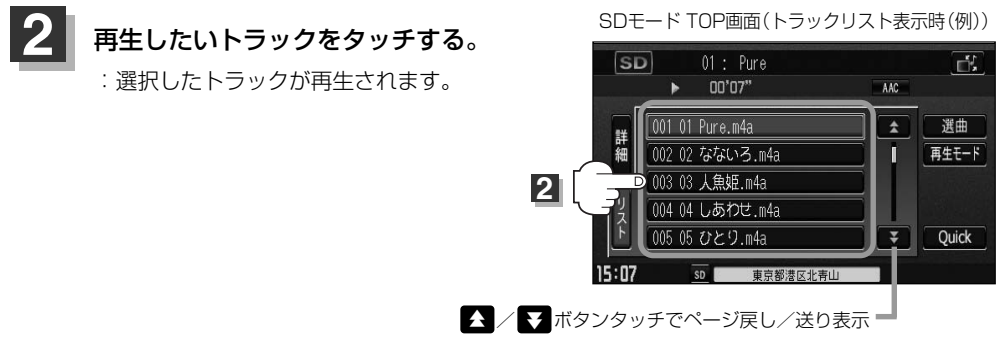

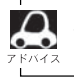

TOP画面を詳細表示に戻したい場合は 影細 ボタンをタッチしてください。(上記アドバイス参照)

 $\overline{\phantom{0}}$ 一 曲

# **SDカードを使う(5)**

# **選曲メニューより選択し再生させる**

聞きたい曲を選曲メニューから絞り込んで検索できるので便利です。

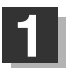

# $\begin{array}{|c|c|c|c|}\hline \textbf{1} & \textbf{1} & \textbf{1}$

:画面右側に選曲メニュー画面がポップアップ 表示されます。

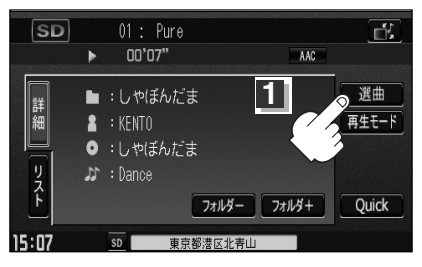

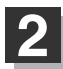

# 選曲メニュー(全曲 /フォルダ)ボタン <mark>2</mark> 選曲メニュー( 全曲 / フォルダ )<br>より選曲する方法を選択します。

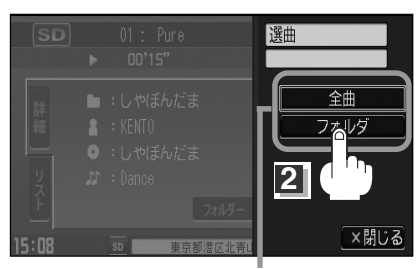

選曲メニュー

# ■ 全曲 ボタンをタッチした場合

:トラックリストの表示とともに、曲が再生されます。

# (1)再生させたいトラックをタッチする。

トラックリスト画面

:選択した曲を再生します。

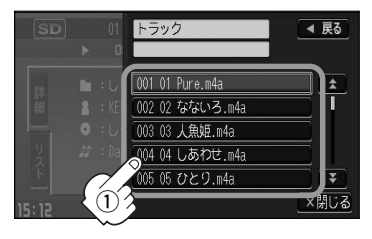

# ■ フォルダ ボタンをタッチした場合

:フォルダリストが表示されます。

q再生させたいフォルダをタッチする。

:選択したフォルダに収録されているトラッ クリスト表示とともに曲が再生されます。

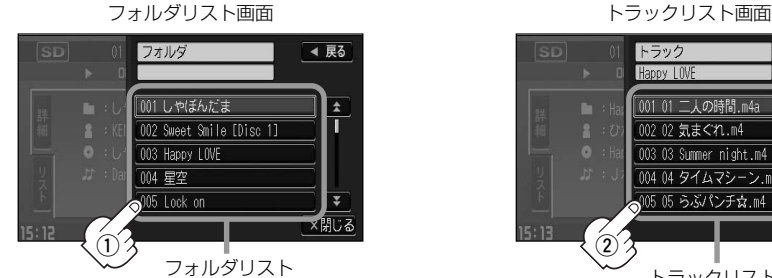

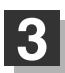

## 設定を終わるには…

画面の 戻る ボタンまたは 闘じる ボタンをタッチする。

: <mark>戻る</mark> ボタンをタッチすると1つ前の画面に戻り、 <mark>閉じる</mark> ボタンをタッチすると TOP画面に戻ります。

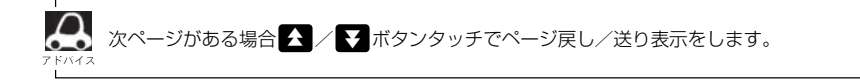

# (2)再生させたいトラックをタッチする。

:選択した曲を再生します。

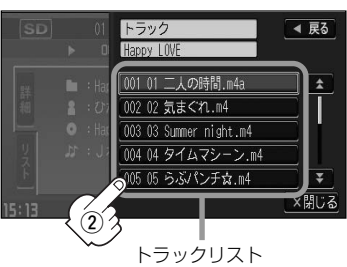

 $\overline{\phantom{0}}$ 

# **SDカードを使う(6)**

# **再生モードを選択する(リピート/ランダム/スキャン再生)**

再生モード(リピート/ランダム/スキャン)を選択することができます。

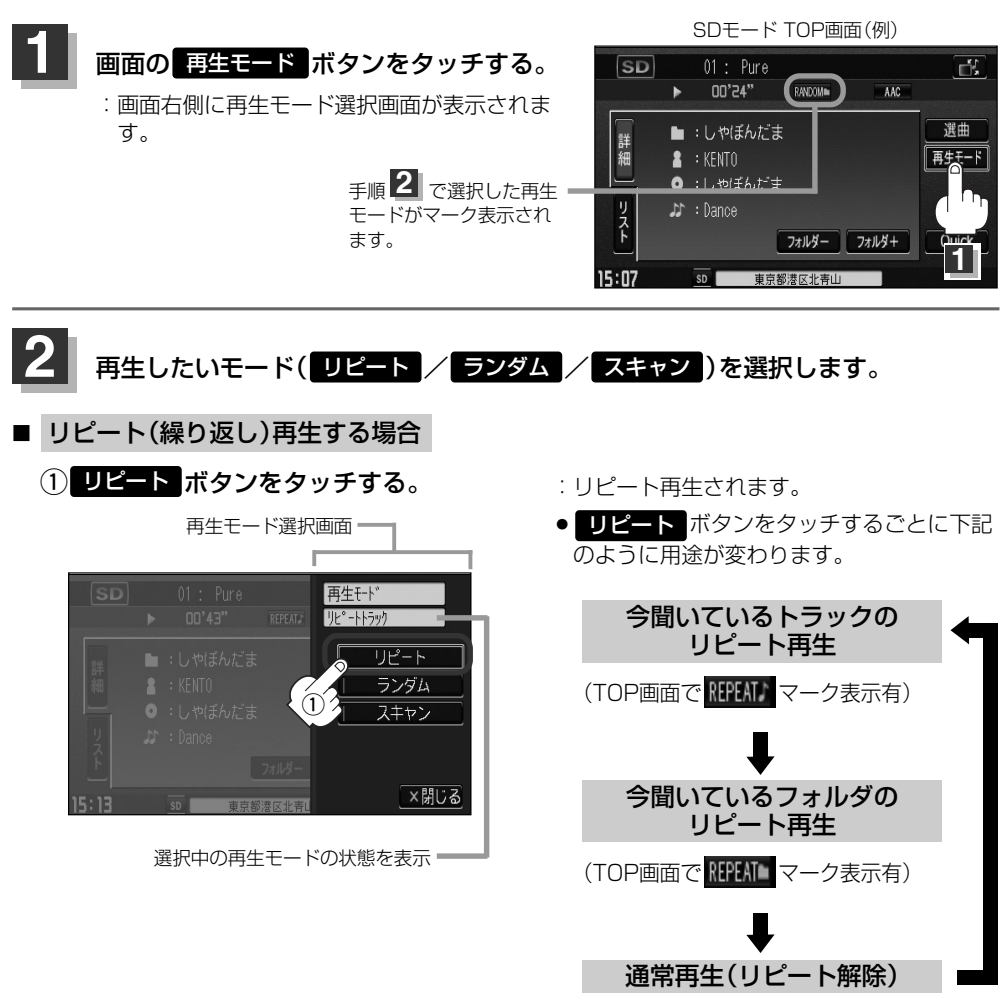

(マーク表示無)

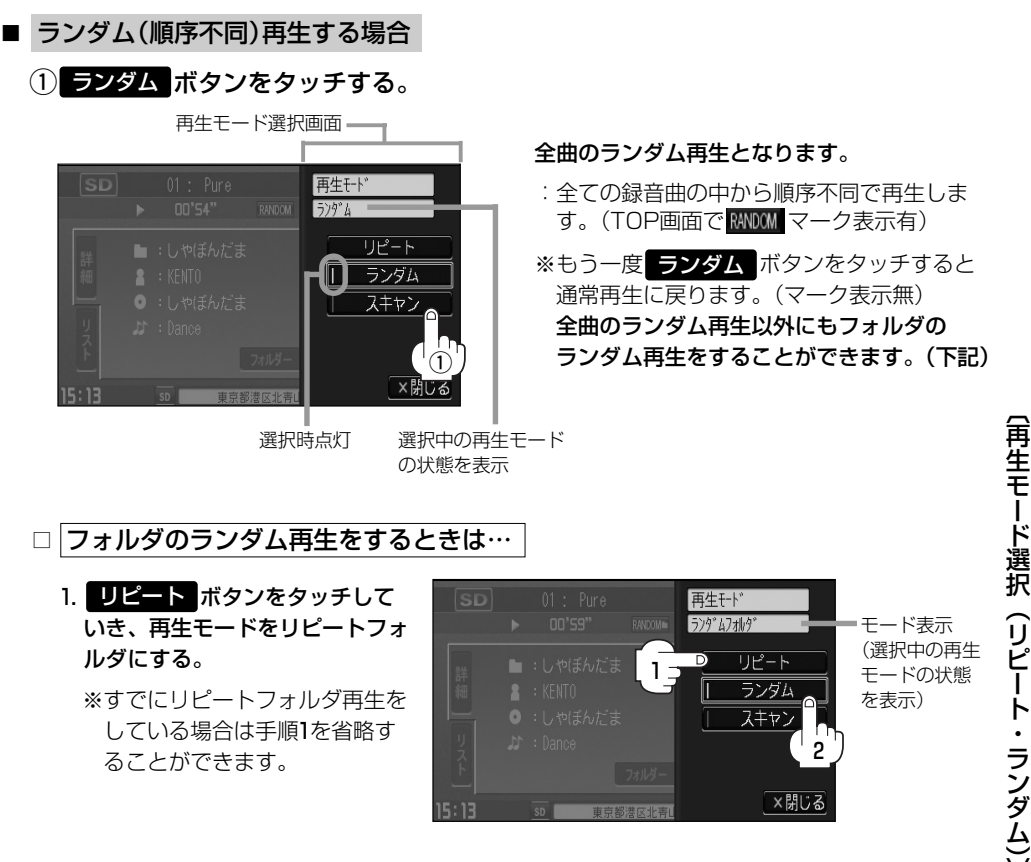

### 2. ランダム ボタンをタッチする。

:リピートの再生モードによって下記のように用途が変わります。

### ●再生モードが"リピートフォルダ"のとき

### 今聞いているフォルダの中からランダム再生

(TOP画面でマーク表示は RANDOM となります)

※通常再生に戻る場合は ■ビートボタンをタッチしていき、モード表示をなし(空白)にしてく ださい。(TOP画面でマーク表示無)

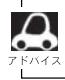

ランダム再生は、次に再生する曲を任意に決めるため同じ曲が数回連続で再生されることがあります。

# **SDカードを使う(7)**

■ スキャン(イントロ)再生する場合

(1) スキャン ボタンをタッチする。

再生モード選択画面 再生千ト  $7+6$ リピート ランダム スキャン  $^{\textcircled{\scriptsize{1}}}$ ×閉じる

選択時点灯 選択中の再生モード

:曲の頭(イントロ)を約10秒間再生し、次 の曲へ移る動作を繰り返します。(TOP画 面で SCAN マーク表示有)

全曲のスキャン再生となります。

※もう一度 スキャン ボタンをタッチすると 通常再生に戻ります。

全曲のスキャン再生以外にもフォルダのス キャン再生をすることができます。(下記)

の状態を表示

□ フォルダのスキャン再生をするときは…

1. <mark>リピート</mark> ボタンをタッチして いき、再生モードをリピートフォ ルダにする。

※すでにリピートフォルダ再生を している場合は手順1を省略す ることができます。

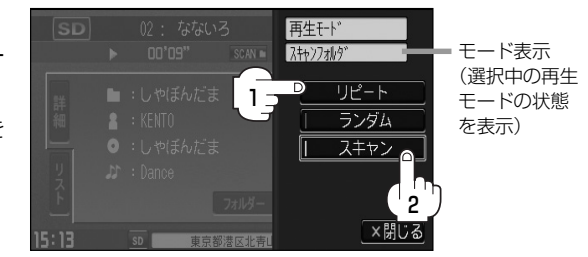

# 2. スキャン ボタンをタッチする。

:リピートの再生モードによって下記のように用途が変わります。

### ●再生モードが"リピートフォルダ"のとき

## 今聞いているフォルダの中からスキャン再生

(TOP画面でマーク表示は SGAN ■ となります)

※通常再生に戻る場合は ロビート ボタンをタッチしていき、モード表示をなし (空白) にしてく ださい。(TOP画面でマーク表示無)

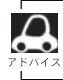

スキャン解除すると再生中の曲で通常再生を続けます。

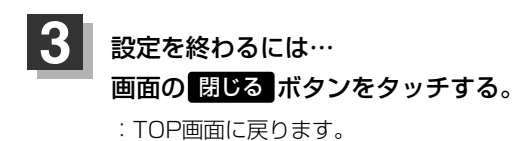

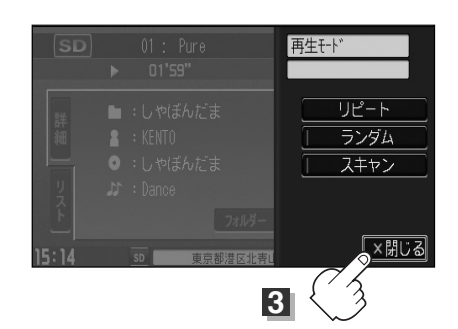

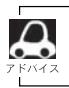

マーク表示を消すまでそれぞれのモード再生を繰り返します。

# **USB**

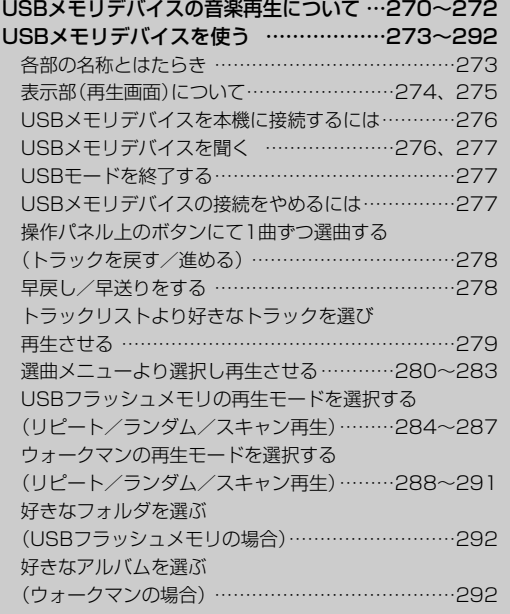

# <span id="page-269-0"></span>**USBメモリデバイスの音楽再生について(1)**

別売のUSB接続コードを接続することにより、パソコンからUSBメモリデバイス(USBフラッシュ メモリ)にMP3/WMA/AAC形式で編集された音楽データを本機で再生することができます。 ※ソニー社製のATRAC AD対応のウォークマン(OMA形式)にも対応しています。

※USBメモリデバイスを再生させるには別売のUSB接続コードが必要となります。

■MP3/WMA/AAC/ATRAC3/ATRAC3plusは音声圧縮フォーマットです。

■AACとはAdvanced Audio Codingの略でMPEG2、MPEG4で使用される音声圧縮技術に関す る標準フォーマットです。MP3/WMAなどより高い圧縮率で音楽ファイルを作成・保存すること ができます。非圧縮のCDオーディオに迫る高音質を得ることができます。 ※MP3/WMAの説明につきましては130ページを参照ください。

# ■USBメモリデバイスについて

- USBハブ、USB延長ケーブルを介した接続には対応していません。
- ●マスストレージクラスのUSBフラッシュメモリ(USBメモリデバイス)および、ATRAC AD対応 のウォークマンに対応しています。
- ●パーティションが複数あるデバイスには対応していません。
- 電流が500mAを超えるデバイスには対応していません。
- ●パソコンに接続した際、ドライバを要求されるデバイスには対応していません。
- ●セキュリティ機能など特殊な機能が付いているUSBメモリデバイスには対応していません。
- ●USBメモリデバイスに記憶されている音楽データを本機で編集することはできません。
- USBメモリデバイスの音楽再生中にUSBメモリデバイスを外さないでください。 ※USBモードを終了(OFF状態に)させてから外してください。
- FAT16/FAT32のファイルシステムに対応しています。
- ●すべてのUSBメモリデバイスの動作保証するものではありません。
- ●本機で再生する音楽データは必ずバックアップをしてください。使用状況によってはUSBメモリ デバイスの保存内容が失われる恐れがあります。消失したデータについては補償できませんので あらかじめご了承ください。

# □ウォークマン(ATRAC AD対応)について

- ●本機はソニー社製ATRAC AD対応のウォークマン(Eシリーズ/Aシリーズ/Sシリーズ)を接続 し、再生することができます。
	- ※2008年2月現在に発表されているものに限ります。
- ●ウォークマンの種類によりウォークマンの対応している音楽フォーマットが異なります。ウォー クマンに転送できる音楽フォーマットはウォークマンに依存しますのでウォークマンの取扱説明 書を参照してください。
- ●ウォークマンに転送されたATRAC Advanced Lossless/WAV(PCM)形式の曲には対応して いません。

"ウォークマン"はソニー株式会社の登録商標、"ATRAC3plus"、"ATRAC Advanced Lossless" は、ソニー株式会社の商標です。

### ■MP3/WMA/AACの再生について

- ¡ルートフォルダは一つのフォルダとして数えられます。
- ●m3u/MP3iフォーマット/MP3 PROフォーマット/ディエンファシスには対応していませ  $h_{1a}$
- ●極端にサイズの大きいファイル、極端にサイズの小さいファイルは正常に再生できないことがあ ります。
- Windows Media Player以外で作成したWMAファイルを再生させた場合、再生、表示等が正常 に行われない場合があります。
- WMAはWindows Media Audio Standardフォーマット以外のフォーマットには対応しており ません。
- AACファイルのADIFフォーマットには対応しておりません。
- ●複数のオーディオプログラムが入っているAACファイルの再生はできません。
- ●同一ファイル内にオーディオ以外の情報(画像など)が同時に収録されているAACファイルの再生 はできません。
- ¡AACの対応プロファイルはLow Complexityのみです。
- ●AAC(m4a)ファイルに画像データ(iTuneのアートワークを除く)、映像データ、その他音楽デ ータでないものが含まれる場合は再生できません。
- ●2チャンネル以上のチャンネルを持つ音楽データは再生できません。
- ●最大フォルダ階層: 8階層/フォルダ内の最大ファイル数: 255(ファイル+フォルダ)/ 最大フォルダ数:50となります。
- ●選曲メニューのリストに表示される順番はメディアに書き込まれた順となります。メディアに書 き込む手順によってはお客様が予想されている順とは異なった順で表示されることがあります。 ※正しく表示させるにはファイルの先頭に"01~99"など番号を付け、一度にメディアに書き 込むことをおすすめします。

## ■ファイル名について

- ●MP3/WMA/AAC/OMAと認識し再生するファイルはMP3の拡張子"mp3"/WMAの拡張 子"wma"/AACの拡張子"m4a"/OMAの拡張子"oma"が付いたものだけです。 ※拡張子名は大文字でも小文字でもかまいません。
- ※異なった拡張子を付けるとファイルを誤認識して再生してしまい、大きな雑音が出てスピーカー を破損する場合があります。
- ●表示可能文字数は全角32文字、半角64文字となります。

# **USBメモリデバイスの音楽再生について(2)**

## ■ID3タグについて

MP3ファイルにはIDタグと呼ばれる付属文字情報を入力することができ、曲のタイトル、アーテ ィスト名などを保存することができます。

- ●ID3タグバージョン1 xの表示可能文字数は半角31文字です。
- ●ID3タグバージョン2 xの表示可能文字数は半角64文字です。
- ●ID3タグバージョン1、バージョン2が混在するMP3ファイルの場合、バージョン2のタグを優 先します。
- ●本機は日本語に対応していますが、文字コードはシフトJISで書き込んでください。それ以外の 文字コードで書き込むと文字化けすることがあります。
- ※本機が対応しているID3タグはトラック名/アーティスト名/アルバム名/ジャンル名/トラッ ク番号\*です。
- \*:トラック番号をタグに入れていないファイルはトラック番号を表示しません。

※WMA/AACタグの表示可能文字数は半角64、全角32文字です。

### ■再生可能なサンプリング周波数、ビットレートについて

- MP3/WMAにつきましては「HP134、135ページを参照ください。AACにつきましてはサンプ リング周波数16~48kHz、対応ビットレート8~320kbpsとなります。
- ※32kHz以下のサンプリング周波数のMP3/WMA/AACを再生させた場合、音質が十分に維持 できないことがあります。
- ※64kbps以下のビットレートで作成されたMP3/WMA/AAC/ATRAC3/ATRAC3plusを 再生させた場合、音質が十分に維持できないことがあります。

# <span id="page-272-0"></span>**USBメモリデバイスを使う(1)**

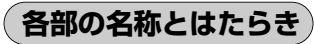

# 主な操作画面は代表としてUSBフラッシュメモリ接続時を記載し ています。

※ATRAC AD対応ウォークマン接続時のみの機能の場合は、別途説 明しています。

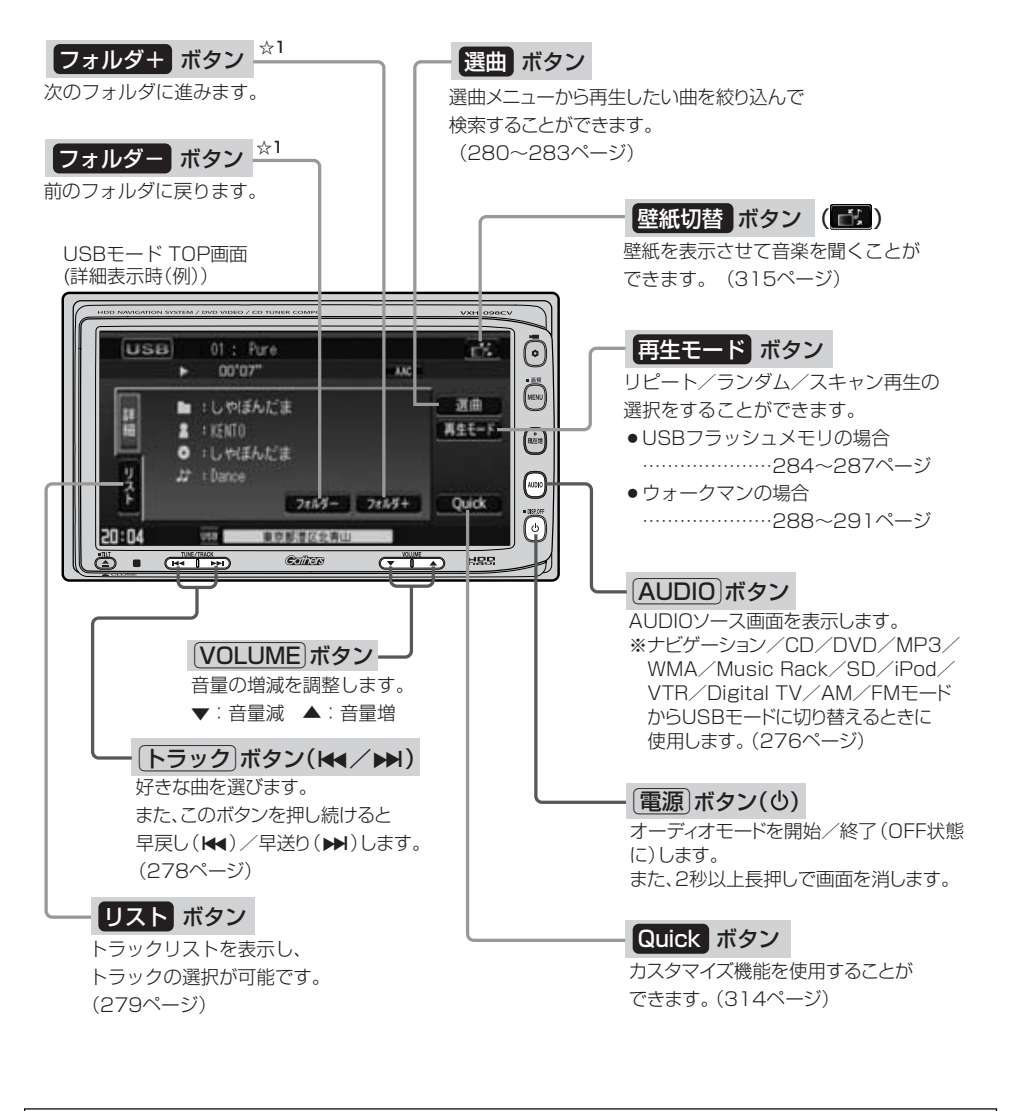

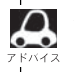

☆1印:ソニー社製ATRAC AD対応のウォークマン(Eシリーズ/Aシリーズ/Sシリーズ)を接続している場 合、| フォルダー / フォルダ+ | (☆1)ボタンが アルバムー / アルバム+ ボタン表示に変わ ります。■ 275、292ページ参照

〕

# <span id="page-273-0"></span>**USBメモリデバイスを使う(2)**

**表示部(再生画面)について**

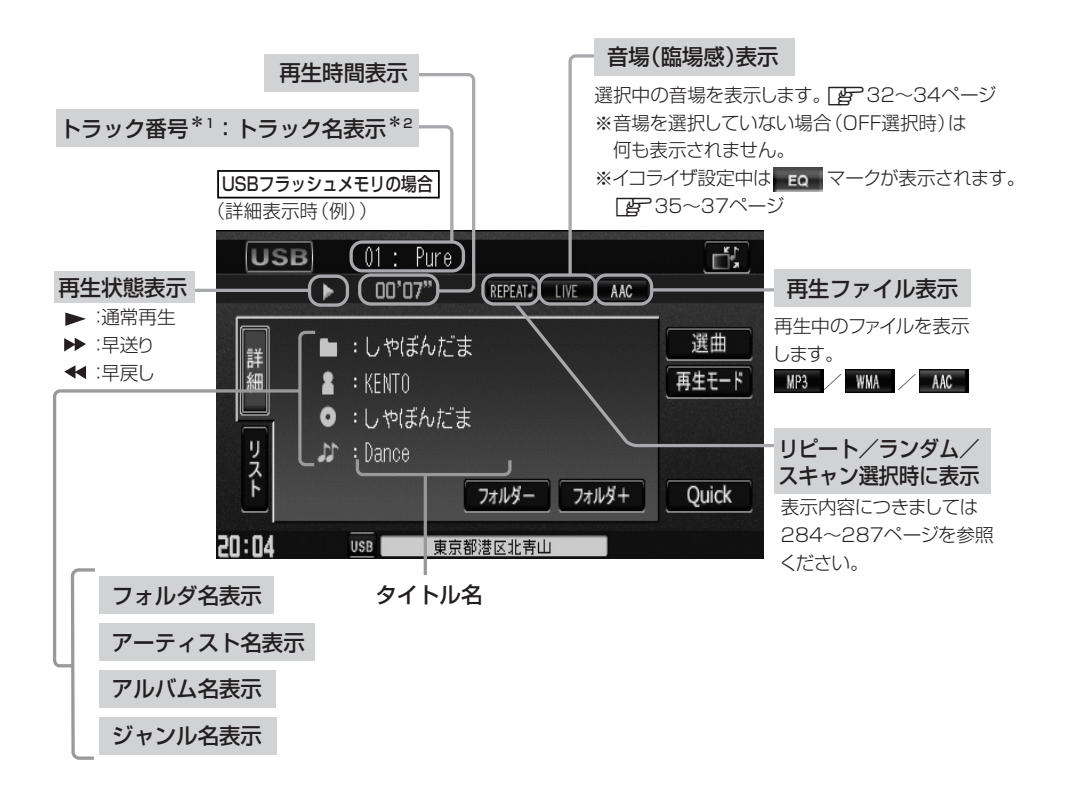

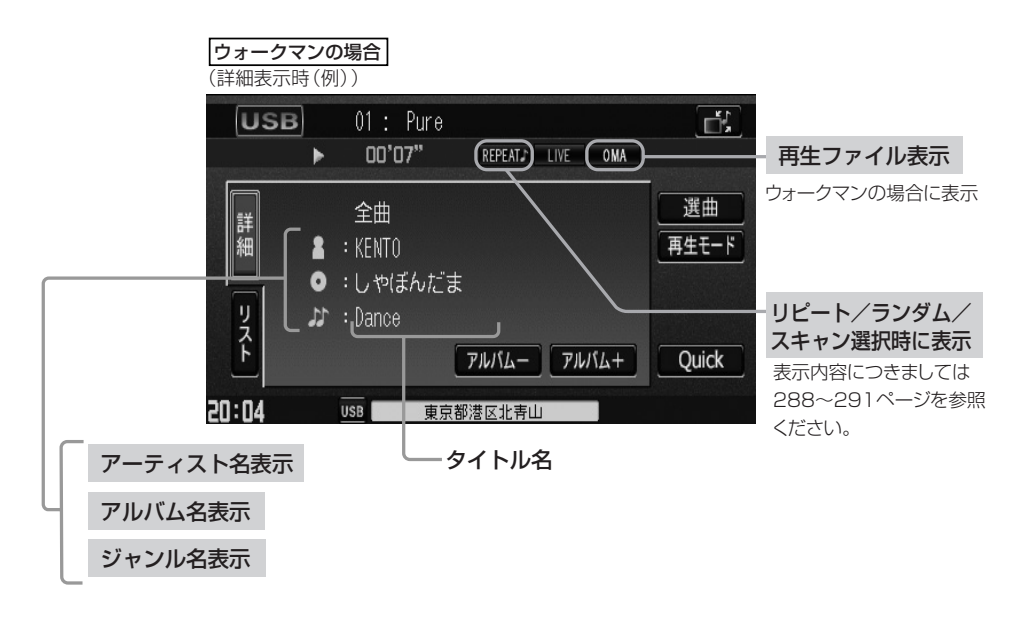

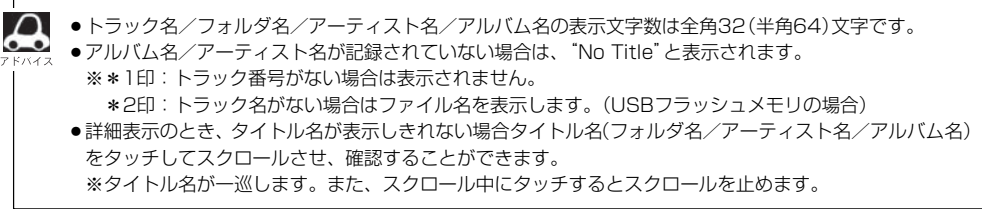

# <span id="page-275-0"></span>**USBメモリデバイスを本機に接続するには**

**1** 本機より出ているUSB接続コードにUSBメモリデバイスを接続する。

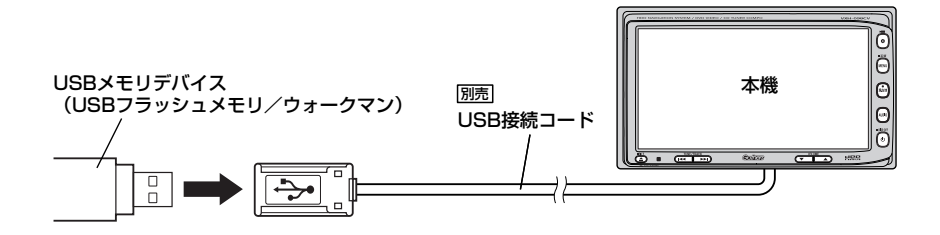

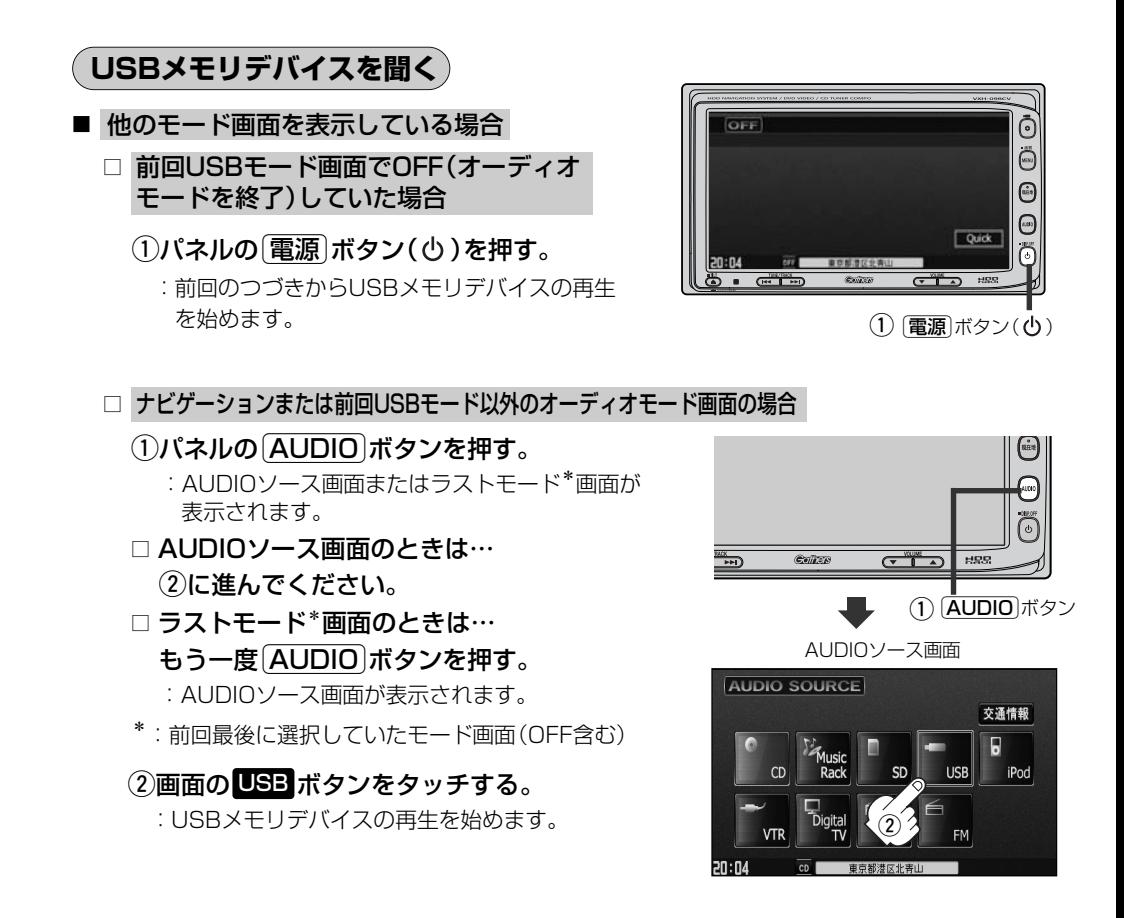

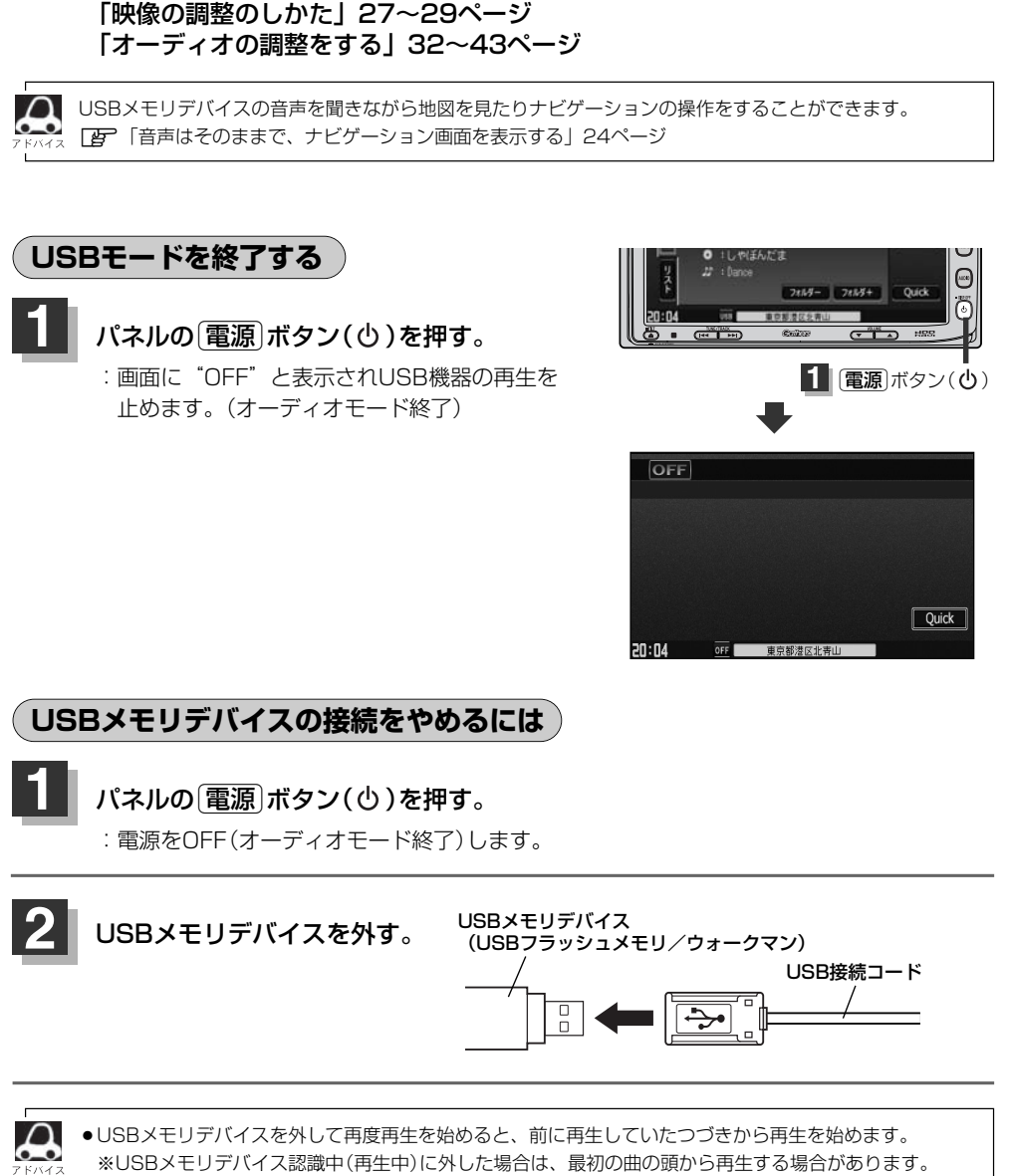

<span id="page-276-0"></span>■ 音量や映像、オーディオの調整をする場合

z「音量を調整する」26ページ

●音楽再生中にUSBメモリデバイスを外すとデータがこわれたり、USBメモリデバイスが破損する恐れがあ ります。必ずUSBモードを終了(OFF)にして外してください。

■ 早送りで進む場合

e側を押し続ける。

<span id="page-277-0"></span>**操作パネル上のボタンにて1曲ずつ選曲する(トラックを戻す/進める) USBメモリデバイスを使う(4)**

### トラック番号 **1** パネルの「トラック」ボタン(ka/b)を押す。 OE **USB** :前のトラックに戻る、または次のトラックに進み in.

※聞きたい曲のトラック番号を表示させます。

# ■ 前のトラックに戻る場合

### **k+側を2回押す。**

ます。

※1回押した場合は再生中の曲(トラック)の頭に戻ります。

# ■ 次のトラックに進む場合

## ▶▶ 側を押す。

画面をタッチしてトラックリストより選択することもできます。 [*皆* ̄│( トラックリストより好きなトラックを選び再生させる ) 」右記

# **早戻し/早送りをする**

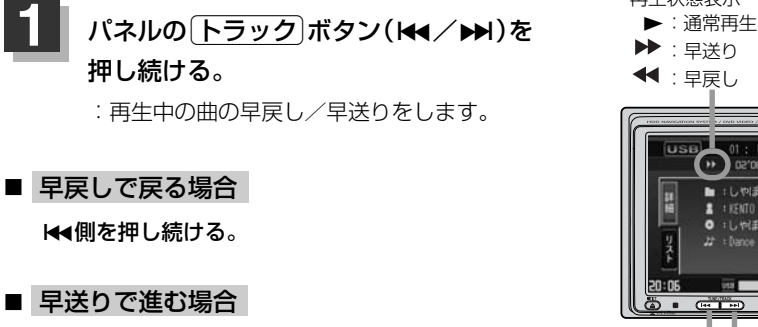

それぞれのボタンから手を離したところで再生を始めます。

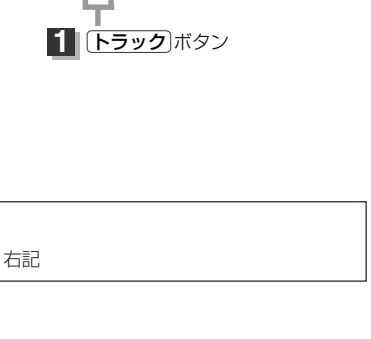

再生状態表示

USB 01: Rice

**DE TRIDE** 

 $\mathbf{z}$  : KENTO

Ы しゃほんだま

**M** LUMEAR'S

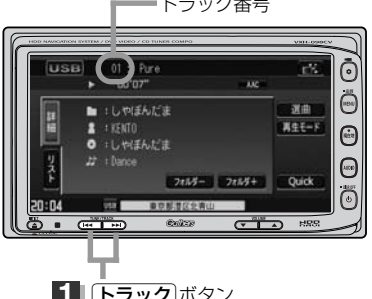

**2th5-** 2th5+ Quick **ROLL** 

ල් PK.

Ő

⊕

⊝

៊

選曲  $M = -5$ 

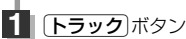

# <span id="page-278-0"></span>**トラックリストより好きなトラックを選び再生させる**

選曲メニュー(下子280ページ)で選択したボタン(全曲/フォルダ/アルバム)のトラックをリストよ り選択再生させることができます。

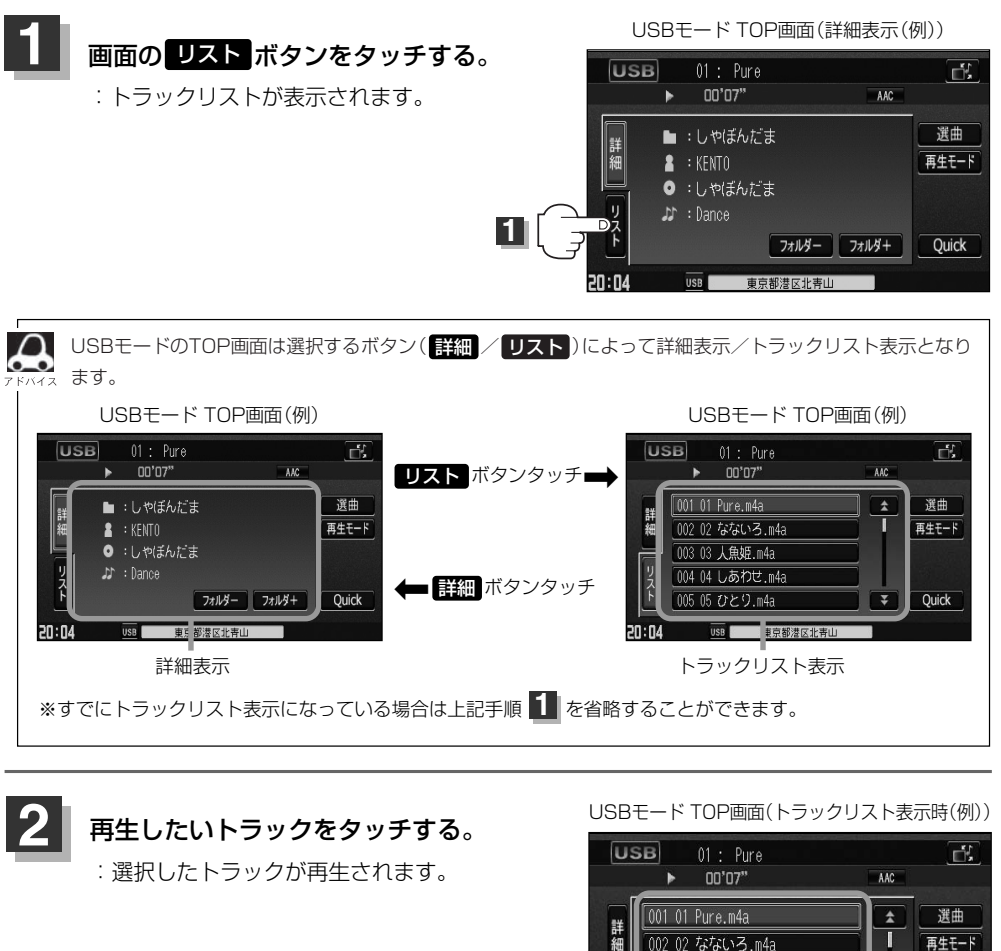

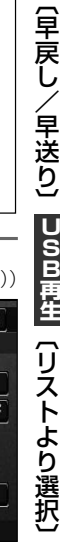

 $\overline{\mathbf{v}}$ 

Quick

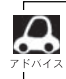

TOP画面を詳細表示に戻したい場合は ま細 ボタンをタッチしてください。 (上記アドバイス参照)

**2**

■ 7 / ▼ ボタンタッチでページ戻し/送り表示 ■

 $70:04$ 

003 03 人魚姫.m4a 004 04 しあわせ.m4a 005 05 ひとり.m4a

USB 東京都港区北青山

**U S B 再 生** ず つ 選 曲 〕 /  $\overline{\phantom{0}}$ 早 戻 し  $\angle$ 早 送 り 〕  $\overline{\phantom{0}}$ リ ス ト よ り 選

 $\overline{\phantom{0}}$ 一 曲

<span id="page-279-0"></span>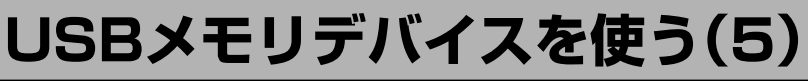

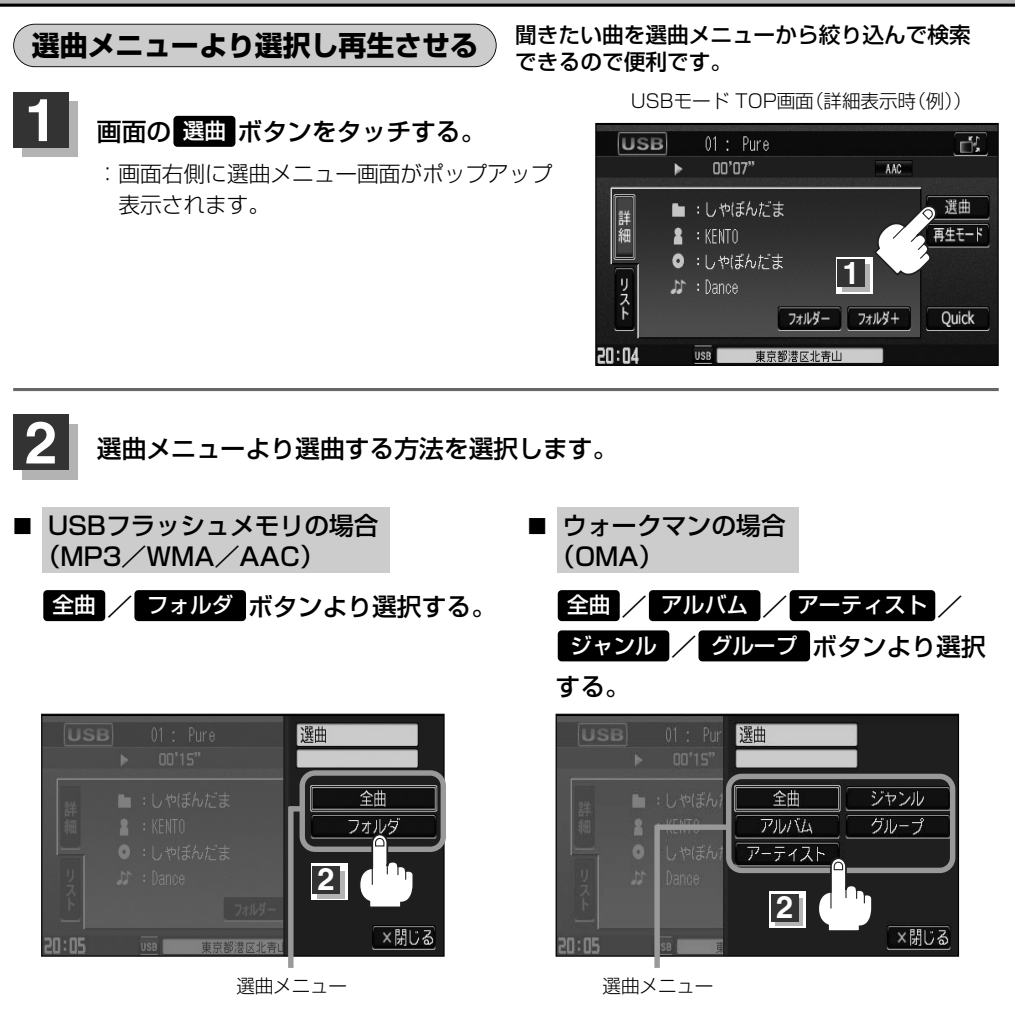

■ 全曲 ボタンをタッチした場合

:トラックリストの表示とともに、曲が再生されます。

## (1)再生させたいトラックをタッチする。

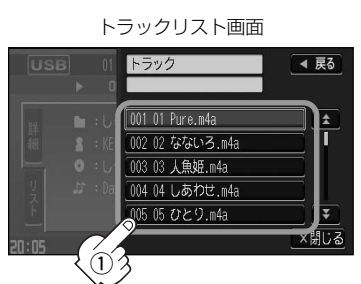

:選択した曲を再生します。

## ■ ┃フォルダ ボタンをタッチした場合 (USBフラッシュメモリ再生時)

:フォルダリストが表示されます。

①再生させたいフォルダをタッチする。

:選択したフォルダに収録されているトラッ クリスト表示とともに曲が再生されます。

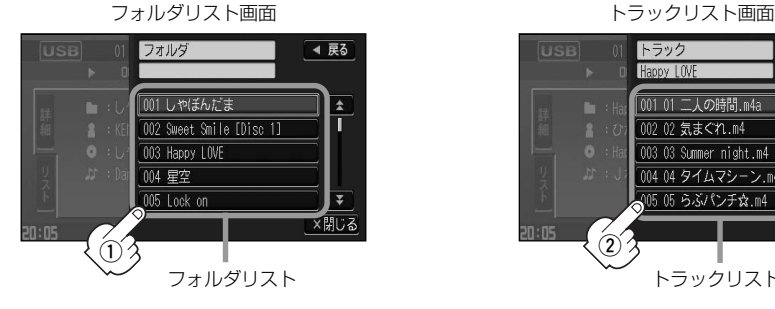

(2)再生させたいトラックをタッチする。

:選択した曲を再生します。

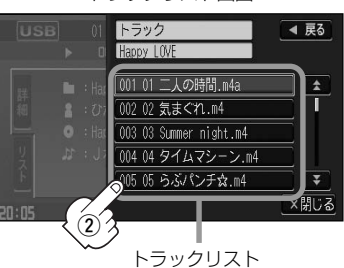

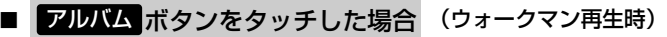

:アルバムリストが表示されます。

### q再生させたいアルバムをタッチする。

:選択したアルバムに収録されているトラッ クリスト表示とともに曲が再生されます。

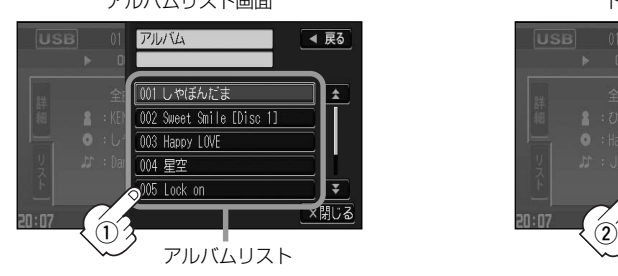

②再生させたいトラックをタッチする。

:選択した曲を再生します。

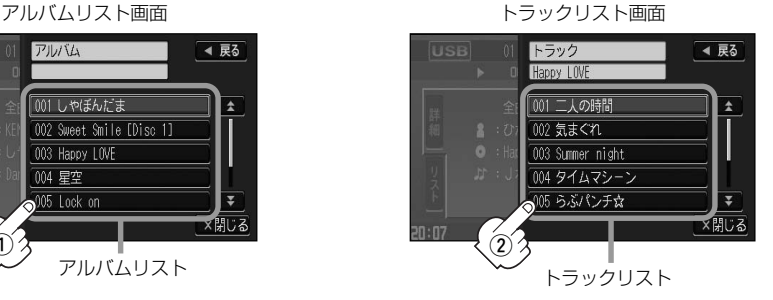

**U S B 再 生** 選 曲 メ ニ ュ ー( 全 曲  $\bullet$ フ ォ ル ダ  $\bullet$ ア ル バ ム )〕

 $\overline{\phantom{0}}$ 

# **USBメモリデバイスを使う(6)**

# ■ ┃アーティスト┃ボタンをタッチした場合 (ウォークマン再生時)

:アーティストリストが表示されます。

- (1)再生させたいアーティストを
	- タッチする。

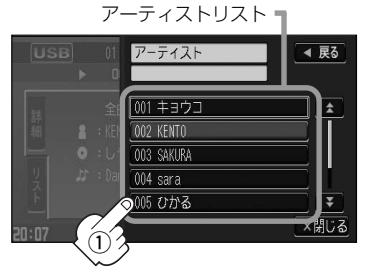

:選択したアーティストのアルバムが 表示されます。

# 3 再生させたいトラックをタッチする。 トラックリストー

トラック

 $002$  Spring

003 Miracle 004 誘惑

005 Shooting star

Angel 001 Memories

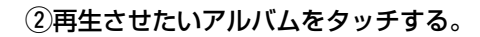

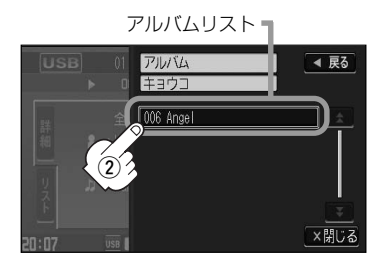

:選択したアルバムに収録されているトラ ックリストの表示とともに曲が再生され ます。

:選択した曲を再生します。

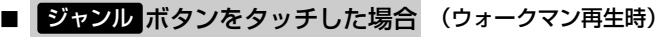

◀ 戻る

 $\overline{1}$ 

Ī

₹

振る

:ジャンルリストがポップアップ表示されます。

q再生させたいジャンルをタッチする。

 $\ddot{3}$ 

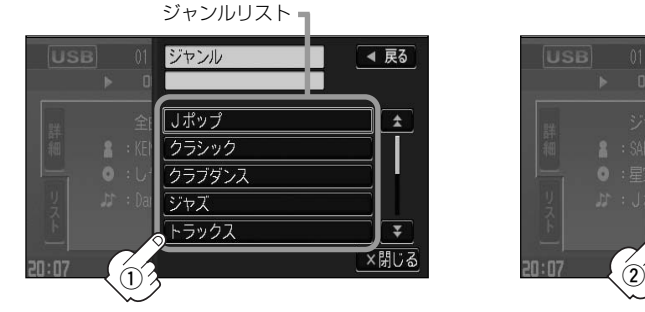

:選択したジャンルのトラックリストの :選択した曲を再生します。 ポップアップ表示とともに曲が再生さ れます。

(2)再生させたいトラックをタッチする。

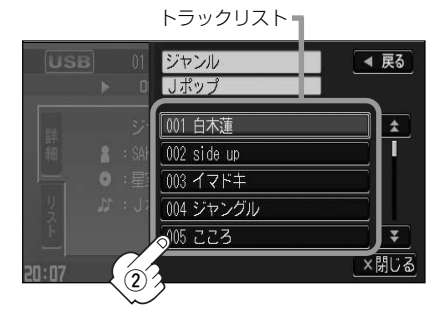

ウォークマン再生時のジャンル(ジャンルリスト)はお客様が入れたものとなります。

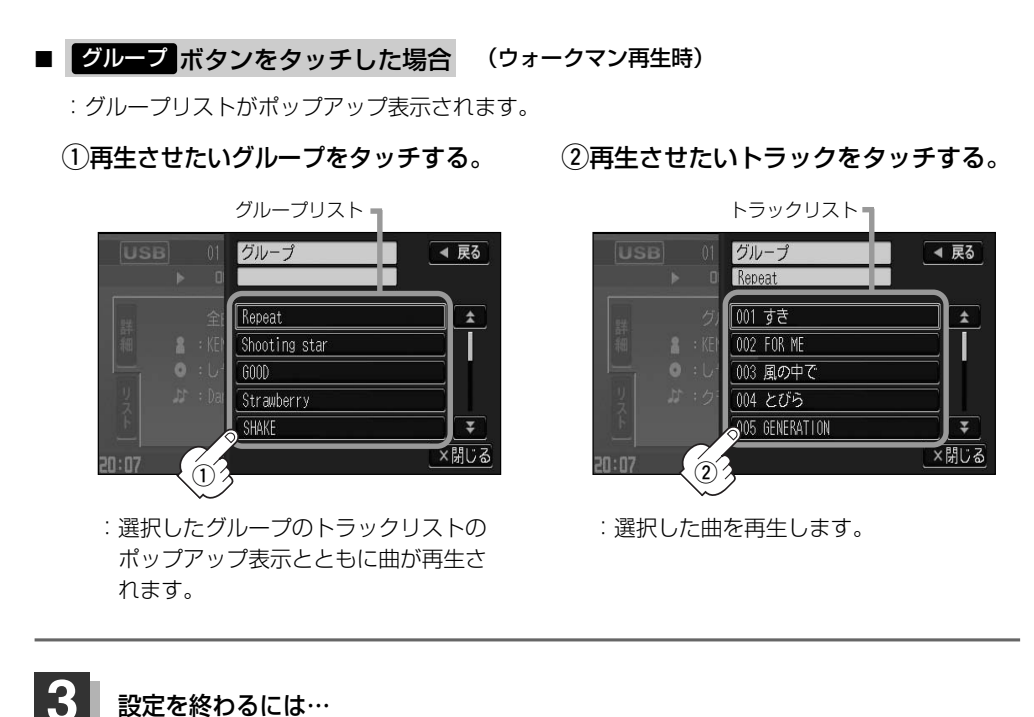

# 設定を終わるには…

## 画面の 戻る ボタンまたは 闘じる ボタンをタッチする。

: <mark>戻る</mark> ボタンをタッチすると1つ前の画面に戻り、 <mark>閉じる</mark> ボタンをタッチすると TOP画面に戻ります。

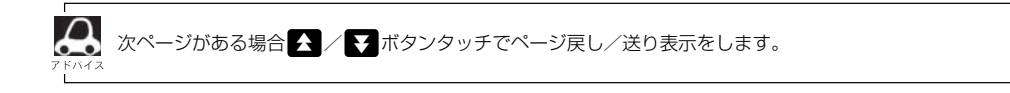

**U S B 再 生**

 $\overline{\phantom{0}}$ 選 曲 メ ニ ュ ー( ア ー テ ィ ス ト ・ ジ ャ ン ル ・ グ ル  $\mathbf{I}_{\mathbf{A}}$ プ )〕

<span id="page-283-0"></span>**USBメモリデバイスを使う(7)**

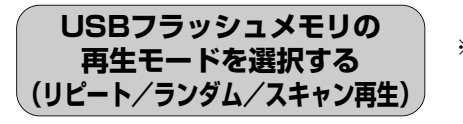

※ウォークマンを接続した場合の再生モードの選択に つきましては288~291ページを参照ください。

再生モード(リピート/ランダム/スキャン)を選択することができます。

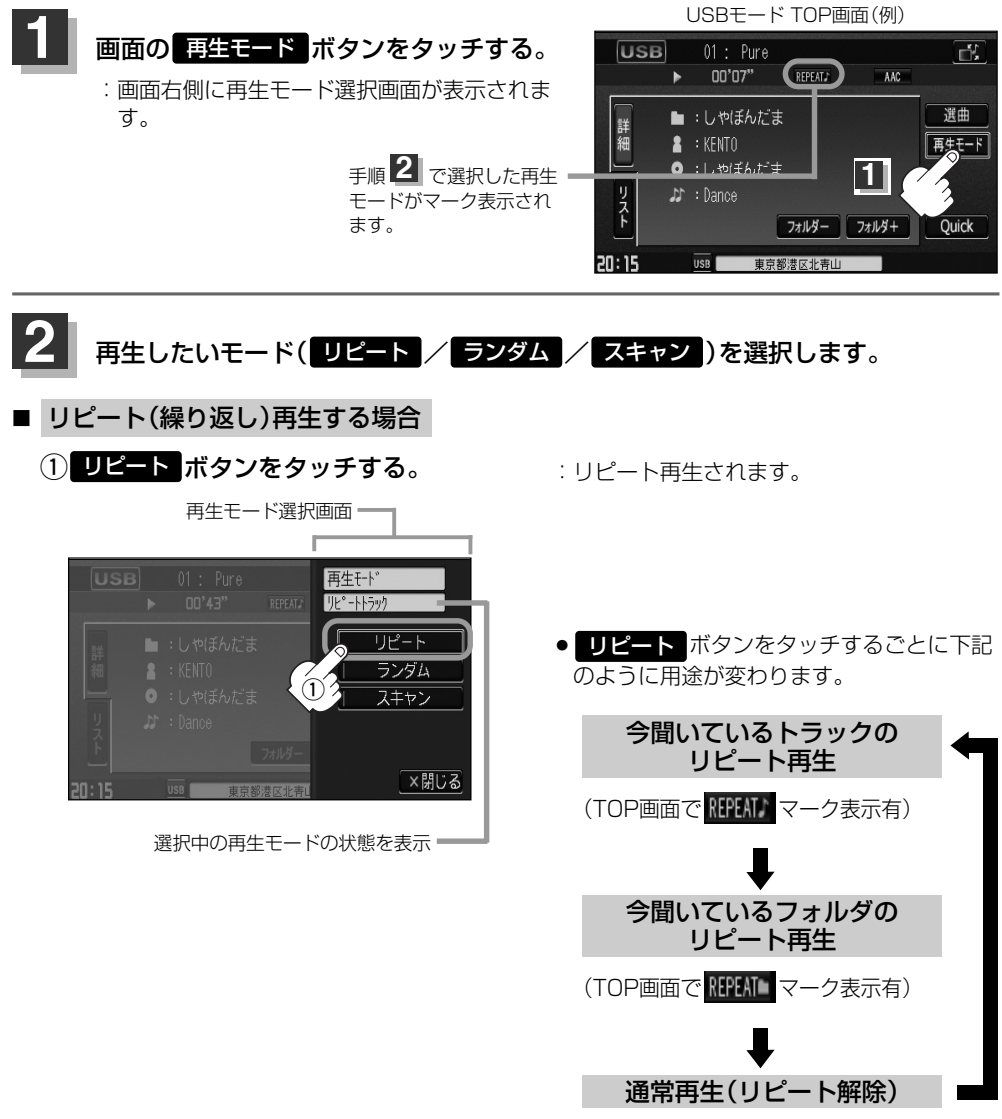

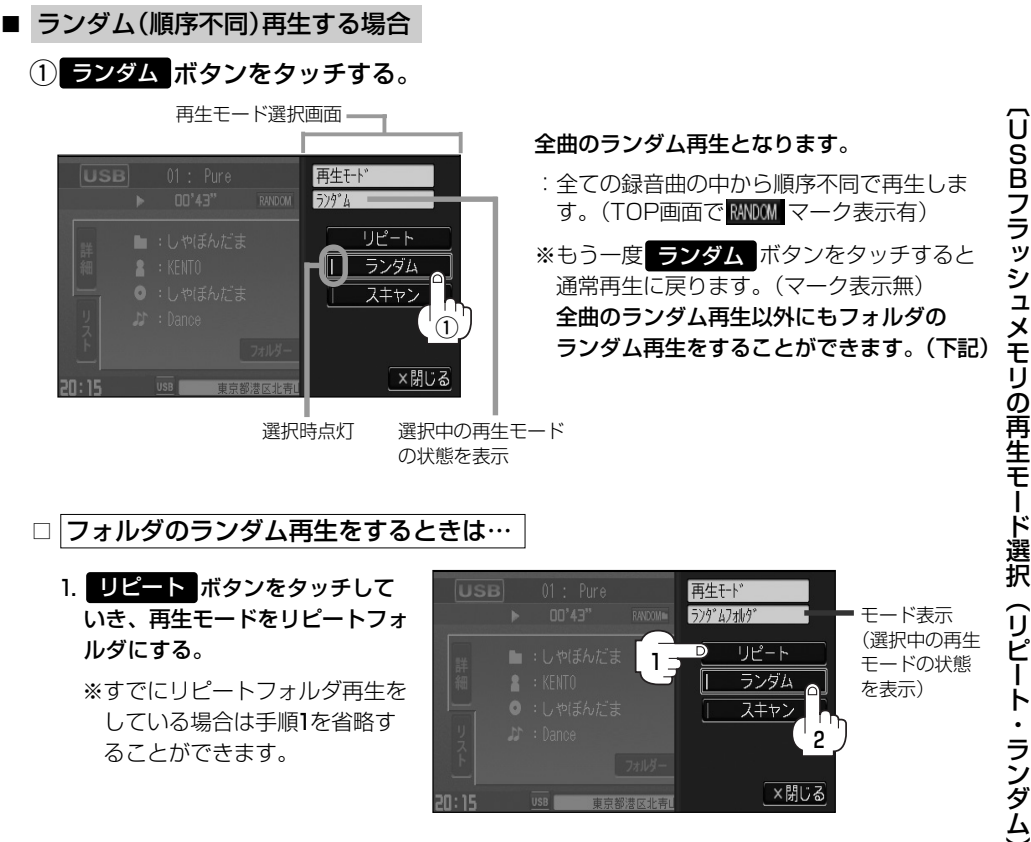

### 2. ランダム ボタンをタッチする。

:リピートの再生モードによって下記のように用途が変わります。

### ●再生モードが"リピートフォルダ"のとき

## 今聞いているフォルダの中からランダム再生

(TOP画面でマーク表示は RANDOM となります)

※通常再生に戻る場合は ■ビートボタンをタッチしていき、モード表示をなし(空白)にしてく ださい。(TOP画面でマーク表示無)

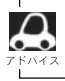

曲が終わるごとに次に再生する曲を任意に決めるため同じ曲が数回連続で再生されることがあります。

# **USBメモリデバイスを使う(8)**

■ スキャン(イントロ)再生する場合

(1) スキャン ボタンをタッチする。

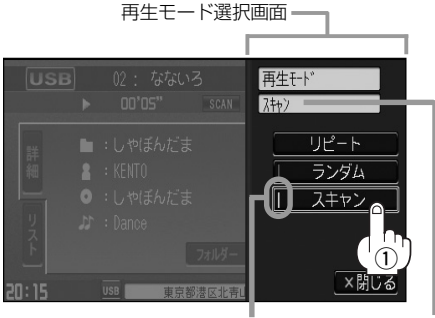

選択時点灯 選択中の再生モード の状態を表示

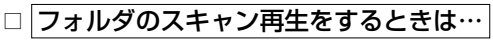

1. リピート ボタンをタッチして いき、再生モードをリピートフォ ルダにする。

※すでにリピートフォルダ再生を している場合は手順1を省略す ることができます。

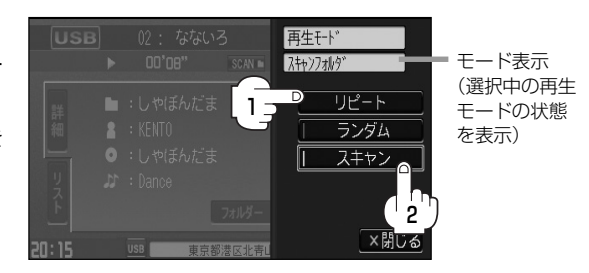

全曲のスキャン再生となります。

面で SCAN マーク表示有)

通常再生に戻ります。

:曲の頭(イントロ)を約10秒間再生し、次 の曲へ移る動作を繰り返します。(TOP画

※もう一度 スキャン ボタンをタッチすると

全曲のスキャン再生以外にもフォルダのス キャン再生をすることができます。(下記)

# 2. スキャン ボタンをタッチする。

:リピートの再生モードによって下記のように用途が変わります。

## ●再生モードが"リピートフォルダ"のとき

# 今聞いているフォルダの中からスキャン再生

(TOP画面でマーク表示は SCAN L となります)

※通常再生に戻る場合は ■ビートボタンをタッチしていき、モード表示をなし(空白)にしてく ださい。(TOP画面でマーク表示無)

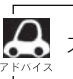

スキャン解除すると再生中の曲で通常再生を続けます。

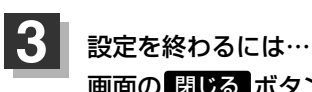

画面の 閉じる ボタンをタッチする。

:TOP画面に戻ります。

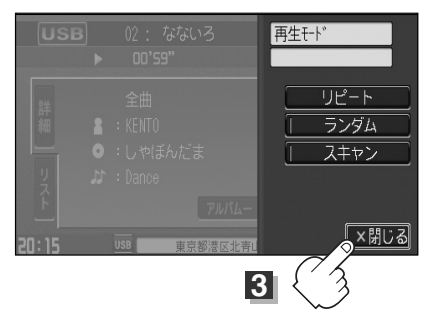

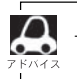

マーク表示を消すまでそれぞれのモード再生を繰り返します。

 $\overline{\phantom{0}}$ 

# <span id="page-287-0"></span>**USBメモリデバイスを使う(9)**

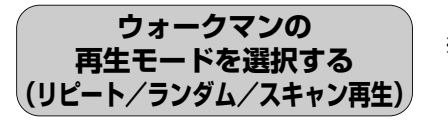

※USBフラッシュメモリを接続した場合の再生モードの 選択につきましては284~287ページを参照ください。

## 再生モード(リピート/ランダム/スキャン)を選択することができます。

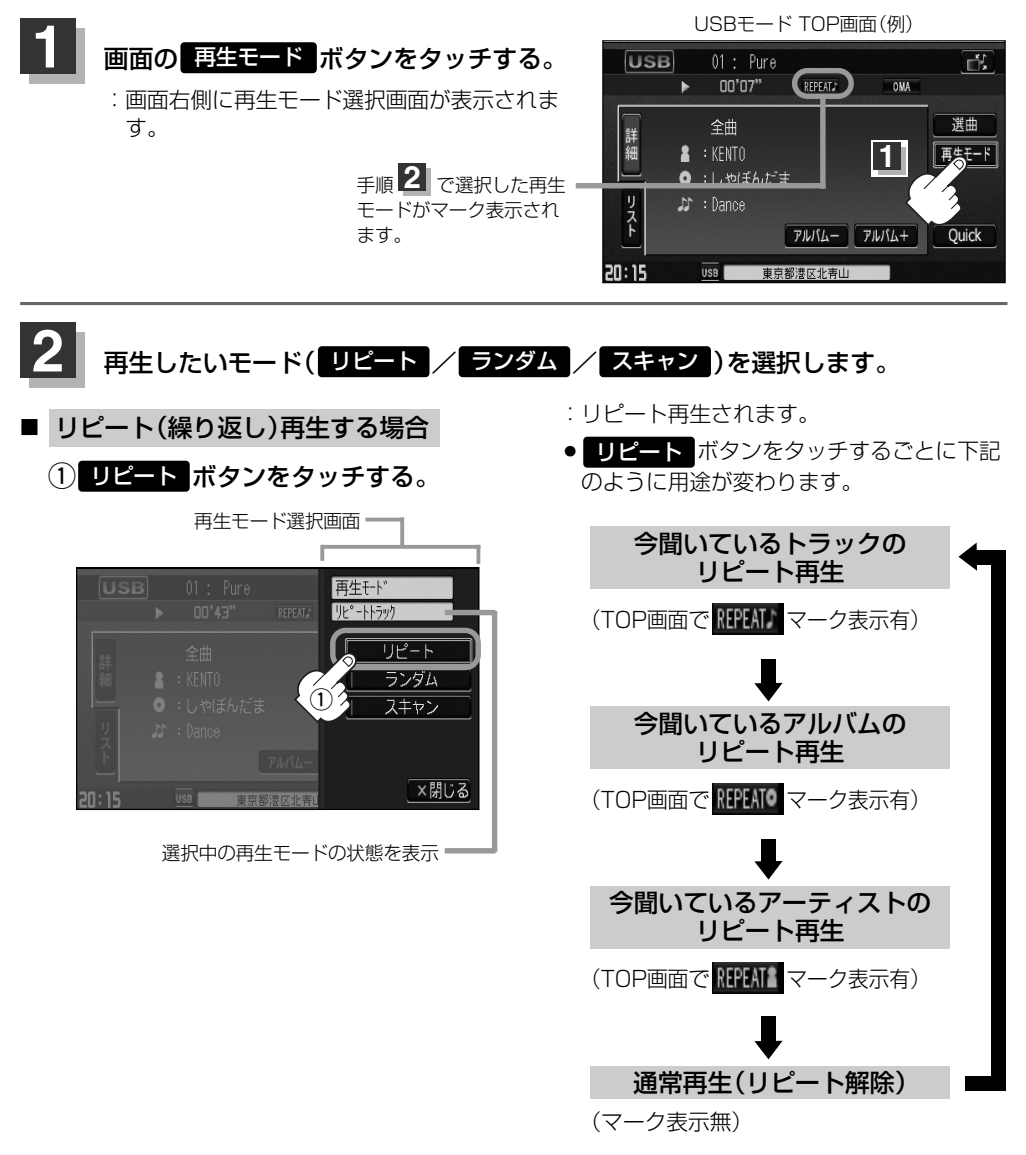

選曲メニュー([*皆*־280ページ)の中で ジャンル / グループ を選択し、再生させている場合は今聞いてい るトラックのリピート再生のみとなります。
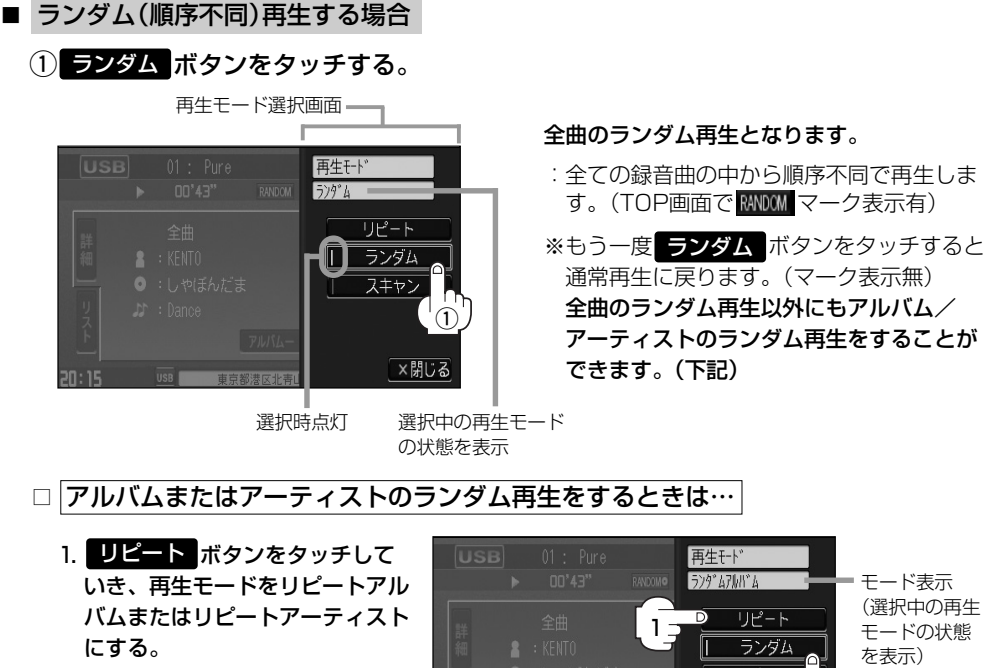

※すでにリピートアルバム/リピ ートアーティスト再生をしてい る場合は手順1を省略すること ができます。

スキャン 2 ×閉じる

### 2. ランダム ボタンをタッチする。

:リピートの再生モードによって下記のように用途が変わります。

### ● 再生モードが"リピートアルバム"のとき

### 今聞いているアルバムの中からランダム再生

(TOP画面でマーク表示は RANDOMO となります)

### ●再生モードが"リピートアーティスト"のとき

### 今聞いているアーティストの中からランダム再生

(TOP画面でマーク表示は MMOMA となります)

### ※通常再生に戻る場合は リビート ボタンをタッチしていき、モード表示をなし (空白) にしてく ださい。(TOP画面でマーク表示無)

- ●ランダム再生は、次に再生する曲を任意に決めるため同じ曲が数回連続で再生されることがあります。
- ●選曲メニュー([写] 280ページ)の中で ジャンル / グループ を選択しているときはアルバムまたはア ーティストのランダム再生はできません。

# **USBメモリデバイスを使う(10)**

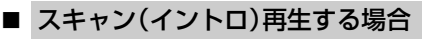

(1) スキャン ボタンをタッチする。

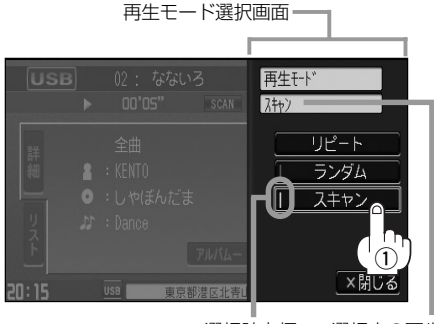

#### 全曲のスキャン再生となります。

- :曲の頭(イントロ)を約10秒間再生し、次 の曲へ移る動作を繰り返します。(TOP画 面で SCAN マーク表示有)
- ※もう一度 スキャン ボタンをタッチすると 通常再生に戻ります。

全曲のスキャン再生以外にもアルバム/ア ーティストのスキャン再生をすることがで きます。(下記)

選択時点灯 選択中の再生モード の状態を表示

□ アルバムまたはアーティストのスキャン再生をするときは…

1. リピート ボタンをタッチして いき、再生モードをリピートアル バムまたはリピートアーティスト にする。

※すでにリピートアルバム/リピ ートアーティスト再生をしてい る場合は手順1を省略すること ができます。

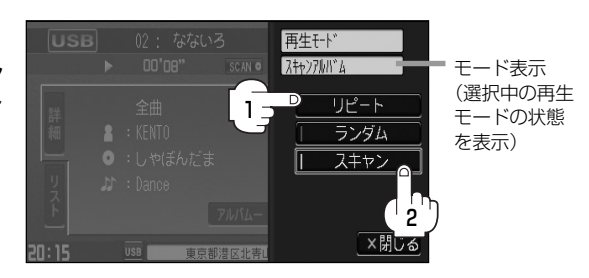

### 2. スキャン ボタンをタッチする。

:リピートの再生モードによって下記のように用途が変わります。

#### ●再生モードが"リピートアルバム"のとき

#### 今聞いているアルバムの中からスキャン再生

(TOP画面でマーク表示は SCAN O となります)

#### ●再生モードが"リピートアーティスト"のとき

今聞いているアーティストの中からスキャン再生

(TOP画面でマーク表示は SCAN 】 となります)

※通常再生に戻る場合は ロビート ボタンをタッチしていき、モード表示をなし (空白) にしてく ださい。(TOP画面でマーク表示無)

- - ●スキャン解除すると再生中の曲で通常再生を続けます。
	- ●選曲メニュー([写] 280ページ)の中で ジャンル / グループ を選択しているときはアルバムまたはア ーティストのスキャン再生はできません。

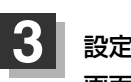

設定を終わるには… 画面の 閉じる ボタンをタッチする。

:TOP画面に戻ります。

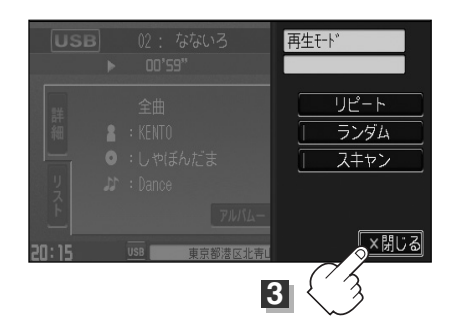

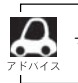

マーク表示を消すまでそれぞれのモード再生を繰り返します。

 $\overline{\phantom{0}}$ 

## **USBメモリデバイスを使う(11)**

## **好きなフォルダを選ぶ** (USBフラッシュメモリの場合)

聞きたいフォルダを選ぶことができます。

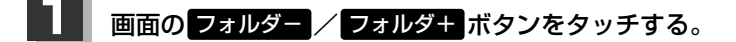

- 前のフォルダに戻る場合 フォルダー ボタンをタッチする。
- 次のフォルダに進む場合

フォルダ+ ボタンをタッチする。

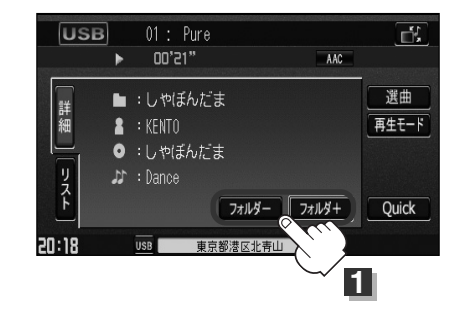

**好きなアルバムを選ぶ**)(ウォークマンの場合)

聞きたいアルバムを選ぶことができます。

## **1** 画面の アルバム- / アルバム+ ボタンをタッチする。

■ 前のアルバムに戻る場合

アルバム— ボタンをタッチする。

■ 次のアルバムに進む場合

アルバム+ ボタンをタッチする。

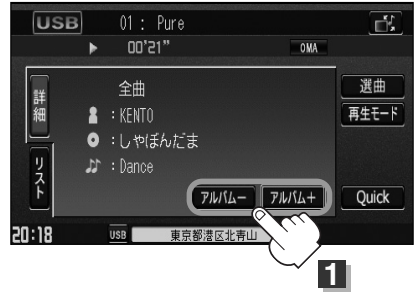

## **iPod**

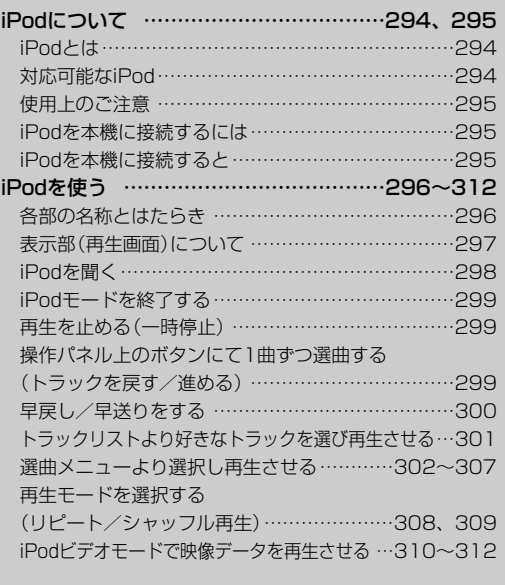

## <span id="page-293-0"></span>**iPodについて**

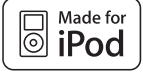

iPodを聞くには別売のiPod接続コードが必要です。

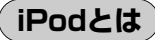

- ●iPodとはApple Inc.が提供するポケットサイズの大容量保管装置です。曲やポッドキャスト\*、 フォト、ビデオデータなどを保管し、手軽に持ち運ぶことが可能です。
- ●iPodは米国およびその他の国々で登録されているApple Inc.の商標です。

\*印:インターネット経由で配布されるダウンロード可能なラジオ形式の番組

## **対応可能なiPod**

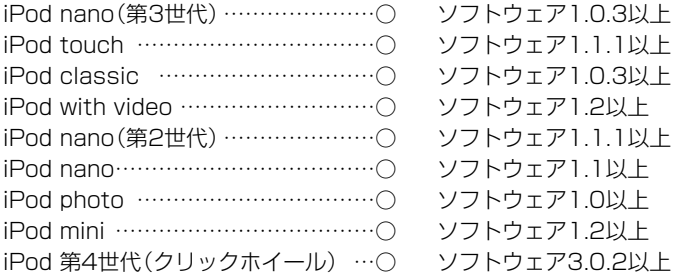

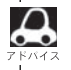

¡iPodは最新のソフトウェアバージョンをアップル社のWebサイトよりインストールしてご使用ください。 ※最新のソフトウェアバージョンではない場合、正しく動作できない場合があります。

- ●第1、第2、第3世代のiPodには対応しておりません。
- ●ソフトウェアのバージョンはiPod本体の"情報"よりご確認ください。
- ●ビデオモード(「客310ページ)に対応しているiPodは、iPod nano(第3世代)/iPod touch/ iPod classic/iPod with videoとなります。 ※iPod touchは映像は表示しないで音楽再生のみとなります。
- ●各iPodの什様につきましてはiPodをお取り扱いの販売店へお問い合わせください。

 $\overline{\phantom{0}}$ i

## <span id="page-294-0"></span>**使用上のご注意**

- ¡iPodは精密部品が内蔵されています。落としたり、ぶつけたりして損傷を与えないようにしてくだ さい。
- ●iPodを車内に放置しないでください。直射日光や高温などによってiPodの故障の原因となります。
- ●iPodのデータが紛失しても消去したデータの保証は致しかねます。
- iPod本体の保証は致しかねます。
- iPod本体の取扱説明書もあわせてご確認ください。
- ●iPodは個人として楽しおなどのほかは、権利者に無断で使用できません。著作権の侵害は法律上禁 止されています。
- ●iPod本体の設定の"EQ"を"オフ"以外にすると、音質が悪くなる場合があります。
- ●本機への接続前と取り外し後で、iPodのリピートやシャッフルなどの設定がかわってしまう場合が あります。
- ●iPodのソフトウェアのバージョンによって操作方法/什様が異なる場合があります。
- ●iPod本体に付属されているUSBケーブルを使用しての本機との接続はできません。

**iPodを本機に接続するには**

iPodを聞くには別売のiPod接続コードが必要です。

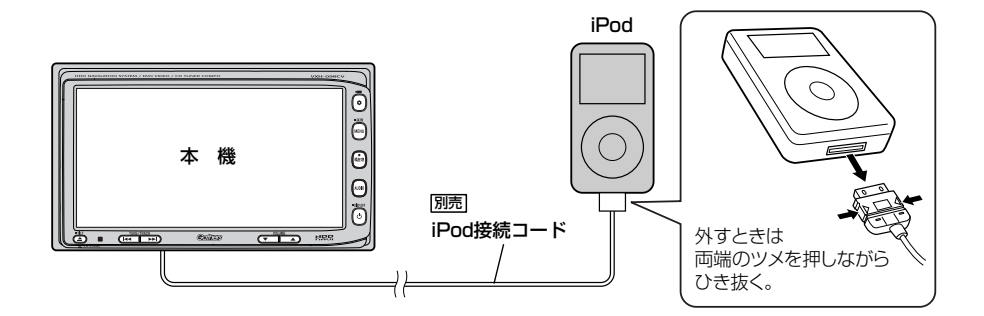

- ●本機にiPodを接続するときはヘッドフォンなどの機器は外してiPod単体としてください。
- ¡iPodは本機の状態や車のエンジンスイッチ0(OFF)にかかわらず接続できます。
- ●本機で操作可能状態のとき、iPod側での操作はできません。
- ●接続した状態でACCをOFFにすると約2分後にiPod本体の電源もOFFされます。

**iPodを本機に接続すると…**

- ●iPodに収録されたデータは専用ケーブル(iPod接続コード)を使用して本機に表示できます。 使い慣れたiPodの感覚そのままにタッチパネルを使用して操作することができます。
- ●本機の電源ON状態でiPod接続中は充電ができるのでバッテリー消費の心配は不要です。

## <span id="page-295-0"></span>**iPodを使う(1)**

## **各部の名称とはたらき**

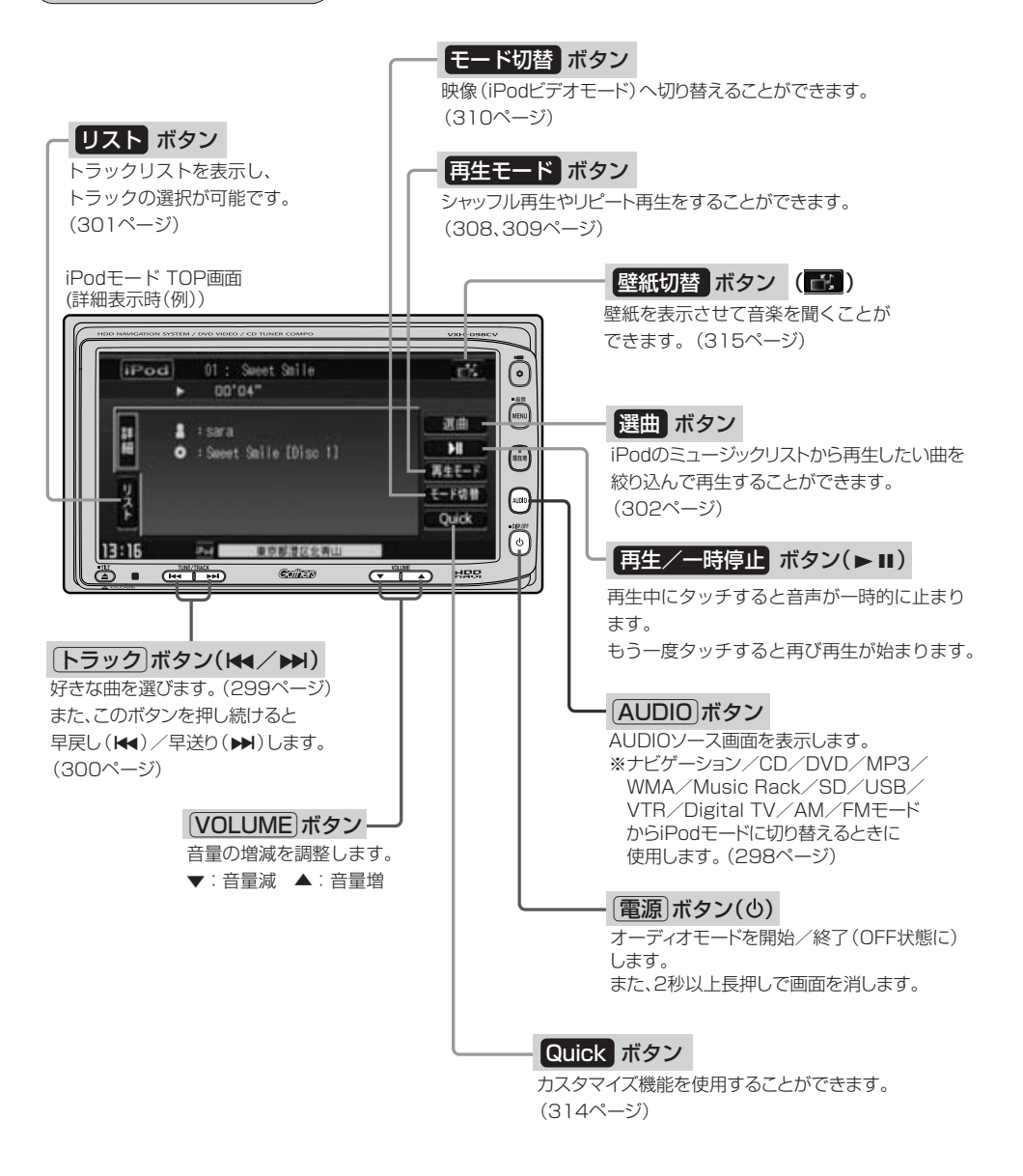

## <span id="page-296-0"></span>**表示部(再生画面)について**

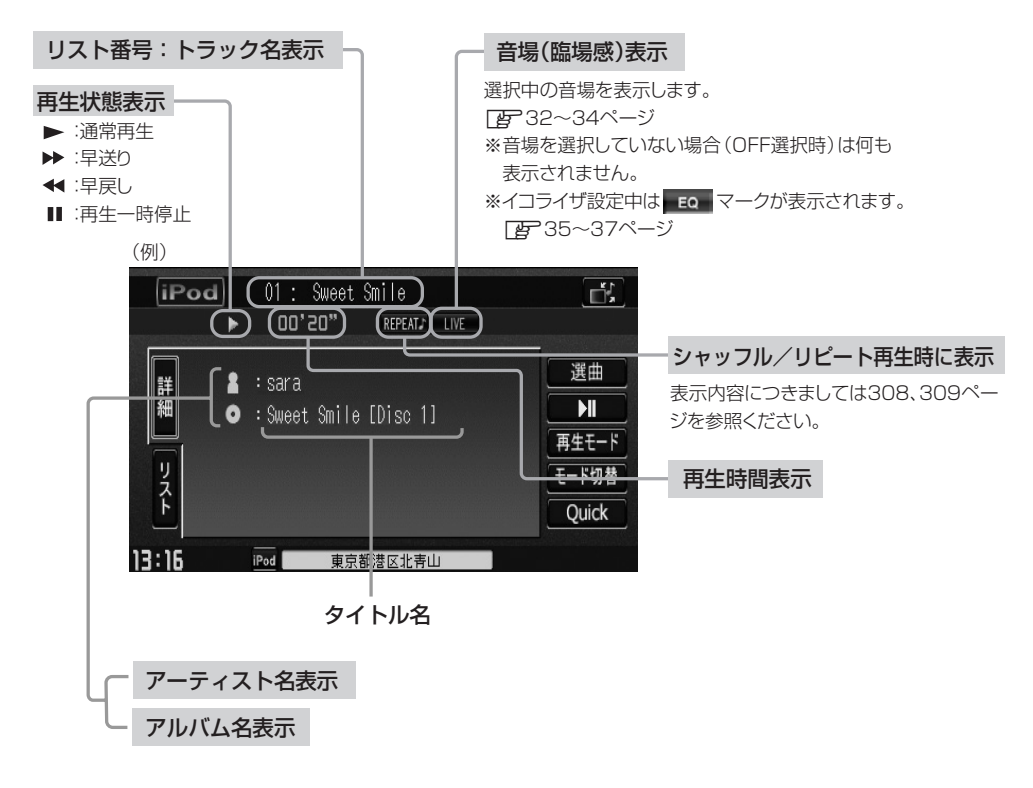

- ●表示内容はiPod本体で表示されるトラック名/アーティスト名/アルバム名となります。
- ●本機は日本語/英数字のみ表示可能です。
- ●iPod本体で表示される~(半角波形表示)は、本機では-(ハイフン表示)となります。
- ●詳細表示のとき、タイトル名が表示しきれない場合、タイトル名(トラック名/アーティスト名/アルバム 名)をタッチしてスクロールさせ、つづきを確認することができます。 ※タイトル名が一巡します。また、スクロール中にタッチするとスクロールを止めます。

## <span id="page-297-0"></span>**iPodを使う(2)**

**iPodを聞く** ※iPodを本機に接続していない/iPodになにも収録されていない場合、iPodの 曲を聞くことはできません。

- 他のモード画面を表示している場合
	- □ 前回iPodモード画面でOFF(オーディオ モードを終了)していた場合
		- (1)パネルの 電源 ボタン(心)を押す。
			- :前回最後に聞いていたトラックのつづきか ら再生を始めます。

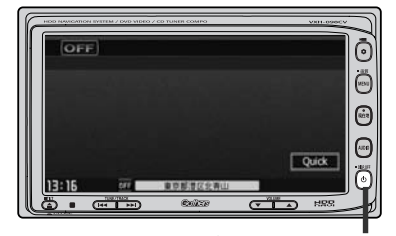

- (1) (電源)ボタン((り)
- □ ナビゲーションモードまたは前回iPodモード以外のオーディオモード画面の場合
	- ①パネルの「AUDIO」ボタンを押す。
		- :AUDIOソース画面またはラストモード\*画面が 表示されます。
	- □ AUDIOソース画面のときは… (2)に進んでください。
	- □ ラストモード\*画面のときは… もう一度「AUDIO」ボタンを押す。
		- :AUDIOソース画面が表示されます。
	- \*:前回最後に選択していたモード画面 (OFF含む)
	- ②画面の iPod ボタンをタッチする。
		- :前回最後に聞いていたトラックのつづきから 再生を始めます。
- 音量や映像、オーディオの調整をする場合
	- z「音量を調整する」26ページ 「映像の調整のしかた」27~29ページ 「オーディオの調整をする」32~43ページ

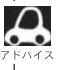

iPodの音声を聞きながら地図を見たりナビゲーションの操作をすることができます。 z「音声はそのままで、ナビゲーション画面を表示する」24ページ

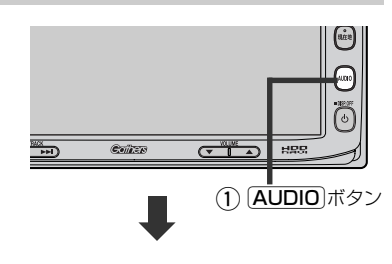

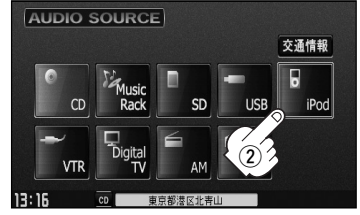

<span id="page-298-0"></span>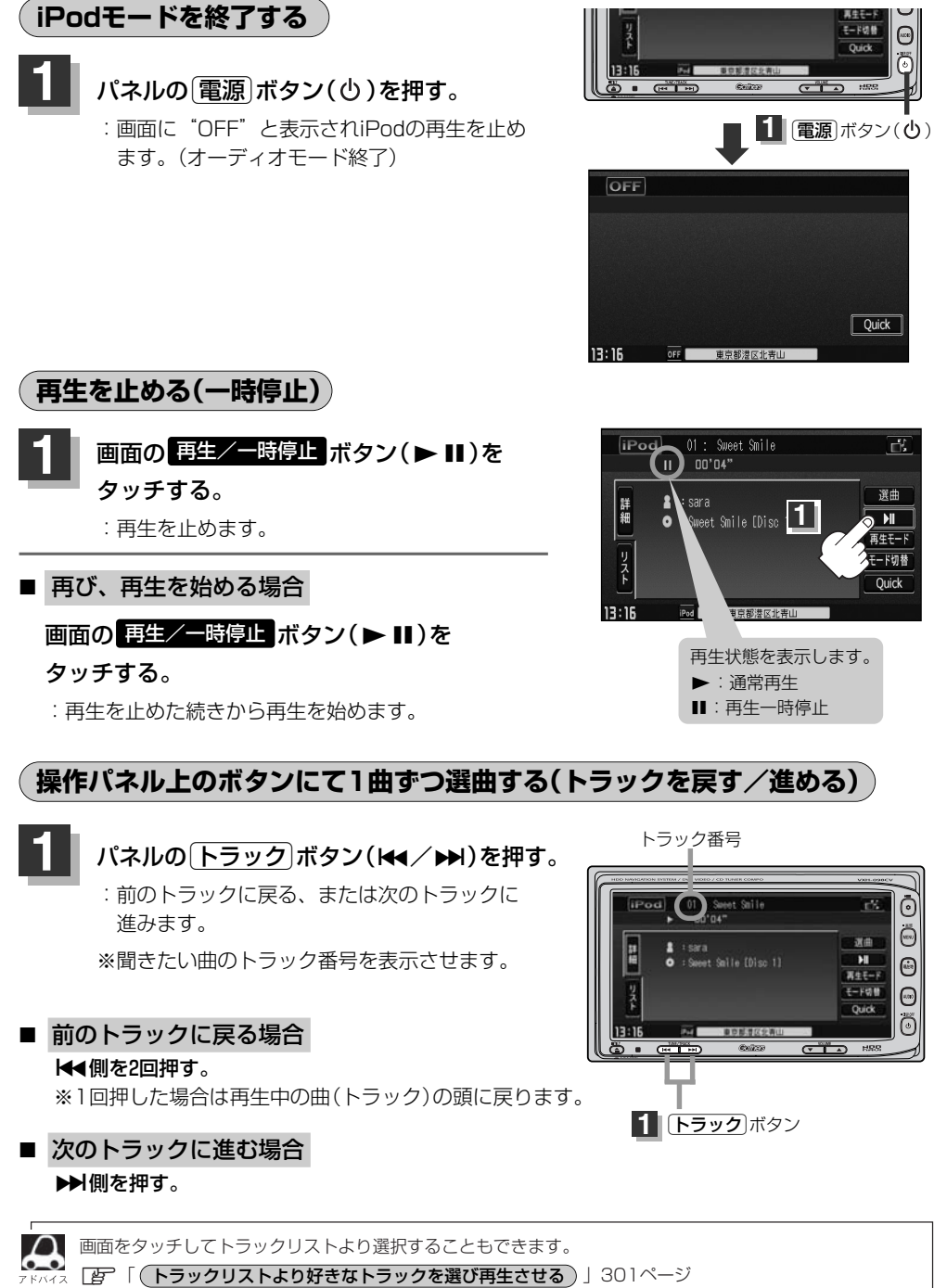

**o d**

 $\overline{\mathbf{c}}$ 

<span id="page-299-0"></span>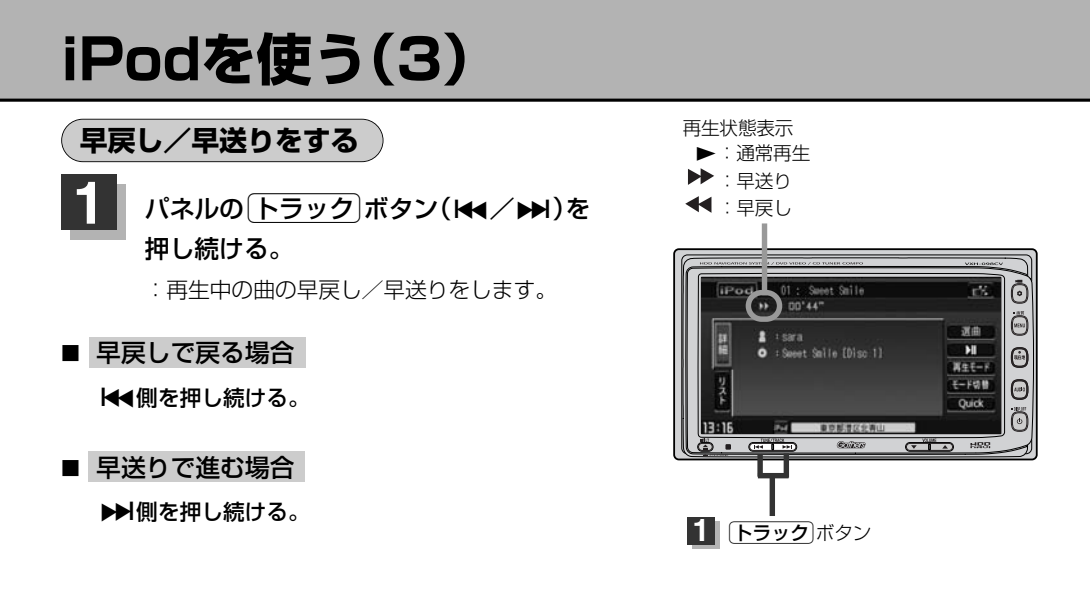

それぞれのボタンから手を離したところで再生を始めます。 [トラック]ボタン (k4/) N)を押し続け、曲の  $\Omega$ 始めまたは終わりにくると通常再生になります。  $K/12$ 

## <span id="page-300-0"></span>**トラックリストより好きなトラックを選び再生させる**

選曲メニュー(下子302ページ)で選択したボタン(プレイリスト/アーティスト/アルバム/ポッドキ ャスト/全曲/ジャンル/作曲者)のトラックをリストより選択再生させることができます。

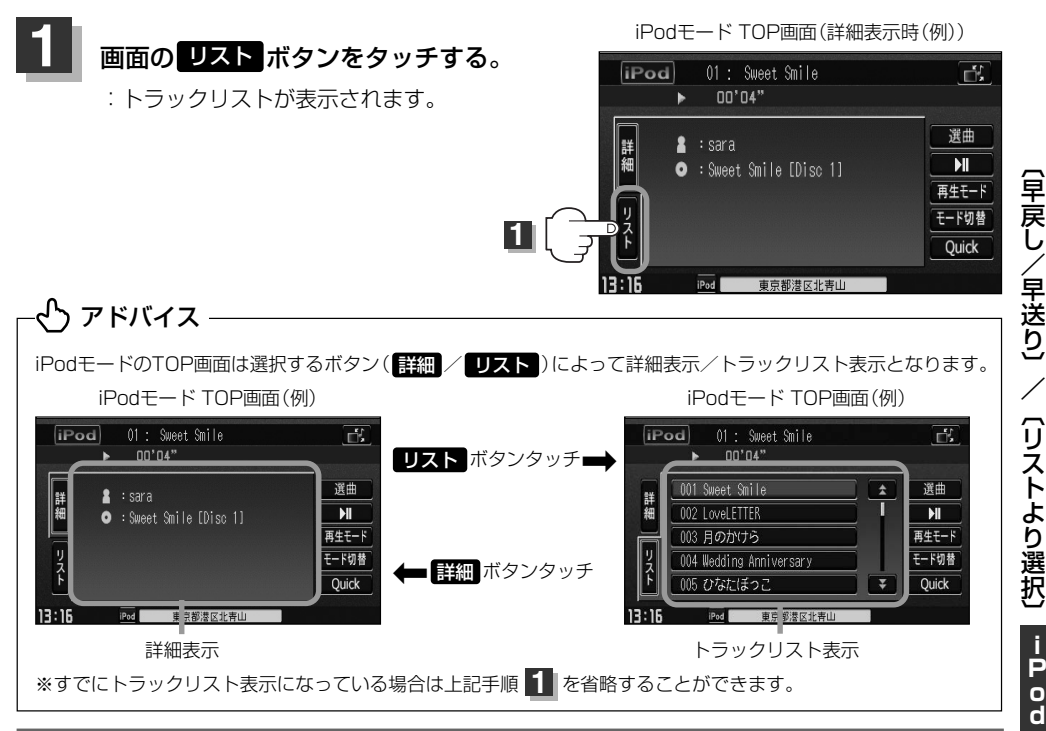

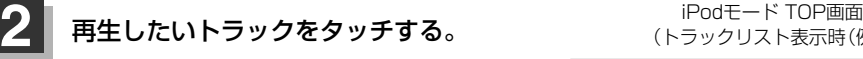

:選択したトラックが再生されます。

(トラックリスト表示時(例))

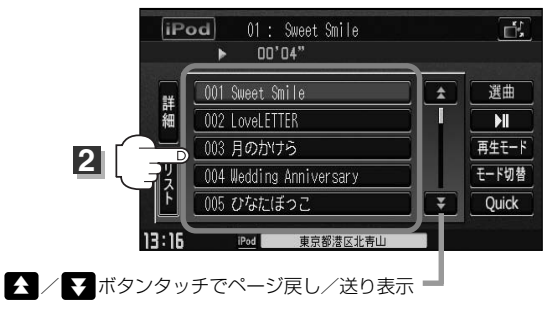

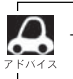

TOP画面を詳細表示に戻したい場合は 【詳細】ボタンをタッチしてください。(上記アドバイス参照)

## <span id="page-301-0"></span>**iPodを使う(4)**

## **選曲メニューより選択し再生させる**

再生させたい曲を絞り込んで検索することができます。

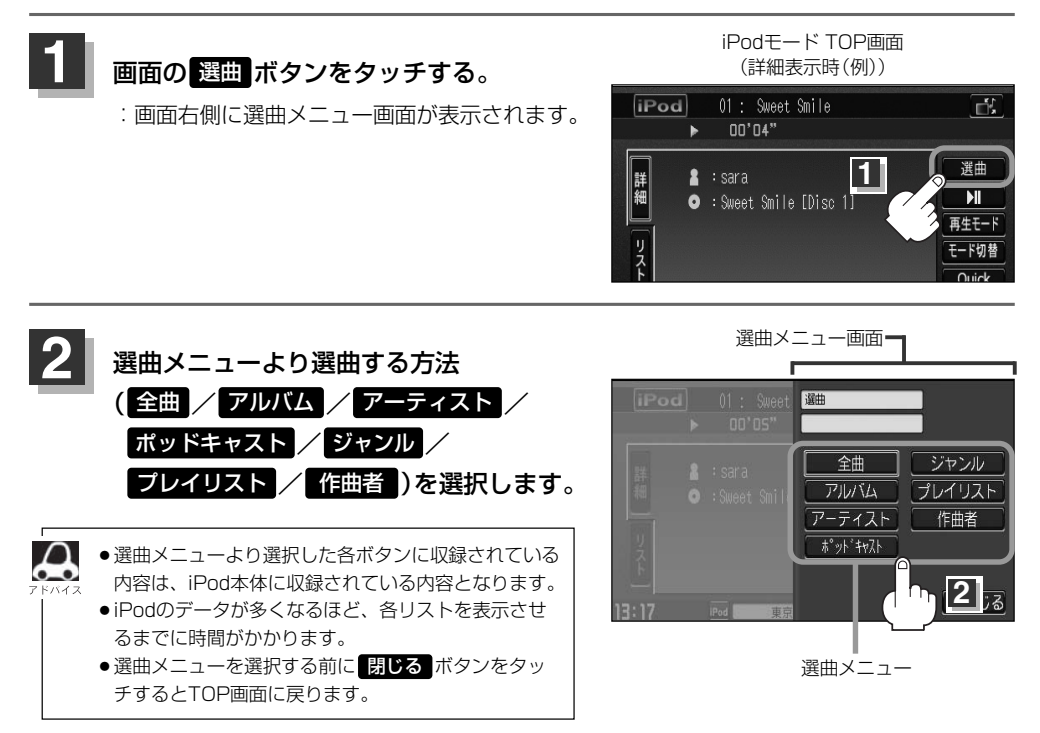

## ■ 全曲 ボタンをタッチした場合

:トラックリスト画面の表示とともに、曲が再生されます。

### q再生させたいトラックをタッチする。

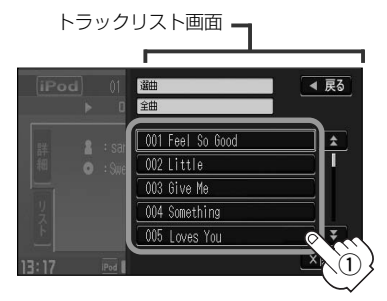

:選択した曲を再生します。

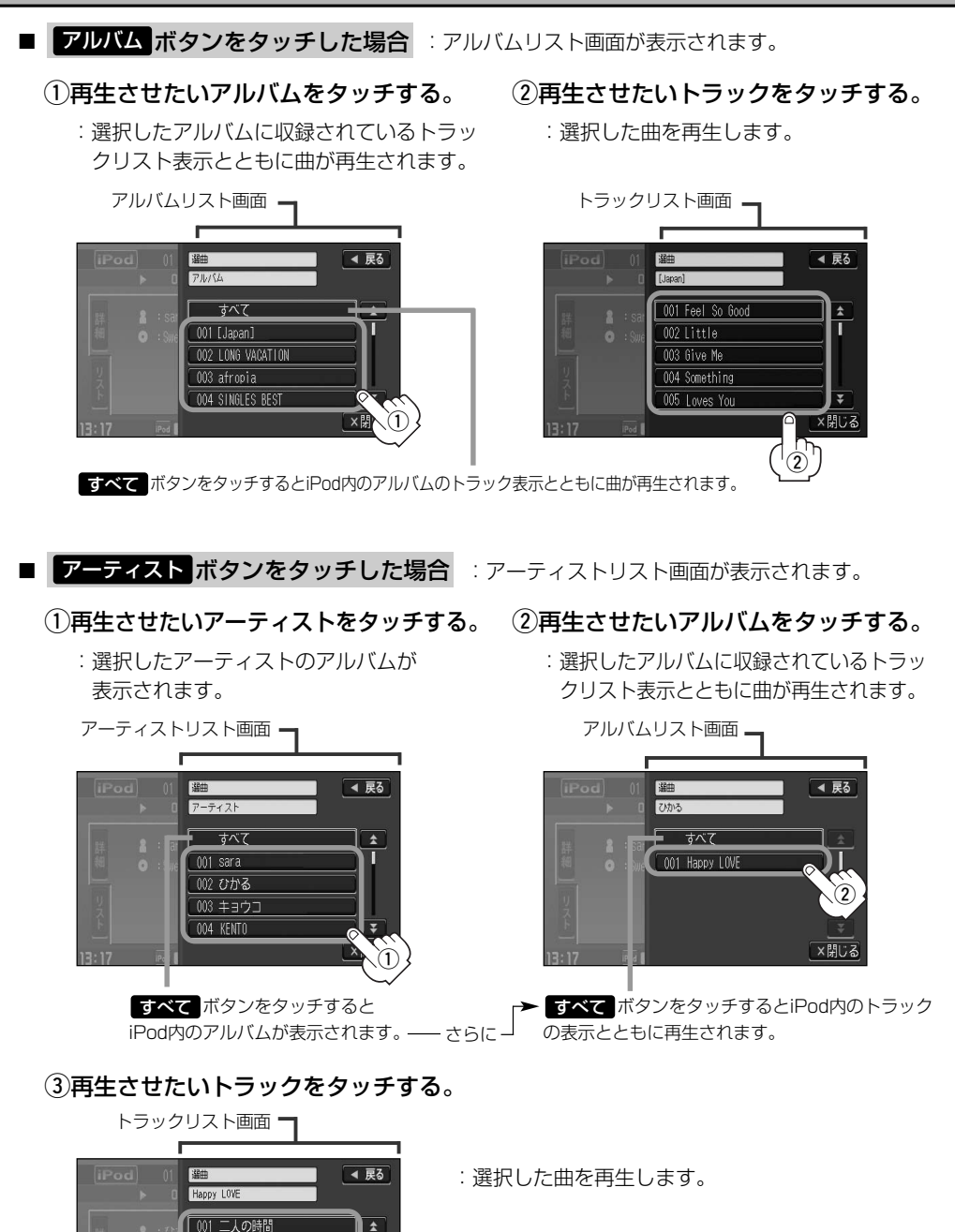

 $\blacktriangle$ 

П

 $\overline{\mathbf{v}}$ ×閉じる

 $^\mathrm{(3)}$ 

002 気まぐれ

003 Summer night 004 タイムマシーン 005 らぶパンチ☆

 $\overline{\phantom{0}}$ 

**d**

## **iPodを使う(5)**

### ■ ポッドキャスト ボタンをタッチした場合

:ポッドキャスト画面が表示されます。

### (1)再生させたいポッドキャストをタッチ する。

![](_page_303_Picture_4.jpeg)

ポッドキャスト

:選択したポッドキャストに収録されて いるポッドキャストリスト表示ととも にポッドキャストが再生されます。

## (2)再生させたいポッドキャストを タッチする。

ポッドキャストリスト画面

![](_page_303_Picture_9.jpeg)

:選択したポッドキャストを再生し ます。

![](_page_304_Picture_1.jpeg)

## 3)再生させたいアルバムをタッチする。

:選択したアルバムに収録されているトラッ クリスト表示とともに曲が再生されます。

![](_page_304_Figure_4.jpeg)

すべて ボタンをタッチすると②で選択したアーティスト のトラック表示とともに曲が再生されます。

## (2)再生させたいアーティストをタッチ する。

:選択したアーティストのアルバムが表示 されます。

![](_page_304_Picture_8.jpeg)

すべて ボタンをタッチすると①で選択したジャンル に該当するアルバムが表示されます。 —さらに こすべて ボタンをタッチするとiPod内のトラック表示とともに曲 が再生されます。

## (4)再生させたいトラックをタッチする。

:選択した曲を再生します。

![](_page_304_Picture_12.jpeg)

ジャンルリスト画面に表示されるボタンの数(表示)はiPod本体に収録されている内容となります。(iPodの 内容によってボタンが増えることも減ることもあります。)

## **iPodを使う(6)**

### フレイリスト ボタンをタッチした場合

:プレイリスト画面が表示されます。

プレイリスト画面

### q再生させたいプレイリストをタッチする。

Е 部曲 ◀ 戻る フレイリスト 001 90 年代ミュージック  $\overline{\bullet}$  $002$  fin 1 003 トップ 25 004 トップレート 005 購入したもの ₹ ×閉じる  $\sqrt{1}$ プレイリスト

:選択したプレイリストに収録されている トラックリスト表示とともに曲が再生さ れます。

### 作曲者 ボタンをタッチした場合

:作曲者リスト画面が表示されます。

## (1)再生させたい作曲者をタッチする。

:選択した作曲者のアルバムが表示されます。

作曲者リスト画面 п 選曲 ◀ 戻る 作曲者  $\overline{\text{d}X}$ 001 AKIRA 002 Taku 003 Takashi 004 SAKURA  $^\circledR$ 

すべて ボタンをタッチするとiPod内の全てのアルバ ムが表示されます。—さらに す**べて** ボタンをタッチ するとiPod内の全てのトラック表示とともに曲が再生 されます。

#### (2)再生させたいトラックをタッチする。

![](_page_305_Picture_13.jpeg)

:選択した曲を再生します。

### (2)再生させたいアルバムをタッチする。

:選択したアルバムに収録されているトラ ックリスト表示とともにリストの一番上 の曲が再生されます。

![](_page_305_Picture_17.jpeg)

すべて ボタンをタッチすると①で選択した 作曲者に該当するiPod内のトラック表示とと もに曲が再生されます。

#### 306

### e再生させたいトラックをタッチする。

![](_page_306_Picture_1.jpeg)

:選択した曲を再生します。

![](_page_306_Picture_3.jpeg)

![](_page_306_Picture_4.jpeg)

## <span id="page-307-0"></span>**iPodを使う(7)**

## **再生モードを選択する(リピート/シャッフル再生)**

再生モード(リピート/シャッフル)を選択することができます。

![](_page_307_Figure_3.jpeg)

選択中の再生モードの状態を表示

(表示灯消灯/TOP画面でマーク表示無)

![](_page_308_Figure_0.jpeg)

![](_page_308_Picture_1.jpeg)

TOP画面にマーク表示がある限りそれぞれの再生を繰り返します。

〕

## <span id="page-309-0"></span>**iPodを使う(8)**

## **iPodビデオモードで映像データを再生させる**

TV出力機能を備えたiPodの場合、iPodに収録されているビデオデータを本機に表示させることがで きます。

![](_page_309_Picture_3.jpeg)

:モード切替画面が表示されます。

![](_page_309_Picture_5.jpeg)

![](_page_309_Picture_6.jpeg)

![](_page_309_Picture_7.jpeg)

■ 動画リストより選択し再生させる場合.

①操作ボタン表示中に リスト ボタンを タッチする。

![](_page_310_Picture_2.jpeg)

(2)リストより再生させたい動画をタッチ する。

![](_page_310_Picture_4.jpeg)

:選択した動画が再生されます。

※さらにリストが表示される場合は選択を 繰り返してください。

## ■ 再生中の動画を繰り返し再生させる場合.

①操作ボタン表示中に 事生モード ボタン ② <mark>リピート</mark> ボタンをタッチする。 をタッチする。

![](_page_310_Picture_9.jpeg)

リピート再生中は HPEMIII マークが表示されます。

![](_page_310_Picture_12.jpeg)

表示灯点灯しリピート機能が働きます。 ※リピート再生をやめるにはもう一度タッ チし表示灯を消灯させてください。

### ビデオモードのときミュージックモード(音楽再生のみ)に戻す場合

①操作ボタン表示中に <mark>モード切替</mark> ボタン ② <mark>ミュージックモード</mark>

をタッチする。

![](_page_310_Picture_17.jpeg)

(2) ミュージックモード ボタンをタッチ

### する。

![](_page_310_Picture_20.jpeg)

:TOP画面(音楽再生のみ)に戻ります。

〕

## **iPodを使う(9)**

**3**

### 設定を終わるには…

### 画面の 戻る ボタンまたは 閉じる ボタンをタッチする。

- : <mark>戻る</mark> ボタンをタッチすると1つ前の画面に戻り、 <mark>閉じる</mark> ボタンをタッチすると TOP画面に戻ります。
- ●iPod本体から入力された映像や音声はiPodビデオモード(┃ビデオモード ボタンをタッチ)にすることに より見たり、聞くことができます。
	- TV出力機能がない、映像データがないなどのとき、画面は黒表示となります。
	- ●走行中は安全のため映像は出力されません。iPod本体の操作はできません。
	- ●TV出力の有無はiPod本体の取扱説明書またはiPodをお取り扱いの販売店でご確認ください。
	- ●iPodビデオモードのとき、モードを変更したときはビデオモード画面を保持しません。もう一度手順 |1 (z310ページ)より操作しなおしてください。
	- ●ミュージックモードとビデオモードを切り替えたときは、リストー番上の曲(や映像)からの再生となりま す。
	- ●iPodビデオモードのとき、リストの各動画コンテンツ(情報の内容)ごとにリジューム情報(どこまで再生 したか)をiPodがおぼえています。選択すると前回の続き(再生位置)から再生が始まります。
	- ●アーティスト/アルバムなどのタイトルを登録していないビデオは選択(再生)できません。

# **その他**

![](_page_312_Picture_55.jpeg)

## <span id="page-313-0"></span>**カスタマイズ(Quick)機能について**

### オーディオとナビゲーションの各項目選択を1つの画面から操作することができます。

![](_page_313_Figure_2.jpeg)

(Music Rackモード画面(例))

![](_page_313_Figure_4.jpeg)

## **2**

## 切り替えたいモードボタンまたは機能(メニュー)ボタンをタッチする。

:選択したモード画面または選択した機能画面が表示されます。

- ※地図画面(ナビゲーションモード)からカスタマイズソースを選択したときは、地図画面を 表示したときに同時起動するモードの選択となります。
	- 例)地図画面を表示しながらCDを聞く→地図画面を表示しながらFMを聞くなどの切り替 えとなります。

![](_page_313_Figure_10.jpeg)

![](_page_313_Figure_11.jpeg)

## <span id="page-314-0"></span>**壁紙を表示する**

#### 選択中モードの情報を一部残し、広範囲を壁紙表示にすることができます。

![](_page_314_Figure_2.jpeg)

![](_page_314_Picture_3.jpeg)

![](_page_314_Picture_4.jpeg)

〔

## <span id="page-315-0"></span>**システムの設定について**

キー操作音のON/OFFやSDカードの初期化はシステム設定より行ないます。

<u>1 オーディオモード画面でパネルの<br>
Music Rackモード画面</u> (Music Rackモード画面(例)) (MENU)ボタンを押す。 :AUDIOメニューのAUDIO設定またはシステム 01 : Sweet Smile FX.  $00'12"$ 設定画面が表示されます。 全曲 ※すでにシステム設定画面を表示している場合、 sara 画生于 手順 <mark>2</mark> を省略することができます。 1 [MENU]ボタン システム設定画面(例) 2 <mark>| 画面の</mark> システム設定 ボタンをタッチする。 **AUDIO MENU** 4 屏る AUDIO設定 :システムの各種設定画面が表示されます。 **ETC**<br>設定 オプション<br>ボタン シュテム設定 .<br>R# \$f **3** 子の州 **画面の その他 ボタンをタッチする。 2** MENUでNAVI MENJを表示します **4 <sub>星票</sub> キー操作音の設定またはSDカードの初期 壁紙設定につきましてはLgF 67~75ページを**<br>- 参照ください。<br>- ※その他のシステム設定(FTC設定/メンテナ 参照ください。 ※その他のシステム設定(ETC設定/メンテナ 化をします。 ンス/オプションボタン/カメラ/QQコー ル)につきましては別冊の取扱説明書 ナビゲ ーション編を参照ください。 · ETC設定 | g 228、229ページ ·メンテナンス「AP233~236ページ •オプションボタンアー246、247ページ ·カメラ「客"252~257ページ ·QQコール「客 258、259ページ 操作音を設定する場合 q キー操作音 ボタンをタッチする。 2 キー操作音1 または キー操作音2 ボタンをタッチする。 システム設定>その他 システム設定>キー操作音設定 ◀ 戻る 4 昆る キー操作音 キー操作音1 **BOLISHON** -操作音2  $\textcircled{\scriptsize{1}}$ 販売店ダイアグ rafetor  $\widehat{2}$ 18:59 MR 各種設定を選択してください 19:00 MR キー操作音を設定してください :キー操作音設定画面が :パネルおよびタッチパネル操作時の 表示されます。 "ピッ"という音を設定します。

※操作音を出さない設定にする場合は上記手順 ②のとき キー操作音OFF ボタンをタッチしてください。

![](_page_316_Picture_0.jpeg)

#### 設定を終わるには… **5**

パネルの「AUDIO」ボタンを押す。

:現在選択中のモードの再生画面に戻ります。

(SDカード内全てのデータが消去されます。)

●手順 1 で MENU ボタンを押したときに表示される画面は、選択しているボタン( AUDIO設定 / **システム設定**))によって異なります。[*皆*] | AUDIOメニュー画面について]23ページ参照 ●システム設定画面について • カメラ ボタンは別売のフロントカメラ/コーナーカメラ接続時に表示されます。 ・ QQコール ボタンは販売店にて入会手続きとセットアップが完了した場合に表示されます。 ● 戻る ボタンをタッチすると1つ前の画面に戻ります。手順2 ですでに設定を変更した場合はその設定 で確定(決定)されます。 ●初期化中は他の操作(モードを切り替えたり車のエンジンスイッチを0(OFF)にしたり I (ACC)の 八注意) 状態からⅡ(ON)にしてエンジンを始動したり電源を切ったり)をしないでください。 他の操作をすると故障の原因となります。 ●初期化で"はい"を選択すると、お客様の画像データ/音楽データは消去され、二度と復帰しません。 ※すでにデータが書き込まれている"SDカード"メディアを初期化すると、そのデータは消去されて しまします。誤って大切なデータを消去することがないように、ご注意ください。

 $\overline{\phantom{0}}$ 

**の 他**

317

## <span id="page-317-0"></span>**リア席モニターについて(別売)**

### 別売のリア席モニターを接続することにより"前席でナビ/後席でDVD"\*などの使い方ができます。

\*:DVDの音声が本機から出力され、合間にルートの音声案内が聞こえます。

![](_page_317_Figure_3.jpeg)

※コピーガードがかかっている番組やDVDは録画機器を経由してモニターで視聴すると 正常に受像できません。コピーガードがかかっている番組やDVDを視聴する場合は、 録画機器を経由しないで直接、本機とモニターを接続してください。

#### ナビゲーションモードとオーディオモードを本機で同時起動した場合のリア席モニターとの表示関係について

![](_page_317_Picture_202.jpeg)

※Digital TVを受信している場合、本機からリア席モニターへ出力される信号はアナログ出力となります。放送によ ってはアナログ出力を禁止している場合があるためモニター出力できないときもあります。

![](_page_317_Picture_8.jpeg)

●オーディオモードを終了(OFF状態)にするとリア席モニター側の表示も消えます。

●リア席モニターでは映像出力のみを行ないます。モード選択や画面の操作を行なうことはできません。操 作は本機で行なってください。

●リア席モニターでは走行中/停車中にかかわらず映像が表示されます。

<span id="page-318-0"></span>![](_page_318_Picture_276.jpeg)

#### 録音設定

自動録音(等速リッピング) 高音質モード

![](_page_318_Picture_3.jpeg)

**システム設定** 》 LEF67~75、316ページ

Brilliant Road

※プリインストールに既存の壁紙30枚あり

その他

キー操作音=キー操作音1

ダイナミックレンジ圧縮=OFF モニター設定=ワイド 視聴制限レベル=制限なし

**DVD** F187、188ページ

**壁紙設定 オンファン マンファン マンプロセット しょうしゃ つける つける コンプロセッサ コンプロセッサ エンジン エンジン エンジン エンジン エンジン エンジン こうしゃ こうしゃ エンジン こうしゃ せいしゃ** 

視聴エリア=東京都

プリセット登録( エリア ボタン)=登録済(東京都)

字幕表示=なし(オフ)

バナー表示=何も表示しない(219ページ)

システム設定 郵便番号設定=未設定 チャンネル表示=サービスチャンネル番号を表示 文字スーパー表示=第1言語 現在地確認表示=表示のみする 自動切替設定=ワンセグ優先(ワンセグを優先的に受信) アンテナ電源=電源入 選局操作設定=チャネル選局

## <span id="page-319-0"></span>**メッセージ表示について**

■下記のようなメッセージが表示された場合、原因と処置を参考にもう一度確認してください。

![](_page_319_Picture_382.jpeg)

### 参考ページの見方

(例)ナビ2→別冊の取扱説明書 ナビゲーション編2ページ目参照/2→本書の2ページ目参照

![](_page_320_Picture_470.jpeg)

メ ッ セ ー ジ 表 示 に つ い て 〕

 $\overline{\phantom{0}}$ 

**そ の 他**

## <span id="page-321-0"></span>**故障かな?と思ったら(1)**

#### ちょっとした操作のミスや接続のミスで故障と間違えることがあります。 修理を依頼される前に、下記のようなチェックをしてください。それでもなお異常があるときは、 使用を中止してお買い上げの販売店にご連絡ください。

### 参考ページの見方

(例)

ナビ2→別冊の取扱説明書 ナビゲーション編2ページ目参照

2 →本書の2ページ目参照

![](_page_321_Picture_248.jpeg)

## **共 通**

![](_page_322_Picture_173.jpeg)

**の 他**

## **故障かな?と思ったら(2)**

## **CD、MP3/WMA**

![](_page_323_Picture_228.jpeg)
## **CD、MP3/WMA**

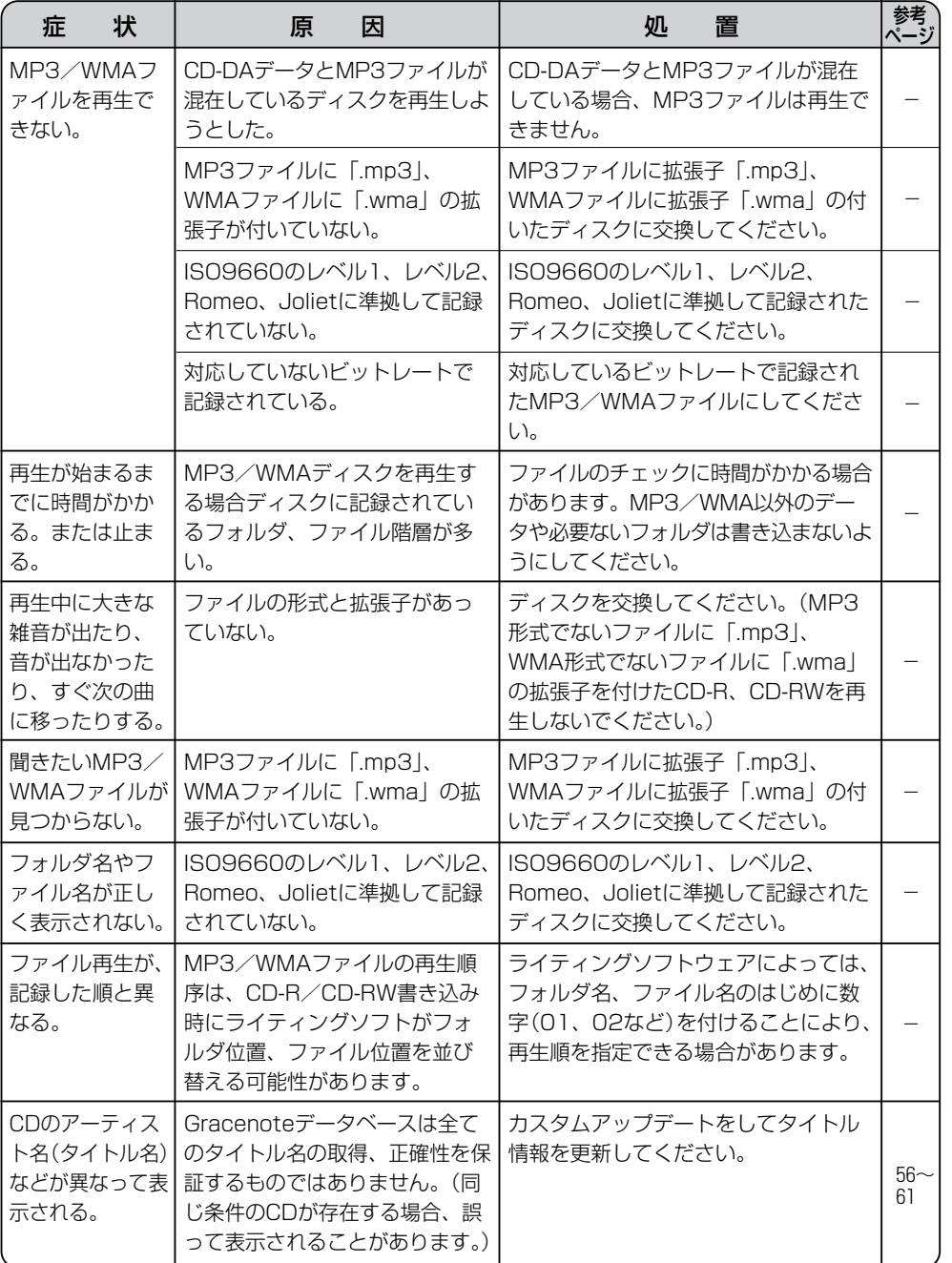

 $\overline{a}$ 故 障 か な ? と 思 っ た ら 〕

> **そ の 他**

## **故障かな?と思ったら(3)**

## **Music Rack**

### **録音(REC)/更新/初期化/コピー**

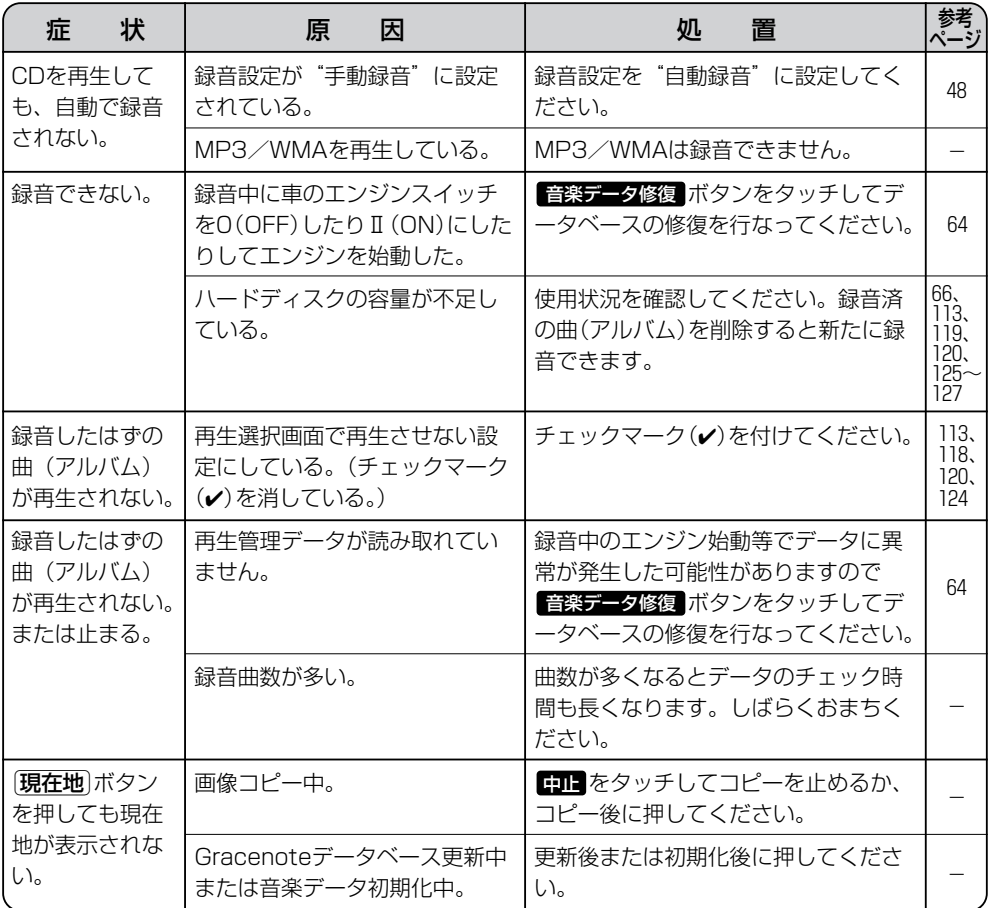

## **iPod**

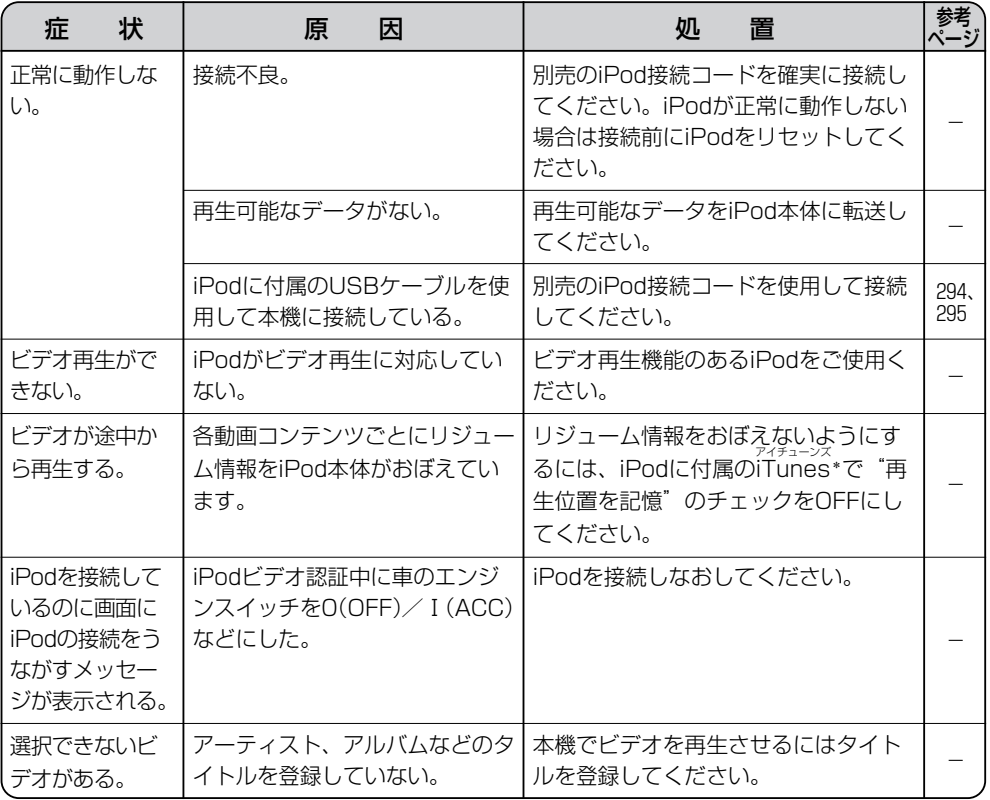

\*:アップル社が開発および配布している動画および音楽の再生・管理ソフト

#### **そ** 故 障 か な ? と 思 っ た ら 〕

 $\overline{a}$ 

**の 他**

327

# **故障かな?と思ったら(4)**

## **SD、USB**

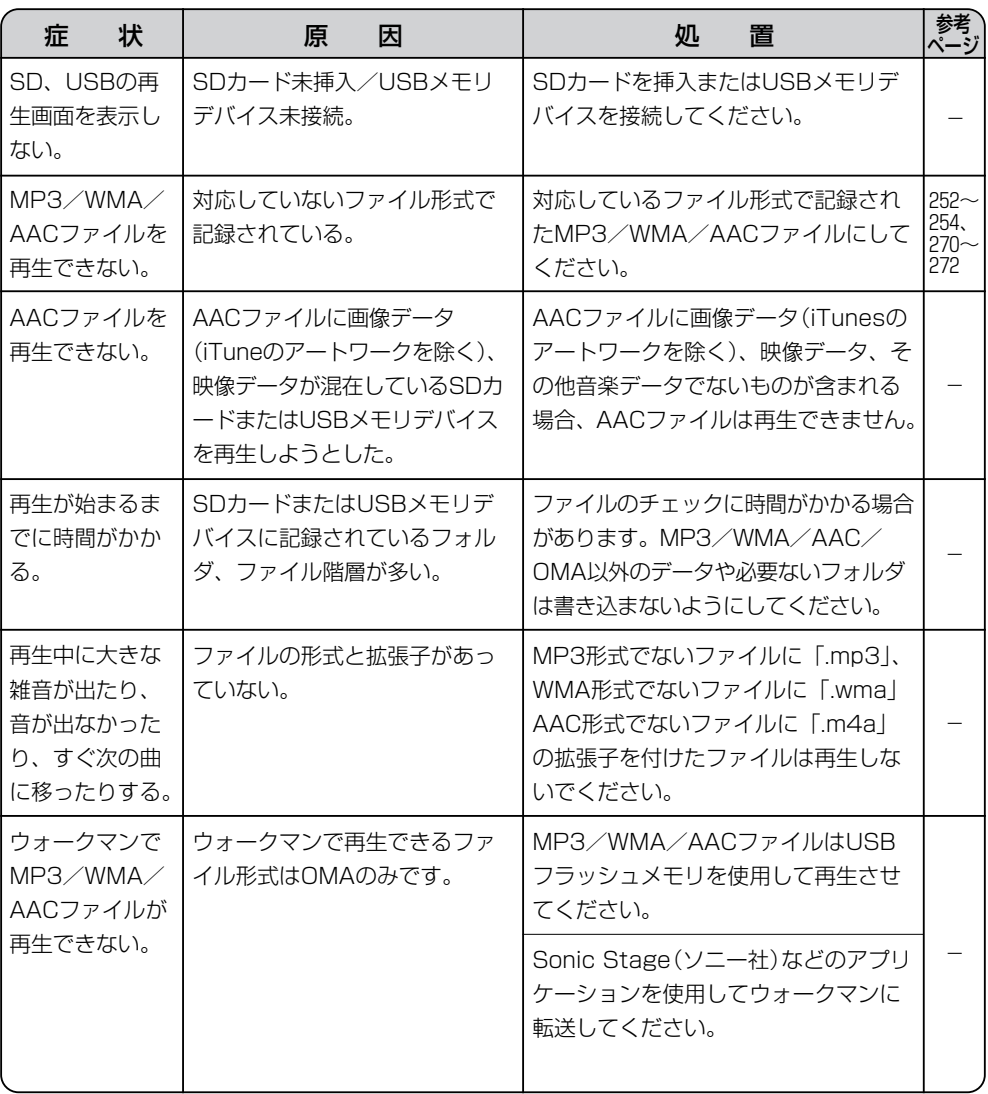

## **SD、USB**

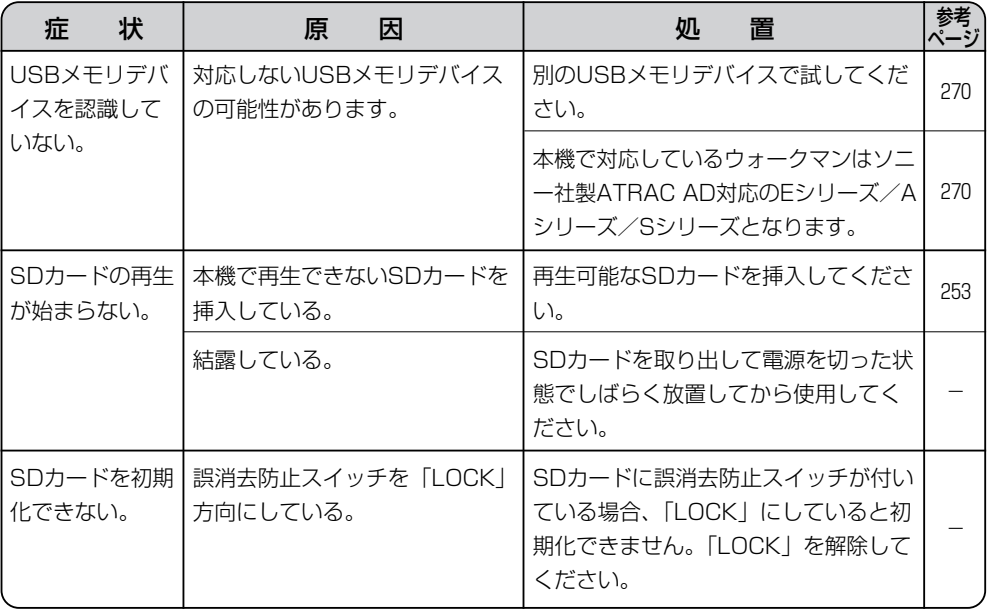

**の 他**

# **故障かな?と思ったら(5)**

## **ラジオ**

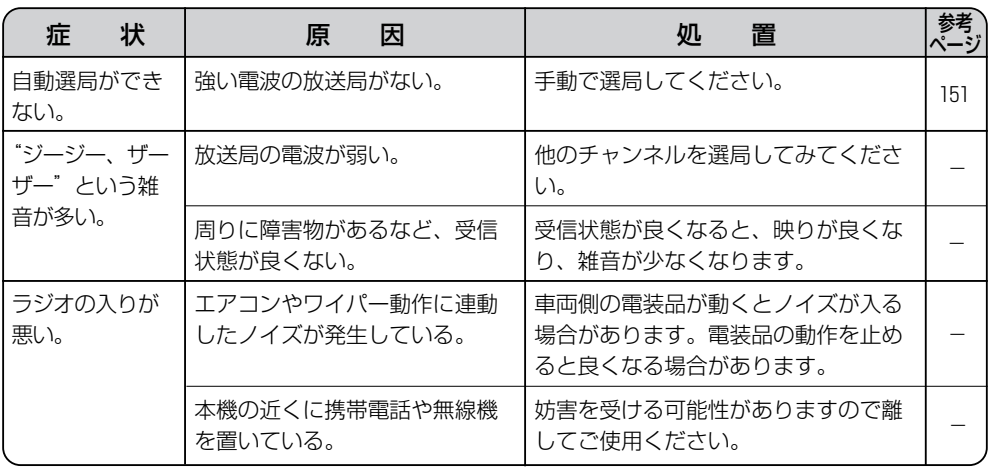

## **モニター**

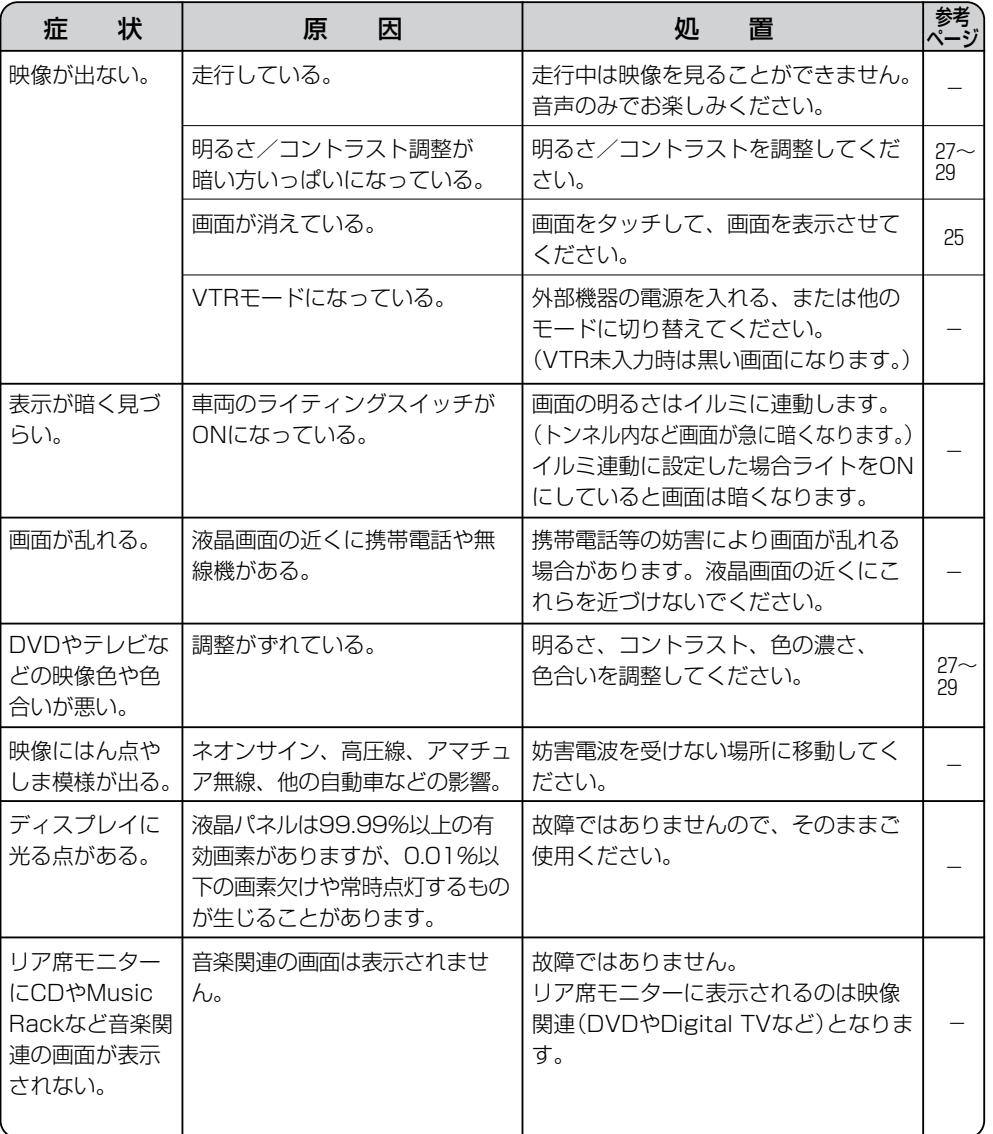

 $\overline{\mathbf{C}}$ 故 障 か な ? と 思 っ た ら 〕

> **そ の 他**

# **故障かな?と思ったら(6)**

## **DVD**

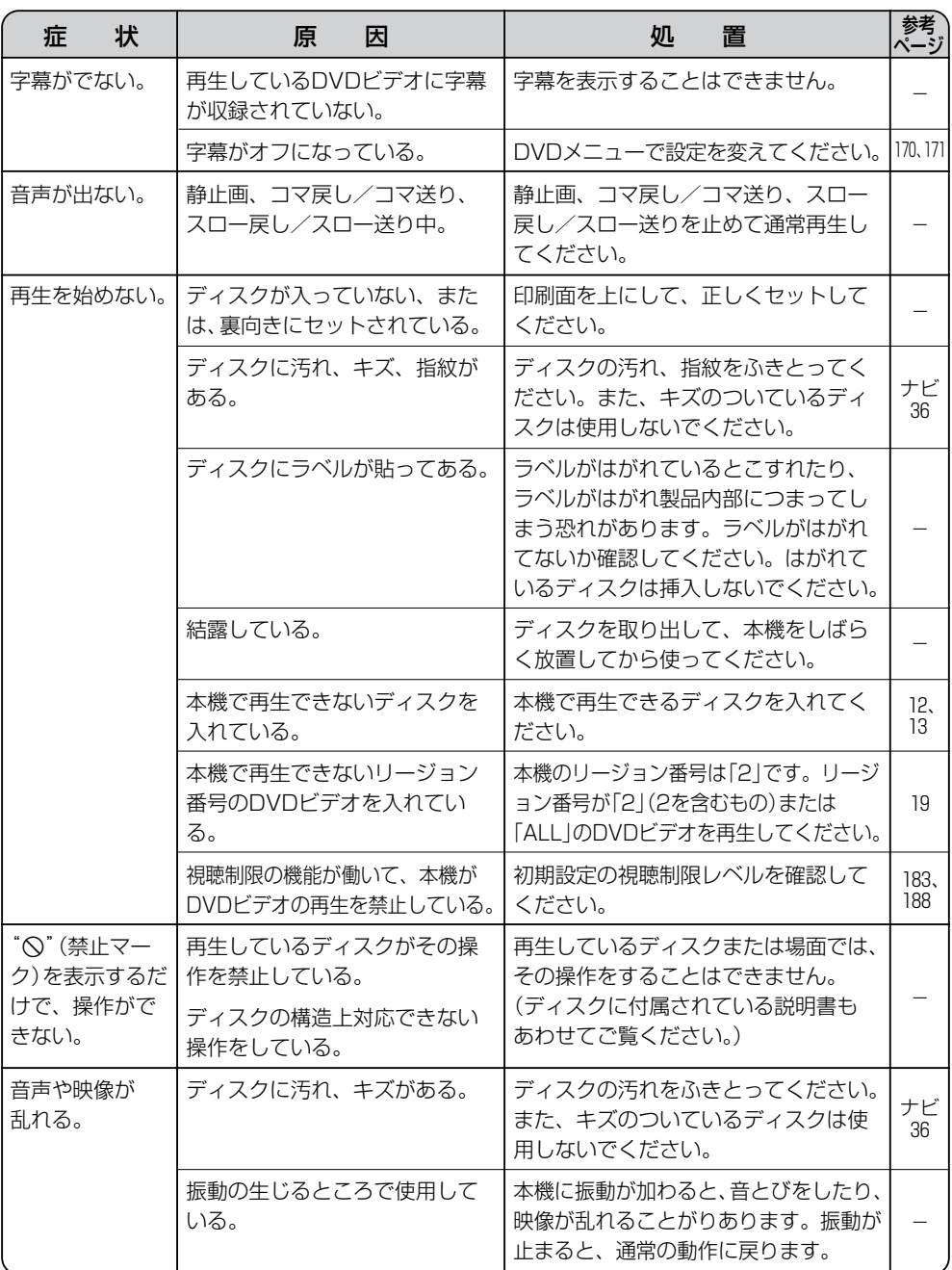

## **DVD**

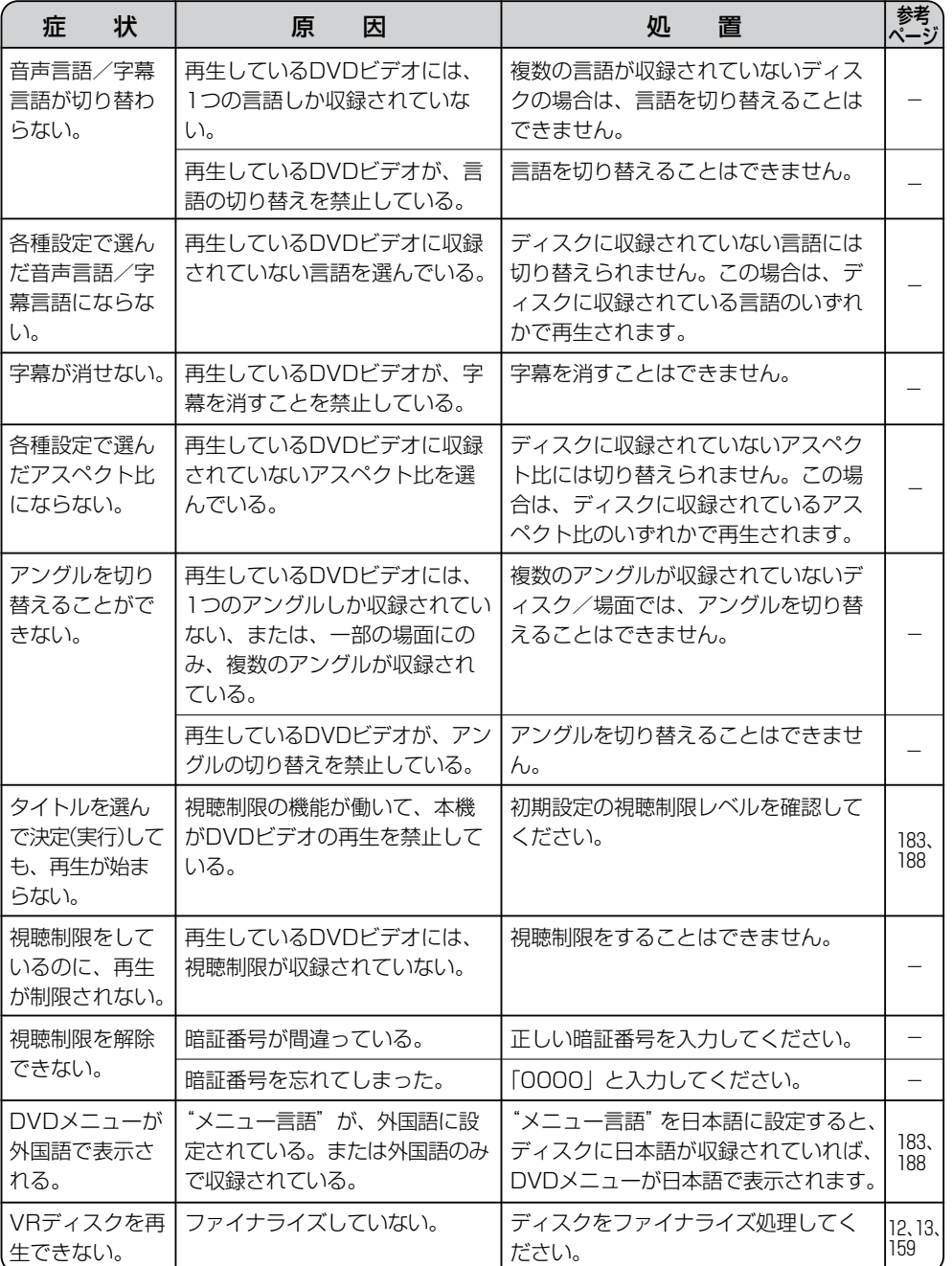

 $\overline{\mathbf{C}}$ 故 障 か な ? と 思 っ た ら 〕

**そ の 他**

# **故障かな?と思ったら(7)**

## **Digital TV**

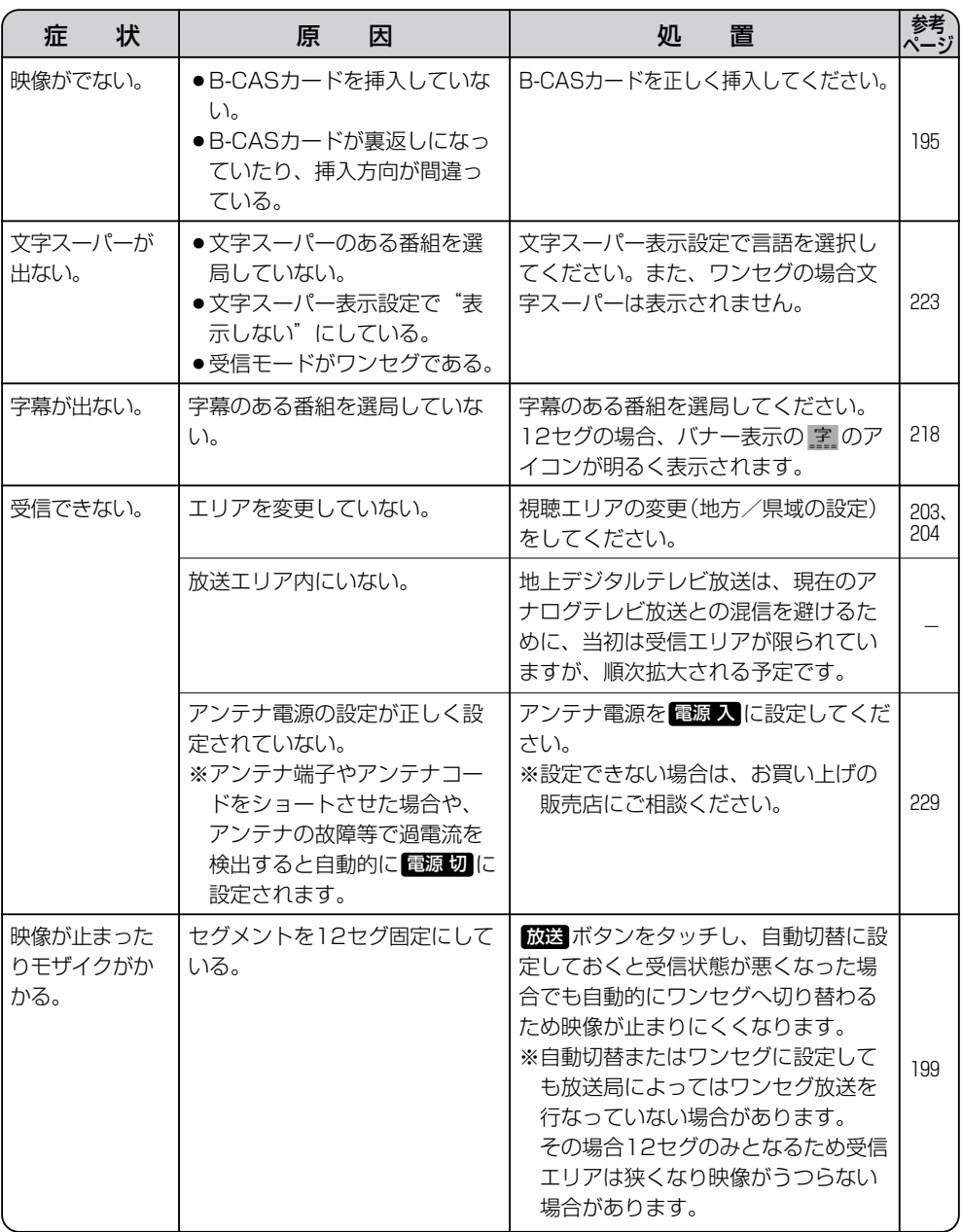

## **Digital TV**

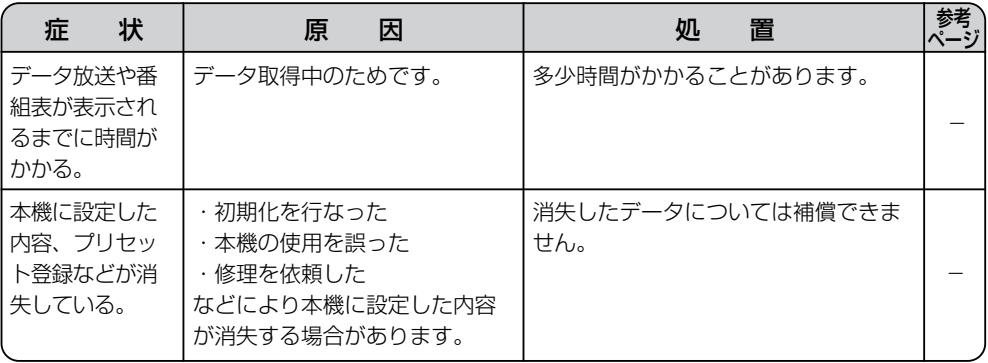

 $\overline{a}$ 

## **エリア番号と放送局一覧**

地上デジタルテレビ放送(Digital TV)の、放送局とプリセット登録されるチャンネルの組み合わせは、 以下のようになります。

※他地域(旅行などのおでかけ先)の放送を受信されたときは、下記のようにならない場合があります。 割り当てられた放送が実際に開始される時期は地域により異なります。また放送の開始時は地上アナ ログテレビ放送との混信を避けるために、非常に小さい出力で放送されるため受信できるエリアが限 定されます。

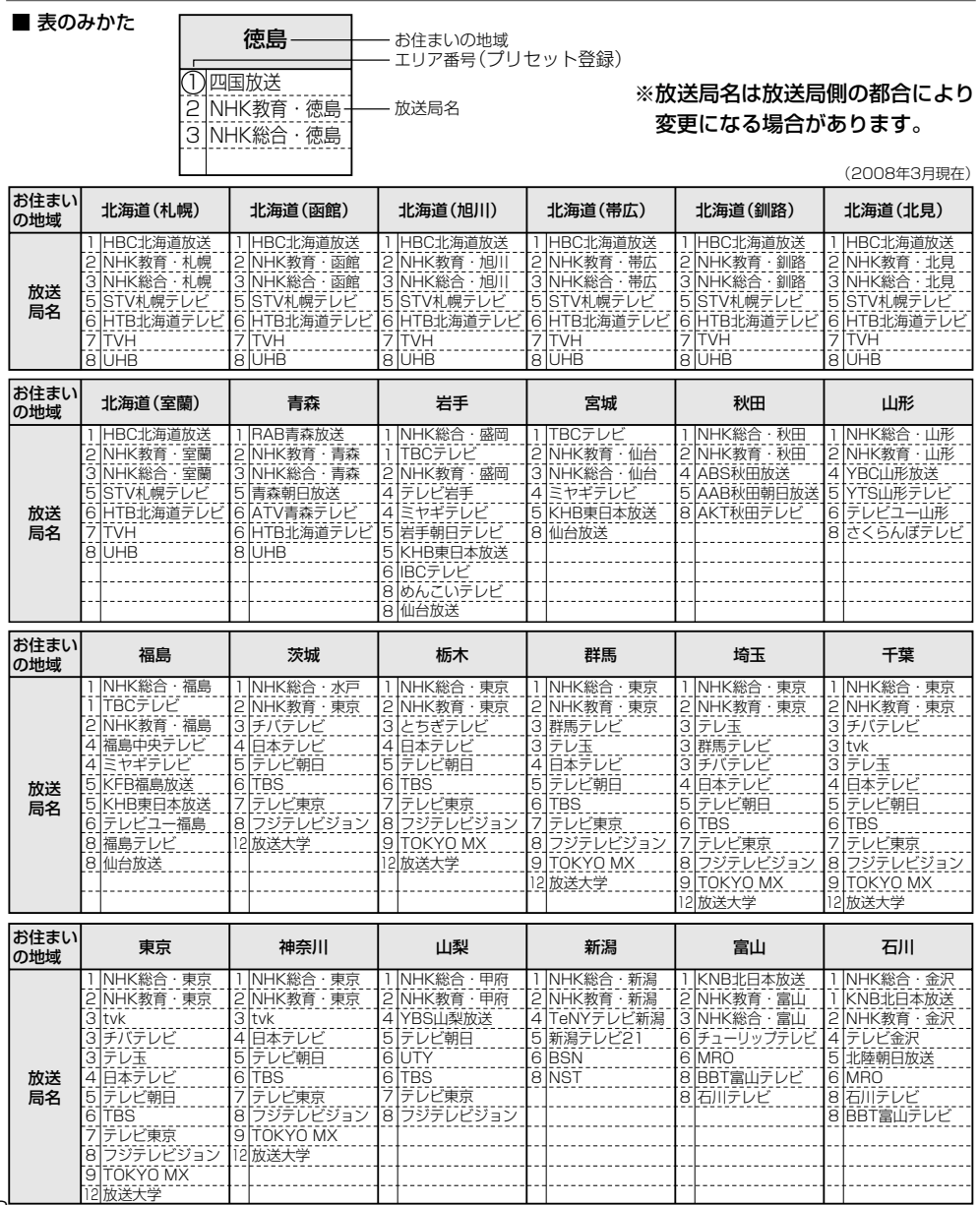

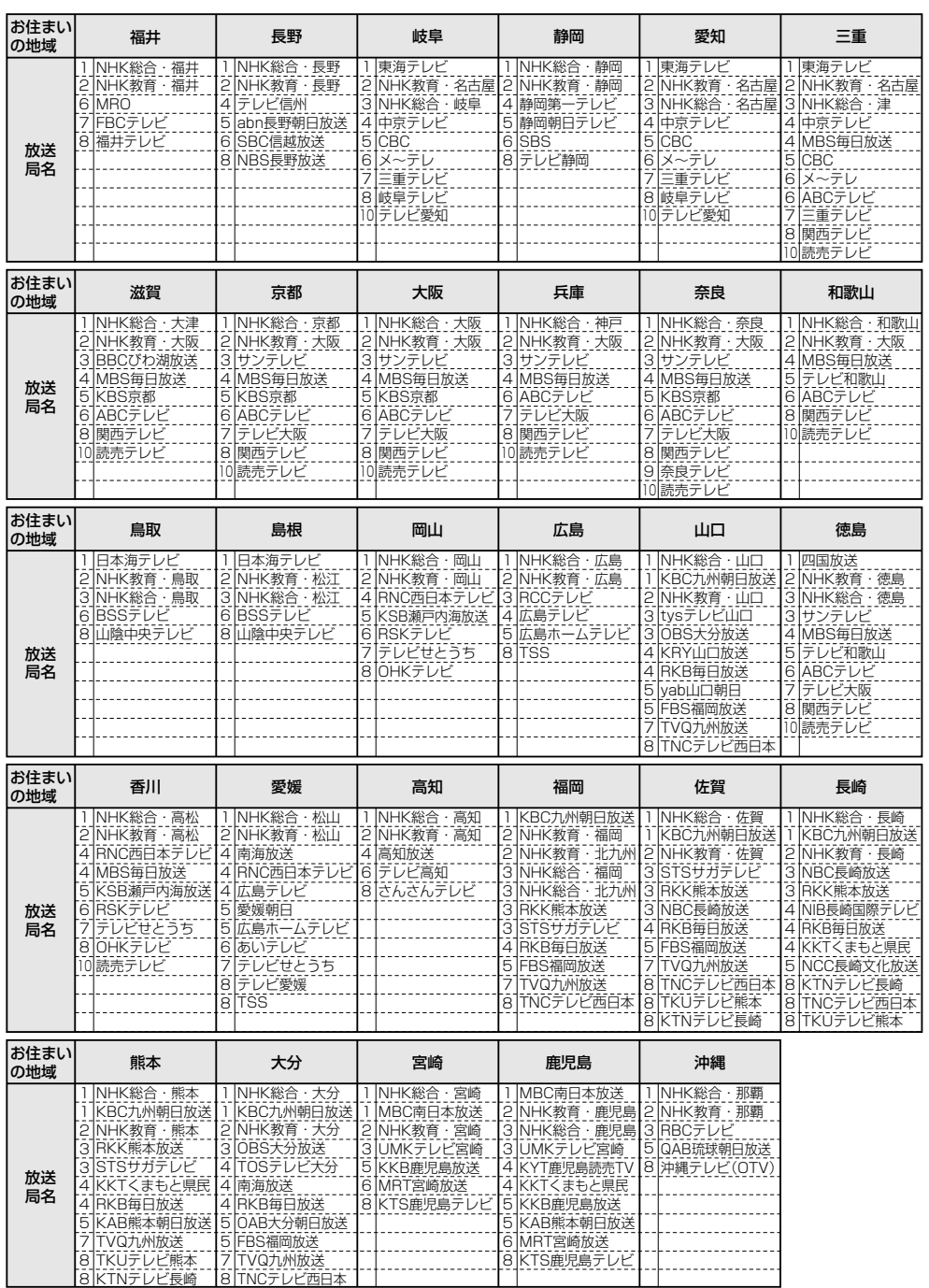

**そ** エ リ ア 番 号 と 放 送 局 一 覧へ D i g i t a l T V )〕

 $\overline{\phantom{0}}$ 

**の 他**

## **用語説明(1)**

#### DTS: Digital Theater System

デジタル・シアター・システムズ社が開発した映画館用の高音質サラウンドシステム「DTSサラウン ドシステム」の家庭用デジタルサラウンドフォーマットです。

#### DTS2.0 Channel

DTS用外部サウンドデコーダを使用せずにDTSのマルチチャンネル音声をステレオ環境で聞くこと ができます。

#### タイトル、チャプター

DVDビデオに収録されている内容は、いくつかの大きな区切り(タイトル)に分かれている場合があ ります。

また、1つのタイトルは、いくつかの小さな区切り(チャプター)に分かれている場合があります。各 タイトルに付けられた番号をタイトル番号と呼び、各チャプターに付けられた番号をチャプター番号 と呼びます。

#### トラック

CDに収録されている曲の区切り(1曲分)をトラックと呼びます。各トラックに付けられた番号をトラ ック番号と呼びます。

#### アスペクト比

画面の縦、横のサイズの比率のことです。アスペクト比には、4:3(普通のテレビ)と16:9(ワイド テレビ)の2種類あります。

#### LB(レターボックス)

16:9のワイド画像をアスペクト比4:3の普通のテレビに表示するときの方法の1つです。ワイド画 像を垂直方向に圧縮することによって、4:3のテレビでも、正規の比率で画像を表示します。画面 の上下には、黒い帯が入ります。

#### パン&スキャン(P&S)

16:9のワイド画像をアスペクト比4:3の普通のテレビに表示するときの方法の1つです。ワイド画 像の左右をカットして、4:3のテレビで表示します。

#### 視聴制限

DVDビデオの機能の1つで、プレーヤー側(本機)で設定している視聴制限レベルに応じて、DVDビ デオの再生が制限されます。制限のしかたはディスクによって異なり、全く再生ができない場合や不 快な場面をとばして再生する場合などがあります。

※視聴制限が収録されていないDVDビデオもあり、この場合は、再生を制限することはできません。

#### VTR

市販のVTR機器やポータブルオーディオ機器などの外部機器の出力を入力する機能です。 VTR端子から入力された映像や音は、VTRモードに切り替えることにより、本システムを使って見た り、聞くことができます。

#### エンコーダ

データを一定の規則に基づいて符号化(データの圧縮や暗号化など)をするソフトウェアです。

#### エンコード

データを一定の規則に基づいて符号化(データの圧縮や暗号化など)をすることです。エンコードを行 なうソフトウェアをエンコーダと呼びます。

#### MP3

MP3はMPEG Audio Layer3の略で、MPEG Audio Layer3は音声圧縮技術に関する標準フォーマ ットです。MP3は人間の聞き取れない音声、不可聴帯域を圧縮するので、元のファイルを約1/10 のサイズにすることができます。

#### ID3タグ/WMAタグ

MP3ファイル、WMAファイルには、IDタグ、WMAタグと呼ばれる付属文字情報を入力する領域が 確保されていて、曲のタイトルやアーティスト名などを保存できます。ID3タグ、WMAタグに対応 したプレイヤーでID3タグ、WMAタグ情報の表示・編集が可能です。

#### ATRAC3

「Adaptive Transform Acoustic Coding3」の略で、高音質、高圧縮を両立させた圧縮技術です。 元のファイルを約1/10のサイズに圧縮することができます。

#### ATRAC3 plus

ATRAC3との互換性を維持しながらさらに圧縮技術を進化させた音声圧縮技術です。

#### セッション

CD-R、CD-RWでは、書き込みをする度にデータの前後にリードイン、リードアウトという領域が付 加されます。このリードイン、データ、リードアウトの固まりを、"セッション"と言います。本機 は、同じディスクに音楽データとMP3データが混在する場合、最初のセッションに記録されている データしか再生できません。(ディスクによっては再生できない場合もあります。) セッションをクローズした後に、データを追加した場合は、第2セッション以降に書き込まれるので、 本機では再生できません。

#### サンプリング周波数

アナログ信号からデジタル信号への変換(AD変換)を1秒間に何回行なうかを表す数値のことです。

#### ルートフォルダ

ツリー型ディレクトリ構造の最上層にあるディレクトリのことをさします。

#### ビットレート

1秒当たりの情報量を表し、単位はbps(bit per second)です。この数字が大きいほど、音楽を再現 するために多くの情報を持つことになるため、同じ符号化方式(ATRAC3など)での比較では、一般 的に数字が大きい方が良い音になります。(MP3とATRAC3のように、異なる符号化方式の場合、 単純な比較はできません。)

#### VBR

「Variable Bit Rate(可変ビットレート)」の略です。一般的にはCBR(固定ビットレート)が多く使 われていますが、音声圧縮では圧縮状況に合わせてビットレートを可変することで、音質を優先した 圧縮が可能となります。

**他**

 $\overline{\mathbf{C}}$ 用 語

# **用語説明(2)**

#### WMA

「Windows Media Audio」の略で、米国Microsoft Corporationによって開発された音声圧縮技術 です。WMAデータは、Windows Media Player ver.7以降を使用してエンコードすることができま す。Microsoft、Windows Media、Windowsのロゴは、米国Microsoft Corporationの米国およ びその他の国における登録商標または商標です。

#### DRM(デジタル著作権管理)

デジタルデータの著作権を保護する技術。音声・映像ファイルにかけられる複製の制限技術で不正利 用を防ぎます。本機はWMAのDRMに対応していないため、Windows Media Playerを使用して WMAを作成するときは"保護された音楽を録音する(Ver.によって表現が異なる場合もあります。)" の項目にチェックを付けないでください。

#### Joliet(ジュリエット)

Microsoft社が開発したCD上でロングファイル名を扱えるようにした規格です。Jolietではスペース を含む最大64文字までのファイル名に対応したユニコード(文字コード)で記録します。

#### SDカード

小型、軽量のIC記録メディアです。"SDカード"対応機器で画像や音楽などのデータを記録すること ができ、1枚の"SDカード"に異なる種類のデータを混在して記録することができます。

#### SDHC(エスディーエイチシー)

アソシエーションによって規格化されたSDメモリーカードの上位規格で4GB以上の記録が可能。転 送速度も高速化され「class2(2MB/s)」「class4(4MB/s)」「class6(6MB/s)」をそれぞれ最 低の保証速度としています。

#### AAC

「Advanced Audio Coding」の略で、音声圧縮技術に関する標準フォーマットです。 MP3/WMAよりさらに高圧縮にもかかわらず原音にかぎりなく近い高音質にて再生が可能です。

#### マスストレージクラス

正式名称はUSBマスストレージクラスといい、USB接続された周辺機器を外部ドライブとして認識 させる仕組みのことです。デジタルカメラ関連製品でよく使われています。

#### ディエンファシス

録音時にあらかじめ決められた特性で高域部のレベルを上げて処理することをプリエンファシスと言 い、プリエンファシスは再生時に録音時とは逆の特性で高域部のレベルを下げる処理を行ないます。 この再生時の処理のことをディエンファシスと呼びます。

#### マジックゲート

"MagicGate"(マジックゲート)は、ソニー社が開発した、著作権を保護する技術の総称です。対 応機器(本機など)と"メモリースティック"の間で、お互いに「記録・再生が正しく行えるか」を 確認する認証、およびデータの暗号化が行われます。データの再生時も同様に認証が行われ、認証が 成功した場合のみ暗号化以前のデータに戻され(複合化)、再生されます。認証された機器以外では、 著作権保護されたデータは再生できません。

#### OpenMG(オープンエムジー)

ソニー社によって開発されたデジタルコンテンツの著作権管理・保護・配信技術です。(本機では再 生中に OMA マークが表示されます。)

#### Gracenoteデータベース

Gracenote®は、グレースノート社の登録商標です。Gracenoteロゴおよびロゴ標記および "Powered by Gracenote"ロゴはグレースノート社の商標です。

音楽認識技術と関連情報はGracenote®社によって提供されています。Gracenoteは、音楽認識技術 と関連情報配信の業界標準です。

詳細は、Gracenote®社のホームページwww.gracenote.comをご覧下さい。

#### 音楽配信サイト

音楽を有料または無料でダウンロード提供するインターネット上のサービスサイト(ホームページ)です。

#### 著作権

著作者の財産的利益を保護するための権利です。著作権の内容については、著作権法で具体的に定め られています。著作権を侵害した場合は、損害賠償の責任が生じるほか、著作権法に定める刑事罰が 適用されることもあります。

#### ATRAC AD(アトラックエーディー)

ATRAC Audio Device の略です。ソニーによって開発されたウォークマン等で採用されているメデ ィアフォーマットです。Sonic StageやBeat Jamといったアプリケーションから著作権保護された 曲などを転送することができます。

#### コピーコントロールCD/レーベルゲートCD

パソコンなどで音楽データを読み取り、データ化、保存ができないように処理してあるCDのことで す。コピーコントロールCD、レーベルゲートCDには下記のマークが付与されています。 ご使用になる前に、必ずパッケージなどに同梱されている説明書をお読みください。

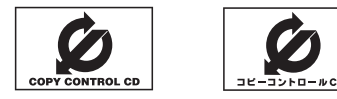

#### 受信レベル

アンテナから入ってくる電波の質(信号と雑音の比率)です。 受信チャンネルや天候、季節、時間帯、受信している地域、車のある場所、アンテナ接続ケーブル 長さなどによって影響を受けます。

**そ の 他**

 $\overline{\mathbf{C}}$ 

## **用語説明(3)**

#### 地上デジタルテレビ放送/ワンセグ

#### ・地上デジタルテレビ放送

2003年12月に一部地域で放送が開始された、地上波によるデジタルテレビ放送です。UHFの周 波数帯域を利用して送信されます。

デジタル信号で大量の情報を扱えるので、多チャンネルの放送を高画質・高音質で楽しめます。

くっきりはっきりした高画質のHDTV(高精細度テレビ)や、文字や画像などのデータ放送がありま す。

※本機はハイビジョン放送には対応していません。

#### ・ワンセグ

地上デジタルテレビ放送による携帯受信機向け放送サービスです。

#### データ放送

お客様が見たい情報を選んで画面に表示させることができます。例えばお客様のお住まいの地域の天 気予報を、いつでも好きなときに表示させることができます。また、テレビ放送に連動したデータ放 送もあります。

#### B-CASカード(ICカード)

プラスチック・カードに集積回路を埋め込んだものです。 地上デジタルテレビ放送の番組の著作権保護等に利用されていて、地上デジタルテレビ放送を受信す るために必要となります。

#### MFN方式

MFNとはMultiple Frequency Networkの略です。

放送中継を用いない(各中継局と周波数を同じにする)SFN方式に対し、MFN方式では放送区域内で 中継局の送信チャンネルを複数用いる方法です。

#### 字幕放送

画面上に、セリフなどの字幕を表示できる放送です。 本機では、字幕をOFFにしたり、字幕の言語を切り替えたりできます。

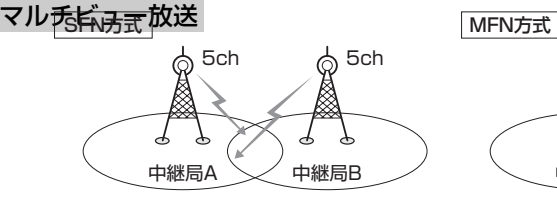

放送波中継を用いないため中継局AとBの 周波数を正確にそろえる(伝える)必要が あります。

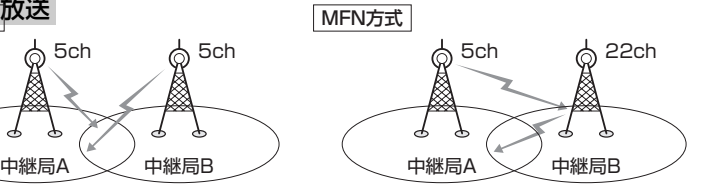

中継局Bでは中継局Aの放送波を受信して別のチャ ンネルで送信します。

※今までの放送局が受信できなくなった場合でも他 のチャンネルにすることにより、その放送局を受 信しなおすことが可能です。

**[写 | ( MFNサーチを実行する ) 」205ページ** │( 選曲する ) 」208ページ

1チャンネルで主番組・副番組の複数映像が送られる放送です。 例えば野球放送などでは主番組は通常の野球放送、副番組はそれぞれのチームをメインにした放送が 行なわれます。

#### 1125i(1080i)

デジタルハイビジョン放送(HD)の1つで、1/60秒ごとに1125本の走査線を半分に分けて交互に流 すインターレース(飛び越し走査)方式です。走査線数は現行テレビ放送の525本の倍以上の1125本 もあるため、細部まできれいに表現され臨場感豊かな映像になります。

#### 525i(480i)

デジタル標準テレビ放送(SD)の1つで、1/60秒ごとに525本の走査線を半分に分けて交互に流す インターレース(飛び越し走査)方式です。現行のテレビ放送やBS放送と同等の解像度です。

#### 525p(480p)

デジタル標準テレビ放送(SD)の1つで、1/60秒ごとに525本の走査線を同時に流すプログレッシブ (順次走査)方式です。インターレース方式のように交互に流さないので、チラツキが少なくなります。

#### 750p(720p)

デジタルハイビジョン放送(HD)の1つで、1/60秒ごとに750本の走査線を同時に流すプログレッ シブ(順次走査)方式です。インターレース方式のように交互に流さないので、チラツキが少なくなり ます。

#### カスタマイズ

お客様の好み使い方にあわせて機能を設定しなおすことです。

#### Podcast(ポッドキャスト)

インターネットを使って配信されている音声データを誰でも気軽に好きなときに聞くことができるし くみで、iPodなどのオーディオプレーヤーと組み合わせると、音声・動画ファイルの最新データを自 動的に蓄積することができます。

343

**そ の 他**

 $\overline{\mathbf{C}}$ 用 語 説 明 〕

# **個人情報の取り扱い(初期化)について**

本機を他人に譲り渡したり処分などされる場合はプライバシー保護および著作権保護のため、お客様 の責任において本機の情報を消去してください。

#### ■ 個人情報に関わる設定を初期化する場合

z別冊の取扱説明書 ナビゲーション編「データを初期化(消去)する」250、251ページ ※ナビゲーションに関する登録データや走行状況の学習度の初期化、個人情報に関する設定を 工場出荷時の状態に戻します。

#### ■ オーディオに関する設定をそれぞれの設定ヶ所で消去する場合

#### ●本機にコピーした画像の削除

**■写 「 画像を変える) 」67ページ手順 3 の2で 全画像削除 を選択決定** 

● 本機にアップデートしたGracenote データベースのデータの削除

#### **ア 「 Gracenoteデータベースのデータを初期化をするには ) 」62ページ手順 4 で** 初期化 を選択決定

- ●本機に録音した音楽データの削除
	- **The 「 音楽データの初期化をするには 」 65ページ手順 3 で** 音楽データ初期化 を選択決定
- ●本機に設定した地上デジタルテレビ放送に関する情報の削除
	- ・12セグ/ワンセグ

**[***皆* **̄「 ( 設定を初期化する ) 」237ページ手順 <mark>4</mark> で メモリ初期化 を選択決定** 

● SDカードの初期化

z「システムの設定について」316、317ページ手順 で 初期化 を選択決定 **4**

# **索 引(1)**

## **五十音順**

## **因**

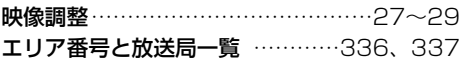

## **お**

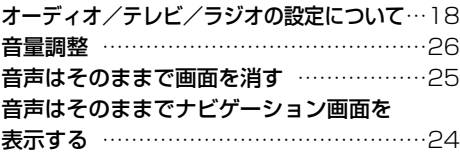

### **か**

#### 各部の名称とはたらき(表示部含む)

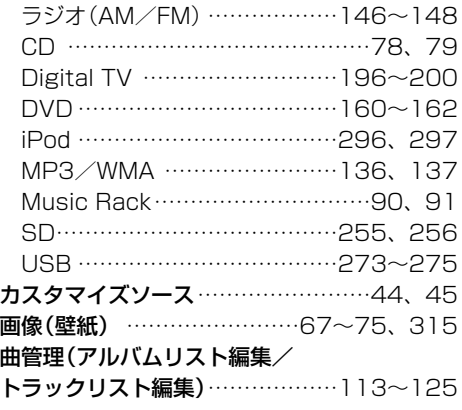

## **日**

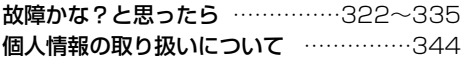

### **さ**

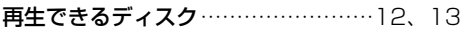

### **しょう**

システムの設定

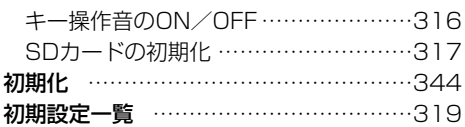

#### テレビ **て**

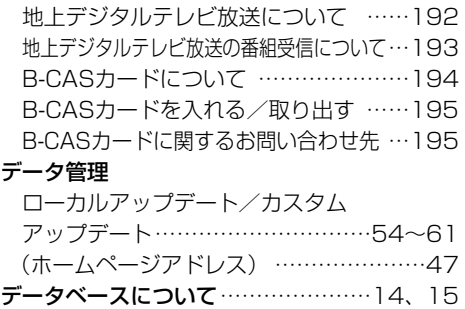

### **は**

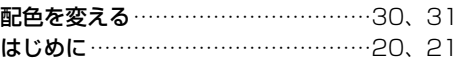

### **め**

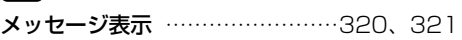

### **よ**

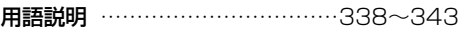

## **ら**

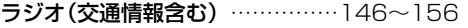

## **り**

リア席モニターについて …………………318

**他**

 $\overline{\phantom{0}}$ 

# **索 引(2)**

## **アルファベット**

## **A**

#### AUDIO設定

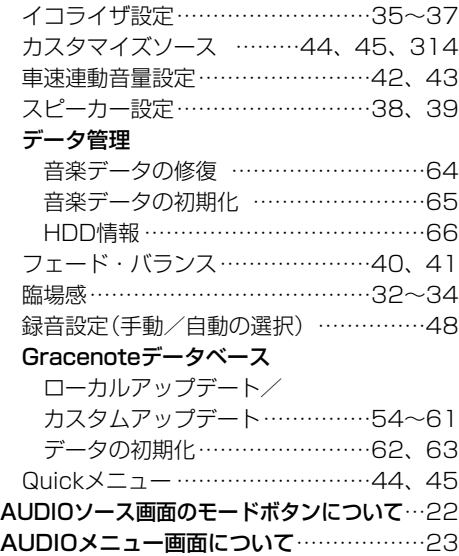

## **B**

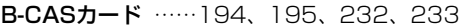

### **CD C**

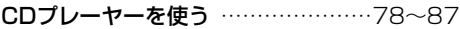

## **D**

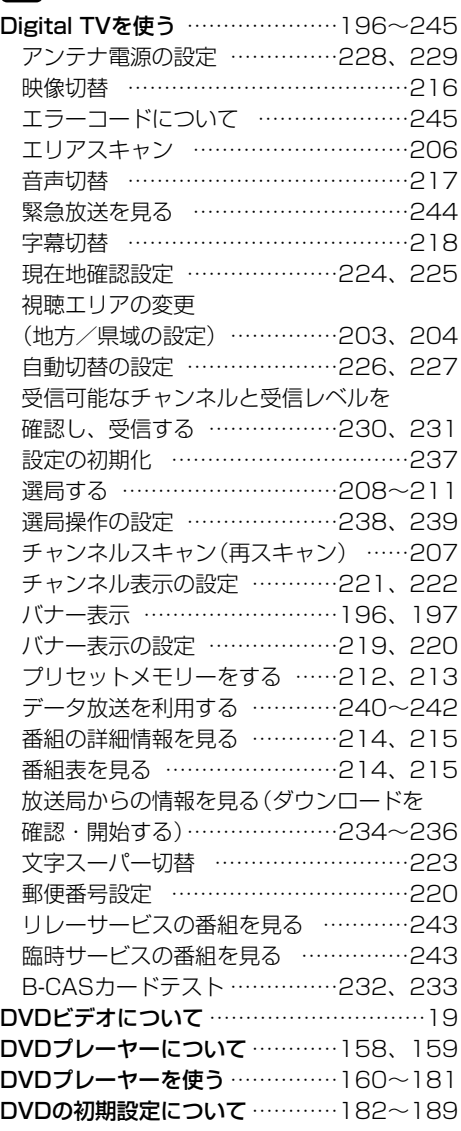

## **アルファベット**

#### **HDD H**

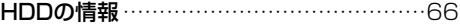

#### **iPod I**

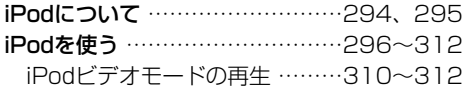

#### **MP3/Music Rack M**

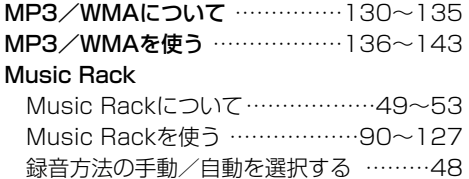

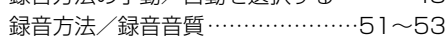

## **Q**

#### Quickメニュー(カスタマイズ機能)

…………………………………44、45、314

### **S**

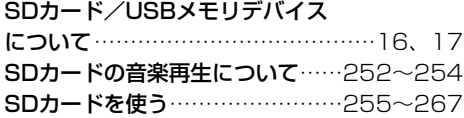

### **USB(USBオーディオ) U**

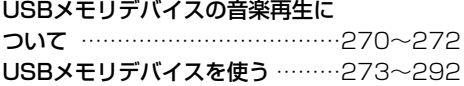

### **V**

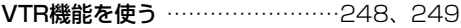

 $\overline{\mathbf{C}}$ 

#### ■ 商品についてのお問い合わせは、お買い求めの販売店または 株式会社ホンダアクセスお客様相談室までお願いします。

#### **株式会社ホンダアクセス「お客様相談室」**

全国共通フリーダイヤル 200120-663521 (受付時間:**9時**~**12時**、**13時**~**17時**/但し、土日・祝祭日は除く)

- 販売元 株式会社ホンタ アクセス 〒352-8589 埼玉県新座市野火止8丁目18番地4号
- 製造元 三洋電機コンシューマエレクトロニクス株式会社

〒680-8634 鳥取県鳥取市立川町7丁目101番地

PART NO. 08A40-8L0-4100-8B Printed in Japan **PART NO. 2RR6P10A82300**